# **KOMPLETTANLEITUNG**

In nur wenigen Schritten zu deiner eigenen Stromerzeugung. Schnell & Einfach.

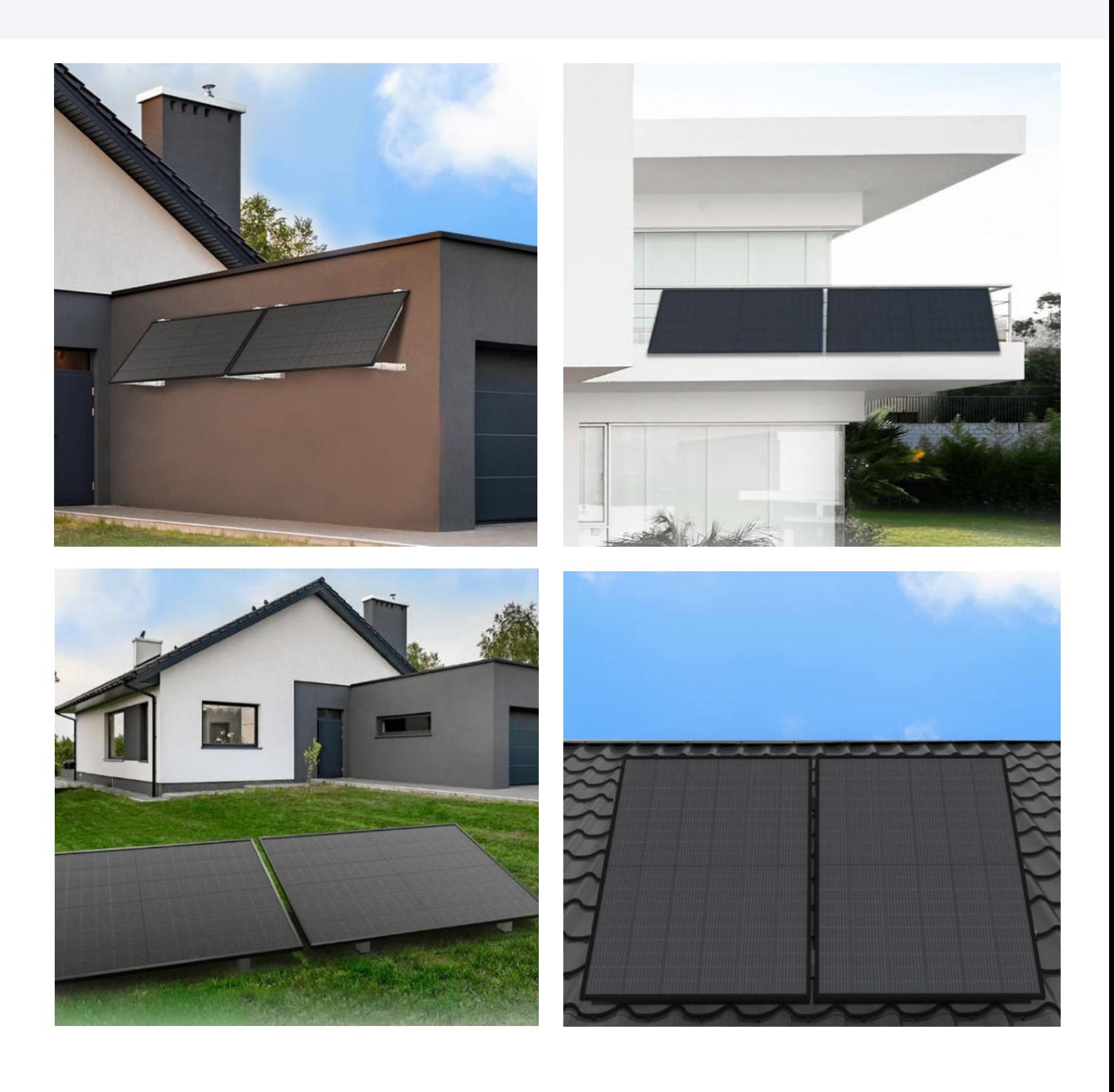

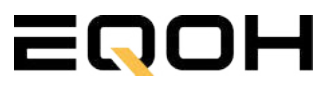

# **Inhaltsverzeichnis**

Ť.

**Klicke auf das jeweilige Komplettset, um zur richtigen Anleitung zu gelangen.**

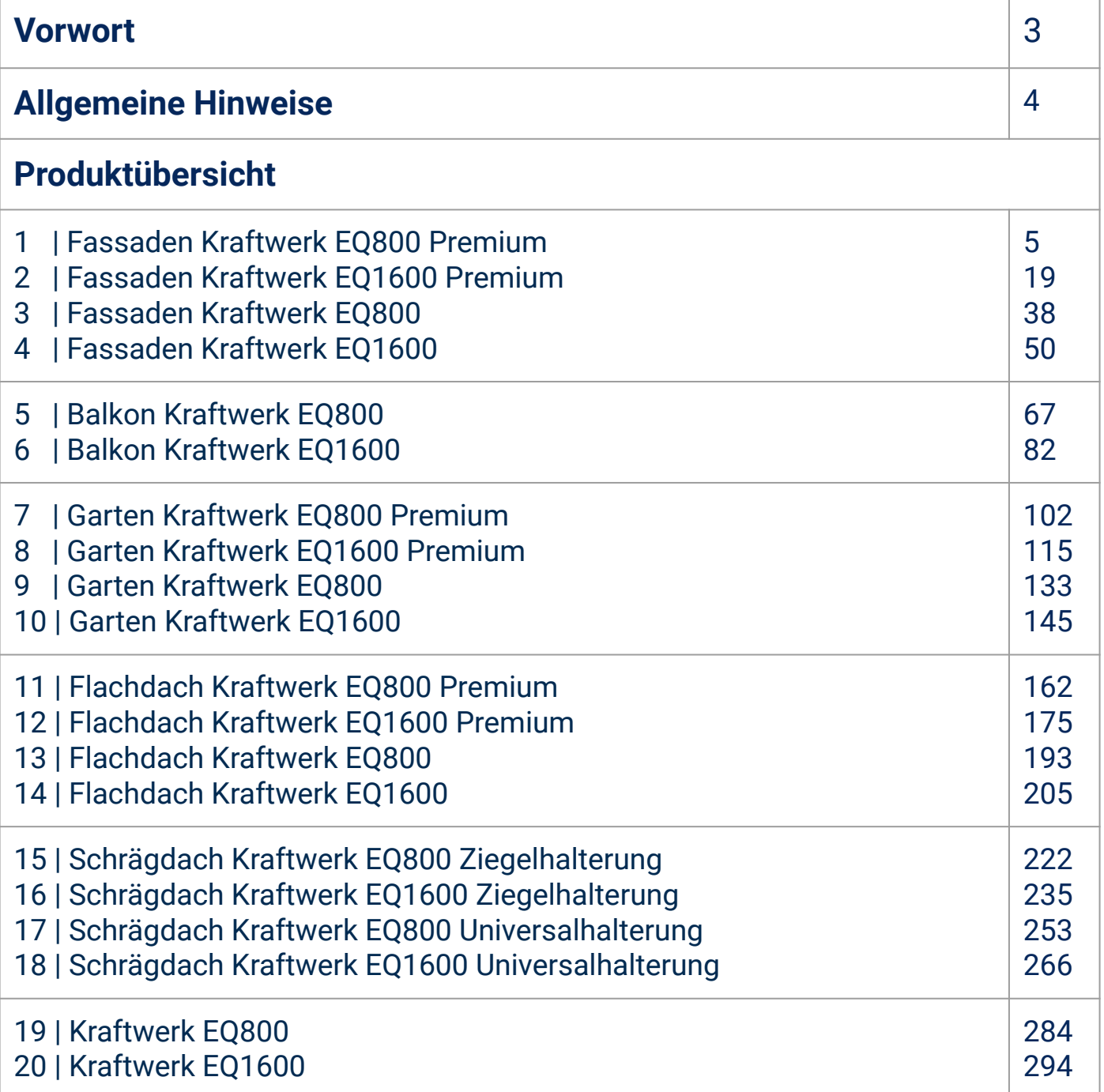

**EQOH** 

### **Vorwort**

Liebe Kundin, lieber Kunde,

herzlichen Dank dafür, dass du dich für eine Stecker-Solaranlage von EQOH entschieden hast. Wir freuen uns, dich auf deinem Weg zur aktiven Teilnahme an der Energiewende zu begleiten und diesen Schritt so unkompliziert wie möglich zu gestalten.

Unser Ziel ist es, jedem die Gelegenheit zu bieten, umweltfreundliche Energie zu erzeugen, und dabei gleichzeitig einen direkt messbaren Ertrag zu erzielen.

Wir sind stolz darauf, dir ein Produkt anzubieten, das nicht nur umweltfreundlich ist, sondern auch eine nachweisbare positive Auswirkung auf deine Energiebilanz hat.

Falls während deiner Reise mit EQOH Fragen auftreten oder du Unterstützung benötigst, zögere bitte nicht, unsere kostenfreie Servicehotline unter 0800 000 1904 anzurufen. Wir stehen dir gerne zur Verfügung.

Alternativ kannst du uns auch über das Kontaktformular auf unserer Website [www.eqoh.de](http://www.eqoh.de/) erreichen oder uns eine E-Mail an frage@eqoh.de senden. Wir sind hier, um sicherzustellen, dass deine Erfahrung mit unserer Stecker-Solaranlage so reibungslos und erfreulich wie möglich verläuft.

Unser Ziel ist es, dich von unserem Produkt und seiner positiven Wirkung auf die Energiewende zu begeistern. Wir hoffen, dass die Errichtung deiner eigenen Solaranlage nicht nur Freude bereitet, sondern auch dazu beiträgt, Energiekosten zu sparen und den CO2-Ausstoß zu reduzieren.

Für jegliche Fragen oder Unterstützung stehen wir dir gerne zur Verfügung. Wir wünschen dir viel Erfolg und Freude beim Einsatz deiner Stecker-Solaranlage.

Sonnige Grüße,

Dein EQOH-Team

### **Allgemeine Hinweise**

**Sieht alles gut aus?** Bevor du mit der Montage beginnst, prüfe die Solarmodule, den Wechselrichter und das Anschlusskabel auf optische Schäden.

Lege die Solarmodule mit der Vorderseite auf eine saubere, ebene und weiche Unterlage.

Notiere die Modell- und Seriennummer der Komponenten [Wechselrichter, Solarmodul(e)] und bewahre die Nummern auf. Im Fall eines Defekts benötigen wir die Nummern zur eindeutigen Identifikation.

Stelle Dich nicht auf die Solarmodule oder die Modulrahmen. Vermeide den direkten Kontakt mit der Glasfläche und trage idealerweise Arbeitshandschuhe.

Die Kabel dürfen nicht unter hoher Zugspannung stehen oder dauerhaft Flüssigkeiten ausgesetzt sein. Offenen Steckverbindungen müssen mit einer Verschlusskappe versehen sein, um gegen Umwelteinflüsse geschützt zu sein.

**Wichtig für die Montage:** Wir empfehlen einen Abstand von 1,25 m zu Brandwänden von angrenzenden Gebäuden (Bspw. Reihenhäuser) einzuhalten. Genauere, Dein Bundesland betreffende Anforderungen, kannst du der Landesbauordnung (LBO) entnehmen.

Beachte, dass du die nationalen und standortspezifischen Bauvorschriften, Arbeitssicherheit und Unfallverhütungsvorschriften, Normen und Umweltschutzregulierungen einhältst.

**Wichtig:** Bitte trenne die Kabel nicht voneinander, wenn die Anlage unter Spannung steht. Ziehe zuerst den Netzstecker.

**Wartung:** Im Allgemeinen gelten Solaranlagen als sehr wartungsarm. Die Stecker-Solaranlage enthält keine beweglichen, zu wartenden Teile. Das Gehäuse des Wechselrichters darf nicht geöffnet werden. Bei Auffälligkeiten oder Unregelmäßigkeiten ziehe den Netzstecker und verwende das Gerät nicht weiter.

Führe keine selbstständigen Reparaturen oder Veränderungen an der Stecker-Solaranlage oder anderen Teilen des Systems durch. Reparaturen und Wartungen dürfen nur durch qualifiziertes Fachpersonal durchgeführt werden. Führe jedoch mindestens jährlich eine Sichtprüfung durch und überprüfe die Stecker-Solaranlage auf Mängel.

**Entsorgung:** Nach dem Ende der Modul-Lebensdauer können die Solarmodule beim nächsten Wertstoffhof abgegeben werden, sodass diese dem Recyclingkreislauf zugeführt werden können.

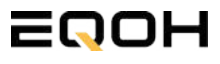

# <span id="page-4-0"></span>**1 | [FASSADEN KRAFTWERK EQ800 - PREMIUM](https://www.eqoh.de/products/fassaden-kraftwerk-power-810-w-updatefahig)**

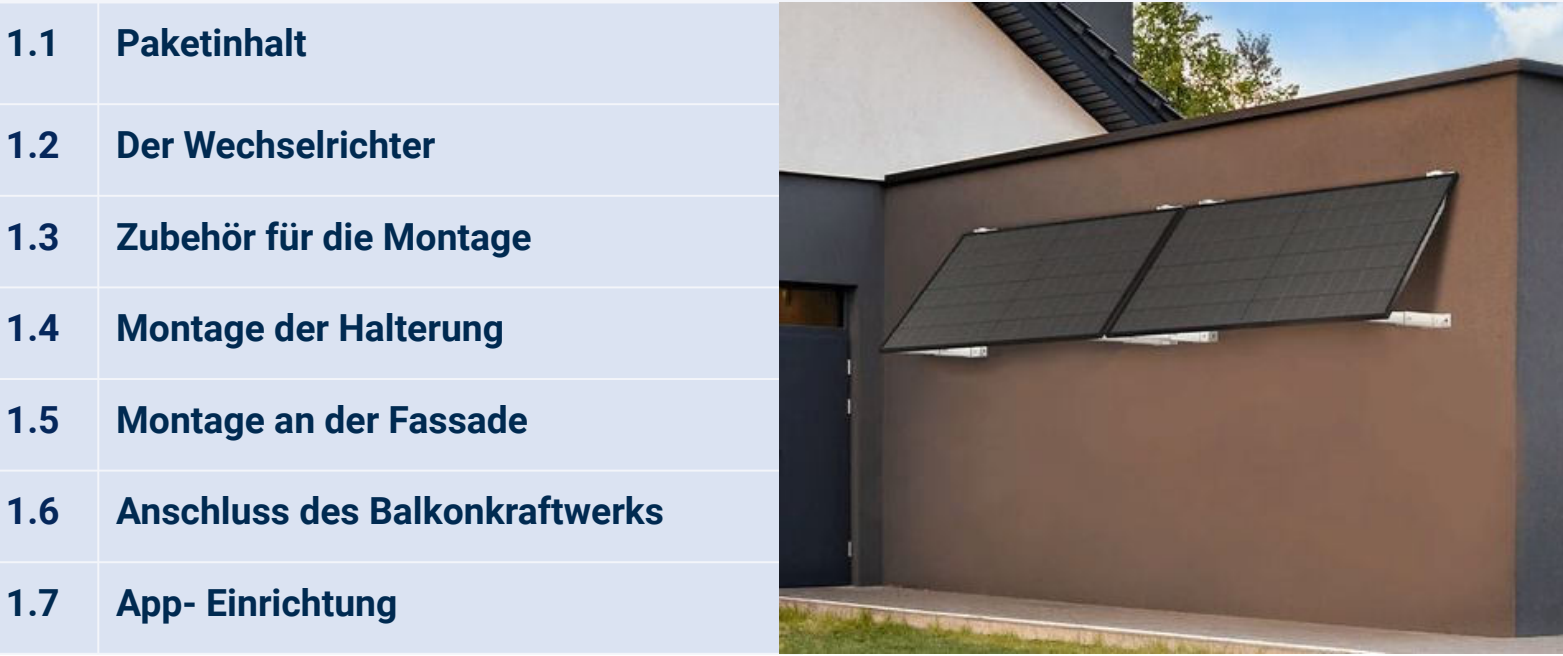

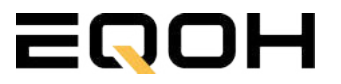

6

# **1.1 Paketinhalt**

**[FASSADEN KRAFTWERK EQ800 - PREMIUM](https://www.eqoh.de/products/fassaden-kraftwerk-power-810-w-updatefahig)**

**2x Solarmodul** im Full Black Design (172cm x 113 cm)

**1x Wechselrichter (800 W)** mit integrierter Drosselungsfunktion

**1x Anschlusskabel** (Schuko Kabel oder Wieland Kabel, nach Bestellung)

**2x Patentierte Wandhalterung** (vormontiert) mit einstellbarem Neigungswinkel für die Wandmontage

EQOH

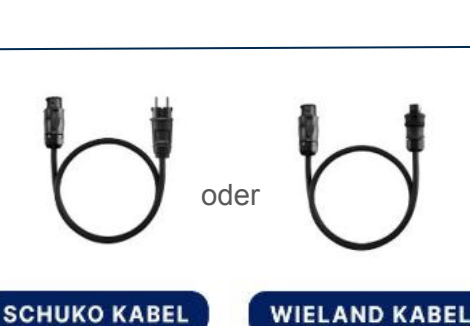

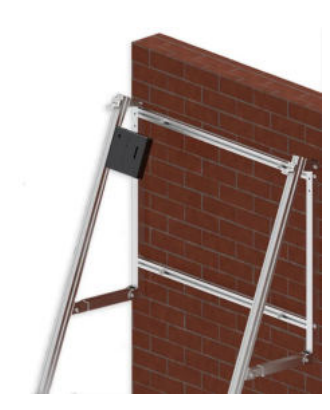

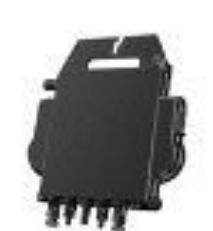

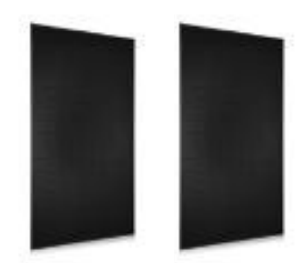

### **1.2 Der Wechselrichter**

**[FASSADEN KRAFTWERK EQ800 - PREMIUM](https://www.eqoh.de/products/fassaden-kraftwerk-power-810-w-updatefahig)**

Der Wechselrichter ist **das zentrale Element** zwischen den PV-Modulen, dem Netzkabel, dem Router und dem Mobiltelefon. Er sorgt dafür, dass der Gleichstrom, welcher über die Solarmodule erzeugt wird, **in Wechselstrom umgewandelt** wird. Der Wechselstrom wird dann wiederum in das öffentliche Netz eingespeist.

Wir verwenden bei unseren Balkonkraftwerken mit 2 Solarmodulen einen 800 Watt Mikrowechselrichter des Branchenführers APsystems der Serie EZ1. Durch das integrierte Wi-Fi und Bluetooth wurden sie **speziell für Balkonkraftwerke und DIY- Systeme entwickelt.**

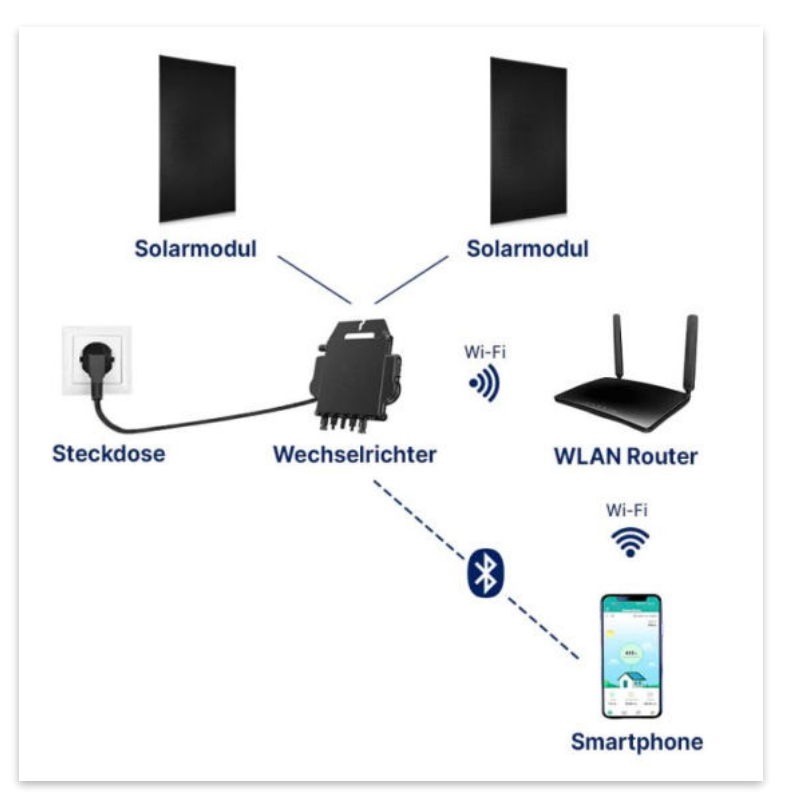

Anwendungsabbildung

Die EZ1-Serie verfügt über 2 Eingangskanäle mit unabhängigen MPP Trackern, um unseren Hochleistungsmodulen gerecht zu werden und einen maximalen Ertrag zu gewährleisten. Du kannst dich **über Bluetooth** auf deinem Mobiltelefon direkt mit dem Wechselrichter verbinden und die **Echtzeitdaten deiner EQOH Solaranlage** abrufen. Neben der direkten Verbindung kann die EZ1-Serie auch **über Wi-Fi** mit einem Router verbunden werden und Daten an Cloud-Server senden, um eine **Fernüberwachung** zu ermöglichen. Mit dem beiliegenden Anschlusskabel ist der EZ1-Mikrowechsellrichter einfach und schnell **an eine Steckdose gesteckt und beginnt mit der Netzeinspeisung.**

Hier findest du weitere technische Details des Wechselrichters: [Mehr entdecken](https://cdn.shopify.com/s/files/1/0659/2833/1529/files/APsystems-Microinverter-EZ1-M-Datasheet.pdf?v=1689141026&&&_gl=1*1cpnlnr*_ga*NDY5NDAyNzYxLjE2OTU4MDg3MTI.*_ga_V42HMY1HH3*MTcwMzI0MTI5Ny41MC4xLjE3MDMyNDYwMjcuNTMuMC4w)

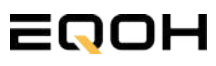

# **1.3 Zubehör für die Montage**

**[FASSADEN KRAFTWERK EQ800 - PREMIUM](https://www.eqoh.de/products/fassaden-kraftwerk-power-810-w-updatefahig)**

### **Diese Werkzeuge solltest du dir bereitlegen:**

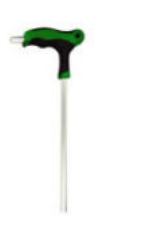

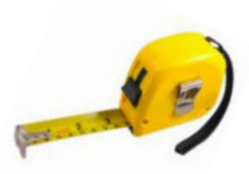

Inbusschlüssel 6mm Maßband Maßband Spanner 13mm

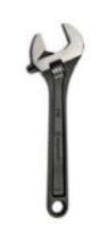

### **PAKETINHALT JE HALTERUNG**

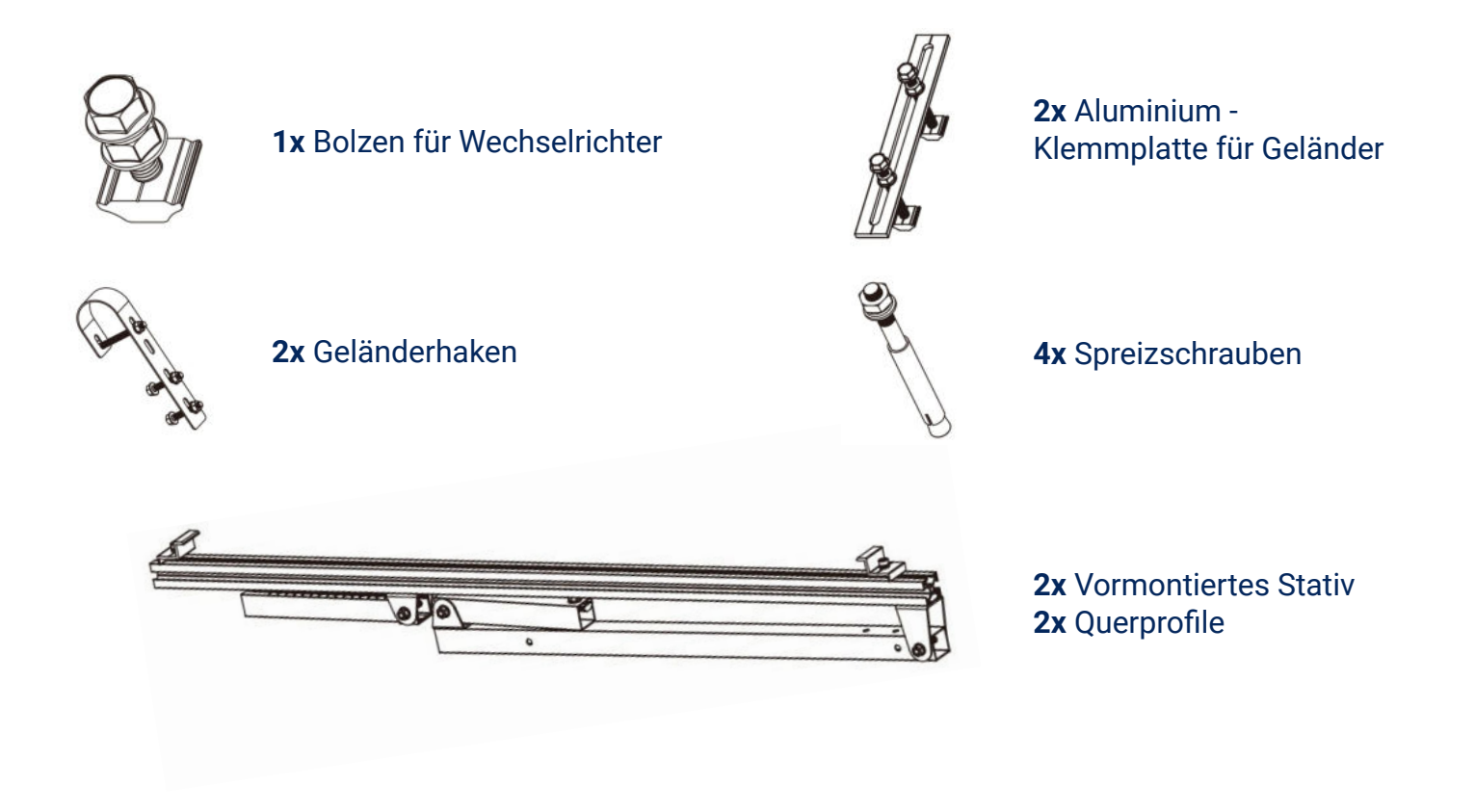

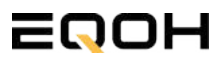

### **1.4 Montage der Halterung**

**[FASSADEN KRAFTWERK EQ800 - PREMIUM](https://www.eqoh.de/products/fassaden-kraftwerk-power-810-w-updatefahig)**

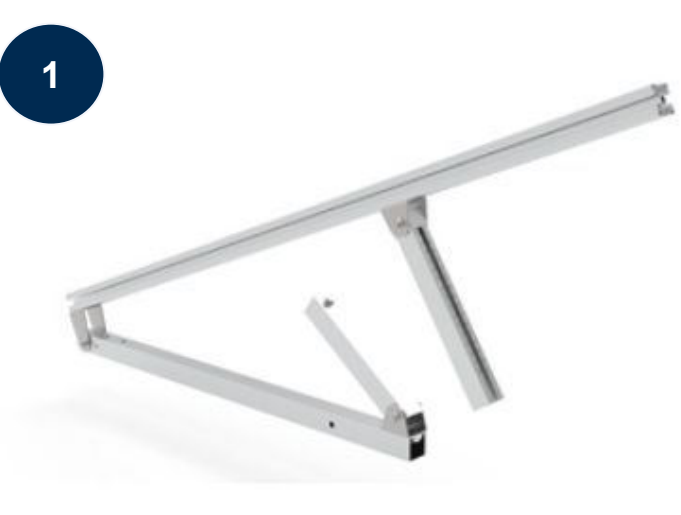

Klappe eines der beiden vormontierten Stative auseinander.

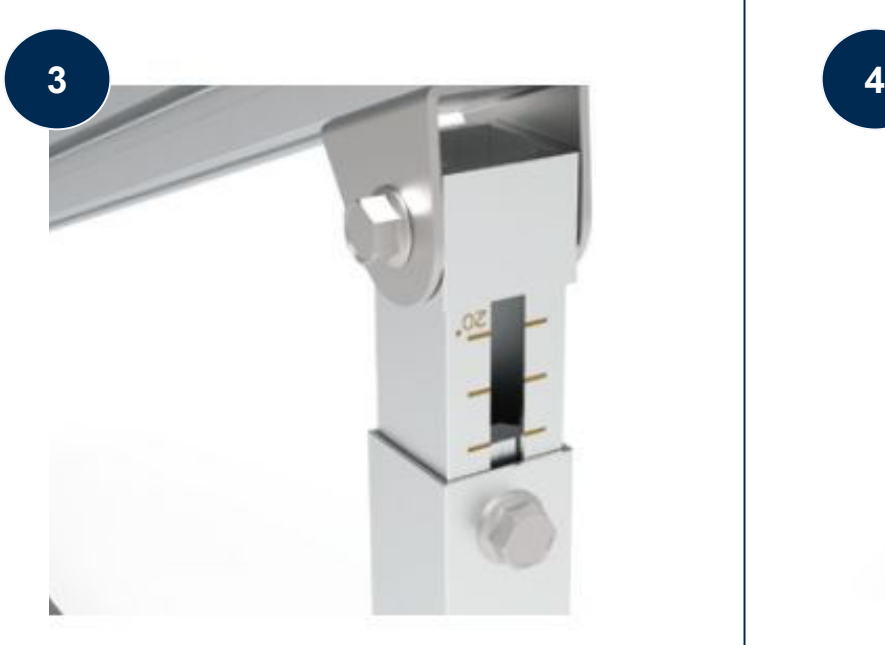

Stelle die Einstecktiefe ein und richte die Skala aus um den gewünschten Winkel zu bestimmen. Verriegle diesen im Anschluss mithilfe der vormontierten Sechskantschrauben.

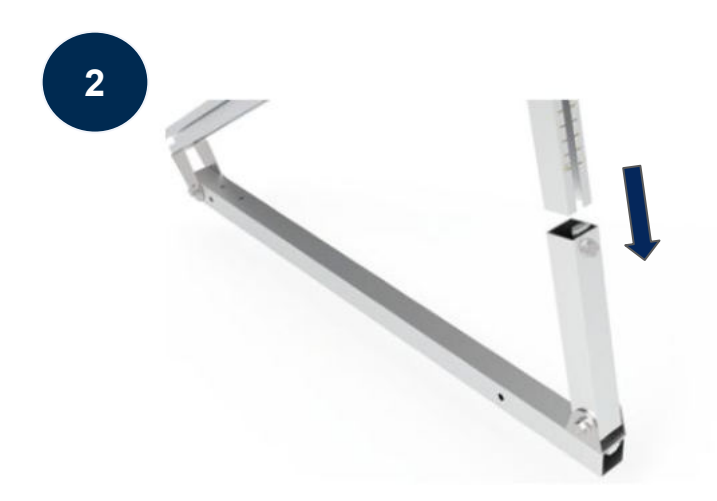

Stecke das Ende der Säule mit Skalenmarkierung in das gegenüberliegende Vierkantrohr.

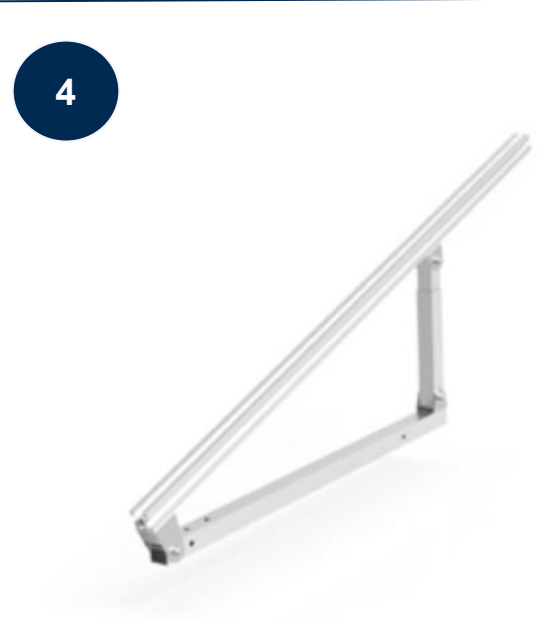

Ziehe alle weiteren vormontierten Sechskant-Schrauben sorgfältig fest. Wiederhole die Schritte 2 und 3 um auch das zweite Stativset zu montieren.

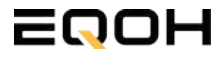

### **1.4 Montage der Halterung**

**[FASSADEN KRAFTWERK EQ800 - PREMIUM](https://www.eqoh.de/products/fassaden-kraftwerk-power-810-w-updatefahig)**

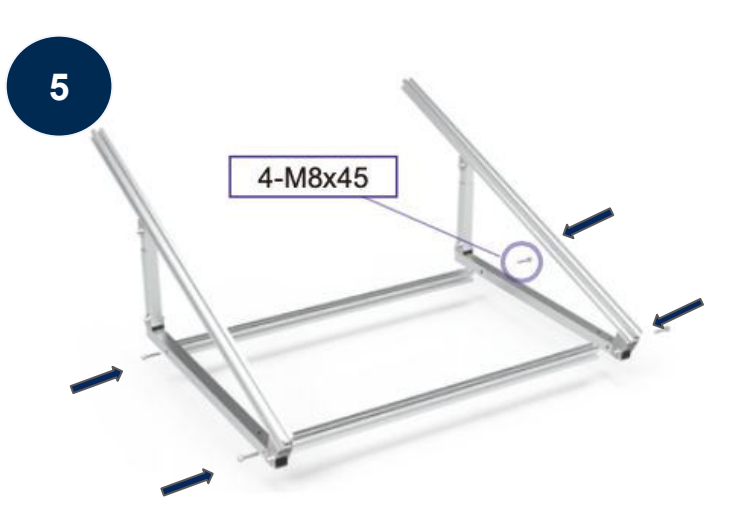

Verschraube mit 4-M8x45 nun beide Seitenteile mit den beiden Querstangen zu einem stabilen Rahmen.

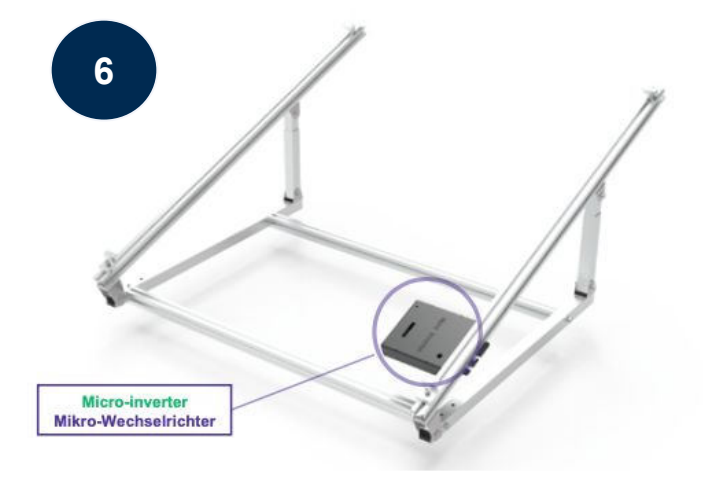

Befestige den Wechselrichter mithilfe des beiliegenden Bolzens flexibel am oberen Teil des Rahmens.

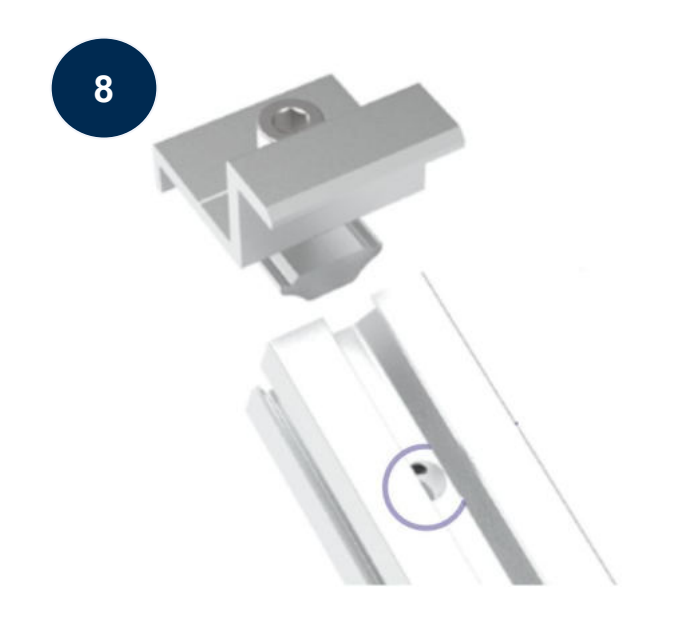

Befestige nun auch die Endklemmen auf der Gegenseite, um das Solarpanel ordentlich und sicher an der Rahmenkonstruktion zu befestigen.

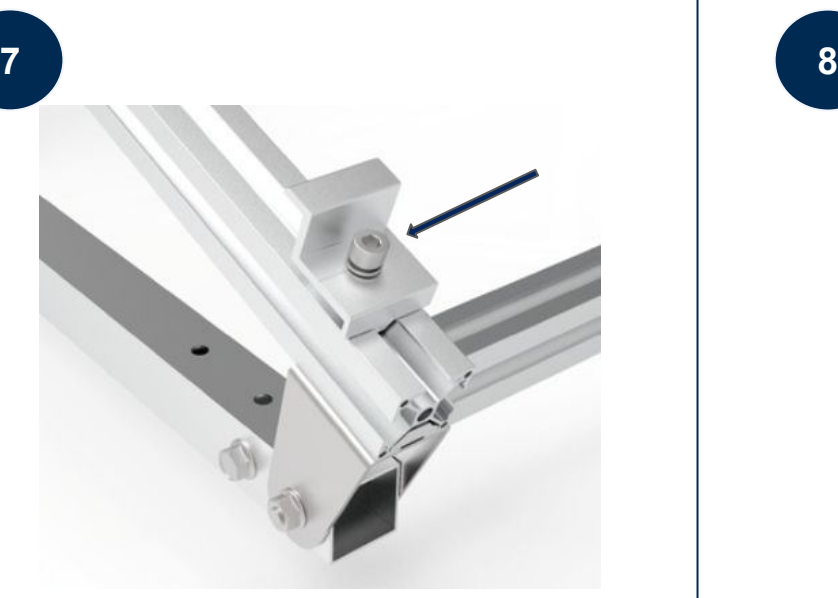

Befestige die beiden Endklemmen am unteren Teil des Rahmens. Beachte dabei die entsprechenden Vorbohrungen im Rahmen. Setze nur das Solarpanel auf die Endklemmen und ziehe diese dann fest, sodass der Rahmen des Panels fixiert wird.

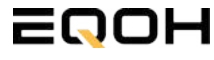

### **1.5 Montage an der Fassade**

**[FASSADEN KRAFTWERK EQ800 - PREMIUM](https://www.eqoh.de/products/fassaden-kraftwerk-power-810-w-updatefahig)**

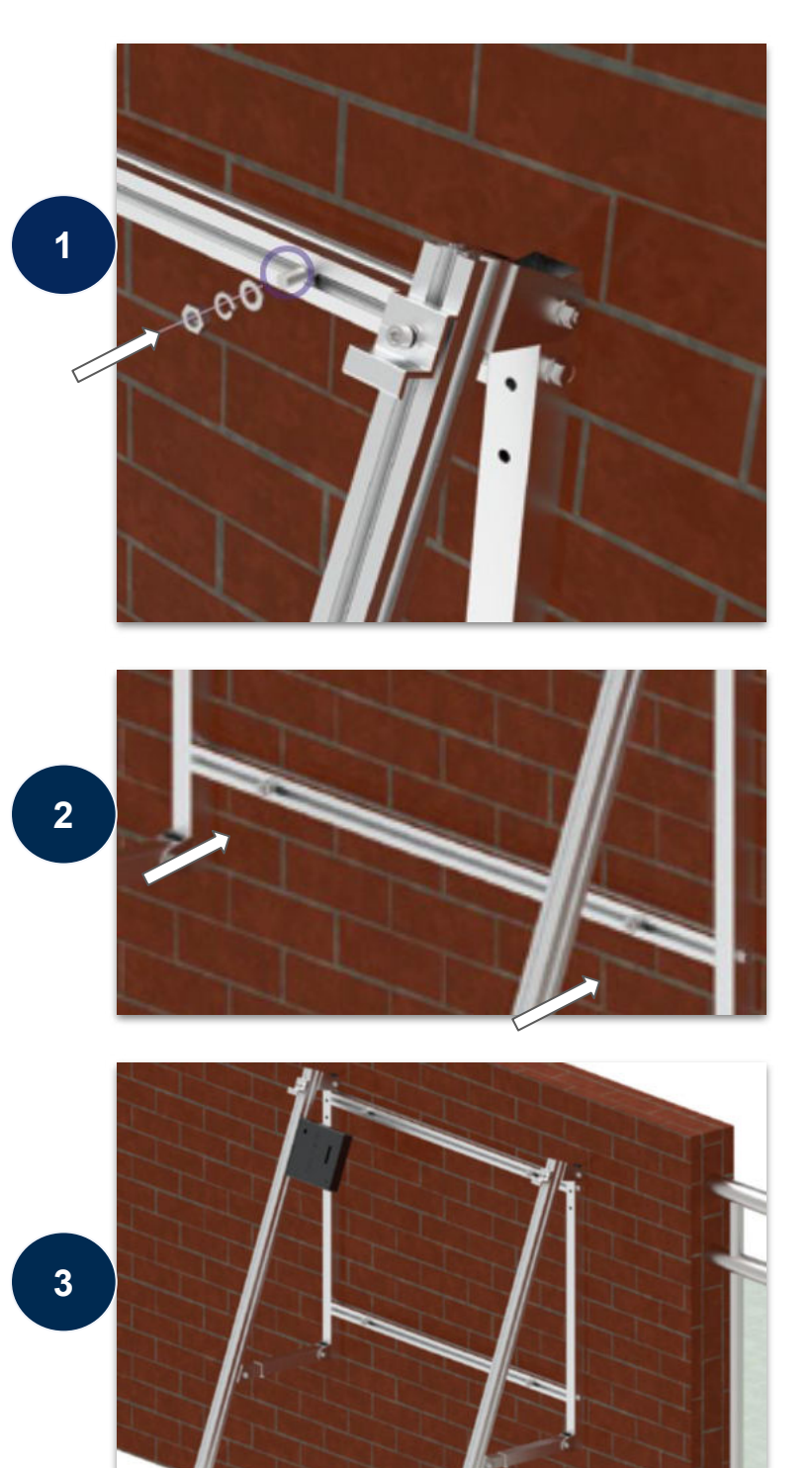

#### **Allgemeines**

Die Rahmenhalterung verfügt bereits über die benötigten Vorbohrungen **(M8)**  für eine Montage an der Fassade. Darüber hinaus sind Vorbohrungen an den entsprechenden Stellen der Fassade notwendig.

Kontaktiere uns hierzu gerne, wenn du Rückfragen zu den spezifischen Anforderungen deiner Fassade hast. Beachte die Tragfähigkeit und den Aufbau deiner Fassade. (ink. Dämmungen)

### **Montage**

Befestigt wird die Halterung durch die beiliegenden Spreizschrauben (4x), den Dichtungsring (4x), die Scheibe (4) und die Mutter (4x).

Positioniere zunächst die erste Spreizschraube an einer der oberen äußeren Seiten. Überstülpe den Dichtungsring und die Schreibe und fixiere alles mit der Mutter.

Wiederhole diesen Schritt nun an der anderen oberen Seite und im Anschluss an den unteren beiden Seiten.

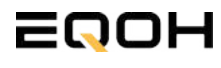

### **1.6 Anschluss des Balkonkraftwerks**

**[FASSADEN KRAFTWERK EQ800 - PREMIUM](https://www.eqoh.de/products/fassaden-kraftwerk-power-810-w-updatefahig)**

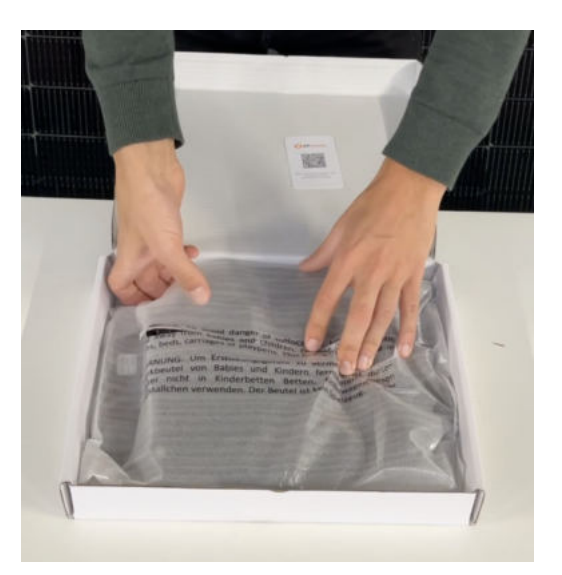

#### **Wechselrichter auspacken**

Nimm den Wechselrichter sorgfältig aus der Verpackung. Neben dem Wechselrichter gibt es in der Verpackung kein weiteres Zubehör.

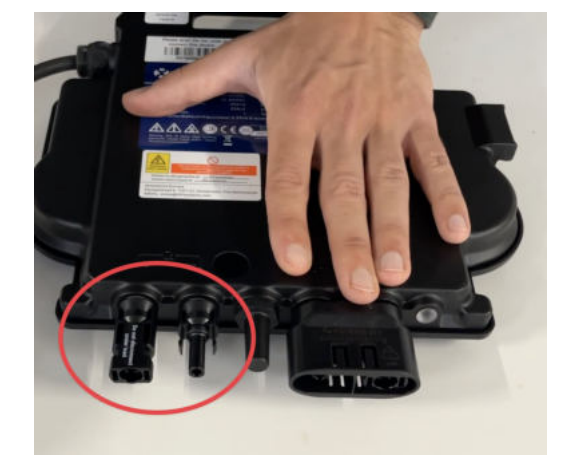

#### **Schutzkappen entfernen**

Die Anschlüsse für die Solarpanels sind für den Transport mit 2 Schutzkappen versehen. Entferne diese Schutzkappen, sodass in Summe **4 Anschlüsse** sichtbar sind.

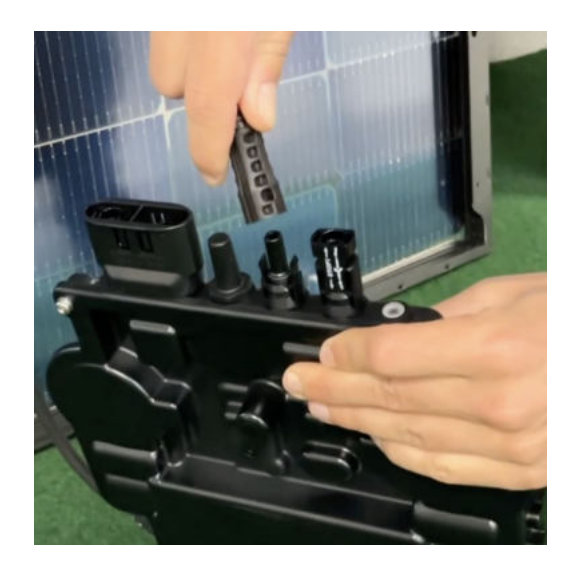

### **Verbinde den Wechselrichtern mit den Solarmodulen**

Beachte die Beschriftung auf dem Wechselrichter für Panel 1 und Panel 2.

Jedes Panel wird direkt an den Wechselrichter angeschlossen. Stecker & Buchsen können nur korrekt verbunden werden. Erst wenn du einen Klick-Ton hörst sind die Kabel fest eingesteckt. Stelle dies unbedingt sicher.

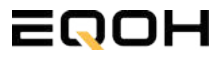

**1**

**3**

### **1.6 Anschluss des Balkonkraftwerks**

**[FASSADEN KRAFTWERK EQ800 - PREMIUM](https://www.eqoh.de/products/fassaden-kraftwerk-power-810-w-updatefahig)**

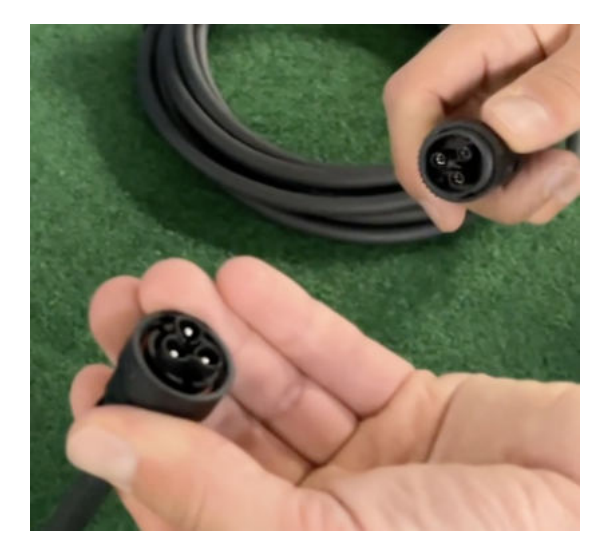

### **Verbindung mit dem Anschlusskabel**

Verbinde den Wechselrichter nun mit dem Anschlusskabel und beachte dabei die 3 Pole.

Drehe die Schraubverbindung des Anschlusskabels anschließend sorgfältig fest.

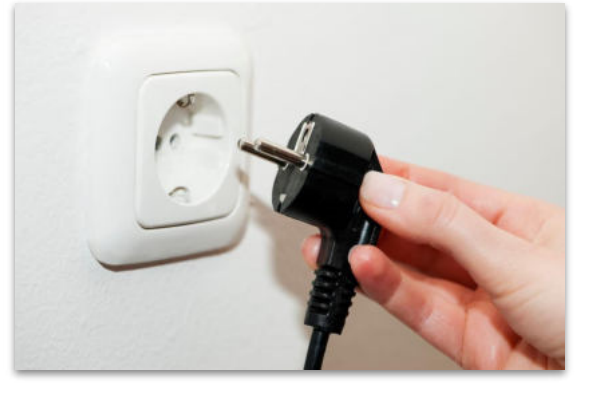

#### **Anschluss an die Steckdose**

Stecke nun den Stecker des Anschlusskabels in die Steckdose, um den Wechselrichter mit deinem Hausnetz zu verbinden.

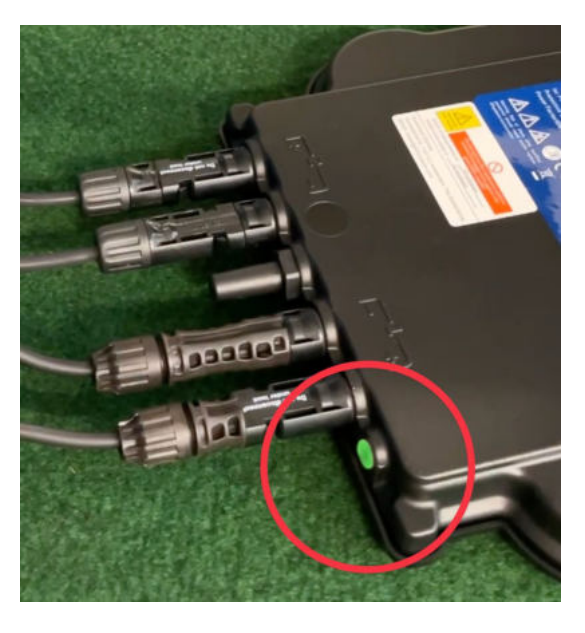

### **Überprüfung der Kontroll-LED**

Sobald die Solarmodule Solarstrom erzeugen, startet der Wechselrichter automatisch und generiert Strom für das Hausnetz.

Die grün blinkende LED zeigt an, dass der Wechselrichter ordnungsgemäß funktioniert und Strom einspeist.

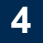

**5**

**6**

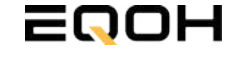

### **1.7 App - Einrichtung [FASSADEN KRAFTWERK EQ800 - PREMIUM](https://www.eqoh.de/products/fassaden-kraftwerk-power-810-w-updatefahig)**

Mit der App von **AP EasyPower** optimierst du die Energieeffizienz in deinem Zuhause. Überwache in Echtzeit den Energieverbrauch deiner Geräte und profitiere von Online-Diagnose und -Wartung. Die Einrichtung ist kinderleicht – einfach einstecken, per Bluetooth verbinden und los geht's. Folge der untenstehenden Anleitung oder schau dir folgendes Video an: [Video-Anleitung](https://www.youtube.com/watch?v=SDu0OKJiomA)

EQOH

### **1.Installation der App**

- 1.1 a) **iOS** (iOS: 10.0 und höher):
- 1. Besuche den App Store auf deinem iOS-Gerät.
- 2. Suche nach "AP EasyPower".
- 3. Lade die App herunter und installiere sie.
- 1.1 b) **Android** (Android: 7.0 und höher)
- 1. Öffne den Google Play Store auf deinem Android-Gerät.
- 2. Suche nach "AP EasyPower".
- 3. Lade die App herunter und installiere sie.

### **2. Registrierung und Geräteverbindung (Fernbedienungsmodus)**

2.1 Konto registrieren: Klicke auf "Neues Konto" und fülle alle Informationen aus, um dein Konto zu erhalten.

2.2 Melde dich an. Die Startseite zeigt eine leere Liste an. Klicke in der unteren Leiste auf "Gerät", dann auf "Gerät hinzufügen" um den Wechselrichter zu verbinden.

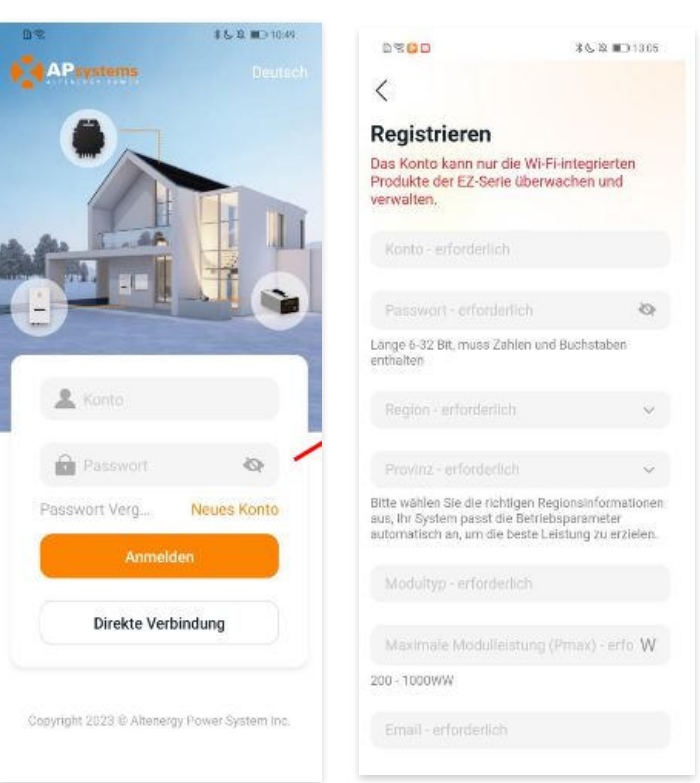

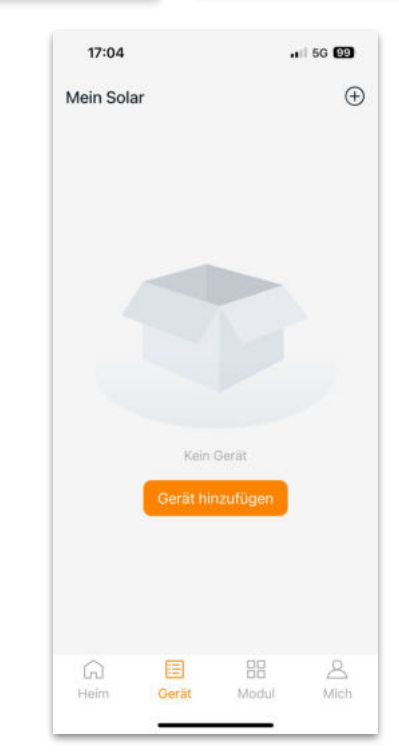

**[FASSADEN KRAFTWERK EQ800 - PREMIUM](https://www.eqoh.de/products/fassaden-kraftwerk-power-810-w-updatefahig)**

2.4 Verbinde nun den Wechselrichter. Es gibt dafür drei Methoden: [Importieren], [Scannen] oder [Bluetooth].

#### a) **Importieren:**

Auf der Geräteseite in deiner App wird eine Geräteliste angezeigt, mit zuvor direkt verbundenen, jedoch nicht-registrierten Geräten. Wähle das zu verbindende Gerät aus. Klicken auf "Neues Gerät hinzufügen", um in den [Scan]-Modus zu wechseln.

#### b) **Scannen:**

Auf der Scan-Seite wird ein Scan-Feld angezeigt. Scannen Sie die Wechselrichter-ID, um eine Verbindung herzustellen.

Jedes Gerät weist eine eindeutige ID aus (Länge: 12), die sich auf der Vorderseite des Geräts sowie auf der hinteren Klappe des Versandkartons des Geräts befindet. Klicke auf die "Bluetooth"-Schaltfläche "in der oberen rechten Ecke, um in den "Bluetooth"-Modus zu wechseln.

#### c) **Bluetooth**:

Auf der Bluetooth-Seite wird eine Geräteliste angezeigt. Wähle das zu verbindende Gerät aus. Der Bluetooth-Alias des Geräts weist die gleiche End-Seriennummer wie die ID des Wechselrichters auf.

2.5 Einstellen des WiFis: Wähle das Wi-Fi aus, um eine Verbindung herzustellen, und das Gerät kann die Fernbedienungsdienste abrufen. Bitte überprüfe bei einer Fehlermeldung das eingegebene Kennwort erneut.

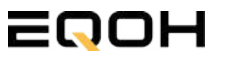

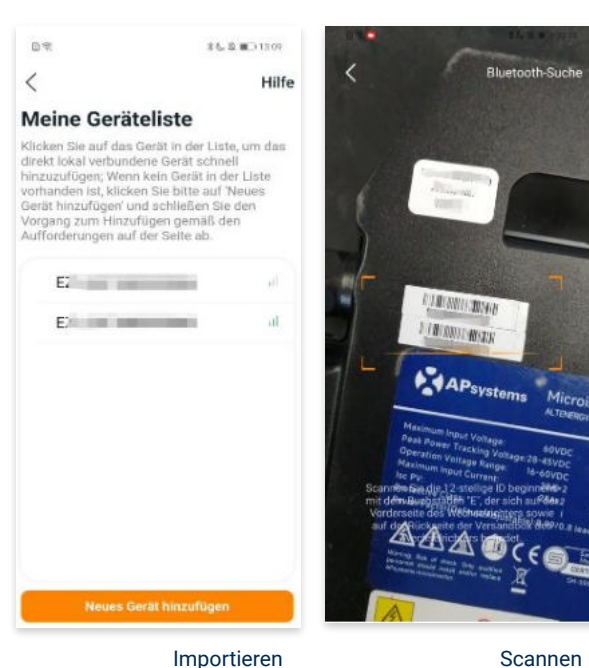

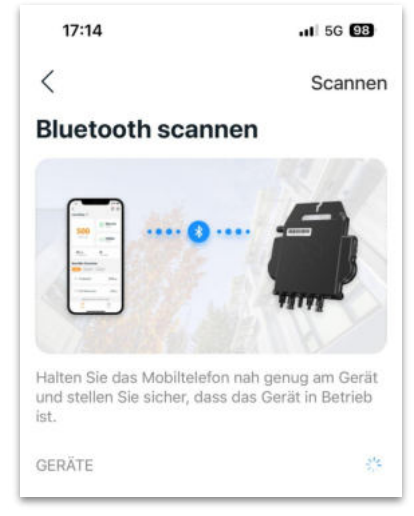

#### Bluetooth

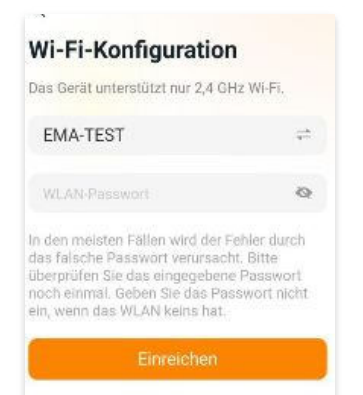

**[FASSADEN KRAFTWERK EQ800 - PREMIUM](https://www.eqoh.de/products/fassaden-kraftwerk-power-810-w-updatefahig)**

### **3. Überwachen und Steuern**

3.1 Startseite**:** Auf dieser Seite siehst du eine Liste deiner installierten Geräte. Klicke auf eine Gerätekarte, um den Einzelgerätemonitor aufzurufen.

3.2 Hauptseite: Sie zeigt die Echtzeitdaten des Geräts in der aktuellen Runde an, einschließlich der Leistung, der Energie, der Betriebszeit, des Betriebs- sowie des Cloud-Status.

### **Betriebsstatus**

a) Normal: Das Gerät funktioniert normal.

b) Alarm: Das Gerät verfügt über Alarme und Du musst es überprüfen.

#### **Netzwerk-Status**

a) Online: Das Gerät ist über das Internet mit dem Cloud-Dienst verbunden.

b) Offline: Das Gerät stellt keine Verbindung zum Cloud-Dienst über das Internet her, möglicherweise ist das Gerät nicht mit dem Wi-Fi verbunden oder der Router ist ausgefallen.

**Überblick über die Vorteile:** Die vom Gerät erzeugte Energie sowie die entsprechende CO2-Reduzierung. Der Benutzer kann zwischen "Gesamt", "Monat" und "Heute" wechseln, um die kumulierten Daten für jeden Zeitraum abzurufen.

Durch Drücken des *"Einstellungssymbols*" kannst du weitere Einstellungen vornehmen.

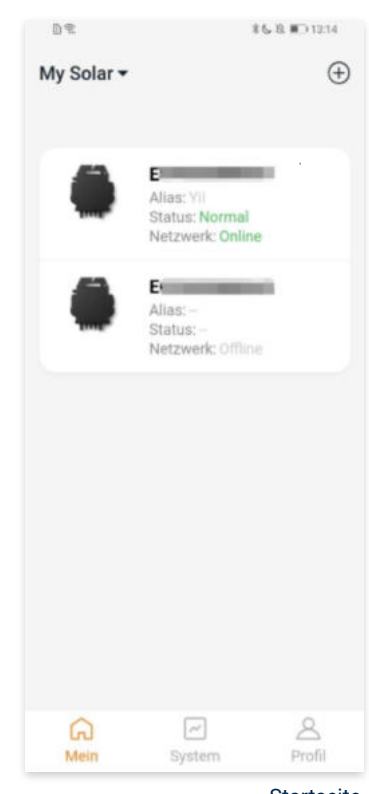

**Startseite** 

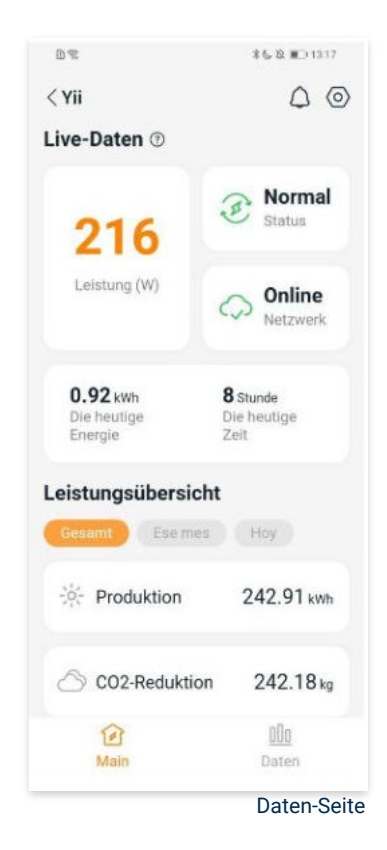

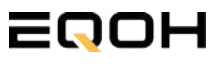

**[FASSADEN KRAFTWERK EQ800 - PREMIUM](https://www.eqoh.de/products/fassaden-kraftwerk-power-810-w-updatefahig)**

### **4. Daten**

### 4.1 System

Auf dieser Seite kannst du dir detaillierte Daten (pro Minute/Tag/Monat/Jahr) auf Systemebene anzeigen lassen.

### 4.2 Profilseite

Auf dieser Seite kannst du die Konto - und APP-Informationen abrufen sowie die Kontoinformationen zurücksetzen.

Kontokarte: Zeige die Kontoinformationen an und setze sie zurück.

Sprache: Ändere die Sprache der APP.

Abmeldung: Abmelden von der APP

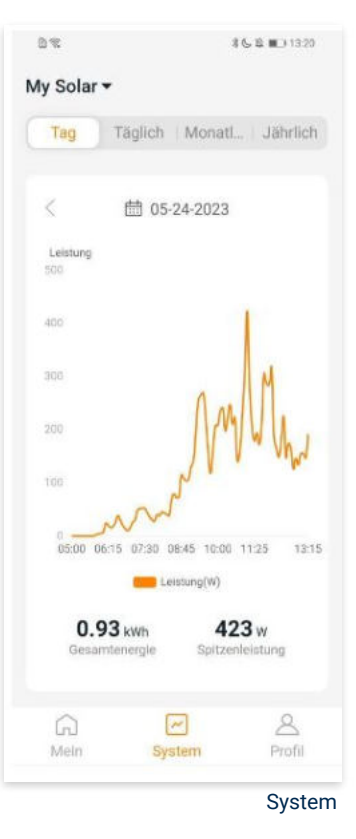

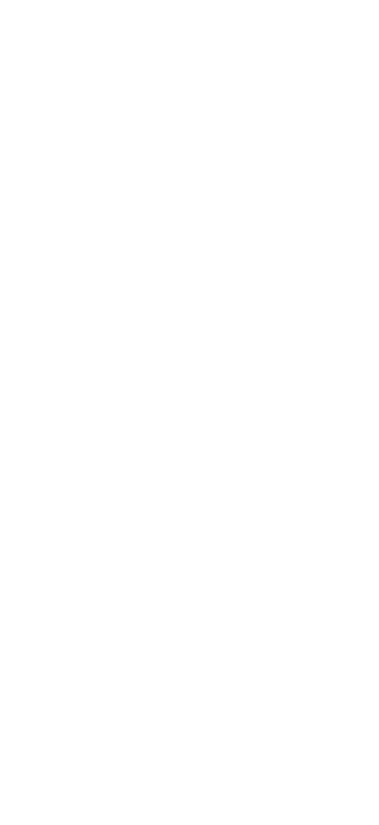

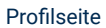

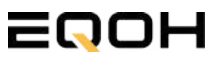

**[FASSADEN KRAFTWERK EQ800 - PREMIUM](https://www.eqoh.de/products/fassaden-kraftwerk-power-810-w-updatefahig)**

### **5. Ändern der Kontoinformationen**

Auf dieser Seite kannst du die Kontoinformationen einsehen und zurücksetzen.

Kontodaten: Einschließlich des Kontonamens und der E-Mail-Adresse

System-Informationen: Einschließlich der Region, des Modulmodells und der maximalen Leistung (Pmax) des Moduls, und klicken Sie zum Bearbeiten

Sicherheitseinstellungen: Ändere die E-Mail-Benachrichtigung oder setze das Passwort zurück.

Konto löschen: Wenn du dieses Konto nicht mehr benötigst, kannst du es löschen.

Du kannst die Funktion "APsystems erlauben, neue Produktionen, Dienstleistungen, Besprechungen und Marketingnachrichten zu senden" nach Belieben aktivieren oder deaktivieren.

### **6. Sprache der APP ändern (Fernbedienungsmodus)**

Die APP unterstützt die Sprachen Englisch, 中文, Deutsch, Français, Español, Nederlands, Polska, Português, Italianno und verwendet die Systemsprache des Telefons als Standardsprache.

Falls die Systemsprache in diesen 9 Sprachen nicht enthalten ist, wird Deutsch als Standardsprache verwendet.

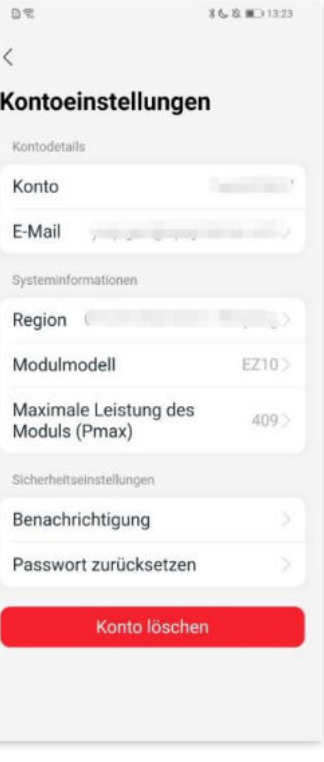

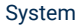

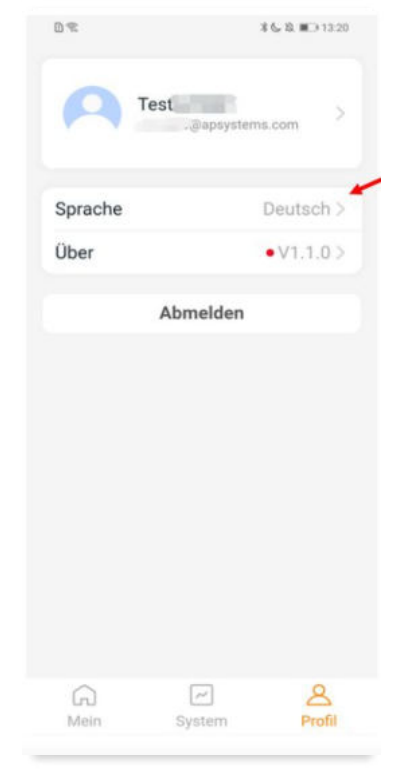

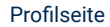

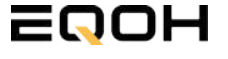

# <span id="page-18-0"></span>**2 | [FASSADEN KRAFTWERK EQ1600 - PREMIUM](https://www.eqoh.de/products/fassaden-kraftwerk-power-1620w-600-1600w-updatefahig)**

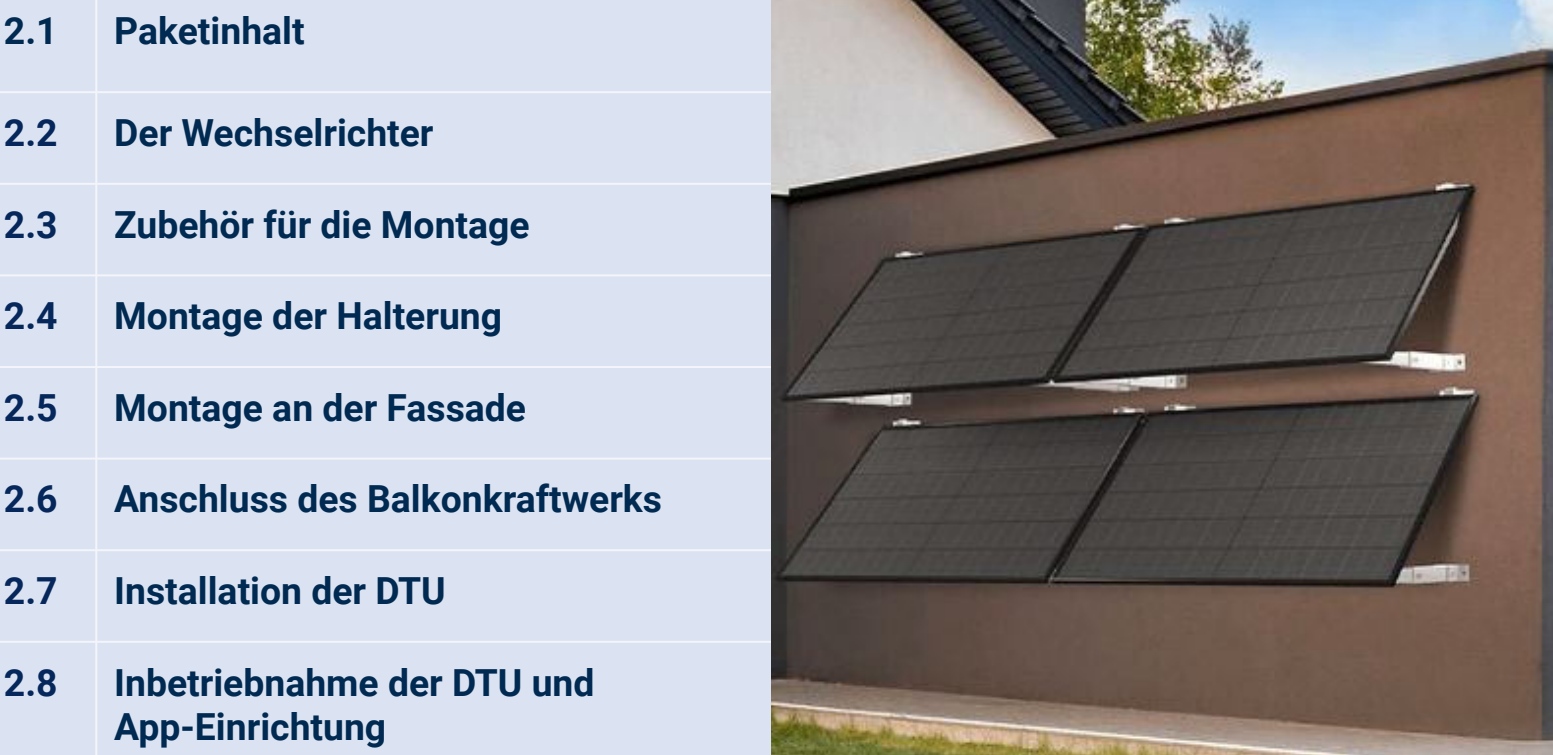

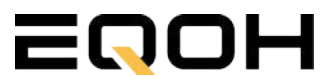

**2.1 Paketinhalt**

**[FASSADEN KRAFTWERK EQ1600 - PREMIUM](https://www.eqoh.de/products/fassaden-kraftwerk-power-1620w-600-1600w-updatefahig)**

**4x Solarmodul**

im Full Black Design (172cm x 113 cm)

**1x Wechselrichter (1600 W)** mit integrierter Drosselungsfunktion

**1x Anschlusskabel** (Schuko Kabel oder Wieland Kabel, nach Bestellung)

zur Datenübertragung

**1x DTU - Wlite - Stick**

**4x Patentierte Wandhalterung** (vormontiert) mit einstellbarem Neigungswinkel für die Wandmontage

EQOH

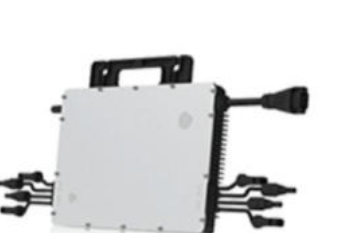

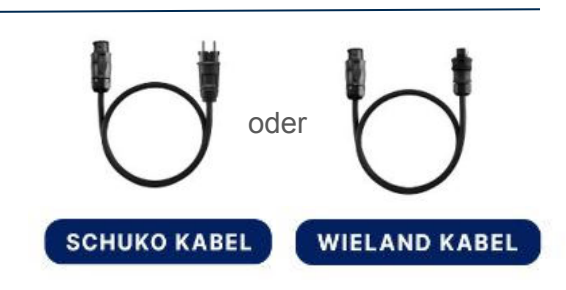

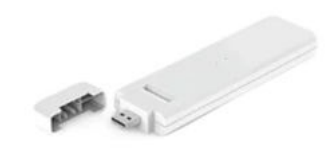

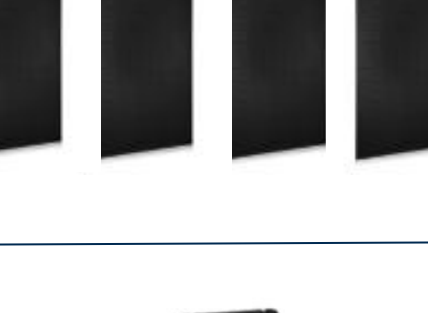

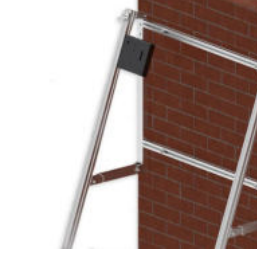

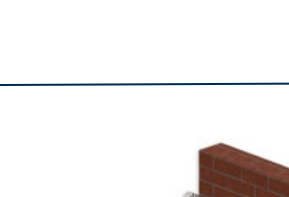

### **2.2 Der Wechselrichter**

**[FASSADEN KRAFTWERK EQ1600 - PREMIUM](https://www.eqoh.de/products/fassaden-kraftwerk-power-1620w-600-1600w-updatefahig)**

Der Wechselrichter ist **das zentrale Element** zwischen den PV-Modulen, dem Netzkabel, dem DTU-Wlite, dem Router und dem Mobiltelefon. Er sorgt dafür, dass der Gleichstrom, welcher über die Solarmodule erzeugt wird **in Wechselstrom umgewandelt** wird. Der Wechselstrom wird dann wiederum in das öffentliche Netz eingespeist.

Wir verwenden bei unseren Balkonkraftwerken mit 4 Solarmodulen den **4-in-1-Mikro-Wechselrichter von Hoymiles.**

Er ist eine der **kosteneffizientesten Solarlösungen** auf Modulebene, da er bis zu 4 Module gleichzeitig unterstützen und die PV-Produktion Deiner Anlage maximieren kann.

Der Wechselrichter ist mit einer Blindleistungssteuerung ausgestattet und erfüllt die Anforderungen von EN 50549-1:2019, VDE-AR-N 4105:2018, VFR2019 usw. Er ist darüber hinaus mit einer externen Antenne für bessere Kommunikation mit dem Hoymiles-Gateway DTU ausgestattet.

Hier findest du weitere technische Details des Wechselrichters: [Mehr](https://cdn.shopify.com/s/files/1/0659/2833/1529/files/Datasheet_HMS-1600-1800-2000_EU_DE_V202204.pdf?v=1700504869&_gl=1*8brl2v*_ga*NDY5NDAyNzYxLjE2OTU4MDg3MTI.*_ga_V42HMY1HH3*MTcwMzI0MTI5Ny41MC4xLjE3MDMyNDQzOTUuMTcuMC4w) [entdecken](https://cdn.shopify.com/s/files/1/0659/2833/1529/files/Datasheet_HMS-1600-1800-2000_EU_DE_V202204.pdf?v=1700504869&_gl=1*8brl2v*_ga*NDY5NDAyNzYxLjE2OTU4MDg3MTI.*_ga_V42HMY1HH3*MTcwMzI0MTI5Ny41MC4xLjE3MDMyNDQzOTUuMTcuMC4w)

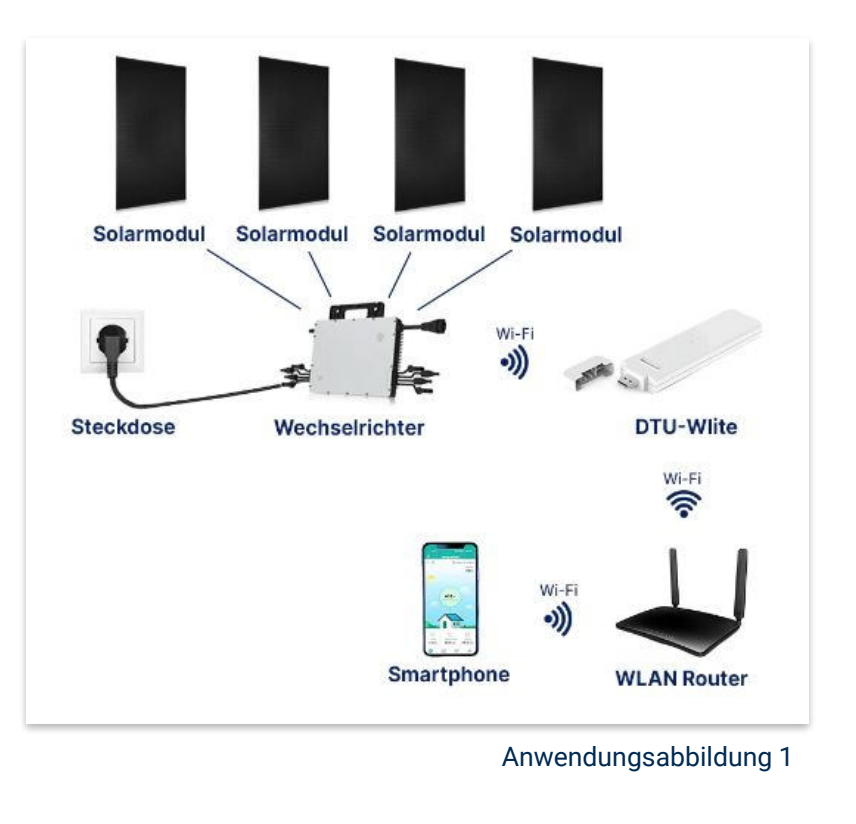

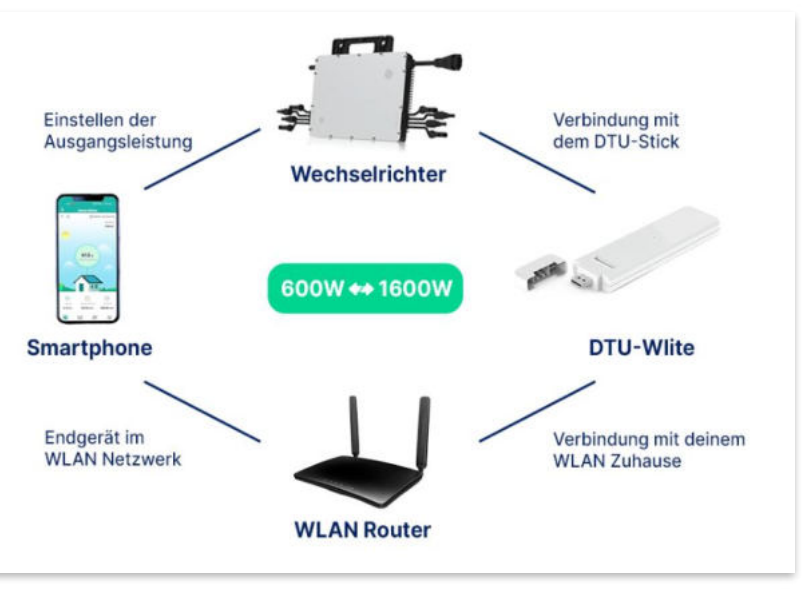

Anwendungsabbildung 2

# **2.3 Zubehör für die Montage**

**[FASSADEN KRAFTWERK EQ1600 - PREMIUM](https://www.eqoh.de/products/fassaden-kraftwerk-power-1620w-600-1600w-updatefahig)**

### **Diese Werkzeuge solltest du dir bereitlegen:**

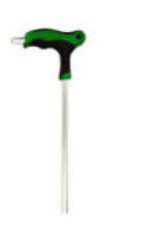

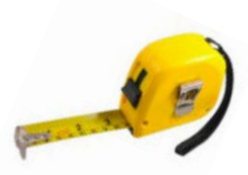

Inbusschlüssel 6mm Maßband Maßband Spanner 13mm

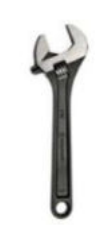

### **PAKETINHALT JE HALTERUNG**

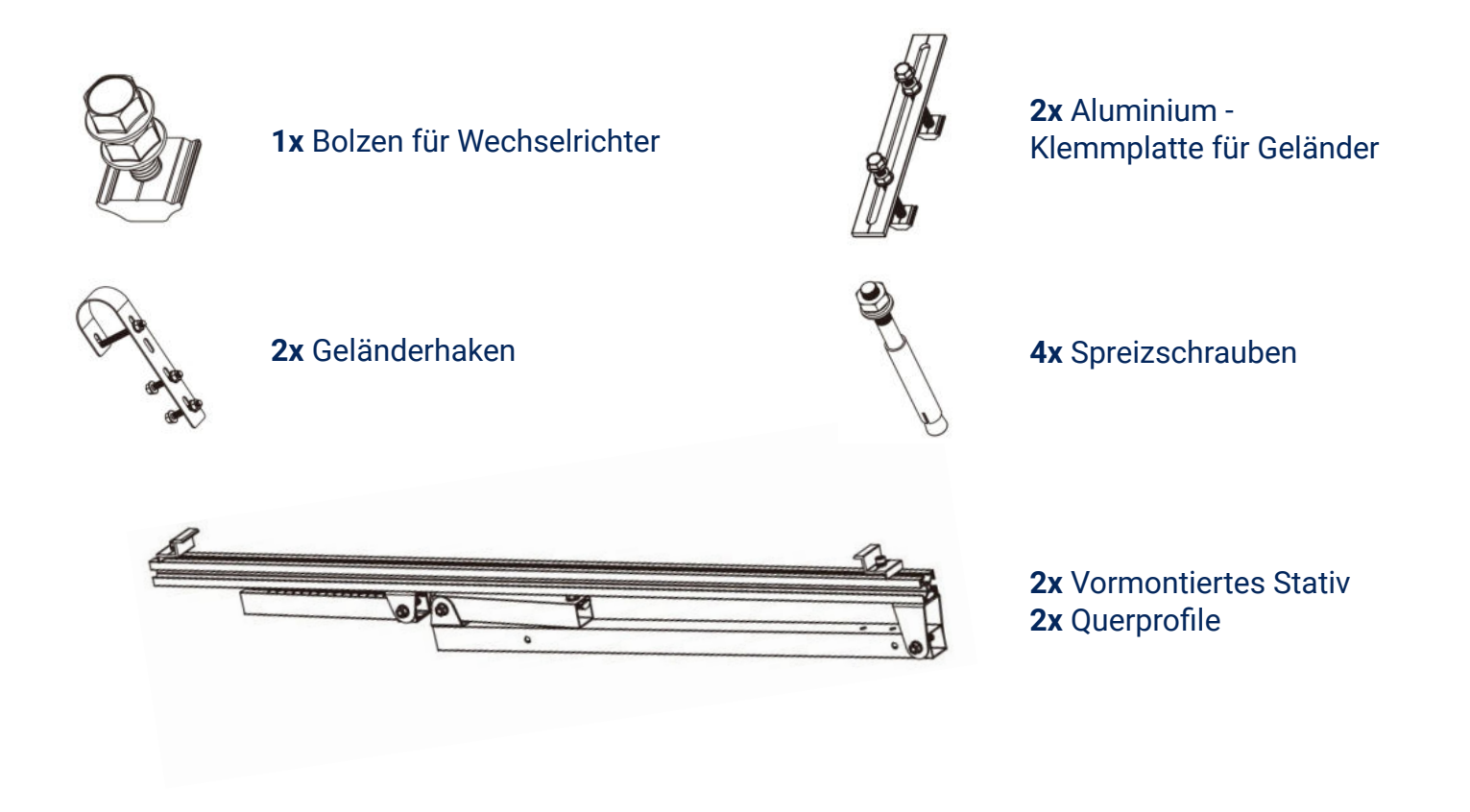

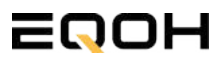

### **2.4 Montage der Halterung**

**[FASSADEN KRAFTWERK EQ1600 - PREMIUM](https://www.eqoh.de/products/fassaden-kraftwerk-power-1620w-600-1600w-updatefahig)**

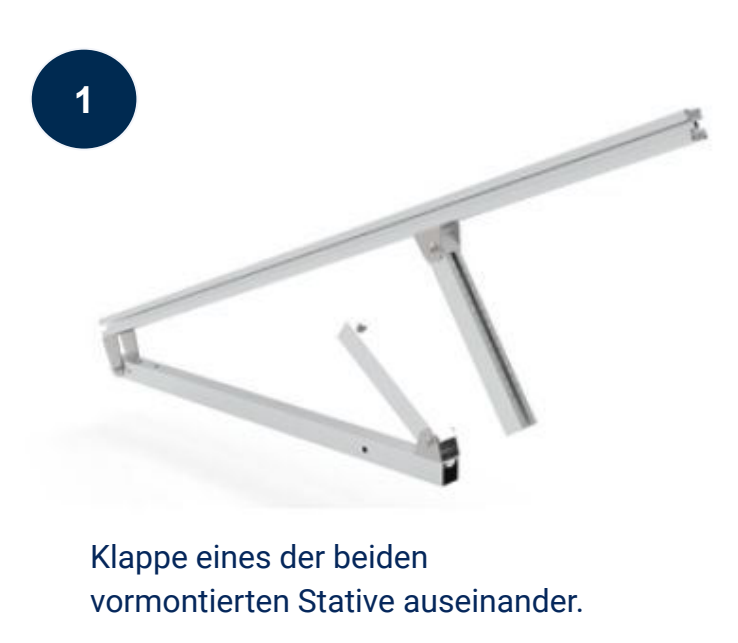

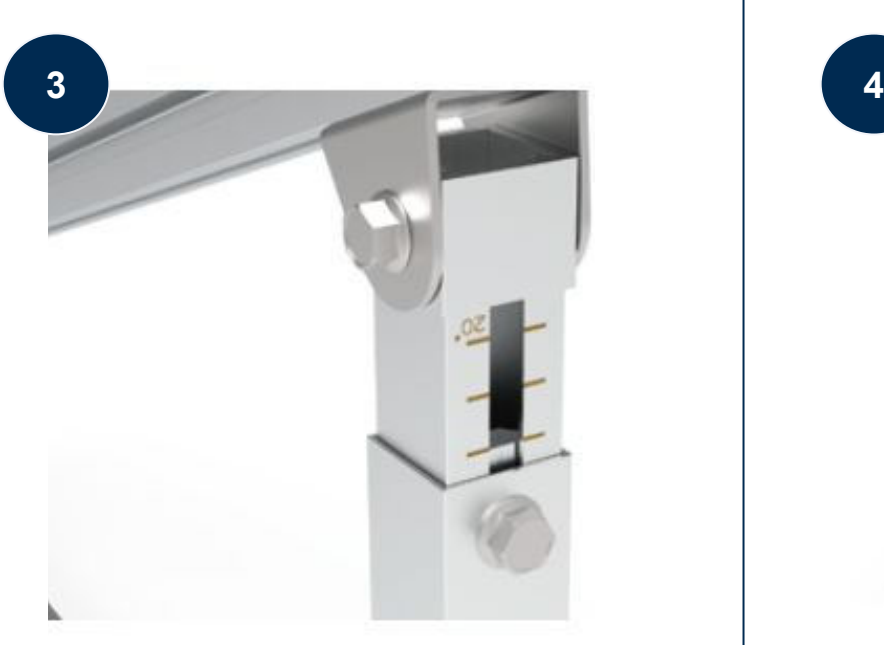

Stelle die Einstecktiefe ein und richte die Skala aus um den gewünschten Winkel zu bestimmen. Verriegle diesen im Anschluss mithilfe der vormontierten Sechskantschrauben.

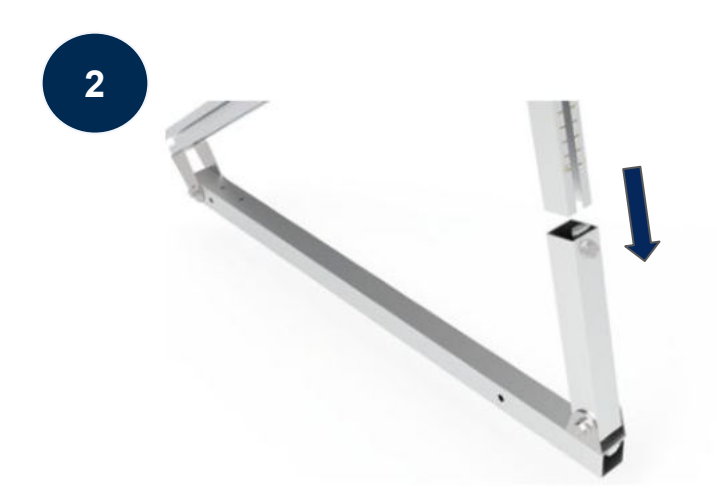

Stecke das Ende der Säule mit Skalenmarkierung in das gegenüberliegende Vierkantrohr.

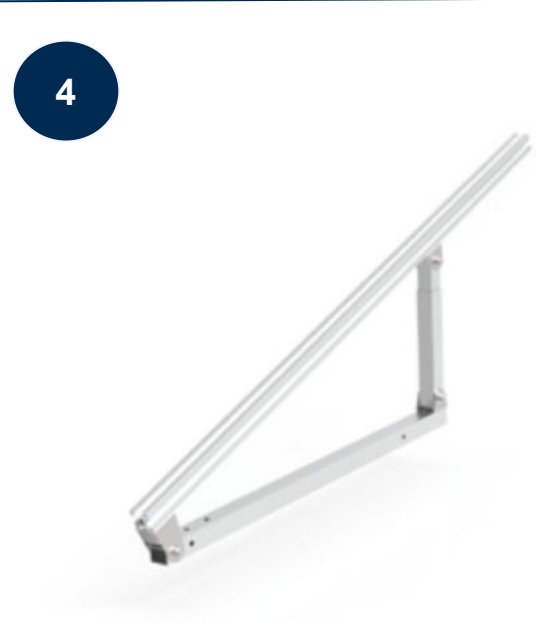

Ziehe alle weiteren vormontierten Sechskant-Schrauben sorgfältig fest. Wiederhole die Schritte 2 und 3 um auch das zweite Stativset zu montieren.

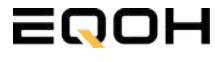

### **2.4 Montage der Halterung**

**[FASSADEN KRAFTWERK EQ1600 - PREMIUM](https://www.eqoh.de/products/fassaden-kraftwerk-power-1620w-600-1600w-updatefahig)**

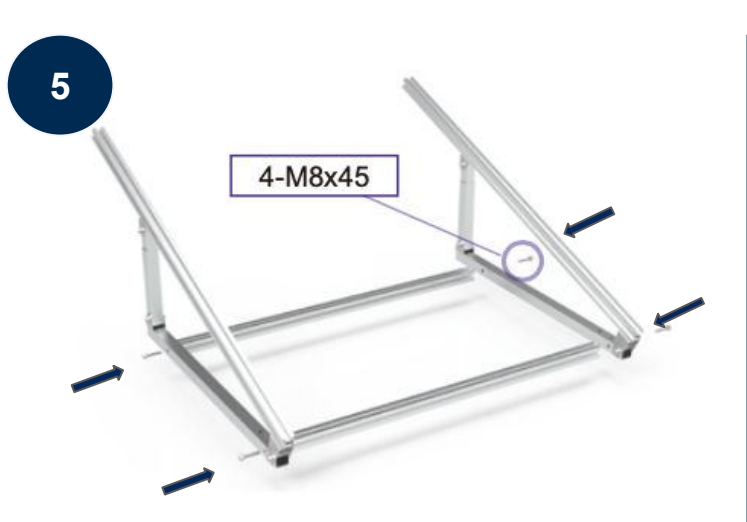

Verschraube mit 4-M8x45 nun beide Seitenteile mit den beiden Querstangen zu einem stabilen Rahmen.

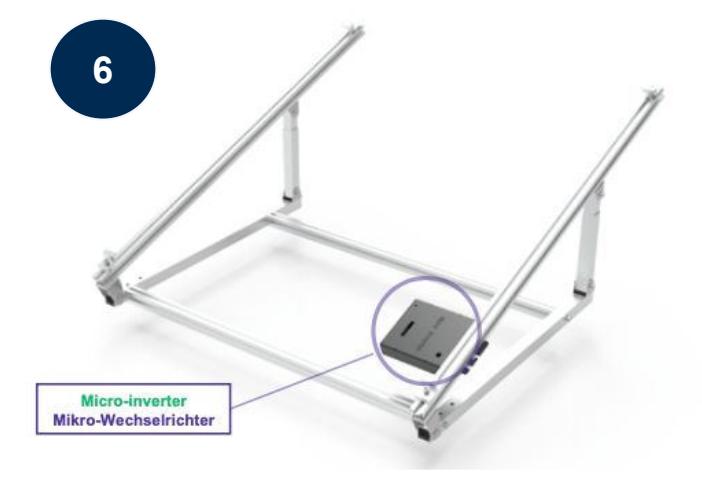

Befestige den Wechselrichter mithilfe des beiliegenden Bolzens flexibel am oberen Teil des Rahmens.

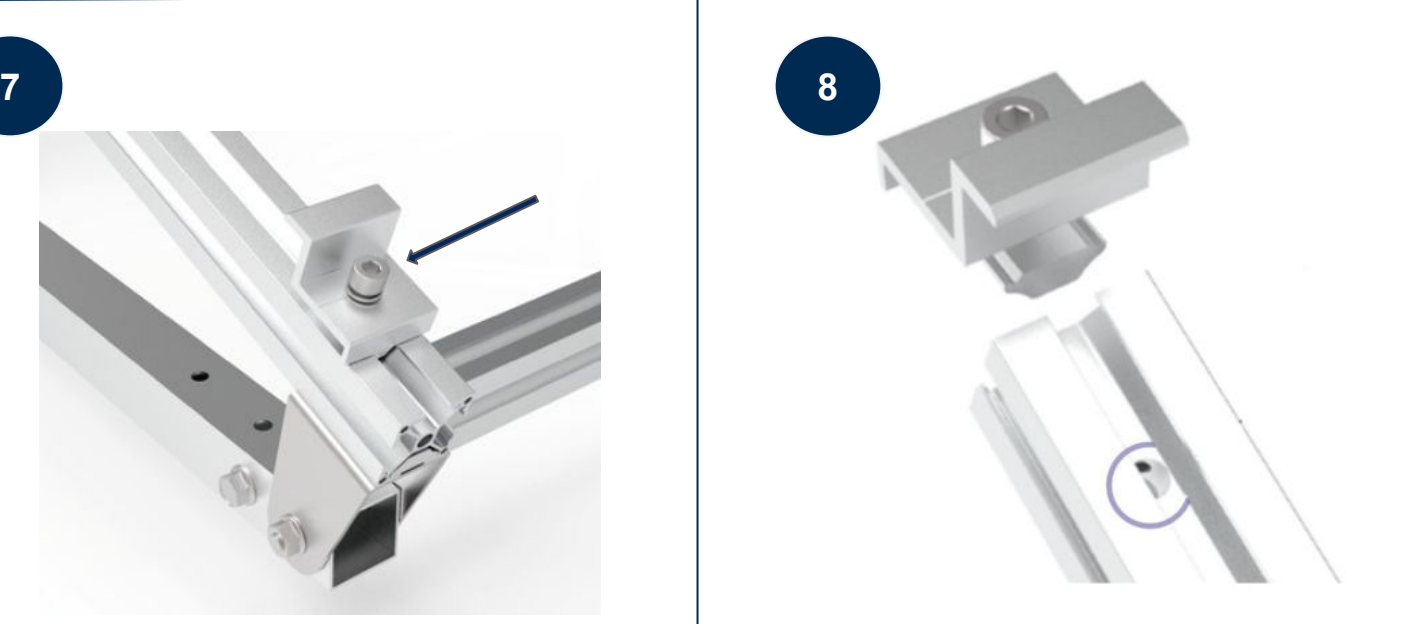

Befestige nun auch die Endklemmen auf der Gegenseite, um das Solarpanel ordentlich und sicher an der Rahmenkonstruktion zu befestigen.

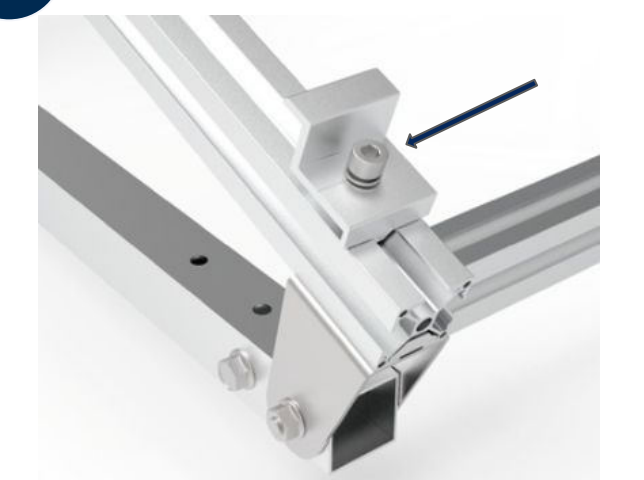

Befestige die beiden Endklemmen am unteren Teil des Rahmens. Beachte dabei die entsprechenden Vorbohrungen im Rahmen. Setze nur das Solarpanel auf die Endklemmen und ziehe diese dann fest, sodass der Rahmen des Panels fixiert wird.

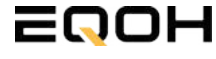

### **2.5 Montage an der Fassade**

**[FASSADEN KRAFTWERK EQ1600 - PREMIUM](https://www.eqoh.de/products/fassaden-kraftwerk-power-1620w-600-1600w-updatefahig)**

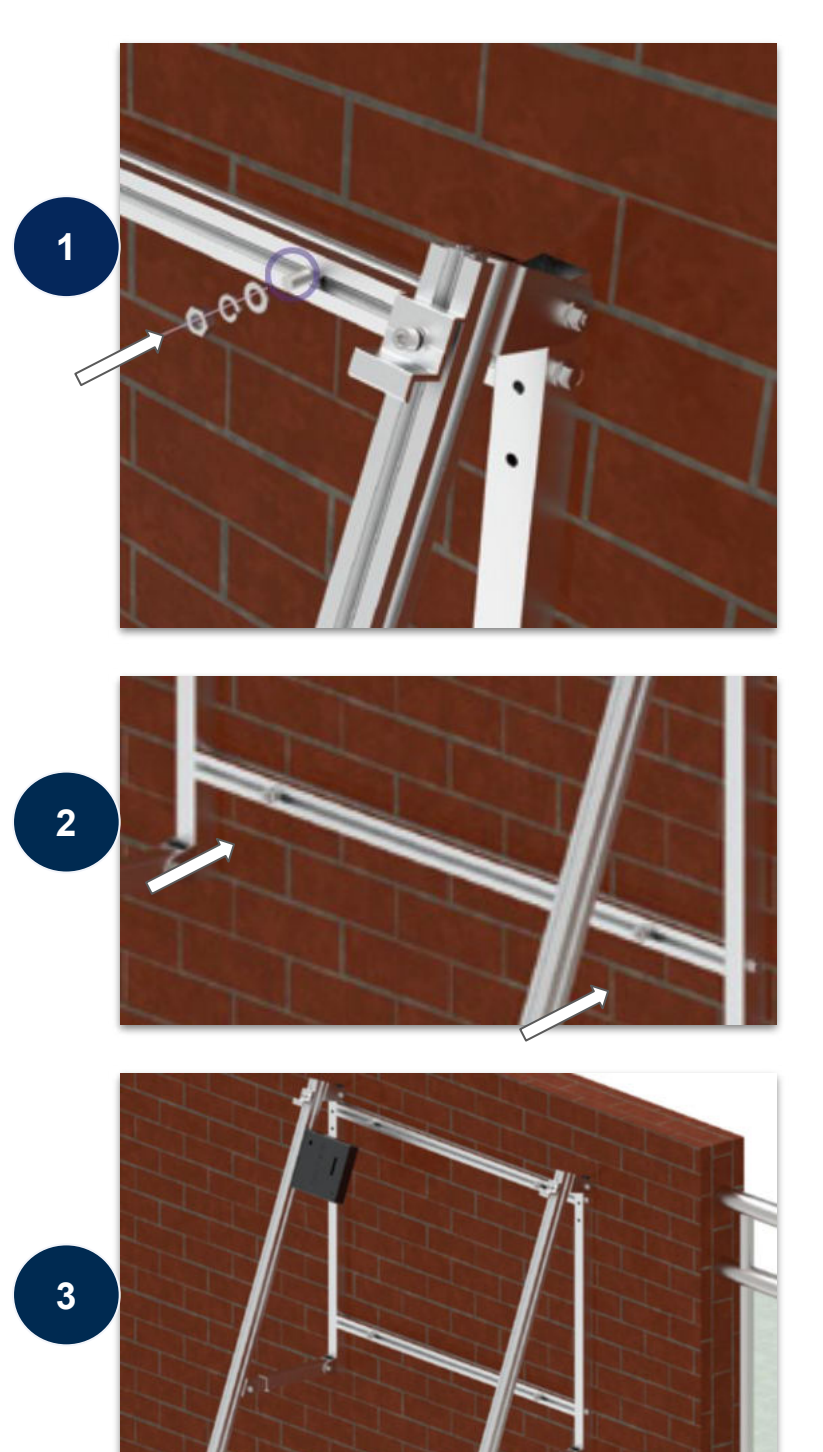

#### **Allgemeines**

Die Rahmenhalterung verfügt bereits über die benötigten Vorbohrungen **(M8)**  für eine Montage an der Fassade. Darüber hinaus sind Vorbohrungen an den entsprechenden Stellen der Fassade notwendig.

Kontaktiere uns hierzu gerne, wenn du Rückfragen zu den spezifischen Anforderungen deiner Fassade hast. Beachte die Tragfähigkeit und den Aufbau deiner Fassade. (ink. Dämmungen)

### **Montage**

Befestigt wird die Halterung durch die beiliegenden Spreizschrauben (4x), den Dichtungsring (4x), die Scheibe (4) und die Mutter (4x).

Positioniere zunächst die erste Spreizschraube an einer der oberen äußeren Seiten. Überstülpe den Dichtungsring und die Schreibe und fixiere alles mit der Mutter.

Wiederhole diesen Schritt nun an der anderen oberen Seite und im Anschluss an den unteren beiden Seiten.

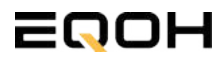

### **2.6 Anschluss des Balkonkraftwerks**

**[FASSADEN KRAFTWERK EQ1600 - PREMIUM](https://www.eqoh.de/products/fassaden-kraftwerk-power-1620w-600-1600w-updatefahig)**

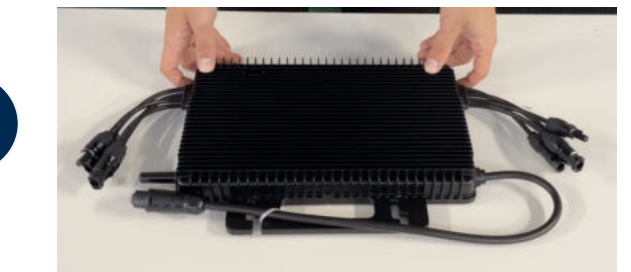

#### **Wechselrichter auspacken**

Nimm den Wechselrichter sorgfältig aus der Verpackung. Neben dem Wechselrichter gibt es in der Verpackung kein weiteres Zubehör.

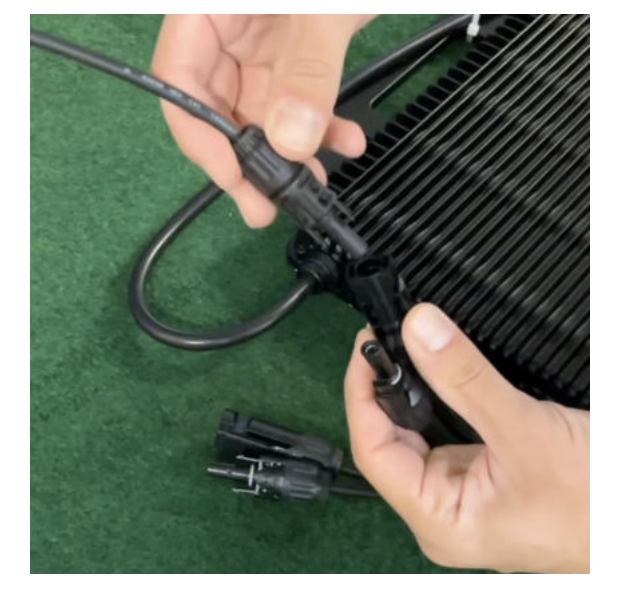

### **Verbinde den Wechselrichtern mit den Solarmodulen**

Jedes Panel wird direkt an den Wechselrichter angeschlossen. Verwende für die Panels jeweils die nebeneinander liegenden Anschlüsse des Wechselrichters.

Stecker & Buchsen können nur korrekt verbunden werden. Erst wenn du einen Klick-Ton hörst sind die Kabel fest eingesteckt. Stelle dies unbedingt sicher.

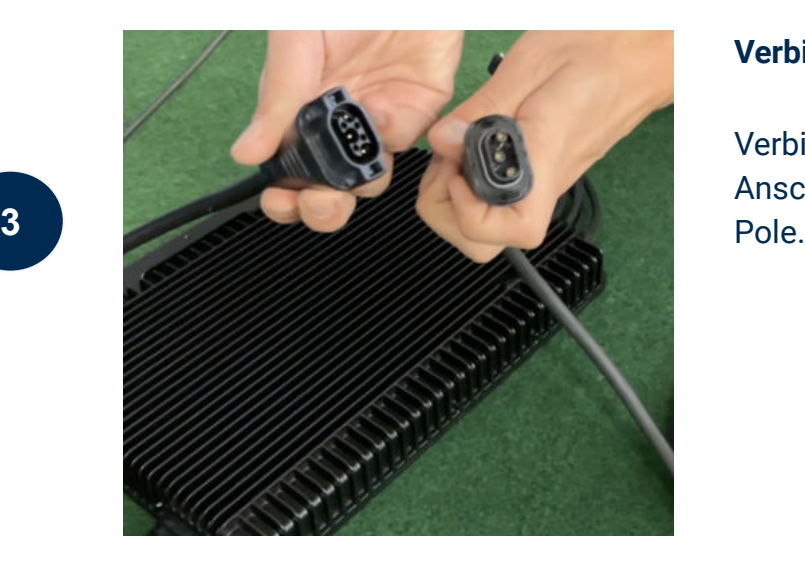

### **Verbindung mit dem Anschlusskabel**

Verbinde den Wechselrichter nun mit dem Anschlusskabel und beachte dabei die 3

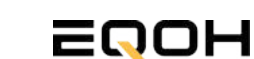

**1**

# **2.6 Anschluss des Balkonkraftwerks**

**[FASSADEN KRAFTWERK EQ1600 - PREMIUM](https://www.eqoh.de/products/fassaden-kraftwerk-power-1620w-600-1600w-updatefahig)**

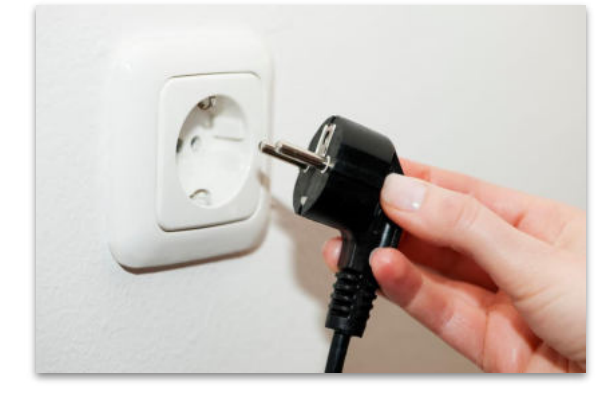

### **Anschluss an die Steckdose**

Stecke nun den Stecker des Anschlusskabels in die Steckdose, um den Wechselrichter mit deinem Hausnetz zu verbinden.

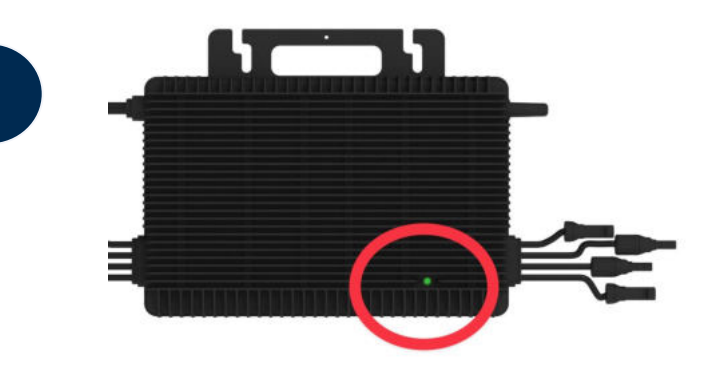

### **Überprüfung der Kontroll-LED**

Sobald die Solarmodule Solarstrom erzeugen, startet der Wechselrichter automatisch und generiert Strom für das Hausnetz.

Eine schnell (Intervall = 1 Sekunde) grün blinkende LED zeigt an, dass der Wechselrichter ordnungsgemäß funktioniert und Strom einspeist.

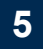

**4**

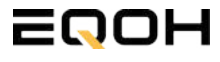

# **2.7 Installation der DTU**

**[FASSADEN KRAFTWERK EQ1600 - PREMIUM](https://www.eqoh.de/products/fassaden-kraftwerk-power-1620w-600-1600w-updatefahig)**

Die DTU ist ein kleiner USB-Stick, der dazu dient, Daten zwischen deinem Wechselrichter und deinem WLAN-Netzwerk zu übertragen. Mithilfe der DTU kannst du ganz einfach Informationen von deinem Wechselrichter abrufen, zum Beispiel wie viel Energie deine Solarmodule produzieren. Die gesammelten Daten werden automatisch in der S-Miles Cloud gespeichert und sind von überall aus abrufbar, sei es über WLAN, Ethernet oder 4G.

Die Installation ist wirklich einfach und funktioniert nach dem bekannten Plug-and-Play-Prinzip. Du steckst den Stick einfach in einen freien USB-Anschluss, und schon wird dieser mit Strom versorgt. Die Konfiguration erfolgt dann mithilfe einer passenden App, die eine unkomplizierte Einrichtung ermöglicht.

### **Allgemeine Hinweise:**

### **1. Positionierung der DTU:**

- Platziere die DTU idealerweise in Reichweite deines WLAN-Routers
- Achte auf eine saubere Umgebung ohne Staub, Flüssigkeiten o.ä
- Gewährleiste Raumtemperatur (-20°C bis 55°C)

### **2. Optimale Nähe von DTU und Wechselrichter:**

- Platziere die DTU und den Wechselrichter möglichst nah beieinander
- Der optimale Abstand beträgt weniger als 5m

### **3. Montagehöhe und Hindernisse**

- Platziere die DTU etwa 1m über dem Boden
- Metall oder Beton können die Kommunikation zwischen den Geräten beeinträchtigen

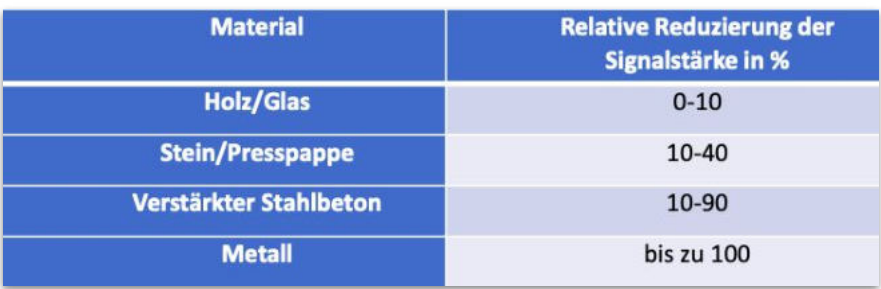

# **2.7 Installation der DTU**

**[FASSADEN KRAFTWERK EQ1600 - PREMIUM](https://www.eqoh.de/products/fassaden-kraftwerk-power-1620w-600-1600w-updatefahig)**

### **Einrichtungsschritte:**

### **1. Anschluss der DTU:**

- Schließe die DTU an einen USB-Adapter an, der in eine Steckdose gesteckt werden kann
- Verwende einen USB-Adapter, wie er beispielsweise für Smartphones genutzt wird

**WICHTIG: Achte darauf, dass der Adapter eine maximale Leistung von 1A, 5V und 5W aufweist.**

### **2. Ausrichtung der DTU:**

○ Schließe die DTU so an, dass sie in einem 90° Winkel zur Wand steht. Dies gewährleistet eine optimale Signalübertragung.

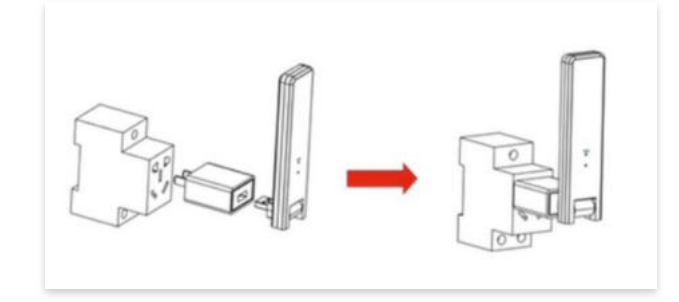

### **3. Anschluss an Mehrfachsteckdose:**

○ Falls du die DTU an einer Mehrfachsteckdose anschließt, achte darauf, dass die DTU senkrecht zur Steckdose ausgerichtet ist. Dies minimiert potenzielle Störungen und gewährleistet eine effiziente Datenübertragung.

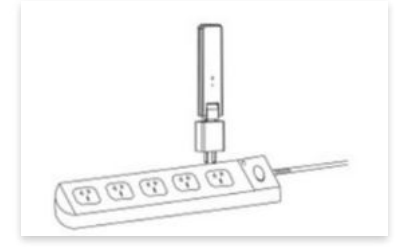

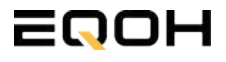

**[FASSADEN KRAFTWERK EQ1600 - PREMIUM](https://www.eqoh.de/products/fassaden-kraftwerk-power-1620w-600-1600w-updatefahig)**

### **Folge diesen Schritten, um die DTU erfolgreich in Betrieb zu nehmen und die App auf deinem Gerät zu installieren.**

### **1. DTU prüfen:**

Prüfe die Betriebsbereitschaft der DTU, nachdem du diese angeschlossen hast. Ein abwechselndes Blau-, Grün- und Rot-Blinken signalisiert, dass die DTU bereit ist. (siehe Abbildungen 1 und 2).

### **2. Seriennummer des Wechselrichters bereithalten:**

Um die Inbetriebnahme der DTU zu erleichtern, halte bitte die Seriennummer deines Wechselrichters bereit. Diese wird bei den nachfolgenden Installationsschritten abgefragt.

### **3. "S-Miles Installer"-App herunterladen:**

 Die weiteren Installationsschritte erfolgen mithilfe der "S-Miles Installer"-App. Lade diese App jetzt aus deinem App-Store oder Google Play Store herunter (siehe Abbildung 3).

Im Folgenden führen wir dich durch die Installation und zeigen beispielhaft die Erstellung eines Benutzerkontos. Du kannst die App allerdings auch benutzen, ohne ein Konto zu erstellen.

Die Anleitung basiert auf der Nutzung eines iOS-Systems. Darstellungen in der App bei Android-Systemen können leicht abweichen.

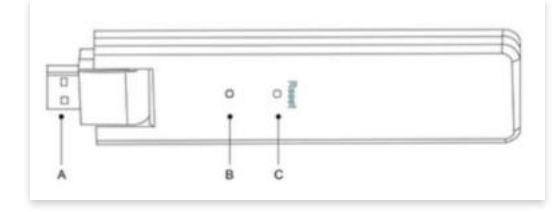

Abbildung 1

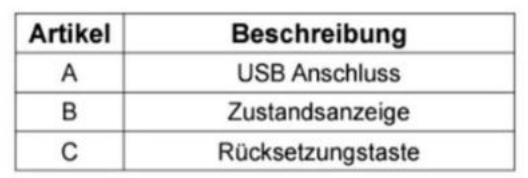

Abbildung 2

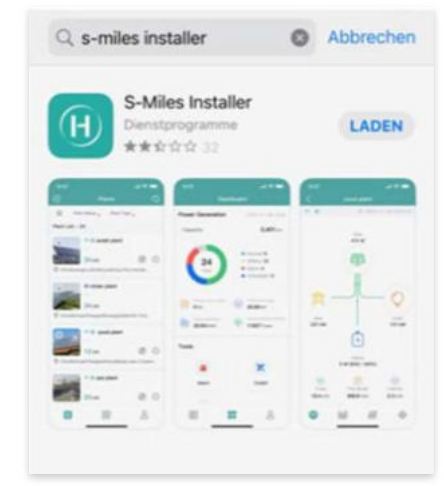

Abbildung 3

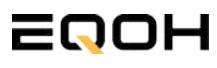

**[FASSADEN KRAFTWERK EQ1600 - PREMIUM](https://www.eqoh.de/products/fassaden-kraftwerk-power-1620w-600-1600w-updatefahig)**

### **4. Berechtigung für Standortzugriff erteilen:**

Die App benötigt die Berechtigung, auf deinen Standort zuzugreifen. Erteile diese Berechtigung für eine problemlose Installation, indem du in der App den Standortzugriff aktivierst (siehe Abbildung 4).

### **5. "Kein Konto" auswählen:**

Wähle die Option "Kein Konto" aus (siehe Abbildung 5).

### **6. E-Mail Adresse angeben:**

Gib deine E-Mail Adresse an und drücke auf "Senden" (siehe Abbildung 6).

### **7. Verifizierungscode verwenden:**

Du erhältst einen Verifizierungscode per E-Mail. Öffne die E-Mail und gib den Code in der App in das entsprechende Feld ein.

Bestimme ein sicheres Passwort für dein Konto und gebe dieses Passwort 2 mal ein. Schließe die Konto-Erstellung mit einem Klick auf "Registrieren" ab. (siehe Abbildung 7).

**Hinweis zur Registrierung**: Es können pro E-Mail Adresse maximal fünf Codes angefragt werden. Es dauert manchmal ein paar Minuten, warte bitte ein paar Minuten, bevor du einen neuen Code anforderst.

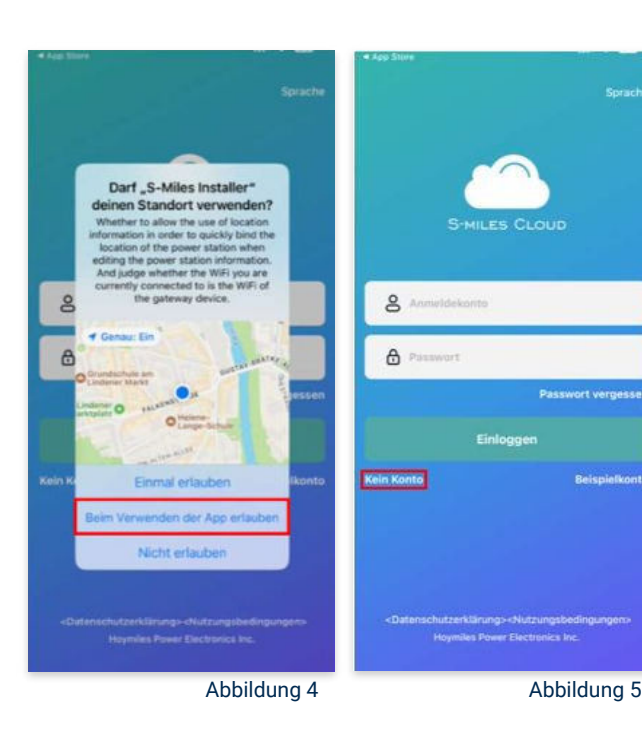

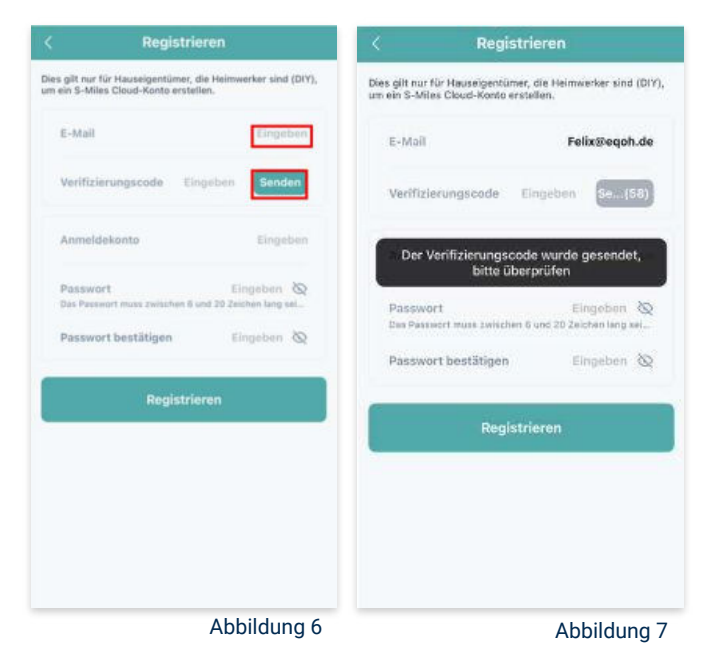

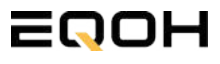

**[FASSADEN KRAFTWERK EQ1600 - PREMIUM](https://www.eqoh.de/products/fassaden-kraftwerk-power-1620w-600-1600w-updatefahig)**

### **8. Mit neuem Konto anmelden:**

Melde dich mit deinem neuen Konto an. Trage deine E-Mail Adresse bei "Anmeldekonto" ein und verwende das zuvor festgelegte Passwort. (siehe Abbildung 8)

#### **9. Solaranlage hinzufügen:**

Wähle das "+"-Symbol aus, um eine Anlage hinzuzufügen (siehe Abbildung 9).

#### **10. Angaben zu Anlagedaten:**

Fülle die angegebenen Felder aus und klicke anschließend auf "weiter" (siehe Abbildung 10). Wir haben es für ein verbessertes Verständnis einmal beispielhaft für dich ausgefüllt (siehe Abbildung 11).

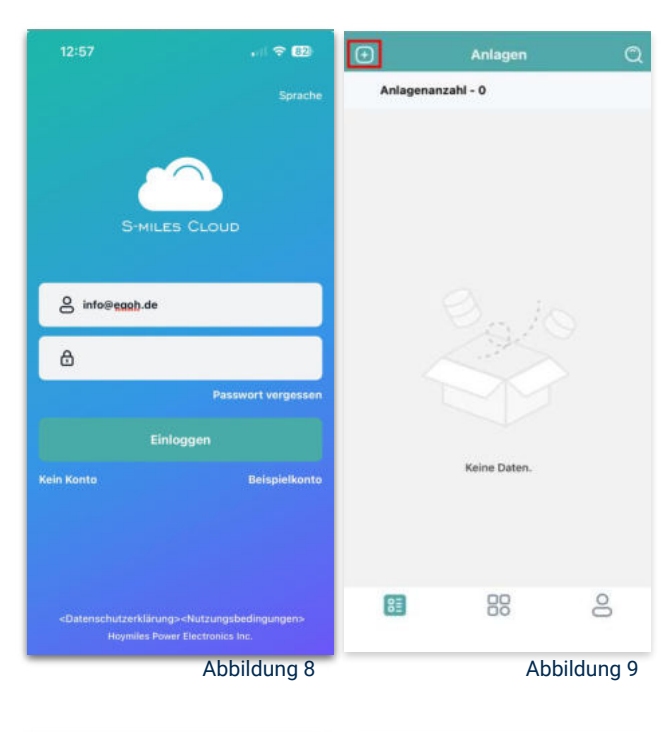

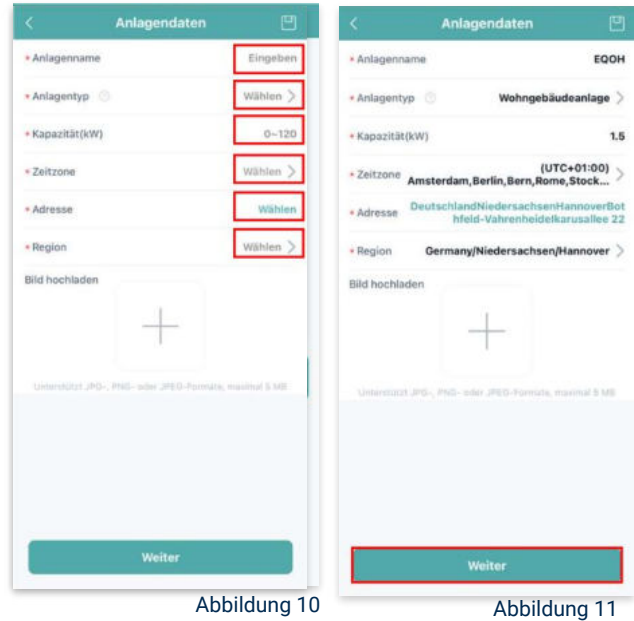

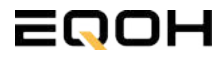

**[FASSADEN KRAFTWERK EQ1600 - PREMIUM](https://www.eqoh.de/products/fassaden-kraftwerk-power-1620w-600-1600w-updatefahig)**

### **11. DTU hinzufügen:**

Wähle das "+"-Symbol aus, um deine DTU hinzuzufügen (siehe Abbildung 12).

### **12. Eingabe der Seriennummer:**

Trage die DTU Seriennummer (SN) ein. Diese befindet sich an dem DTU unter dem Strichcode (siehe Abbildung 13).

#### **13. Eingabe der Mikro-SN:**

Gib nun die Mikro-SN ein. Diese befindet sich unter dem Strichcode auf dem Wechselrichter (siehe Abbildung 14).

### **14. Trage Informationen zum Layout ein:**

Gib nun weitere Informationen zum Aufbau deiner Anlage ein und füge Ausrichtung, Neigung und Layout Muster hinzu. Den "Array-Namen" kannst du selbst bestimmen. Schließe die Eingabe unter "speichern" ab (siehe Abbildung 15).

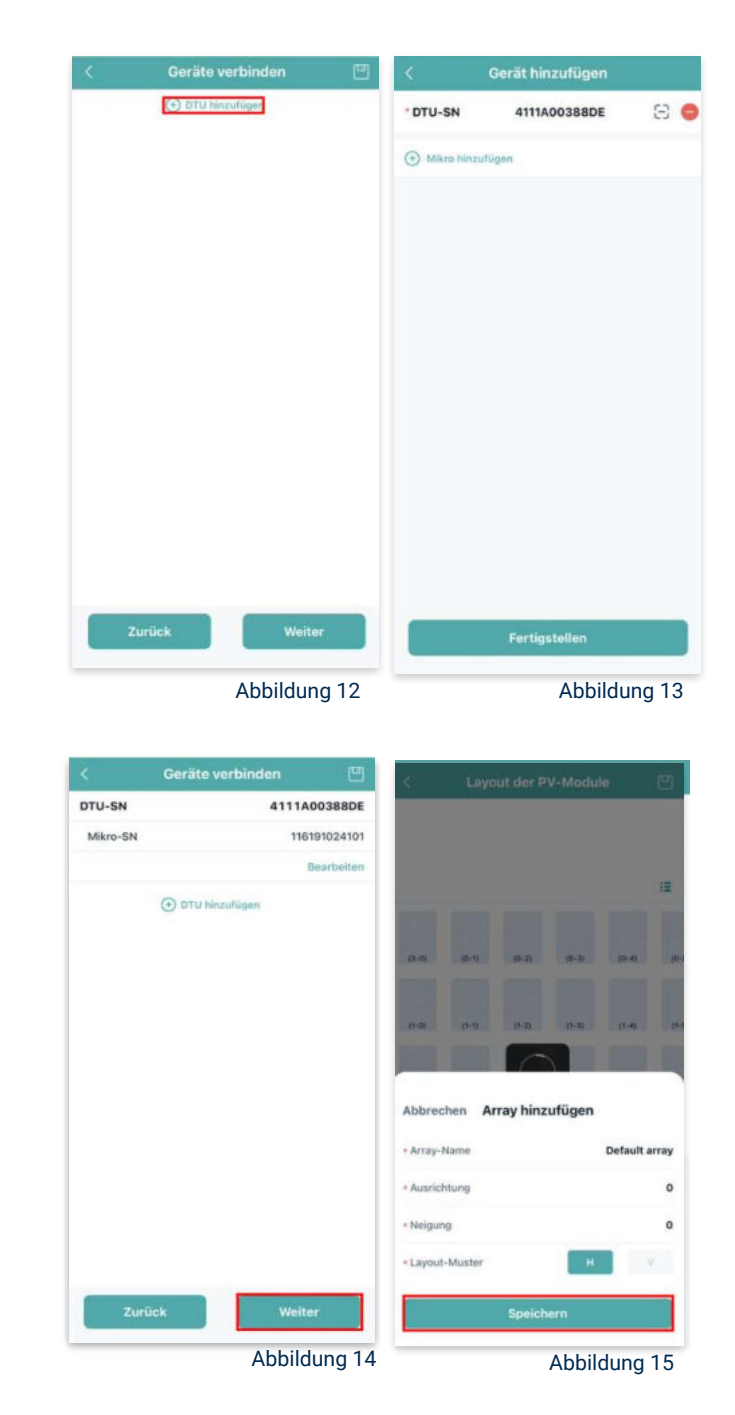

**[FASSADEN KRAFTWERK EQ1600 - PREMIUM](https://www.eqoh.de/products/fassaden-kraftwerk-power-1620w-600-1600w-updatefahig)**

### **15. Übersicht Solarmodule:**

Im nächsten Schritt werden alle hinzugefügten Solarmodule angezeigt. Klicke nun auf "Weiter" (siehe Abbildung 16).

### **16. Anlagenbild hinzufügen:**

Wenn du möchtest, kannst du nun ein Bild deiner Anlage hochladen. Klicke anschließend auf "Weiter (siehe Abbildung 17).

#### **17. Einstellungen zur Anlage:**

Fülle die Felder "Währung" und "Strompreis je Einheit" aus und auf "Fertig" bestätigst du deine Eingaben (siehe Abbildungen 18 und 19).

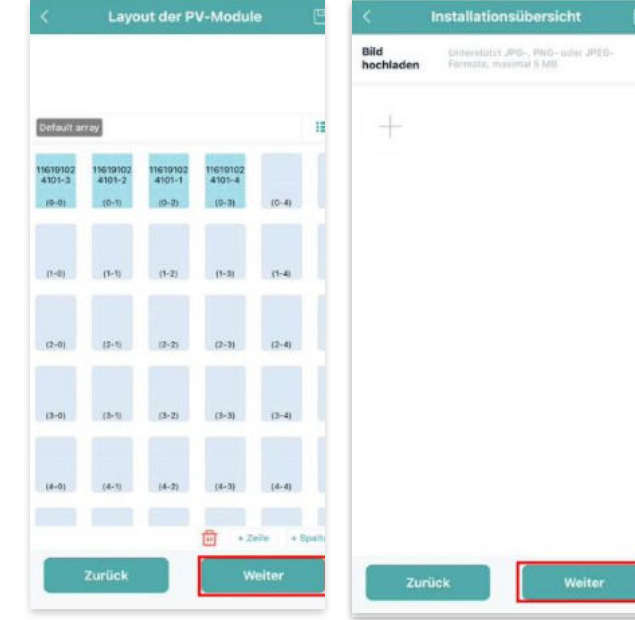

Abbildung 16 Abbildung 17

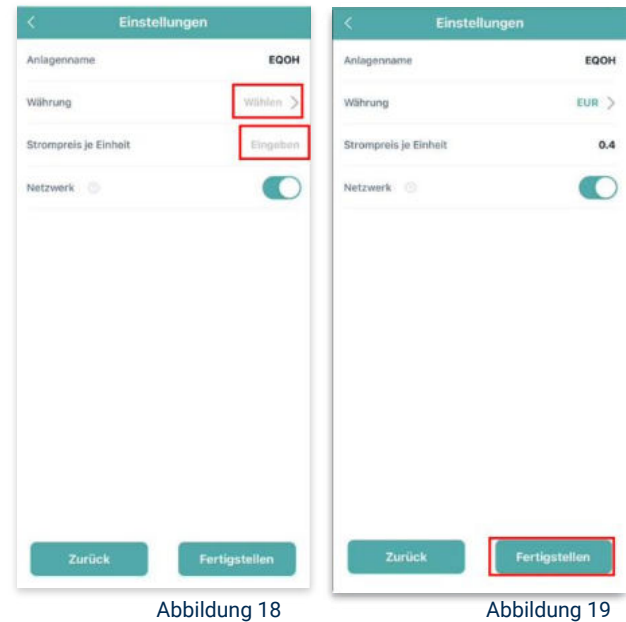

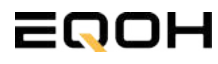

**[FASSADEN KRAFTWERK EQ1600 - PREMIUM](https://www.eqoh.de/products/fassaden-kraftwerk-power-1620w-600-1600w-updatefahig)**

### **18. Verbindung mit dem Internet:**

Um deine Anlage mit dem Internet zu verbinden, wähle das mittlere Symbol in der Fußzeile aus (siehe Abbildung 20).

Wähle nun "Netzwerkkonfig" aus (siehe Abbildung 21).

Ermögliche nochmals den Zugriff auf deinen Standort (siehe Abbildung 22).

Gehe nun in deine WLAN- Einstellungen auf dem Smartphone und wähle dort deine DTU aus. (siehe Abbildung 23-25) Abbildung 20 Abbildung 20 Abbildung 21

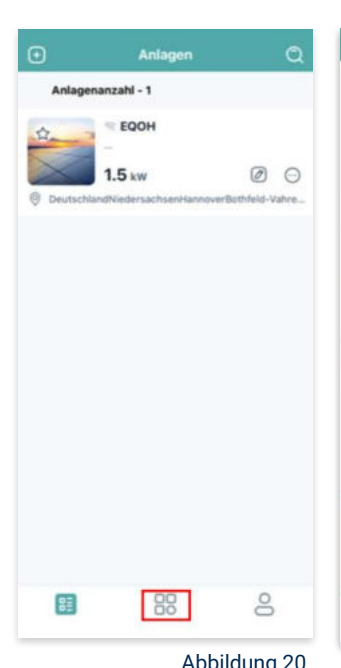

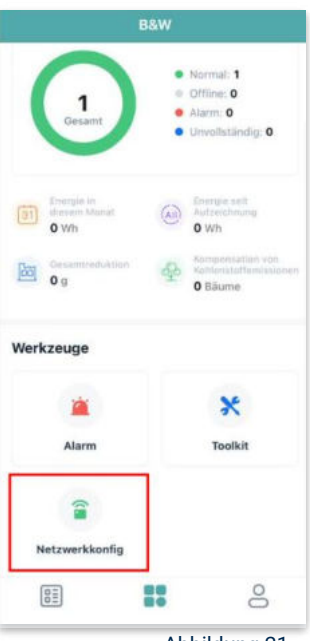

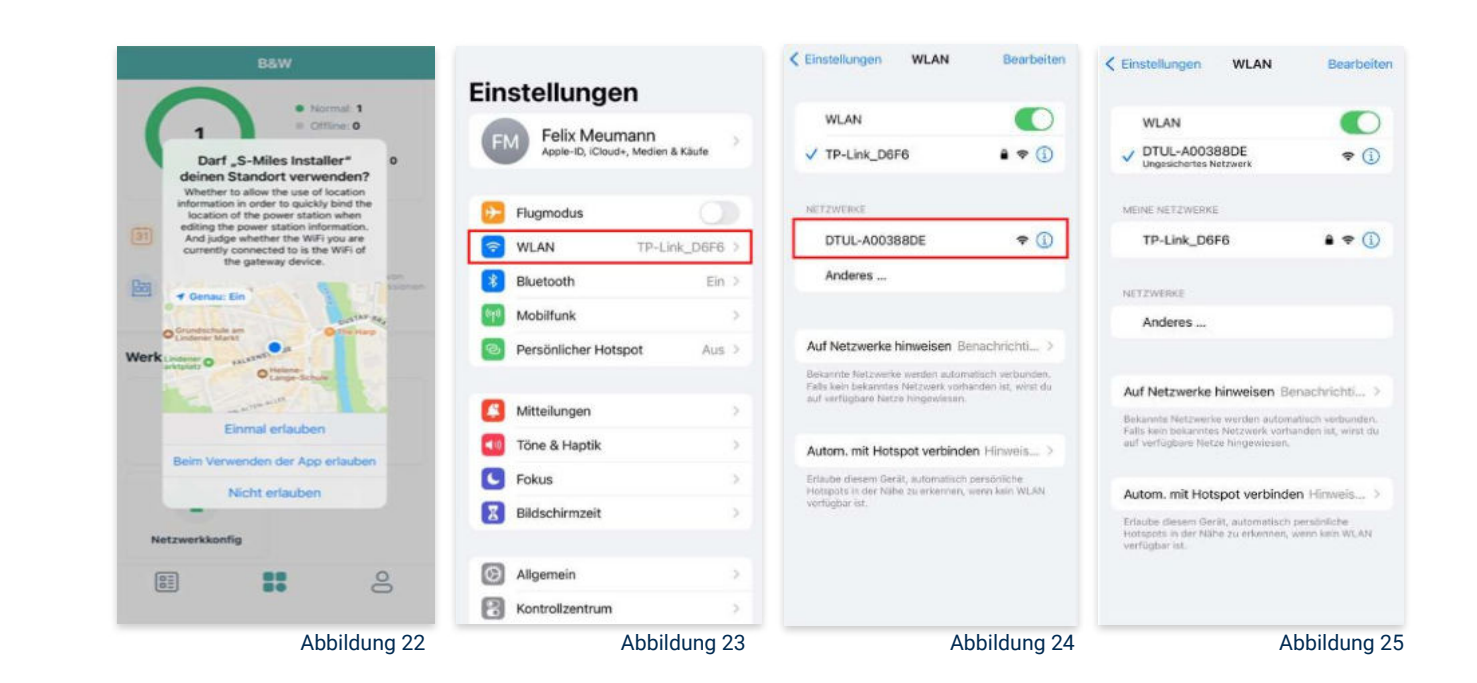

**[FASSADEN KRAFTWERK EQ1600 - PREMIUM](https://www.eqoh.de/products/fassaden-kraftwerk-power-1620w-600-1600w-updatefahig)**

### **19. Verbindung App und Geräte:**

Öffne wieder "S-Miles-Installer" App und erlaube dieser eine Verbindung zwischen der App und deinen Geräten herstellen zu dürfen. Das kann einen Moment dauern. Versuche bei einer Fehlermeldung die Verbindung erneut herzustellen, in dem du die letzten Schritte wiederholst (siehe Abbildungen 26-29).

Ist die Verbindung hergestellt, wähle "Fertigstellen", um die Installation abzuschließen (siehe Abbildung 31).

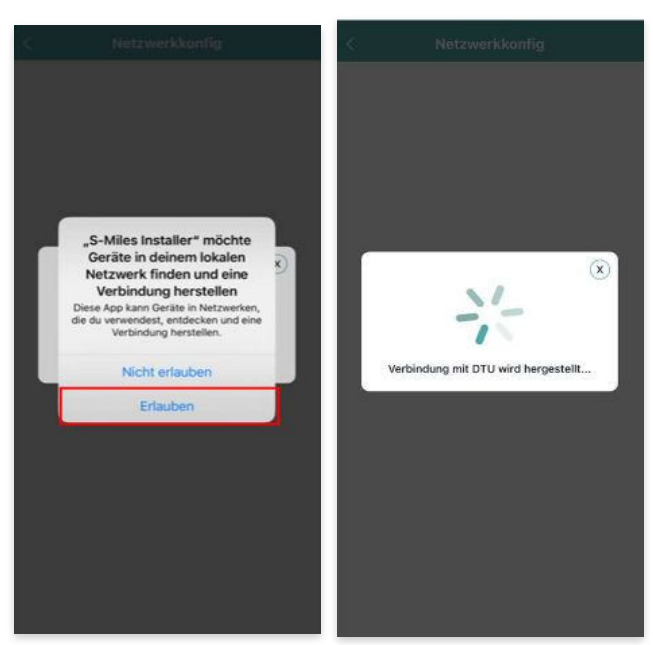

Abbildung 26 Abbildung 27

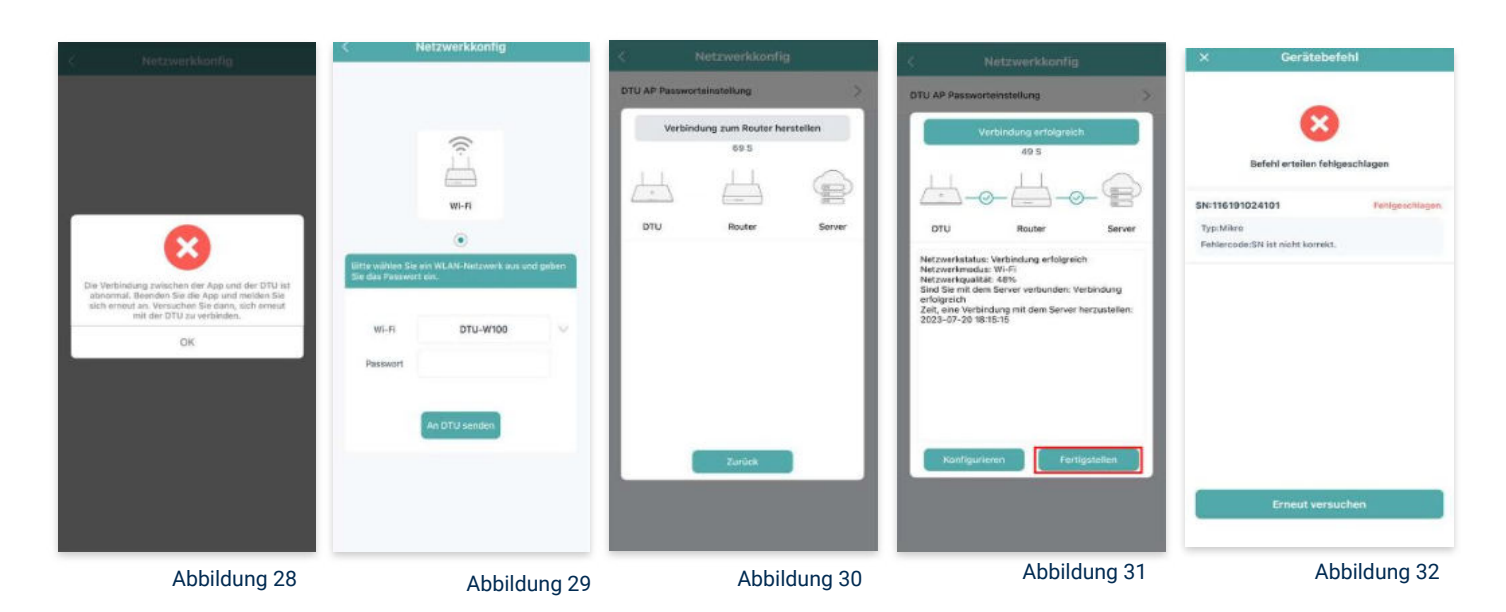

**Hinweis:** Direkt nach der Inbetriebnahme kann es vorkommen, dass du eine Fehlermeldung angezeigt bekommst (siehe Abbildung 32). Dies tritt auf, weil die DTU zunächst eine Verbindung zum Server herstellen und anschließend eine Synchronisierung durchführen muss. Dieser Vorgang kann etwa 30 bis 60 Minuten dauern. Danach erfolgt automatisch eine Aktualisierung. Stelle sicher, dass während dieser Aktualisierung Tageslicht auf die Solarmodule fällt, damit der Wechselrichter ordnungsgemäß betrieben werden kann.

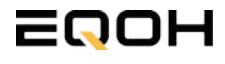
**[FASSADEN KRAFTWERK EQ1600 - PREMIUM](https://www.eqoh.de/products/fassaden-kraftwerk-power-1620w-600-1600w-updatefahig)**

#### **20. Einstellen der Wechselrichterleistung:**

Wähle in der App-Übersicht deine Anlage aus. Über das Symbol rechts unten in der Fußleiste kannst du über das entsprechende Feld deine Leistung anpassen (siehe Abbildungen 33-35).

Ändere nun die prozentuale Wirkleistung. Im Beispiel (Abbildung 36) wird die Leistung eines 1500 Watt starken Gerätes auf 40% gesenkt um eine Leistung von 600 Watt zu erreichen. Bei anderen Leistungen können die prozentualen Werte abweichen. Wähle im Anschluss "Speichern" um die Anpassung der Wirkleistung zu bestätigen.

#### **Hinweis:** Sobald die

Wechselrichterleistung in der App eingestellt ist, wird sie im System gespeichert. Die Messwerte werden jedoch erst nach 15 Minuten aktualisiert, sodass dir erst nach Ablauf dieser Zeit die Wirkleistung im Dashboard angezeigt wird.

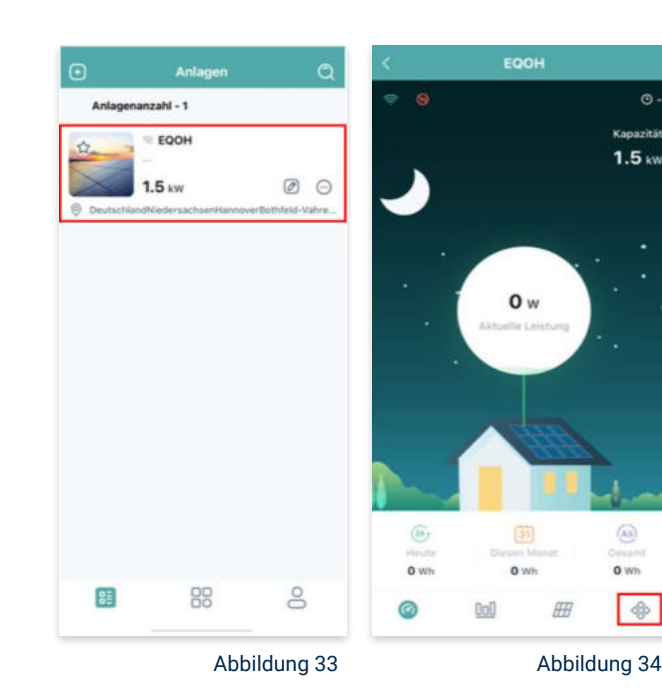

FOOL Anlagedates  $\Rightarrow$  $\mathbf{i}$  = Geräteliste ð D Leistungsanpassung  $\,$ (8) Anlagenerlös  $^{\circ}$ OoO 田 ۵

Abbildung 35 Abbildung 36

 $\sigma$ 

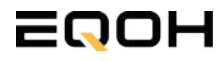

## **3 | [FASSADEN KRAFTWERK EQ800](https://www.eqoh.de/products/fassaden-kraftwerk-power-810-w-updatefahig)**

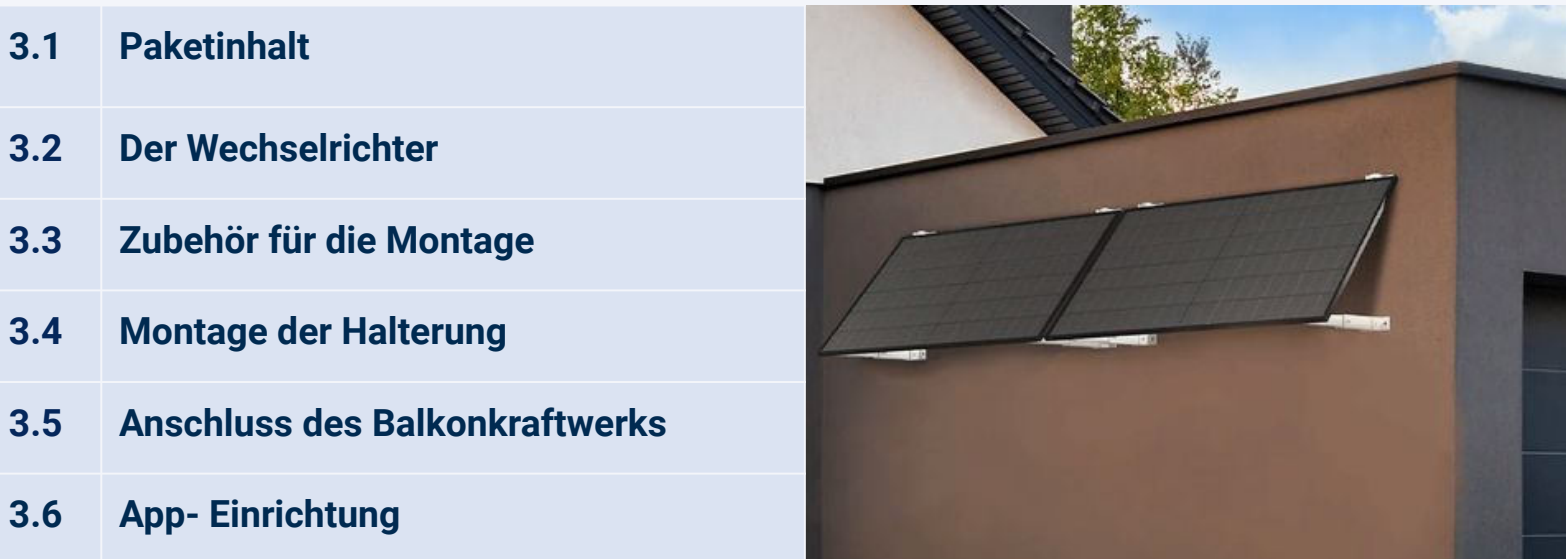

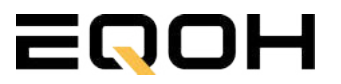

39

### **3.1 Paketinhalt [FASSADEN KRAFTWERK EQ800](https://www.eqoh.de/products/fassaden-kraftwerk-power-810w-600-800w-updatefahig-kippfusse)**

**2x Solarmodul** im Full Black Design (172cm x 113 cm)

**1x Wechselrichter (800W)** mit integrierter Drosselungsfunktion

**1x Anschlusskabel** (Schuko Kabel oder Wieland Kabel, nach Bestellung)

### **2x Patentierte Wandhalterung** mit einstellbarem Neigungswinkel für die Wandmontage

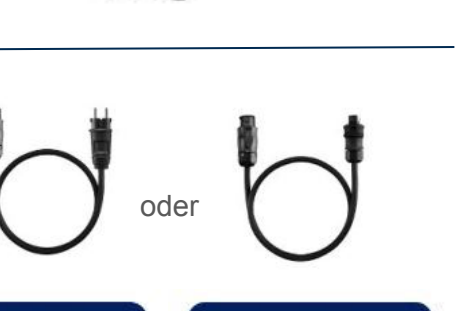

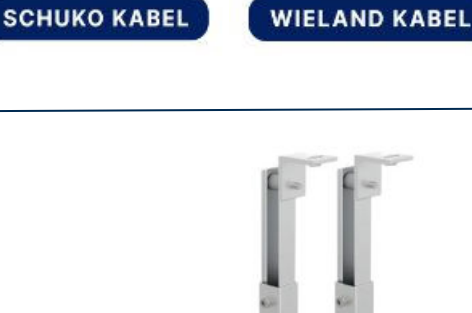

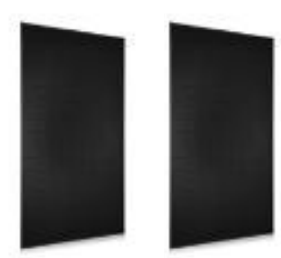

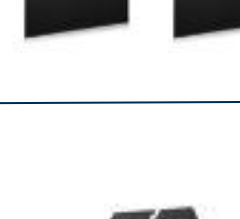

## **3.2 Der Wechselrichter**

**[FASSADEN KRAFTWERK EQ800](https://www.eqoh.de/products/fassaden-kraftwerk-power-810w-600-800w-updatefahig-kippfusse)**

Der Wechselrichter ist **das zentrale Element** zwischen den PV-Modulen, dem Netzkabel, dem Router und dem Mobiltelefon. Er sorgt dafür, dass der Gleichstrom, welcher über die Solarmodule erzeugt wird, **in Wechselstrom umgewandelt** wird. Der Wechselstrom wird dann wiederum in das öffentliche Netz eingespeist.

Wir verwenden bei unseren Balkonkraftwerken mit 2 Solarmodulen einen 800 Watt Mikrowechselrichter des Branchenführers APsystems der Serie EZ1. Durch das integrierte Wi-Fi und Bluetooth wurden sie **speziell für Balkonkraftwerke und DIY- Systeme entwickelt.**

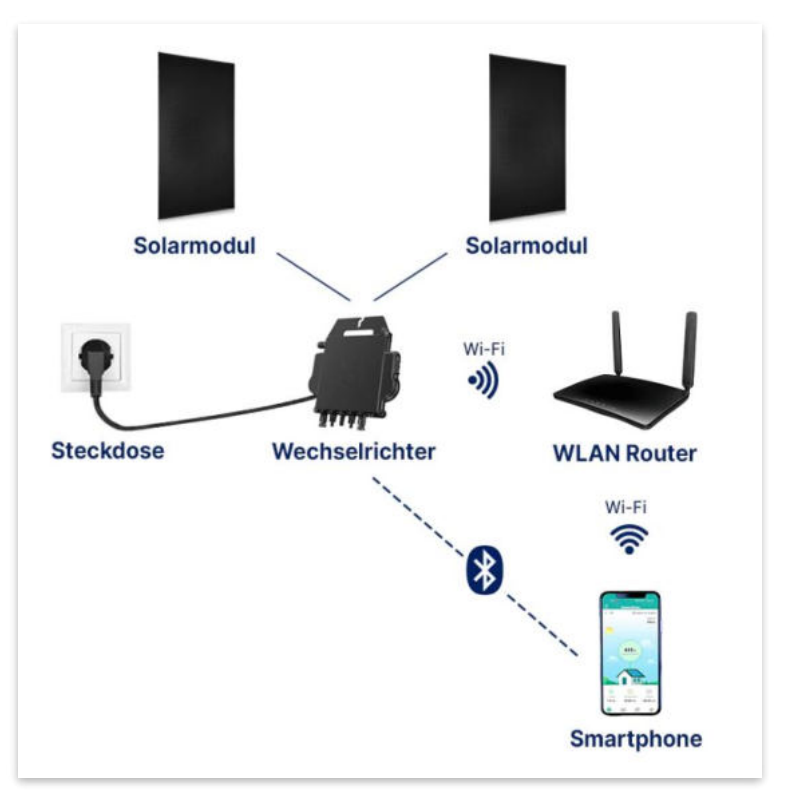

Anwendungsabbildung

Die EZ1-Serie verfügt über 2 Eingangskanäle mit unabhängigen MPP Trackern, um unseren Hochleistungsmodulen gerecht zu werden und einen maximalen Ertrag zu gewährleisten. Du kannst dich **über Bluetooth** auf deinem Mobiltelefon direkt mit dem Wechselrichter verbinden und die **Echtzeitdaten deiner EQOH Solaranlage** abrufen. Neben der direkten Verbindung kann die EZ1-Serie auch **über Wi-Fi** mit einem Router verbunden werden und Daten an Cloud-Server senden, um eine **Fernüberwachung** zu ermöglichen. Mit dem beiliegenden Anschlusskabel ist der EZ1-Mikrowechsellrichter einfach und schnell **an eine Steckdose gesteckt und beginnt mit der Netzeinspeisung.**

Hier findest du weitere technische Details des Wechselrichters: [Mehr entdecken](https://cdn.shopify.com/s/files/1/0659/2833/1529/files/APsystems-Microinverter-EZ1-M-Datasheet.pdf?v=1689141026&&&_gl=1*1cpnlnr*_ga*NDY5NDAyNzYxLjE2OTU4MDg3MTI.*_ga_V42HMY1HH3*MTcwMzI0MTI5Ny41MC4xLjE3MDMyNDYwMjcuNTMuMC4w)

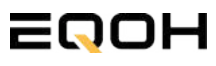

## **3.3 Zubehör für die Montage**

**[FASSADEN KRAFTWERK EQ800](https://www.eqoh.de/products/fassaden-kraftwerk-power-810w-600-800w-updatefahig-kippfusse)**

### **Diese Werkzeuge solltest du dir bereitlegen:**

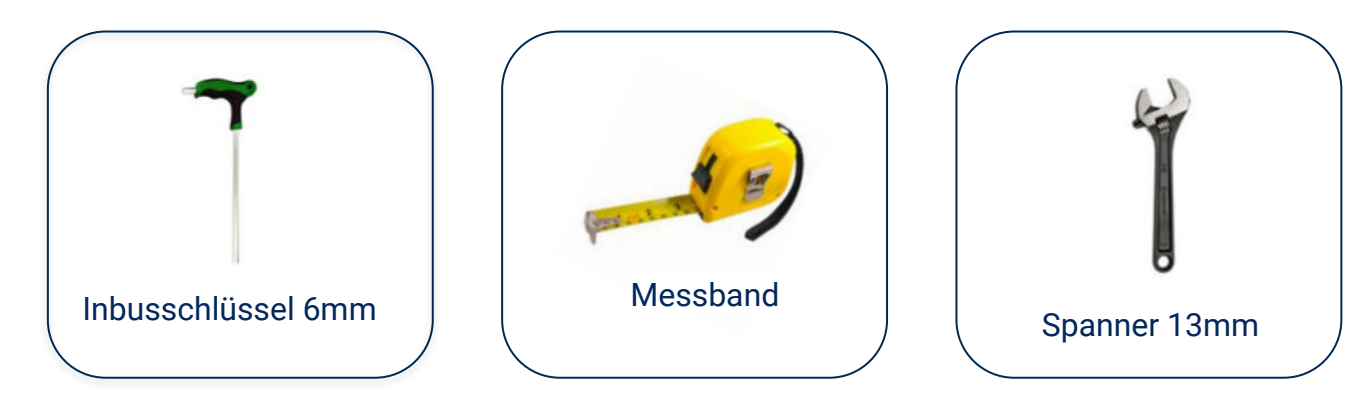

### **PAKETINHALT JE HALTERUNG**

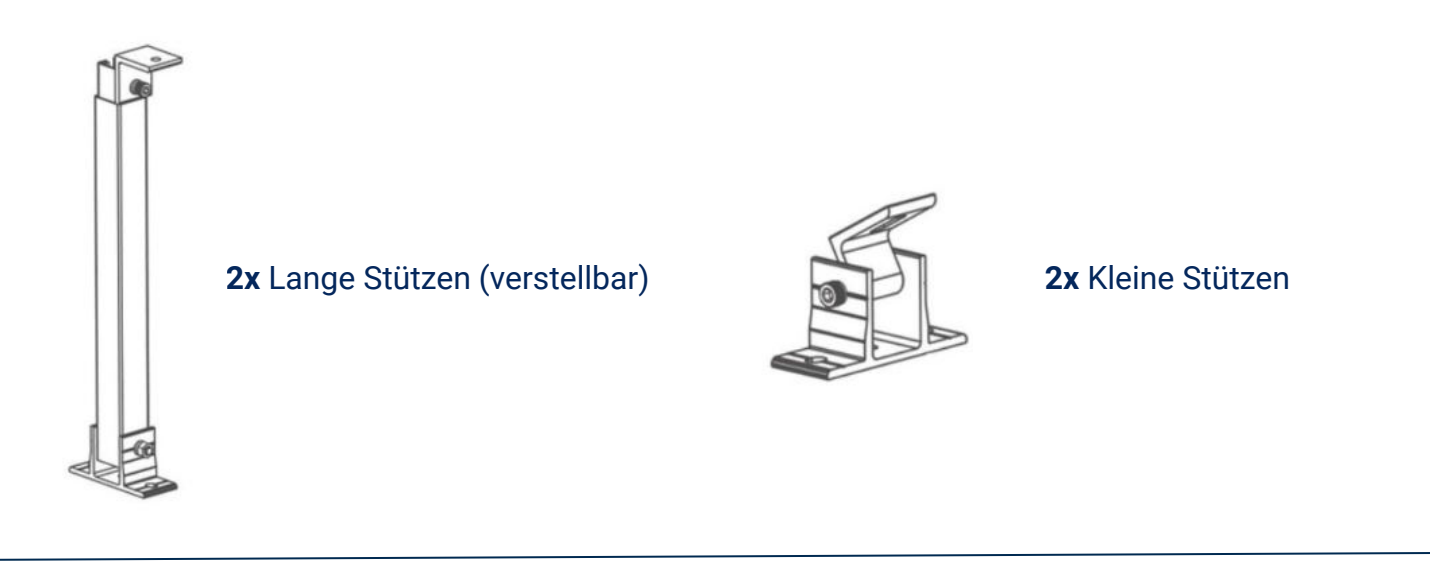

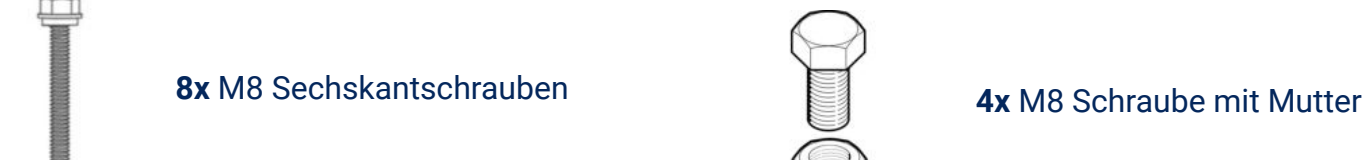

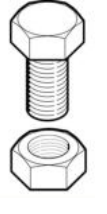

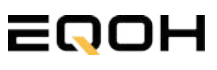

### **3.4 Montage der Halterung**

**[FASSADEN KRAFTWERK EQ800](https://www.eqoh.de/products/fassaden-kraftwerk-power-810w-600-800w-updatefahig-kippfusse)**

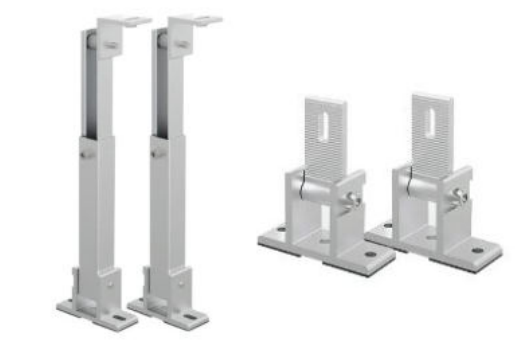

Entferne das Verpackungsmaterial und prüfe die Stangen der Halterung auf ihre Unversehrtheit. Die Halterung ist bereits vormontiert.

Verschraube die Stützen mithilfe der Schrauben & Muttern an den vorgesehenen Stellen am Solarpanel.

**2**

**3**

**1**

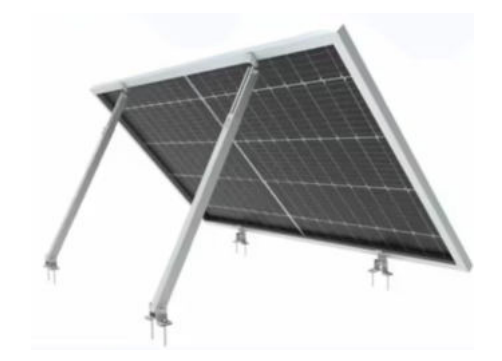

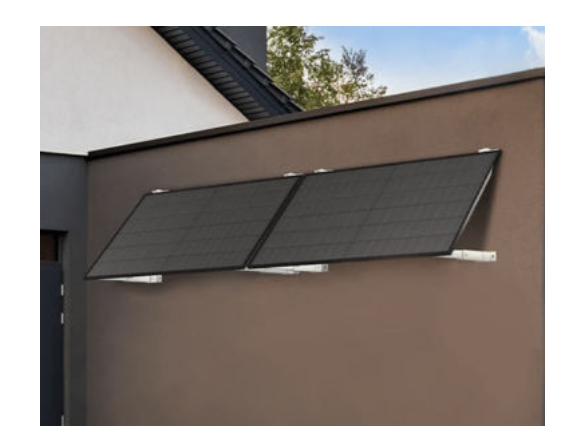

Verwende die beiliegenden Sechskant-Schrauben zur Befestigung an der Fassade. Beachte Besonderheiten deiner Fassade wie z.B. Dämmungen. Verwende ggf. andere Schrauben entsprechend deines Fassaden-Typs.

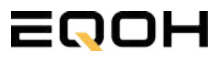

### **3.5 Anschluss des Balkonkraftwerks**

**[FASSADEN KRAFTWERK EQ800](https://www.eqoh.de/products/fassaden-kraftwerk-power-810w-600-800w-updatefahig-kippfusse)**

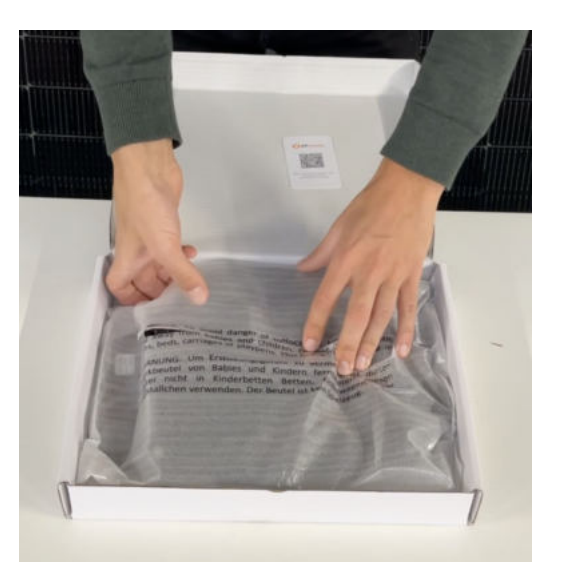

#### **Wechselrichter auspacken**

Nimm den Wechselrichter sorgfältig aus der Verpackung. Neben dem Wechselrichter gibt es in der Verpackung kein weiteres Zubehör.

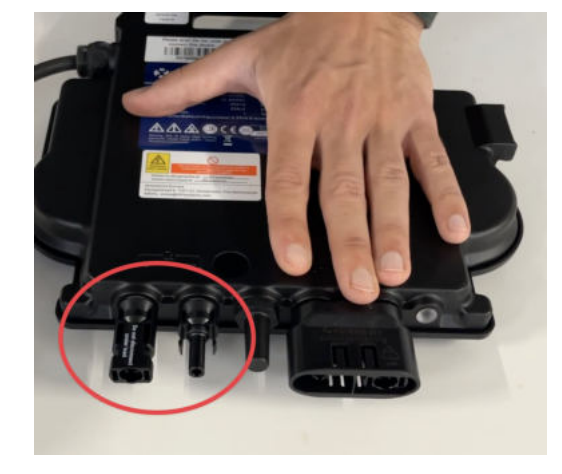

#### **Schutzkappen entfernen**

Die Anschlüsse für die Solarpanels sind für den Transport mit 2 Schutzkappen versehen. Entferne diese Schutzkappen, sodass in Summe **4 Anschlüsse** sichtbar sind.

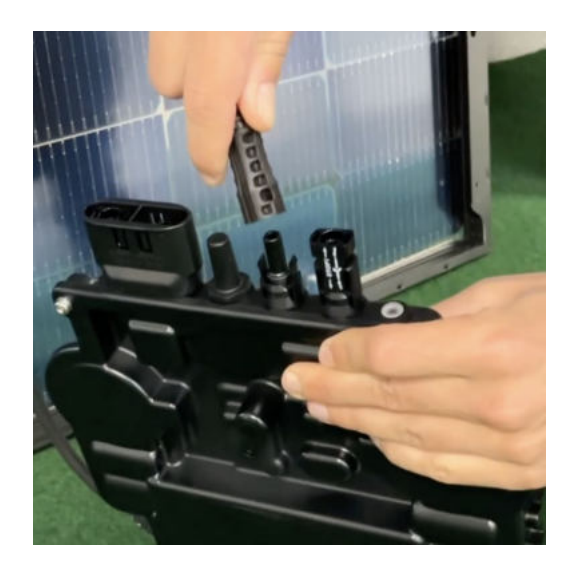

#### **Verbinde den Wechselrichtern mit den Solarmodulen**

Beachte die Beschriftung auf dem Wechselrichter für Panel 1 und Panel 2.

Jedes Panel wird direkt an den Wechselrichter angeschlossen. Stecker & Buchsen können nur korrekt verbunden werden. Erst wenn du einen Klick-Ton hörst sind die Kabel fest eingesteckt. Stelle dies unbedingt sicher.

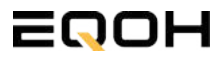

**1**

### **3.5 Anschluss des Balkonkraftwerks**

**[FASSADEN KRAFTWERK EQ800](https://www.eqoh.de/products/fassaden-kraftwerk-power-810w-600-800w-updatefahig-kippfusse)**

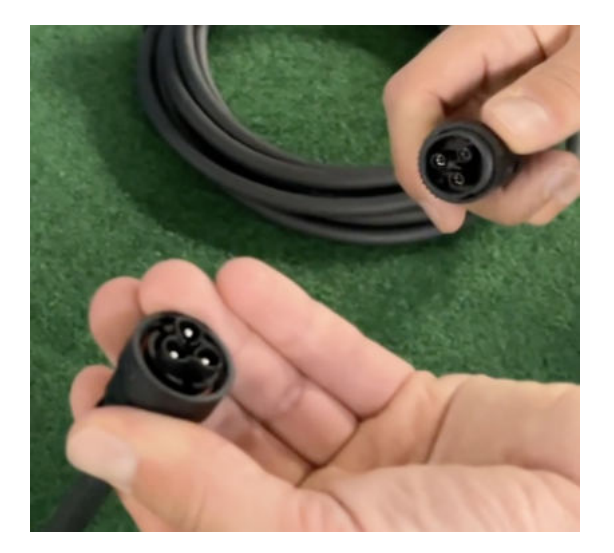

#### **Verbindung mit dem Anschlusskabel**

Verbinde den Wechselrichter nun mit dem Anschlusskabel und beachte dabei die 3 Pole.

Drehe die Schraubverbindung des Anschlusskabels anschließend sorgfältig fest.

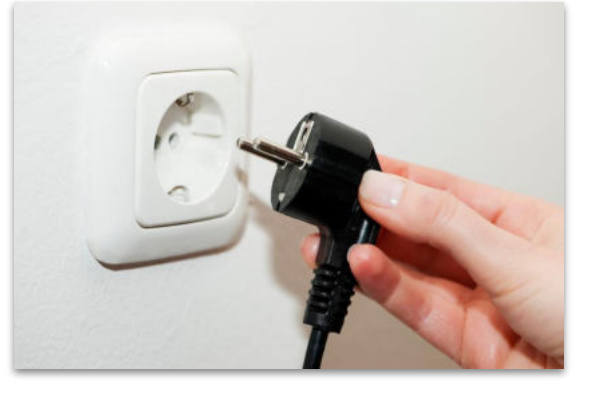

#### **Anschluss an die Steckdose**

Stecke nun den Stecker des Anschlusskabels in die Steckdose, um den Wechselrichter mit deinem Hausnetz zu verbinden.

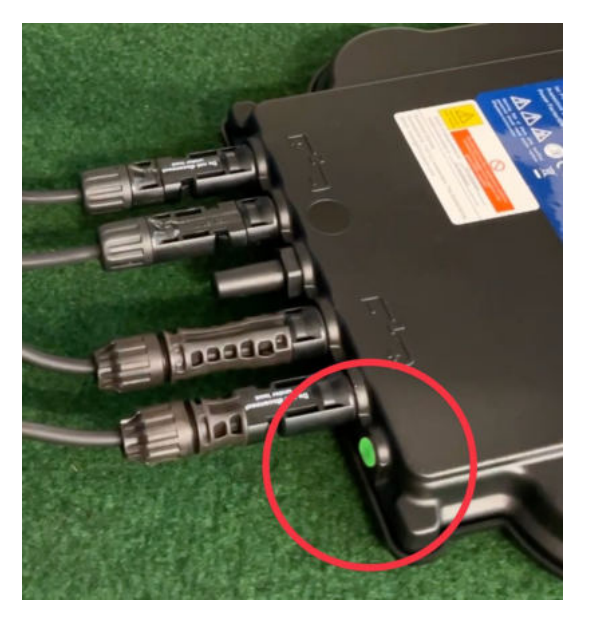

#### **Überprüfung der Kontroll-LED**

Sobald die Solarmodule Solarstrom erzeugen, startet der Wechselrichter automatisch und generiert Strom für das Hausnetz.

Die grün blinkende LED zeigt an, dass der Wechselrichter ordnungsgemäß funktioniert und Strom einspeist.

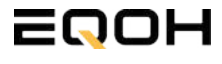

### **3.6 App - Einrichtung [FASSADEN KRAFTWERK EQ800](https://www.eqoh.de/products/fassaden-kraftwerk-power-810w-600-800w-updatefahig-kippfusse)**

Mit der App von **AP EasyPower** optimierst du die Energieeffizienz in deinem Zuhause. Überwache in Echtzeit den Energieverbrauch deiner Geräte und profitiere von Online-Diagnose und -Wartung. Die Einrichtung ist kinderleicht – einfach einstecken, per Bluetooth verbinden und los geht's. Folge der untenstehenden Anleitung oder schau dir folgendes Video an: [Video-Anleitung](https://www.youtube.com/watch?v=SDu0OKJiomA)

#### **1.Installation der App**

- 1.1 a) **iOS** (iOS: 10.0 und höher):
- 1. Besuche den App Store auf deinem iOS-Gerät.
- 2. Suche nach "AP EasyPower".
- 3. Lade die App herunter und installiere sie.

1.1 b) **Android** (Android: 7.0 und höher)

1. Öffne den Google Play Store auf deinem Android-Gerät.

- 2. Suche nach "AP EasyPower".
- 3. Lade die App herunter und installiere sie.

#### **2. Registrierung und Geräteverbindung (Fernbedienungsmodus)**

2.1 Konto registrieren: Klicke auf "Neues Konto" und fülle alle Informationen aus, um dein Konto zu erhalten.

2.2 Melde dich an. Die Startseite zeigt eine leere Liste an. Klicke in der unteren Leiste auf "Gerät", dann auf "Gerät hinzufügen" um den Wechselrichter zu verbinden.

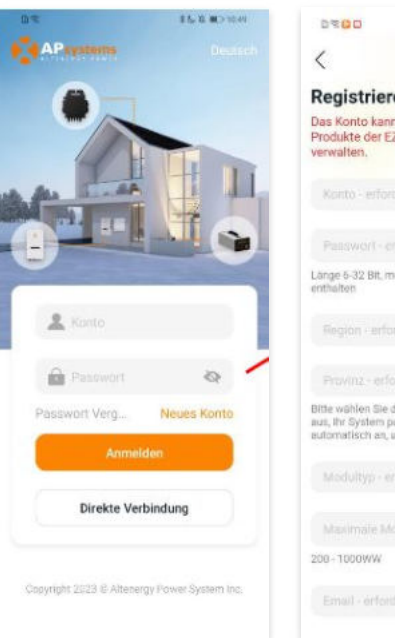

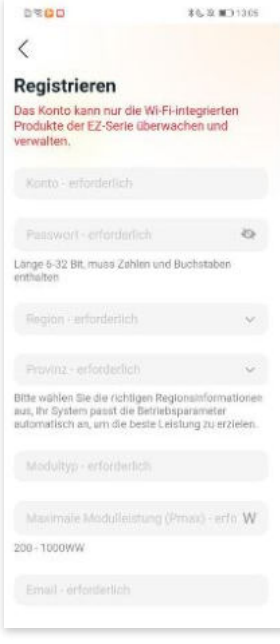

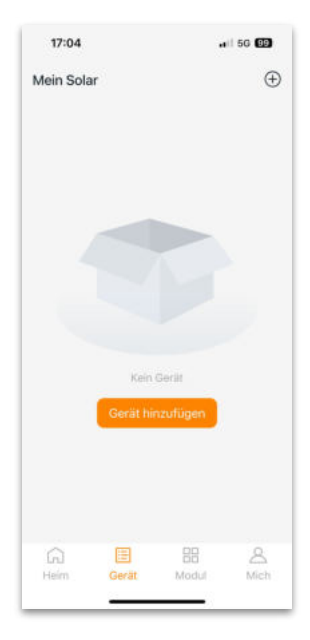

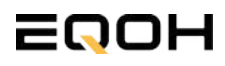

# **3.6 App - Einrichtung**

**[FASSADEN KRAFTWERK EQ800](https://www.eqoh.de/products/fassaden-kraftwerk-power-810w-600-800w-updatefahig-kippfusse)**

2.4 Verbinde nun den Wechselrichter. Es gibt dafür drei Methoden: [Importieren], [Scannen] oder [Bluetooth].

#### a) **Importieren:**

Auf der Geräteseite in deiner App wird eine Geräteliste angezeigt, mit zuvor direkt verbundenen, jedoch nicht-registrierten Geräten. Wähle das zu verbindende Gerät aus. Klicken auf "Neues Gerät hinzufügen", um in den [Scan]-Modus zu wechseln.

#### b) **Scannen:**

Auf der Scan-Seite wird ein Scan-Feld angezeigt. Scannen Sie die Wechselrichter-ID, um eine Verbindung herzustellen.

Jedes Gerät weist eine eindeutige ID aus (Länge: 12), die sich auf der Vorderseite des Geräts sowie auf der hinteren Klappe des Versandkartons des Geräts befindet. Klicke auf die "Bluetooth"-Schaltfläche "in der oberen rechten Ecke, um in den "Bluetooth"-Modus zu wechseln.

#### c) **Bluetooth**:

Auf der Bluetooth-Seite wird eine Geräteliste angezeigt. Wähle das zu verbindende Gerät aus. Der Bluetooth-Alias des Geräts weist die gleiche End-Seriennummer wie die ID des Wechselrichters auf.

2.5 Einstellen des WiFis: Wähle das Wi-Fi aus, um eine Verbindung herzustellen, und das Gerät kann die Fernbedienungsdienste abrufen. Bitte überprüfe bei einer Fehlermeldung das eingegebene Kennwort erneut.

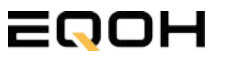

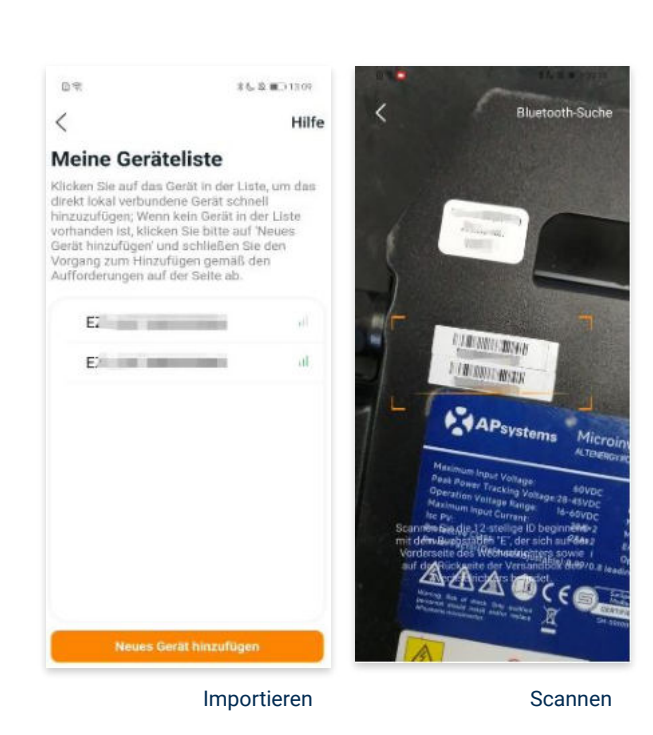

 $17:14$  $-1$  5G  $Q3$  $\langle$ Scannen **Bluetooth scannen** Halten Sie das Mobiltelefon nah genug am Gerät und stellen Sie sicher, dass das Gerät in Betrieb jet. GERÄTE  $\mathcal{D}_{\mathcal{L}}$ 

#### Bluetooth

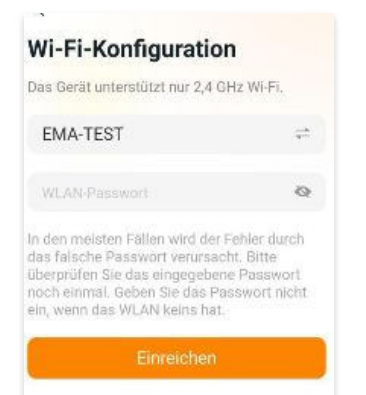

#### **3. Überwachen und Steuern**

3.1 Startseite**:** Auf dieser Seite siehst du eine Liste deiner installierten Geräte. Klicke auf eine Gerätekarte, um den Einzelgerätemonitor aufzurufen.

3.2 Hauptseite: Sie zeigt die Echtzeitdaten des Geräts in der aktuellen Runde an, einschließlich der Leistung, der Energie, der Betriebszeit, des Betriebs- sowie des Cloud-Status.

#### **Betriebsstatus**

a) Normal: Das Gerät funktioniert normal.

b) Alarm: Das Gerät verfügt über Alarme und Du musst es überprüfen.

#### **Netzwerk-Status**

a) Online: Das Gerät ist über das Internet mit dem Cloud-Dienst verbunden.

b) Offline: Das Gerät stellt keine Verbindung zum Cloud-Dienst über das Internet her, möglicherweise ist das Gerät nicht mit dem Wi-Fi verbunden oder der Router ist ausgefallen.

**Überblick über die Vorteile:** Die vom Gerät erzeugte Energie sowie die entsprechende CO2-Reduzierung. Der Benutzer kann zwischen "Gesamt", "Monat" und "Heute" wechseln, um die kumulierten Daten für jeden Zeitraum abzurufen.

Durch Drücken des *"Einstellungssymbols*" kannst du weitere Einstellungen vornehmen.

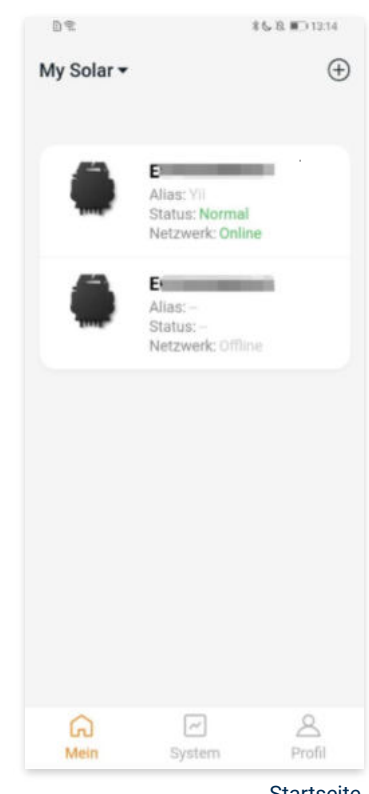

**Startseite** 

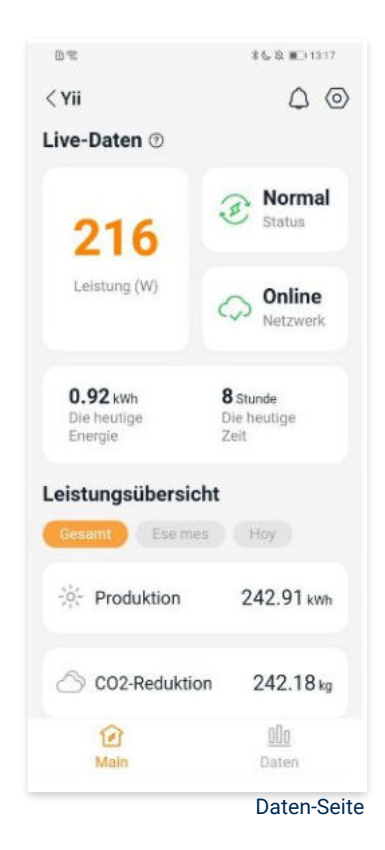

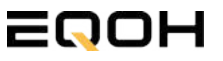

### **3.6 App - Einrichtung [FASSADEN KRAFTWERK EQ800](https://www.eqoh.de/products/fassaden-kraftwerk-power-810w-600-800w-updatefahig-kippfusse)**

#### **4. Daten**

#### 4.1 System

Auf dieser Seite kannst du dir detaillierte Daten (pro Minute/Tag/Monat/Jahr) auf Systemebene anzeigen lassen.

#### 4.2 Profilseite

Auf dieser Seite kannst du die Konto - und APP-Informationen abrufen sowie die Kontoinformationen zurücksetzen.

Kontokarte: Zeige die Kontoinformationen an und setze sie zurück.

Sprache: Ändere die Sprache der APP.

Abmeldung: Abmelden von der APP

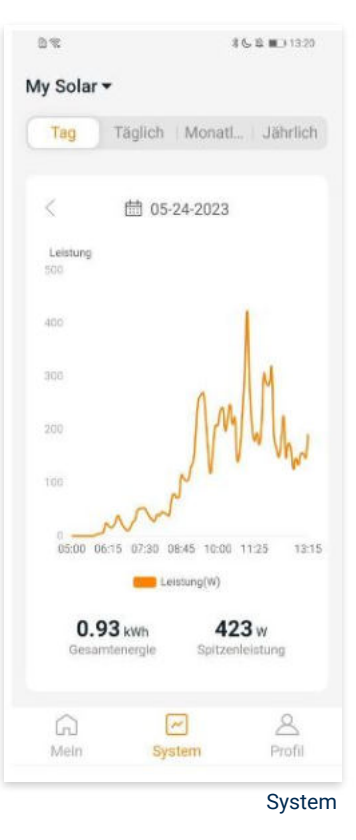

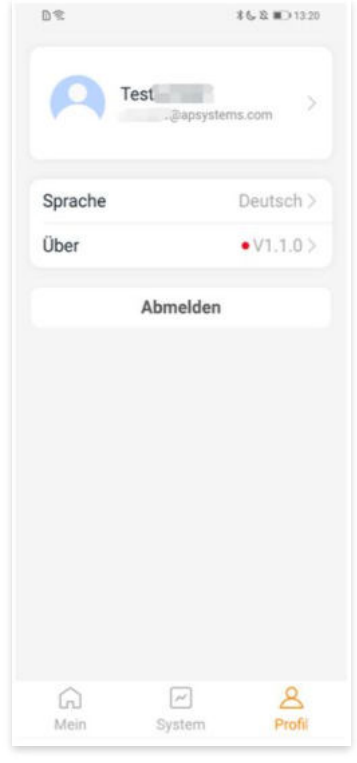

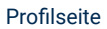

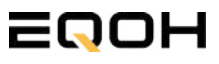

#### **5. Ändern der Kontoinformationen**

Auf dieser Seite kannst du die Kontoinformationen einsehen und zurücksetzen.

Kontodaten: Einschließlich des Kontonamens und der E-Mail-Adresse

System-Informationen: Einschließlich der Region, des Modulmodells und der maximalen Leistung (Pmax) des Moduls, und klicken Sie zum Bearbeiten

Sicherheitseinstellungen: Ändere die E-Mail-Benachrichtigung oder setze das Passwort zurück.

Konto löschen: Wenn du dieses Konto nicht mehr benötigst, kannst du es löschen.

Du kannst die Funktion "APsystems erlauben, neue Produktionen, Dienstleistungen, Besprechungen und Marketingnachrichten zu senden" nach Belieben aktivieren oder deaktivieren.

#### **6. Sprache der APP ändern (Fernbedienungsmodus)**

Die APP unterstützt die Sprachen Englisch, 中文, Deutsch, Français, Español, Nederlands, Polska, Português, Italianno und verwendet die Systemsprache des Telefons als Standardsprache.

Falls die Systemsprache in diesen 9 Sprachen nicht enthalten ist, wird Deutsch als Standardsprache verwendet.

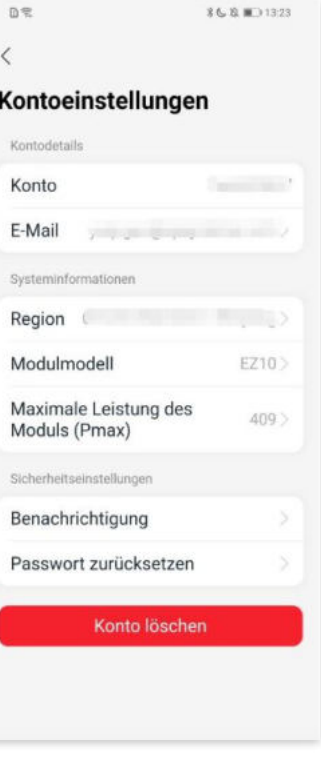

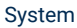

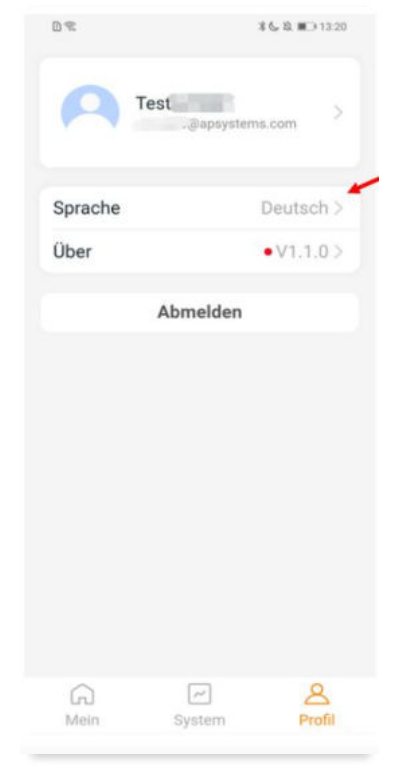

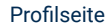

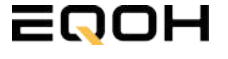

## **4 | [FASSADEN KRAFTWERK EQ1600](https://www.eqoh.de/products/fassaden-kraftwerk-power-1620w-600-1600w-updatefahig-kippfusse)**

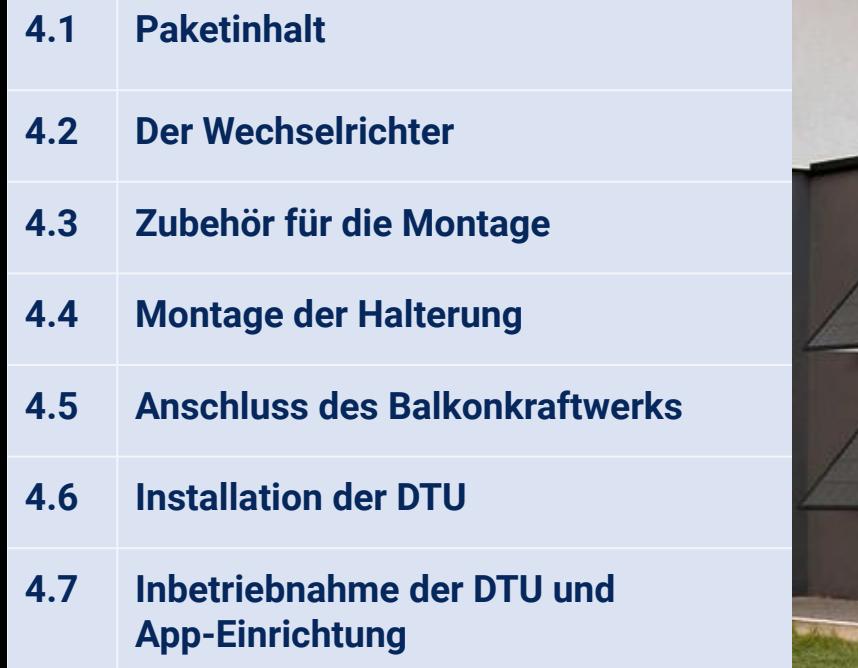

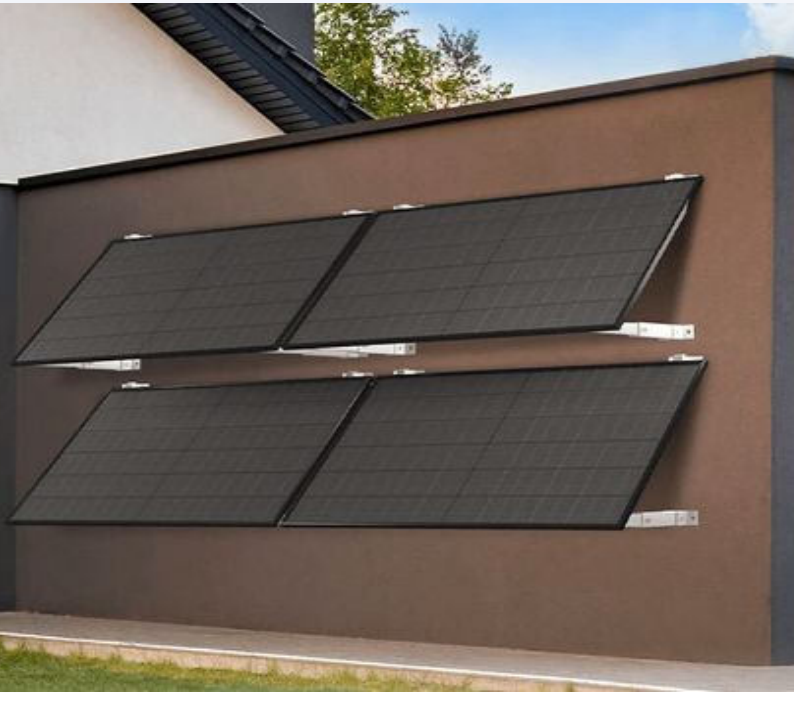

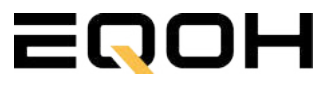

**4.1 Paketinhalt**

**[FASSADEN KRAFTWERK EQ1600](https://www.eqoh.de/products/fassaden-kraftwerk-power-1620w-600-1600w-updatefahig-kippfusse)**

**4x Solarmodul**

im Full Black Design (172cm x 113 cm)

**1x Wechselrichter (1600 W)** mit integrierter Drosselungsfunktion

**1x Anschlusskabel** (Schuko Kabel oder Wieland Kabel, nach Bestellung)

zur Datenübertragung

**1x DTU - Wlite - Stick**

**4x Patentierte Wandhalterung** mit einstellbarem Neigungswinkel für die Wandmontage

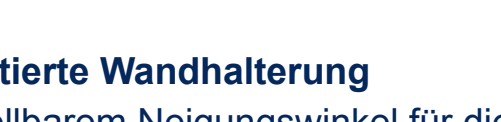

EQOH

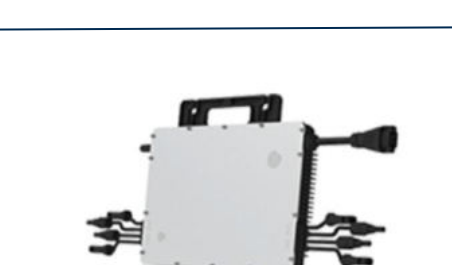

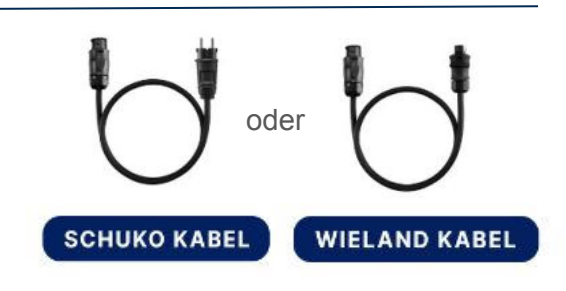

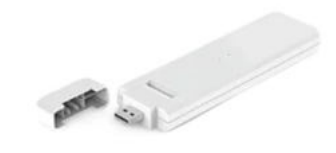

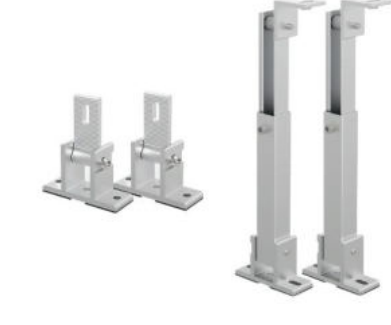

### **4.2 Der Wechselrichter**

**[FASSADEN KRAFTWERK EQ1600](https://www.eqoh.de/products/fassaden-kraftwerk-power-1620w-600-1600w-updatefahig-kippfusse)**

Der Wechselrichter ist **das zentrale Element** zwischen den PV-Modulen, dem Netzkabel, dem DTU-Wlite, dem Router und dem Mobiltelefon. Er sorgt dafür, dass der Gleichstrom, welcher über die Solarmodule erzeugt wird **in Wechselstrom umgewandelt** wird. Der Wechselstrom wird dann wiederum in das öffentliche Netz eingespeist.

Wir verwenden bei unseren Balkonkraftwerken mit 4 Solarmodulen den **4-in-1-Mikro-Wechselrichter von Hoymiles.**

Er ist eine der **kosteneffizientesten Solarlösungen** auf Modulebene, da er bis zu 4 Module gleichzeitig unterstützen und die PV-Produktion Deiner Anlage maximieren kann.

Der Wechselrichter ist mit einer Blindleistungssteuerung ausgestattet und erfüllt die Anforderungen von EN 50549-1:2019, VDE-AR-N 4105:2018, VFR2019 usw. Er ist darüber hinaus mit einer externen Antenne für bessere Kommunikation mit dem Hoymiles-Gateway DTU ausgestattet.

Hier findest du weitere technische Details des Wechselrichters: [Mehr](https://cdn.shopify.com/s/files/1/0659/2833/1529/files/Datasheet_HMS-1600-1800-2000_EU_DE_V202204.pdf?v=1700504869&_gl=1*8brl2v*_ga*NDY5NDAyNzYxLjE2OTU4MDg3MTI.*_ga_V42HMY1HH3*MTcwMzI0MTI5Ny41MC4xLjE3MDMyNDQzOTUuMTcuMC4w) [entdecken](https://cdn.shopify.com/s/files/1/0659/2833/1529/files/Datasheet_HMS-1600-1800-2000_EU_DE_V202204.pdf?v=1700504869&_gl=1*8brl2v*_ga*NDY5NDAyNzYxLjE2OTU4MDg3MTI.*_ga_V42HMY1HH3*MTcwMzI0MTI5Ny41MC4xLjE3MDMyNDQzOTUuMTcuMC4w)

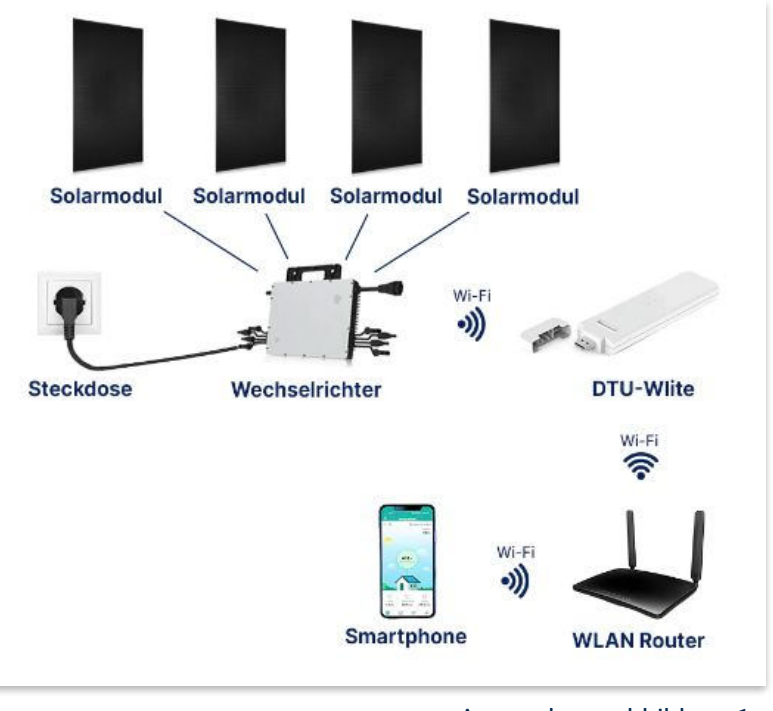

Anwendungsabbildung 1

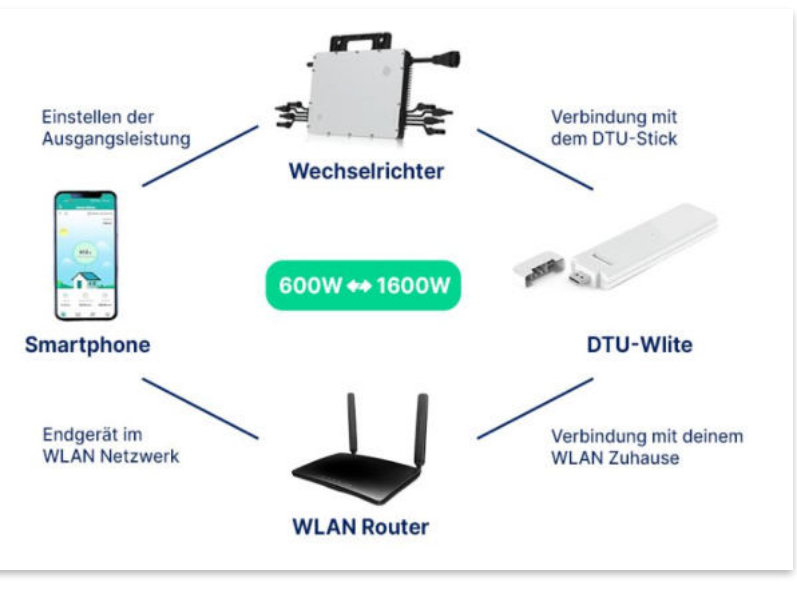

Anwendungsabbildung 2

## **4.3 Zubehör für die Montage**

**[FASSADEN KRAFTWERK EQ1600](https://www.eqoh.de/products/fassaden-kraftwerk-power-1620w-600-1600w-updatefahig-kippfusse)**

### **Diese Werkzeuge solltest du dir bereitlegen:**

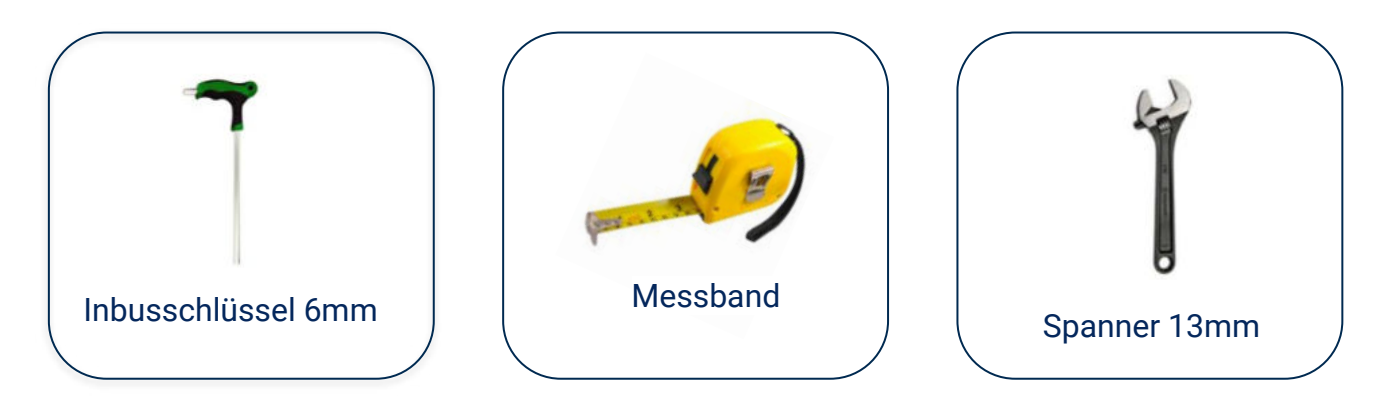

### **PAKETINHALT JE HALTERUNG**

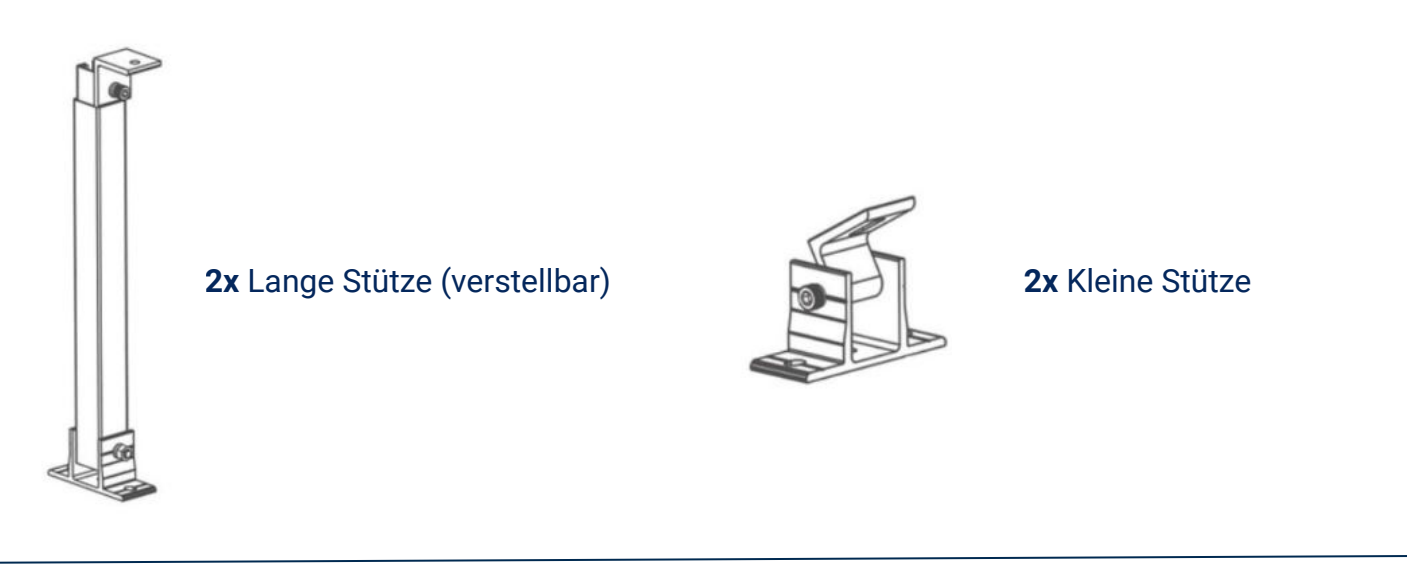

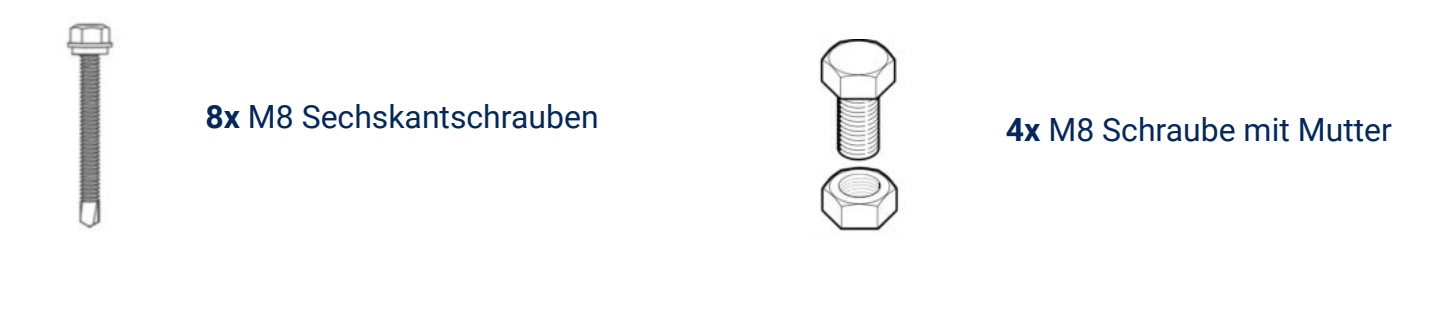

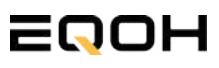

### **4.4 Montage der Halterung**

**[FASSADEN KRAFTWERK EQ1600](https://www.eqoh.de/products/fassaden-kraftwerk-power-1620w-600-1600w-updatefahig-kippfusse)**

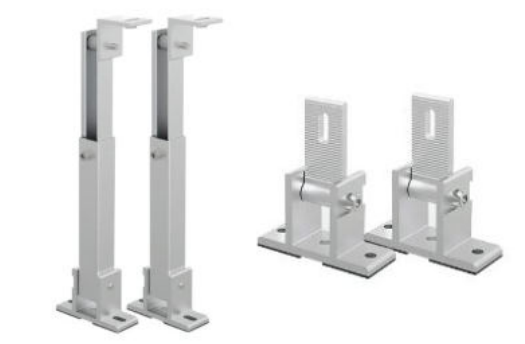

Entferne das Verpackungsmaterial und prüfe die Stangen der Halterung auf ihre Unversehrtheit. Die Halterung ist bereits vormontiert.

Verschraube die Stützen mithilfe der Schrauben & Muttern an den vorgesehenen Stellen am Solarpanel.

**2**

**3**

**1**

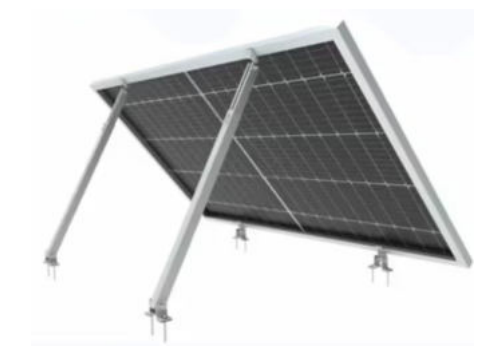

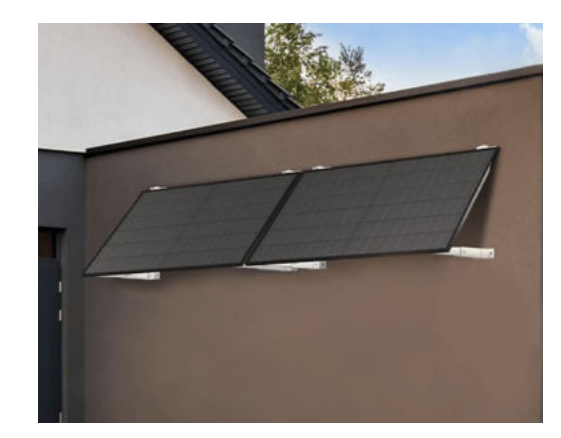

Verwende die beiliegenden Sechskant-Schrauben zur Befestigung an der Fassade. Beachte Besonderheiten deiner Fassade wie z.B. Dämmungen. Verwende ggf. andere Schrauben entsprechend deines Fassaden-Typs.

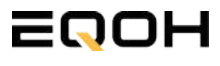

### **4.5 Anschluss des Balkonkraftwerks**

**[FASSADEN KRAFTWERK EQ1600](https://www.eqoh.de/products/fassaden-kraftwerk-power-1620w-600-1600w-updatefahig-kippfusse)**

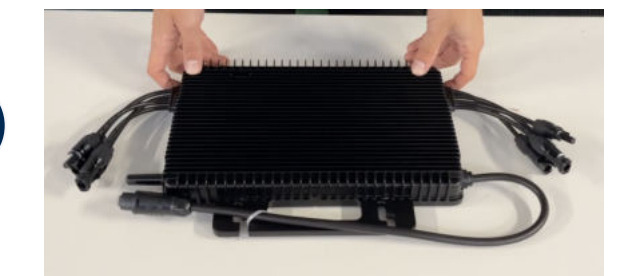

#### **Wechselrichter auspacken**

Nimm den Wechselrichter sorgfältig aus der Verpackung. Neben dem Wechselrichter gibt es in der Verpackung kein weiteres Zubehör.

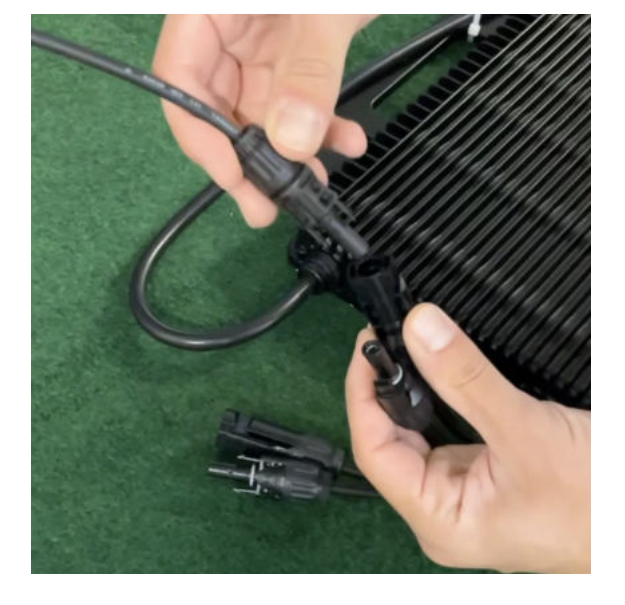

#### **Verbinde den Wechselrichtern mit den Solarmodulen**

Jedes Panel wird direkt an den Wechselrichter angeschlossen. Verwende für die Panels jeweils die nebeneinander liegenden Anschlüsse des Wechselrichters.

Stecker & Buchsen können nur korrekt verbunden werden. Erst wenn du einen Klick-Ton hörst sind die Kabel fest eingesteckt. Stelle dies unbedingt sicher.

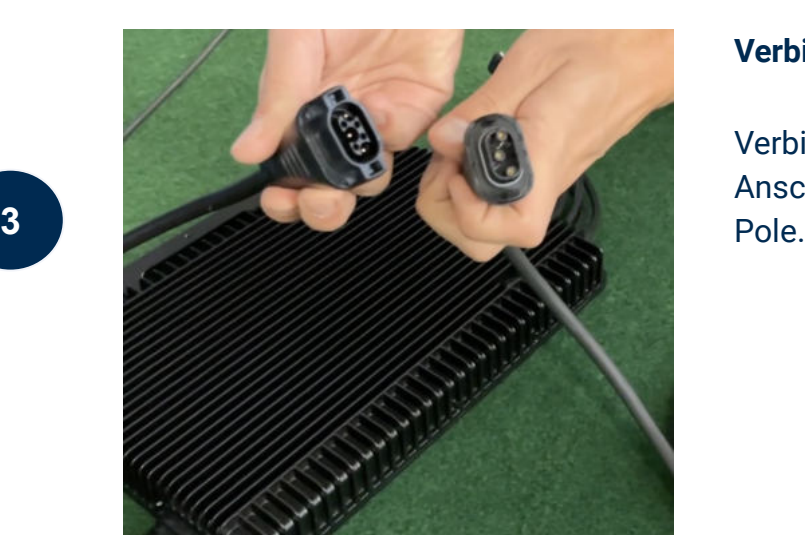

#### **Verbindung mit dem Anschlusskabel**

Verbinde den Wechselrichter nun mit dem Anschlusskabel und beachte dabei die 3

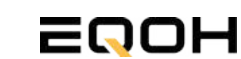

**1**

### **4.5 Anschluss des Balkonkraftwerks**

**[FASSADEN KRAFTWERK EQ1600](https://www.eqoh.de/products/fassaden-kraftwerk-power-1620w-600-1600w-updatefahig-kippfusse)**

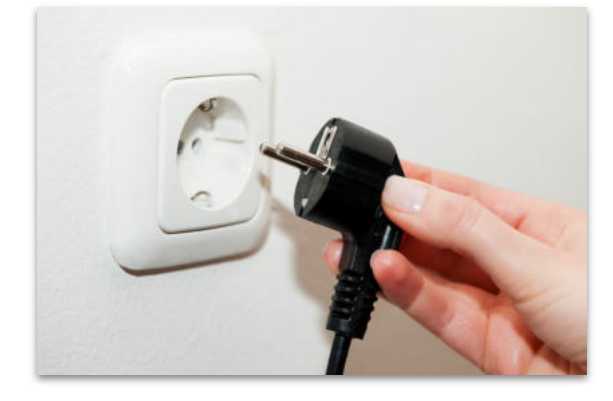

#### **Anschluss an die Steckdose**

Stecke nun den Stecker des Anschlusskabels in die Steckdose, um den Wechselrichter mit deinem Hausnetz zu verbinden.

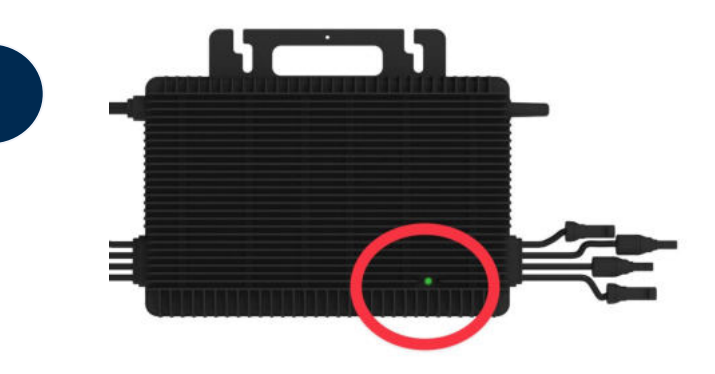

#### **Überprüfung der Kontroll-LED**

Sobald die Solarmodule Solarstrom erzeugen, startet der Wechselrichter automatisch und generiert Strom für das Hausnetz.

Eine schnell (Intervall = 1 Sekunde) grün blinkende LED zeigt an, dass der Wechselrichter ordnungsgemäß funktioniert und Strom einspeist.

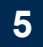

**4**

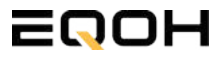

## **4.6 Installation der DTU**

**[FASSADEN KRAFTWERK EQ1600](https://www.eqoh.de/products/fassaden-kraftwerk-power-1620w-600-1600w-updatefahig-kippfusse)**

Die DTU ist ein kleiner USB-Stick, der dazu dient, Daten zwischen deinem Wechselrichter und deinem WLAN-Netzwerk zu übertragen. Mithilfe der DTU kannst du ganz einfach Informationen von deinem Wechselrichter abrufen, zum Beispiel wie viel Energie deine Solarmodule produzieren. Die gesammelten Daten werden automatisch in der S-Miles Cloud gespeichert und sind von überall aus abrufbar, sei es über WLAN, Ethernet oder 4G.

Die Installation ist wirklich einfach und funktioniert nach dem bekannten Plug-and-Play-Prinzip. Du steckst den Stick einfach in einen freien USB-Anschluss, und schon wird dieser mit Strom versorgt. Die Konfiguration erfolgt dann mithilfe einer passenden App, die eine unkomplizierte Einrichtung ermöglicht.

#### **Allgemeine Hinweise:**

#### **1. Positionierung der DTU:**

- Platziere die DTU idealerweise in Reichweite deines WLAN-Routers
- Achte auf eine saubere Umgebung ohne Staub, Flüssigkeiten o.ä
- Gewährleiste Raumtemperatur (-20°C bis 55°C)

#### **2. Optimale Nähe von DTU und Wechselrichter:**

- Platziere die DTU und den Wechselrichter möglichst nah beieinander
- Der optimale Abstand beträgt weniger als 5m

#### **3. Montagehöhe und Hindernisse**

- Platziere die DTU etwa 1m über dem Boden
- Metall oder Beton können die Kommunikation zwischen den Geräten beeinträchtigen

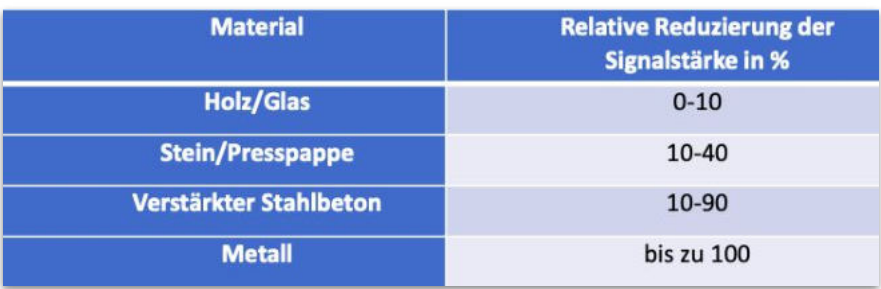

**[FASSADEN KRAFTWERK EQ1600](https://www.eqoh.de/products/fassaden-kraftwerk-power-1620w-600-1600w-updatefahig-kippfusse)**

#### **Einrichtungsschritte:**

#### **1. Anschluss der DTU:**

- Schließe die DTU an einen USB-Adapter an, der in eine Steckdose gesteckt werden kann
- Verwende einen USB-Adapter, wie er beispielsweise für Smartphones genutzt wird

**WICHTIG: Achte darauf, dass der Adapter eine maximale Leistung von 1A, 5V und 5W aufweist.**

#### **2. Ausrichtung der DTU:**

○ Schließe die DTU so an, dass sie in einem 90° Winkel zur Wand steht. Dies gewährleistet eine optimale Signalübertragung.

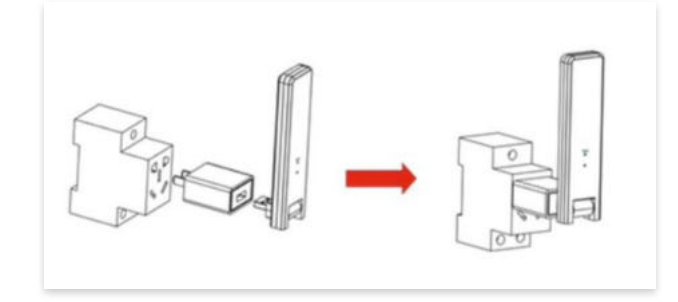

#### **3. Anschluss an Mehrfachsteckdose:**

○ Falls du die DTU an einer Mehrfachsteckdose anschließt, achte darauf, dass die DTU senkrecht zur Steckdose ausgerichtet ist. Dies minimiert potenzielle Störungen und gewährleistet eine effiziente Datenübertragung.

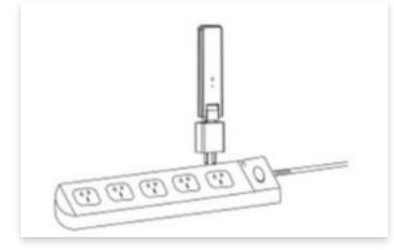

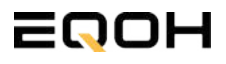

**[FASSADEN KRAFTWERK EQ1600](https://www.eqoh.de/products/fassaden-kraftwerk-power-1620w-600-1600w-updatefahig-kippfusse)**

**Folge diesen Schritten, um die DTU erfolgreich in Betrieb zu nehmen und die App auf deinem Gerät zu installieren.**

#### **1. DTU prüfen:**

Prüfe die Betriebsbereitschaft der DTU, nachdem du diese angeschlossen hast. Ein abwechselndes Blau-, Grün- und Rot-Blinken signalisiert, dass die DTU bereit ist. (siehe Abbildungen 1 und 2).

#### **2. Seriennummer des Wechselrichters bereithalten:**

Um die Inbetriebnahme der DTU zu erleichtern, halte bitte die Seriennummer deines Wechselrichters bereit. Diese wird bei den nachfolgenden Installationsschritten abgefragt.

#### **3. "S-Miles Installer"-App herunterladen:**

 Die weiteren Installationsschritte erfolgen mithilfe der "S-Miles Installer"-App. Lade diese App jetzt aus deinem App-Store oder Google Play Store herunter (siehe Abbildung 3).

Im Folgenden führen wir dich durch die Installation und zeigen beispielhaft die Erstellung eines Benutzerkontos. Du kannst die App allerdings auch benutzen, ohne ein Konto zu erstellen.

Die Anleitung basiert auf der Nutzung eines iOS-Systems. Darstellungen in der App bei Android-Systemen können leicht abweichen.

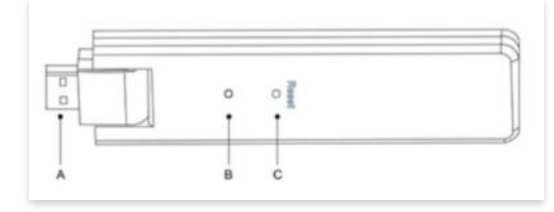

Abbildung 1

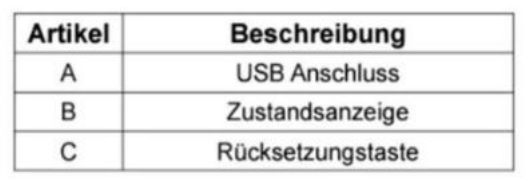

Abbildung 2

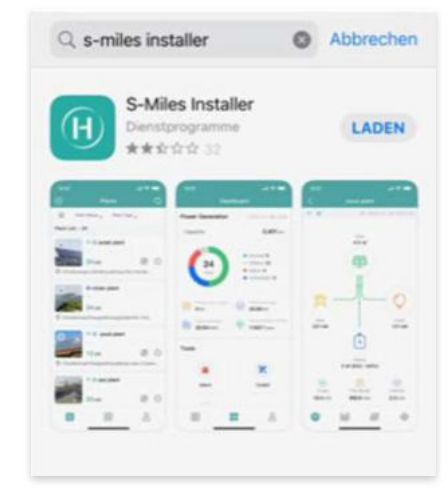

Abbildung 3

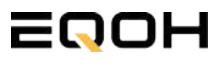

**[FASSADEN KRAFTWERK EQ1600](https://www.eqoh.de/products/fassaden-kraftwerk-power-1620w-600-1600w-updatefahig-kippfusse)**

#### **4. Berechtigung für Standortzugriff erteilen:**

Die App benötigt die Berechtigung, auf deinen Standort zuzugreifen. Erteile diese Berechtigung für eine problemlose Installation, indem du in der App den Standortzugriff aktivierst (siehe Abbildung 4).

#### **5. "Kein Konto" auswählen:**

Wähle die Option "Kein Konto" aus (siehe Abbildung 5).

#### **6. E-Mail Adresse angeben:**

Gib deine E-Mail Adresse an und drücke auf "Senden" (siehe Abbildung 6).

#### **7. Verifizierungscode verwenden:**

Du erhältst einen Verifizierungscode per E-Mail. Öffne die E-Mail und gib den Code in der App in das entsprechende Feld ein.

Bestimme ein sicheres Passwort für dein Konto und gebe dieses Passwort 2 mal ein. Schließe die Konto-Erstellung mit einem Klick auf "Registrieren" ab. (siehe Abbildung 7).

**Hinweis zur Registrierung**: Es können pro E-Mail Adresse maximal fünf Codes angefragt werden. Es dauert manchmal ein paar Minuten, warte bitte ein paar Minuten, bevor du einen neuen Code anforderst.

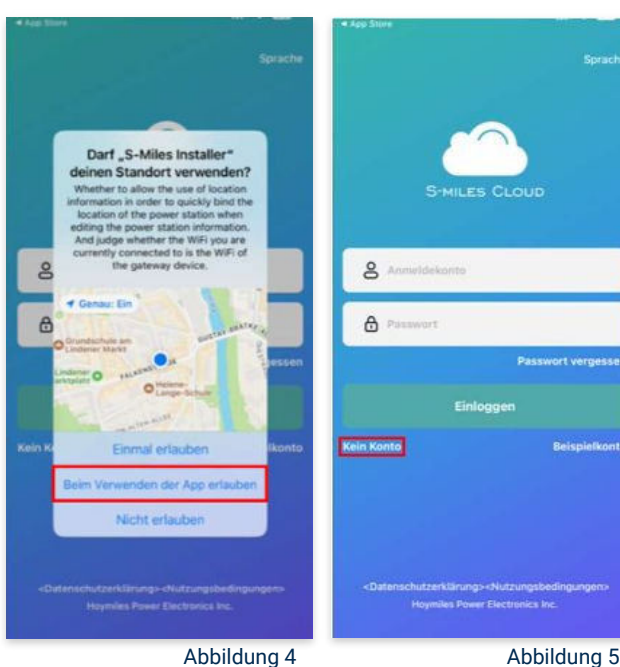

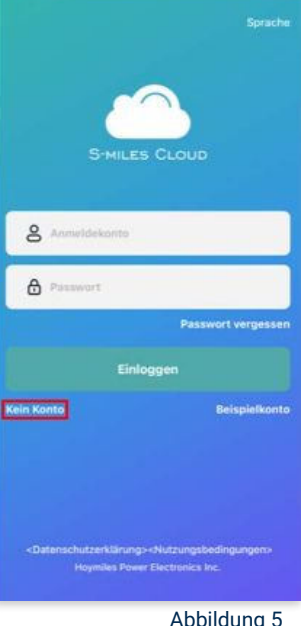

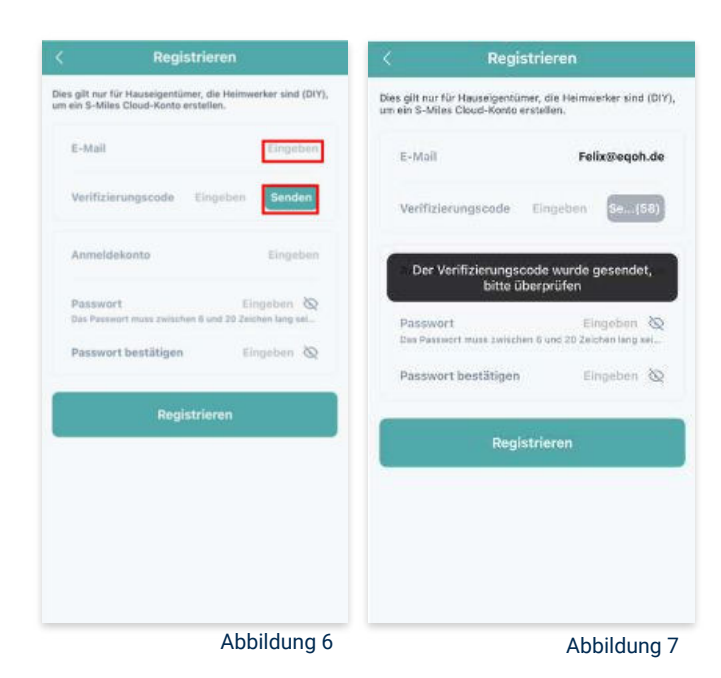

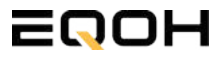

**[FASSADEN KRAFTWERK EQ1600](https://www.eqoh.de/products/fassaden-kraftwerk-power-1620w-600-1600w-updatefahig-kippfusse)**

#### **8. Mit neuem Konto anmelden:**

Melde dich mit deinem neuen Konto an. Trage deine E-Mail Adresse bei "Anmeldekonto" ein und verwende das zuvor festgelegte Passwort. (siehe Abbildung 8)

#### **9. Solaranlage hinzufügen:**

Wähle das "+"-Symbol aus, um eine Anlage hinzuzufügen (siehe Abbildung 9).

#### **10. Angaben zu Anlagedaten:**

Fülle die angegebenen Felder aus und klicke anschließend auf "weiter" (siehe Abbildung 10). Wir haben es für ein verbessertes Verständnis einmal beispielhaft für dich ausgefüllt (siehe Abbildung 11).

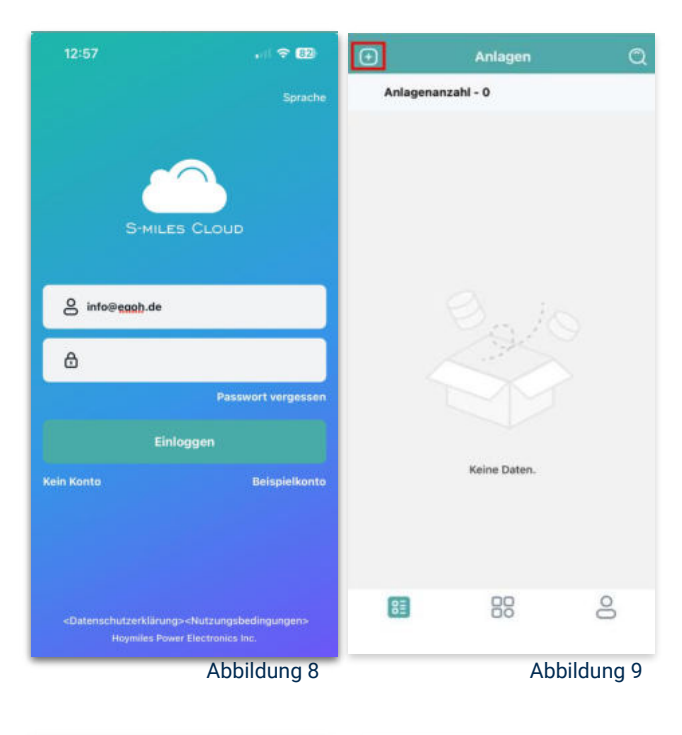

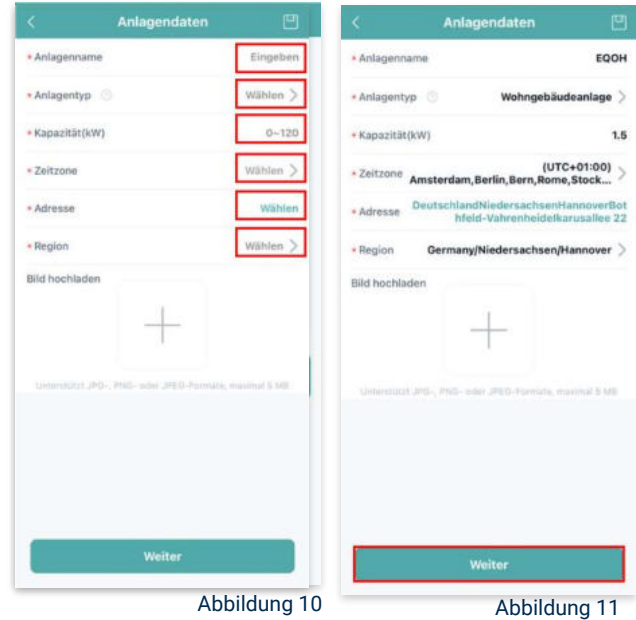

**[FASSADEN KRAFTWERK EQ1600](https://www.eqoh.de/products/fassaden-kraftwerk-power-1620w-600-1600w-updatefahig-kippfusse)**

#### **11. DTU hinzufügen:**

Wähle das "+"-Symbol aus, um deine DTU hinzuzufügen (siehe Abbildung 12).

#### **12. Eingabe der Seriennummer:**

Trage die DTU Seriennummer (SN) ein. Diese befindet sich an dem DTU unter dem Strichcode (siehe Abbildung 13).

#### **13. Eingabe der Mikro-SN:**

Gib nun die Mikro-SN ein. Diese befindet sich unter dem Strichcode auf dem Wechselrichter (siehe Abbildung 14).

#### **14. Trage Informationen zum Layout ein:**

Gib nun weitere Informationen zum Aufbau deiner Anlage ein und füge Ausrichtung, Neigung und Layout Muster hinzu. Den "Array-Namen" kannst du selbst bestimmen. Schließe die Eingabe unter "speichern" ab (siehe Abbildung 15).

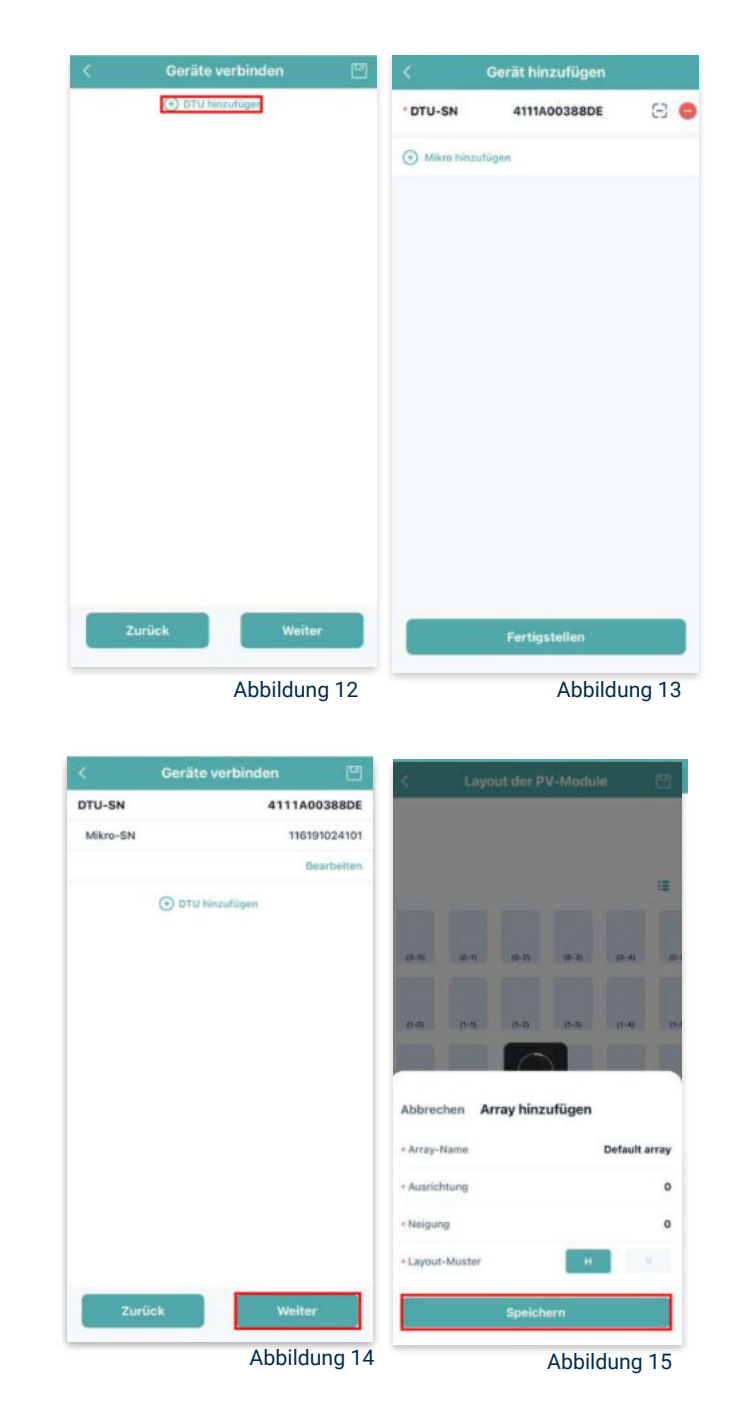

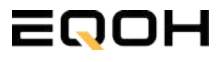

**[FASSADEN KRAFTWERK EQ1600](https://www.eqoh.de/products/fassaden-kraftwerk-power-1620w-600-1600w-updatefahig-kippfusse)**

#### **15. Übersicht Solarmodule:**

Im nächsten Schritt werden alle hinzugefügten Solarmodule angezeigt. Klicke nun auf "Weiter" (siehe Abbildung 16).

#### **16. Anlagenbild hinzufügen:**

Wenn du möchtest, kannst du nun ein Bild deiner Anlage hochladen. Klicke anschließend auf "Weiter (siehe Abbildung 17).

#### **17. Einstellungen zur Anlage:**

Fülle die Felder "Währung" und "Strompreis je Einheit" aus und auf "Fertig" bestätigst du deine Eingaben (siehe Abbildungen 18 und 19).

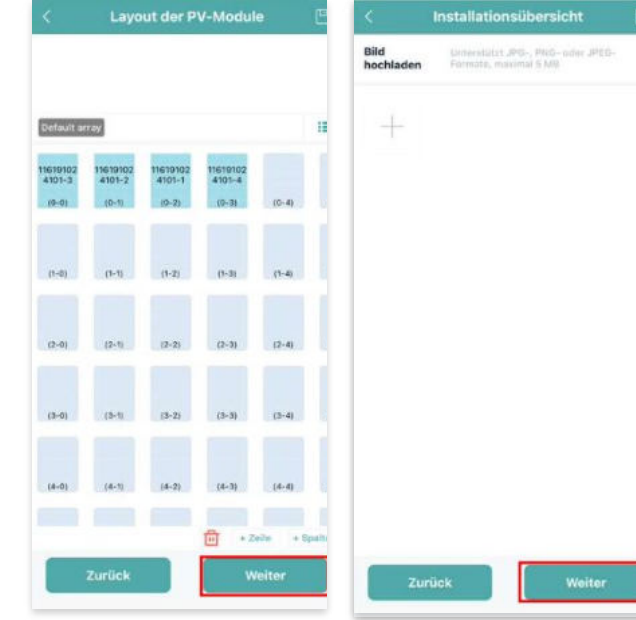

Abbildung 16 Abbildung 17

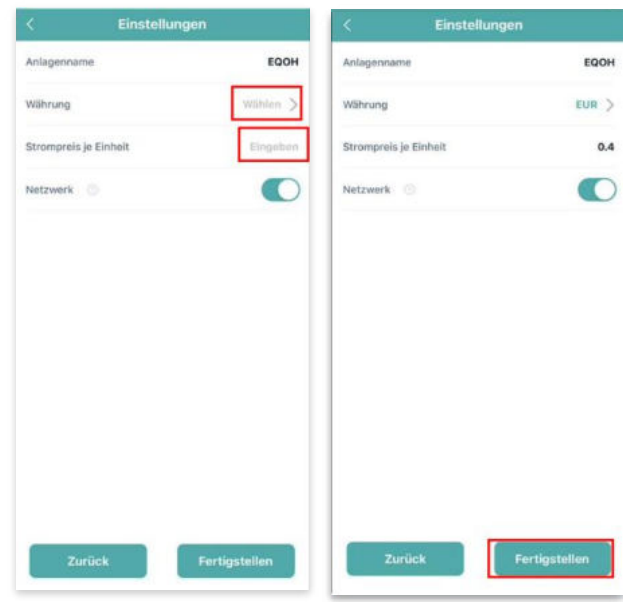

Abbildung 18 Abbildung 19

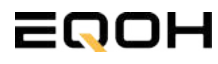

**[FASSADEN KRAFTWERK EQ1600](https://www.eqoh.de/products/fassaden-kraftwerk-power-1620w-600-1600w-updatefahig-kippfusse)**

#### **18. Verbindung mit dem Internet:**

Um deine Anlage mit dem Internet zu verbinden, wähle das mittlere Symbol in der Fußzeile aus (siehe Abbildung 20).

Wähle nun "Netzwerkkonfig" aus (siehe Abbildung 21).

Ermögliche nochmals den Zugriff auf deinen Standort (siehe Abbildung 22).

Gehe nun in deine WLAN- Einstellungen auf dem Smartphone und wähle dort deine DTU aus. (siehe Abbildung 23-25) Abbildung 20 Abbildung 20 Abbildung 21

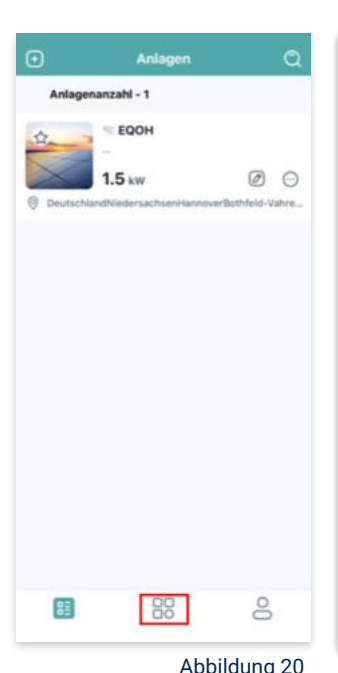

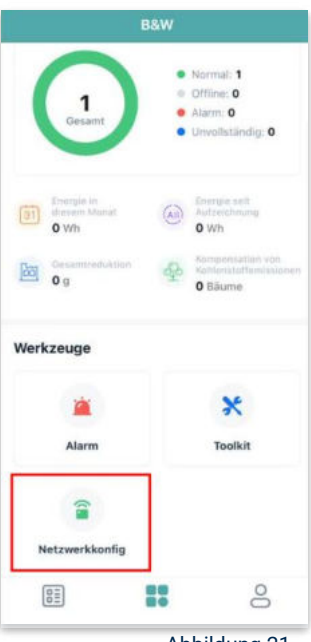

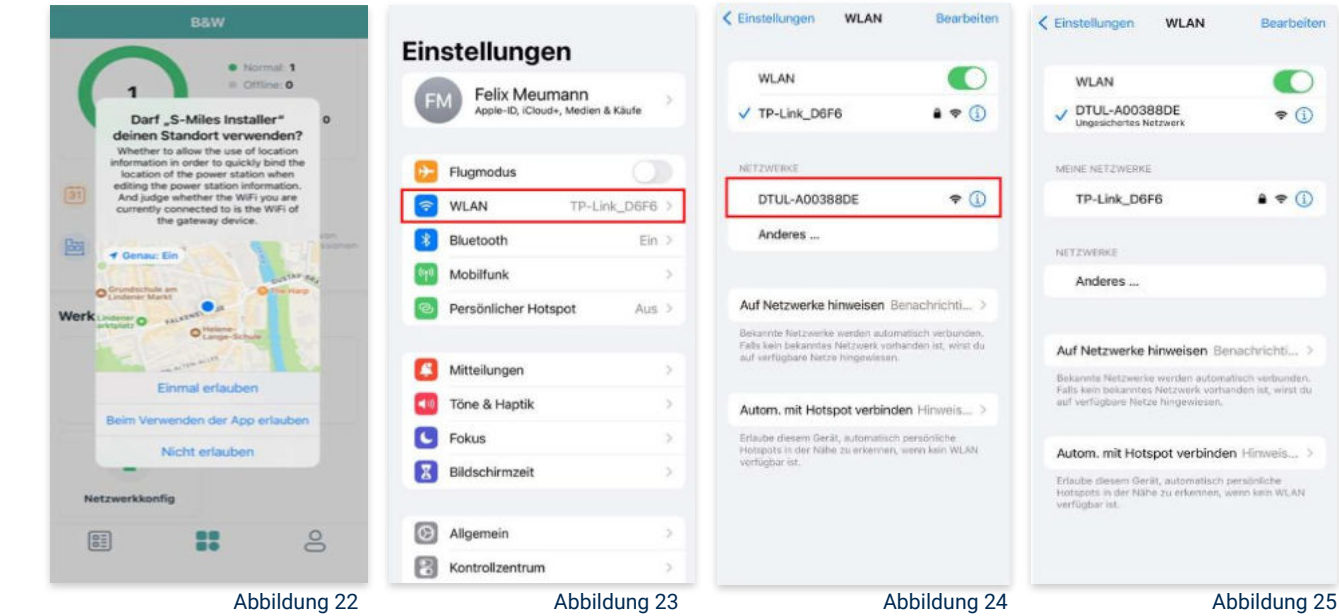

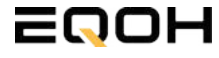

**[FASSADEN KRAFTWERK EQ1600](https://www.eqoh.de/products/fassaden-kraftwerk-power-1620w-600-1600w-updatefahig-kippfusse)**

#### **19. Verbindung App und Geräte:**

Öffne wieder "S-Miles-Installer" App und erlaube dieser eine Verbindung zwischen der App und deinen Geräten herstellen zu dürfen. Das kann einen Moment dauern. Versuche bei einer Fehlermeldung die Verbindung erneut herzustellen, in dem du die letzten Schritte wiederholst (siehe Abbildungen 26-29).

Ist die Verbindung hergestellt, wähle "Fertigstellen", um die Installation abzuschließen (siehe Abbildung 31).

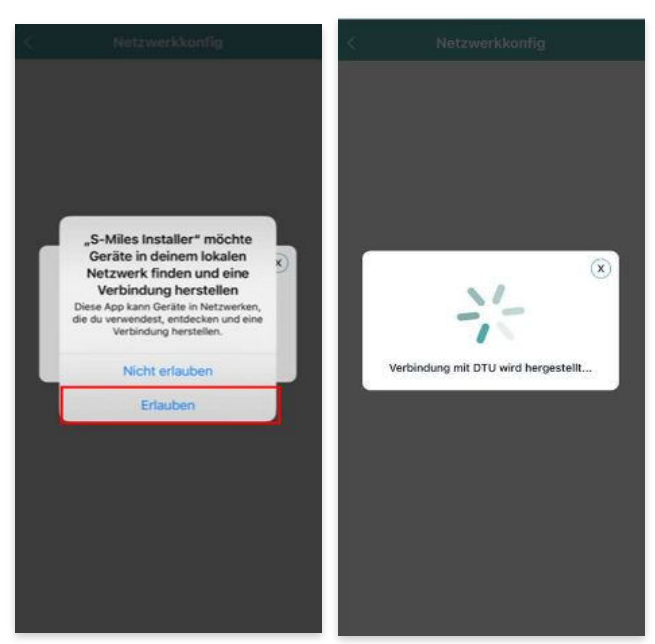

Abbildung 26 Abbildung 27

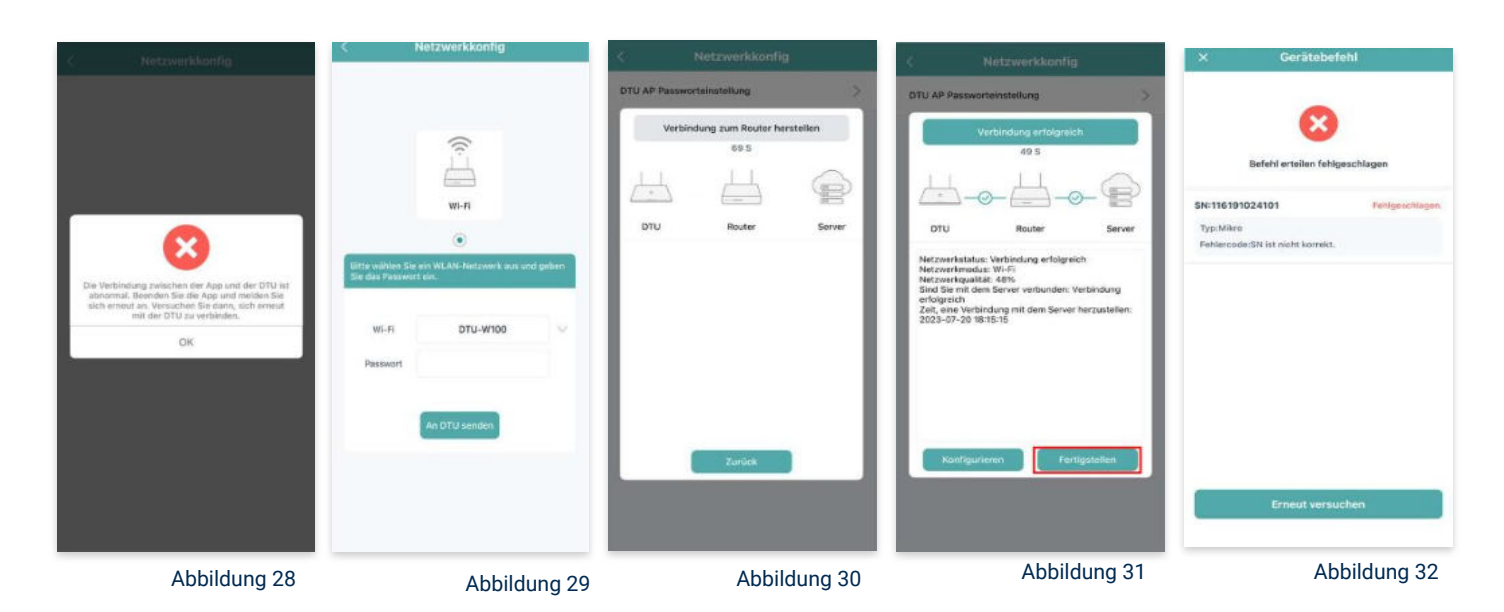

**Hinweis:** Direkt nach der Inbetriebnahme kann es vorkommen, dass du eine Fehlermeldung angezeigt bekommst (siehe Abbildung 32). Dies tritt auf, weil die DTU zunächst eine Verbindung zum Server herstellen und anschließend eine Synchronisierung durchführen muss. Dieser Vorgang kann etwa 30 bis 60 Minuten dauern. Danach erfolgt automatisch eine Aktualisierung. Stelle sicher, dass während dieser Aktualisierung Tageslicht auf die Solarmodule fällt, damit der Wechselrichter ordnungsgemäß betrieben werden kann.

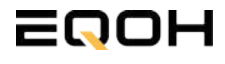

**[FASSADEN KRAFTWERK EQ1600](https://www.eqoh.de/products/fassaden-kraftwerk-power-1620w-600-1600w-updatefahig-kippfusse)**

#### **20. Einstellen der Wechselrichterleistung:**

Wähle in der App-Übersicht deine Anlage aus. Über das Symbol rechts unten in der Fußleiste kannst du über das entsprechende Feld deine Leistung anpassen (siehe Abbildungen 33-35).

Ändere nun die prozentuale Wirkleistung. Im Beispiel (Abbildung 36) wird die Leistung eines 1500 Watt starken Gerätes auf 40% gesenkt um eine Leistung von 600 Watt zu erreichen. Bei anderen Leistungen können die prozentualen Werte abweichen. Wähle im Anschluss "Speichern" um die Anpassung der Wirkleistung zu bestätigen.

#### **Hinweis:** Sobald die

Wechselrichterleistung in der App eingestellt ist, wird sie im System gespeichert. Die Messwerte werden jedoch erst nach 15 Minuten aktualisiert, sodass dir erst nach Ablauf dieser Zeit die Wirkleistung im Dashboard angezeigt wird.

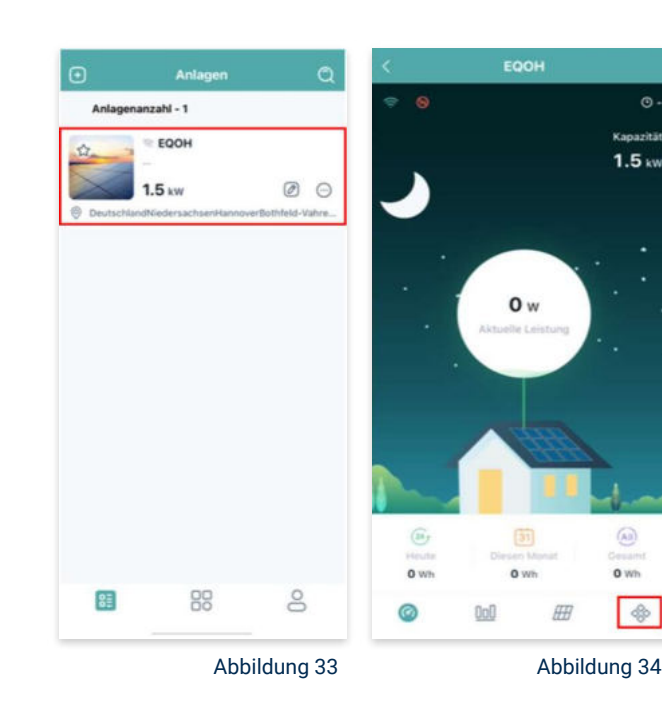

FOOL Anlagedates  $\Rightarrow$  $\mathbf{i}$  = Geräteliste ð D Leistungsanpassung  $\,$ (8) Anlagenerlös  $^{\circ}$ OoO 田 ۵

Abbildung 35 Abbildung 36

 $\sigma$ 

 $1.5w$ 

o wh

 $\circledcirc$ 

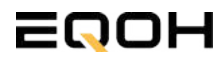

## **5 | [BALKON KRAFTWERK EQ800](https://www.eqoh.de/products/800-w-updatefahig-balkon-kraftwerk-power-800-w)**

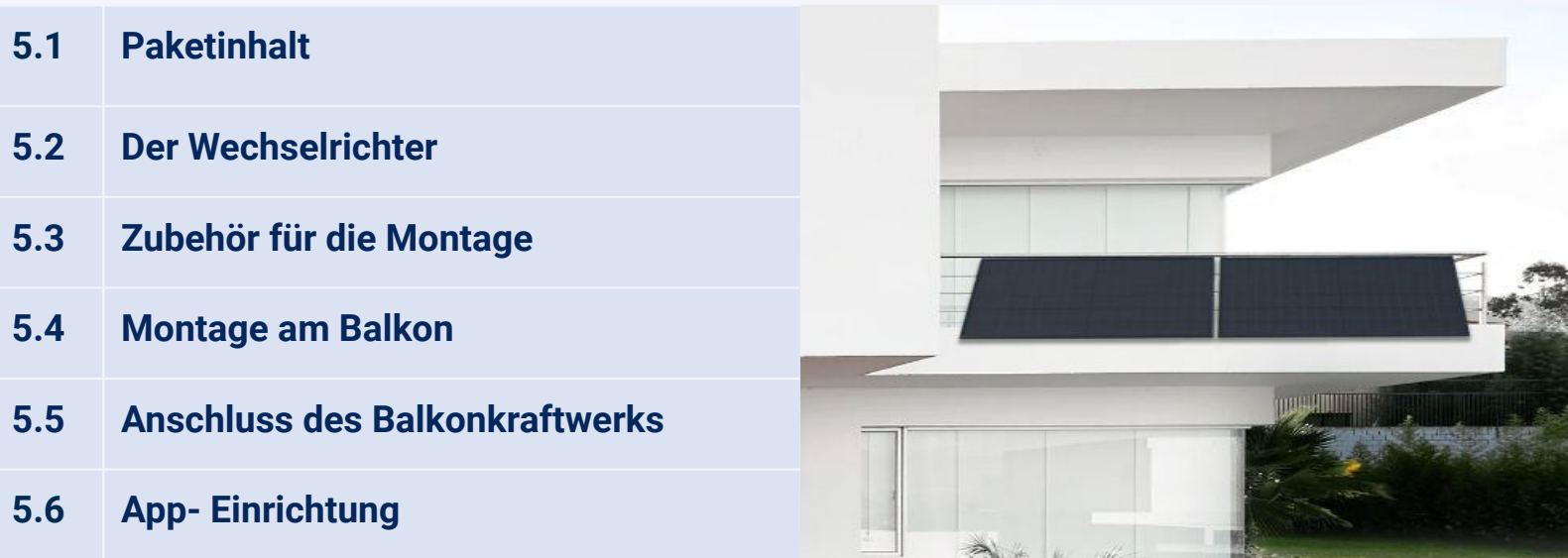

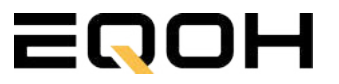

## 68

### **5.1 Paketinhalt [BALKON KRAFTWERK EQ800](https://www.eqoh.de/products/800-w-updatefahig-balkon-kraftwerk-power-800-w)**

**2x Solarmodul** im Full Black Design (172cm x 113 cm)

### **1x Wechselrichter (800W)** mit integrierter Drosselungsfunktion

**1x Anschlusskabel** (Schuko Kabel oder Wieland Kabel, nach Bestellung)

### **2x Balkon-Halterung** mit einstellbarem Neigungswinkel für die Balkon-Montage

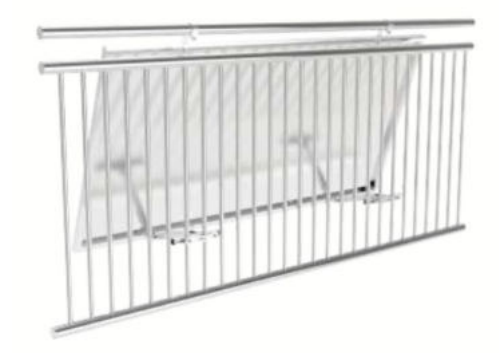

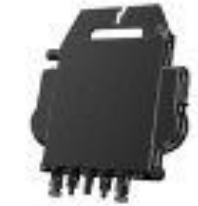

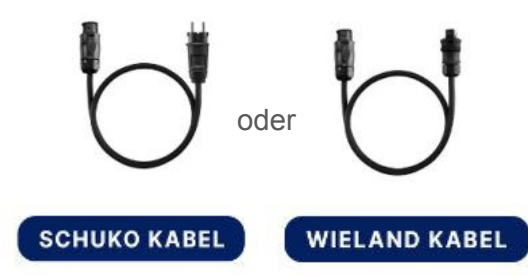

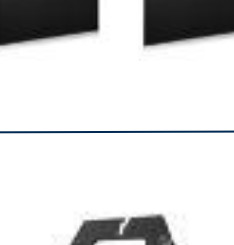

## **5.2 Der Wechselrichter**

**[BALKON KRAFTWERK EQ800](https://www.eqoh.de/products/800-w-updatefahig-balkon-kraftwerk-power-800-w)**

Der Wechselrichter ist **das zentrale Element** zwischen den PV-Modulen, dem Netzkabel, dem Router und dem Mobiltelefon. Er sorgt dafür, dass der Gleichstrom, welcher über die Solarmodule erzeugt wird, **in Wechselstrom umgewandelt** wird. Der Wechselstrom wird dann wiederum in das öffentliche Netz eingespeist.

Wir verwenden bei unseren Balkonkraftwerken mit 2 Solarmodulen einen 800 Watt Mikrowechselrichter des Branchenführers APsystems der Serie EZ1. Durch das integrierte Wi-Fi und Bluetooth wurden sie **speziell für Balkonkraftwerke und DIY- Systeme entwickelt.**

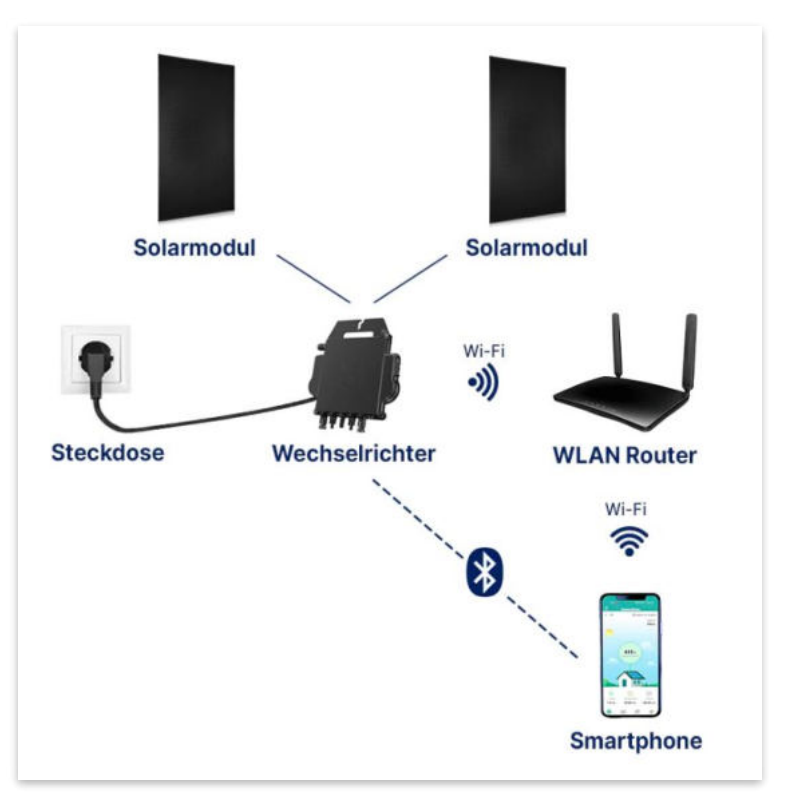

Anwendungsabbildung

Die EZ1-Serie verfügt über 2 Eingangskanäle mit unabhängigen MPP Trackern, um unseren Hochleistungsmodulen gerecht zu werden und einen maximalen Ertrag zu gewährleisten. Du kannst dich **über Bluetooth** auf deinem Mobiltelefon direkt mit dem Wechselrichter verbinden und die **Echtzeitdaten deiner EQOH Solaranlage** abrufen. Neben der direkten Verbindung kann die EZ1-Serie auch **über Wi-Fi** mit einem Router verbunden werden und Daten an Cloud-Server senden, um eine **Fernüberwachung** zu ermöglichen. Mit dem beiliegenden Anschlusskabel ist der EZ1-Mikrowechsellrichter einfach und schnell **an eine Steckdose gesteckt und beginnt mit der Netzeinspeisung.**

Hier findest du weitere technische Details des Wechselrichters: [Mehr entdecken](https://cdn.shopify.com/s/files/1/0659/2833/1529/files/APsystems-Microinverter-EZ1-M-Datasheet.pdf?v=1689141026&&&_gl=1*1cpnlnr*_ga*NDY5NDAyNzYxLjE2OTU4MDg3MTI.*_ga_V42HMY1HH3*MTcwMzI0MTI5Ny41MC4xLjE3MDMyNDYwMjcuNTMuMC4w)

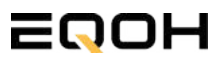

## **5.3 Zubehör für die Montage**

**[BALKON KRAFTWERK EQ800](https://www.eqoh.de/products/800-w-updatefahig-balkon-kraftwerk-power-800-w)**

### **Diese Werkzeuge solltest du dir bereitlegen:**

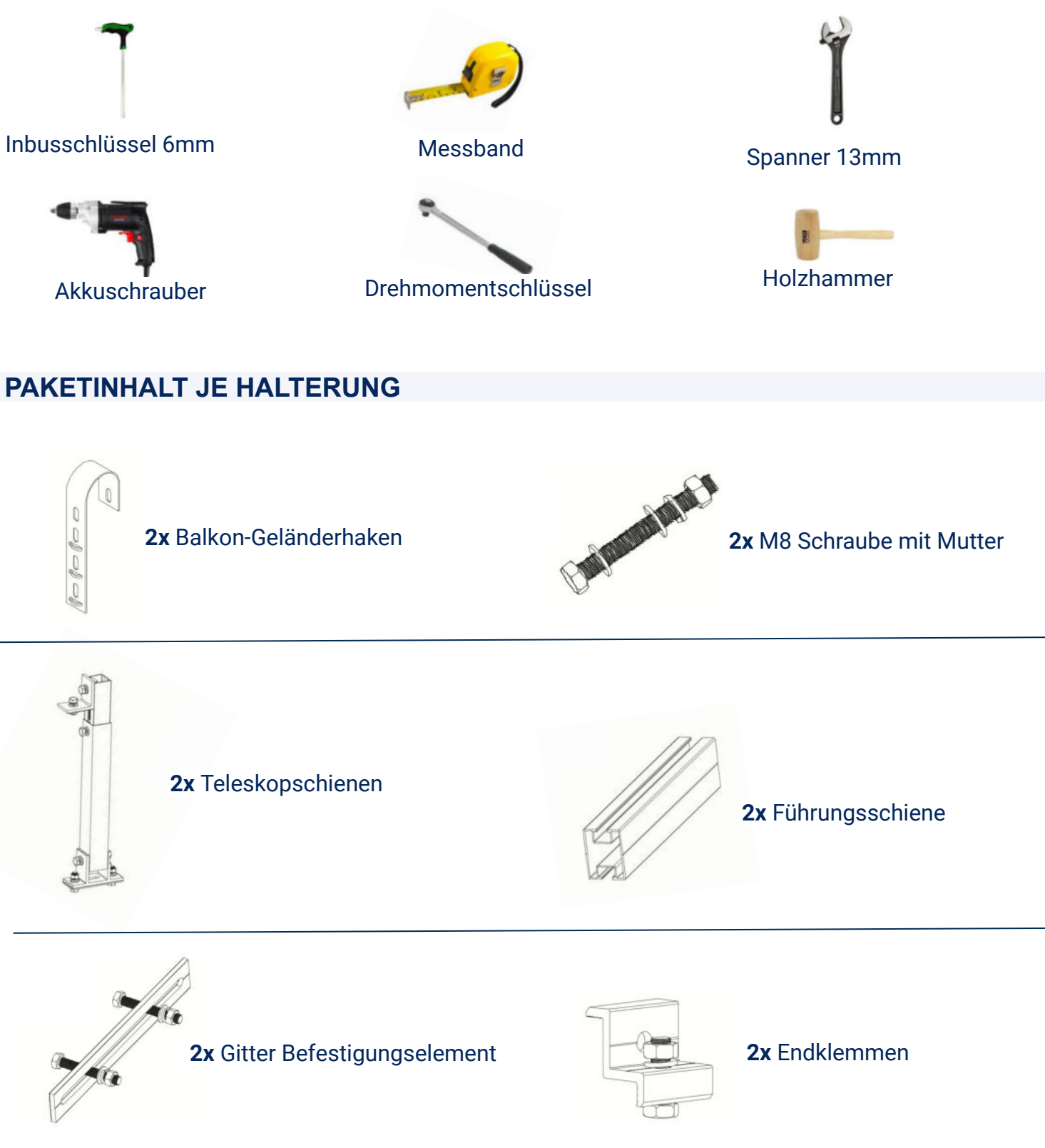

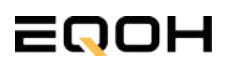

### **5.4 Montage am Balkon**

**[BALKON KRAFTWERK EQ800](https://www.eqoh.de/products/800-w-updatefahig-balkon-kraftwerk-power-800-w)**

Befestige die beiden Geländerhaken mithilfe der beiliegenden Schraube an der vorgesehenen Stelle mit dem Solarpanel und hänge das Solarpanel auf dem Balkongeländer ein

Sichere den Geländerhaken mit den M8x90 Schrauben und ziehe diese ordnungsgemäß fest. Der Bolzen garantiert, dass der Haken am Geländer gesichert wird.

71

**2**

**1**

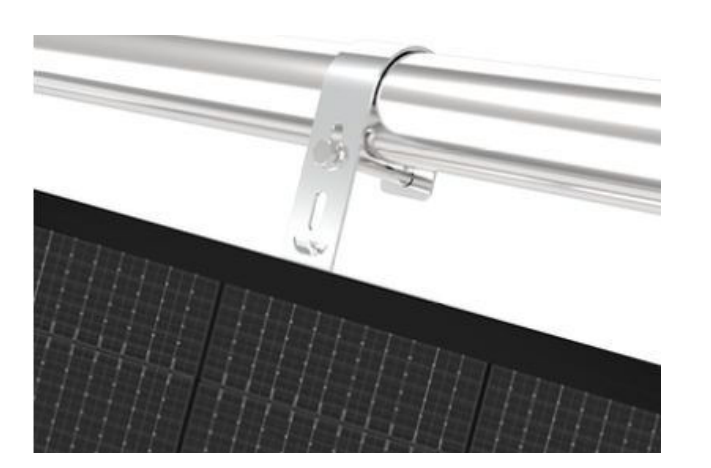

EQOH

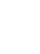

## **5.4 Montage am Balkon**

**[BALKON KRAFTWERK EQ800](https://www.eqoh.de/products/800-w-updatefahig-balkon-kraftwerk-power-800-w)**

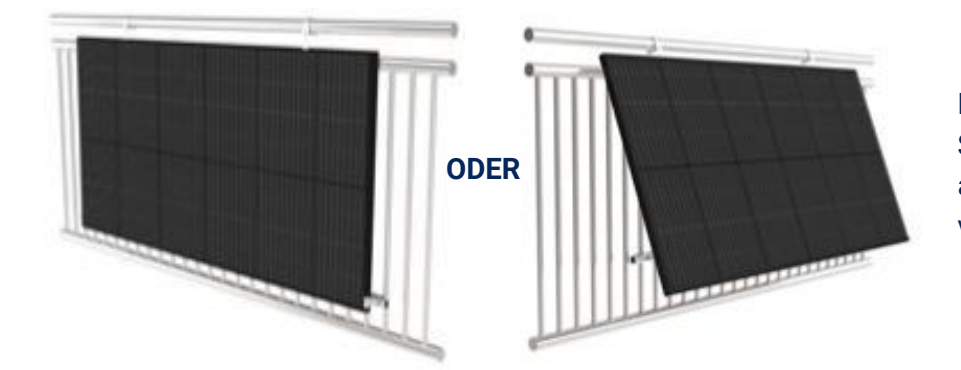

Entscheide dich nun, ob deine Solarmodule flach am Balkongeländer anliegen sollen oder ob du einen Winkel von 15°-30° einstellen möchtest.

#### **Version A: Installation mit Neigung von 15°- 30°**

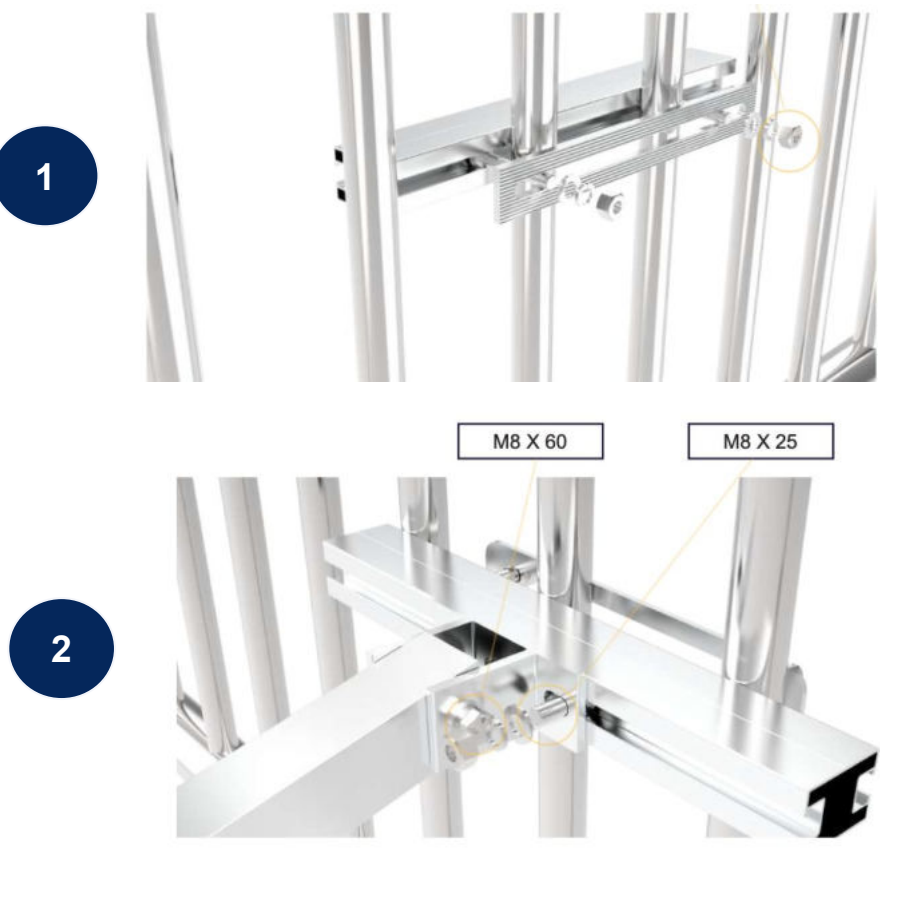

Setze die Schraubenköpfe der Aluminium-Platte in die Nut der Führungsschiene ein. Die Aluminium-Platte befindet sich nun auf der Innenseite des Geländers. Schraub sie fest, wie es auf dem Bild gezeigt ist.

Die Teleskopstangen sind werkseitig vormontiert. Der jeweilige Sockel der Teleskopstange wird ebenfalls mit M8-Schrauben außen auf der Führungsschiene arretiert.

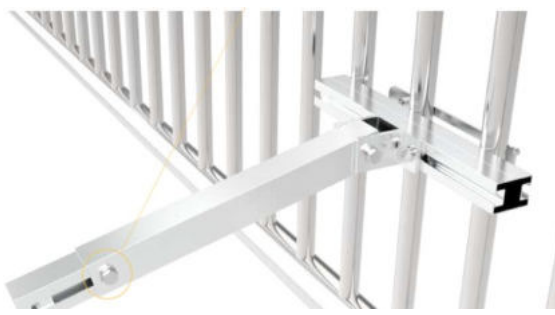
**[BALKON KRAFTWERK EQ800](https://www.eqoh.de/products/800-w-updatefahig-balkon-kraftwerk-power-800-w)**

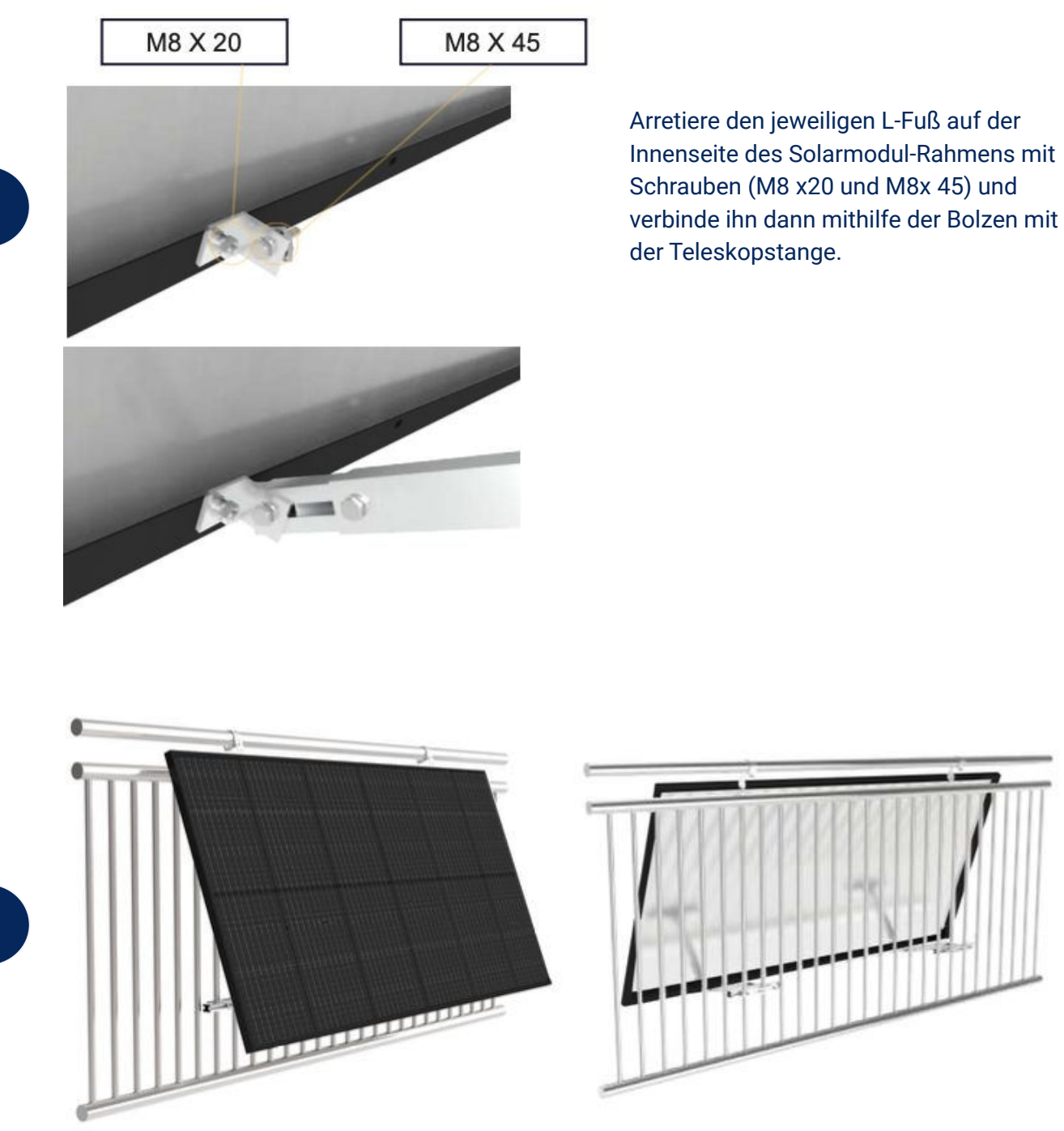

Stelle den gewünschten Winkel ein, indem du die Teleskopstange entsprechend neigst. Ziehe die Schraube nun fest an um die Installation abzuschließen.

**[BALKON KRAFTWERK EQ800](https://www.eqoh.de/products/800-w-updatefahig-balkon-kraftwerk-power-800-w)**

#### **Version B: Einstellung ohne Neigung**

Setze die Schraubenköpfe der Aluminium-Platte in die Nut der Führungsschiene ein. Die Aluminium-Platte befindet sich nun auf der Innenseite des Geländers. Schraub sie fest, wie es auf dem Bild gezeigt ist.

Verwende die beiliegenden Endklemmen, um das Solarpanel direkt an der Führungsschiene zu befestigen. Führe dazu die beiliegenden M8 Schrauben in die Nut der Führungsschiene und ziehe die Mutter außen sorgfältig fest.

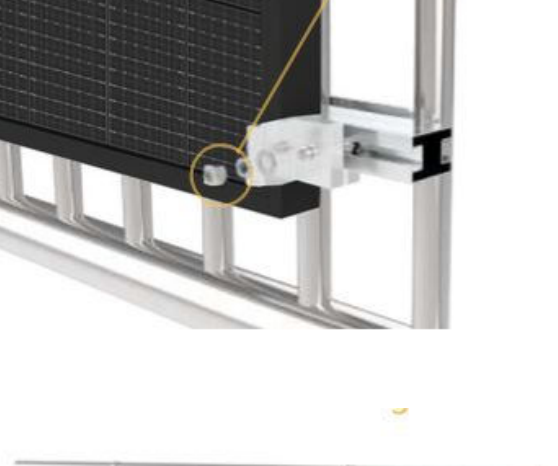

M8 X 25

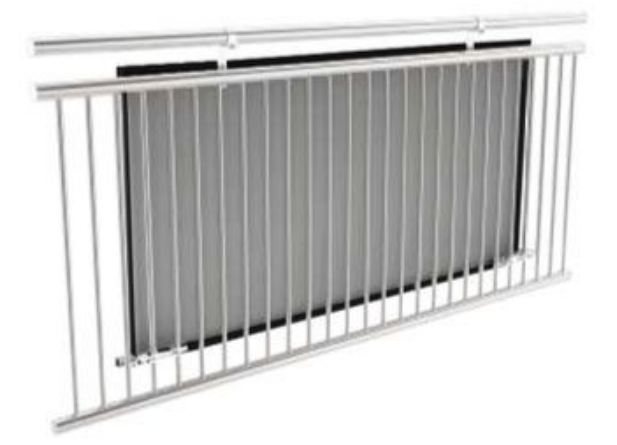

Die Installation ist abgeschlossen.

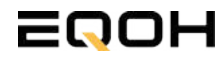

**1**

### **5.5 Anschluss des Balkonkraftwerks**

**[BALKON KRAFTWERK EQ800](https://www.eqoh.de/products/800-w-updatefahig-balkon-kraftwerk-power-800-w)**

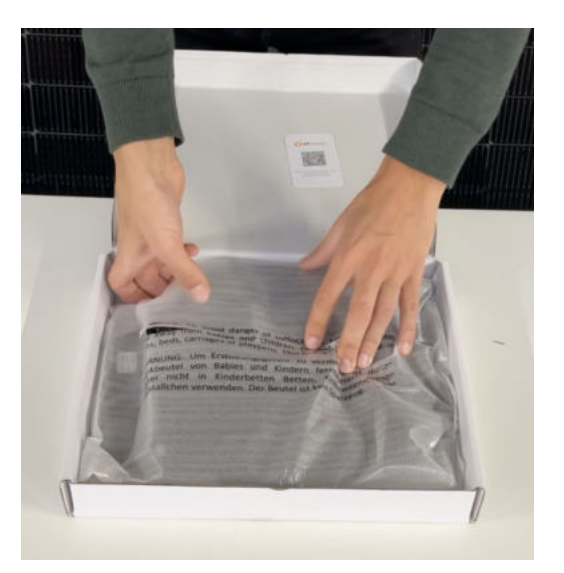

#### **Wechselrichter auspacken**

Nimm den Wechselrichter sorgfältig aus der Verpackung. Neben dem Wechselrichter gibt es in der Verpackung kein weiteres Zubehör.

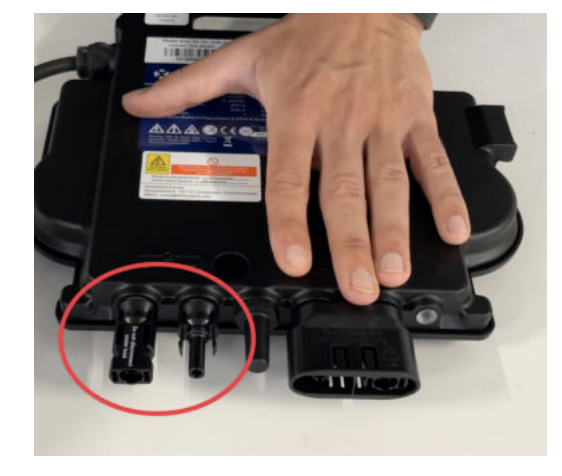

#### **Schutzkappen entfernen**

Die Anschlüsse für die Solarpanels sind für den Transport mit 2 Schutzkappen versehen. Entferne diese Schutzkappen, sodass in Summe **4 Anschlüsse** sichtbar sind.

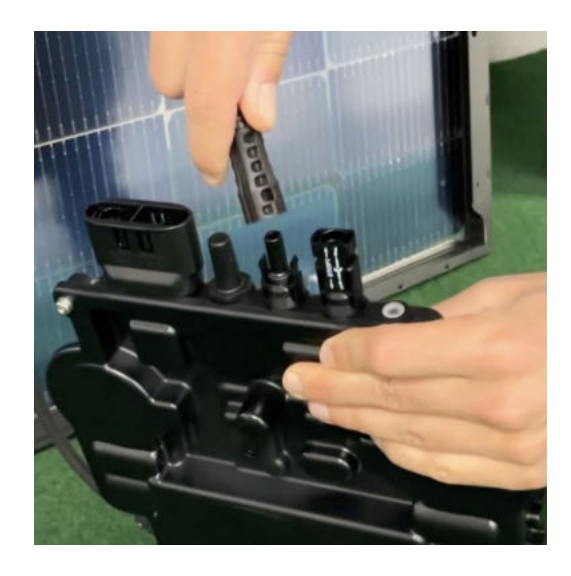

#### **Verbinde den Wechselrichtern mit den Solarmodulen**

Beachte die Beschriftung auf dem Wechselrichter für Panel 1 und Panel 2.

Jedes Panel wird direkt an den Wechselrichter angeschlossen. Stecker & Buchsen können nur korrekt verbunden werden. Erst wenn du einen Klick-Ton hörst sind die Kabel fest eingesteckt. Stelle dies unbedingt sicher.

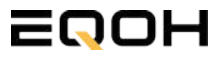

**1**

### **5.5 Anschluss des Balkonkraftwerks**

**[BALKON KRAFTWERK EQ800](https://www.eqoh.de/products/800-w-updatefahig-balkon-kraftwerk-power-800-w)**

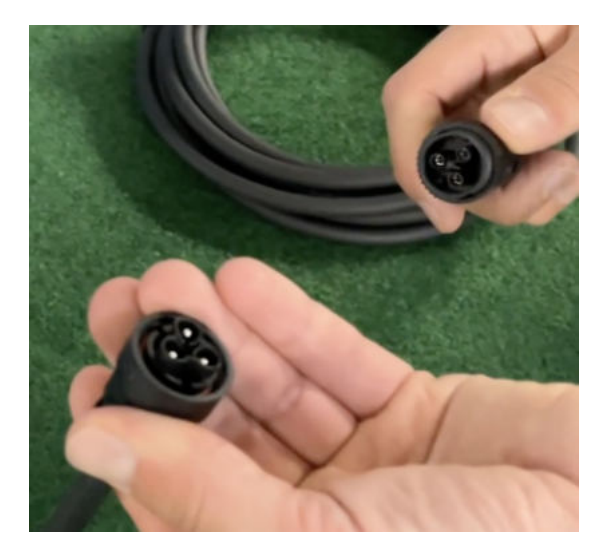

#### **Verbindung mit dem Anschlusskabel**

Verbinde den Wechselrichter nun mit dem Anschlusskabel und beachte dabei die 3 Pole.

Drehe die Schraubverbindung des Anschlusskabels anschließend sorgfältig fest.

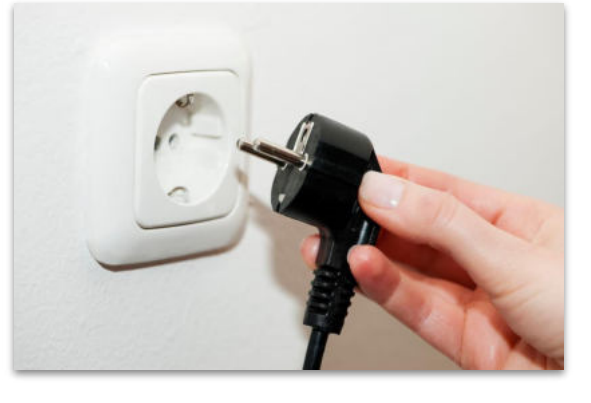

#### **Anschluss an die Steckdose**

Stecke nun den Stecker des Anschlusskabels in die Steckdose, um den Wechselrichter mit deinem Hausnetz zu verbinden.

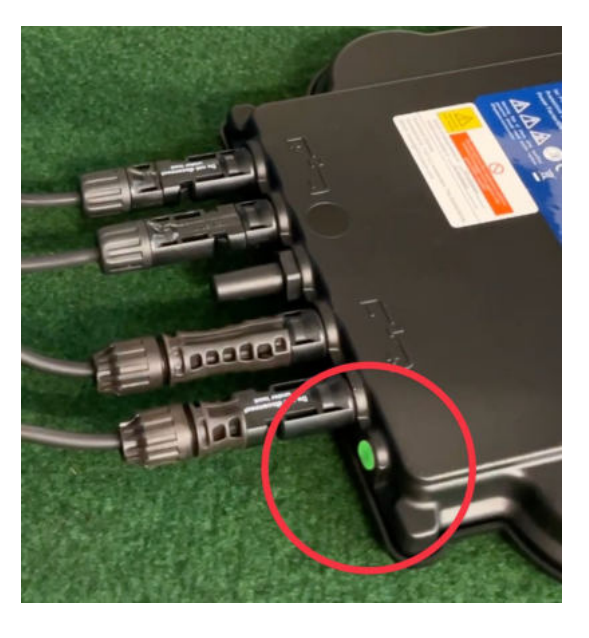

#### **Überprüfung der Kontroll-LED**

Sobald die Solarmodule Solarstrom erzeugen, startet der Wechselrichter automatisch und generiert Strom für das Hausnetz.

Die grün blinkende LED zeigt an, dass der Wechselrichter ordnungsgemäß funktioniert und Strom einspeist.

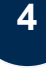

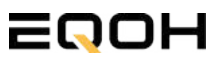

### **5.6 App - Einrichtung [BALKON KRAFTWERK EQ800](https://www.eqoh.de/products/800-w-updatefahig-balkon-kraftwerk-power-800-w)**

Mit der App von **AP EasyPower** optimierst du die Energieeffizienz in deinem Zuhause. Überwache in Echtzeit den Energieverbrauch deiner Geräte und profitiere von Online-Diagnose und -Wartung. Die Einrichtung ist kinderleicht – einfach einstecken, per Bluetooth verbinden und los geht's. Folge der untenstehenden Anleitung oder schau dir folgendes Video an: [Video-Anleitung](https://www.youtube.com/watch?v=SDu0OKJiomA)

#### **1.Installation der App**

- 1.1 a) **iOS** (iOS: 10.0 und höher):
- 1. Besuche den App Store auf deinem iOS-Gerät.
- 2. Suche nach "AP EasyPower".
- 3. Lade die App herunter und installiere sie.

1.1 b) **Android** (Android: 7.0 und höher)

1. Öffne den Google Play Store auf deinem Android-Gerät.

- 2. Suche nach "AP EasyPower".
- 3. Lade die App herunter und installiere sie.

#### **2. Registrierung und Geräteverbindung (Fernbedienungsmodus)**

2.1 Konto registrieren: Klicke auf "Neues Konto" und fülle alle Informationen aus, um dein Konto zu erhalten.

2.2 Melde dich an. Die Startseite zeigt eine leere Liste an. Klicke in der unteren Leiste auf "Gerät", dann auf "Gerät hinzufügen" um den Wechselrichter zu verbinden.

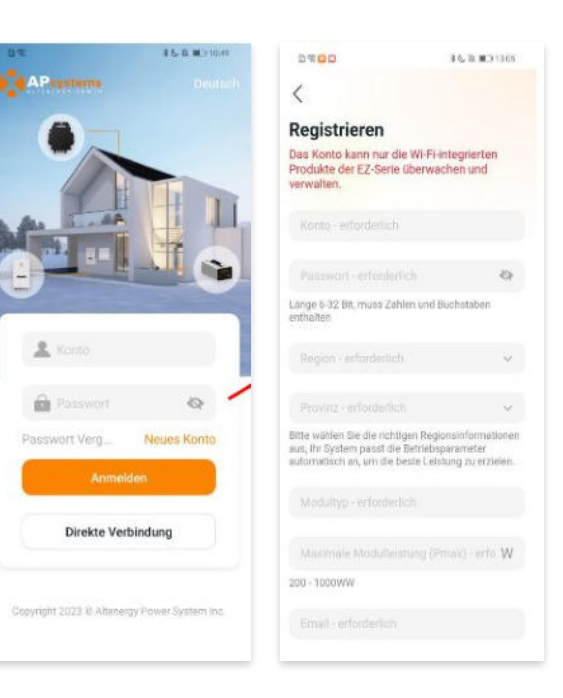

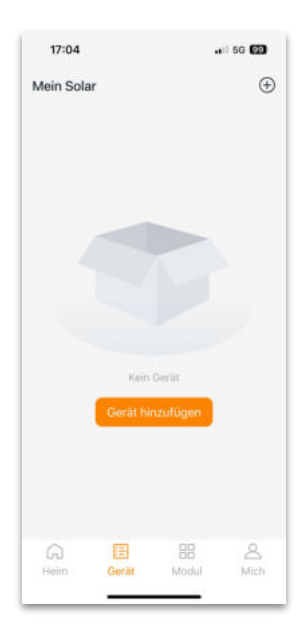

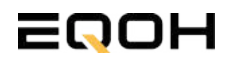

# **5.6 App - Einrichtung**

**[BALKON KRAFTWERK EQ800](https://www.eqoh.de/products/800-w-updatefahig-balkon-kraftwerk-power-800-w)**

2.4 Verbinde nun den Wechselrichter. Es gibt dafür drei Methoden: [Importieren], [Scannen] oder [Bluetooth].

#### a) **Importieren:**

Auf der Geräteseite in deiner App wird eine Geräteliste angezeigt, mit zuvor direkt verbundenen, jedoch nicht-registrierten Geräten. Wähle das zu verbindende Gerät aus. Klicken auf "Neues Gerät hinzufügen", um in den [Scan]-Modus zu wechseln.

#### b) **Scannen:**

Auf der Scan-Seite wird ein Scan-Feld angezeigt. Scannen Sie die Wechselrichter-ID, um eine Verbindung herzustellen.

Jedes Gerät weist eine eindeutige ID aus (Länge: 12), die sich auf der Vorderseite des Geräts sowie auf der hinteren Klappe des Versandkartons des Geräts befindet. Klicke auf die "Bluetooth"-Schaltfläche "in der oberen rechten Ecke, um in den "Bluetooth"-Modus zu wechseln.

#### c) **Bluetooth**:

Auf der Bluetooth-Seite wird eine Geräteliste angezeigt. Wähle das zu verbindende Gerät aus. Der Bluetooth-Alias des Geräts weist die gleiche End-Seriennummer wie die ID des Wechselrichters auf.

2.5 Einstellen des WiFis: Wähle das Wi-Fi aus, um eine Verbindung herzustellen, und das Gerät kann die Fernbedienungsdienste abrufen. Bitte überprüfe bei einer Fehlermeldung das eingegebene Kennwort erneut.

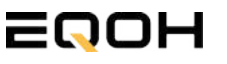

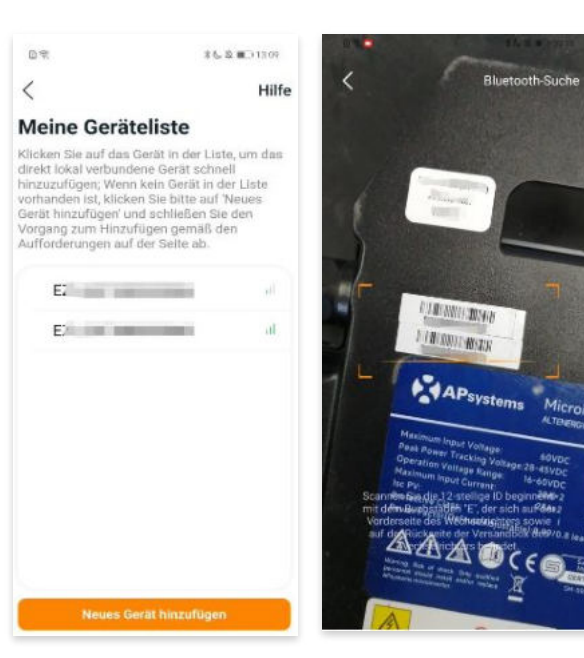

Importieren Scannen

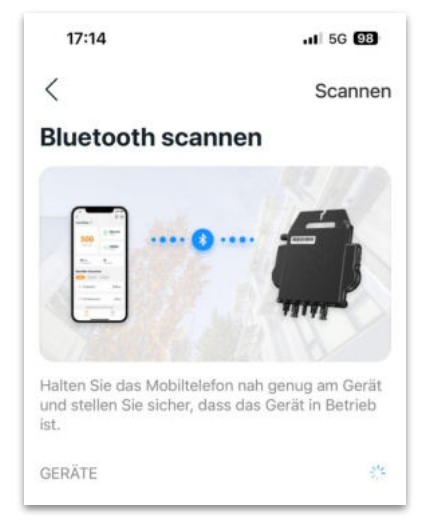

#### Bluetooth

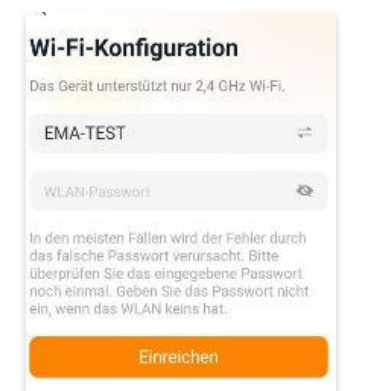

#### **3. Überwachen und Steuern**

3.1 Startseite**:** Auf dieser Seite siehst du eine Liste deiner installierten Geräte. Klicke auf eine Gerätekarte, um den Einzelgerätemonitor aufzurufen.

3.2 Hauptseite: Sie zeigt die Echtzeitdaten des Geräts in der aktuellen Runde an, einschließlich der Leistung, der Energie, der Betriebszeit, des Betriebs- sowie des Cloud-Status.

#### **Betriebsstatus**

a) Normal: Das Gerät funktioniert normal.

b) Alarm: Das Gerät verfügt über Alarme und Du musst es überprüfen.

#### **Netzwerk-Status**

a) Online: Das Gerät ist über das Internet mit dem Cloud-Dienst verbunden.

b) Offline: Das Gerät stellt keine Verbindung zum Cloud-Dienst über das Internet her, möglicherweise ist das Gerät nicht mit dem Wi-Fi verbunden oder der Router ist ausgefallen.

**Überblick über die Vorteile:** Die vom Gerät erzeugte Energie sowie die entsprechende CO2-Reduzierung. Der Benutzer kann zwischen "Gesamt", "Monat" und "Heute" wechseln, um die kumulierten Daten für jeden Zeitraum abzurufen.

Durch Drücken des *"Einstellungssymbols*" kannst du weitere Einstellungen vornehmen.

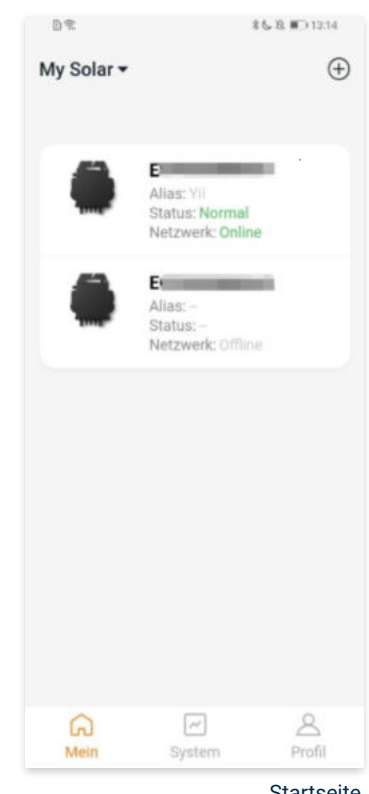

**Startseite** 

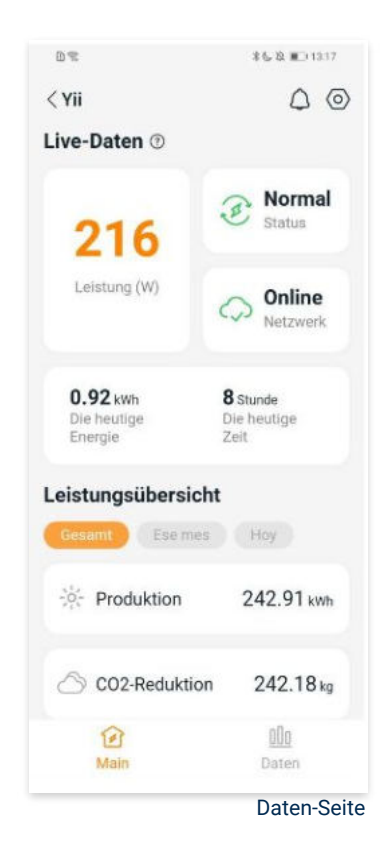

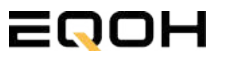

### **5.6 App - Einrichtung [BALKON KRAFTWERK EQ800](https://www.eqoh.de/products/800-w-updatefahig-balkon-kraftwerk-power-800-w)**

#### **4. Daten**

4.1 System

Auf dieser Seite kannst du dir detaillierte Daten (pro Minute/Tag/Monat/Jahr) auf Systemebene anzeigen lassen.

#### 4.2 Profilseite

Auf dieser Seite kannst du die Konto - und APP-Informationen abrufen sowie die Kontoinformationen zurücksetzen.

Kontokarte: Zeige die Kontoinformationen an und setze sie zurück.

Sprache: Ändere die Sprache der APP.

Abmeldung: Abmelden von der APP

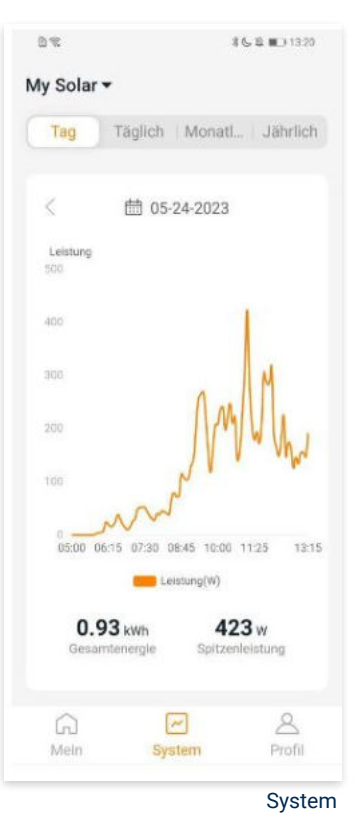

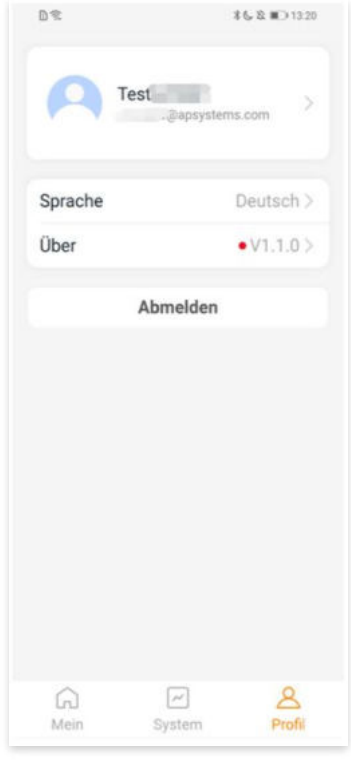

Profilseite

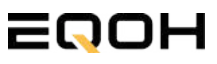

### **5.6 App - Einrichtung [BALKON KRAFTWERK EQ800](https://www.eqoh.de/products/800-w-updatefahig-balkon-kraftwerk-power-800-w)**

#### **5. Ändern der Kontoinformationen**

Auf dieser Seite kannst du die Kontoinformationen einsehen und zurücksetzen.

Kontodaten: Einschließlich des Kontonamens und der E-Mail-Adresse

System-Informationen: Einschließlich der Region, des Modulmodells und der maximalen Leistung (Pmax) des Moduls, und klicken Sie zum Bearbeiten

Sicherheitseinstellungen: Ändere die E-Mail-Benachrichtigung oder setze das Passwort zurück.

Konto löschen: Wenn du dieses Konto nicht mehr benötigst, kannst du es löschen.

Du kannst die Funktion "APsystems erlauben, neue Produktionen, Dienstleistungen, Besprechungen und Marketingnachrichten zu senden" nach Belieben aktivieren oder deaktivieren.

#### **6. Sprache der APP ändern (Fernbedienungsmodus)**

Die APP unterstützt die Sprachen Englisch, 中文, Deutsch, Français, Español, Nederlands, Polska, Português, Italianno und verwendet die Systemsprache des Telefons als Standardsprache.

Falls die Systemsprache in diesen 9 Sprachen nicht enthalten ist, wird Deutsch als Standardsprache verwendet.

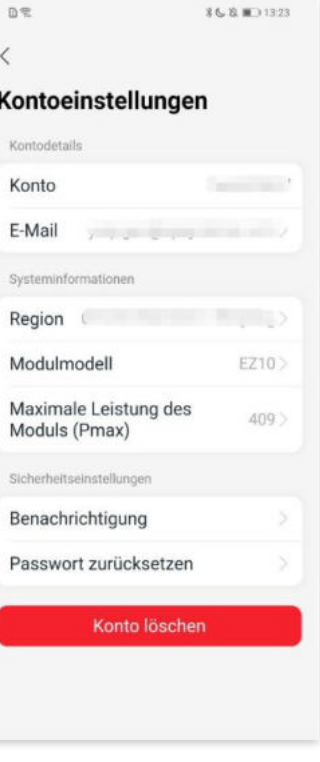

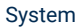

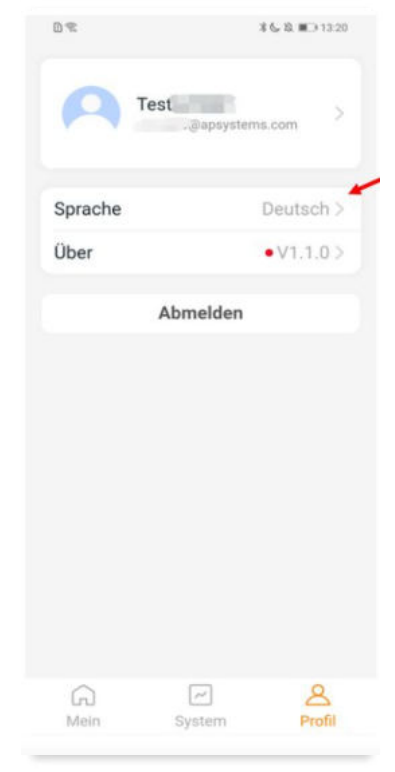

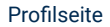

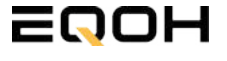

## **6 | [BALKON KRAFTWERK EQ1600](https://www.eqoh.de/products/balkon-kraftwerk-eq1600)**

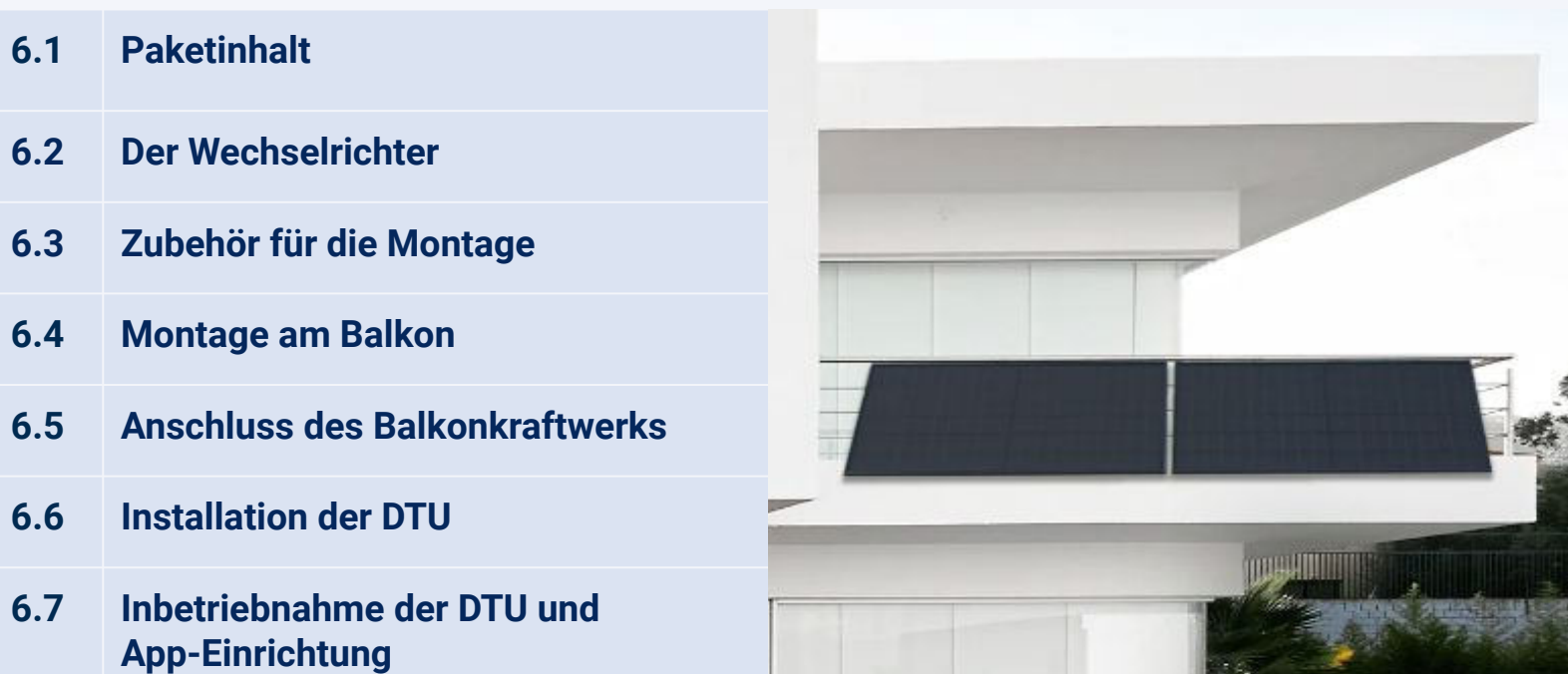

### **EQOH**

### **6.1 Paketinhalt**

**[BALKON KRAFTWERK EQ1600](https://www.eqoh.de/products/balkon-kraftwerk-eq1600)**

**4x Solarmodul**

im Full Black Design (172cm x 113 cm)

**1x Wechselrichter (1600 W)** mit integrierter Drosselungsfunktion

**1x Anschlusskabel** (Schuko Kabel oder Wieland Kabel, nach Bestellung)

**1x DTU - Wlite - Stick** zur Datenübertragung

**2x Balkon-Halterung** mit einstellbarem Neigungswinkel für die Balkon-Montage

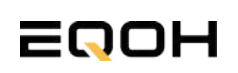

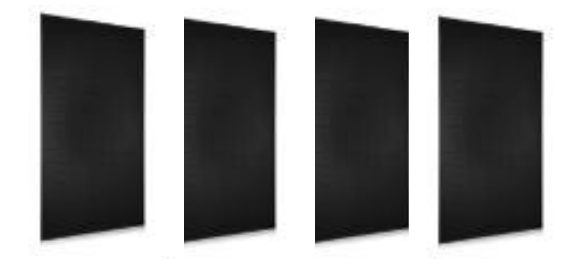

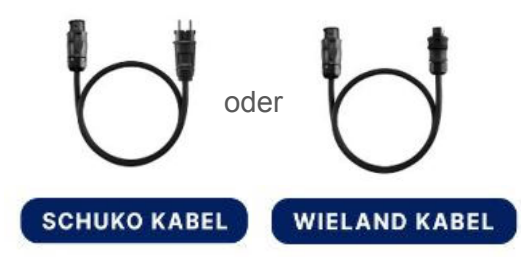

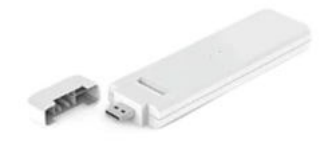

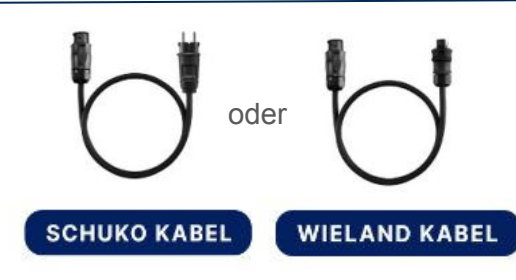

### **6.2 Der Wechselrichter**

**[BALKON KRAFTWERK EQ1600](https://www.eqoh.de/products/balkon-kraftwerk-eq1600)**

Der Wechselrichter ist **das zentrale Element** zwischen den PV-Modulen, dem Netzkabel, dem DTU-Wlite, dem Router und dem Mobiltelefon. Er sorgt dafür, dass der Gleichstrom, welcher über die Solarmodule erzeugt wird **in Wechselstrom umgewandelt** wird. Der Wechselstrom wird dann wiederum in das öffentliche Netz eingespeist.

Wir verwenden bei unseren Balkonkraftwerken mit 4 Solarmodulen den **4-in-1-Mikro-Wechselrichter von Hoymiles.**

Er ist eine der **kosteneffizientesten Solarlösungen** auf Modulebene, da er bis zu 4 Module gleichzeitig unterstützen und die PV-Produktion Deiner Anlage maximieren kann.

Der Wechselrichter ist mit einer Blindleistungssteuerung ausgestattet und erfüllt die Anforderungen von EN 50549-1:2019, VDE-AR-N 4105:2018, VFR2019 usw. Er ist darüber hinaus mit einer externen Antenne für bessere Kommunikation mit dem Hoymiles-Gateway DTU ausgestattet.

Hier findest du weitere technische Details des Wechselrichters: [Mehr](https://cdn.shopify.com/s/files/1/0659/2833/1529/files/Datasheet_HMS-1600-1800-2000_EU_DE_V202204.pdf?v=1700504869&_gl=1*8brl2v*_ga*NDY5NDAyNzYxLjE2OTU4MDg3MTI.*_ga_V42HMY1HH3*MTcwMzI0MTI5Ny41MC4xLjE3MDMyNDQzOTUuMTcuMC4w) [entdecken](https://cdn.shopify.com/s/files/1/0659/2833/1529/files/Datasheet_HMS-1600-1800-2000_EU_DE_V202204.pdf?v=1700504869&_gl=1*8brl2v*_ga*NDY5NDAyNzYxLjE2OTU4MDg3MTI.*_ga_V42HMY1HH3*MTcwMzI0MTI5Ny41MC4xLjE3MDMyNDQzOTUuMTcuMC4w)

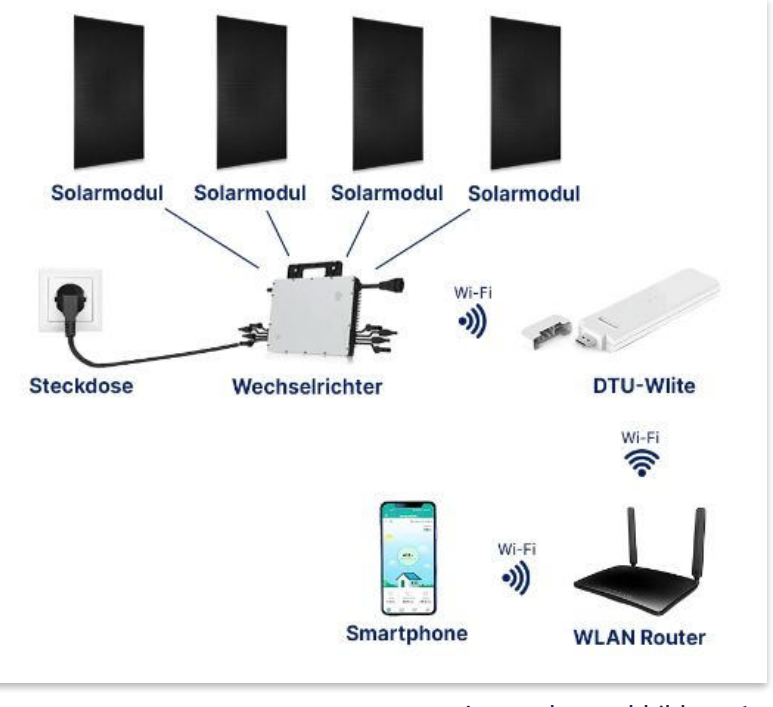

Anwendungsabbildung 1

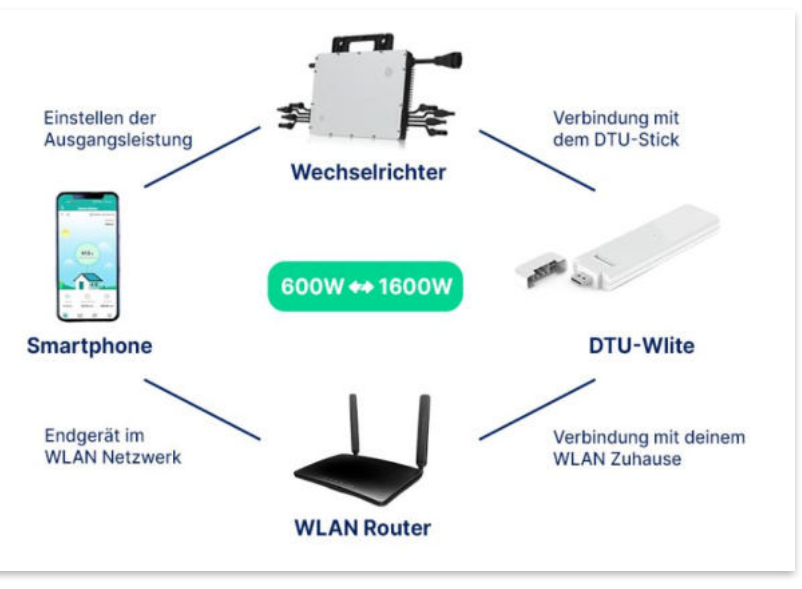

Anwendungsabbildung 2

## **6.3 Zubehör für die Montage**

**[BALKON KRAFTWERK EQ1600](https://www.eqoh.de/products/balkon-kraftwerk-eq1600)**

### **Diese Werkzeuge solltest du dir bereitlegen:**

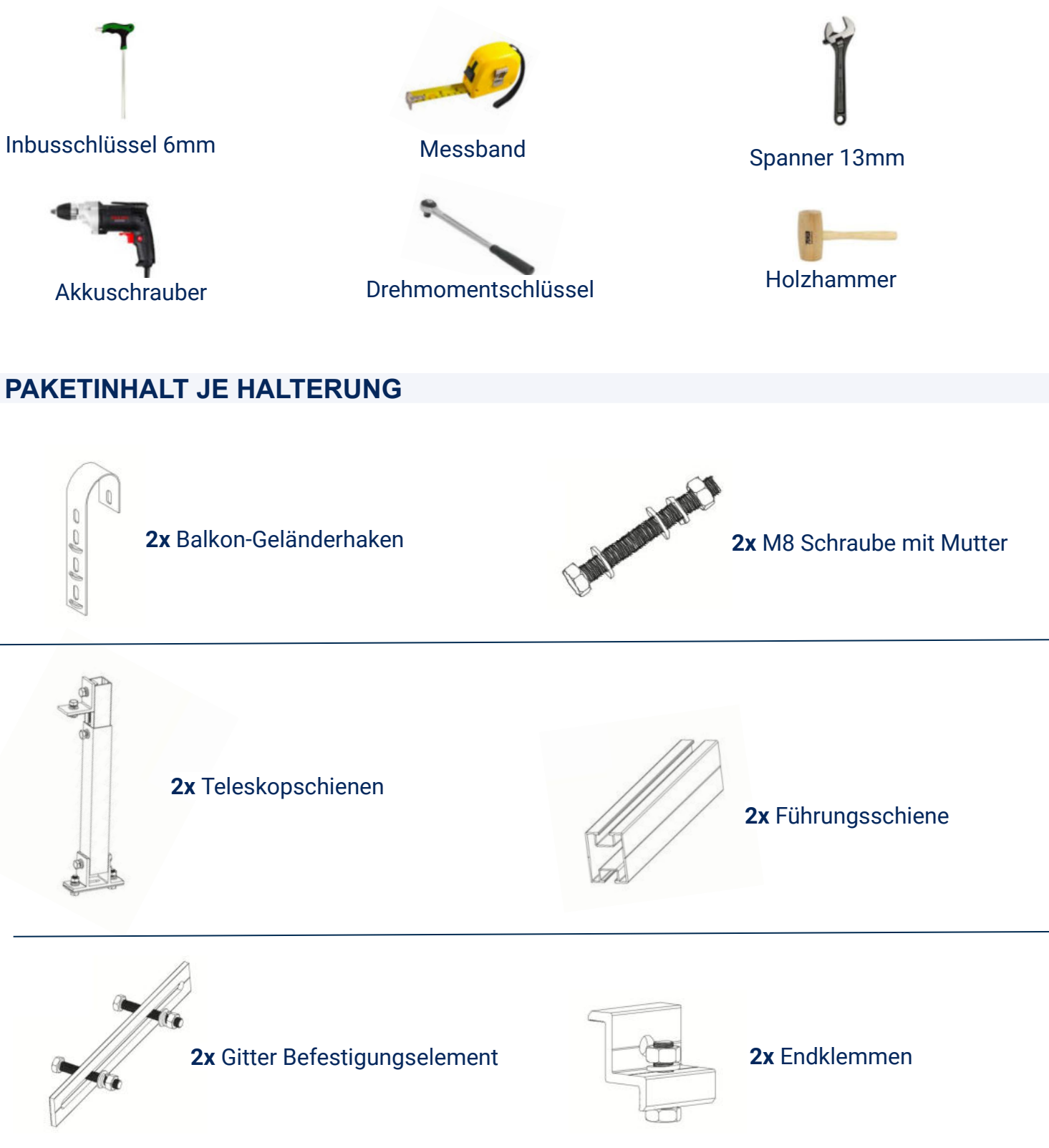

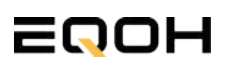

**[BALKON KRAFTWERK EQ1600](https://www.eqoh.de/products/balkon-kraftwerk-eq1600)**

**1**

**2**

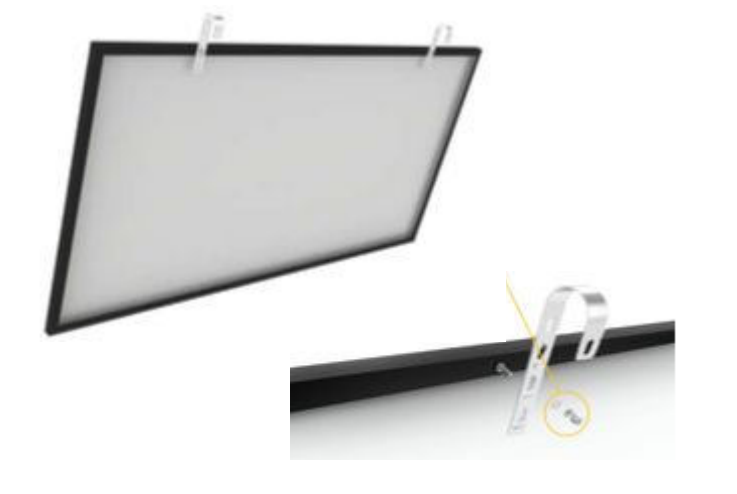

Befestige die beiden Geländerhaken mithilfe der beiliegenden Schraube an der vorgesehenen Stelle mit dem Solarpanel und hänge das Solarpanel auf dem Balkongeländer ein

Sichere den Geländerhaken mit den M8x90 Schrauben und ziehe diese ordnungsgemäß fest. Der Bolzen garantiert, dass der Haken am Geländer gesichert wird.

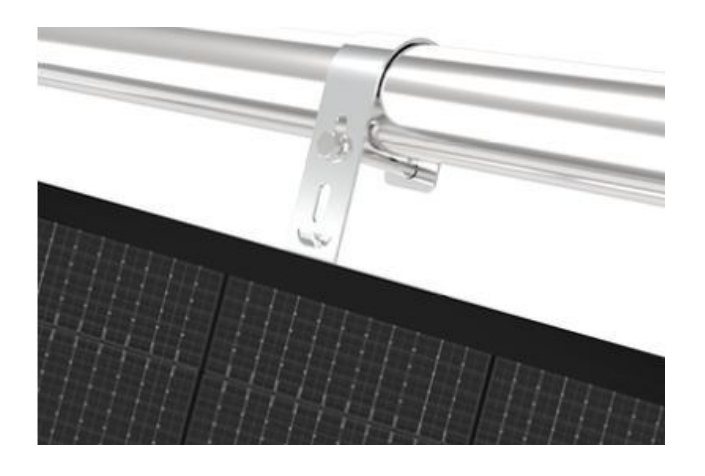

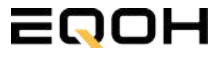

**[BALKON KRAFTWERK EQ1600](https://www.eqoh.de/products/balkon-kraftwerk-eq1600)**

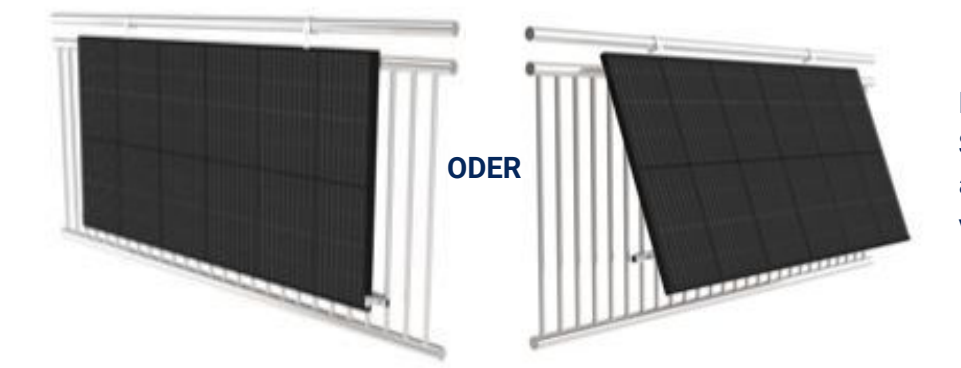

Entscheide dich nun, ob deine Solarmodule flach am Balkongeländer anliegen sollen oder ob du einen Winkel von 15°-30° einstellen möchtest.

#### **Version A: Installation mit Neigung von 15°- 30°**

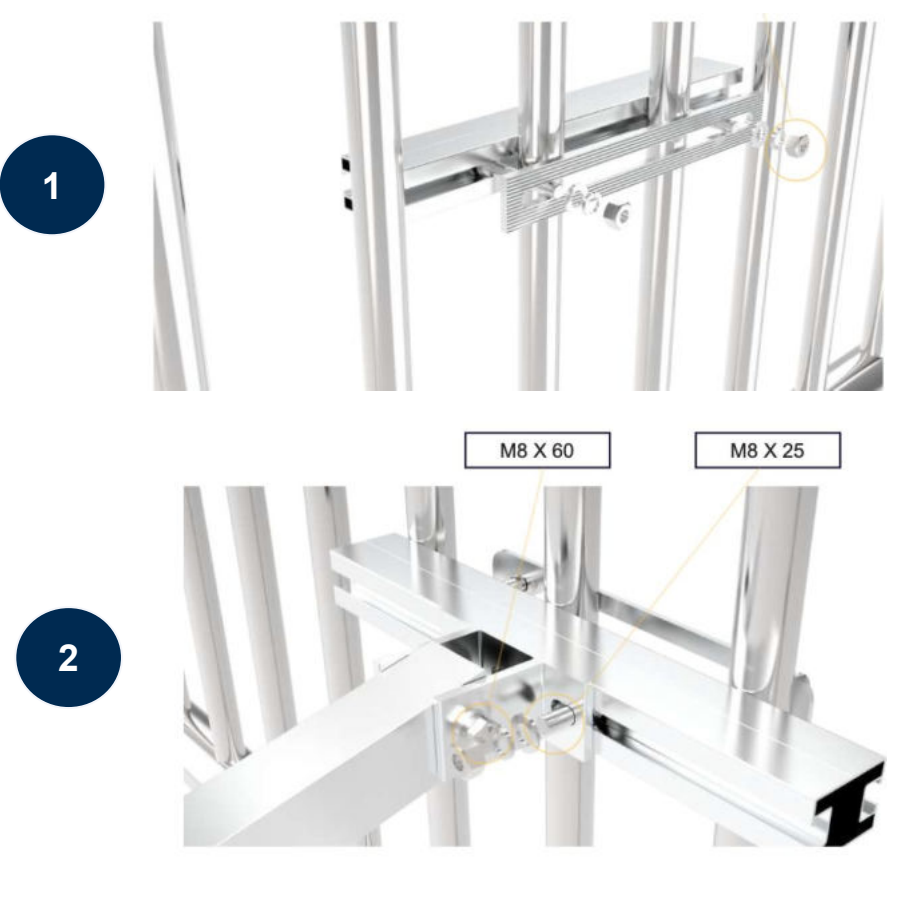

Setze die Schraubenköpfe der Aluminium-Platte in die Nut der Führungsschiene ein. Die Aluminium-Platte befindet sich nun auf der Innenseite des Geländers. Schraub sie fest, wie es auf dem Bild gezeigt ist.

Die Teleskopstangen sind werkseitig vormontiert. Der jeweilige Sockel der Teleskopstange wird ebenfalls mit M8-Schrauben außen auf der Führungsschiene arretiert.

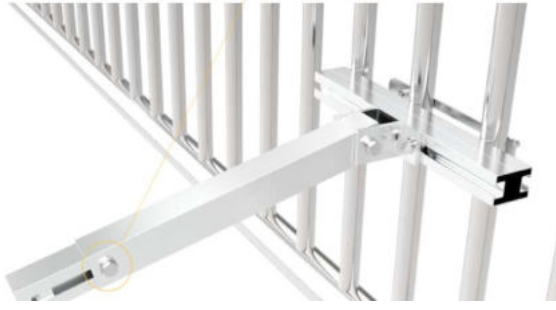

**[BALKON KRAFTWERK EQ1600](https://www.eqoh.de/products/balkon-kraftwerk-eq1600)**

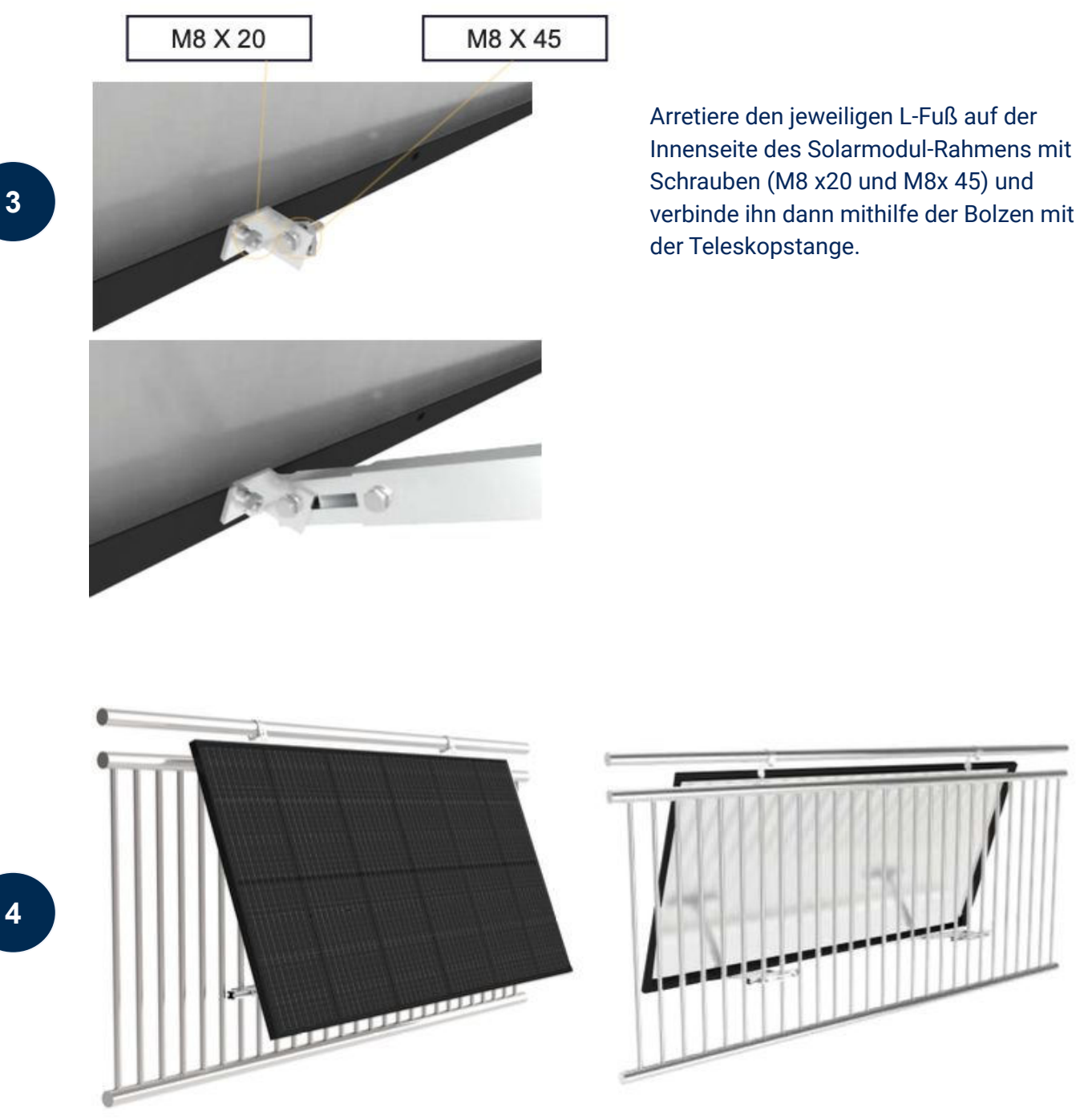

Stelle den gewünschten Winkel ein, indem du die Teleskopstange entsprechend neigst. Ziehe die Schraube nun fest an um die Installation abzuschließen.

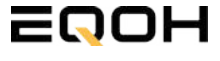

**[BALKON KRAFTWERK EQ1600](https://www.eqoh.de/products/balkon-kraftwerk-eq1600)**

#### **Version B: Einstellung ohne Neigung**

Setze die Schraubenköpfe der Aluminium-Platte in die Nut der Führungsschiene ein. Die Aluminium-Platte befindet sich nun auf der Innenseite des Geländers. Schraub sie fest, wie es auf dem Bild gezeigt ist.

Verwende die beiliegenden Endklemmen,

um das Solarpanel direkt an der Führungsschiene zu befestigen. Führe dazu die beiliegenden M8 Schrauben in die Nut der Führungsschiene und ziehe die Mutter außen sorgfältig fest.

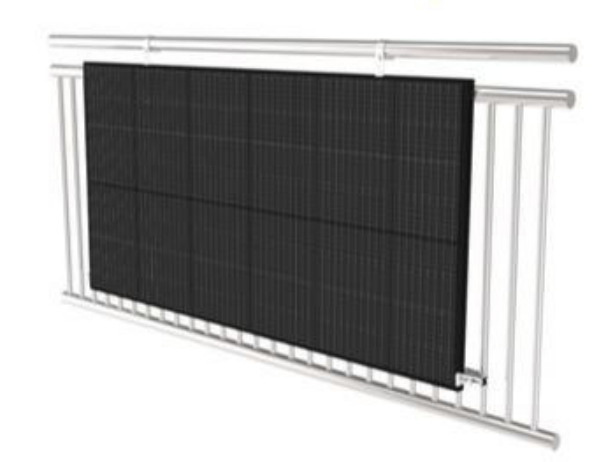

M8 X 25

Die Installation ist abgeschlossen.

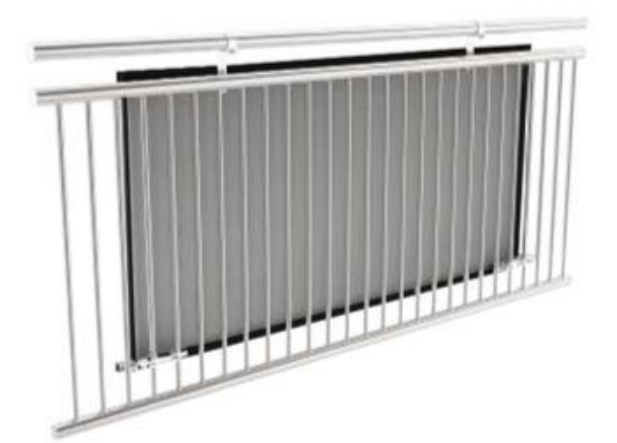

EQOH

**1**

### **6.5 Anschluss des Balkonkraftwerks**

**[BALKON KRAFTWERK EQ1600](https://www.eqoh.de/products/balkon-kraftwerk-eq1600)**

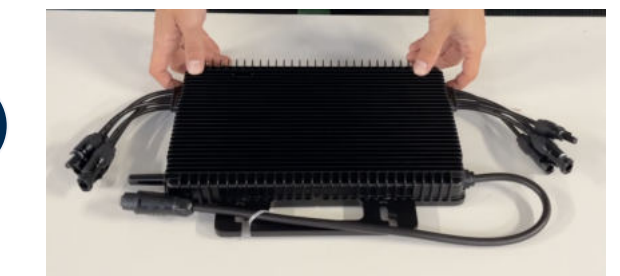

#### **Wechselrichter auspacken**

Nimm den Wechselrichter sorgfältig aus der Verpackung. Neben dem Wechselrichter gibt es in der Verpackung kein weiteres Zubehör.

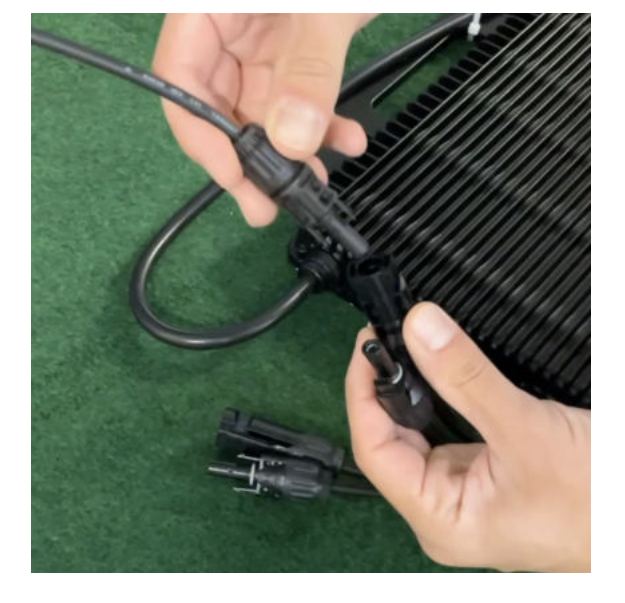

#### **Verbinde den Wechselrichtern mit den Solarmodulen**

Jedes Panel wird direkt an den Wechselrichter angeschlossen. Verwende für die Panels jeweils die nebeneinander liegenden Anschlüsse des Wechselrichters.

Stecker & Buchsen können nur korrekt verbunden werden. Erst wenn du einen Klick-Ton hörst sind die Kabel fest eingesteckt. Stelle dies unbedingt sicher.

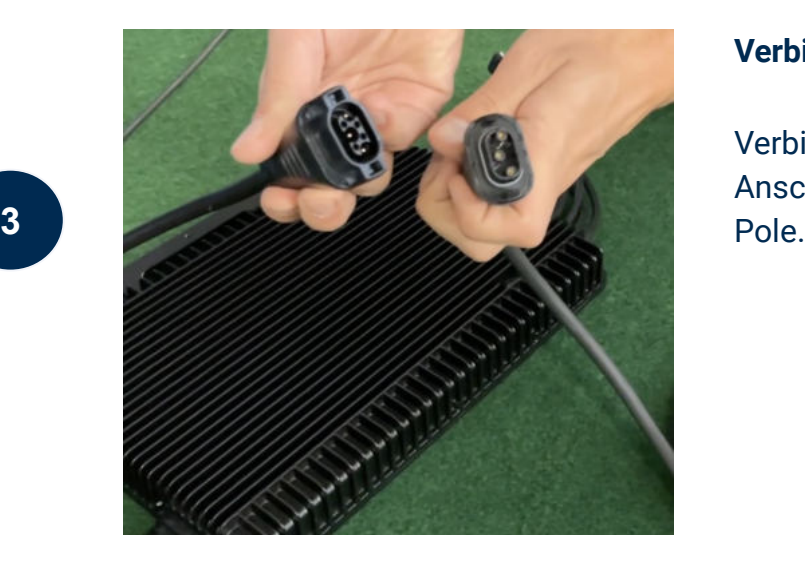

#### **Verbindung mit dem Anschlusskabel**

Verbinde den Wechselrichter nun mit dem Anschlusskabel und beachte dabei die 3

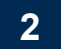

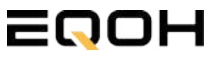

### **6.5 Anschluss des Balkonkraftwerks**

**[BALKON KRAFTWERK EQ1600](https://www.eqoh.de/products/balkon-kraftwerk-eq1600)**

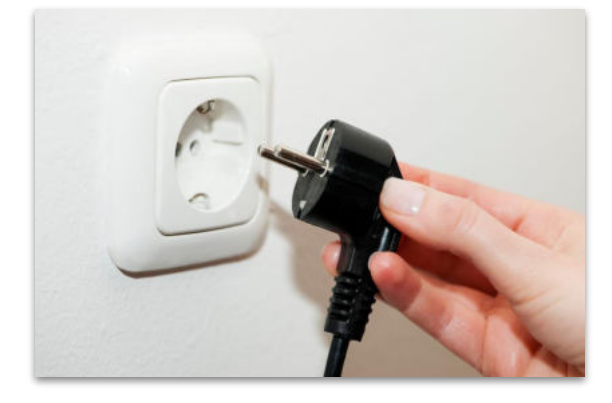

#### **Anschluss an die Steckdose**

Stecke nun den Stecker des Anschlusskabels in die Steckdose, um den Wechselrichter mit deinem Hausnetz zu verbinden.

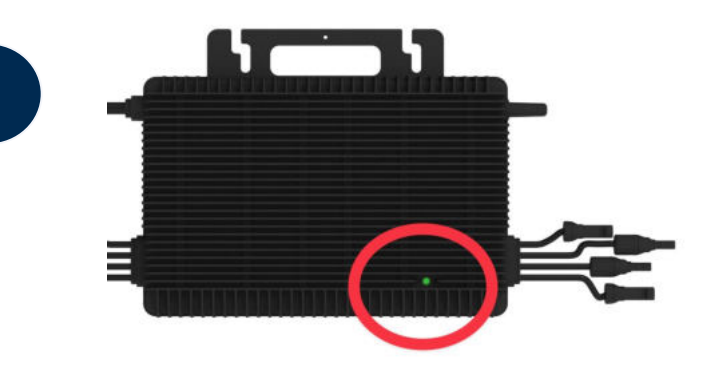

#### **Überprüfung der Kontroll-LED**

Sobald die Solarmodule Solarstrom erzeugen, startet der Wechselrichter automatisch und generiert Strom für das Hausnetz.

Eine schnell (Intervall = 1 Sekunde) grün blinkende LED zeigt an, dass der Wechselrichter ordnungsgemäß funktioniert und Strom einspeist.

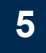

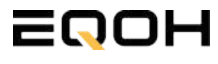

### **6.6 Installation der DTU**

**[BALKON KRAFTWERK EQ1600](https://www.eqoh.de/products/balkon-kraftwerk-eq1600)**

Die DTU ist ein kleiner USB-Stick, der dazu dient, Daten zwischen deinem Wechselrichter und deinem WLAN-Netzwerk zu übertragen. Mithilfe der DTU kannst du ganz einfach Informationen von deinem Wechselrichter abrufen, zum Beispiel wie viel Energie deine Solarmodule produzieren. Die gesammelten Daten werden automatisch in der S-Miles Cloud gespeichert und sind von überall aus abrufbar, sei es über WLAN, Ethernet oder 4G.

Die Installation ist wirklich einfach und funktioniert nach dem bekannten Plug-and-Play-Prinzip. Du steckst den Stick einfach in einen freien USB-Anschluss, und schon wird dieser mit Strom versorgt. Die Konfiguration erfolgt dann mithilfe einer passenden App, die eine unkomplizierte Einrichtung ermöglicht.

#### **Allgemeine Hinweise:**

#### **1. Positionierung der DTU:**

- Platziere die DTU idealerweise in Reichweite deines WLAN-Routers
- Achte auf eine saubere Umgebung ohne Staub, Flüssigkeiten o.ä
- Gewährleiste Raumtemperatur (-20°C bis 55°C)

#### **2. Optimale Nähe von DTU und Wechselrichter:**

- Platziere die DTU und den Wechselrichter möglichst nah beieinander
- Der optimale Abstand beträgt weniger als 5m

#### **3. Montagehöhe und Hindernisse**

- Platziere die DTU etwa 1m über dem Boden
- Metall oder Beton können die Kommunikation zwischen den Geräten beeinträchtigen

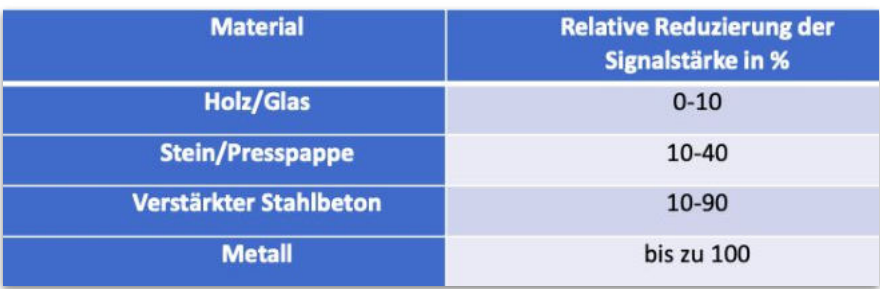

#### **Einrichtungsschritte:**

#### **1. Anschluss der DTU:**

- Schließe die DTU an einen USB-Adapter an, der in eine Steckdose gesteckt werden kann
- Verwende einen USB-Adapter, wie er beispielsweise für Smartphones genutzt wird

**WICHTIG: Achte darauf, dass der Adapter eine maximale Leistung von 1A, 5V und 5W aufweist.**

#### **2. Ausrichtung der DTU:**

○ Schließe die DTU so an, dass sie in einem 90° Winkel zur Wand steht. Dies gewährleistet eine optimale Signalübertragung.

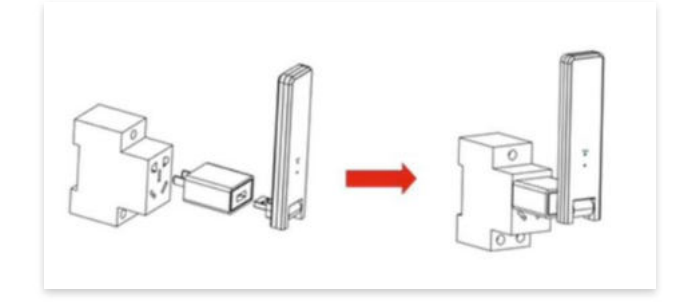

#### **3. Anschluss an Mehrfachsteckdose:**

○ Falls du die DTU an einer Mehrfachsteckdose anschließt, achte darauf, dass die DTU senkrecht zur Steckdose ausgerichtet ist. Dies minimiert potenzielle Störungen und gewährleistet eine effiziente Datenübertragung.

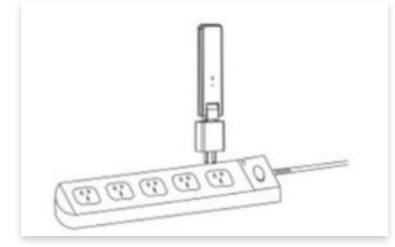

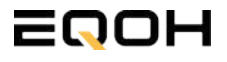

**[BALKON KRAFTWERK EQ1600](https://www.eqoh.de/products/balkon-kraftwerk-eq1600)**

#### **Folge diesen Schritten, um die DTU erfolgreich in Betrieb zu nehmen und die App auf deinem Gerät zu installieren.**

#### **1. DTU prüfen:**

Prüfe die Betriebsbereitschaft der DTU, nachdem du diese angeschlossen hast. Ein abwechselndes Blau-, Grün- und Rot-Blinken signalisiert, dass die DTU bereit ist. (siehe Abbildungen 1 und 2).

#### **2. Seriennummer des Wechselrichters bereithalten:**

Um die Inbetriebnahme der DTU zu erleichtern, halte bitte die Seriennummer deines Wechselrichters bereit. Diese wird bei den nachfolgenden Installationsschritten abgefragt.

#### **3. "S-Miles Installer"-App herunterladen:**

 Die weiteren Installationsschritte erfolgen mithilfe der "S-Miles Installer"-App. Lade diese App jetzt aus deinem App-Store oder Google Play Store herunter (siehe Abbildung 3).

Im Folgenden führen wir dich durch die Installation und zeigen beispielhaft die Erstellung eines Benutzerkontos. Du kannst die App allerdings auch benutzen, ohne ein Konto zu erstellen.

Die Anleitung basiert auf der Nutzung eines iOS-Systems. Darstellungen in der App bei Android-Systemen können leicht abweichen.

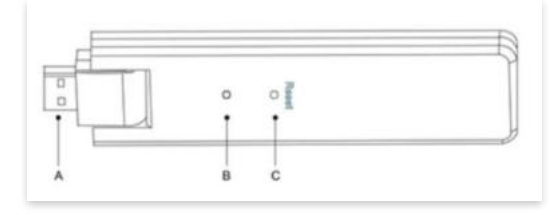

Abbildung 1

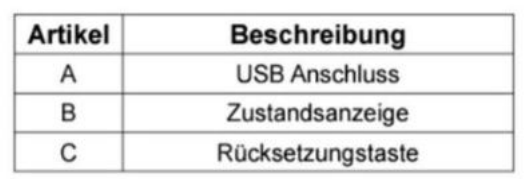

Abbildung 2

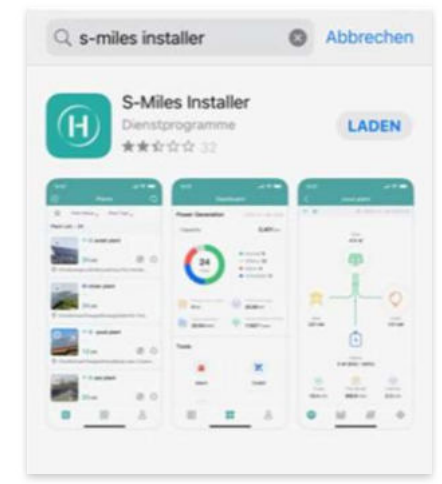

Abbildung 3

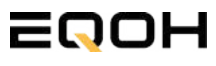

**[BALKON KRAFTWERK EQ1600](https://www.eqoh.de/products/balkon-kraftwerk-eq1600)**

#### **4. Berechtigung für Standortzugriff erteilen:**

Die App benötigt die Berechtigung, auf deinen Standort zuzugreifen. Erteile diese Berechtigung für eine problemlose Installation, indem du in der App den Standortzugriff aktivierst (siehe Abbildung 4).

#### **5. "Kein Konto" auswählen:**

Wähle die Option "Kein Konto" aus (siehe Abbildung 5).

#### **6. E-Mail Adresse angeben:**

Gib deine E-Mail Adresse an und drücke auf "Senden" (siehe Abbildung 6).

#### **7. Verifizierungscode verwenden:**

Du erhältst einen Verifizierungscode per E-Mail. Öffne die E-Mail und gib den Code in der App in das entsprechende Feld ein.

Bestimme ein sicheres Passwort für dein Konto und gebe dieses Passwort 2 mal ein. Schließe die Konto-Erstellung mit einem Klick auf "Registrieren" ab. (siehe Abbildung 7).

**Hinweis zur Registrierung**: Es können pro E-Mail Adresse maximal fünf Codes angefragt werden. Es dauert manchmal ein paar Minuten, warte bitte ein paar Minuten, bevor du einen neuen Code anforderst.

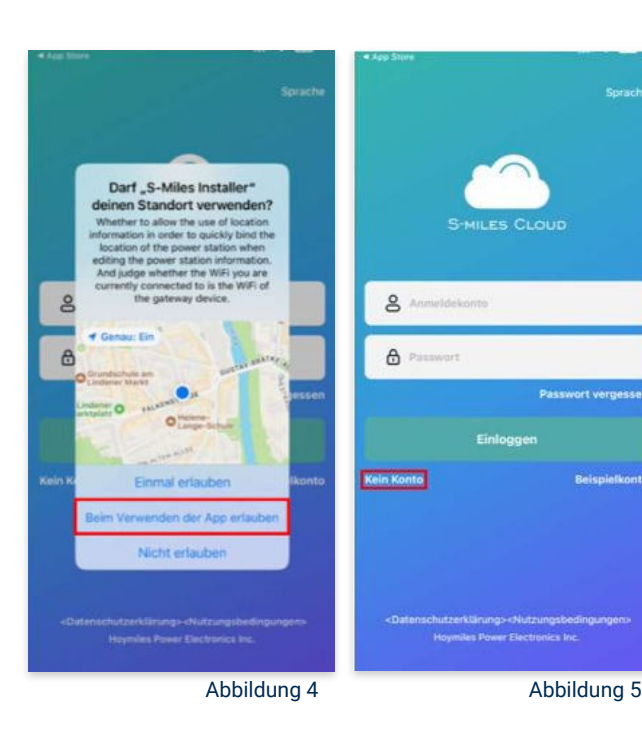

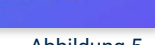

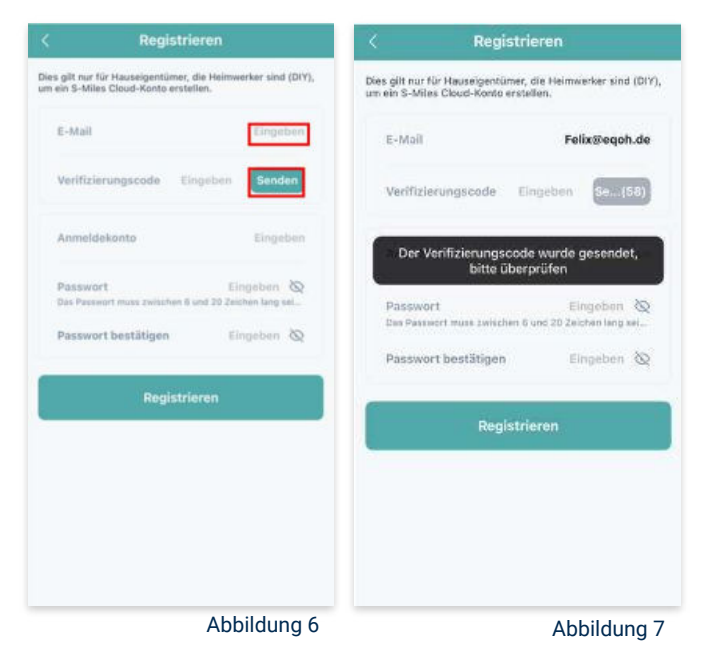

**[BALKON KRAFTWERK EQ1600](https://www.eqoh.de/products/balkon-kraftwerk-eq1600)**

#### **8. Mit neuem Konto anmelden:**

Melde dich mit deinem neuen Konto an. Trage deine E-Mail Adresse bei "Anmeldekonto" ein und verwende das zuvor festgelegte Passwort. (siehe Abbildung 8)

#### **9. Solaranlage hinzufügen:**

Wähle das "+"-Symbol aus, um eine Anlage hinzuzufügen (siehe Abbildung 9).

#### **10. Angaben zu Anlagedaten:**

Fülle die angegebenen Felder aus und klicke anschließend auf "weiter" (siehe Abbildung 10). Wir haben es für ein verbessertes Verständnis einmal beispielhaft für dich ausgefüllt (siehe Abbildung 11).

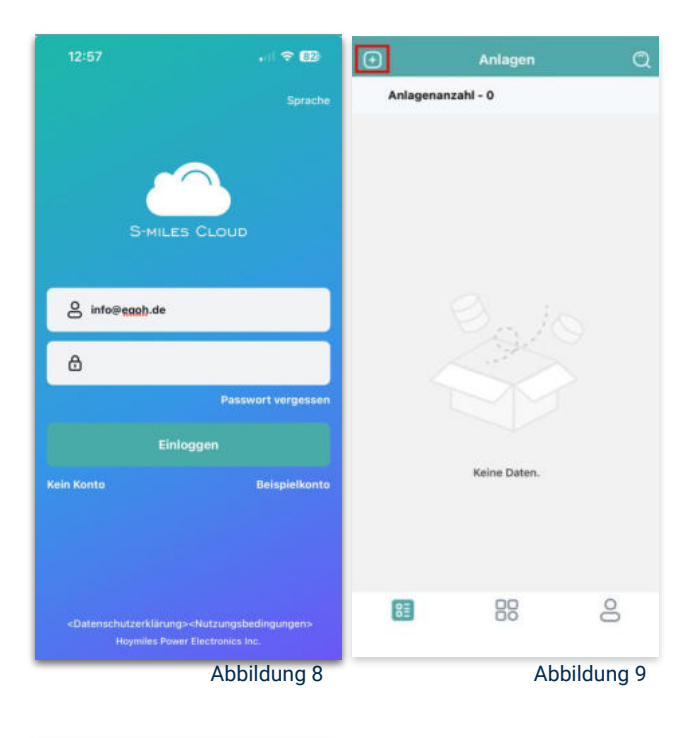

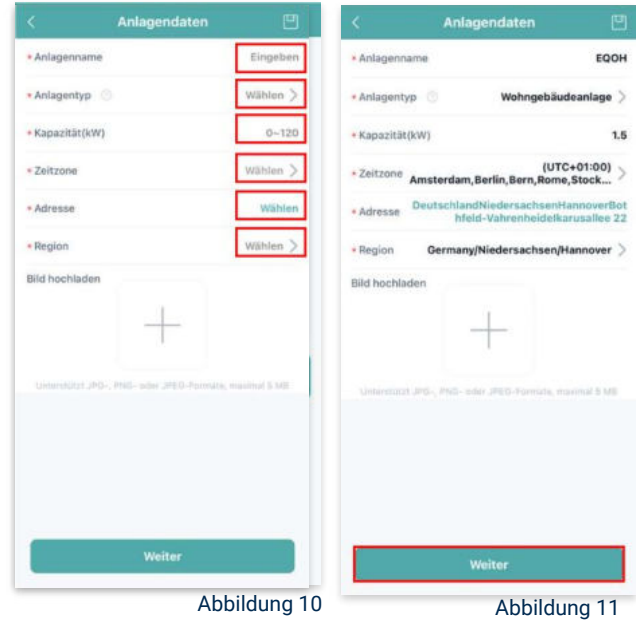

EQOH

**[BALKON KRAFTWERK EQ1600](https://www.eqoh.de/products/balkon-kraftwerk-eq1600)**

#### **11. DTU hinzufügen:**

Wähle das "+"-Symbol aus, um deine DTU hinzuzufügen (siehe Abbildung 12).

#### **12. Eingabe der Seriennummer:**

Trage die DTU Seriennummer (SN) ein. Diese befindet sich an dem DTU unter dem Strichcode (siehe Abbildung 13).

#### **13. Eingabe der Mikro-SN:**

Gib nun die Mikro-SN ein. Diese befindet sich unter dem Strichcode auf dem Wechselrichter (siehe Abbildung 14).

#### **14. Trage Informationen zum Layout ein:**

Gib nun weitere Informationen zum Aufbau deiner Anlage ein und füge Ausrichtung, Neigung und Layout Muster hinzu. Den "Array-Namen" kannst du selbst bestimmen. Schließe die Eingabe unter "speichern" ab (siehe Abbildung 15).

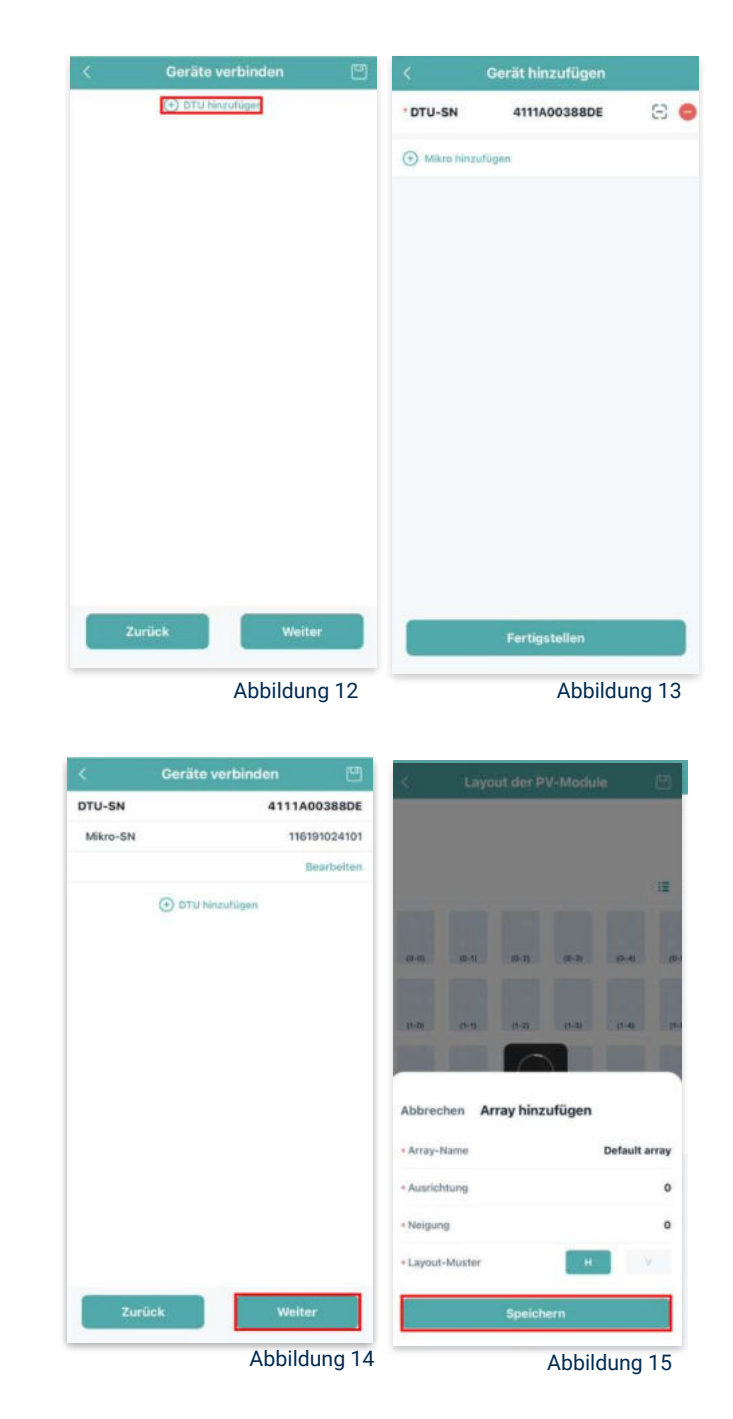

**[BALKON KRAFTWERK EQ1600](https://www.eqoh.de/products/balkon-kraftwerk-eq1600)**

#### **15. Übersicht Solarmodule:**

Im nächsten Schritt werden alle hinzugefügten Solarmodule angezeigt. Klicke nun auf "Weiter" (siehe Abbildung 16).

#### **16. Anlagenbild hinzufügen:**

Wenn du möchtest, kannst du nun ein Bild deiner Anlage hochladen. Klicke anschließend auf "Weiter (siehe Abbildung 17).

#### **17. Einstellungen zur Anlage:**

Fülle die Felder "Währung" und "Strompreis je Einheit" aus und auf "Fertig" bestätigst du deine Eingaben (siehe Abbildungen 18 und 19).

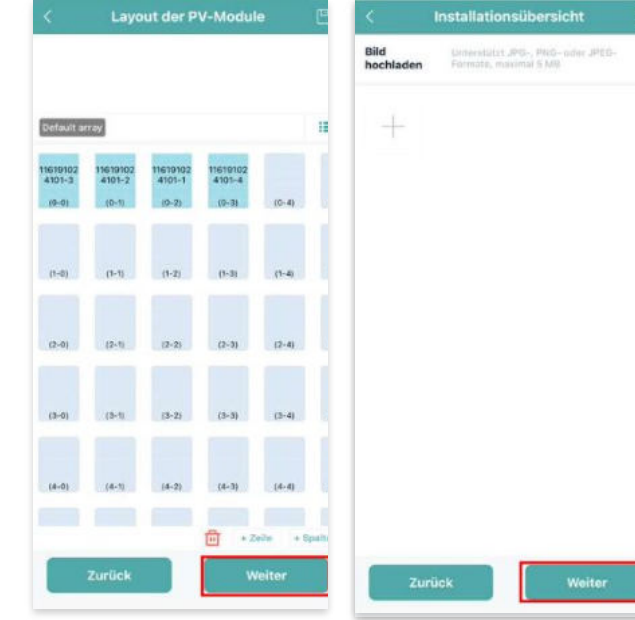

Abbildung 16 Abbildung 17

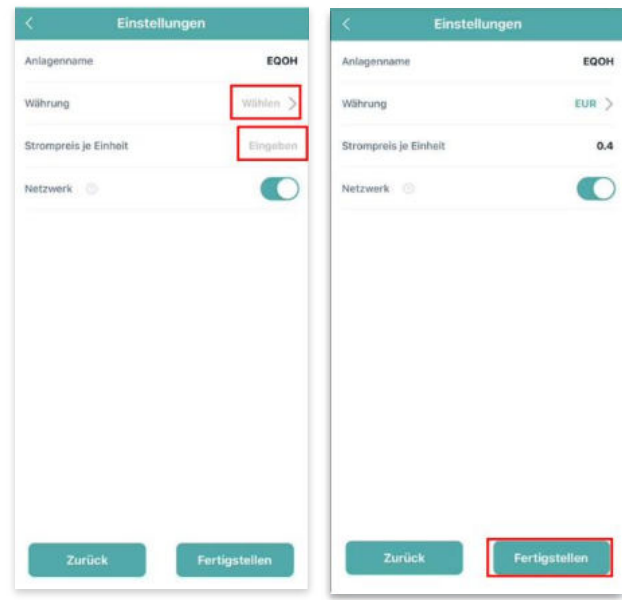

Abbildung 18 Abbildung 19

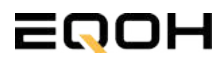

**[BALKON KRAFTWERK EQ1600](https://www.eqoh.de/products/balkon-kraftwerk-eq1600)**

#### **18. Verbindung mit dem Internet:**

Um deine Anlage mit dem Internet zu verbinden, wähle das mittlere Symbol in der Fußzeile aus (siehe Abbildung 20).

Wähle nun "Netzwerkkonfig" aus (siehe Abbildung 21).

Ermögliche nochmals den Zugriff auf deinen Standort (siehe Abbildung 22).

Gehe nun in deine WLAN- Einstellungen auf dem Smartphone und wähle dort deine DTU aus. (siehe Abbildung 23-25) Abbildung 20 Abbildung 20 Abbildung 21

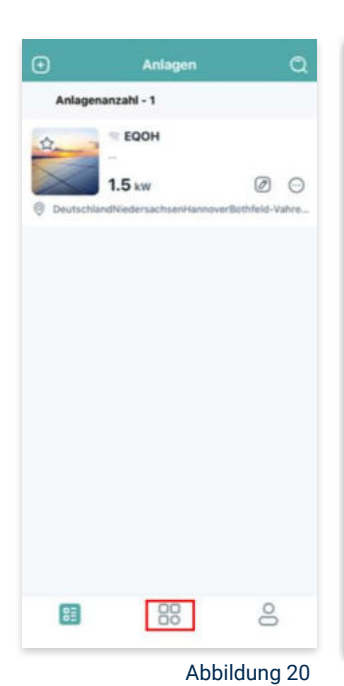

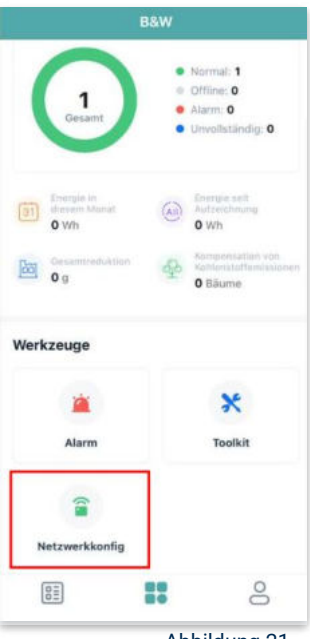

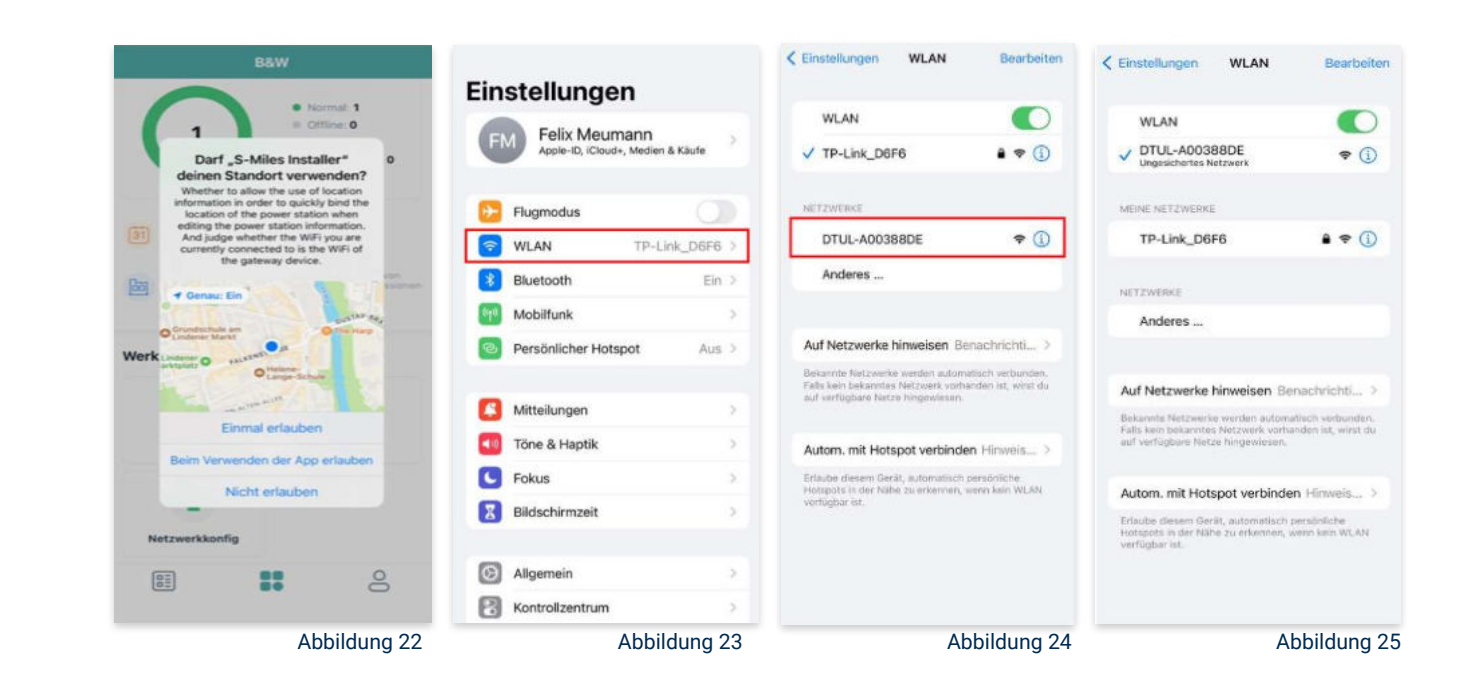

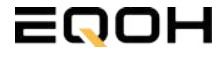

**[BALKON KRAFTWERK EQ1600](https://www.eqoh.de/products/balkon-kraftwerk-eq1600)**

#### **19. Verbindung App und Geräte:**

Öffne wieder "S-Miles-Installer" App und erlaube dieser eine Verbindung zwischen der App und deinen Geräten herstellen zu dürfen. Das kann einen Moment dauern. Versuche bei einer Fehlermeldung die Verbindung erneut herzustellen, in dem du die letzten Schritte wiederholst (siehe Abbildungen 26-29).

Ist die Verbindung hergestellt, wähle "Fertigstellen", um die Installation abzuschließen (siehe Abbildung 31).

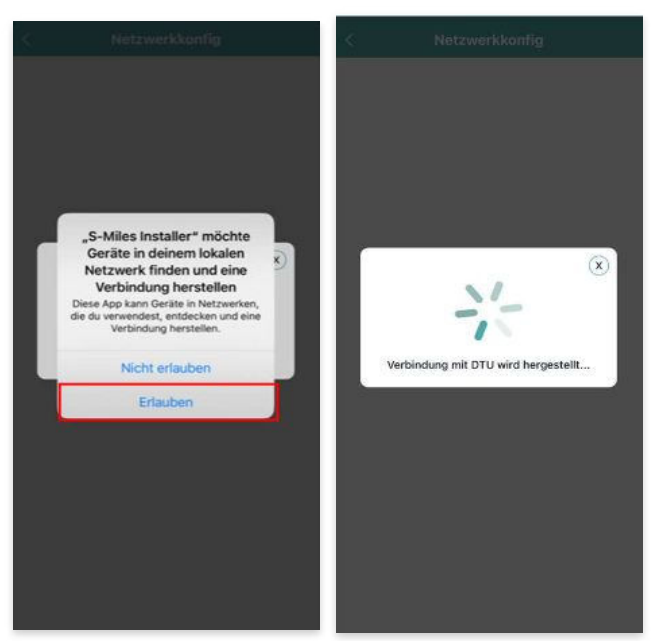

Abbildung 26 Abbildung 27

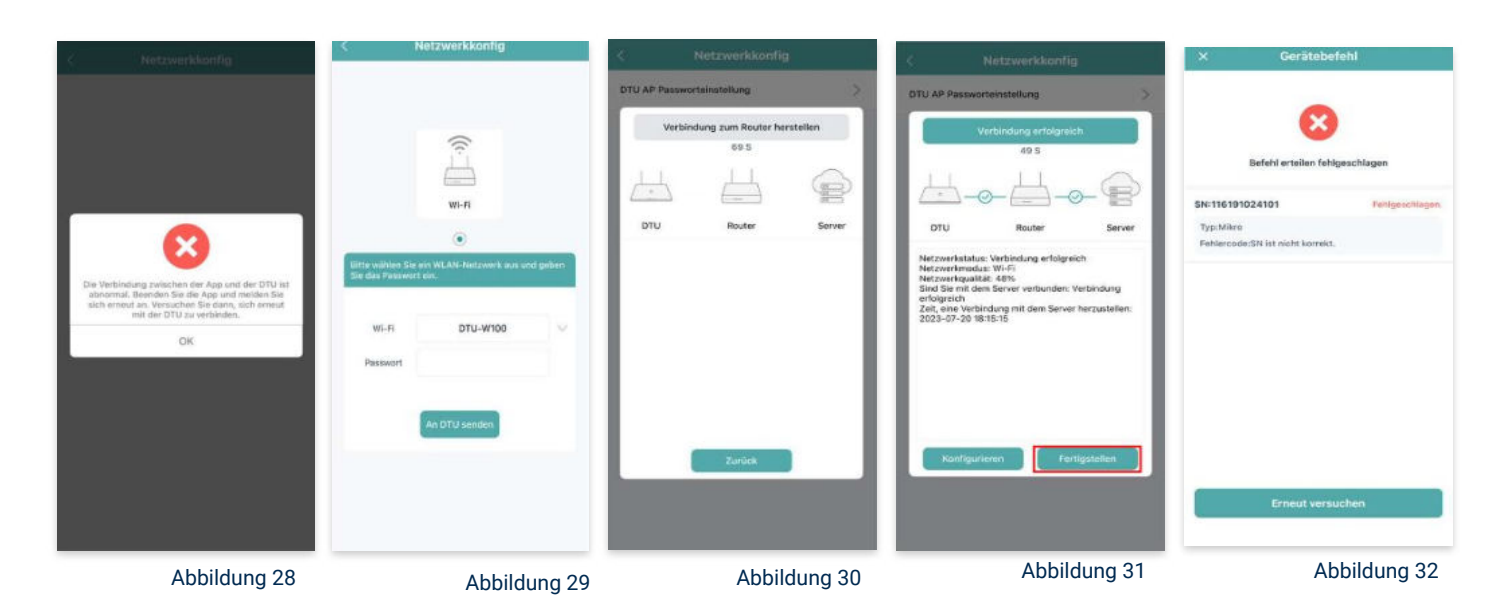

**Hinweis:** Direkt nach der Inbetriebnahme kann es vorkommen, dass du eine Fehlermeldung angezeigt bekommst (siehe Abbildung 32). Dies tritt auf, weil die DTU zunächst eine Verbindung zum Server herstellen und anschließend eine Synchronisierung durchführen muss. Dieser Vorgang kann etwa 30 bis 60 Minuten dauern. Danach erfolgt automatisch eine Aktualisierung. Stelle sicher, dass während dieser Aktualisierung Tageslicht auf die Solarmodule fällt, damit der Wechselrichter ordnungsgemäß betrieben werden kann.

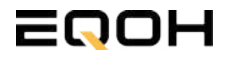

**[BALKON KRAFTWERK EQ1600](https://www.eqoh.de/products/balkon-kraftwerk-eq1600)**

#### **20. Einstellen der Wechselrichterleistung:**

Wähle in der App-Übersicht deine Anlage aus. Über das Symbol rechts unten in der Fußleiste kannst du über das entsprechende Feld deine Leistung anpassen (siehe Abbildungen 33-35).

Ändere nun die prozentuale Wirkleistung. Im Beispiel (Abbildung 36) wird die Leistung eines 1500 Watt starken Gerätes auf 40% gesenkt um eine Leistung von 600 Watt zu erreichen. Bei anderen Leistungen können die prozentualen Werte abweichen. Wähle im Anschluss "Speichern" um die Anpassung der Wirkleistung zu bestätigen.

#### **Hinweis:** Sobald die

Wechselrichterleistung in der App eingestellt ist, wird sie im System gespeichert. Die Messwerte werden jedoch erst nach 15 Minuten aktualisiert, sodass dir erst nach Ablauf dieser Zeit die Wirkleistung im Dashboard angezeigt wird.

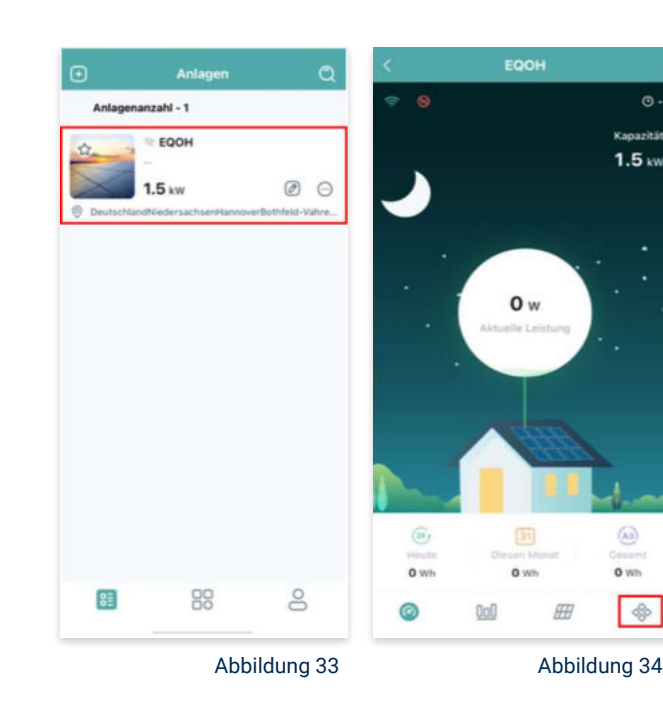

FOOL Anlagedates  $\Rightarrow$  $\mathbf{i}$  = Geräteliste ð **D** Leistungsanpassung  $\,$ (8) Anlagenerlös  $^{\circ}$ OoO 田 ۵

Abbildung 35 Abbildung 36

 $\sigma$ 

 $1.5w$ 

o wh

 $\circledcirc$ 

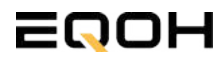

## **7 | [GARTEN KRAFTWERK EQ800 PREMIUM](https://www.eqoh.de/products/garten-kraftwerk-power-810w-updatefahig)**

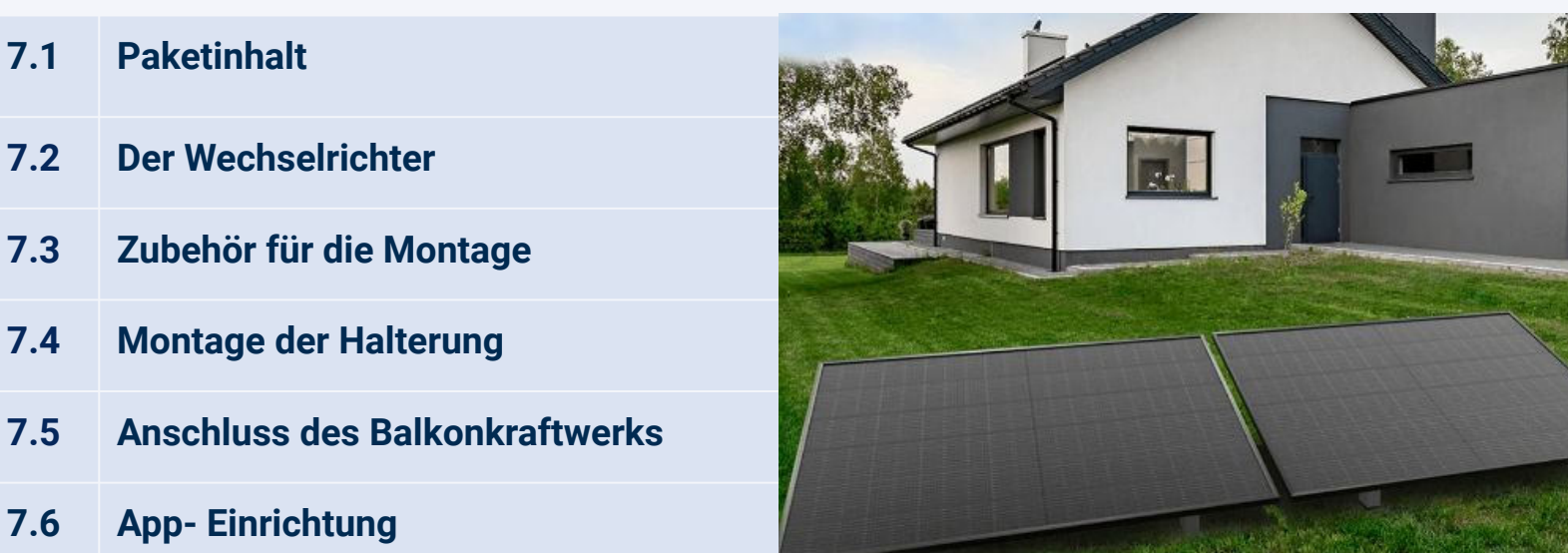

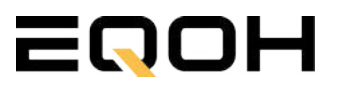

# **7.1 Paketinhalt**

**[GARTEN KRAFTWERK EQ800 PREMIUM](https://www.eqoh.de/products/garten-kraftwerk-power-810w-updatefahig)**

**2x Solarmodul** im Full Black Design (172cm x 113 cm)

**1x Wechselrichter (800 W)** mit integrierter Drosselungsfunktion

**1x Anschlusskabel** (Schuko Kabel oder Wieland Kabel, nach Bestellung)

**2x Patentierte Premium-Halterung** (vormontiert) mit einstellbarem Neigungswinkel

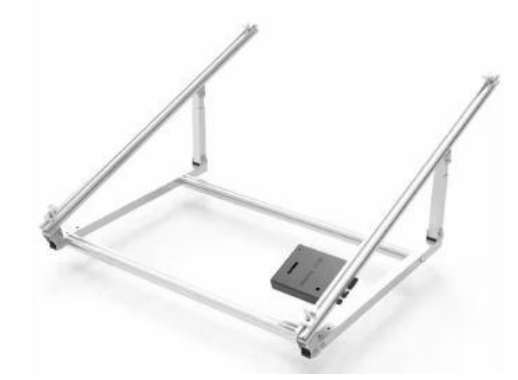

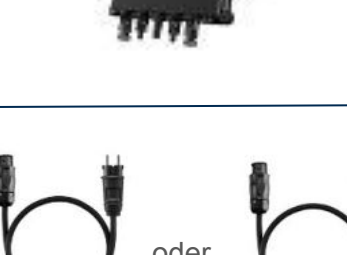

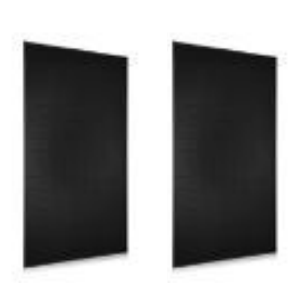

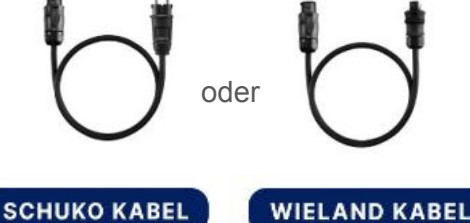

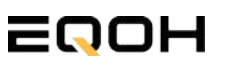

### **7.2 Der Wechselrichter**

**[GARTEN KRAFTWERK EQ800 PREMIUM](https://www.eqoh.de/products/garten-kraftwerk-power-810w-updatefahig)**

Der Wechselrichter ist **das zentrale Element** zwischen den PV-Modulen, dem Netzkabel, dem Router und dem Mobiltelefon. Er sorgt dafür, dass der Gleichstrom, welcher über die Solarmodule erzeugt wird, **in Wechselstrom umgewandelt** wird. Der Wechselstrom wird dann wiederum in das öffentliche Netz eingespeist.

Wir verwenden bei unseren Balkonkraftwerken mit 2 Solarmodulen einen 800 Watt Mikrowechselrichter des Branchenführers APsystems der Serie EZ1. Durch das integrierte Wi-Fi und Bluetooth wurden sie **speziell für Balkonkraftwerke und DIY- Systeme entwickelt.**

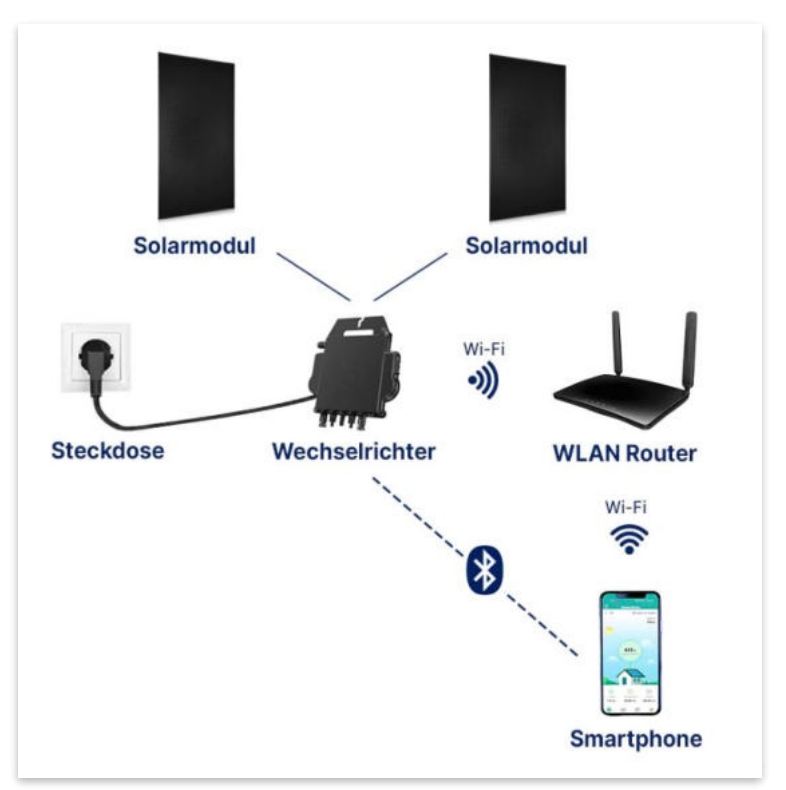

Anwendungsabbildung

Die EZ1-Serie verfügt über 2 Eingangskanäle mit unabhängigen MPP Trackern, um unseren Hochleistungsmodulen gerecht zu werden und einen maximalen Ertrag zu gewährleisten. Du kannst dich **über Bluetooth** auf deinem Mobiltelefon direkt mit dem Wechselrichter verbinden und die **Echtzeitdaten deiner EQOH Solaranlage** abrufen. Neben der direkten Verbindung kann die EZ1-Serie auch **über Wi-Fi** mit einem Router verbunden werden und Daten an Cloud-Server senden, um eine **Fernüberwachung** zu ermöglichen. Mit dem beiliegenden Anschlusskabel ist der EZ1-Mikrowechsellrichter einfach und schnell **an eine Steckdose gesteckt und beginnt mit der Netzeinspeisung.**

Hier findest du weitere technische Details des Wechselrichters: [Mehr entdecken](https://cdn.shopify.com/s/files/1/0659/2833/1529/files/APsystems-Microinverter-EZ1-M-Datasheet.pdf?v=1689141026&&&_gl=1*1cpnlnr*_ga*NDY5NDAyNzYxLjE2OTU4MDg3MTI.*_ga_V42HMY1HH3*MTcwMzI0MTI5Ny41MC4xLjE3MDMyNDYwMjcuNTMuMC4w)

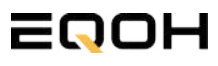

## **7.3 Zubehör für die Montage**

**[GARTEN KRAFTWERK EQ800 PREMIUM](https://www.eqoh.de/products/garten-kraftwerk-power-810w-updatefahig)**

#### **Diese Werkzeuge solltest du dir bereitlegen:**

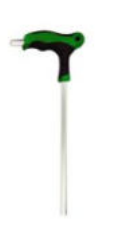

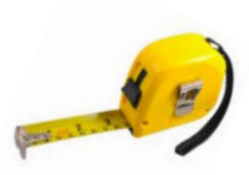

Inbusschlüssel 6mm Maßband Maßband Spanner 13mm

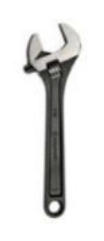

#### **PAKETINHALT JE HALTERUNG**

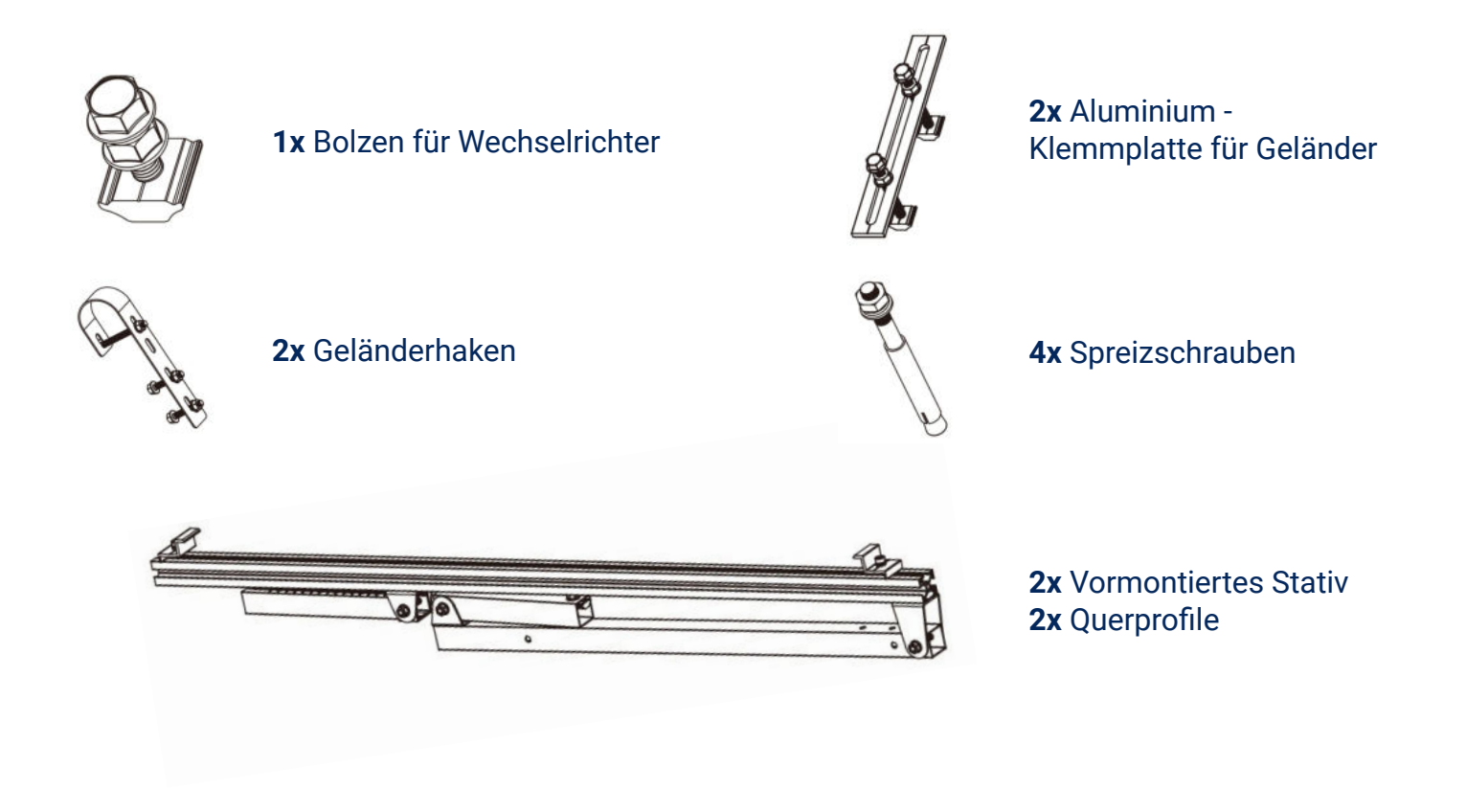

### **7.4 Montage der Halterung**

**[GARTEN KRAFTWERK EQ800 PREMIUM](https://www.eqoh.de/products/garten-kraftwerk-power-810w-updatefahig)**

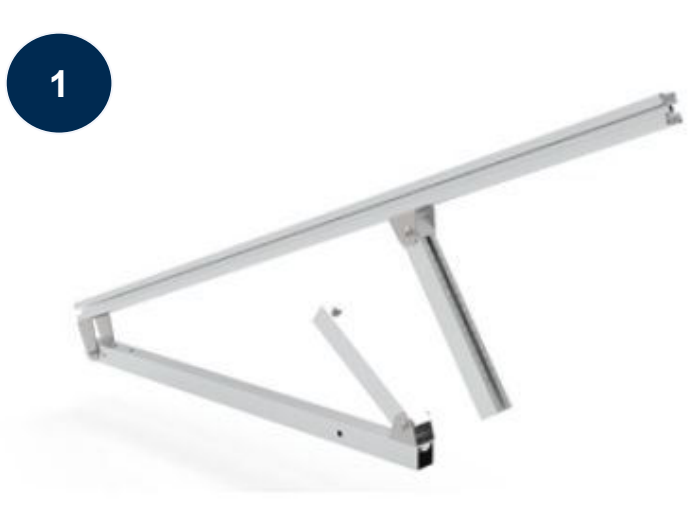

Klappe eines der beiden vormontierten Stative auseinander.

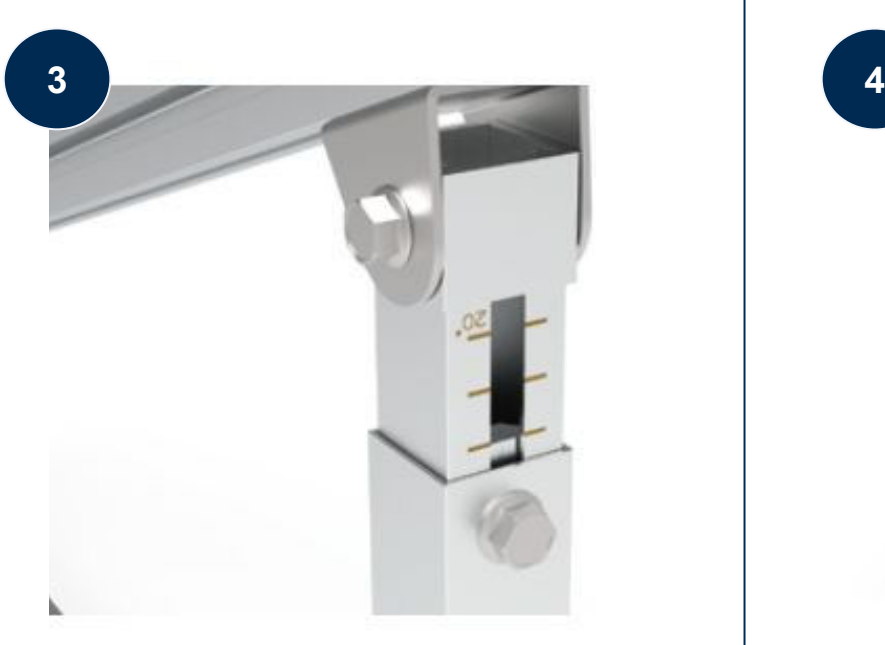

Stelle die Einstecktiefe ein und richte die Skala aus um den gewünschten Winkel zu bestimmen. Verriegle diesen im Anschluss mithilfe der vormontierten Sechskantschrauben.

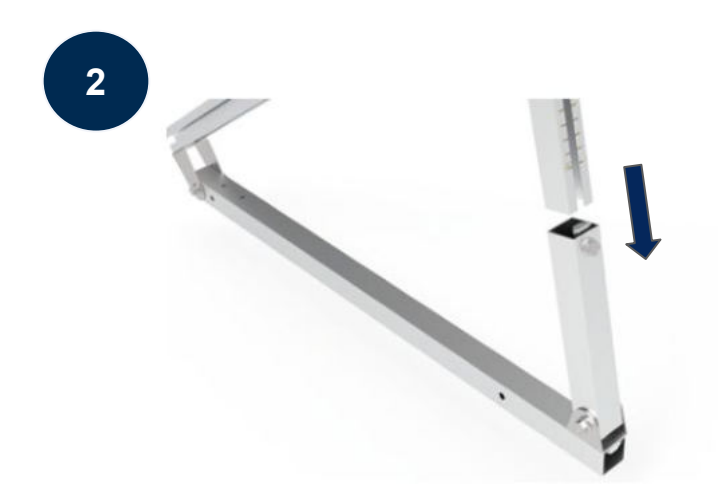

Stecke das Ende der Säule mit Skalenmarkierung in das gegenüberliegende Vierkantrohr.

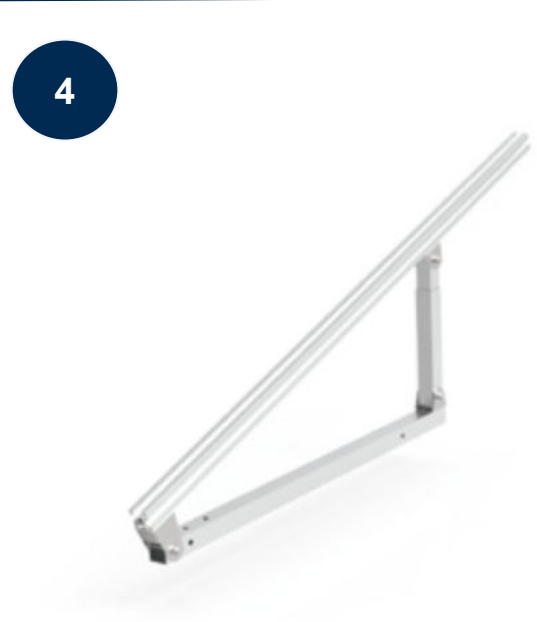

Ziehe alle weiteren vormontierten Sechskant-Schrauben sorgfältig fest. Wiederhole die Schritte 2 und 3 um auch das zweite Stativset zu montieren.

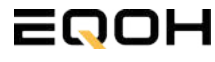

### **7.4 Montage der Halterung**

**[GARTEN KRAFTWERK EQ800 PREMIUM](https://www.eqoh.de/products/garten-kraftwerk-power-810w-updatefahig)**

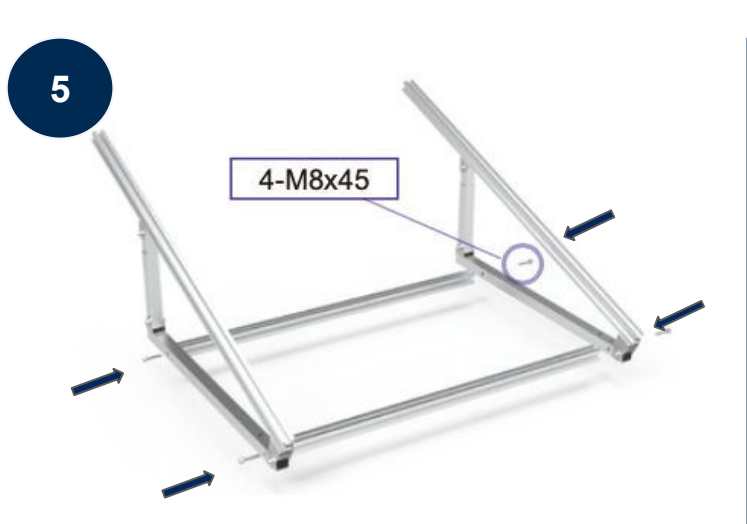

Verschraube mit 4-M8x45 nun beide Seitenteile mit den beiden Querstangen zu einem stabilen Rahmen.

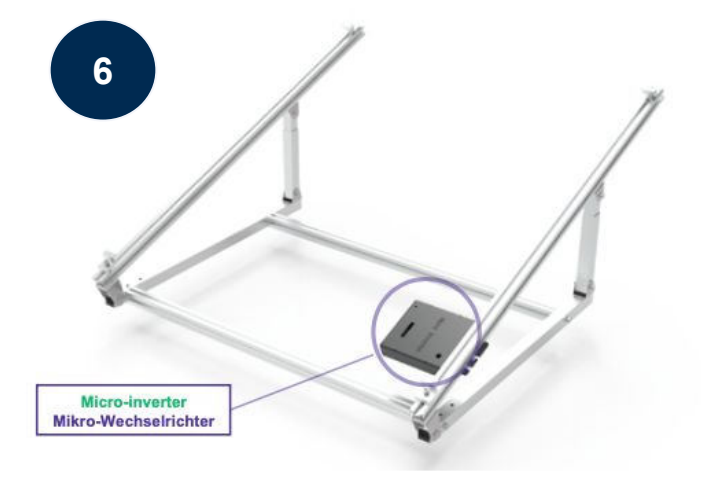

Befestige den Wechselrichter mithilfe des beiliegenden Bolzens flexibel am oberen Teil des Rahmens.

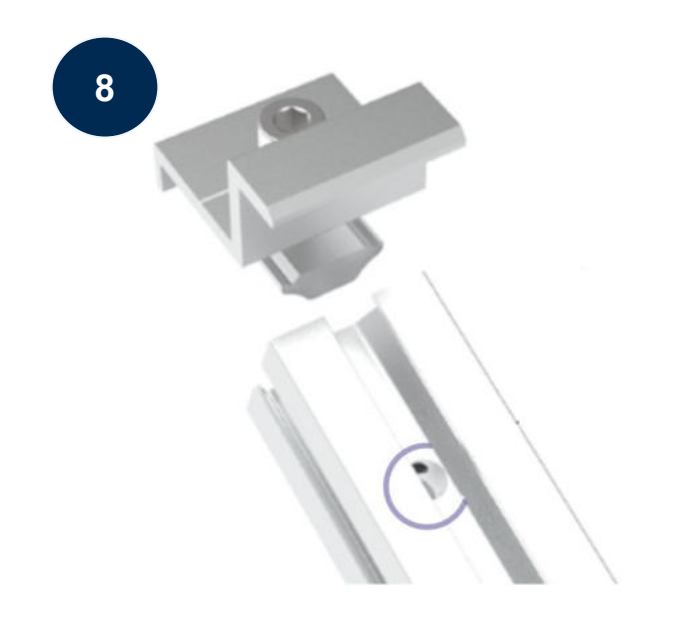

Befestige nun auch die Endklemmen auf der Gegenseite, um das Solarpanel ordentlich und sicher an der Rahmenkonstruktion zu befestigen.

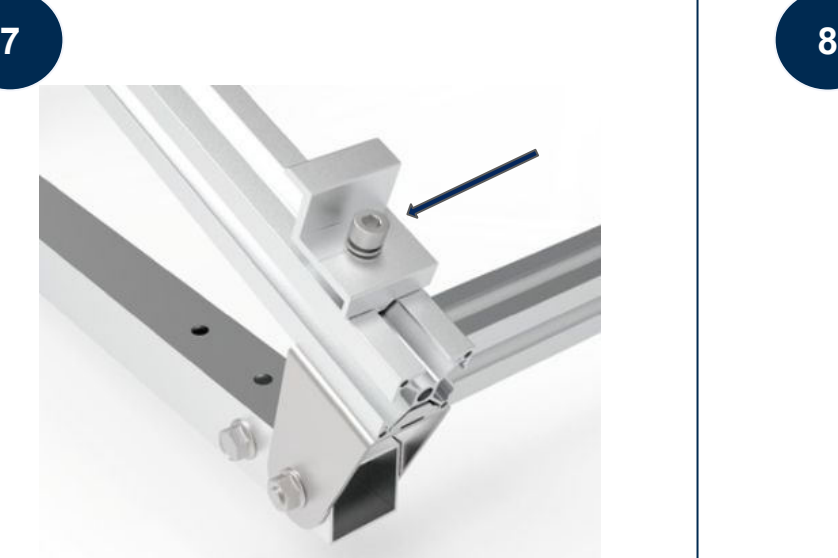

Befestige die beiden Endklemmen am unteren Teil des Rahmens. Beachte dabei die entsprechenden Vorbohrungen im Rahmen. Setze nur das Solarpanel auf die Endklemmen und ziehe diese dann fest, sodass der Rahmen des Panels fixiert wird.

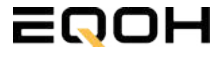

### **7.5 Anschluss des Balkonkraftwerks**

**[GARTEN KRAFTWERK EQ800 PREMIUM](https://www.eqoh.de/products/garten-kraftwerk-power-810w-updatefahig)**

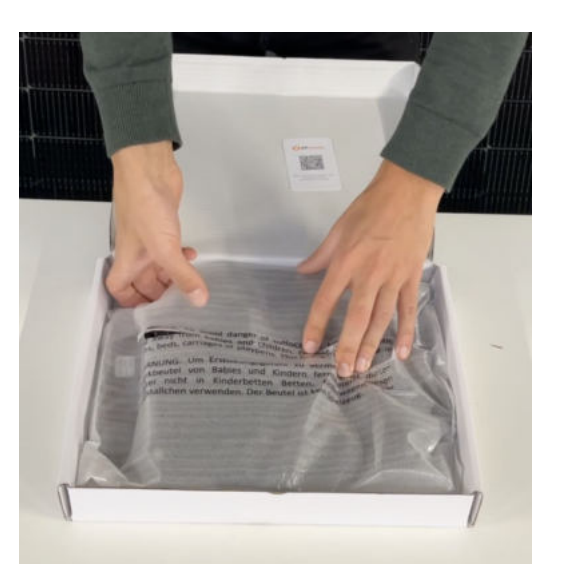

#### **Wechselrichter auspacken**

Nimm den Wechselrichter sorgfältig aus der Verpackung. Neben dem Wechselrichter gibt es in der Verpackung kein weiteres Zubehör.

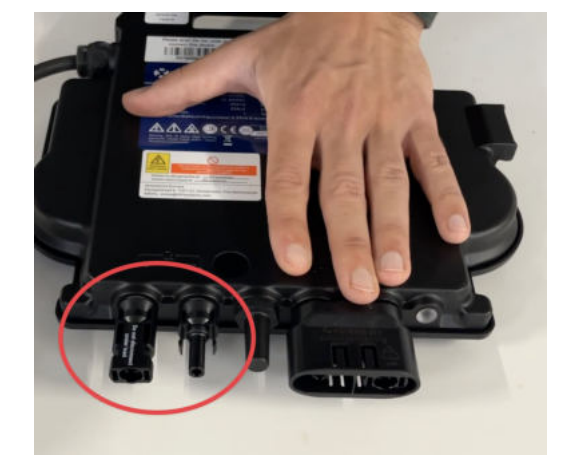

#### **Schutzkappen entfernen**

Die Anschlüsse für die Solarpanels sind für den Transport mit 2 Schutzkappen versehen. Entferne diese Schutzkappen, sodass in Summe **4 Anschlüsse** sichtbar sind.

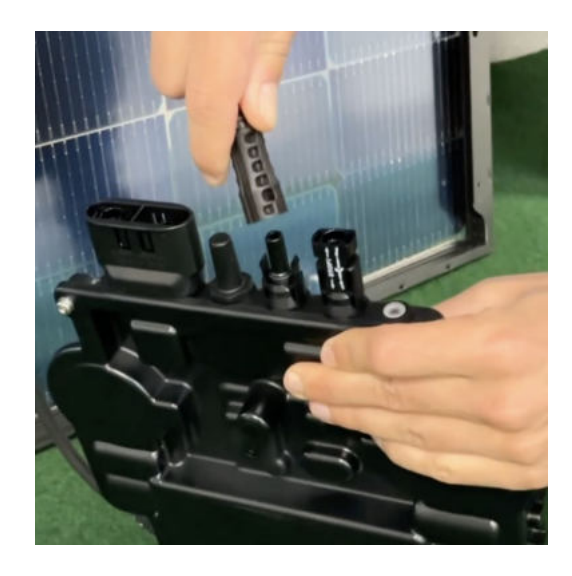

#### **Verbinde den Wechselrichtern mit den Solarmodulen**

Beachte die Beschriftung auf dem Wechselrichter für Panel 1 und Panel 2.

Jedes Panel wird direkt an den Wechselrichter angeschlossen. Stecker & Buchsen können nur korrekt verbunden werden. Erst wenn du einen Klick-Ton hörst sind die Kabel fest eingesteckt. Stelle dies unbedingt sicher.

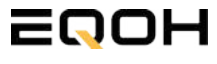
### **7.5 Anschluss des Balkonkraftwerks**

**[GARTEN KRAFTWERK EQ800 PREMIUM](https://www.eqoh.de/products/garten-kraftwerk-power-810w-updatefahig)**

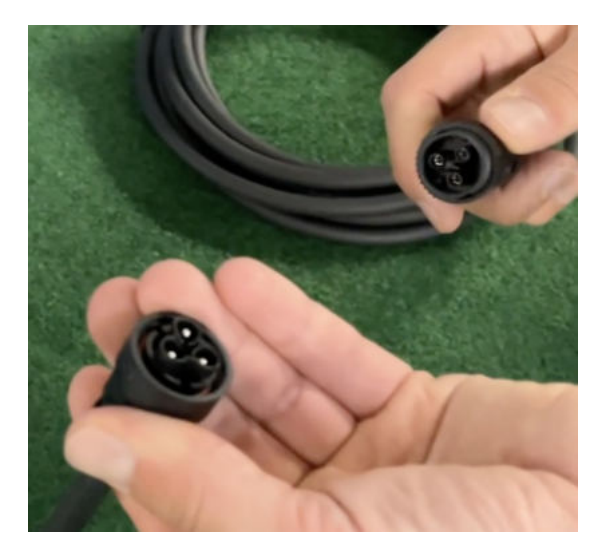

#### **Verbindung mit dem Anschlusskabel**

Verbinde den Wechselrichter nun mit dem Anschlusskabel und beachte dabei die 3 Pole.

Drehe die Schraubverbindung des Anschlusskabels anschließend sorgfältig fest.

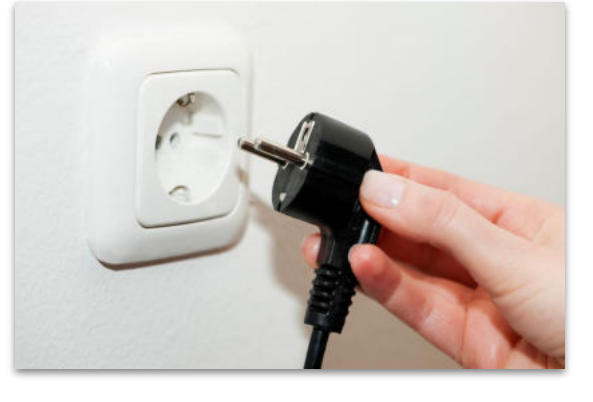

#### **Anschluss an die Steckdose**

Stecke nun den Stecker des Anschlusskabels in die Steckdose, um den Wechselrichter mit deinem Hausnetz zu verbinden.

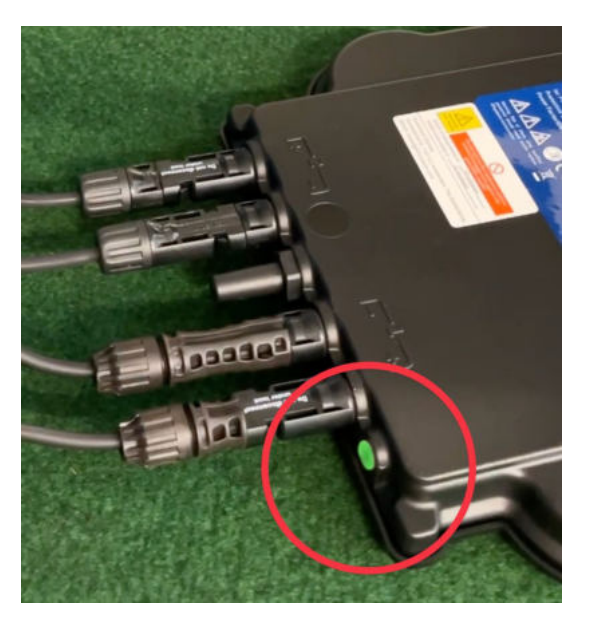

#### **Überprüfung der Kontroll-LED**

Sobald die Solarmodule Solarstrom erzeugen, startet der Wechselrichter automatisch und generiert Strom für das Hausnetz.

Die grün blinkende LED zeigt an, dass der Wechselrichter ordnungsgemäß funktioniert und Strom einspeist.

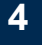

**5**

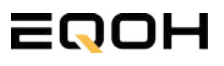

### **7.6 App - Einrichtung [GARTEN KRAFTWERK EQ800 PREMIUM](https://www.eqoh.de/products/garten-kraftwerk-power-810w-updatefahig)**

Mit der App von **AP EasyPower** optimierst du die Energieeffizienz in deinem Zuhause. Überwache in Echtzeit den Energieverbrauch deiner Geräte und profitiere von Online-Diagnose und -Wartung. Die Einrichtung ist kinderleicht – einfach einstecken, per Bluetooth verbinden und los geht's. Folge der untenstehenden Anleitung oder schau dir folgendes Video an: [Video-Anleitung](https://www.youtube.com/watch?v=SDu0OKJiomA)

#### **1.Installation der App**

- 1.1 a) **iOS** (iOS: 10.0 und höher):
- 1. Besuche den App Store auf deinem iOS-Gerät.
- 2. Suche nach "AP EasyPower".
- 3. Lade die App herunter und installiere sie.

1.1 b) **Android** (Android: 7.0 und höher)

- 1. Öffne den Google Play Store auf deinem Android-Gerät.
- 2. Suche nach "AP EasyPower".
- 3. Lade die App herunter und installiere sie.

#### **2. Registrierung und Geräteverbindung (Fernbedienungsmodus)**

2.1 Konto registrieren: Klicke auf "Neues Konto" und fülle alle Informationen aus, um dein Konto zu erhalten.

2.2 Melde dich an. Die Startseite zeigt eine leere Liste an. Klicke in der unteren Leiste auf "Gerät", dann auf "Gerät hinzufügen" um den Wechselrichter zu verbinden.

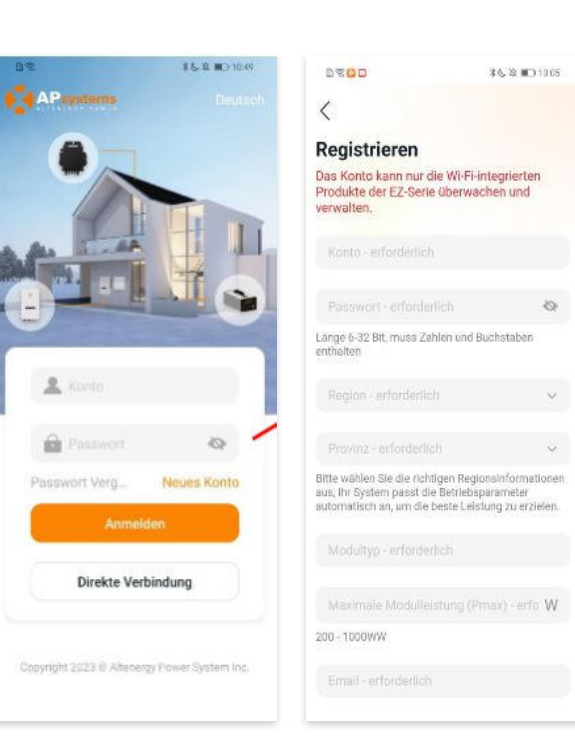

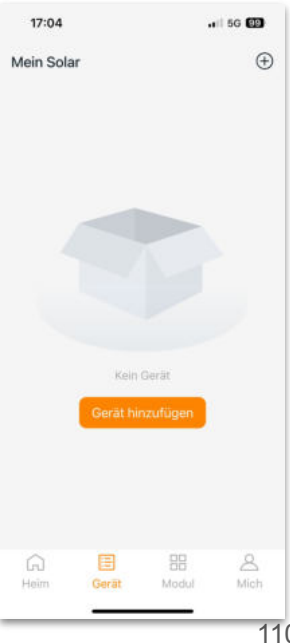

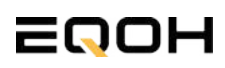

**[GARTEN KRAFTWERK EQ800 PREMIUM](https://www.eqoh.de/products/garten-kraftwerk-power-810w-updatefahig)**

2.4 Verbinde nun den Wechselrichter. Es gibt dafür drei Methoden: [Importieren], [Scannen] oder [Bluetooth].

#### a) **Importieren:**

Auf der Geräteseite in deiner App wird eine Geräteliste angezeigt, mit zuvor direkt verbundenen, jedoch nicht-registrierten Geräten. Wähle das zu verbindende Gerät aus. Klicken auf "Neues Gerät hinzufügen", um in den [Scan]-Modus zu wechseln.

#### b) **Scannen:**

Auf der Scan-Seite wird ein Scan-Feld angezeigt. Scannen Sie die Wechselrichter-ID, um eine Verbindung herzustellen.

Jedes Gerät weist eine eindeutige ID aus (Länge: 12), die sich auf der Vorderseite des Geräts sowie auf der hinteren Klappe des Versandkartons des Geräts befindet. Klicke auf die "Bluetooth"-Schaltfläche "in der oberen rechten Ecke, um in den "Bluetooth"-Modus zu wechseln.

#### c) **Bluetooth**:

Auf der Bluetooth-Seite wird eine Geräteliste angezeigt. Wähle das zu verbindende Gerät aus. Der Bluetooth-Alias des Geräts weist die gleiche End-Seriennummer wie die ID des Wechselrichters auf.

2.5 Einstellen des WiFis: Wähle das Wi-Fi aus, um eine Verbindung herzustellen, und das Gerät kann die Fernbedienungsdienste abrufen. Bitte überprüfe bei einer Fehlermeldung das eingegebene Kennwort erneut.

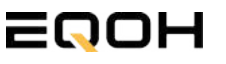

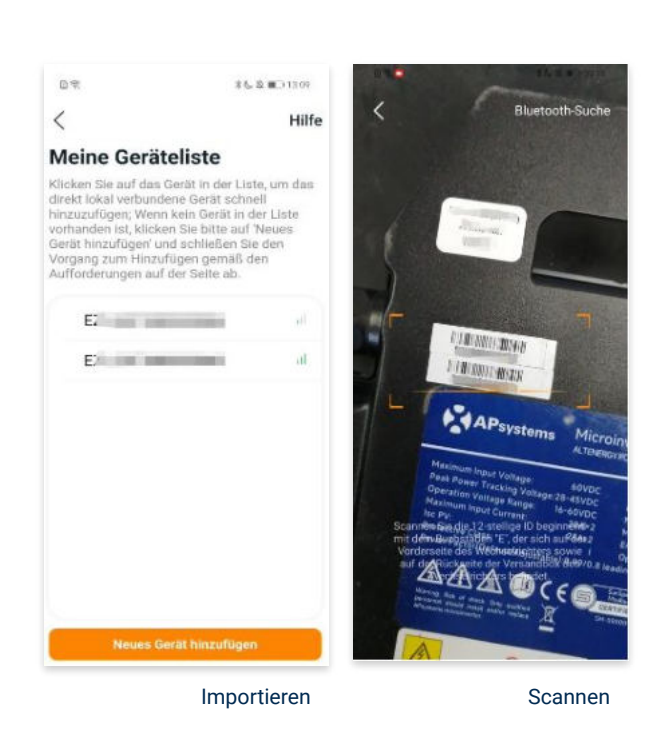

 $17:14$  $-1$  5G  $@3$  $\langle$ Scannen **Bluetooth scannen** Halten Sie das Mobiltelefon nah genug am Gerät und stellen Sie sicher, dass das Gerät in Betrieb jet. GERÄTE  $\mathcal{D}_{\mathcal{L}}$ 

#### Bluetooth

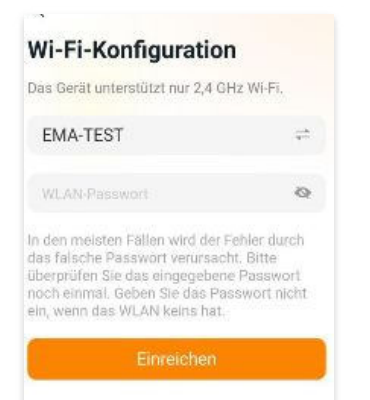

**[GARTEN KRAFTWERK EQ800 PREMIUM](https://www.eqoh.de/products/garten-kraftwerk-power-810w-updatefahig)**

#### **3. Überwachen und Steuern**

3.1 Startseite**:** Auf dieser Seite siehst du eine Liste deiner installierten Geräte. Klicke auf eine Gerätekarte, um den Einzelgerätemonitor aufzurufen.

3.2 Hauptseite: Sie zeigt die Echtzeitdaten des Geräts in der aktuellen Runde an, einschließlich der Leistung, der Energie, der Betriebszeit, des Betriebs- sowie des Cloud-Status.

#### **Betriebsstatus**

a) Normal: Das Gerät funktioniert normal.

b) Alarm: Das Gerät verfügt über Alarme und Du musst es überprüfen.

#### **Netzwerk-Status**

a) Online: Das Gerät ist über das Internet mit dem Cloud-Dienst verbunden.

b) Offline: Das Gerät stellt keine Verbindung zum Cloud-Dienst über das Internet her, möglicherweise ist das Gerät nicht mit dem Wi-Fi verbunden oder der Router ist ausgefallen.

**Überblick über die Vorteile:** Die vom Gerät erzeugte Energie sowie die entsprechende CO2-Reduzierung. Der Benutzer kann zwischen "Gesamt", "Monat" und "Heute" wechseln, um die kumulierten Daten für jeden Zeitraum abzurufen.

Durch Drücken des *"Einstellungssymbols*" kannst du weitere Einstellungen vornehmen.

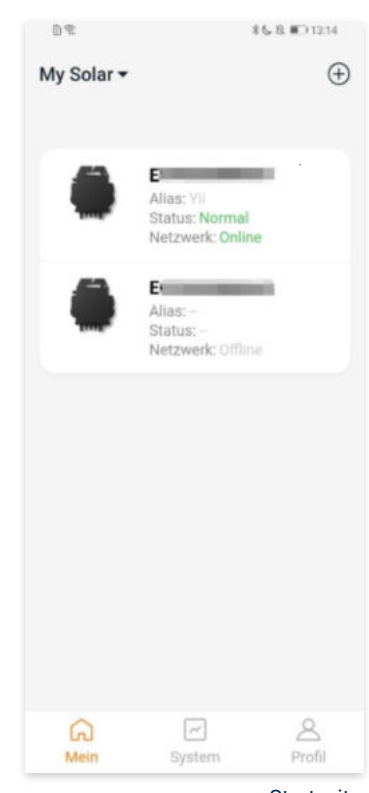

**Startseite** 

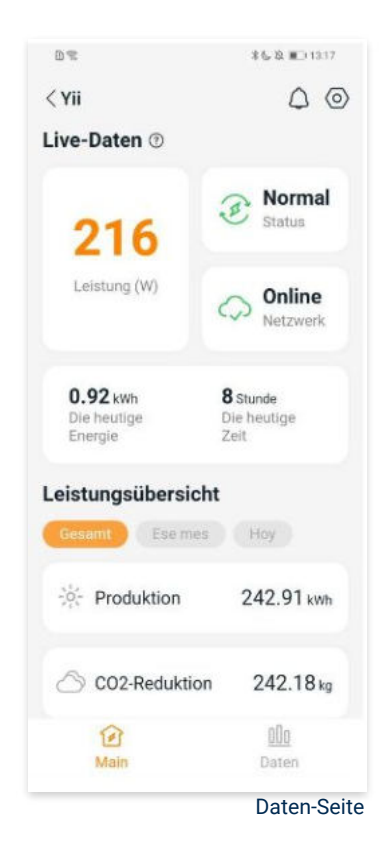

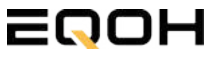

**[GARTEN KRAFTWERK EQ800 PREMIUM](https://www.eqoh.de/products/garten-kraftwerk-power-810w-updatefahig)**

#### **4. Daten**

#### 4.1 System

Auf dieser Seite kannst du dir detaillierte Daten (pro Minute/Tag/Monat/Jahr) auf Systemebene anzeigen lassen.

#### 4.2 Profilseite

Auf dieser Seite kannst du die Konto - und APP-Informationen abrufen sowie die Kontoinformationen zurücksetzen.

Kontokarte: Zeige die Kontoinformationen an und setze sie zurück.

Sprache: Ändere die Sprache der APP.

Abmeldung: Abmelden von der APP

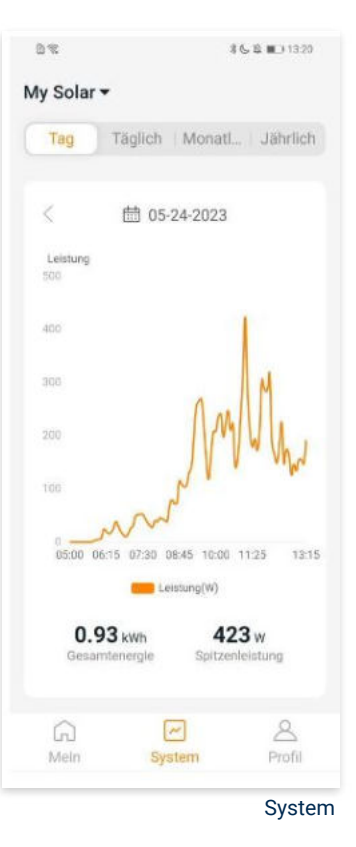

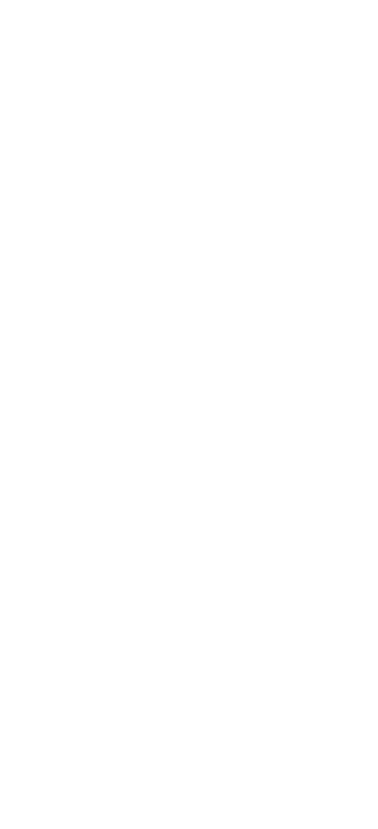

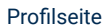

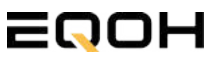

**[GARTEN KRAFTWERK EQ800 PREMIUM](https://www.eqoh.de/products/garten-kraftwerk-power-810w-updatefahig)**

#### **5. Ändern der Kontoinformationen**

Auf dieser Seite kannst du die Kontoinformationen einsehen und zurücksetzen.

Kontodaten: Einschließlich des Kontonamens und der E-Mail-Adresse

System-Informationen: Einschließlich der Region, des Modulmodells und der maximalen Leistung (Pmax) des Moduls, und klicken Sie zum Bearbeiten

Sicherheitseinstellungen: Ändere die E-Mail-Benachrichtigung oder setze das Passwort zurück.

Konto löschen: Wenn du dieses Konto nicht mehr benötigst, kannst du es löschen.

Du kannst die Funktion "APsystems erlauben, neue Produktionen, Dienstleistungen, Besprechungen und Marketingnachrichten zu senden" nach Belieben aktivieren oder deaktivieren.

#### **6. Sprache der APP ändern (Fernbedienungsmodus)**

Die APP unterstützt die Sprachen Englisch, 中文, Deutsch, Français, Español, Nederlands, Polska, Português, Italianno und verwendet die Systemsprache des Telefons als Standardsprache.

Falls die Systemsprache in diesen 9 Sprachen nicht enthalten ist, wird Deutsch als Standardsprache verwendet.

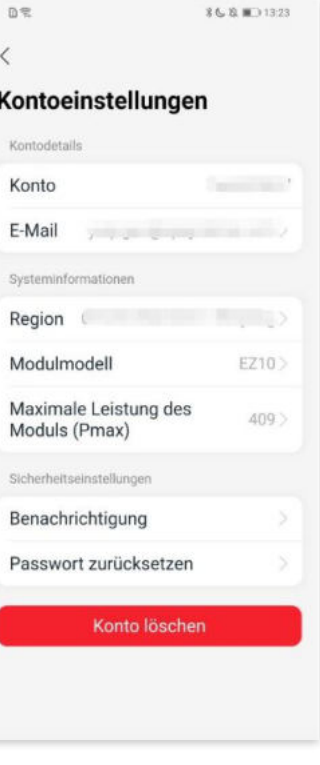

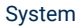

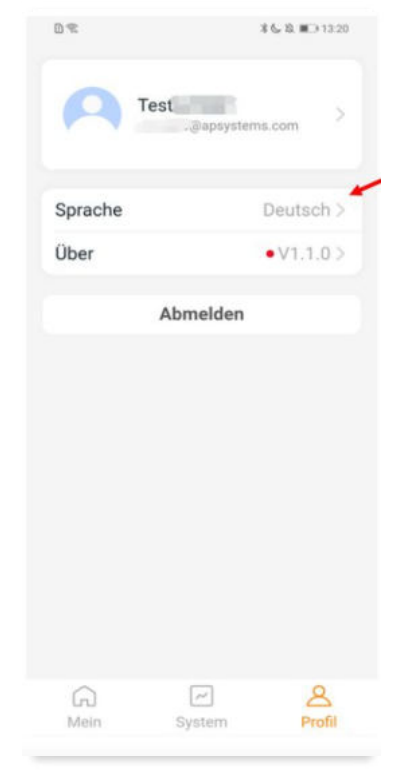

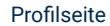

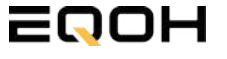

### **8 | [GARTEN KRAFTWERK EQ1600 - PREMIUM](https://www.eqoh.de/products/garten-kraftwerk-power-1620w-600-1600w-updatefahig)**

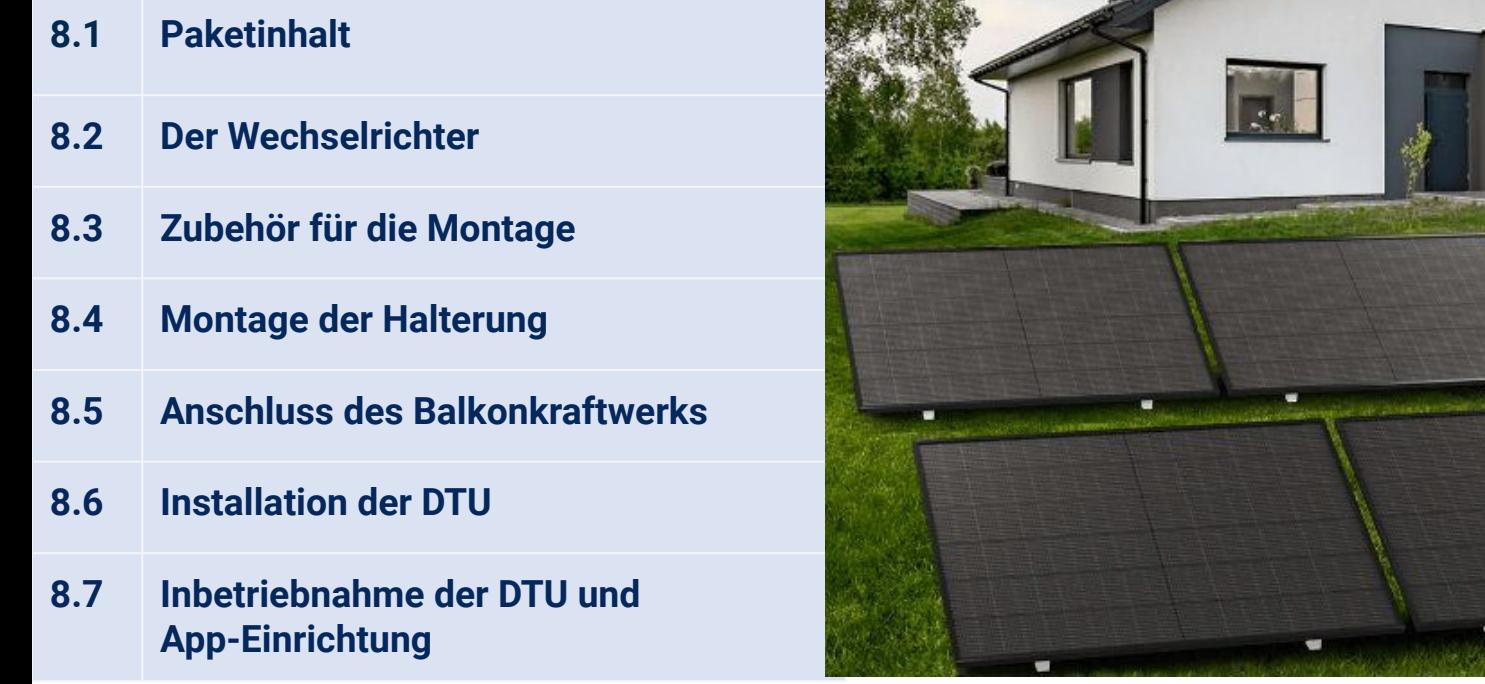

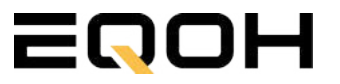

### **8.1 Paketinhalt**

**[GARTEN KRAFTWERK EQ1600 - PREMIUM](https://www.eqoh.de/products/garten-kraftwerk-power-1620w-600-1600w-updatefahig)**

**4x Solarmodul** im Full Black Design (172cm x 113 cm)

**1x Wechselrichter (1600 W)** mit integrierter Drosselungsfunktion

**1x Anschlusskabel** (Schuko Kabel oder Wieland Kabel, nach Bestellung)

**1x DTU - Wlite - Stick** zur Datenübertragung

**4x Patentierte Premium-Halterung** (vormontiert) mit einstellbarem Neigungswinkel

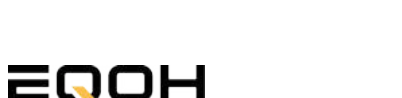

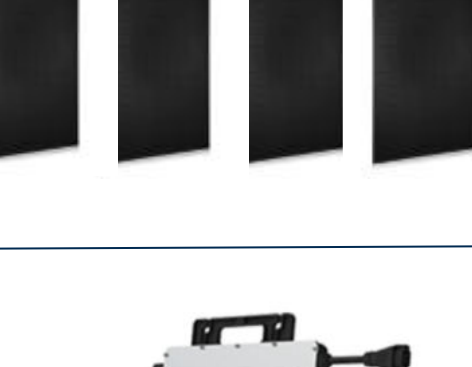

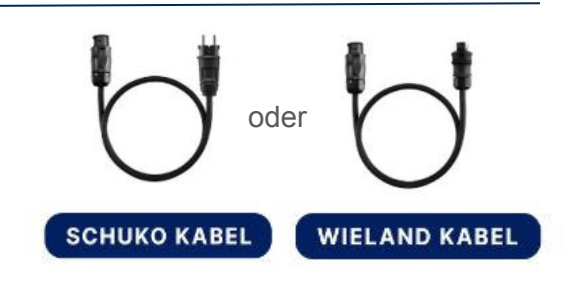

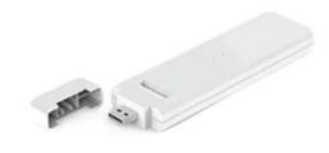

### **8.2 Der Wechselrichter**

**[GARTEN KRAFTWERK EQ1600 - PREMIUM](https://www.eqoh.de/products/garten-kraftwerk-power-1620w-600-1600w-updatefahig)**

Der Wechselrichter ist **das zentrale Element** zwischen den PV-Modulen, dem Netzkabel, dem DTU-Wlite, dem Router und dem Mobiltelefon. Er sorgt dafür, dass der Gleichstrom, welcher über die Solarmodule erzeugt wird **in Wechselstrom umgewandelt** wird. Der Wechselstrom wird dann wiederum in das öffentliche Netz eingespeist.

Wir verwenden bei unseren Balkonkraftwerken mit 4 Solarmodulen den **4-in-1-Mikro-Wechselrichter von Hoymiles.**

Er ist eine der **kosteneffizientesten Solarlösungen** auf Modulebene, da er bis zu 4 Module gleichzeitig unterstützen und die PV-Produktion Deiner Anlage maximieren kann.

Der Wechselrichter ist mit einer Blindleistungssteuerung ausgestattet und erfüllt die Anforderungen von EN 50549-1:2019, VDE-AR-N 4105:2018, VFR2019 usw. Er ist darüber hinaus mit einer externen Antenne für bessere Kommunikation mit dem Hoymiles-Gateway DTU ausgestattet.

Hier findest du weitere technische Details des Wechselrichters: [Mehr](https://cdn.shopify.com/s/files/1/0659/2833/1529/files/Datasheet_HMS-1600-1800-2000_EU_DE_V202204.pdf?v=1700504869&_gl=1*8brl2v*_ga*NDY5NDAyNzYxLjE2OTU4MDg3MTI.*_ga_V42HMY1HH3*MTcwMzI0MTI5Ny41MC4xLjE3MDMyNDQzOTUuMTcuMC4w) [entdecken](https://cdn.shopify.com/s/files/1/0659/2833/1529/files/Datasheet_HMS-1600-1800-2000_EU_DE_V202204.pdf?v=1700504869&_gl=1*8brl2v*_ga*NDY5NDAyNzYxLjE2OTU4MDg3MTI.*_ga_V42HMY1HH3*MTcwMzI0MTI5Ny41MC4xLjE3MDMyNDQzOTUuMTcuMC4w)

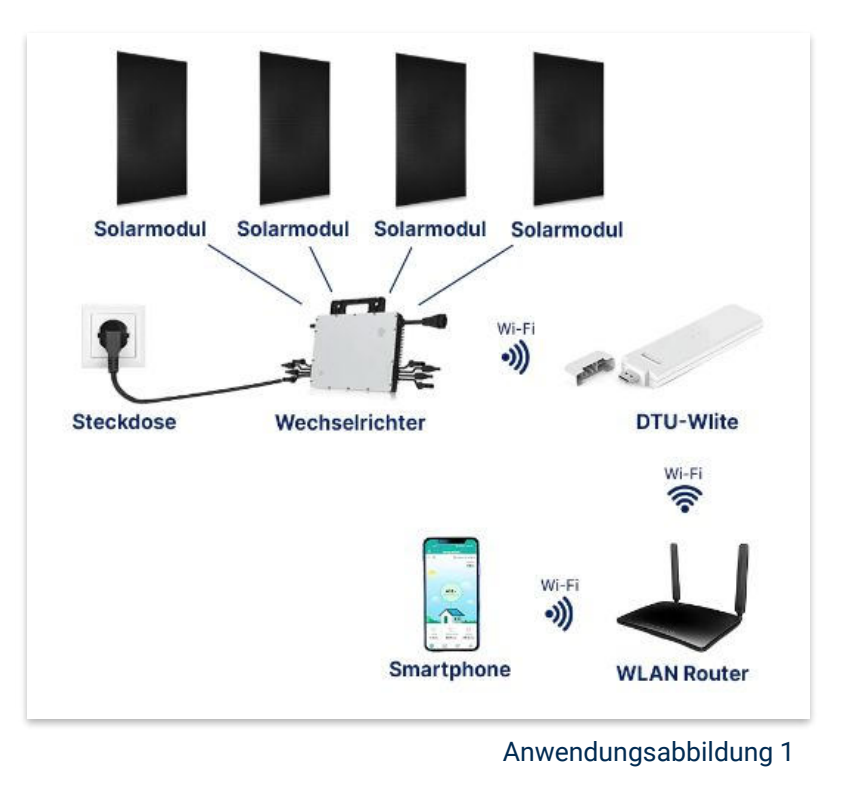

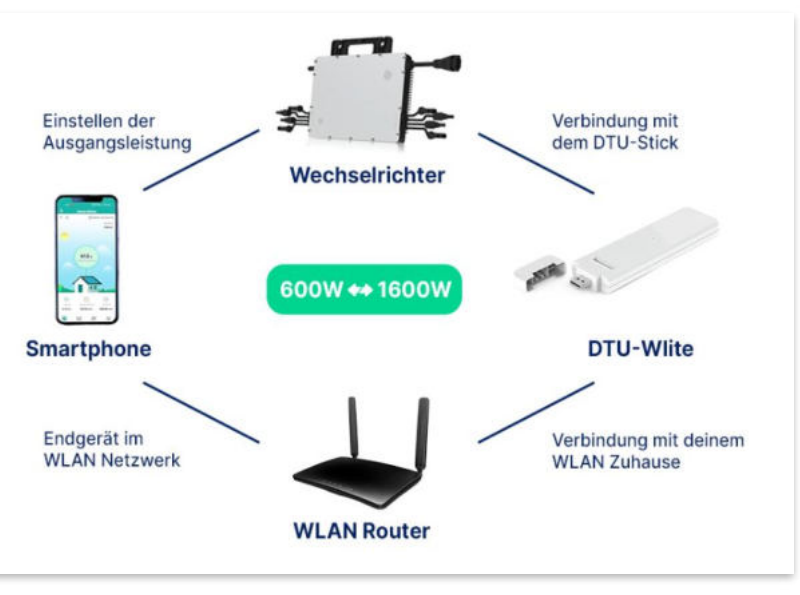

Anwendungsabbildung 2

### **8.3 Zubehör für die Montage**

**[GARTEN KRAFTWERK EQ1600 - PREMIUM](https://www.eqoh.de/products/garten-kraftwerk-power-1620w-600-1600w-updatefahig)**

#### **Diese Werkzeuge solltest du dir bereitlegen:**

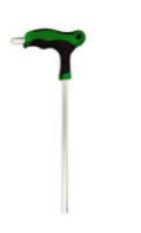

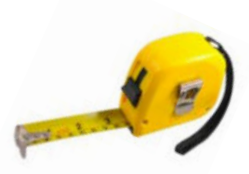

Inbusschlüssel 6mm Maßband Maßband Spanner 13mm

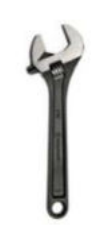

#### **PAKETINHALT JE HALTERUNG**

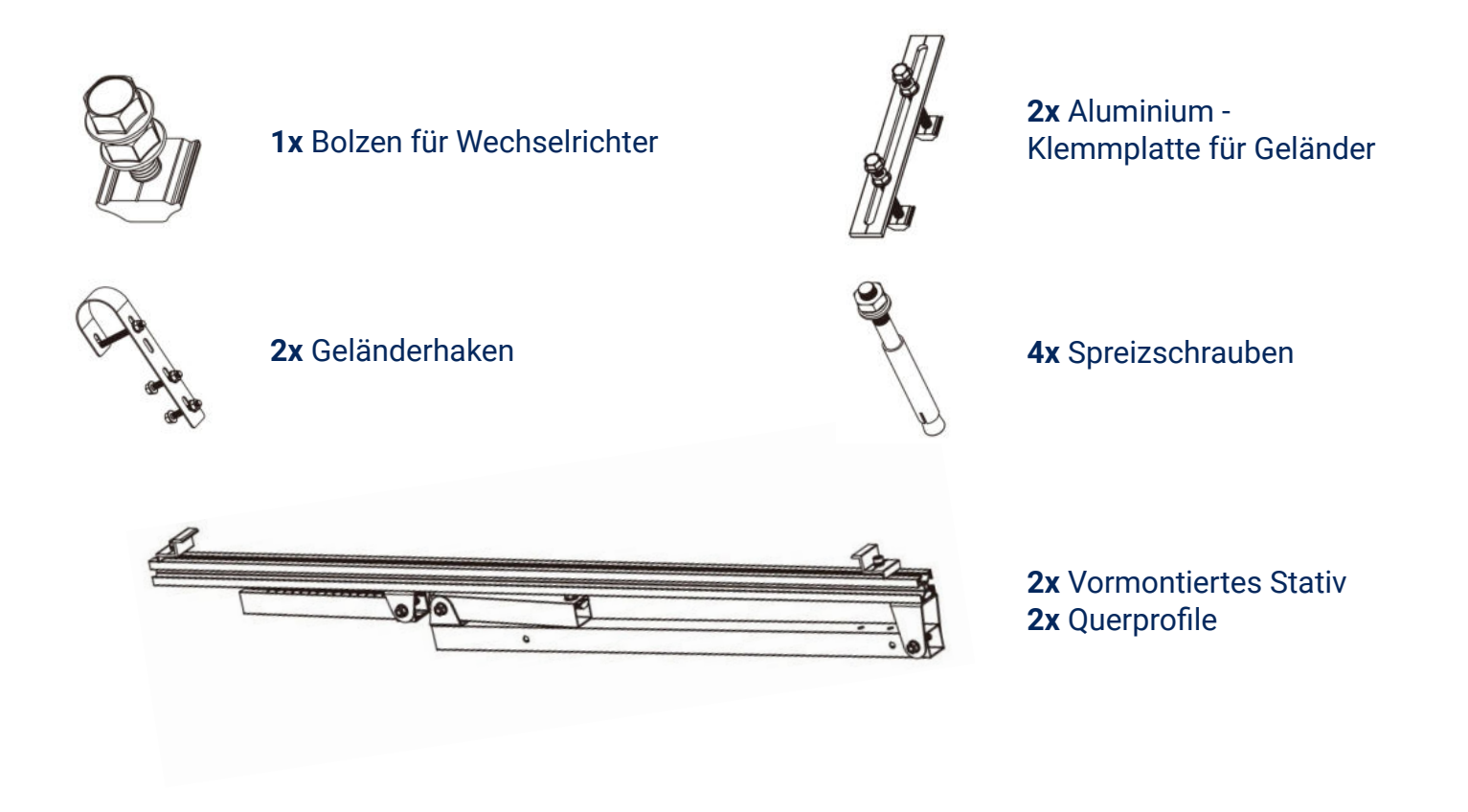

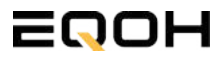

### **8.4 Montage der Halterung**

**[GARTEN KRAFTWERK EQ1600 - PREMIUM](https://www.eqoh.de/products/garten-kraftwerk-power-1620w-600-1600w-updatefahig)**

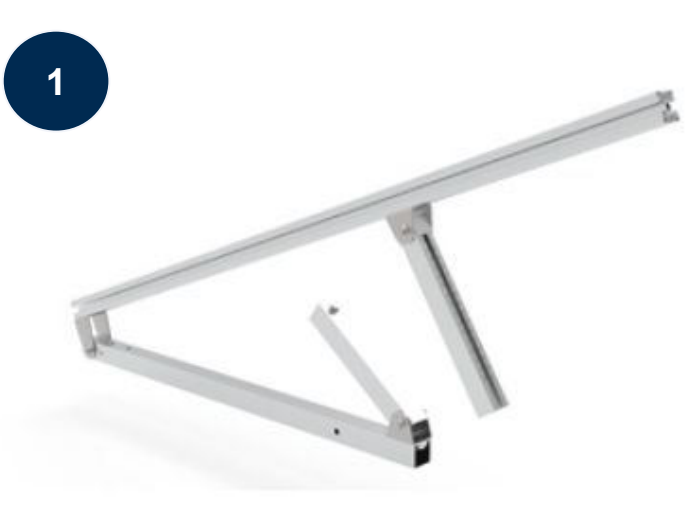

Klappe eines der beiden vormontierten Stative auseinander.

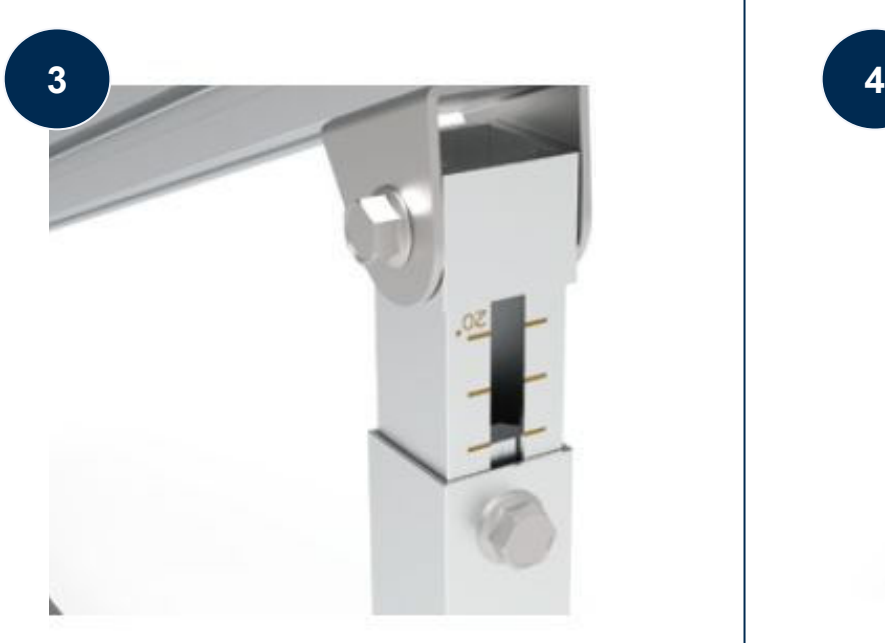

Stelle die Einstecktiefe ein und richte die Skala aus um den gewünschten Winkel zu bestimmen. Verriegle diesen im Anschluss mithilfe der vormontierten Sechskantschrauben.

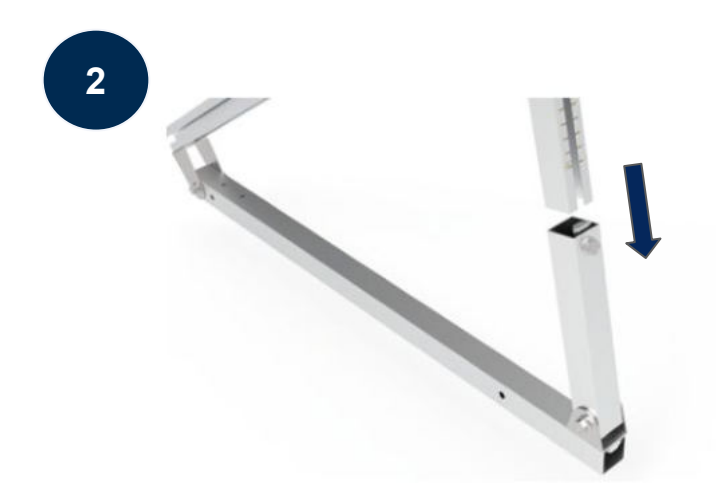

Stecke das Ende der Säule mit Skalenmarkierung in das gegenüberliegende Vierkantrohr.

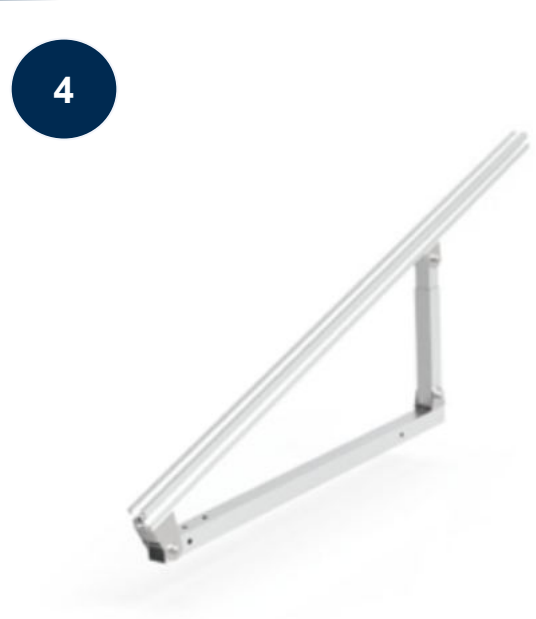

Ziehe alle weiteren vormontierten Sechskant-Schrauben sorgfältig fest. Wiederhole die Schritte 2 und 3 um auch das zweite Stativset zu montieren.

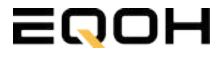

### **8.4 Montage der Halterung**

**[GARTEN KRAFTWERK EQ1600 - PREMIUM](https://www.eqoh.de/products/garten-kraftwerk-power-1620w-600-1600w-updatefahig)**

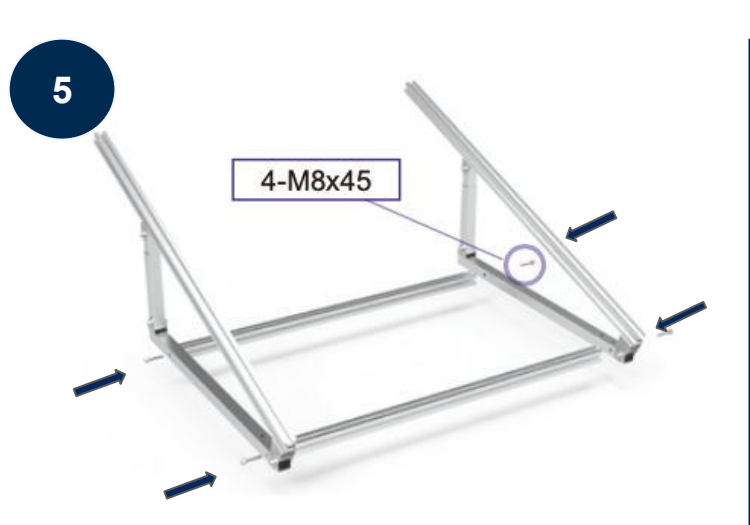

Verschraube mit 4-M8x45 nun beide Seitenteile mit den beiden Querstangen zu einem stabilen Rahmen.

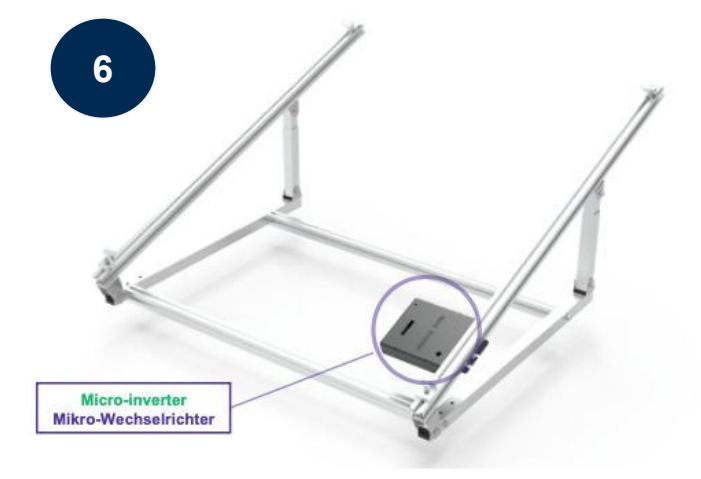

Befestige den Wechselrichter mithilfe des beiliegenden Bolzens flexibel am oberen Teil des Rahmens.

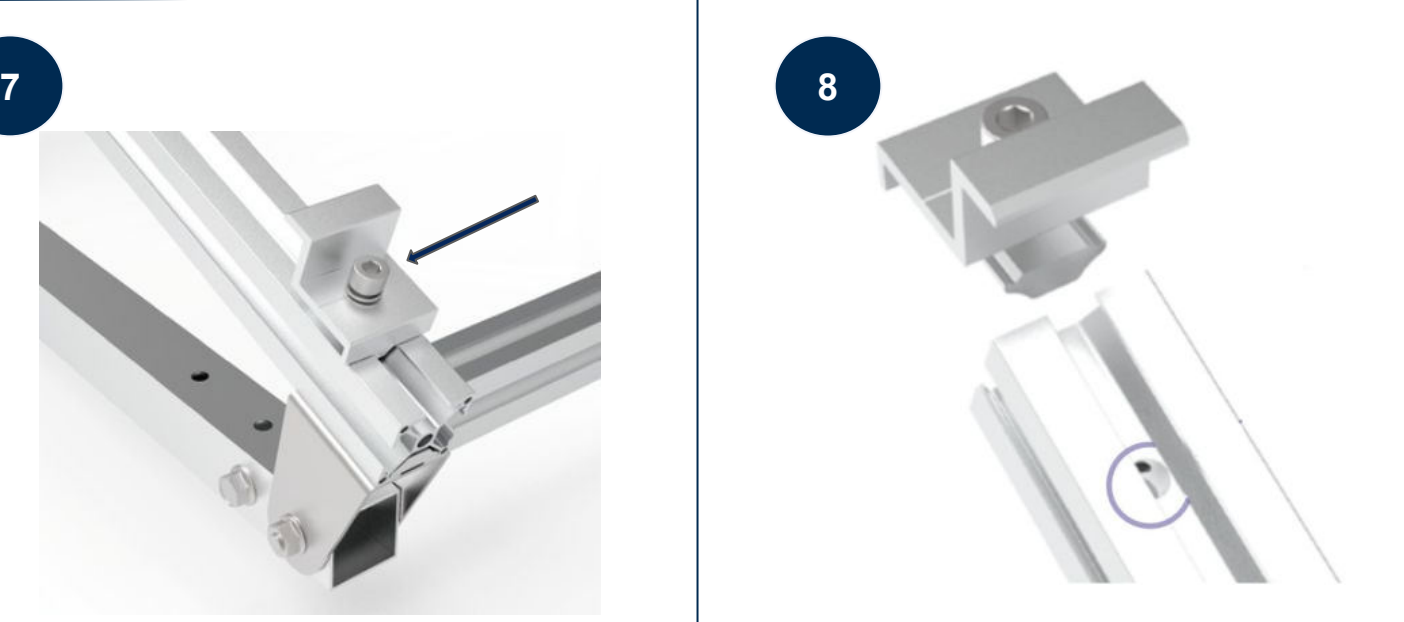

Befestige nun auch die Endklemmen auf der Gegenseite, um das Solarpanel ordentlich und sicher an der Rahmenkonstruktion zu befestigen.

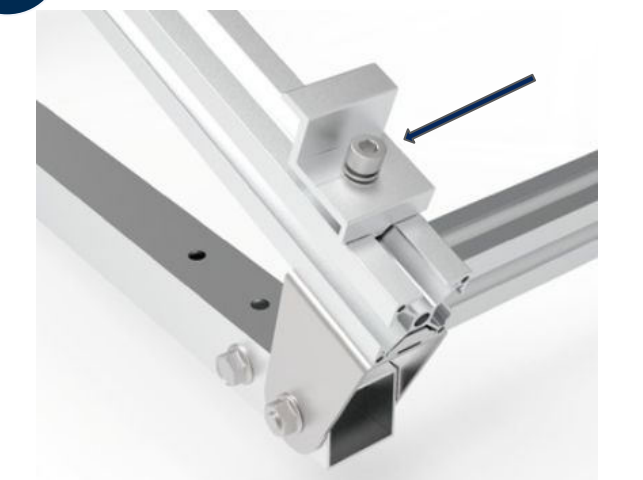

Befestige die beiden Endklemmen am unteren Teil des Rahmens. Beachte dabei die entsprechenden Vorbohrungen im Rahmen. Setze nur das Solarpanel auf die Endklemmen und ziehe diese dann fest, sodass der Rahmen des Panels fixiert wird.

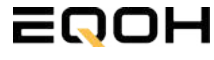

### **8.5 Anschluss des Balkonkraftwerks**

**[GARTEN KRAFTWERK EQ1600 - PREMIUM](https://www.eqoh.de/products/garten-kraftwerk-power-1620w-600-1600w-updatefahig)**

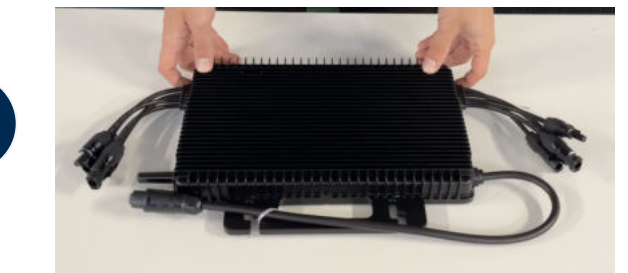

#### **Wechselrichter auspacken**

Nimm den Wechselrichter sorgfältig aus der Verpackung. Neben dem Wechselrichter gibt es in der Verpackung kein weiteres Zubehör.

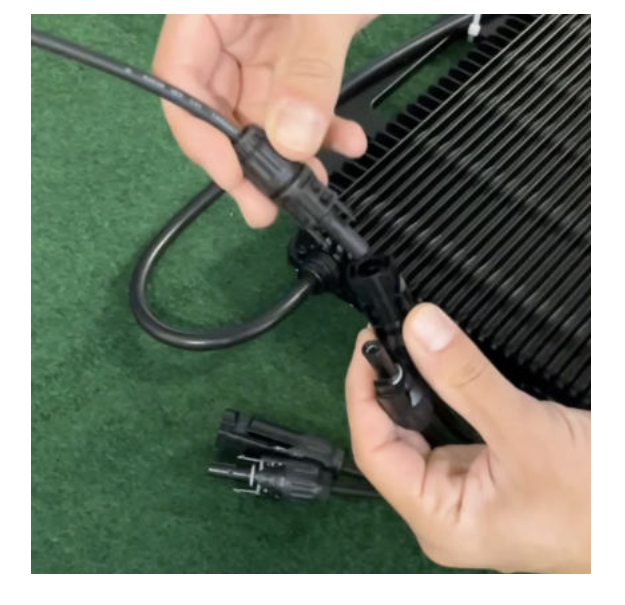

#### **Verbinde den Wechselrichtern mit den Solarmodulen**

Jedes Panel wird direkt an den Wechselrichter angeschlossen. Verwende für die Panels jeweils die nebeneinander liegenden Anschlüsse des Wechselrichters.

Stecker & Buchsen können nur korrekt verbunden werden. Erst wenn du einen Klick-Ton hörst sind die Kabel fest eingesteckt. Stelle dies unbedingt sicher.

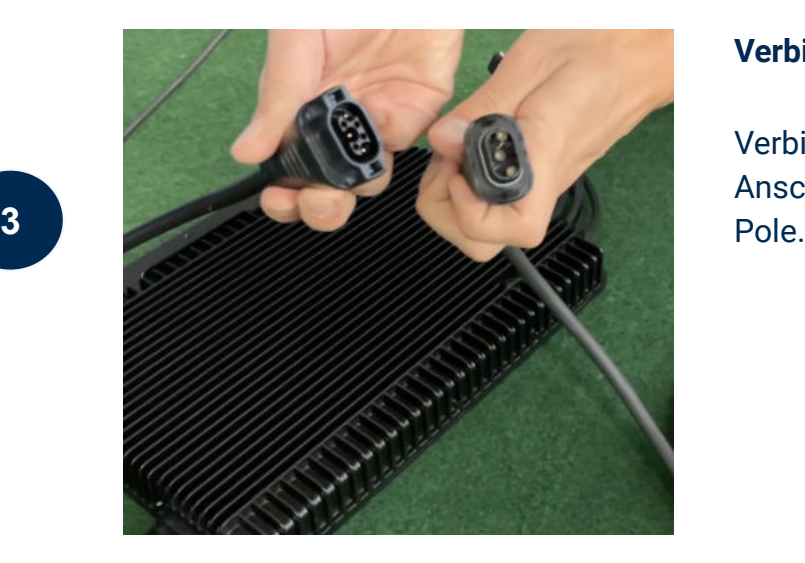

#### **Verbindung mit dem Anschlusskabel**

Verbinde den Wechselrichter nun mit dem Anschlusskabel und beachte dabei die 3

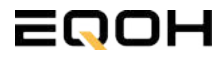

**1**

### **8.5 Anschluss des Balkonkraftwerks**

**[GARTEN KRAFTWERK EQ1600 - PREMIUM](https://www.eqoh.de/products/garten-kraftwerk-power-1620w-600-1600w-updatefahig)**

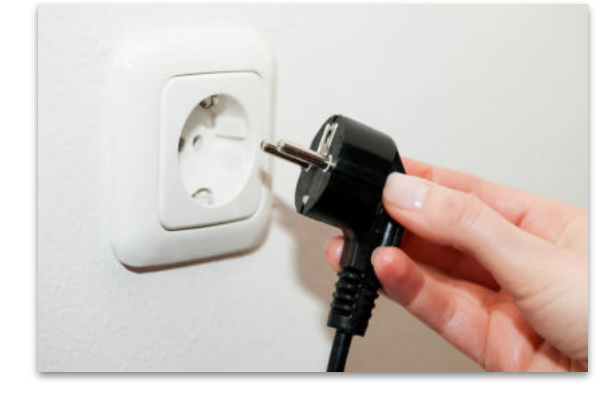

#### **Anschluss an die Steckdose**

Stecke nun den Stecker des Anschlusskabels in die Steckdose, um den Wechselrichter mit deinem Hausnetz zu verbinden.

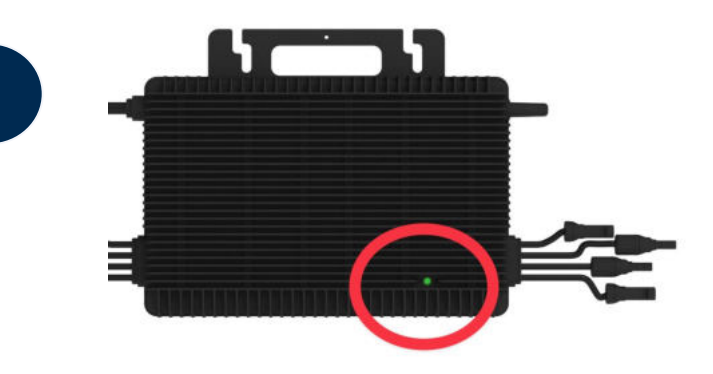

#### **Überprüfung der Kontroll-LED**

Sobald die Solarmodule Solarstrom erzeugen, startet der Wechselrichter automatisch und generiert Strom für das Hausnetz.

Eine schnell (Intervall = 1 Sekunde) grün blinkende LED zeigt an, dass der Wechselrichter ordnungsgemäß funktioniert und Strom einspeist.

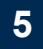

**4**

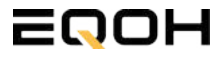

### **8.6 Installation der DTU**

**[GARTEN KRAFTWERK EQ1600 - PREMIUM](https://www.eqoh.de/products/garten-kraftwerk-power-1620w-600-1600w-updatefahig)**

Die DTU ist ein kleiner USB-Stick, der dazu dient, Daten zwischen deinem Wechselrichter und deinem WLAN-Netzwerk zu übertragen. Mithilfe der DTU kannst du ganz einfach Informationen von deinem Wechselrichter abrufen, zum Beispiel wie viel Energie deine Solarmodule produzieren. Die gesammelten Daten werden automatisch in der S-Miles Cloud gespeichert und sind von überall aus abrufbar, sei es über WLAN, Ethernet oder 4G.

Die Installation ist wirklich einfach und funktioniert nach dem bekannten Plug-and-Play-Prinzip. Du steckst den Stick einfach in einen freien USB-Anschluss, und schon wird dieser mit Strom versorgt. Die Konfiguration erfolgt dann mithilfe einer passenden App, die eine unkomplizierte Einrichtung ermöglicht.

#### **Allgemeine Hinweise:**

#### **1. Positionierung der DTU:**

- Platziere die DTU idealerweise in Reichweite deines WLAN-Routers
- Achte auf eine saubere Umgebung ohne Staub, Flüssigkeiten o.ä
- Gewährleiste Raumtemperatur (-20°C bis 55°C)

#### **2. Optimale Nähe von DTU und Wechselrichter:**

- Platziere die DTU und den Wechselrichter möglichst nah beieinander
- Der optimale Abstand beträgt weniger als 5m

#### **3. Montagehöhe und Hindernisse**

- Platziere die DTU etwa 1m über dem Boden
- Metall oder Beton können die Kommunikation zwischen den Geräten beeinträchtigen

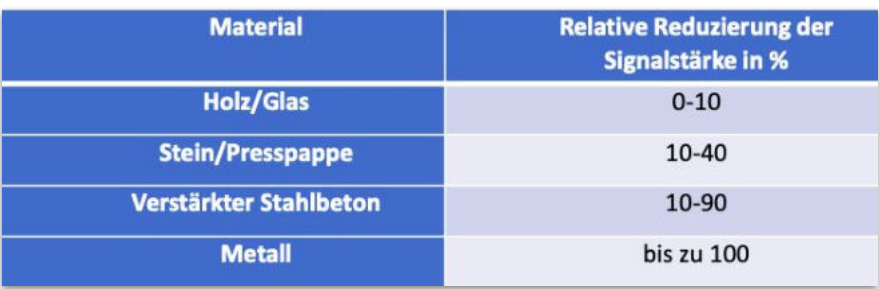

### **8.6 Installation der DTU**

**[GARTEN KRAFTWERK EQ1600 - PREMIUM](https://www.eqoh.de/products/garten-kraftwerk-power-1620w-600-1600w-updatefahig)**

#### **Einrichtungsschritte:**

#### **1. Anschluss der DTU:**

- Schließe die DTU an einen USB-Adapter an, der in eine Steckdose gesteckt werden kann
- Verwende einen USB-Adapter, wie er beispielsweise für Smartphones genutzt wird

**WICHTIG: Achte darauf, dass der Adapter eine maximale Leistung von 1A, 5V und 5W aufweist.**

#### **2. Ausrichtung der DTU:**

○ Schließe die DTU so an, dass sie in einem 90° Winkel zur Wand steht. Dies gewährleistet eine optimale Signalübertragung.

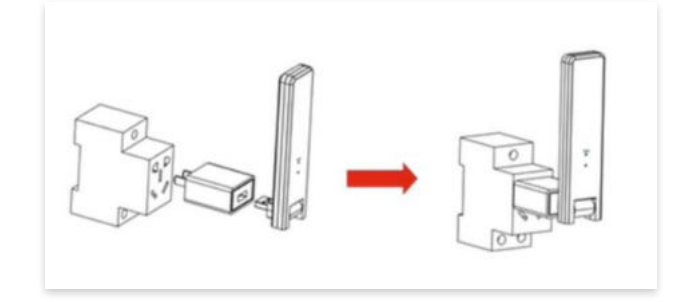

#### **3. Anschluss an Mehrfachsteckdose:**

○ Falls du die DTU an einer Mehrfachsteckdose anschließt, achte darauf, dass die DTU senkrecht zur Steckdose ausgerichtet ist. Dies minimiert potenzielle Störungen und gewährleistet eine effiziente Datenübertragung.

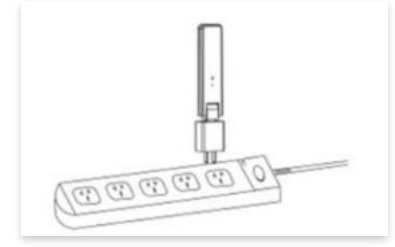

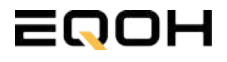

**[GARTEN KRAFTWERK EQ1600 - PREMIUM](https://www.eqoh.de/products/garten-kraftwerk-power-1620w-600-1600w-updatefahig)**

#### **Folge diesen Schritten, um die DTU erfolgreich in Betrieb zu nehmen und die App auf deinem Gerät zu installieren.**

#### **1. DTU prüfen:**

Prüfe die Betriebsbereitschaft der DTU, nachdem du diese angeschlossen hast. Ein abwechselndes Blau-, Grün- und Rot-Blinken signalisiert, dass die DTU bereit ist. (siehe Abbildungen 1 und 2).

#### **2. Seriennummer des Wechselrichters bereithalten:**

Um die Inbetriebnahme der DTU zu erleichtern, halte bitte die Seriennummer deines Wechselrichters bereit. Diese wird bei den nachfolgenden Installationsschritten abgefragt.

#### **3. "S-Miles Installer"-App herunterladen:**

 Die weiteren Installationsschritte erfolgen mithilfe der "S-Miles Installer"-App. Lade diese App jetzt aus deinem App-Store oder Google Play Store herunter (siehe Abbildung 3).

Im Folgenden führen wir dich durch die Installation und zeigen beispielhaft die Erstellung eines Benutzerkontos. Du kannst die App allerdings auch benutzen, ohne ein Konto zu erstellen.

Die Anleitung basiert auf der Nutzung eines iOS-Systems. Darstellungen in der App bei Android-Systemen können leicht abweichen.

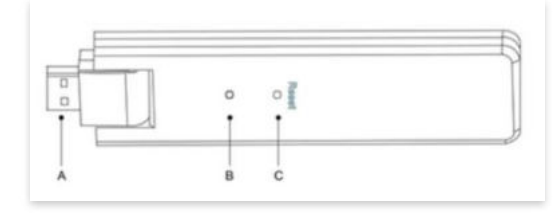

Abbildung 1

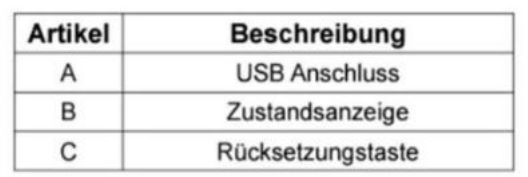

Abbildung 2

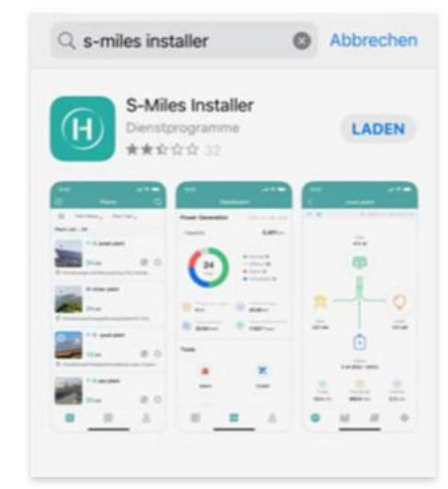

Abbildung 3

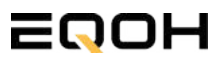

**[GARTEN KRAFTWERK EQ1600 - PREMIUM](https://www.eqoh.de/products/garten-kraftwerk-power-1620w-600-1600w-updatefahig)**

#### **4. Berechtigung für Standortzugriff erteilen:**

Die App benötigt die Berechtigung, auf deinen Standort zuzugreifen. Erteile diese Berechtigung für eine problemlose Installation, indem du in der App den Standortzugriff aktivierst (siehe Abbildung 4).

#### **5. "Kein Konto" auswählen:**

Wähle die Option "Kein Konto" aus (siehe Abbildung 5).

#### **6. E-Mail Adresse angeben:**

Gib deine E-Mail Adresse an und drücke auf "Senden" (siehe Abbildung 6).

#### **7. Verifizierungscode verwenden:**

Du erhältst einen Verifizierungscode per E-Mail. Öffne die E-Mail und gib den Code in der App in das entsprechende Feld ein.

Bestimme ein sicheres Passwort für dein Konto und gebe dieses Passwort 2 mal ein. Schließe die Konto-Erstellung mit einem Klick auf "Registrieren" ab. (siehe Abbildung 7).

**Hinweis zur Registrierung**: Es können pro E-Mail Adresse maximal fünf Codes angefragt werden. Es dauert manchmal ein paar Minuten, warte bitte ein paar Minuten, bevor du einen neuen Code anforderst.

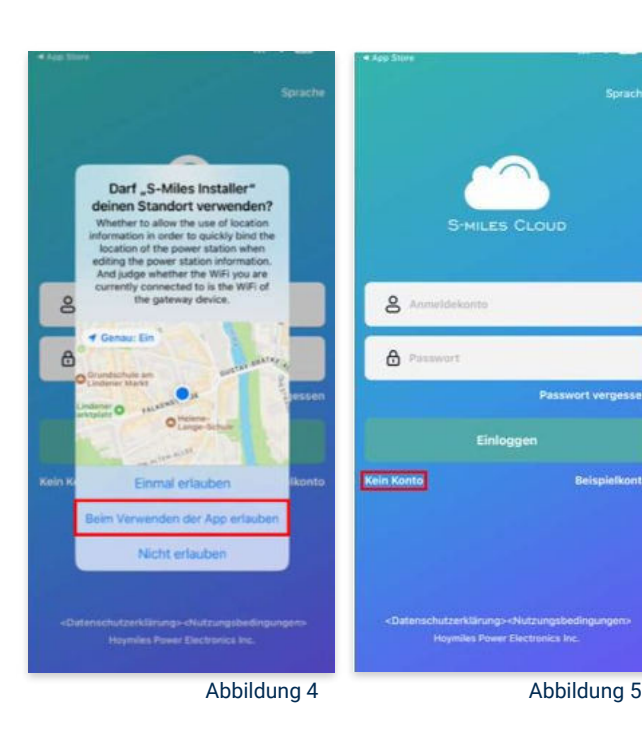

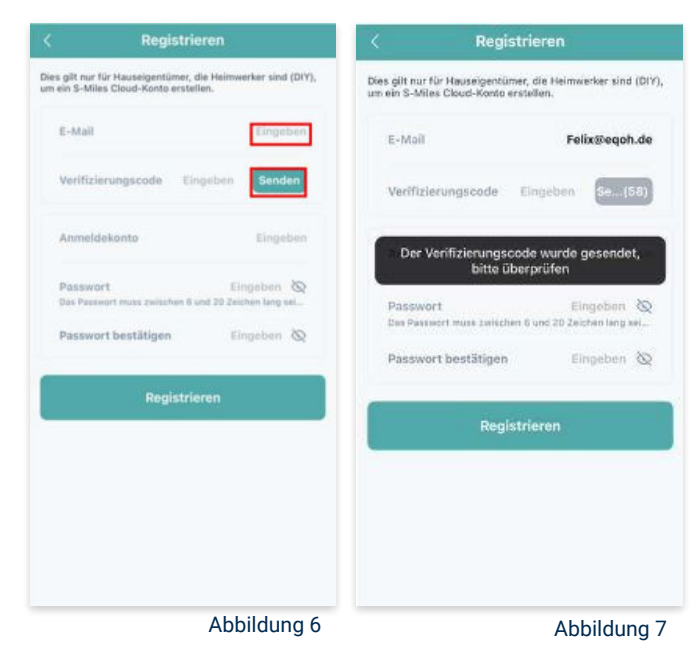

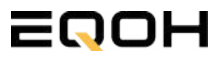

**[GARTEN KRAFTWERK EQ1600 - PREMIUM](https://www.eqoh.de/products/garten-kraftwerk-power-1620w-600-1600w-updatefahig)**

#### **8. Mit neuem Konto anmelden:**

Melde dich mit deinem neuen Konto an. Trage deine E-Mail Adresse bei "Anmeldekonto" ein und verwende das zuvor festgelegte Passwort. (siehe Abbildung 8)

#### **9. Solaranlage hinzufügen:**

Wähle das "+"-Symbol aus, um eine Anlage hinzuzufügen (siehe Abbildung 9).

#### **10. Angaben zu Anlagedaten:**

Fülle die angegebenen Felder aus und klicke anschließend auf "weiter" (siehe Abbildung 10). Wir haben es für ein verbessertes Verständnis einmal beispielhaft für dich ausgefüllt (siehe Abbildung 11).

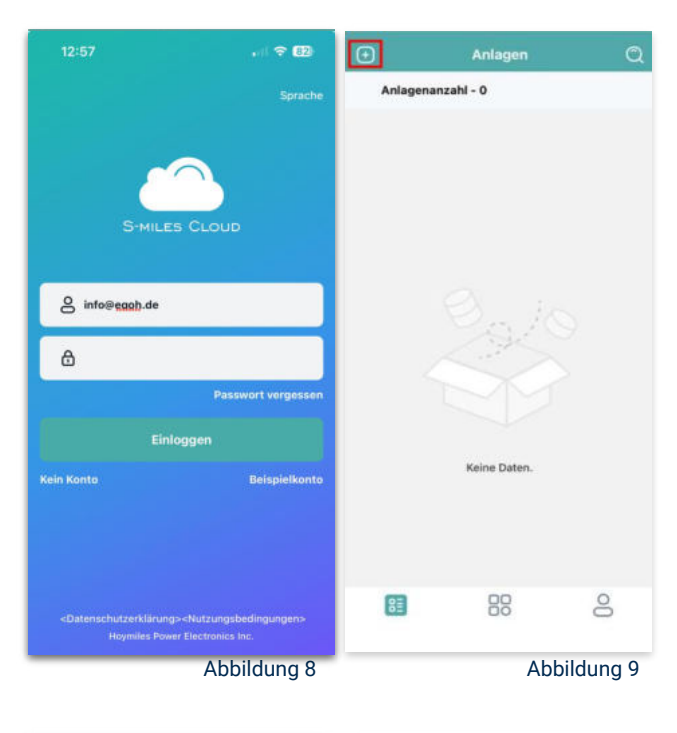

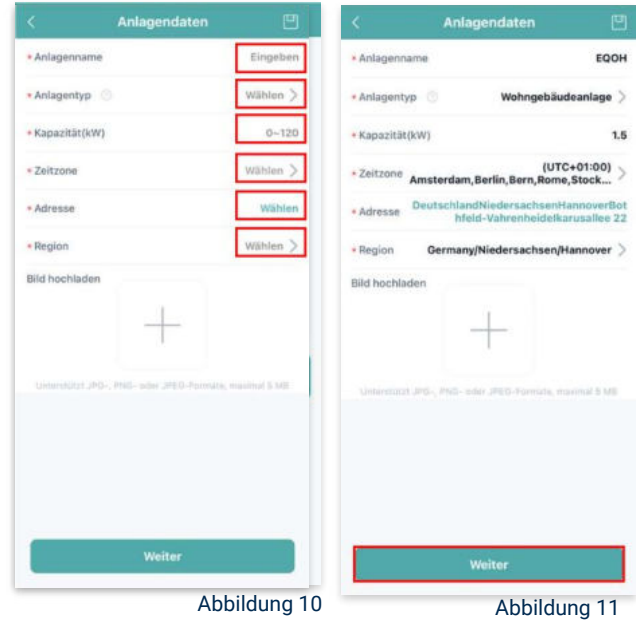

**[GARTEN KRAFTWERK EQ1600 - PREMIUM](https://www.eqoh.de/products/garten-kraftwerk-power-1620w-600-1600w-updatefahig)**

#### **11. DTU hinzufügen:**

Wähle das "+"-Symbol aus, um deine DTU hinzuzufügen (siehe Abbildung 12).

#### **12. Eingabe der Seriennummer:**

Trage die DTU Seriennummer (SN) ein. Diese befindet sich an dem DTU unter dem Strichcode (siehe Abbildung 13).

#### **13. Eingabe der Mikro-SN:**

Gib nun die Mikro-SN ein. Diese befindet sich unter dem Strichcode auf dem Wechselrichter (siehe Abbildung 14).

#### **14. Trage Informationen zum Layout ein:**

Gib nun weitere Informationen zum Aufbau deiner Anlage ein und füge Ausrichtung, Neigung und Layout Muster hinzu. Den "Array-Namen" kannst du selbst bestimmen. Schließe die Eingabe unter "speichern" ab (siehe Abbildung 15).

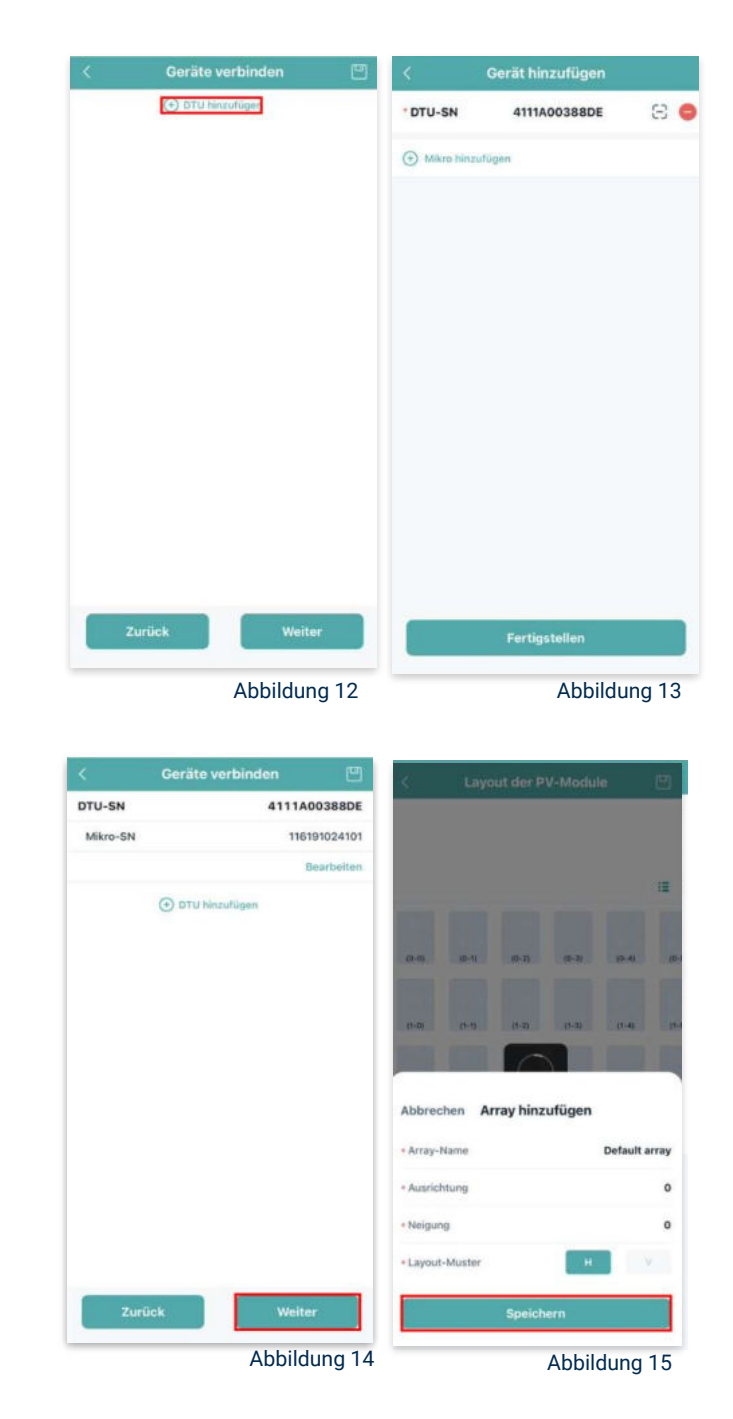

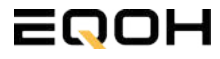

**[GARTEN KRAFTWERK EQ1600 - PREMIUM](https://www.eqoh.de/products/garten-kraftwerk-power-1620w-600-1600w-updatefahig)**

#### **15. Übersicht Solarmodule:**

Im nächsten Schritt werden alle hinzugefügten Solarmodule angezeigt. Klicke nun auf "Weiter" (siehe Abbildung 16).

#### **16. Anlagenbild hinzufügen:**

Wenn du möchtest, kannst du nun ein Bild deiner Anlage hochladen. Klicke anschließend auf "Weiter (siehe Abbildung 17).

#### **17. Einstellungen zur Anlage:**

Fülle die Felder "Währung" und "Strompreis je Einheit" aus und auf "Fertig" bestätigst du deine Eingaben (siehe Abbildungen 18 und 19).

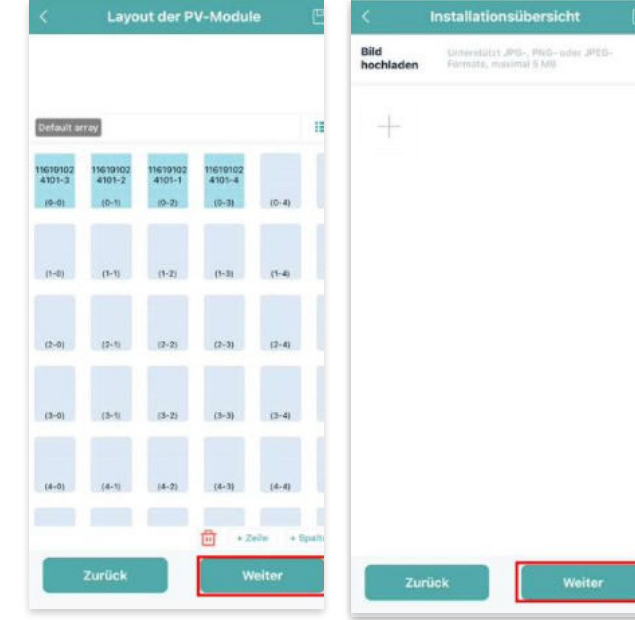

Abbildung 16 Abbildung 17

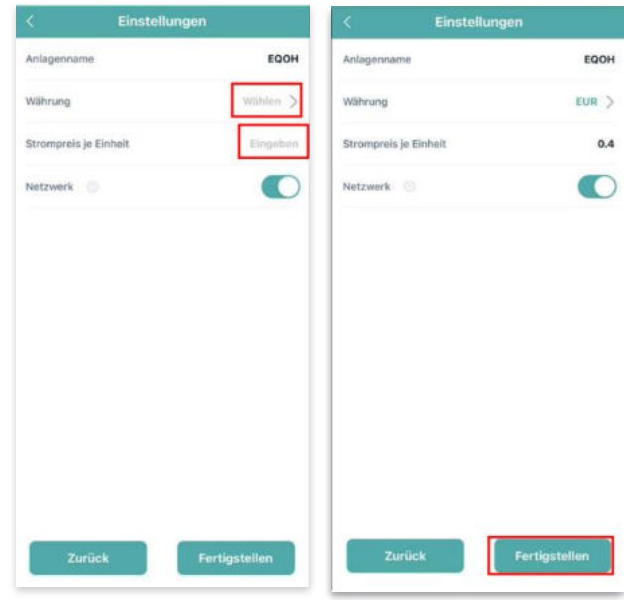

Abbildung 18 Abbildung 19

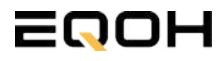

**[GARTEN KRAFTWERK EQ1600 - PREMIUM](https://www.eqoh.de/products/garten-kraftwerk-power-1620w-600-1600w-updatefahig)**

#### **18. Verbindung mit dem Internet:**

Um deine Anlage mit dem Internet zu verbinden, wähle das mittlere Symbol in der Fußzeile aus (siehe Abbildung 20).

Wähle nun "Netzwerkkonfig" aus (siehe Abbildung 21).

Ermögliche nochmals den Zugriff auf deinen Standort (siehe Abbildung 22).

Gehe nun in deine WLAN- Einstellungen auf dem Smartphone und wähle dort deine DTU aus. (siehe Abbildung 23-25) Abbildung 20 Abbildung 20 Abbildung 21

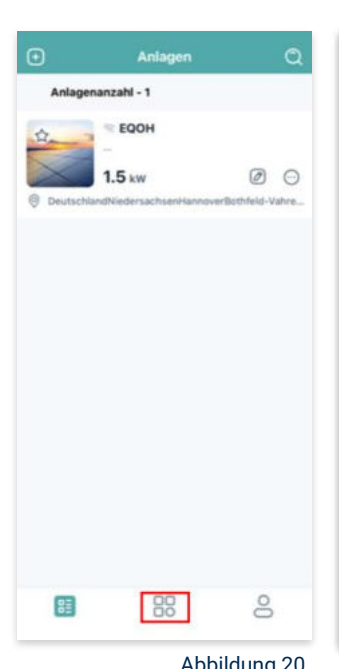

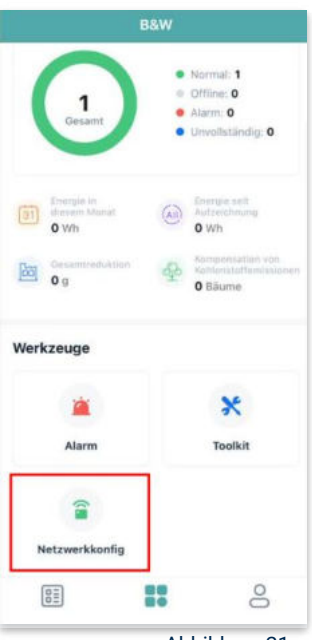

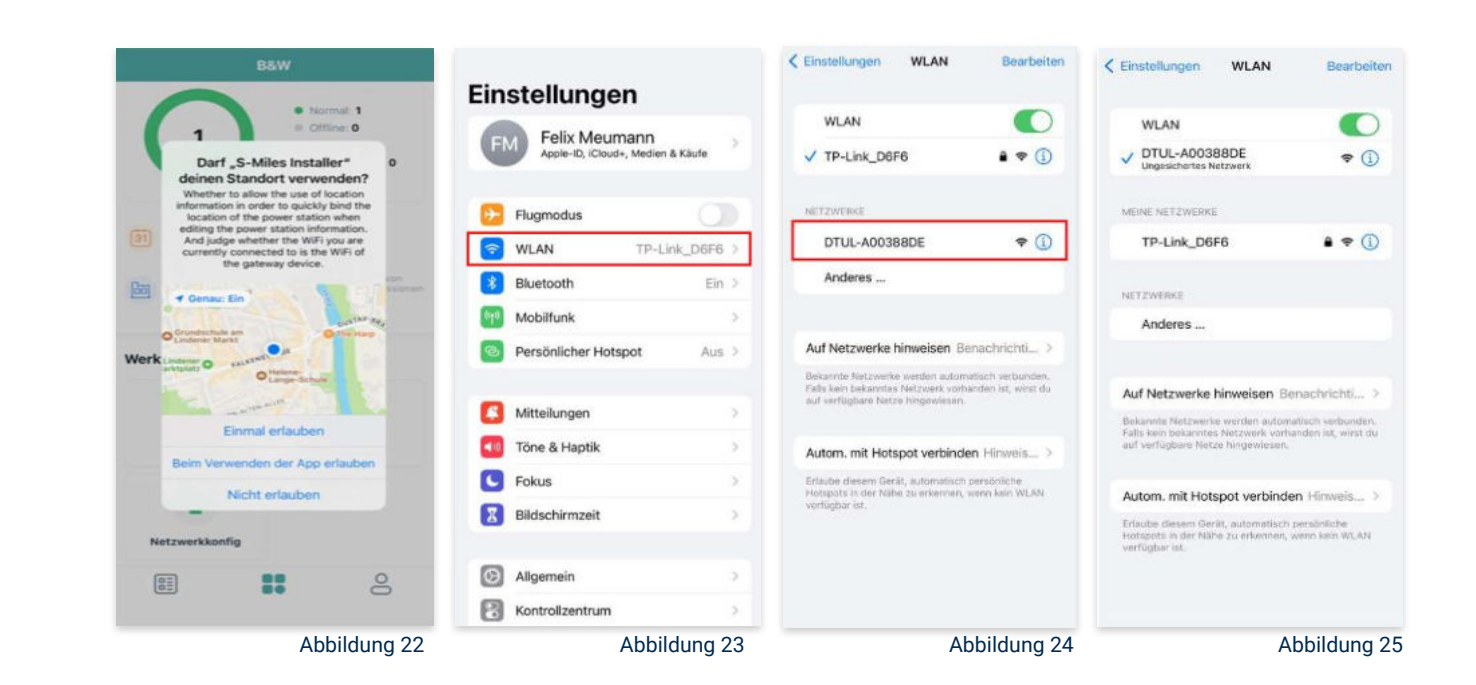

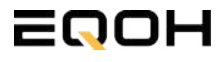

**[GARTEN KRAFTWERK EQ1600 - PREMIUM](https://www.eqoh.de/products/garten-kraftwerk-power-1620w-600-1600w-updatefahig)**

#### **19. Verbindung App und Geräte:**

Öffne wieder "S-Miles-Installer" App und erlaube dieser eine Verbindung zwischen der App und deinen Geräten herstellen zu dürfen. Das kann einen Moment dauern. Versuche bei einer Fehlermeldung die Verbindung erneut herzustellen, in dem du die letzten Schritte wiederholst (siehe Abbildungen 26-29).

Ist die Verbindung hergestellt, wähle "Fertigstellen", um die Installation abzuschließen (siehe Abbildung 31).

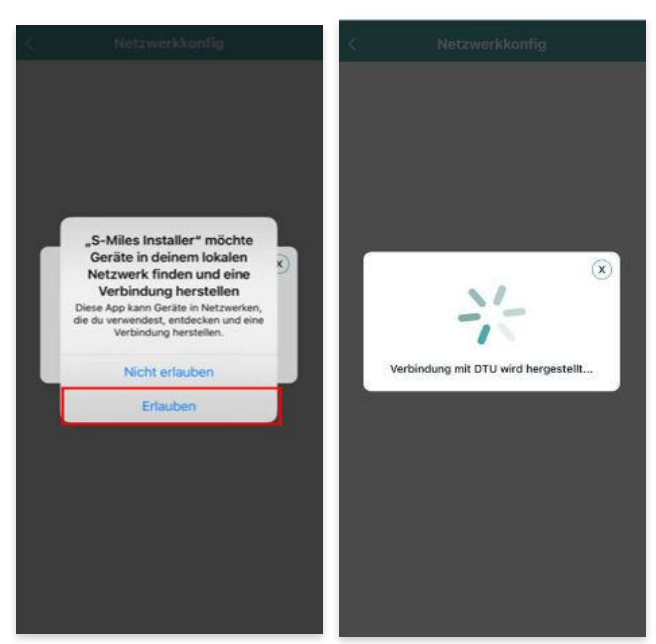

Abbildung 26 Abbildung 27

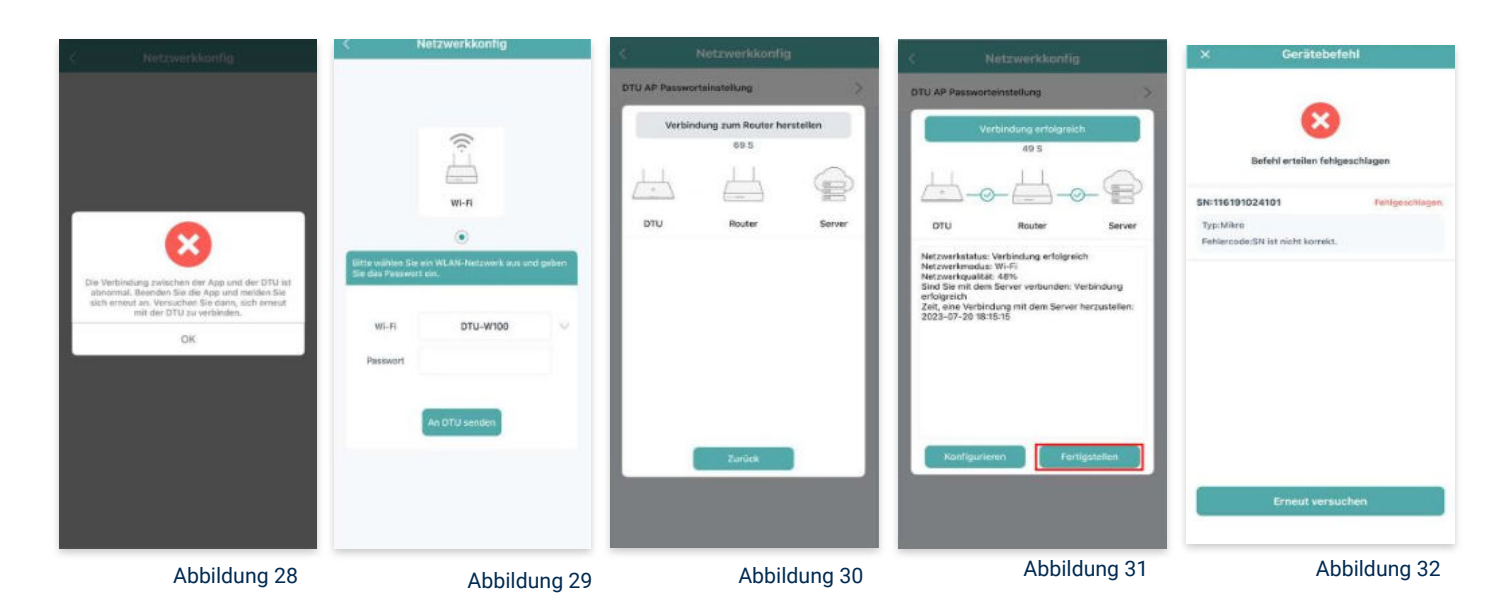

**Hinweis:** Direkt nach der Inbetriebnahme kann es vorkommen, dass du eine Fehlermeldung angezeigt bekommst (siehe Abbildung 32). Dies tritt auf, weil die DTU zunächst eine Verbindung zum Server herstellen und anschließend eine Synchronisierung durchführen muss. Dieser Vorgang kann etwa 30 bis 60 Minuten dauern. Danach erfolgt automatisch eine Aktualisierung. Stelle sicher, dass während dieser Aktualisierung Tageslicht auf die Solarmodule fällt, damit der Wechselrichter ordnungsgemäß betrieben werden kann.

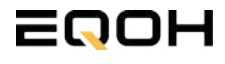

**[GARTEN KRAFTWERK EQ1600 - PREMIUM](https://www.eqoh.de/products/garten-kraftwerk-power-1620w-600-1600w-updatefahig)**

#### **20. Einstellen der Wechselrichterleistung:**

Wähle in der App-Übersicht deine Anlage aus. Über das Symbol rechts unten in der Fußleiste kannst du über das entsprechende Feld deine Leistung anpassen (siehe Abbildungen 33-35).

Ändere nun die prozentuale Wirkleistung. Im Beispiel (Abbildung 36) wird die Leistung eines 1500 Watt starken Gerätes auf 40% gesenkt um eine Leistung von 600 Watt zu erreichen. Bei anderen Leistungen können die prozentualen Werte abweichen. Wähle im Anschluss "Speichern" um die Anpassung der Wirkleistung zu bestätigen.

#### **Hinweis:** Sobald die

Wechselrichterleistung in der App eingestellt ist, wird sie im System gespeichert. Die Messwerte werden jedoch erst nach 15 Minuten aktualisiert, sodass dir erst nach Ablauf dieser Zeit die Wirkleistung im Dashboard angezeigt wird.

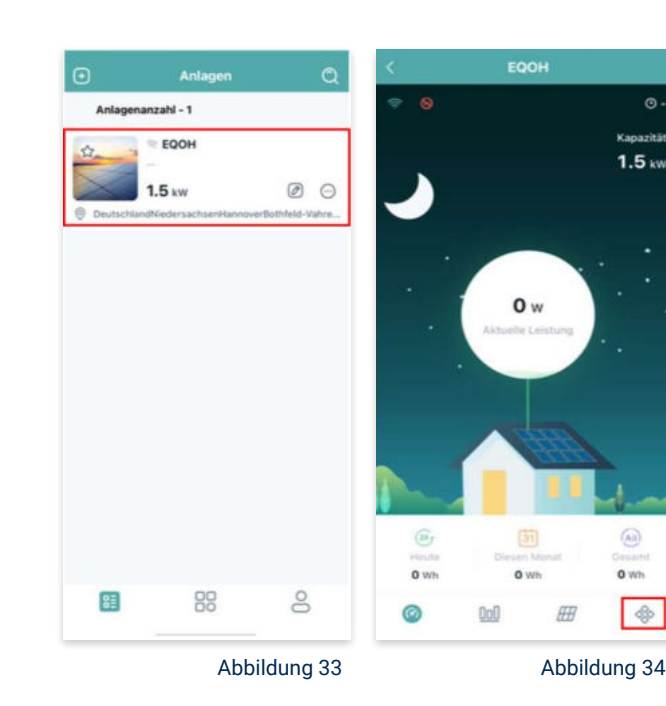

FOOL Anlagedates  $\Rightarrow$  $\mathbf{i}$  = Geräteliste ð D Leistungsanpassung  $\,$ (8) Anlagenerlös  $^{\circ}$ OoO 田 ۵

Abbildung 35 Abbildung 36

 $\sigma$ 

 $\circledcirc$ 

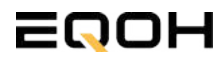

### **9 | [GARTEN KRAFTWERK EQ800](https://www.eqoh.de/products/garten-kraftwerk-power-810w-updatefahig-kippfusse)**

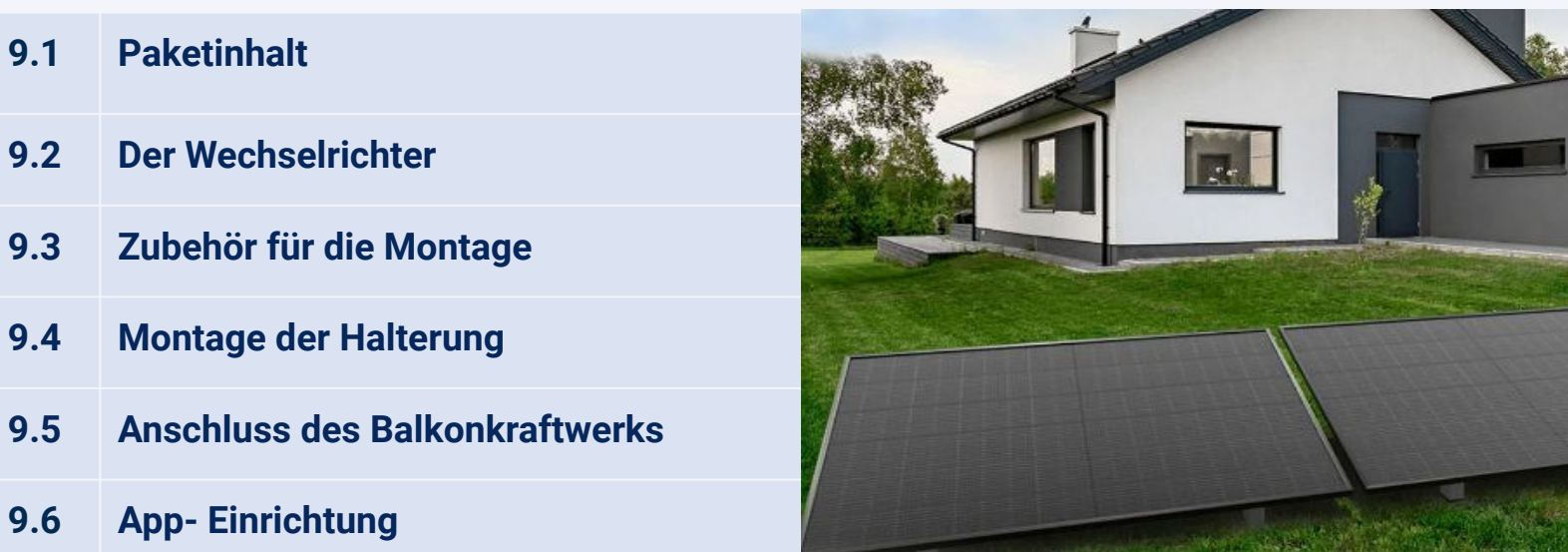

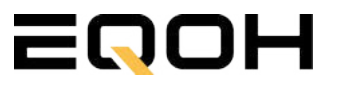

## **9.1 Paketinhalt [GARTEN KRAFTWERK EQ800](https://www.eqoh.de/products/garten-kraftwerk-power-810w-updatefahig-kippfusse)**

**2x Solarmodul** im Full Black Design (172cm x 113 cm)

**1x Wechselrichter (800 W)** mit integrierter Drosselungsfunktion

**1x Anschlusskabel** (Schuko Kabel oder Wieland Kabel, nach Bestellung)

**2x Patentierte Halterung** mit einstellbarem Neigungswinkel

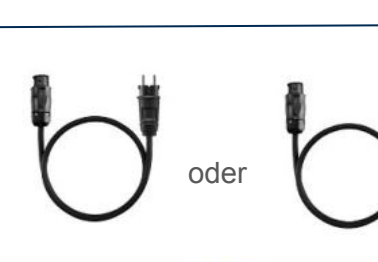

**WIELAND KABEL** 

**SCHUKO KABEL** 

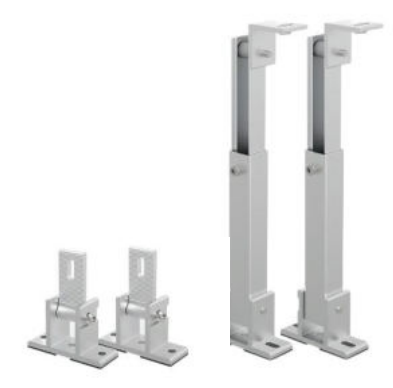

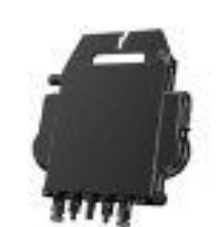

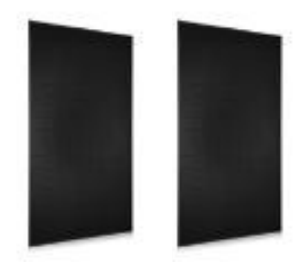

### **9.2 Der Wechselrichter**

**[GARTEN KRAFTWERK EQ800](https://www.eqoh.de/products/garten-kraftwerk-power-810w-updatefahig-kippfusse)**

Der Wechselrichter ist **das zentrale Element** zwischen den PV-Modulen, dem Netzkabel, dem Router und dem Mobiltelefon. Er sorgt dafür, dass der Gleichstrom, welcher über die Solarmodule erzeugt wird, **in Wechselstrom umgewandelt** wird. Der Wechselstrom wird dann wiederum in das öffentliche Netz eingespeist.

Wir verwenden bei unseren Balkonkraftwerken mit 2 Solarmodulen einen 800 Watt Mikrowechselrichter des Branchenführers APsystems der Serie EZ1. Durch das integrierte Wi-Fi und Bluetooth wurden sie **speziell für Balkonkraftwerke und DIY- Systeme entwickelt.**

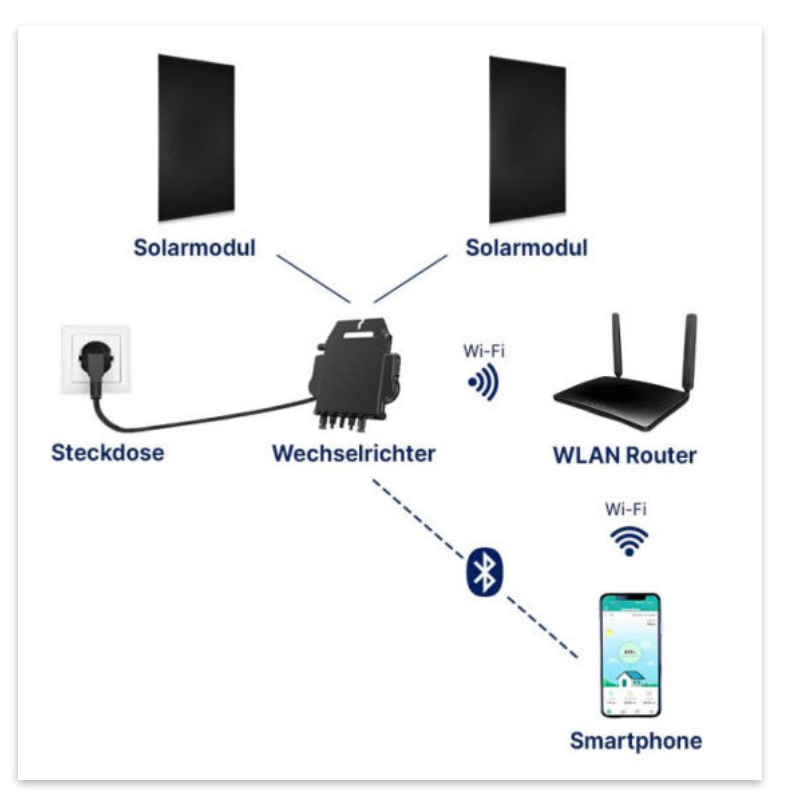

Anwendungsabbildung

Die EZ1-Serie verfügt über 2 Eingangskanäle mit unabhängigen MPP Trackern, um unseren Hochleistungsmodulen gerecht zu werden und einen maximalen Ertrag zu gewährleisten. Du kannst dich **über Bluetooth** auf deinem Mobiltelefon direkt mit dem Wechselrichter verbinden und die **Echtzeitdaten deiner EQOH Solaranlage** abrufen. Neben der direkten Verbindung kann die EZ1-Serie auch **über Wi-Fi** mit einem Router verbunden werden und Daten an Cloud-Server senden, um eine **Fernüberwachung** zu ermöglichen. Mit dem beiliegenden Anschlusskabel ist der EZ1-Mikrowechsellrichter einfach und schnell **an eine Steckdose gesteckt und beginnt mit der Netzeinspeisung.**

Hier findest du weitere technische Details des Wechselrichters: [Mehr entdecken](https://cdn.shopify.com/s/files/1/0659/2833/1529/files/APsystems-Microinverter-EZ1-M-Datasheet.pdf?v=1689141026&&&_gl=1*1cpnlnr*_ga*NDY5NDAyNzYxLjE2OTU4MDg3MTI.*_ga_V42HMY1HH3*MTcwMzI0MTI5Ny41MC4xLjE3MDMyNDYwMjcuNTMuMC4w)

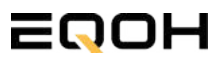

## **9.3 Zubehör für die Montage**

**[GARTEN KRAFTWERK EQ800](https://www.eqoh.de/products/garten-kraftwerk-power-810w-updatefahig-kippfusse)**

#### **Diese Werkzeuge solltest du dir bereitlegen:**

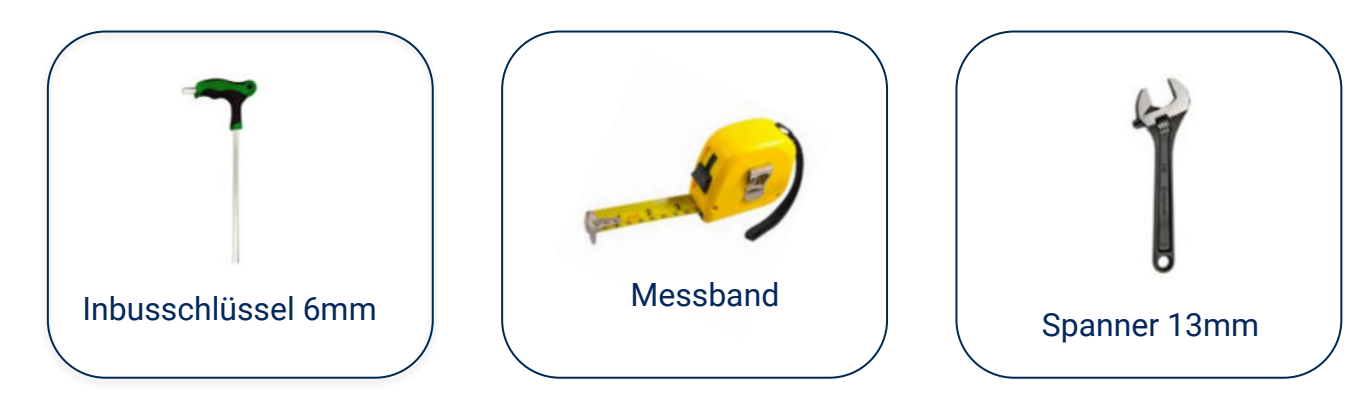

#### **PAKETINHALT JE HALTERUNG**

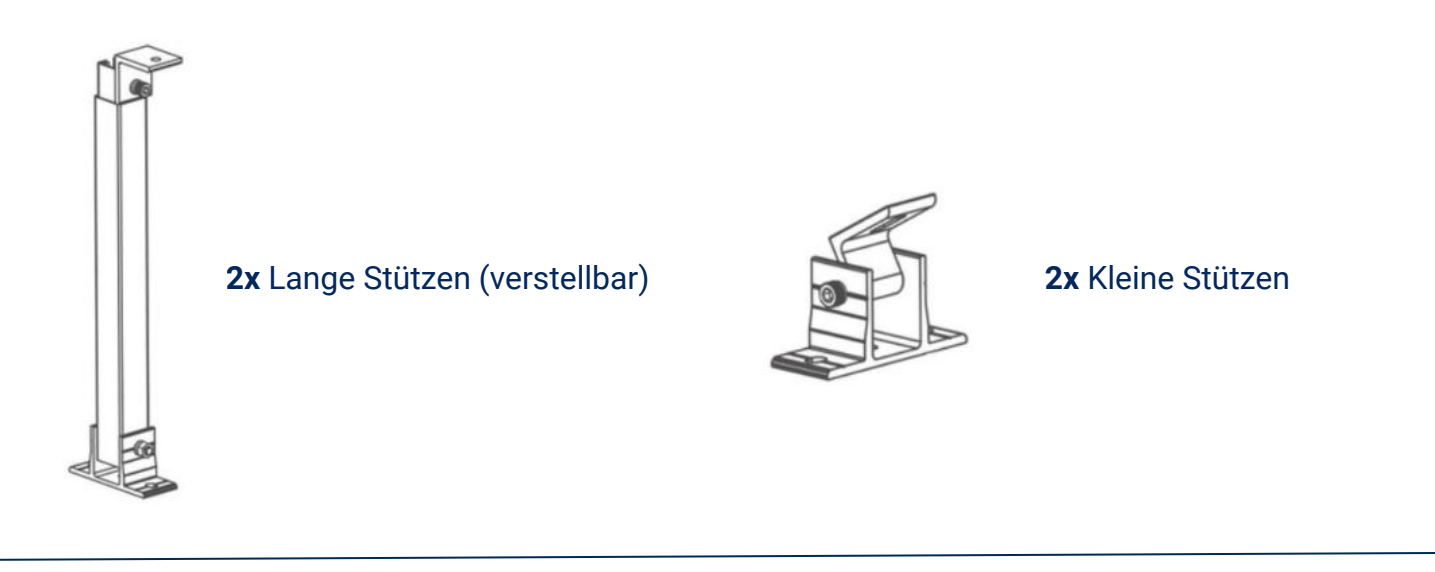

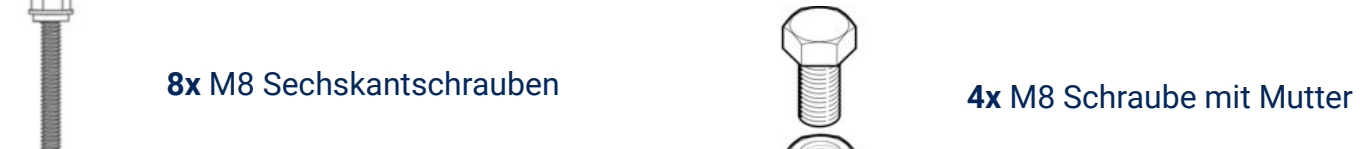

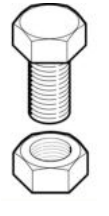

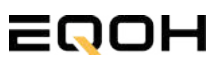

### **9.4 Montage der Halterung**

**[GARTEN KRAFTWERK EQ800](https://www.eqoh.de/products/garten-kraftwerk-power-810w-updatefahig-kippfusse)**

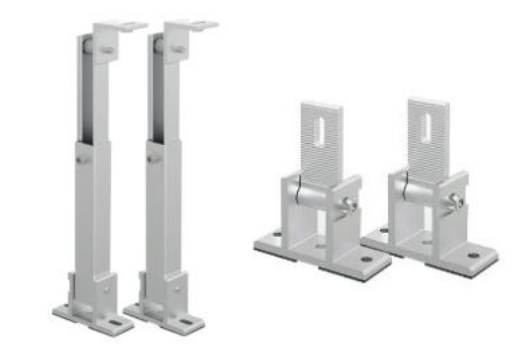

Entferne das Verpackungsmaterial und prüfe die Stangen der Halterung auf ihre Unversehrtheit. Die Halterung ist bereits vormontiert.

Verschraube die Stützen mithilfe der Schrauben & Muttern an den vorgesehenen Stellen am Solarpanel.

**2**

**3**

**1**

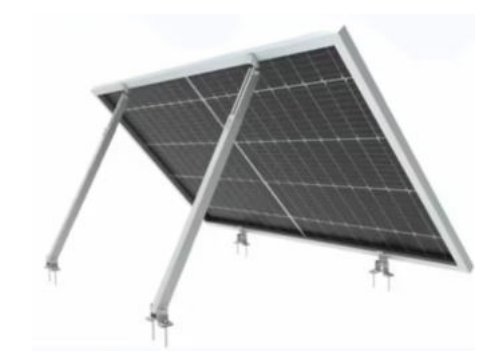

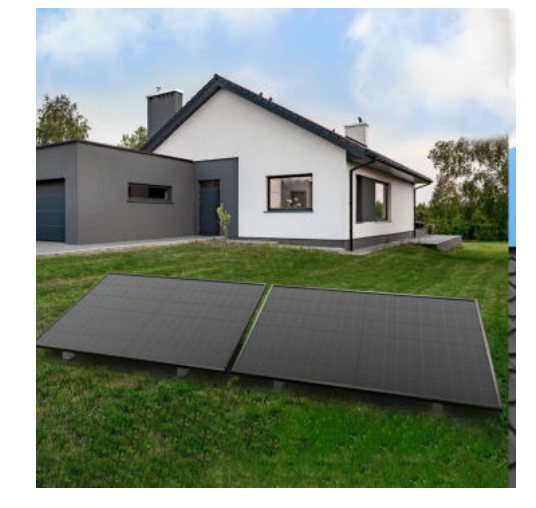

Stelle dein Balkonkraftwerk an einen beliebigen freien Ort in deinem Garten auf. Beachte den Neigungswinkel und mögliche Schattierungen.

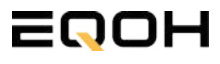

### **9.5 Anschluss des Balkonkraftwerks**

**[GARTEN KRAFTWERK EQ800](https://www.eqoh.de/products/garten-kraftwerk-power-810w-updatefahig-kippfusse)**

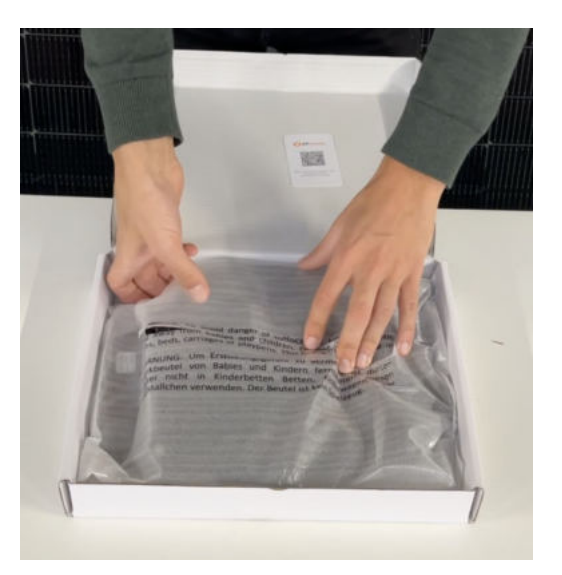

#### **Wechselrichter auspacken**

Nimm den Wechselrichter sorgfältig aus der Verpackung. Neben dem Wechselrichter gibt es in der Verpackung kein weiteres Zubehör.

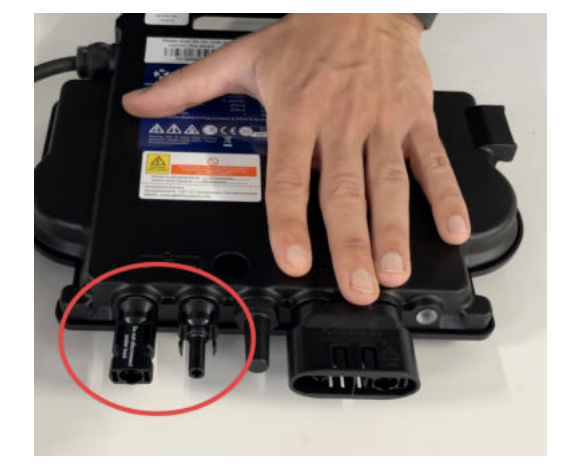

#### **Schutzkappen entfernen**

Die Anschlüsse für die Solarpanels sind für den Transport mit 2 Schutzkappen versehen. Entferne diese Schutzkappen, sodass in Summe **4 Anschlüsse** sichtbar sind.

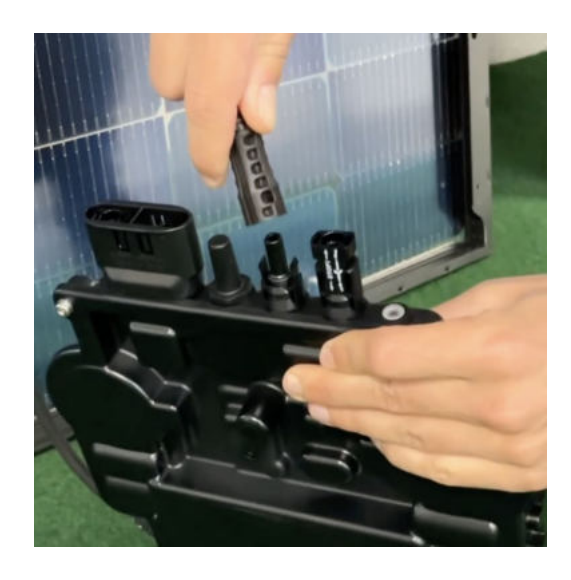

#### **Verbinde den Wechselrichtern mit den Solarmodulen**

Beachte die Beschriftung auf dem Wechselrichter für Panel 1 und Panel 2.

Jedes Panel wird direkt an den Wechselrichter angeschlossen. Stecker & Buchsen können nur korrekt verbunden werden. Erst wenn du einen Klick-Ton hörst sind die Kabel fest eingesteckt. Stelle dies unbedingt sicher.

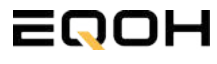

**1**

### **9.5 Anschluss des Balkonkraftwerks**

**[GARTEN KRAFTWERK EQ800](https://www.eqoh.de/products/garten-kraftwerk-power-810w-updatefahig-kippfusse)**

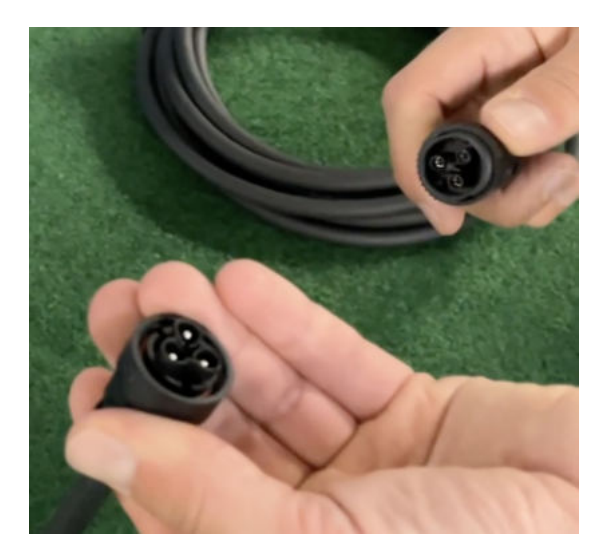

#### **Verbindung mit dem Anschlusskabel**

Verbinde den Wechselrichter nun mit dem Anschlusskabel und beachte dabei die 3 Pole.

Drehe die Schraubverbindung des Anschlusskabels anschließend sorgfältig fest.

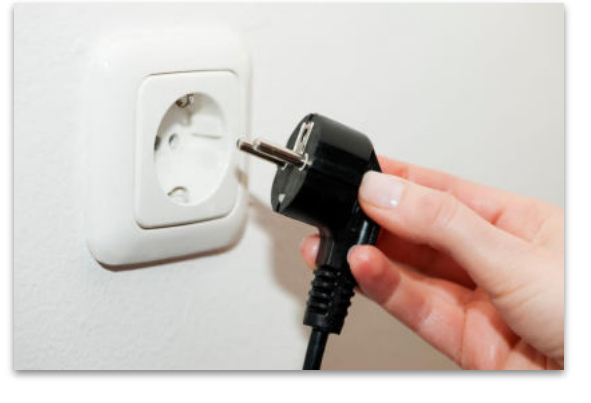

#### **Anschluss an die Steckdose**

Stecke nun den Stecker des Anschlusskabels in die Steckdose, um den Wechselrichter mit deinem Hausnetz zu verbinden.

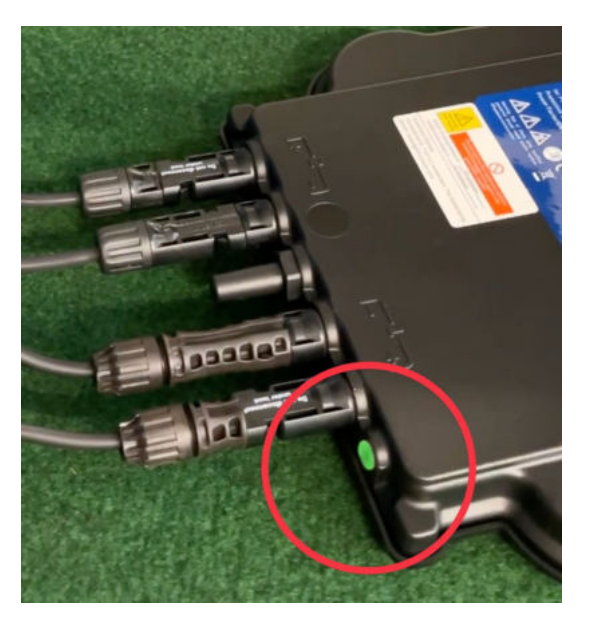

#### **Überprüfung der Kontroll-LED**

Sobald die Solarmodule Solarstrom erzeugen, startet der Wechselrichter automatisch und generiert Strom für das Hausnetz.

Die grün blinkende LED zeigt an, dass der Wechselrichter ordnungsgemäß funktioniert und Strom einspeist.

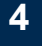

**5**

**6**

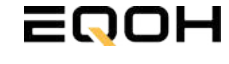

**[GARTEN KRAFTWERK EQ800](https://www.eqoh.de/products/garten-kraftwerk-power-810w-updatefahig-kippfusse)**

Mit der App von **AP EasyPower** optimierst du die Energieeffizienz in deinem Zuhause. Überwache in Echtzeit den Energieverbrauch deiner Geräte und profitiere von Online-Diagnose und -Wartung. Die Einrichtung ist kinderleicht – einfach einstecken, per Bluetooth verbinden und los geht's. Folge der untenstehenden Anleitung oder schau dir folgendes Video an: [Video-Anleitung](https://www.youtube.com/watch?v=SDu0OKJiomA)

#### **1.Installation der App**

- 1.1 a) **iOS** (iOS: 10.0 und höher):
- 1. Besuche den App Store auf deinem iOS-Gerät.
- 2. Suche nach "AP EasyPower".
- 3. Lade die App herunter und installiere sie.

1.1 b) **Android** (Android: 7.0 und höher)

1. Öffne den Google Play Store auf deinem Android-Gerät.

- 2. Suche nach "AP EasyPower".
- 3. Lade die App herunter und installiere sie.

#### **2. Registrierung und Geräteverbindung (Fernbedienungsmodus)**

2.1 Konto registrieren: Klicke auf "Neues Konto" und fülle alle Informationen aus, um dein Konto zu erhalten.

2.2 Melde dich an. Die Startseite zeigt eine leere Liste an. Klicke in der unteren Leiste auf "Gerät", dann auf "Gerät hinzufügen" um den Wechselrichter zu verbinden.

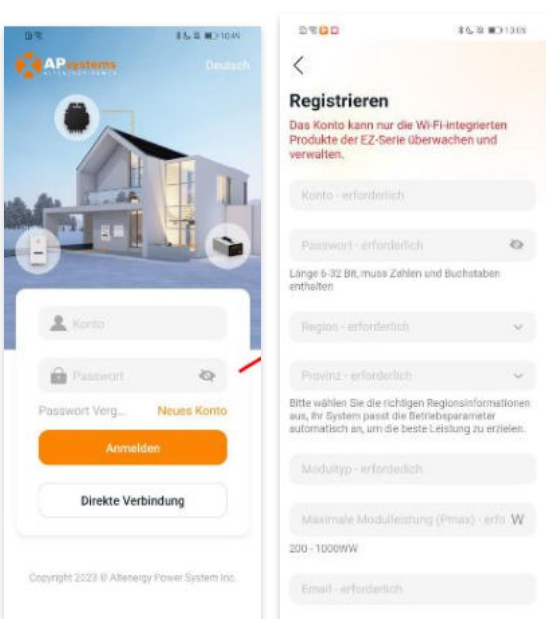

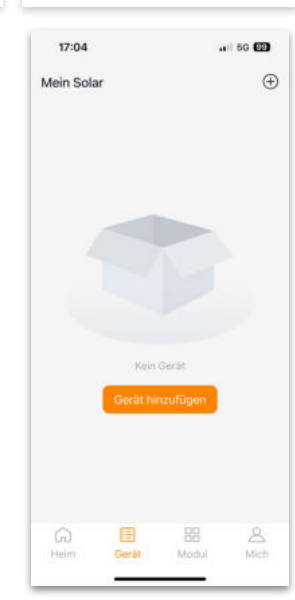

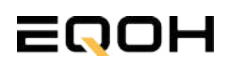

**[GARTEN KRAFTWERK EQ800](https://www.eqoh.de/products/garten-kraftwerk-power-810w-updatefahig-kippfusse)**

2.4 Verbinde nun den Wechselrichter. Es gibt dafür drei Methoden: [Importieren], [Scannen] oder [Bluetooth].

#### a) **Importieren:**

Auf der Geräteseite in deiner App wird eine Geräteliste angezeigt, mit zuvor direkt verbundenen, jedoch nicht-registrierten Geräten. Wähle das zu verbindende Gerät aus. Klicken auf "Neues Gerät hinzufügen", um in den [Scan]-Modus zu wechseln.

#### b) **Scannen:**

Auf der Scan-Seite wird ein Scan-Feld angezeigt. Scannen Sie die Wechselrichter-ID, um eine Verbindung herzustellen.

Jedes Gerät weist eine eindeutige ID aus (Länge: 12), die sich auf der Vorderseite des Geräts sowie auf der hinteren Klappe des Versandkartons des Geräts befindet. Klicke auf die "Bluetooth"-Schaltfläche "in der oberen rechten Ecke, um in den "Bluetooth"-Modus zu wechseln.

#### c) **Bluetooth**:

Auf der Bluetooth-Seite wird eine Geräteliste angezeigt. Wähle das zu verbindende Gerät aus. Der Bluetooth-Alias des Geräts weist die gleiche End-Seriennummer wie die ID des Wechselrichters auf.

2.5 Einstellen des WiFis: Wähle das Wi-Fi aus, um eine Verbindung herzustellen, und das Gerät kann die Fernbedienungsdienste abrufen. Bitte überprüfe bei einer Fehlermeldung das eingegebene Kennwort erneut.

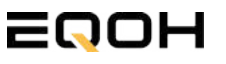

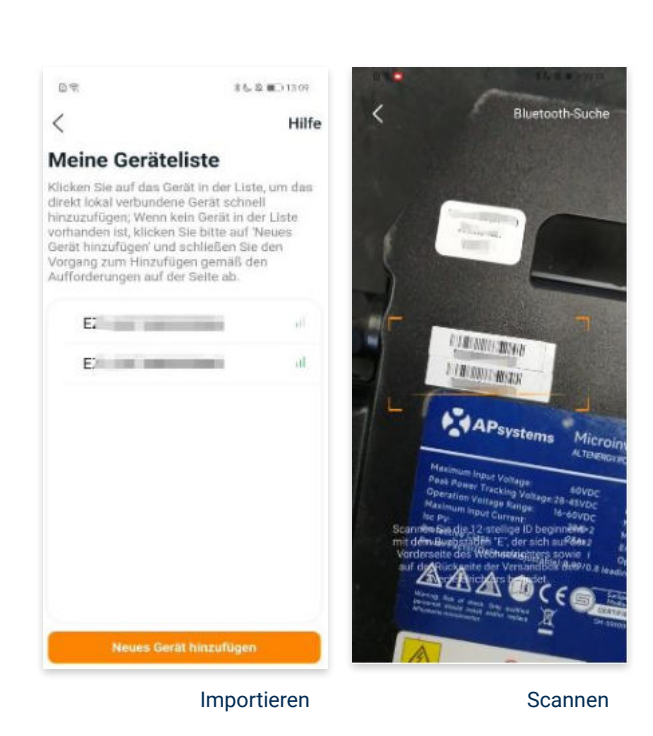

 $17:14$  $-1$  5G  $@3$  $\langle$ Scannen **Bluetooth scannen** Halten Sie das Mobiltelefon nah genug am Gerät und stellen Sie sicher, dass das Gerät in Betrieb jet. GERÄTE  $\mathcal{D}_{\mathcal{L}}$ 

#### Bluetooth

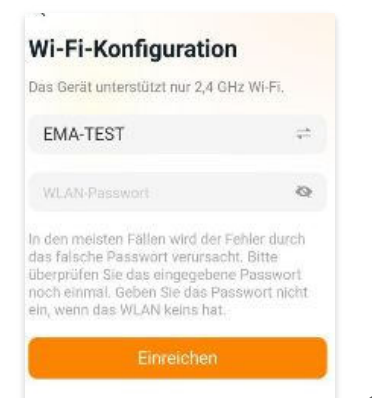

### **9.6 App - Einrichtung [GARTEN KRAFTWERK EQ800](https://www.eqoh.de/products/garten-kraftwerk-power-810w-updatefahig-kippfusse)**

#### **3. Überwachen und Steuern**

3.1 Startseite**:** Auf dieser Seite siehst du eine Liste deiner installierten Geräte. Klicke auf eine Gerätekarte, um den Einzelgerätemonitor aufzurufen.

3.2 Hauptseite: Sie zeigt die Echtzeitdaten des Geräts in der aktuellen Runde an, einschließlich der Leistung, der Energie, der Betriebszeit, des Betriebs- sowie des Cloud-Status.

#### **Betriebsstatus**

a) Normal: Das Gerät funktioniert normal.

b) Alarm: Das Gerät verfügt über Alarme und Du musst es überprüfen.

#### **Netzwerk-Status**

a) Online: Das Gerät ist über das Internet mit dem Cloud-Dienst verbunden.

b) Offline: Das Gerät stellt keine Verbindung zum Cloud-Dienst über das Internet her, möglicherweise ist das Gerät nicht mit dem Wi-Fi verbunden oder der Router ist ausgefallen.

**Überblick über die Vorteile:** Die vom Gerät erzeugte Energie sowie die entsprechende CO2-Reduzierung. Der Benutzer kann zwischen "Gesamt", "Monat" und "Heute" wechseln, um die kumulierten Daten für jeden Zeitraum abzurufen.

Durch Drücken des *"Einstellungssymbols*" kannst du weitere Einstellungen vornehmen.

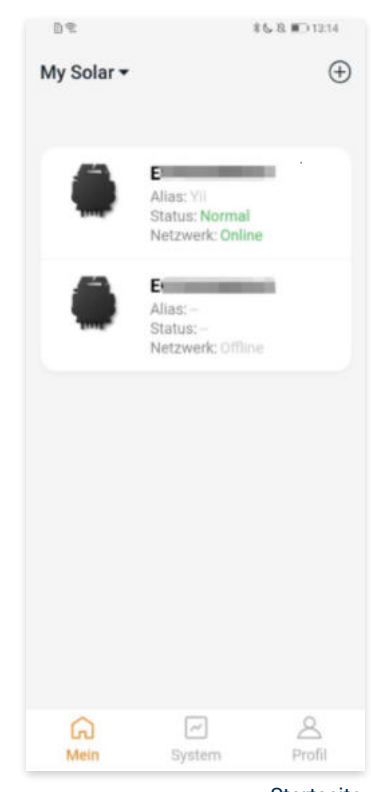

**Startseite** 

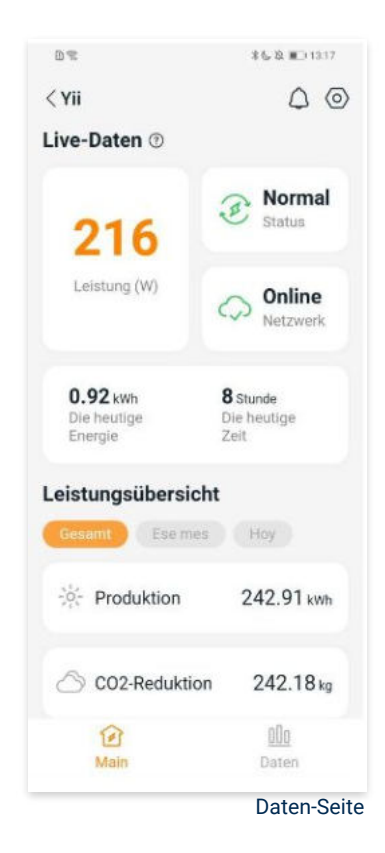

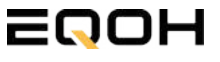

**[GARTEN KRAFTWERK EQ800](https://www.eqoh.de/products/garten-kraftwerk-power-810w-updatefahig-kippfusse)**

#### **4. Daten**

4.1 System

Auf dieser Seite kannst du dir detaillierte Daten (pro Minute/Tag/Monat/Jahr) auf Systemebene anzeigen lassen.

#### 4.2 Profilseite

Auf dieser Seite kannst du die Konto - und APP-Informationen abrufen sowie die Kontoinformationen zurücksetzen.

Kontokarte: Zeige die Kontoinformationen an und setze sie zurück.

Sprache: Ändere die Sprache der APP.

Abmeldung: Abmelden von der APP

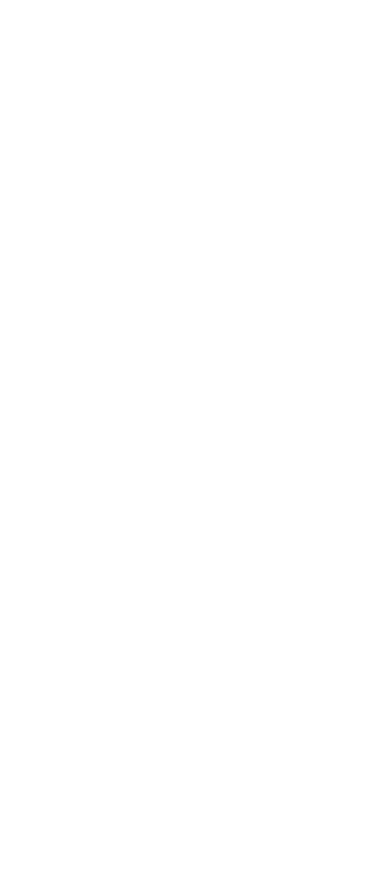

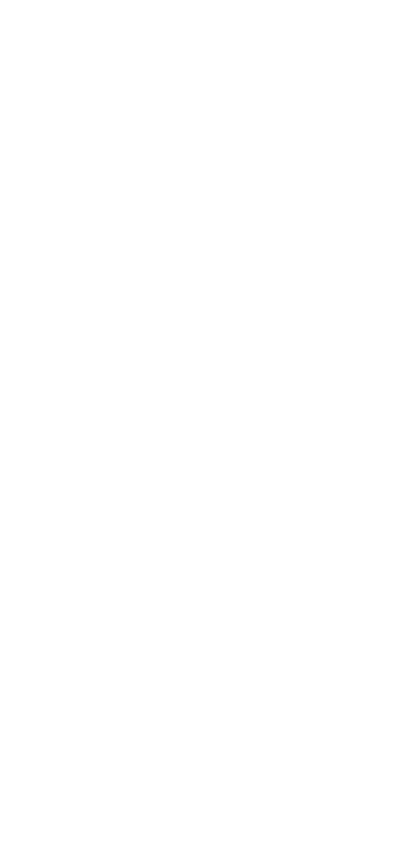

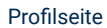

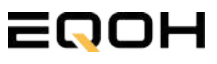

**[GARTEN KRAFTWERK EQ800](https://www.eqoh.de/products/garten-kraftwerk-power-810w-updatefahig-kippfusse)**

#### **5. Ändern der Kontoinformationen**

Auf dieser Seite kannst du die Kontoinformationen einsehen und zurücksetzen.

Kontodaten: Einschließlich des Kontonamens und der E-Mail-Adresse

System-Informationen: Einschließlich der Region, des Modulmodells und der maximalen Leistung (Pmax) des Moduls, und klicken Sie zum Bearbeiten

Sicherheitseinstellungen: Ändere die E-Mail-Benachrichtigung oder setze das Passwort zurück.

Konto löschen: Wenn du dieses Konto nicht mehr benötigst, kannst du es löschen.

Du kannst die Funktion "APsystems erlauben, neue Produktionen, Dienstleistungen, Besprechungen und Marketingnachrichten zu senden" nach Belieben aktivieren oder deaktivieren.

#### **6. Sprache der APP ändern (Fernbedienungsmodus)**

Die APP unterstützt die Sprachen Englisch, 中文, Deutsch, Français, Español, Nederlands, Polska, Português, Italianno und verwendet die Systemsprache des Telefons als Standardsprache.

Falls die Systemsprache in diesen 9 Sprachen nicht enthalten ist, wird Deutsch als Standardsprache verwendet.

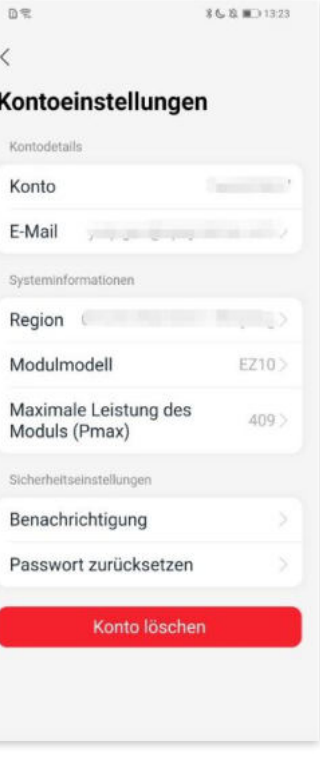

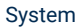

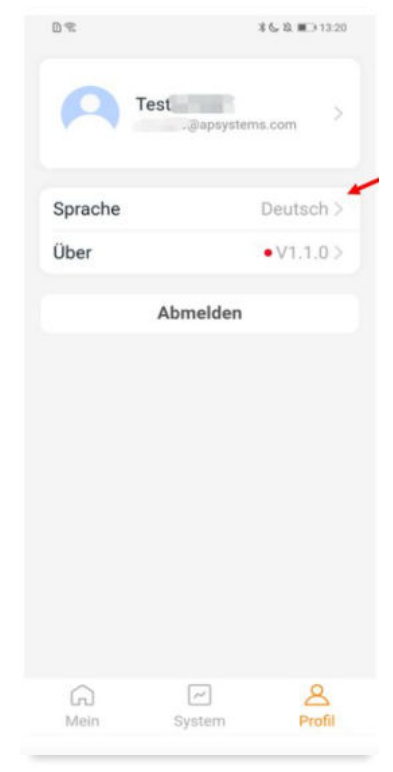

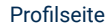

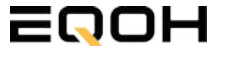
# **10 | [GARTEN KRAFTWERK EQ1600](https://www.eqoh.de/products/garten-kraftwerk-power-1640w-600-1600w-updatefahig-kippfusse)**

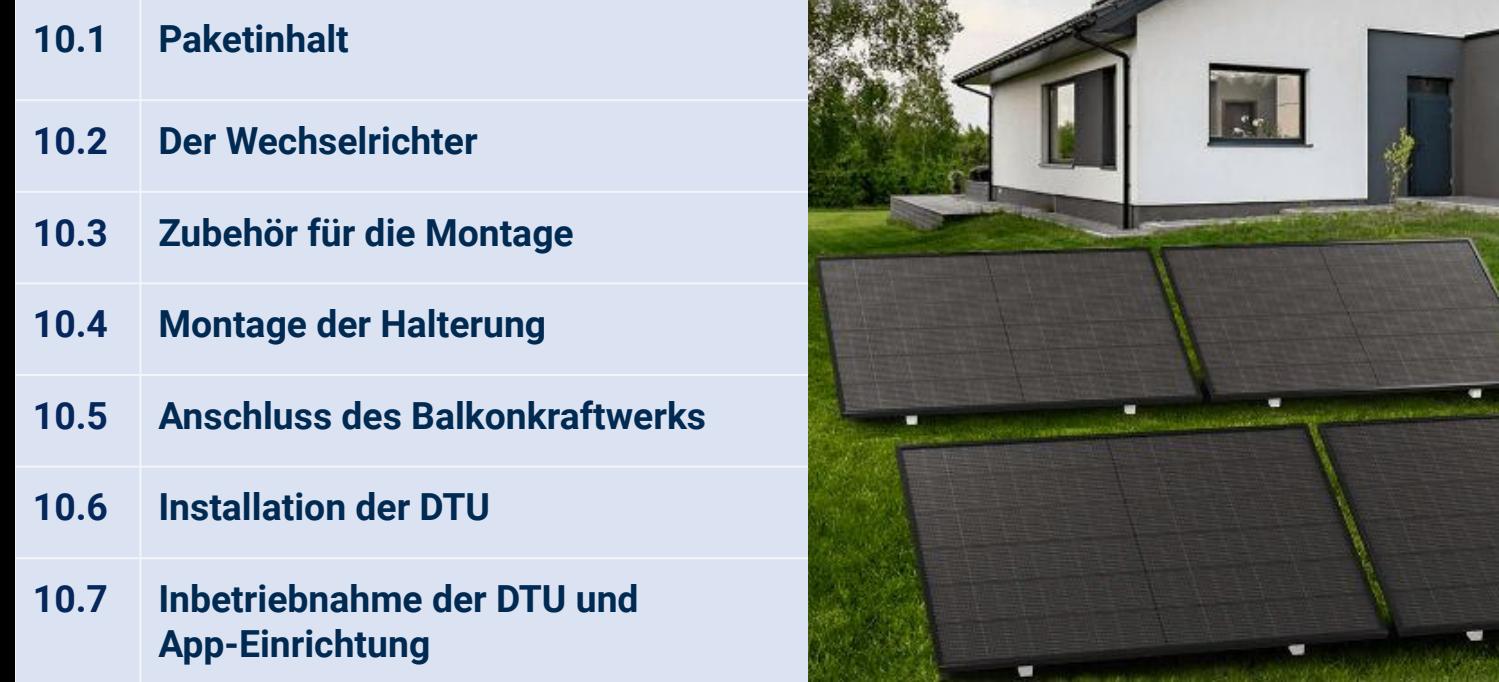

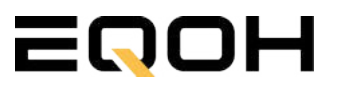

### **10.1 Paketinhalt**

**[GARTEN KRAFTWERK EQ1600](https://www.eqoh.de/products/garten-kraftwerk-power-1640w-600-1600w-updatefahig-kippfusse)**

**4x Solarmodul**

im Full Black Design (172cm x 113 cm)

**1x Wechselrichter (1600 W)** mit integrierter Drosselungsfunktion

**1x Anschlusskabel** (Schuko Kabel oder Wieland Kabel, nach Bestellung)

**1x DTU - Wlite - Stick** zur Datenübertragung

**4x Patentierte Halterung** mit einstellbarem Neigungswinkel

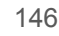

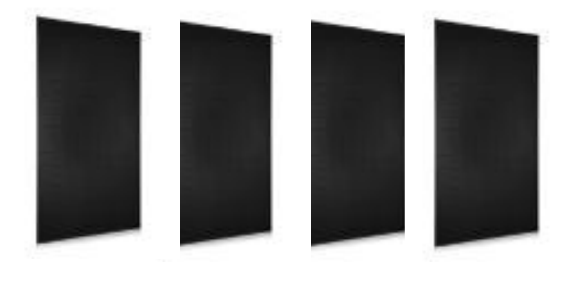

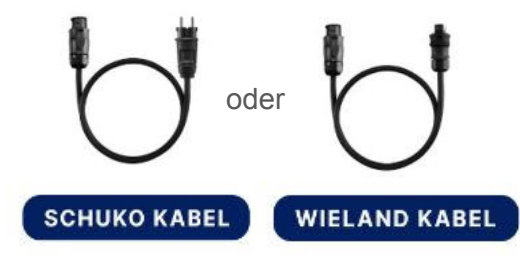

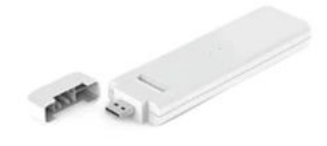

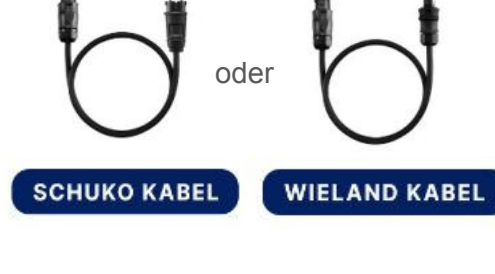

### **10.2 Der Wechselrichter**

**[GARTEN KRAFTWERK EQ1600](https://www.eqoh.de/products/garten-kraftwerk-power-1640w-600-1600w-updatefahig-kippfusse)**

Der Wechselrichter ist **das zentrale Element** zwischen den PV-Modulen, dem Netzkabel, dem DTU-Wlite, dem Router und dem Mobiltelefon. Er sorgt dafür, dass der Gleichstrom, welcher über die Solarmodule erzeugt wird **in Wechselstrom umgewandelt** wird. Der Wechselstrom wird dann wiederum in das öffentliche Netz eingespeist.

Wir verwenden bei unseren Balkonkraftwerken mit 4 Solarmodulen den **4-in-1-Mikro-Wechselrichter von Hoymiles.**

Er ist eine der **kosteneffizientesten Solarlösungen** auf Modulebene, da er bis zu 4 Module gleichzeitig unterstützen und die PV-Produktion Deiner Anlage maximieren kann.

Der Wechselrichter ist mit einer Blindleistungssteuerung ausgestattet und erfüllt die Anforderungen von EN 50549-1:2019, VDE-AR-N 4105:2018, VFR2019 usw. Er ist darüber hinaus mit einer externen Antenne für bessere Kommunikation mit dem Hoymiles-Gateway DTU ausgestattet.

Hier findest du weitere technische Details des Wechselrichters: [Mehr](https://cdn.shopify.com/s/files/1/0659/2833/1529/files/Datasheet_HMS-1600-1800-2000_EU_DE_V202204.pdf?v=1700504869&_gl=1*8brl2v*_ga*NDY5NDAyNzYxLjE2OTU4MDg3MTI.*_ga_V42HMY1HH3*MTcwMzI0MTI5Ny41MC4xLjE3MDMyNDQzOTUuMTcuMC4w) [entdecken](https://cdn.shopify.com/s/files/1/0659/2833/1529/files/Datasheet_HMS-1600-1800-2000_EU_DE_V202204.pdf?v=1700504869&_gl=1*8brl2v*_ga*NDY5NDAyNzYxLjE2OTU4MDg3MTI.*_ga_V42HMY1HH3*MTcwMzI0MTI5Ny41MC4xLjE3MDMyNDQzOTUuMTcuMC4w)

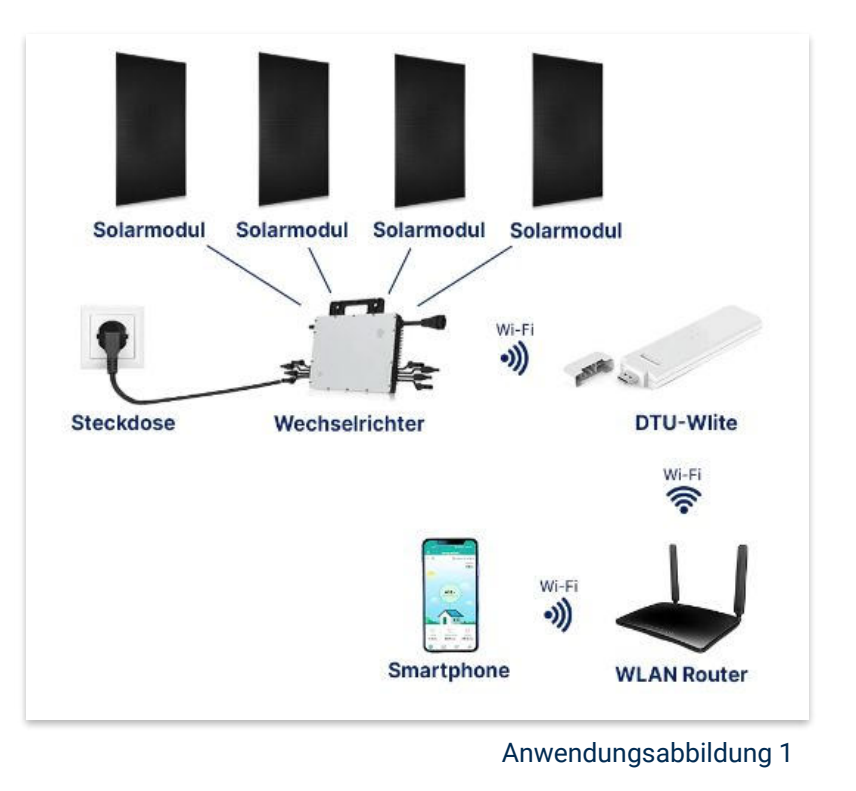

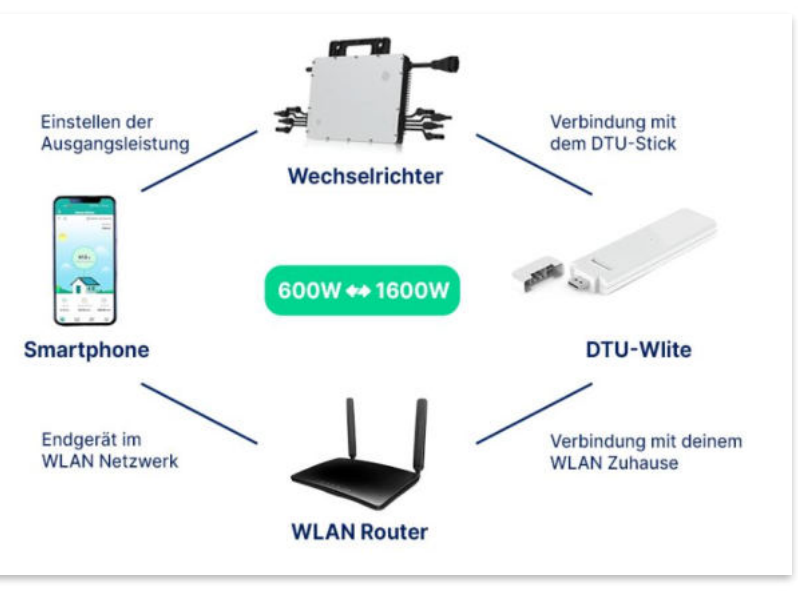

Anwendungsabbildung 2

# **10.3 Zubehör für die Montage**

**[GARTEN KRAFTWERK EQ1600](https://www.eqoh.de/products/garten-kraftwerk-power-1640w-600-1600w-updatefahig-kippfusse)**

### **Diese Werkzeuge solltest du dir bereitlegen:**

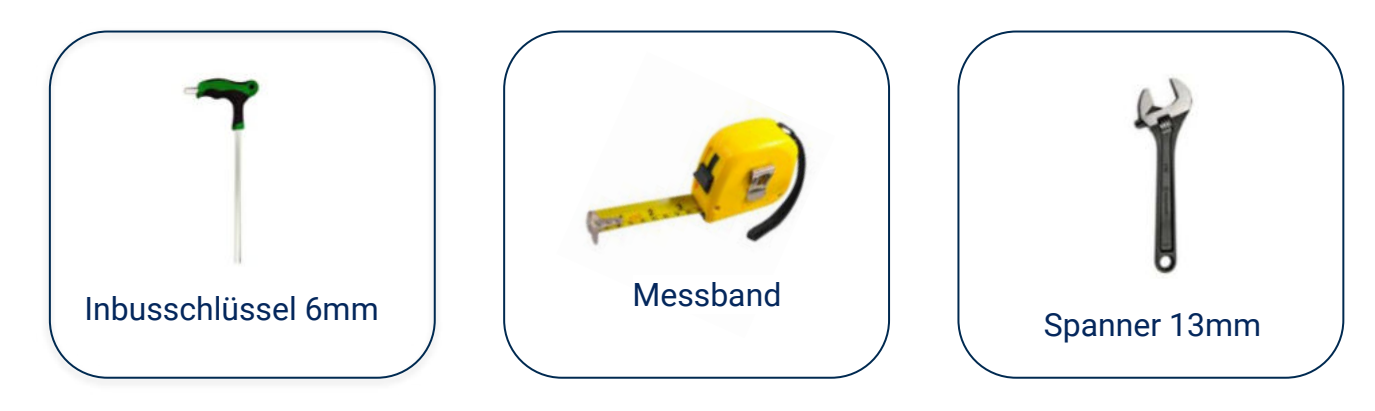

### **PAKETINHALT JE HALTERUNG**

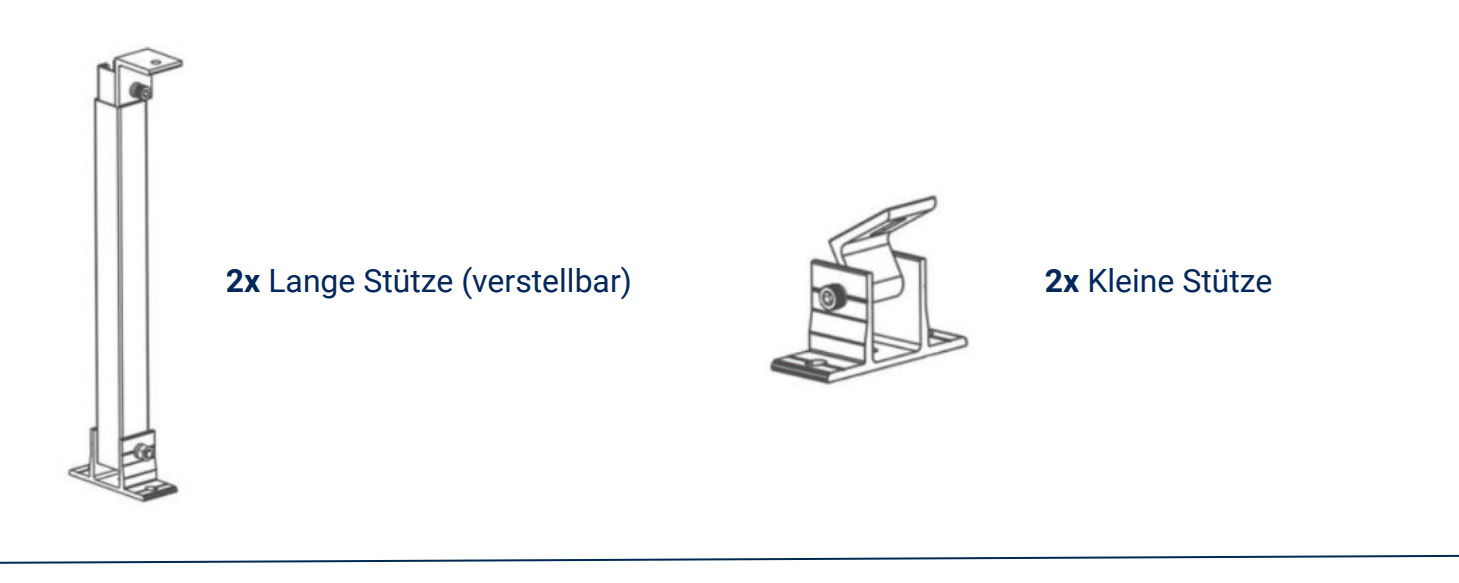

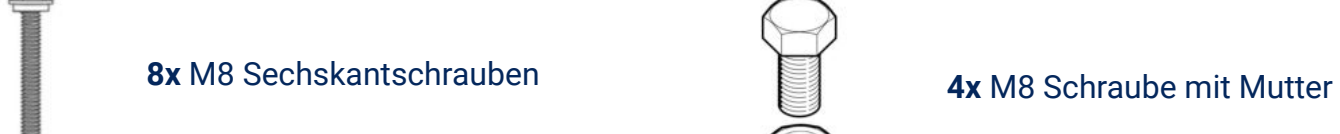

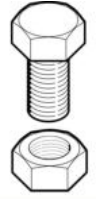

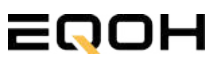

### **10.4 Montage der Halterung**

**[GARTEN KRAFTWERK EQ1600](https://www.eqoh.de/products/garten-kraftwerk-power-1640w-600-1600w-updatefahig-kippfusse)**

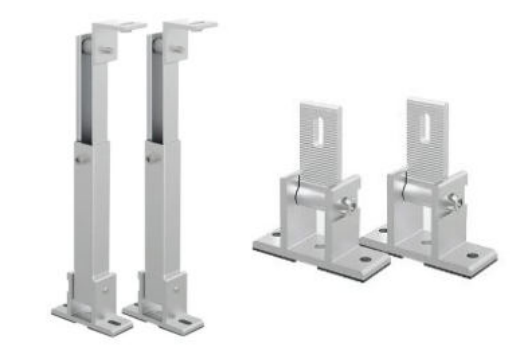

Entferne das Verpackungsmaterial und prüfe die Stangen der Halterung auf ihre Unversehrtheit. Die Halterung ist bereits vormontiert.

Verschraube die Stützen mithilfe der Schrauben & Muttern an den vorgesehenen

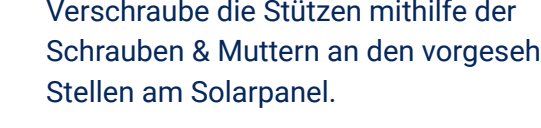

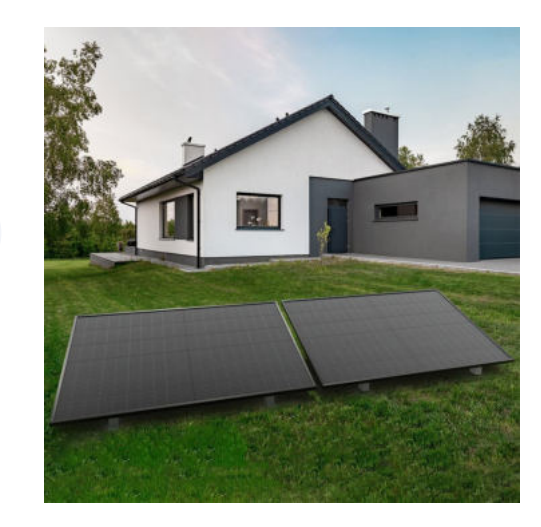

Stelle dein Balkonkraftwerk an einen beliebigen freien Ort in deinem Garten auf. Beachte den Neigungswinkel und mögliche Schattierungen.

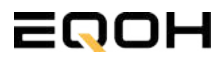

**1**

### **10.5 Anschluss des Balkonkraftwerks**

**[GARTEN KRAFTWERK EQ1600](https://www.eqoh.de/products/garten-kraftwerk-power-1640w-600-1600w-updatefahig-kippfusse)**

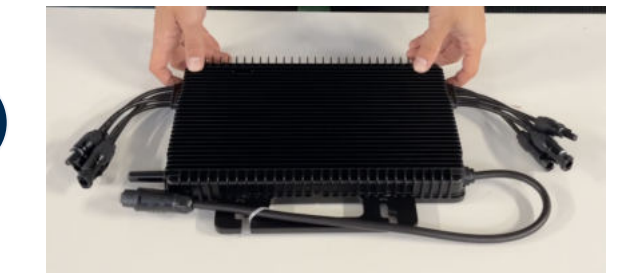

#### **Wechselrichter auspacken**

Nimm den Wechselrichter sorgfältig aus der Verpackung. Neben dem Wechselrichter gibt es in der Verpackung kein weiteres Zubehör.

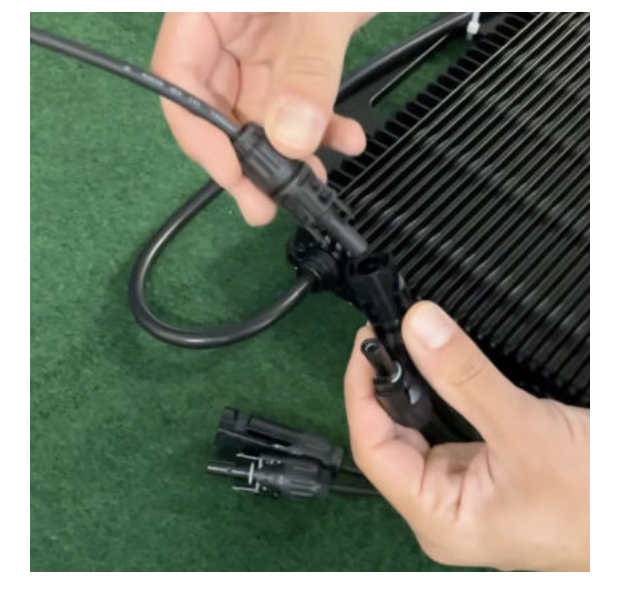

### **Verbinde den Wechselrichtern mit den Solarmodulen**

Jedes Panel wird direkt an den Wechselrichter angeschlossen. Verwende für die Panels jeweils die nebeneinander liegenden Anschlüsse des Wechselrichters.

Stecker & Buchsen können nur korrekt verbunden werden. Erst wenn du einen Klick-Ton hörst sind die Kabel fest eingesteckt. Stelle dies unbedingt sicher.

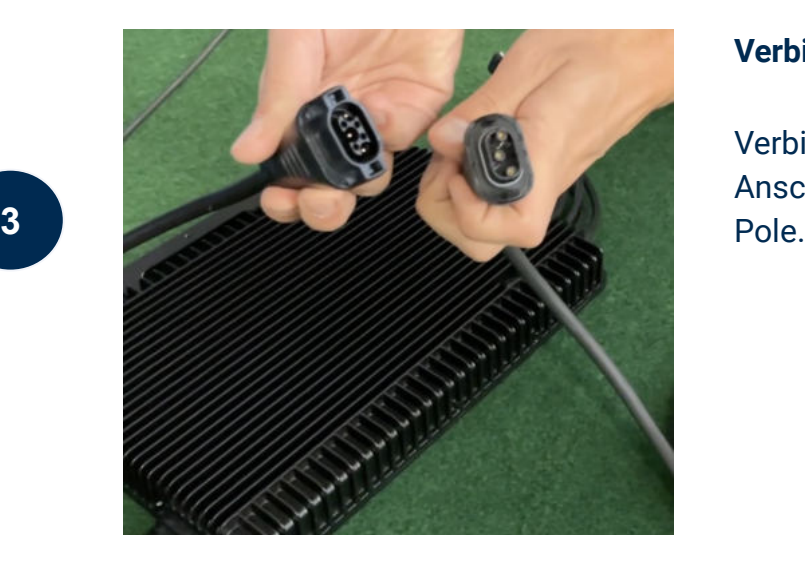

#### **Verbindung mit dem Anschlusskabel**

Verbinde den Wechselrichter nun mit dem Anschlusskabel und beachte dabei die 3

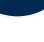

**2**

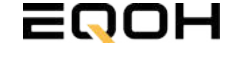

# **10.5 Anschluss des Balkonkraftwerks**

**[GARTEN KRAFTWERK EQ1600](https://www.eqoh.de/products/garten-kraftwerk-power-1640w-600-1600w-updatefahig-kippfusse)**

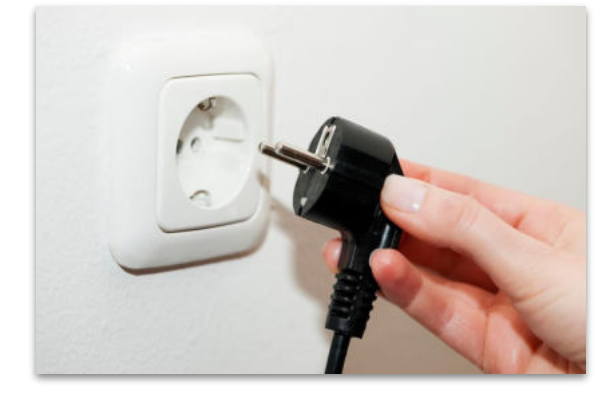

#### **Anschluss an die Steckdose**

Stecke nun den Stecker des Anschlusskabels in die Steckdose, um den Wechselrichter mit deinem Hausnetz zu verbinden.

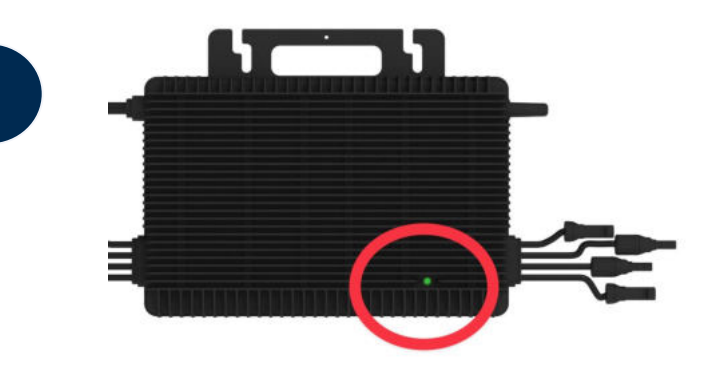

#### **Überprüfung der Kontroll-LED**

Sobald die Solarmodule Solarstrom erzeugen, startet der Wechselrichter automatisch und generiert Strom für das Hausnetz.

Eine schnell (Intervall = 1 Sekunde) grün blinkende LED zeigt an, dass der Wechselrichter ordnungsgemäß funktioniert und Strom einspeist.

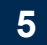

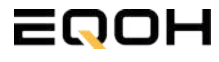

# **10.6 Installation der DTU**

**[GARTEN KRAFTWERK EQ1600](https://www.eqoh.de/products/garten-kraftwerk-power-1640w-600-1600w-updatefahig-kippfusse)**

Die DTU ist ein kleiner USB-Stick, der dazu dient, Daten zwischen deinem Wechselrichter und deinem WLAN-Netzwerk zu übertragen. Mithilfe der DTU kannst du ganz einfach Informationen von deinem Wechselrichter abrufen, zum Beispiel wie viel Energie deine Solarmodule produzieren. Die gesammelten Daten werden automatisch in der S-Miles Cloud gespeichert und sind von überall aus abrufbar, sei es über WLAN, Ethernet oder 4G.

Die Installation ist wirklich einfach und funktioniert nach dem bekannten Plug-and-Play-Prinzip. Du steckst den Stick einfach in einen freien USB-Anschluss, und schon wird dieser mit Strom versorgt. Die Konfiguration erfolgt dann mithilfe einer passenden App, die eine unkomplizierte Einrichtung ermöglicht.

#### **Allgemeine Hinweise:**

#### **1. Positionierung der DTU:**

- Platziere die DTU idealerweise in Reichweite deines WLAN-Routers
- Achte auf eine saubere Umgebung ohne Staub, Flüssigkeiten o.ä
- Gewährleiste Raumtemperatur (-20°C bis 55°C)

#### **2. Optimale Nähe von DTU und Wechselrichter:**

- Platziere die DTU und den Wechselrichter möglichst nah beieinander
- Der optimale Abstand beträgt weniger als 5m

#### **3. Montagehöhe und Hindernisse**

- Platziere die DTU etwa 1m über dem Boden
- Metall oder Beton können die Kommunikation zwischen den Geräten beeinträchtigen

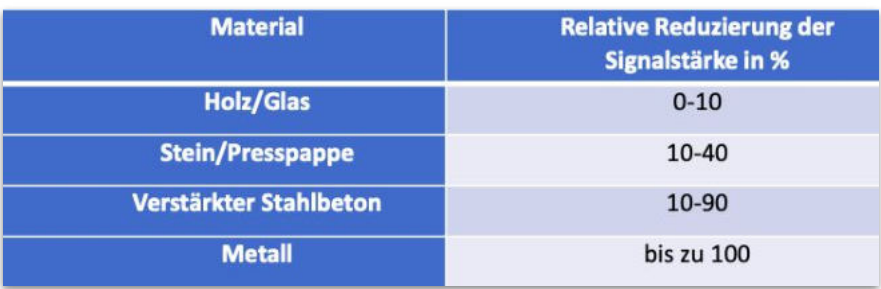

# **10.6 Installation der DTU**

**[GARTEN KRAFTWERK EQ1600](https://www.eqoh.de/products/garten-kraftwerk-power-1640w-600-1600w-updatefahig-kippfusse)**

#### **Einrichtungsschritte:**

#### **1. Anschluss der DTU:**

- Schließe die DTU an einen USB-Adapter an, der in eine Steckdose gesteckt werden kann
- Verwende einen USB-Adapter, wie er beispielsweise für Smartphones genutzt wird

**WICHTIG: Achte darauf, dass der Adapter eine maximale Leistung von 1A, 5V und 5W aufweist.**

#### **2. Ausrichtung der DTU:**

○ Schließe die DTU so an, dass sie in einem 90° Winkel zur Wand steht. Dies gewährleistet eine optimale Signalübertragung.

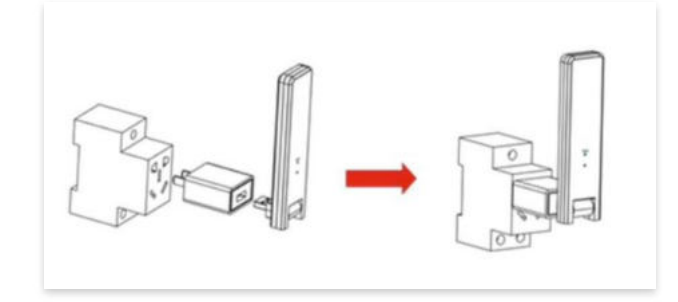

### **3. Anschluss an Mehrfachsteckdose:**

○ Falls du die DTU an einer Mehrfachsteckdose anschließt, achte darauf, dass die DTU senkrecht zur Steckdose ausgerichtet ist. Dies minimiert potenzielle Störungen und gewährleistet eine effiziente Datenübertragung.

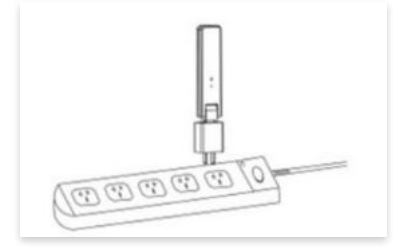

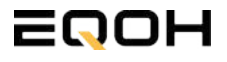

**[GARTEN KRAFTWERK EQ1600](https://www.eqoh.de/products/garten-kraftwerk-power-1640w-600-1600w-updatefahig-kippfusse)**

**Folge diesen Schritten, um die DTU erfolgreich in Betrieb zu nehmen und die App auf deinem Gerät zu installieren.**

#### **1. DTU prüfen:**

Prüfe die Betriebsbereitschaft der DTU, nachdem du diese angeschlossen hast. Ein abwechselndes Blau-, Grün- und Rot-Blinken signalisiert, dass die DTU bereit ist. (siehe Abbildungen 1 und 2).

#### **2. Seriennummer des Wechselrichters bereithalten:**

Um die Inbetriebnahme der DTU zu erleichtern, halte bitte die Seriennummer deines Wechselrichters bereit. Diese wird bei den nachfolgenden Installationsschritten abgefragt.

#### **3. "S-Miles Installer"-App herunterladen:**

 Die weiteren Installationsschritte erfolgen mithilfe der "S-Miles Installer"-App. Lade diese App jetzt aus deinem App-Store oder Google Play Store herunter (siehe Abbildung 3).

Im Folgenden führen wir dich durch die Installation und zeigen beispielhaft die Erstellung eines Benutzerkontos. Du kannst die App allerdings auch benutzen, ohne ein Konto zu erstellen.

Die Anleitung basiert auf der Nutzung eines iOS-Systems. Darstellungen in der App bei Android-Systemen können leicht abweichen.

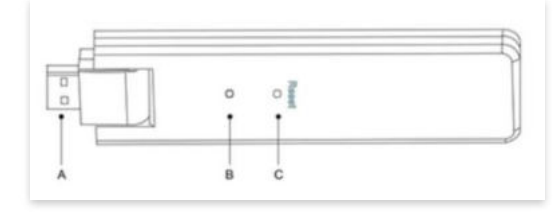

Abbildung 1

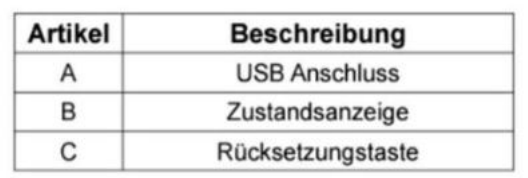

Abbildung 2

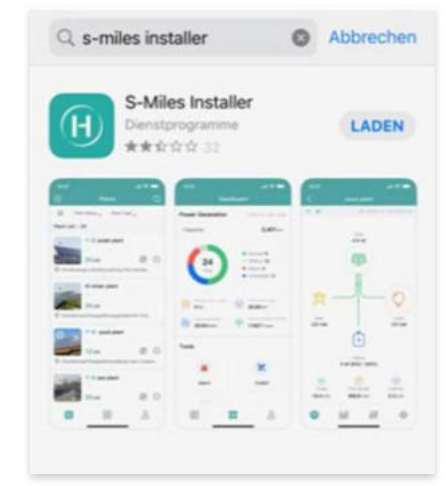

Abbildung 3

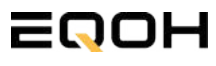

**[GARTEN KRAFTWERK EQ1600](https://www.eqoh.de/products/garten-kraftwerk-power-1640w-600-1600w-updatefahig-kippfusse)**

#### **4. Berechtigung für Standortzugriff erteilen:**

Die App benötigt die Berechtigung, auf deinen Standort zuzugreifen. Erteile diese Berechtigung für eine problemlose Installation, indem du in der App den Standortzugriff aktivierst (siehe Abbildung 4).

#### **5. "Kein Konto" auswählen:**

Wähle die Option "Kein Konto" aus (siehe Abbildung 5).

#### **6. E-Mail Adresse angeben:**

Gib deine E-Mail Adresse an und drücke auf "Senden" (siehe Abbildung 6).

#### **7. Verifizierungscode verwenden:**

Du erhältst einen Verifizierungscode per E-Mail. Öffne die E-Mail und gib den Code in der App in das entsprechende Feld ein.

Bestimme ein sicheres Passwort für dein Konto und gebe dieses Passwort 2 mal ein. Schließe die Konto-Erstellung mit einem Klick auf "Registrieren" ab. (siehe Abbildung 7).

**Hinweis zur Registrierung**: Es können pro E-Mail Adresse maximal fünf Codes angefragt werden. Es dauert manchmal ein paar Minuten, warte bitte ein paar Minuten, bevor du einen neuen Code anforderst.

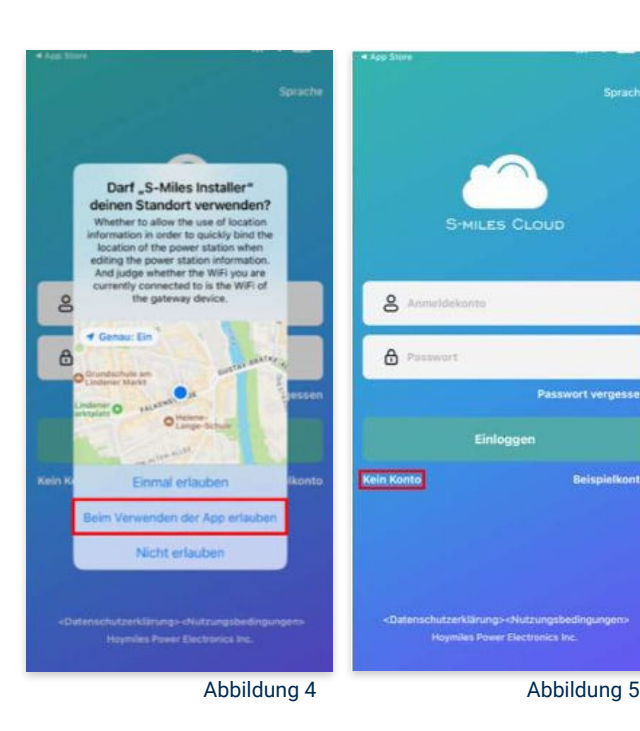

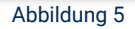

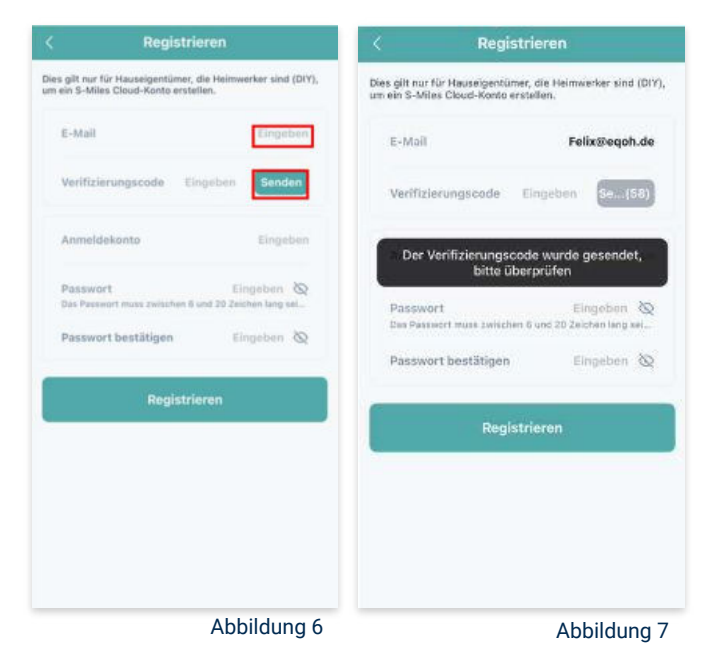

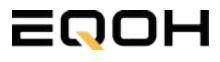

**[GARTEN KRAFTWERK EQ1600](https://www.eqoh.de/products/garten-kraftwerk-power-1640w-600-1600w-updatefahig-kippfusse)**

#### **8. Mit neuem Konto anmelden:**

Melde dich mit deinem neuen Konto an. Trage deine E-Mail Adresse bei "Anmeldekonto" ein und verwende das zuvor festgelegte Passwort. (siehe Abbildung 8)

#### **9. Solaranlage hinzufügen:**

Wähle das "+"-Symbol aus, um eine Anlage hinzuzufügen (siehe Abbildung 9).

#### **10. Angaben zu Anlagedaten:**

Fülle die angegebenen Felder aus und klicke anschließend auf "weiter" (siehe Abbildung 10). Wir haben es für ein verbessertes Verständnis einmal beispielhaft für dich ausgefüllt (siehe Abbildung 11).

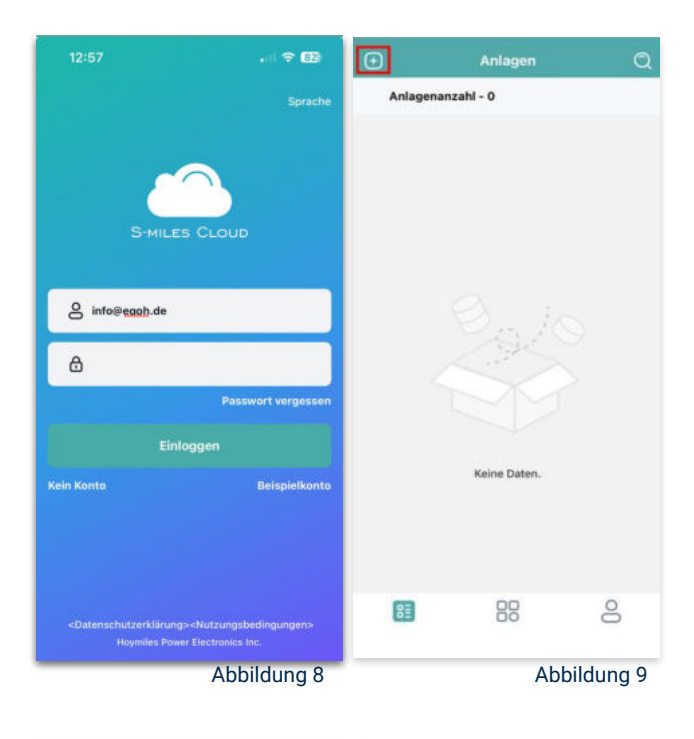

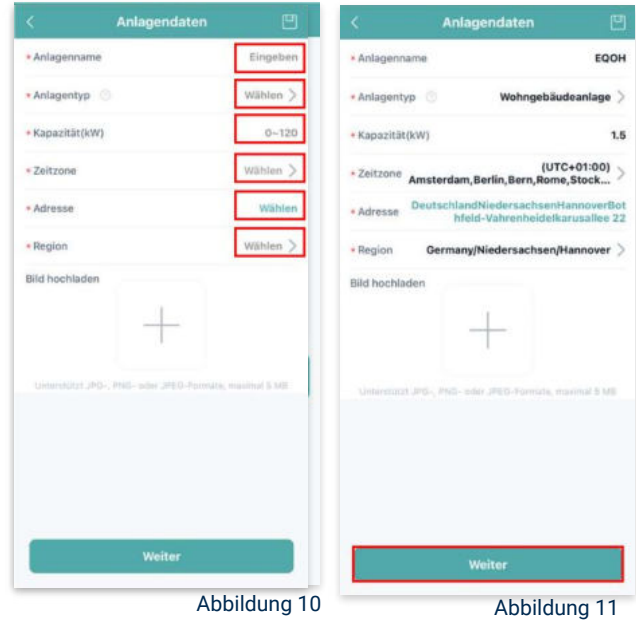

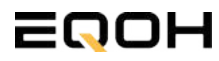

**[GARTEN KRAFTWERK EQ1600](https://www.eqoh.de/products/garten-kraftwerk-power-1640w-600-1600w-updatefahig-kippfusse)**

### **11. DTU hinzufügen:**

Wähle das "+"-Symbol aus, um deine DTU hinzuzufügen (siehe Abbildung 12).

#### **12. Eingabe der Seriennummer:**

Trage die DTU Seriennummer (SN) ein. Diese befindet sich an dem DTU unter dem Strichcode (siehe Abbildung 13).

#### **13. Eingabe der Mikro-SN:**

Gib nun die Mikro-SN ein. Diese befindet sich unter dem Strichcode auf dem Wechselrichter (siehe Abbildung 14).

#### **14. Trage Informationen zum Layout ein:**

Gib nun weitere Informationen zum Aufbau deiner Anlage ein und füge Ausrichtung, Neigung und Layout Muster hinzu. Den "Array-Namen" kannst du selbst bestimmen. Schließe die Eingabe unter "speichern" ab (siehe Abbildung 15).

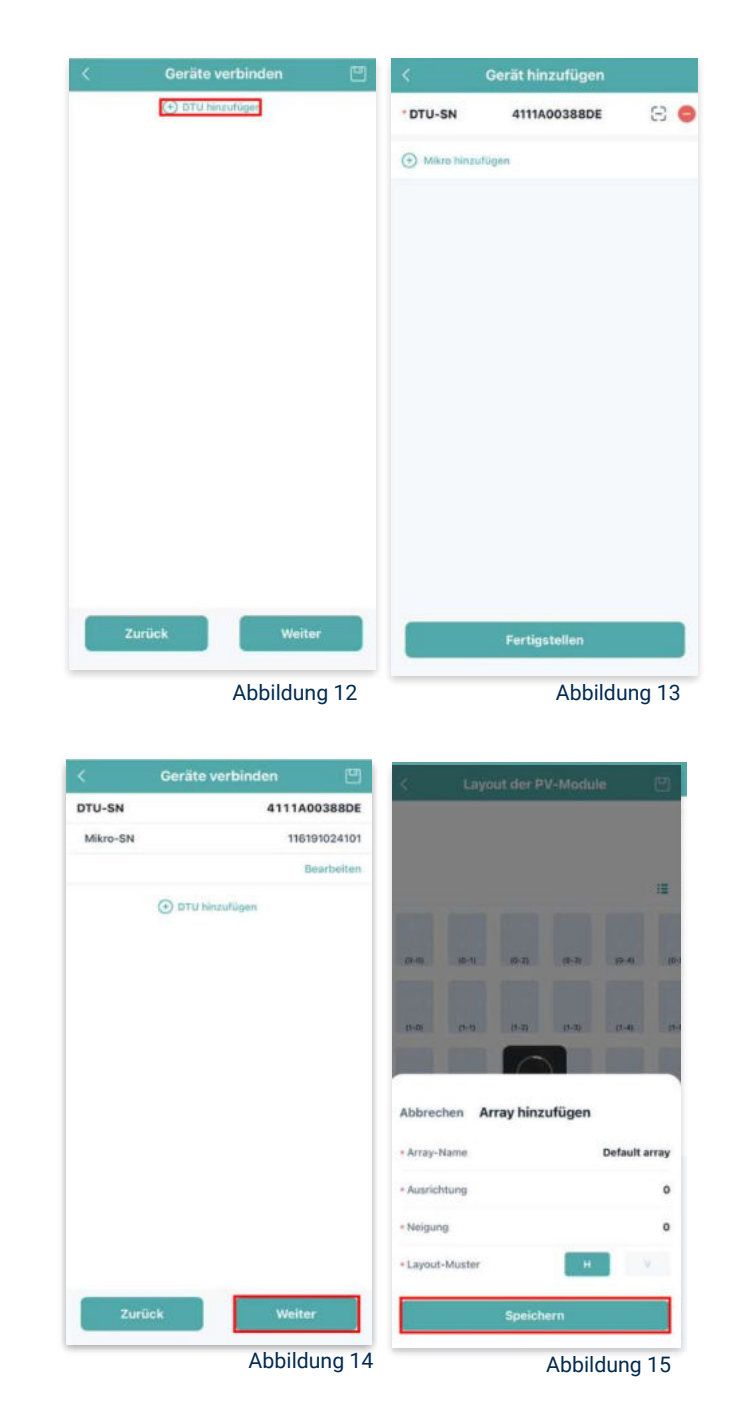

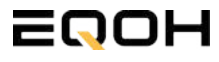

**[GARTEN KRAFTWERK EQ1600](https://www.eqoh.de/products/garten-kraftwerk-power-1640w-600-1600w-updatefahig-kippfusse)**

### **15. Übersicht Solarmodule:**

Im nächsten Schritt werden alle hinzugefügten Solarmodule angezeigt. Klicke nun auf "Weiter" (siehe Abbildung 16).

#### **16. Anlagenbild hinzufügen:**

Wenn du möchtest, kannst du nun ein Bild deiner Anlage hochladen. Klicke anschließend auf "Weiter (siehe Abbildung 17).

#### **17. Einstellungen zur Anlage:**

Fülle die Felder "Währung" und "Strompreis je Einheit" aus und auf "Fertig" bestätigst du deine Eingaben (siehe Abbildungen 18 und 19).

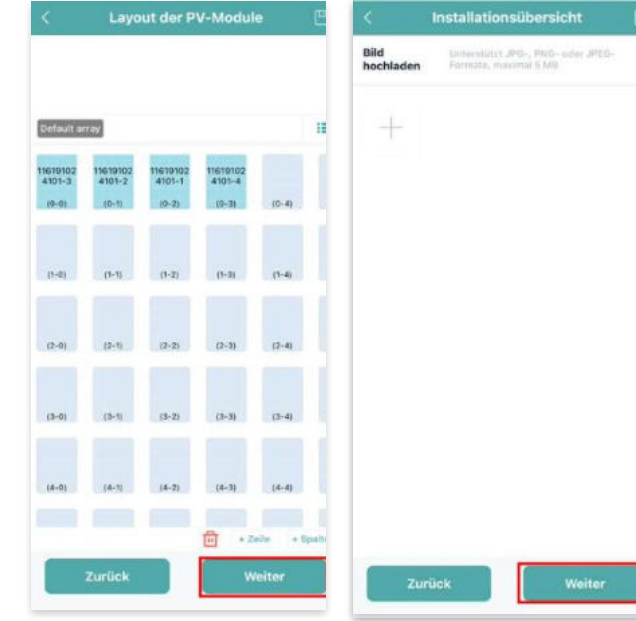

Abbildung 16 Abbildung 17

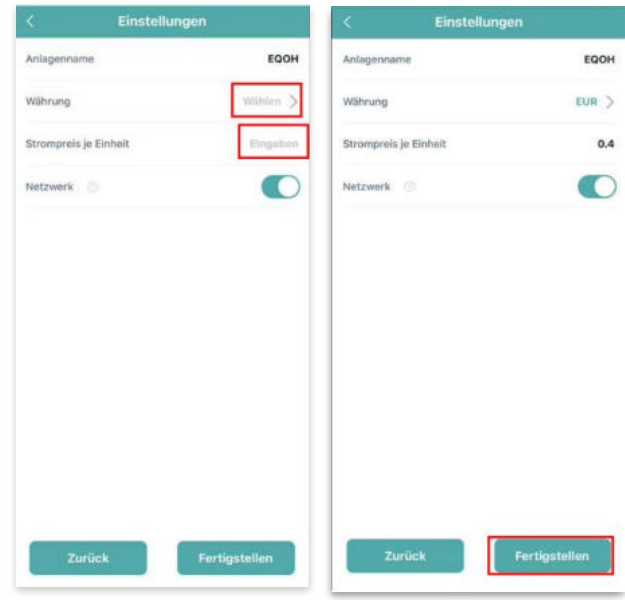

Abbildung 18 Abbildung 19

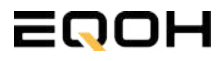

**[GARTEN KRAFTWERK EQ1600](https://www.eqoh.de/products/garten-kraftwerk-power-1640w-600-1600w-updatefahig-kippfusse)**

#### **18. Verbindung mit dem Internet:**

Um deine Anlage mit dem Internet zu verbinden, wähle das mittlere Symbol in der Fußzeile aus (siehe Abbildung 20).

Wähle nun "Netzwerkkonfig" aus (siehe Abbildung 21).

Ermögliche nochmals den Zugriff auf deinen Standort (siehe Abbildung 22).

Gehe nun in deine WLAN- Einstellungen auf dem Smartphone und wähle dort deine DTU aus. (siehe Abbildung 23-25) Abbildung 20 Abbildung 20 Abbildung 21

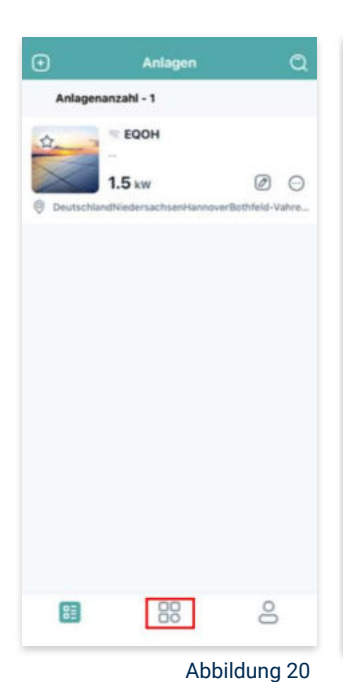

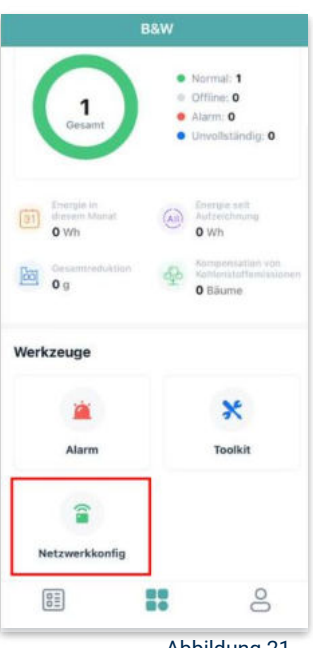

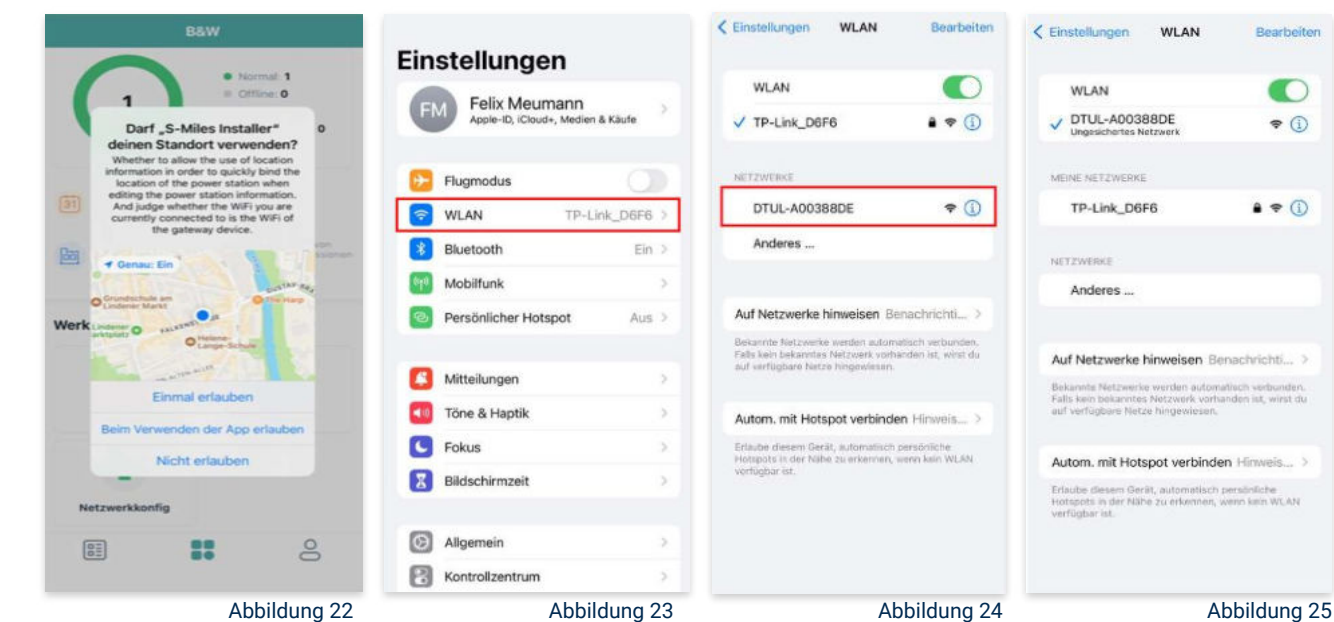

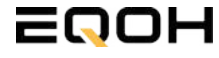

**[GARTEN KRAFTWERK EQ1600](https://www.eqoh.de/products/garten-kraftwerk-power-1640w-600-1600w-updatefahig-kippfusse)**

#### **19. Verbindung App und Geräte:**

Öffne wieder "S-Miles-Installer" App und erlaube dieser eine Verbindung zwischen der App und deinen Geräten herstellen zu dürfen. Das kann einen Moment dauern. Versuche bei einer Fehlermeldung die Verbindung erneut herzustellen, in dem du die letzten Schritte wiederholst (siehe Abbildungen 26-29).

Ist die Verbindung hergestellt, wähle "Fertigstellen", um die Installation abzuschließen (siehe Abbildung 31).

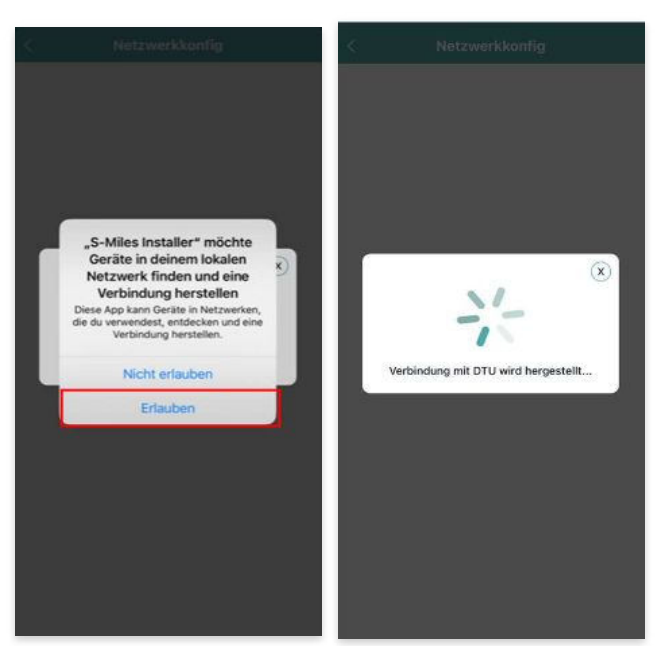

Abbildung 26 Abbildung 27

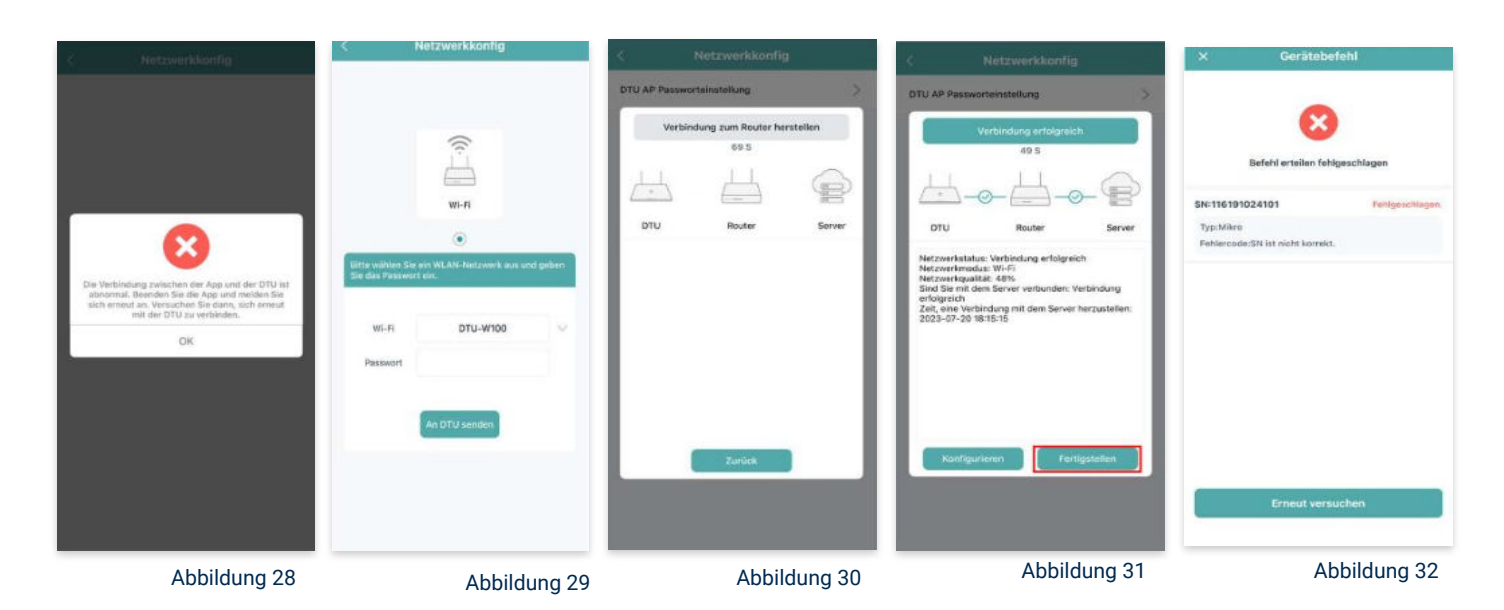

**Hinweis:** Direkt nach der Inbetriebnahme kann es vorkommen, dass du eine Fehlermeldung angezeigt bekommst (siehe Abbildung 32). Dies tritt auf, weil die DTU zunächst eine Verbindung zum Server herstellen und anschließend eine Synchronisierung durchführen muss. Dieser Vorgang kann etwa 30 bis 60 Minuten dauern. Danach erfolgt automatisch eine Aktualisierung. Stelle sicher, dass während dieser Aktualisierung Tageslicht auf die Solarmodule fällt, damit der Wechselrichter ordnungsgemäß betrieben werden kann.

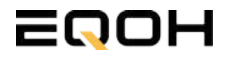

**[GARTEN KRAFTWERK EQ1600](https://www.eqoh.de/products/garten-kraftwerk-power-1640w-600-1600w-updatefahig-kippfusse)**

#### **20. Einstellen der Wechselrichterleistung:**

Wähle in der App-Übersicht deine Anlage aus. Über das Symbol rechts unten in der Fußleiste kannst du über das entsprechende Feld deine Leistung anpassen (siehe Abbildungen 33-35).

Ändere nun die prozentuale Wirkleistung. Im Beispiel (Abbildung 36) wird die Leistung eines 1500 Watt starken Gerätes auf 40% gesenkt um eine Leistung von 600 Watt zu erreichen. Bei anderen Leistungen können die prozentualen Werte abweichen. Wähle im Anschluss "Speichern" um die Anpassung der Wirkleistung zu bestätigen.

#### **Hinweis:** Sobald die

Wechselrichterleistung in der App eingestellt ist, wird sie im System gespeichert. Die Messwerte werden jedoch erst nach 15 Minuten aktualisiert, sodass dir erst nach Ablauf dieser Zeit die Wirkleistung im Dashboard angezeigt wird.

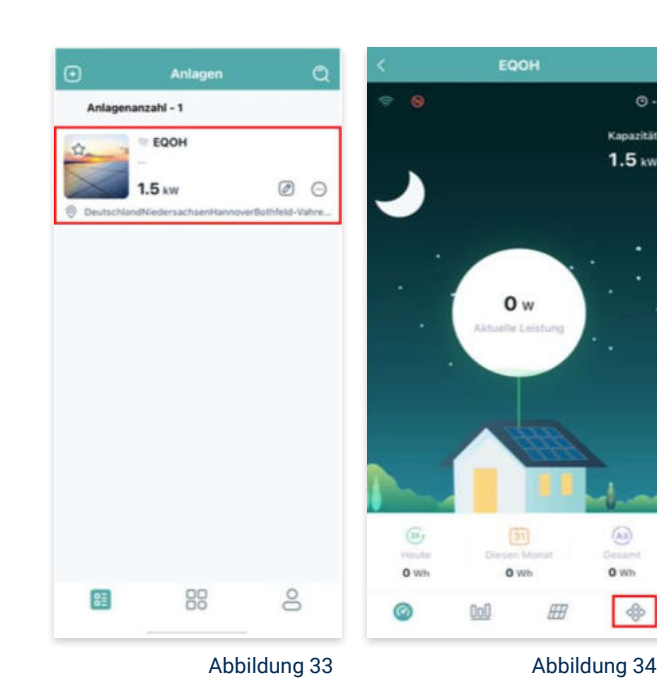

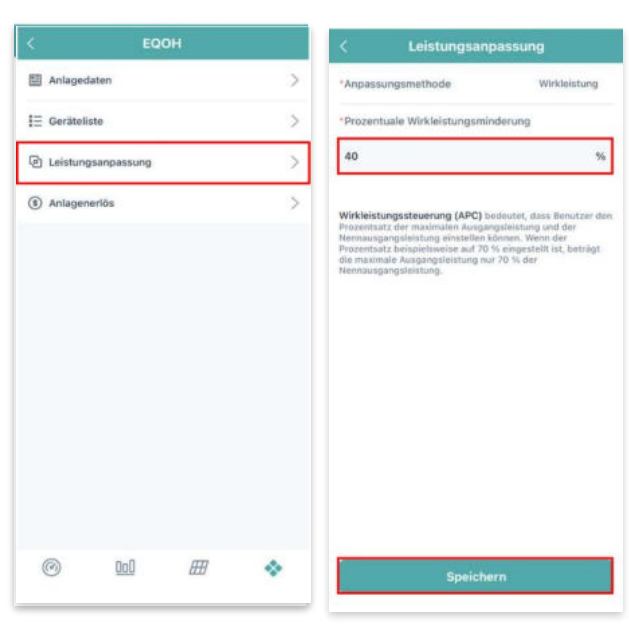

Abbildung 35 Abbildung 36

 $\sigma$ 

 $1.5w$ 

o wh

 $\circledcirc$ 

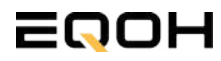

# **11 | [FLACHDACH KRAFTWERK EQ800 - PREMIUM](https://www.eqoh.de/products/flachdach-kraftwerk-power-810w-updatefahig)**

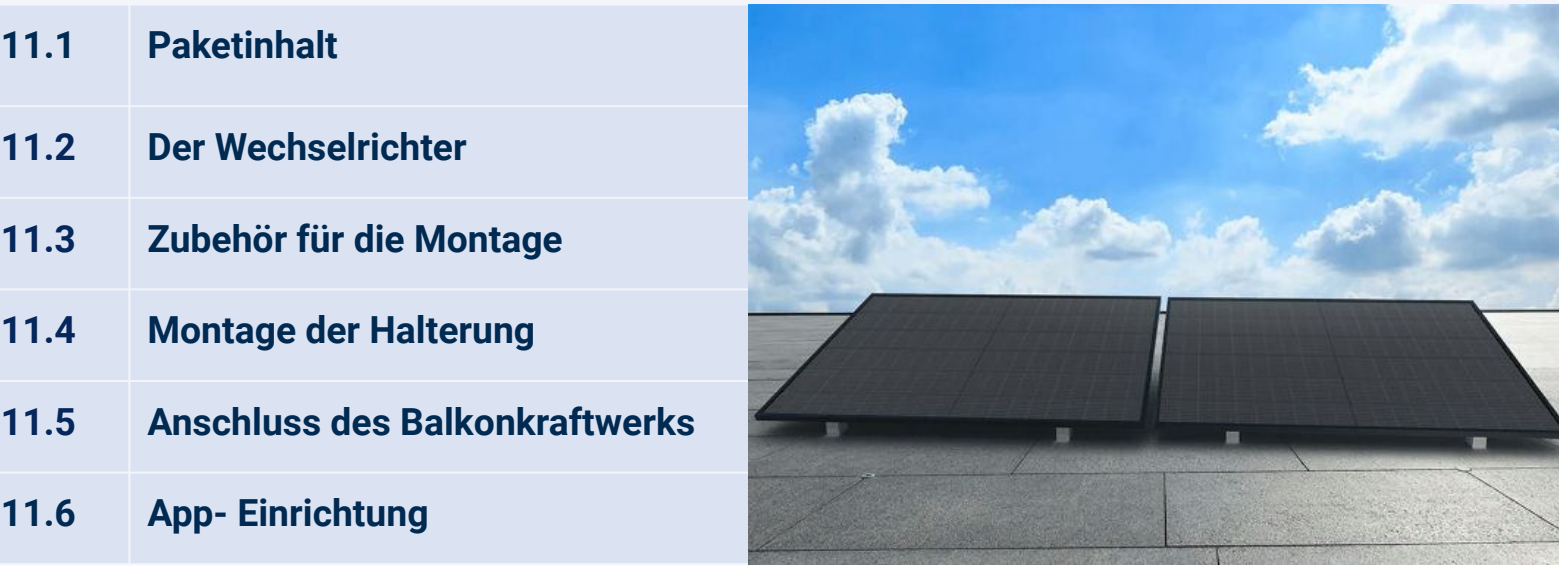

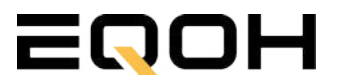

**11.1 Paketinhalt**

**[FLACHDACH KRAFTWERK EQ800 - PREMIUM](https://www.eqoh.de/products/flachdach-kraftwerk-power-810w-updatefahig)**

**2x Solarmodul** im Full Black Design (172cm x 113 cm)

**1x Wechselrichter (800 W)** mit integrierter Drosselungsfunktion

**1x Anschlusskabel** (Schuko Kabel oder Wieland Kabel, nach Bestellung)

### **2x Patentierte Premium-Halterung** (vormontiert) mit einstellbarem Neigungswinkel

EQOH

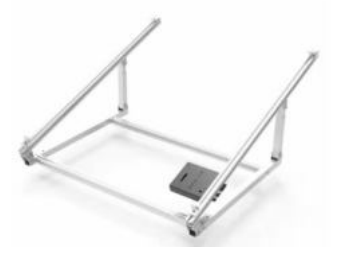

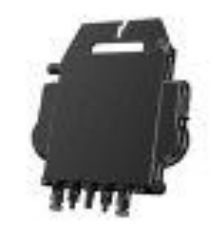

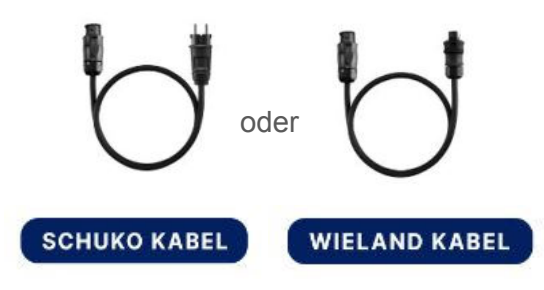

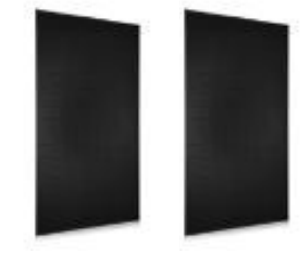

### **11.2 Der Wechselrichter**

**[FLACHDACH KRAFTWERK EQ800 - PREMIUM](https://www.eqoh.de/products/flachdach-kraftwerk-power-810w-updatefahig)**

Der Wechselrichter ist **das zentrale Element** zwischen den PV-Modulen, dem Netzkabel, dem Router und dem Mobiltelefon. Er sorgt dafür, dass der Gleichstrom, welcher über die Solarmodule erzeugt wird, **in Wechselstrom umgewandelt** wird. Der Wechselstrom wird dann wiederum in das öffentliche Netz eingespeist.

Wir verwenden bei unseren Balkonkraftwerken mit 2 Solarmodulen einen 800 Watt Mikrowechselrichter des Branchenführers APsystems der Serie EZ1. Durch das integrierte Wi-Fi und Bluetooth wurden sie **speziell für Balkonkraftwerke und DIY- Systeme entwickelt.**

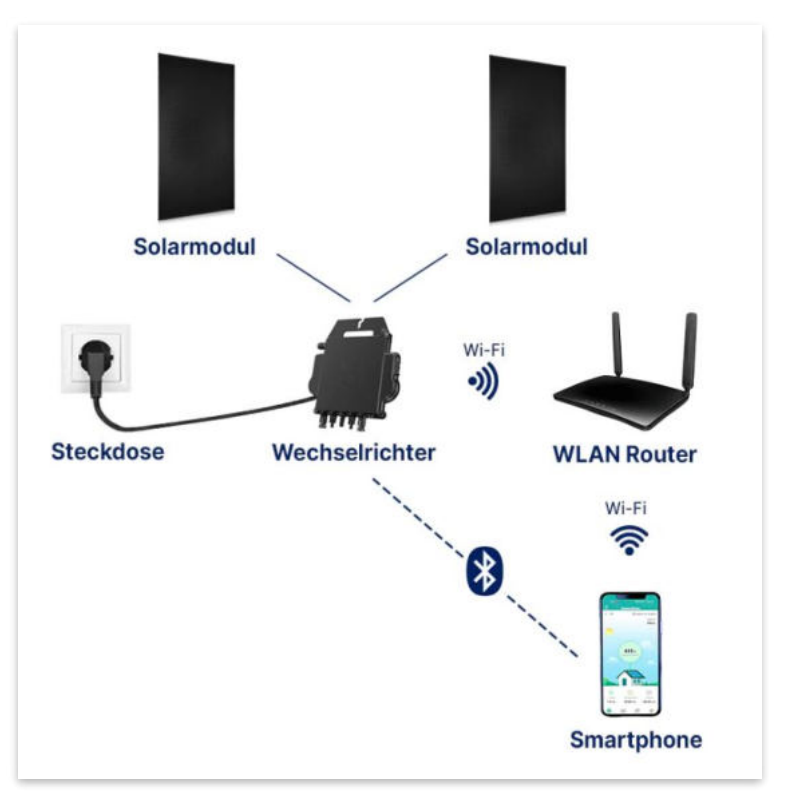

Anwendungsabbildung

Die EZ1-Serie verfügt über 2 Eingangskanäle mit unabhängigen MPP Trackern, um unseren Hochleistungsmodulen gerecht zu werden und einen maximalen Ertrag zu gewährleisten. Du kannst dich **über Bluetooth** auf deinem Mobiltelefon direkt mit dem Wechselrichter verbinden und die **Echtzeitdaten deiner EQOH Solaranlage** abrufen. Neben der direkten Verbindung kann die EZ1-Serie auch **über Wi-Fi** mit einem Router verbunden werden und Daten an Cloud-Server senden, um eine **Fernüberwachung** zu ermöglichen. Mit dem beiliegenden Anschlusskabel ist der EZ1-Mikrowechsellrichter einfach und schnell **an eine Steckdose gesteckt und beginnt mit der Netzeinspeisung.**

Hier findest du weitere technische Details des Wechselrichters: [Mehr entdecken](https://cdn.shopify.com/s/files/1/0659/2833/1529/files/APsystems-Microinverter-EZ1-M-Datasheet.pdf?v=1689141026&&&_gl=1*1cpnlnr*_ga*NDY5NDAyNzYxLjE2OTU4MDg3MTI.*_ga_V42HMY1HH3*MTcwMzI0MTI5Ny41MC4xLjE3MDMyNDYwMjcuNTMuMC4w)

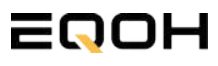

# **11.3 Zubehör für die Montage**

**[FLACHDACH KRAFTWERK EQ800 - PREMIUM](https://www.eqoh.de/products/flachdach-kraftwerk-power-810w-updatefahig)**

### **Diese Werkzeuge solltest du dir bereitlegen:**

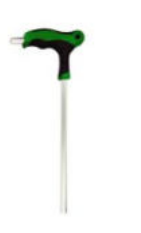

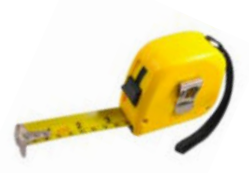

Inbusschlüssel 6mm Maßband Maßband Spanner 13mm

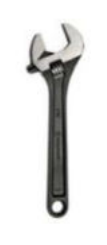

### **PAKETINHALT JE HALTERUNG**

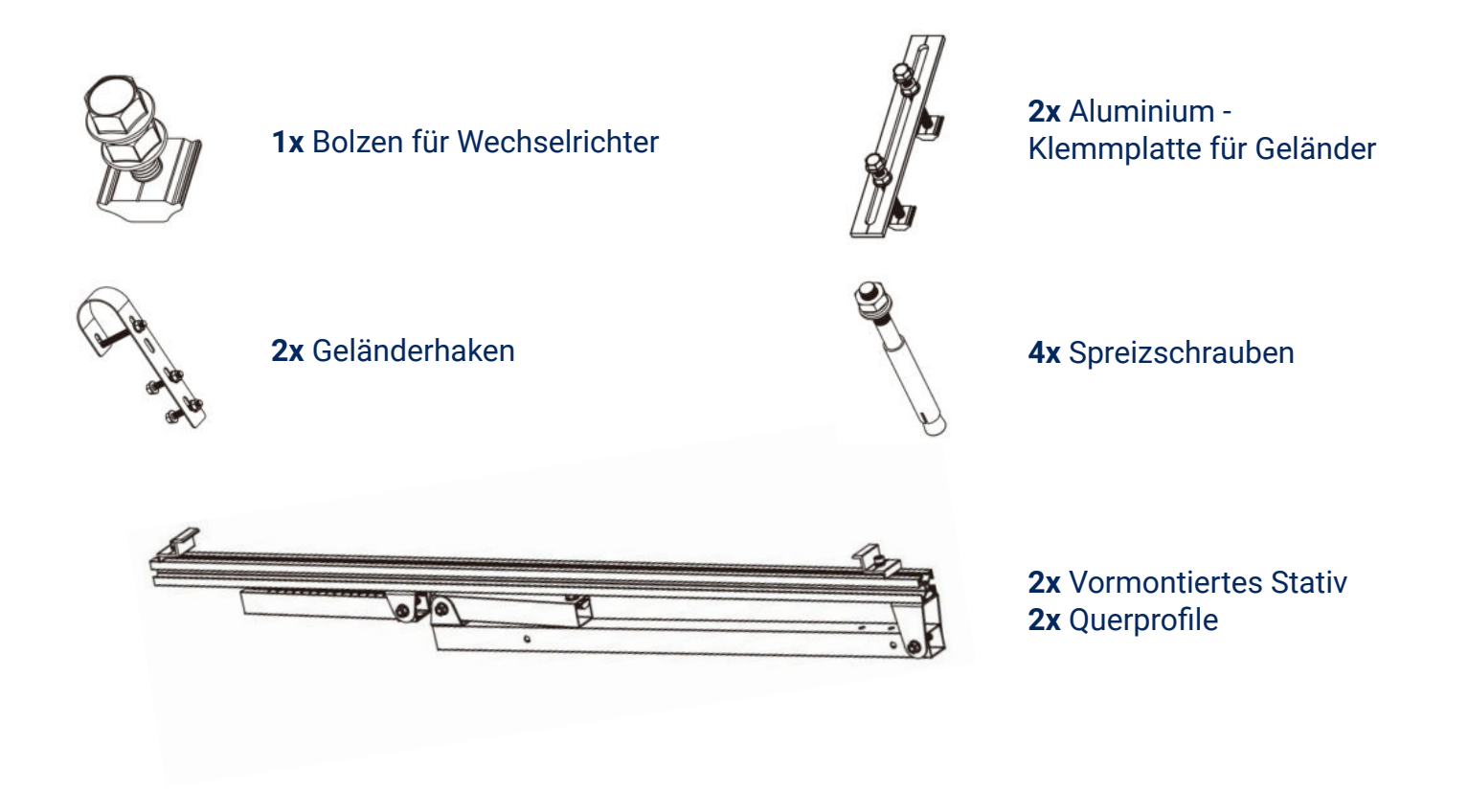

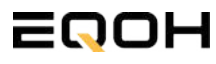

### **11.4 Montage der Halterung**

**[FLACHDACH KRAFTWERK EQ800 - PREMIUM](https://www.eqoh.de/products/flachdach-kraftwerk-power-810w-updatefahig)**

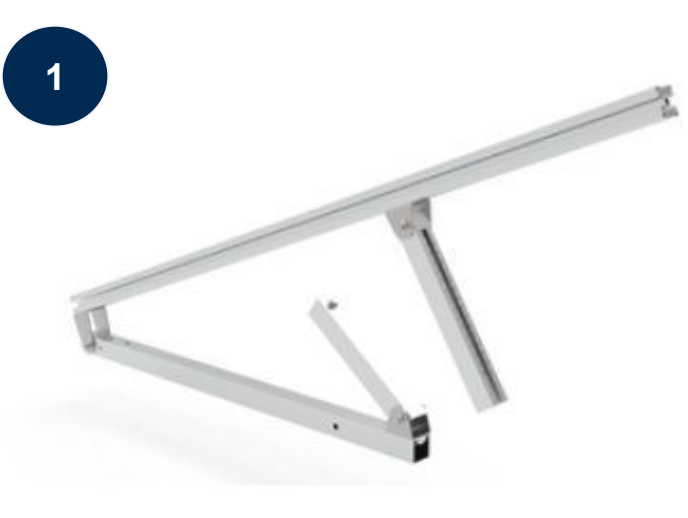

Klappe eines der beiden vormontierten Stative auseinander.

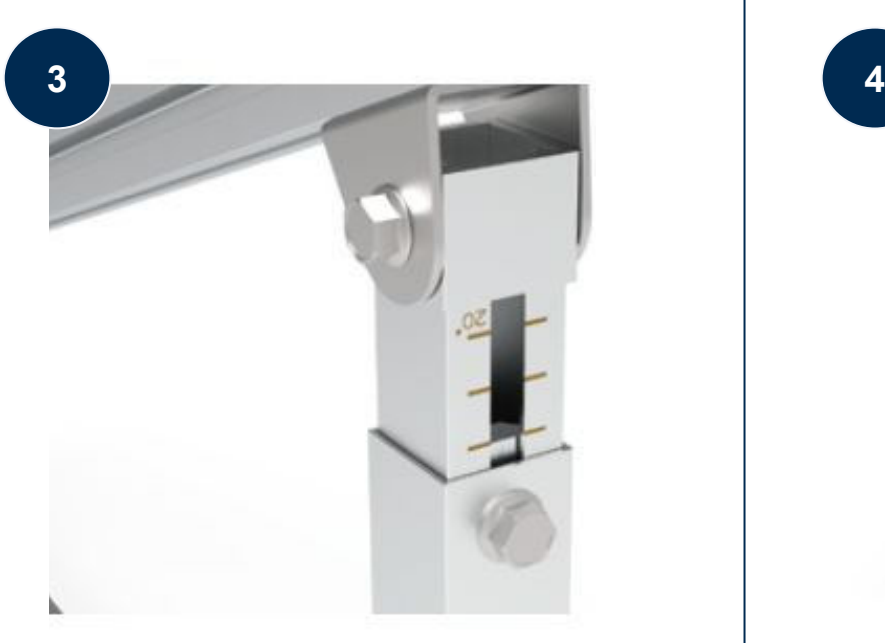

Stelle die Einstecktiefe ein und richte die Skala aus um den gewünschten Winkel zu bestimmen. Verriegle diesen im Anschluss mithilfe der vormontierten Sechskantschrauben.

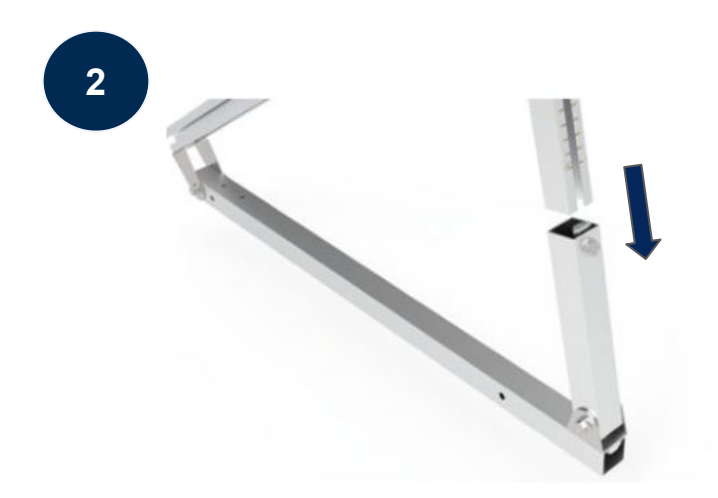

Stecke das Ende der Säule mit Skalenmarkierung in das gegenüberliegende Vierkantrohr.

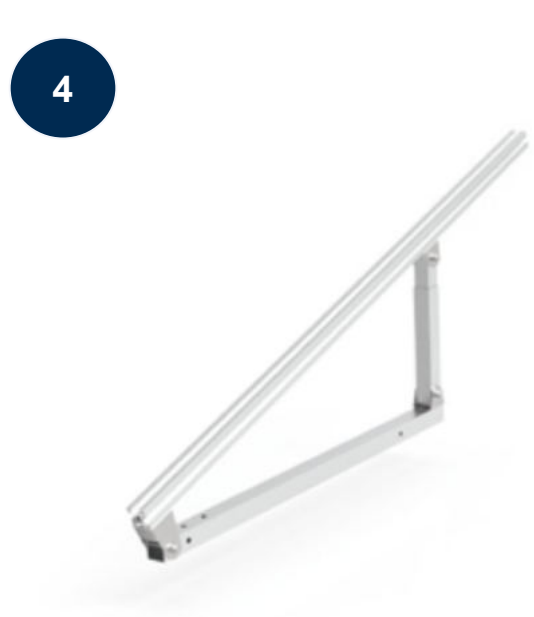

Ziehe alle weiteren vormontierten Sechskant-Schrauben sorgfältig fest. Wiederhole die Schritte 2 und 3 um auch das zweite Stativset zu montieren.

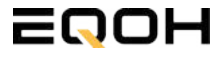

### **11.4 Montage der Halterung**

**[FLACHDACH KRAFTWERK EQ800 - PREMIUM](https://www.eqoh.de/products/flachdach-kraftwerk-power-810w-updatefahig)**

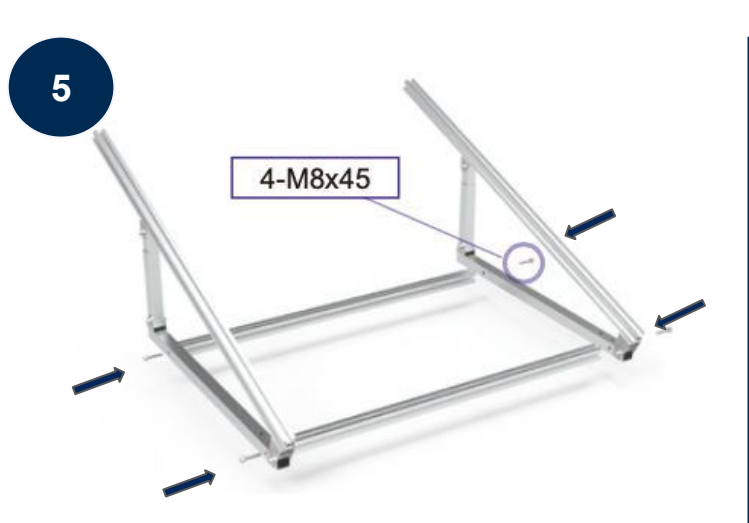

Verschraube mit 4-M8x45 nun beide Seitenteile mit den beiden Querstangen zu einem stabilen Rahmen.

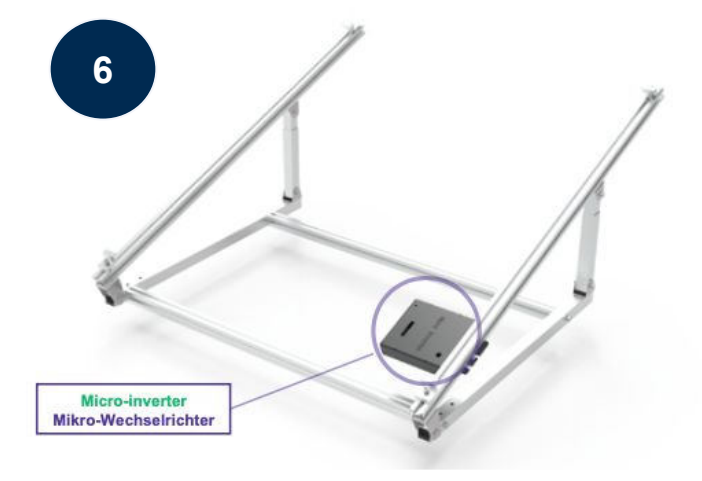

Befestige den Wechselrichter mithilfe des beiliegenden Bolzens flexibel am oberen Teil des Rahmens.

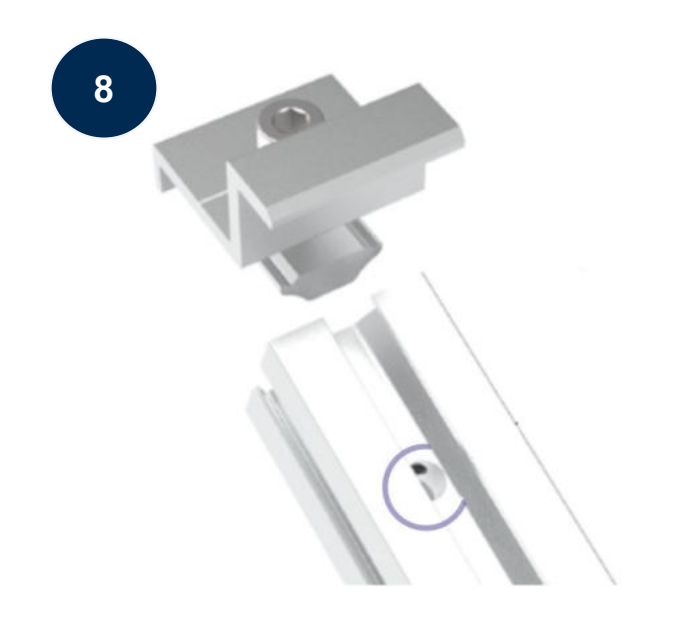

Befestige nun auch die Endklemmen auf der Gegenseite, um das Solarpanel ordentlich und sicher an der Rahmenkonstruktion zu befestigen.

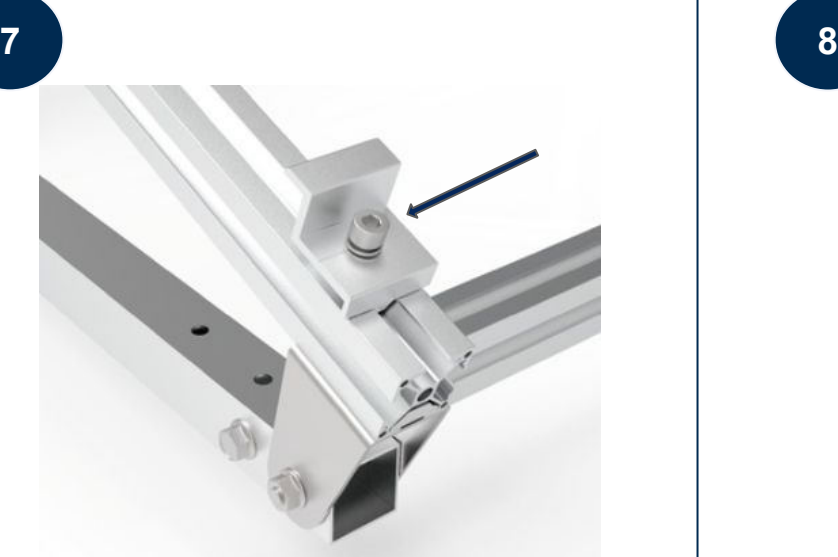

Befestige die beiden Endklemmen am unteren Teil des Rahmens. Beachte dabei die entsprechenden Vorbohrungen im Rahmen. Setze nur das Solarpanel auf die Endklemmen und ziehe diese dann fest, sodass der Rahmen des Panels fixiert wird.

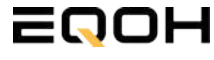

### **11.5 Anschluss des Balkonkraftwerks**

**[FLACHDACH KRAFTWERK EQ800 - PREMIUM](https://www.eqoh.de/products/flachdach-kraftwerk-power-810w-updatefahig)**

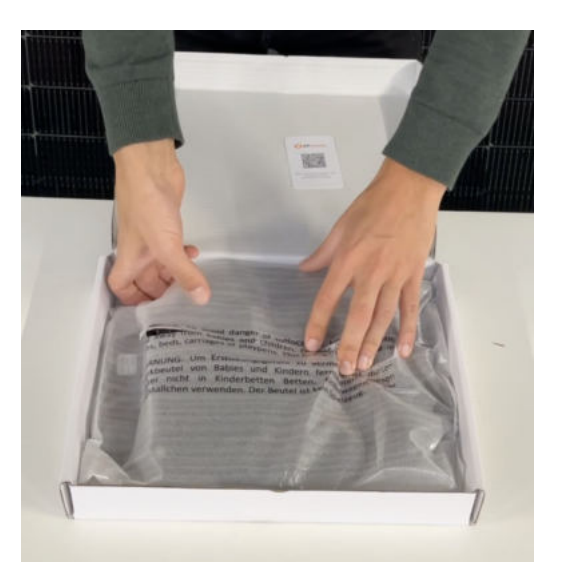

#### **Wechselrichter auspacken**

Nimm den Wechselrichter sorgfältig aus der Verpackung. Neben dem Wechselrichter gibt es in der Verpackung kein weiteres Zubehör.

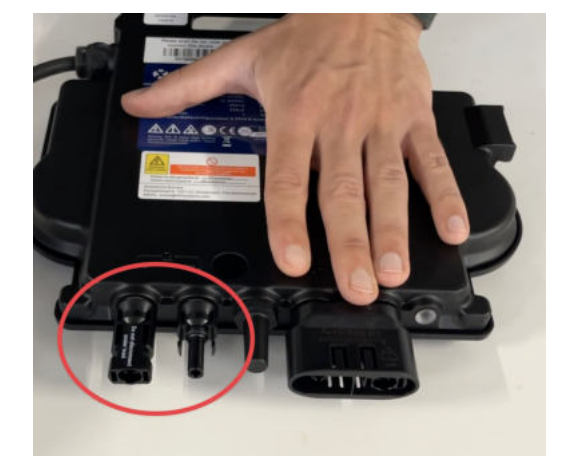

#### **Schutzkappen entfernen**

Die Anschlüsse für die Solarpanels sind für den Transport mit 2 Schutzkappen versehen. Entferne diese Schutzkappen, sodass in Summe **4 Anschlüsse** sichtbar sind.

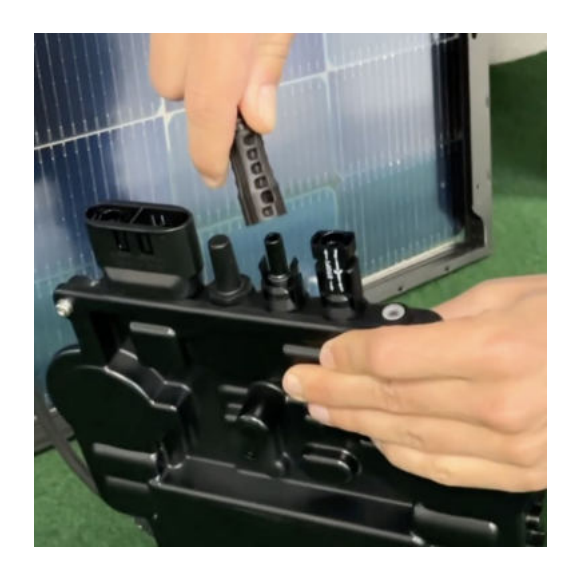

### **Verbinde den Wechselrichtern mit den Solarmodulen**

Beachte die Beschriftung auf dem Wechselrichter für Panel 1 und Panel 2.

Jedes Panel wird direkt an den Wechselrichter angeschlossen. Stecker & Buchsen können nur korrekt verbunden werden. Erst wenn du einen Klick-Ton hörst sind die Kabel fest eingesteckt. Stelle dies unbedingt sicher.

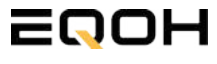

### **11.5 Anschluss des Balkonkraftwerks**

**[FLACHDACH KRAFTWERK EQ800 - PREMIUM](https://www.eqoh.de/products/flachdach-kraftwerk-power-810w-updatefahig)**

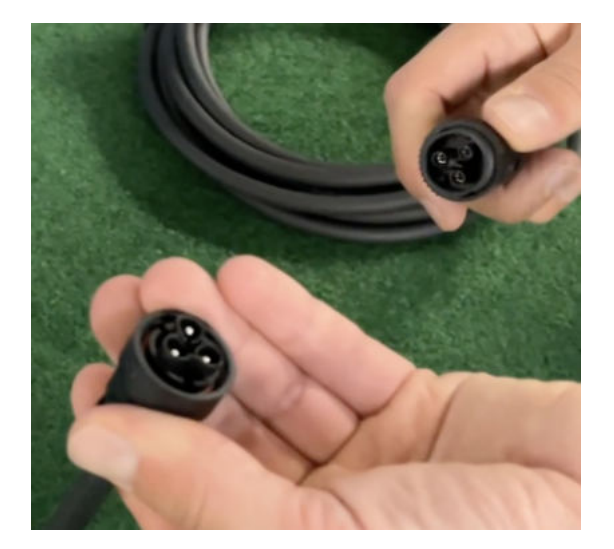

#### **Verbindung mit dem Anschlusskabel**

Verbinde den Wechselrichter nun mit dem Anschlusskabel und beachte dabei die 3 Pole.

Drehe die Schraubverbindung des Anschlusskabels anschließend sorgfältig fest.

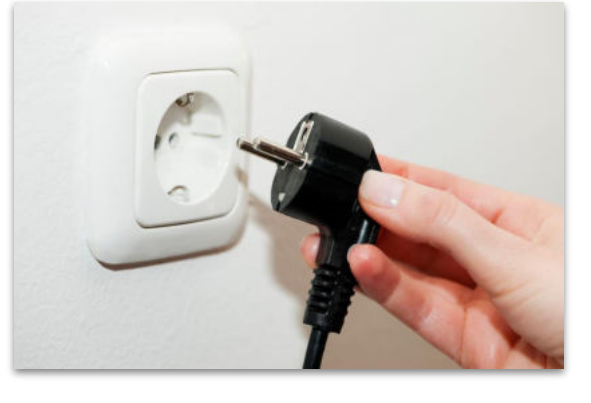

#### **Anschluss an die Steckdose**

Stecke nun den Stecker des Anschlusskabels in die Steckdose, um den Wechselrichter mit deinem Hausnetz zu verbinden.

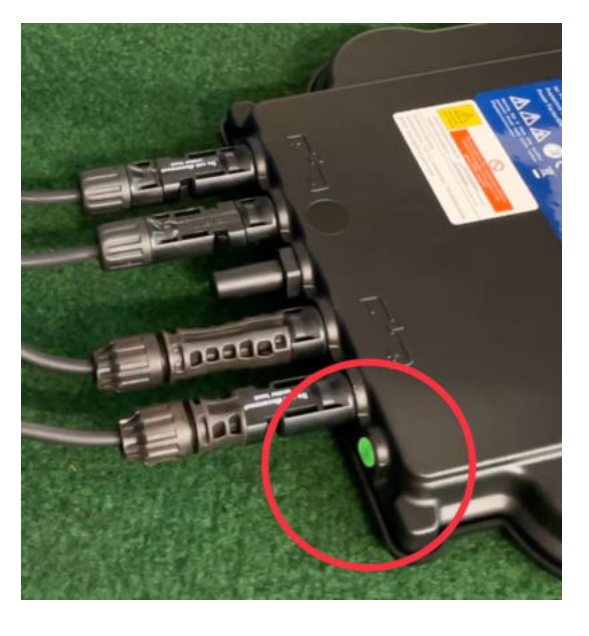

#### **Überprüfung der Kontroll-LED**

Sobald die Solarmodule Solarstrom erzeugen, startet der Wechselrichter automatisch und generiert Strom für das Hausnetz.

Die grün blinkende LED zeigt an, dass der Wechselrichter ordnungsgemäß funktioniert und Strom einspeist.

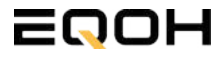

**[FLACHDACH KRAFTWERK EQ800 - PREMIUM](https://www.eqoh.de/products/flachdach-kraftwerk-power-810w-updatefahig)**

Mit der App von **AP EasyPower** optimierst du die Energieeffizienz in deinem Zuhause. Überwache in Echtzeit den Energieverbrauch deiner Geräte und profitiere von Online-Diagnose und -Wartung. Die Einrichtung ist kinderleicht – einfach einstecken, per Bluetooth verbinden und los geht's. Folge der untenstehenden Anleitung oder schau dir folgendes Video an: [Video-Anleitung](https://www.youtube.com/watch?v=SDu0OKJiomA)

#### **1.Installation der App**

- 1.1 a) **iOS** (iOS: 10.0 und höher):
- 1. Besuche den App Store auf deinem iOS-Gerät.
- 2. Suche nach "AP EasyPower".
- 3. Lade die App herunter und installiere sie.
- 1.1 b) **Android** (Android: 7.0 und höher)
- 1. Öffne den Google Play Store auf deinem Android-Gerät.
- 2. Suche nach "AP EasyPower".
- 3. Lade die App herunter und installiere sie.

### **2. Registrierung und Geräteverbindung (Fernbedienungsmodus)**

2.1 Konto registrieren: Klicke auf "Neues Konto" und fülle alle Informationen aus, um dein Konto zu erhalten.

2.2 Melde dich an. Die Startseite zeigt eine leere Liste an. Klicke in der unteren Leiste auf "Gerät", dann auf "Gerät hinzufügen" um den Wechselrichter zu verbinden.

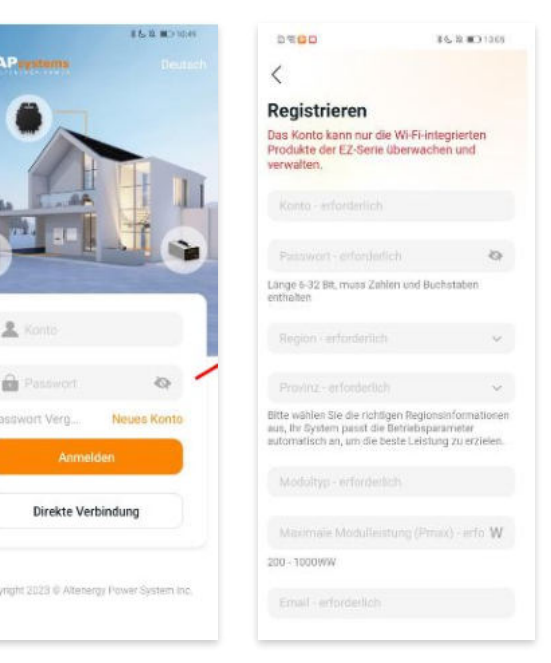

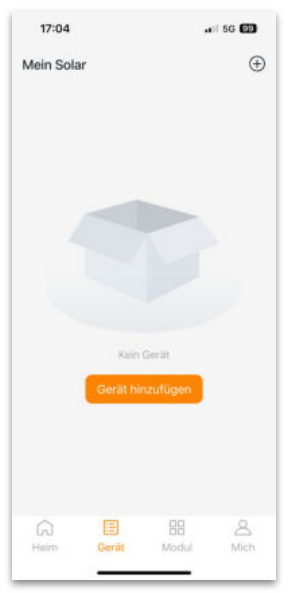

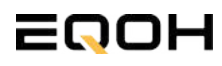

**[FLACHDACH KRAFTWERK EQ800 - PREMIUM](https://www.eqoh.de/products/flachdach-kraftwerk-power-810w-updatefahig)**

2.4 Verbinde nun den Wechselrichter. Es gibt dafür drei Methoden: [Importieren], [Scannen] oder [Bluetooth].

#### a) **Importieren:**

Auf der Geräteseite in deiner App wird eine Geräteliste angezeigt, mit zuvor direkt verbundenen, jedoch nicht-registrierten Geräten. Wähle das zu verbindende Gerät aus. Klicken auf "Neues Gerät hinzufügen", um in den [Scan]-Modus zu wechseln.

#### b) **Scannen:**

Auf der Scan-Seite wird ein Scan-Feld angezeigt. Scannen Sie die Wechselrichter-ID, um eine Verbindung herzustellen.

Jedes Gerät weist eine eindeutige ID aus (Länge: 12), die sich auf der Vorderseite des Geräts sowie auf der hinteren Klappe des Versandkartons des Geräts befindet. Klicke auf die "Bluetooth"-Schaltfläche "in der oberen rechten Ecke, um in den "Bluetooth"-Modus zu wechseln.

#### c) **Bluetooth**:

Auf der Bluetooth-Seite wird eine Geräteliste angezeigt. Wähle das zu verbindende Gerät aus. Der Bluetooth-Alias des Geräts weist die gleiche End-Seriennummer wie die ID des Wechselrichters auf.

2.5 Einstellen des WiFis: Wähle das Wi-Fi aus, um eine Verbindung herzustellen, und das Gerät kann die Fernbedienungsdienste abrufen. Bitte überprüfe bei einer Fehlermeldung das eingegebene Kennwort erneut.

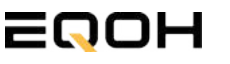

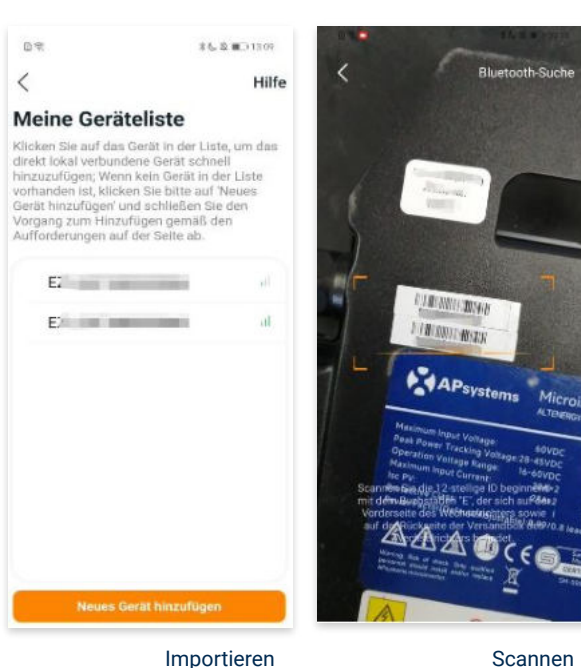

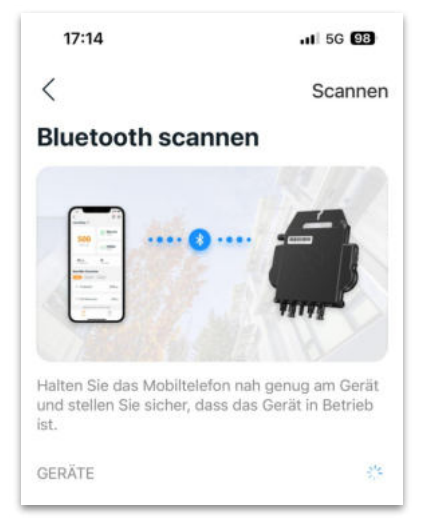

#### Bluetooth

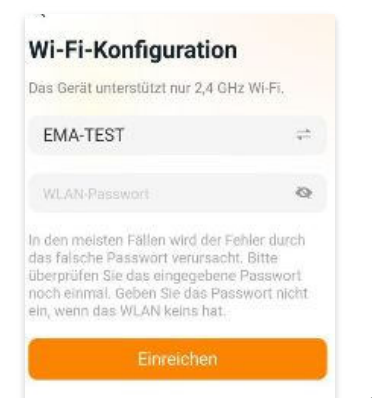

**[FLACHDACH KRAFTWERK EQ800 - PREMIUM](https://www.eqoh.de/products/flachdach-kraftwerk-power-810w-updatefahig)**

#### **3. Überwachen und Steuern**

3.1 Startseite**:** Auf dieser Seite siehst du eine Liste deiner installierten Geräte. Klicke auf eine Gerätekarte, um den Einzelgerätemonitor aufzurufen.

3.2 Hauptseite: Sie zeigt die Echtzeitdaten des Geräts in der aktuellen Runde an, einschließlich der Leistung, der Energie, der Betriebszeit, des Betriebs- sowie des Cloud-Status.

#### **Betriebsstatus**

a) Normal: Das Gerät funktioniert normal.

b) Alarm: Das Gerät verfügt über Alarme und Du musst es überprüfen.

#### **Netzwerk-Status**

a) Online: Das Gerät ist über das Internet mit dem Cloud-Dienst verbunden.

b) Offline: Das Gerät stellt keine Verbindung zum Cloud-Dienst über das Internet her, möglicherweise ist das Gerät nicht mit dem Wi-Fi verbunden oder der Router ist ausgefallen.

**Überblick über die Vorteile:** Die vom Gerät erzeugte Energie sowie die entsprechende CO2-Reduzierung. Der Benutzer kann zwischen "Gesamt", "Monat" und "Heute" wechseln, um die kumulierten Daten für jeden Zeitraum abzurufen.

Durch Drücken des *"Einstellungssymbols*" kannst du weitere Einstellungen vornehmen.

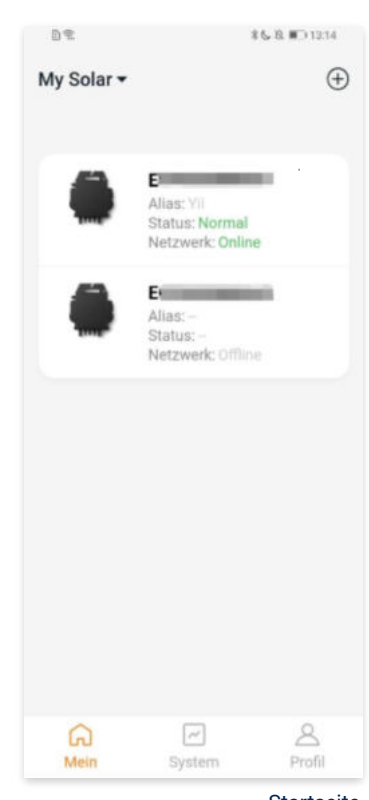

**Startseite** 

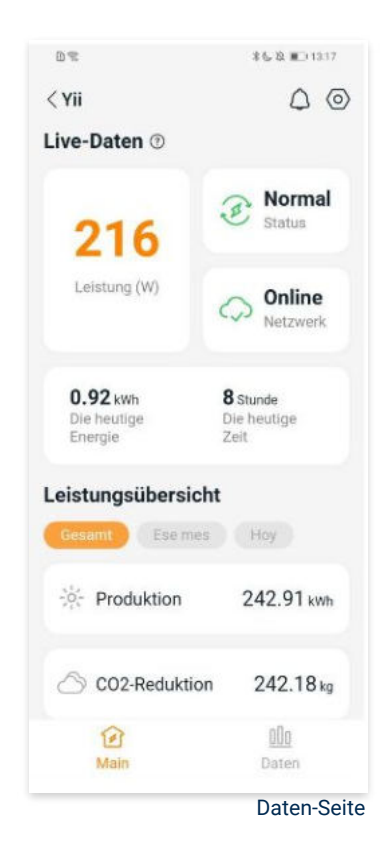

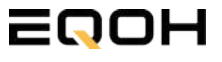

**[FLACHDACH KRAFTWERK EQ800 - PREMIUM](https://www.eqoh.de/products/flachdach-kraftwerk-power-810w-updatefahig)**

#### **4. Daten**

#### 4.1 System

Auf dieser Seite kannst du dir detaillierte Daten (pro Minute/Tag/Monat/Jahr) auf Systemebene anzeigen lassen.

#### 4.2 Profilseite

Auf dieser Seite kannst du die Konto - und APP-Informationen abrufen sowie die Kontoinformationen zurücksetzen.

Kontokarte: Zeige die Kontoinformationen an und setze sie zurück.

Sprache: Ändere die Sprache der APP.

Abmeldung: Abmelden von der APP

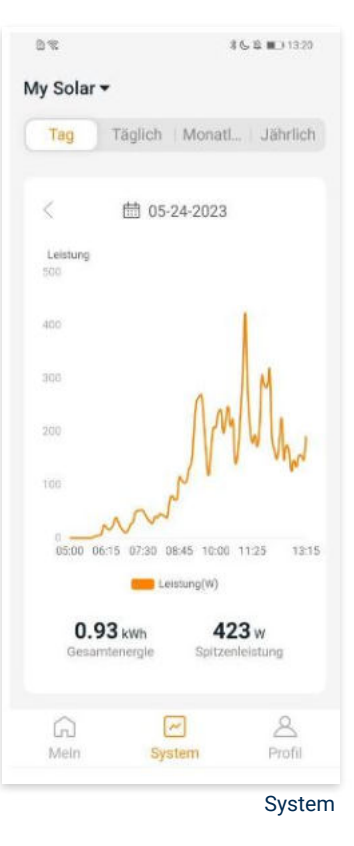

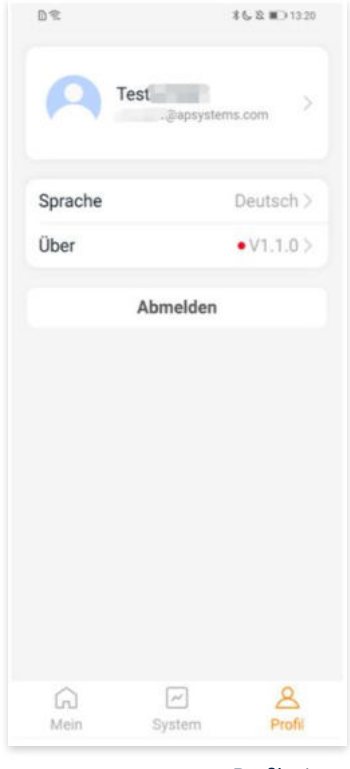

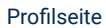

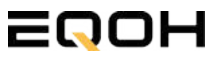

**[FLACHDACH KRAFTWERK EQ800 - PREMIUM](https://www.eqoh.de/products/flachdach-kraftwerk-power-810w-updatefahig)**

#### **5. Ändern der Kontoinformationen**

Auf dieser Seite kannst du die Kontoinformationen einsehen und zurücksetzen.

Kontodaten: Einschließlich des Kontonamens und der E-Mail-Adresse

System-Informationen: Einschließlich der Region, des Modulmodells und der maximalen Leistung (Pmax) des Moduls, und klicken Sie zum Bearbeiten

Sicherheitseinstellungen: Ändere die E-Mail-Benachrichtigung oder setze das Passwort zurück.

Konto löschen: Wenn du dieses Konto nicht mehr benötigst, kannst du es löschen.

Du kannst die Funktion "APsystems erlauben, neue Produktionen, Dienstleistungen, Besprechungen und Marketingnachrichten zu senden" nach Belieben aktivieren oder deaktivieren.

#### **6. Sprache der APP ändern (Fernbedienungsmodus)**

Die APP unterstützt die Sprachen Englisch, 中文, Deutsch, Français, Español, Nederlands, Polska, Português, Italianno und verwendet die Systemsprache des Telefons als Standardsprache.

Falls die Systemsprache in diesen 9 Sprachen nicht enthalten ist, wird Deutsch als Standardsprache verwendet.

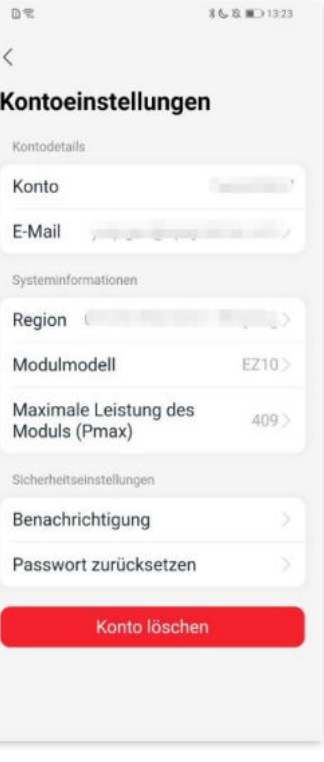

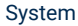

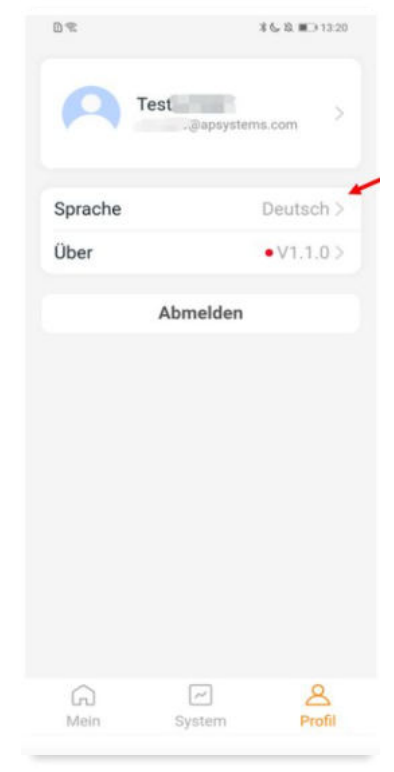

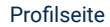

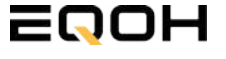

# **12 | [FLACHDACH KRAFTWERK EQ1600 - PREMIUM](https://www.eqoh.de/products/flachdach-kraftwerk-power-1640w-600-1600w-updatefahig)**

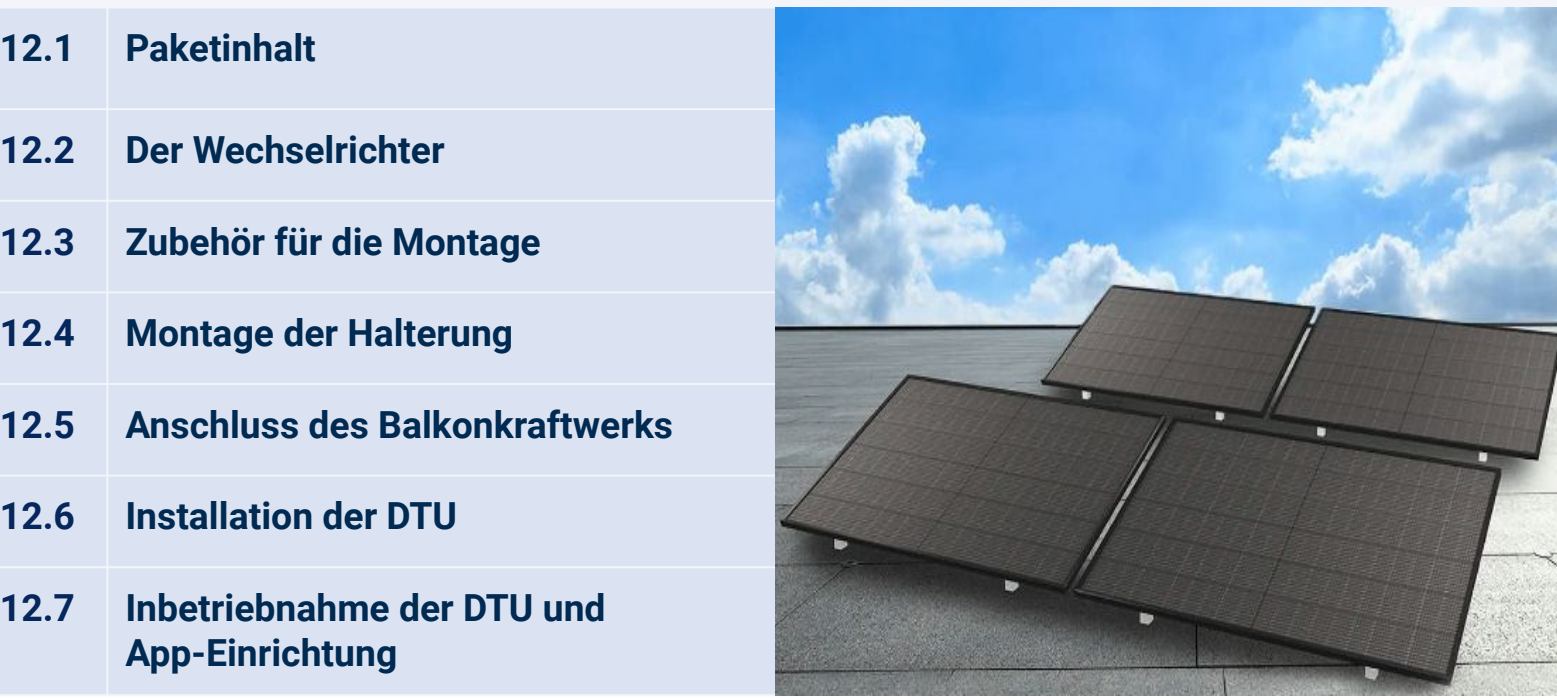

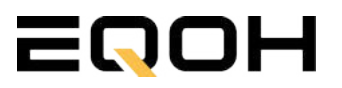

176

**12.1 Paketinhalt**

**[FLACHDACH KRAFTWERK EQ1600 - PREMIUM](https://www.eqoh.de/products/flachdach-kraftwerk-power-1640w-600-1600w-updatefahig)**

**4x Solarmodul** im Full Black Design (172cm x 113 cm)

**1x Wechselrichter (1600 W)** mit integrierter Drosselungsfunktion

**1x Anschlusskabel** (Schuko Kabel oder Wieland Kabel, nach Bestellung)

**4x Patentierte Premium-Halterung** (vormontiert)

mit einstellbarem Neigungswinkel

**1x DTU - Wlite - Stick**

zur Datenübertragung

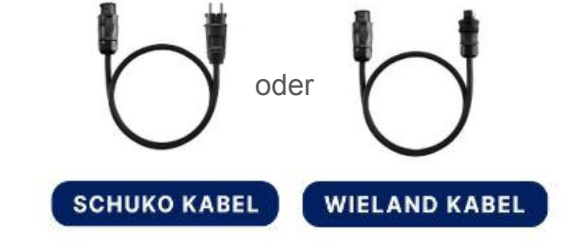

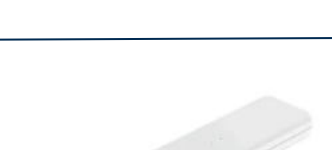

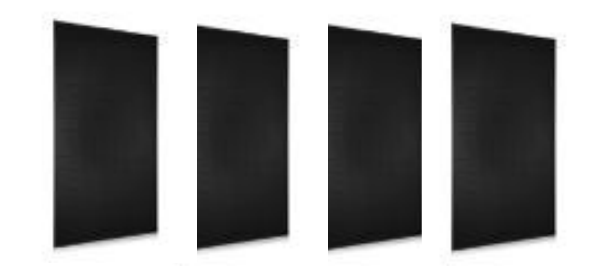

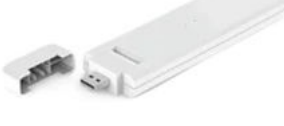

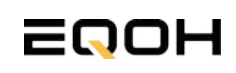

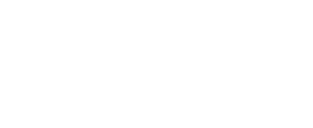

### **12.2 Der Wechselrichter**

**[FLACHDACH KRAFTWERK EQ1600 - PREMIUM](https://www.eqoh.de/products/flachdach-kraftwerk-power-1640w-600-1600w-updatefahig)**

Der Wechselrichter ist **das zentrale Element** zwischen den PV-Modulen, dem Netzkabel, dem DTU-Wlite, dem Router und dem Mobiltelefon. Er sorgt dafür, dass der Gleichstrom, welcher über die Solarmodule erzeugt wird **in Wechselstrom umgewandelt** wird. Der Wechselstrom wird dann wiederum in das öffentliche Netz eingespeist.

Wir verwenden bei unseren Balkonkraftwerken mit 4 Solarmodulen den **4-in-1-Mikro-Wechselrichter von Hoymiles.**

Er ist eine der **kosteneffizientesten Solarlösungen** auf Modulebene, da er bis zu 4 Module gleichzeitig unterstützen und die PV-Produktion Deiner Anlage maximieren kann.

Der Wechselrichter ist mit einer Blindleistungssteuerung ausgestattet und erfüllt die Anforderungen von EN 50549-1:2019, VDE-AR-N 4105:2018, VFR2019 usw. Er ist darüber hinaus mit einer externen Antenne für bessere Kommunikation mit dem Hoymiles-Gateway DTU ausgestattet.

Hier findest du weitere technische Details des Wechselrichters: [Mehr](https://cdn.shopify.com/s/files/1/0659/2833/1529/files/Datasheet_HMS-1600-1800-2000_EU_DE_V202204.pdf?v=1700504869&_gl=1*8brl2v*_ga*NDY5NDAyNzYxLjE2OTU4MDg3MTI.*_ga_V42HMY1HH3*MTcwMzI0MTI5Ny41MC4xLjE3MDMyNDQzOTUuMTcuMC4w) [entdecken](https://cdn.shopify.com/s/files/1/0659/2833/1529/files/Datasheet_HMS-1600-1800-2000_EU_DE_V202204.pdf?v=1700504869&_gl=1*8brl2v*_ga*NDY5NDAyNzYxLjE2OTU4MDg3MTI.*_ga_V42HMY1HH3*MTcwMzI0MTI5Ny41MC4xLjE3MDMyNDQzOTUuMTcuMC4w)

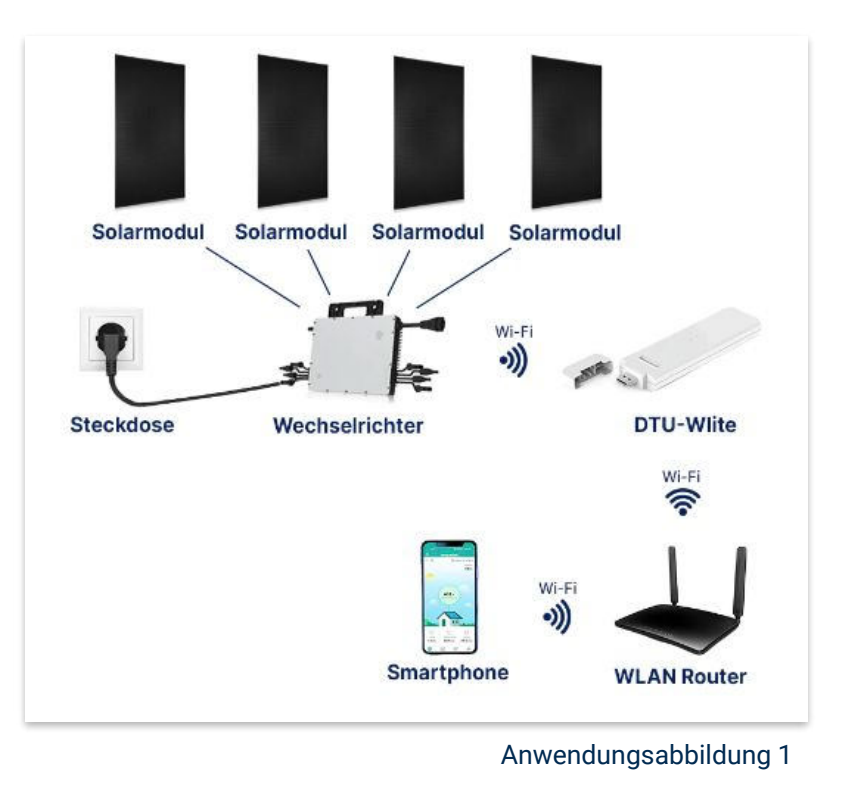

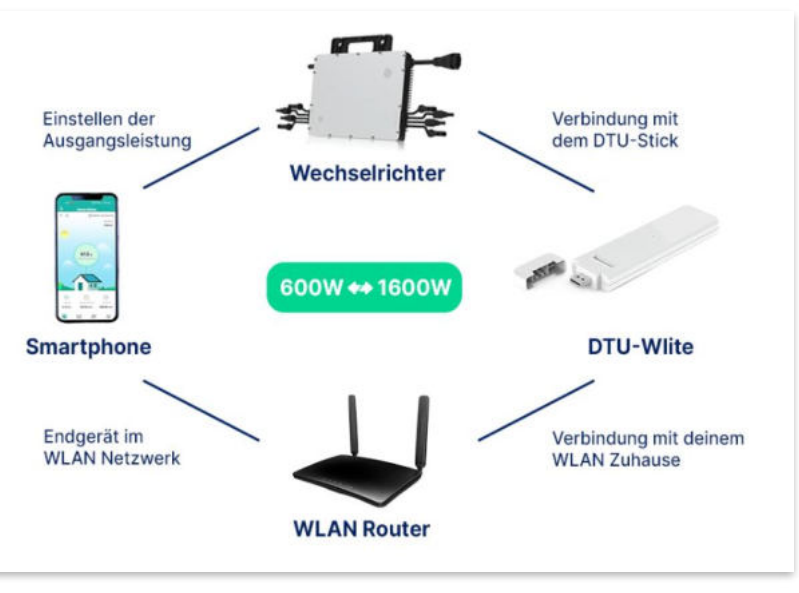

Anwendungsabbildung 2

# **12.3 Zubehör für die Montage**

**[FLACHDACH KRAFTWERK EQ1600 - PREMIUM](https://www.eqoh.de/products/flachdach-kraftwerk-power-1640w-600-1600w-updatefahig)**

### **Diese Werkzeuge solltest du dir bereitlegen:**

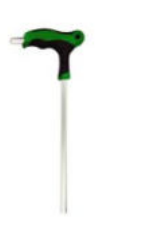

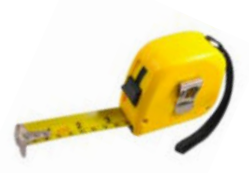

Inbusschlüssel 6mm Maßband Maßband Spanner 13mm

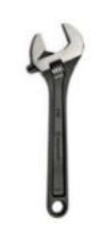

### **PAKETINHALT JE HALTERUNG**

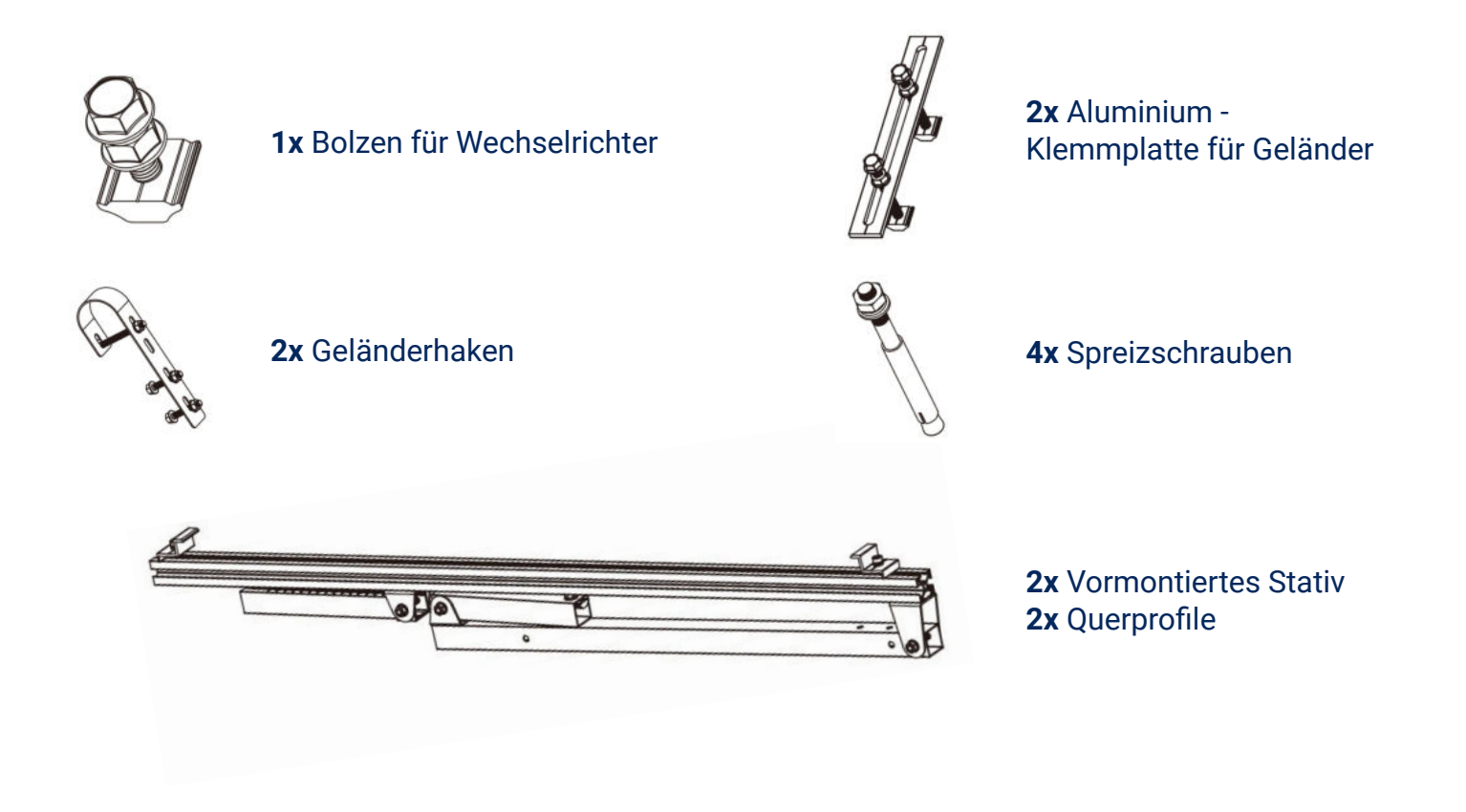

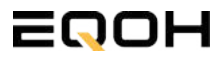

### **12.4 Montage der Halterung**

**[FLACHDACH KRAFTWERK EQ1600 - PREMIUM](https://www.eqoh.de/products/flachdach-kraftwerk-power-1640w-600-1600w-updatefahig)**

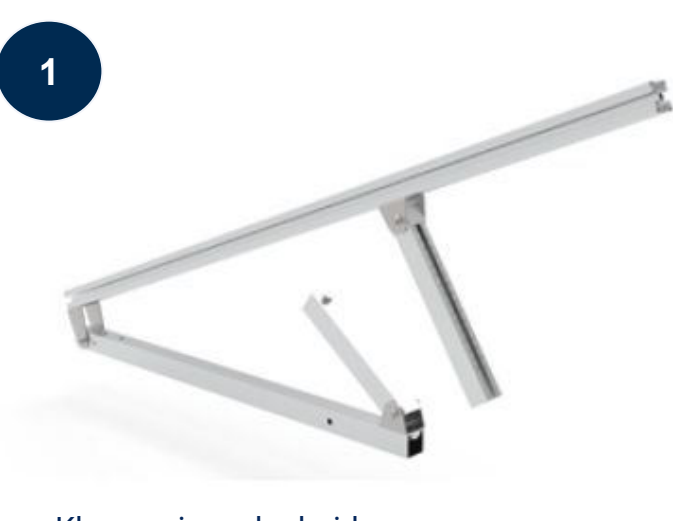

Klappe eines der beiden vormontierten Stative auseinander.

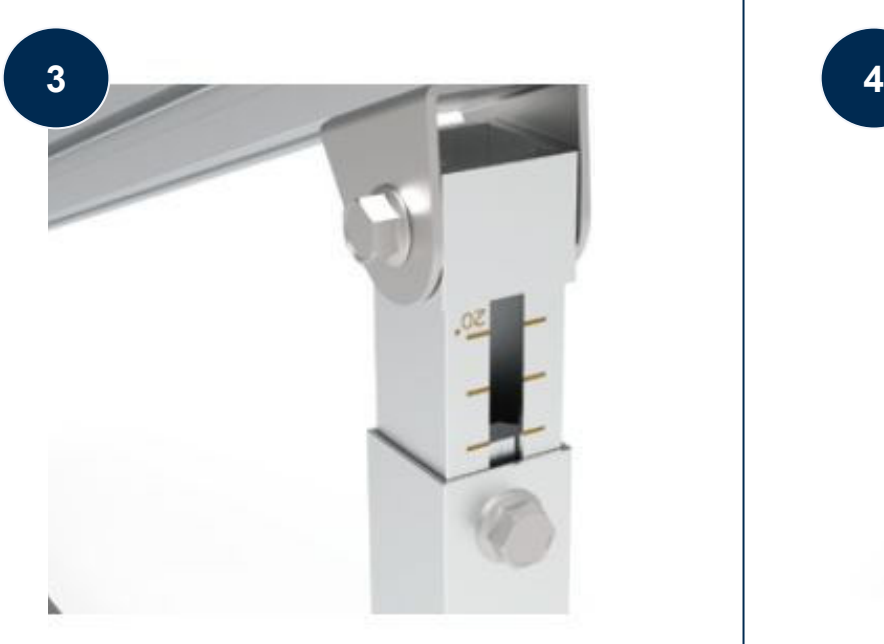

Stelle die Einstecktiefe ein und richte die Skala aus um den gewünschten Winkel zu bestimmen. Verriegle diesen im Anschluss mithilfe der vormontierten Sechskantschrauben.

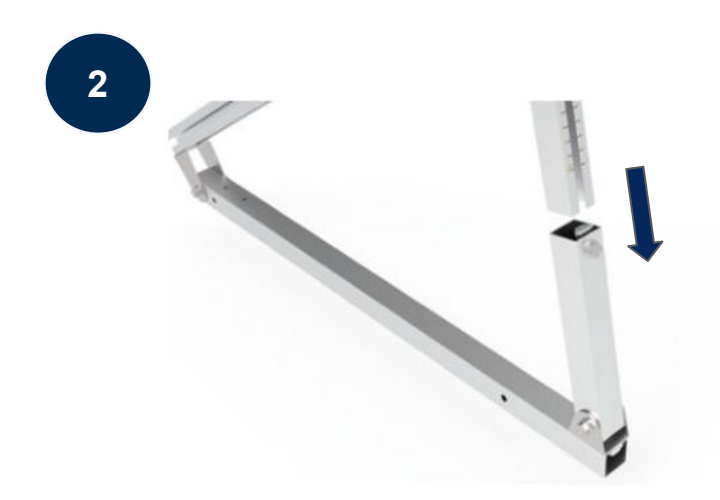

Stecke das Ende der Säule mit Skalenmarkierung in das gegenüberliegende Vierkantrohr.

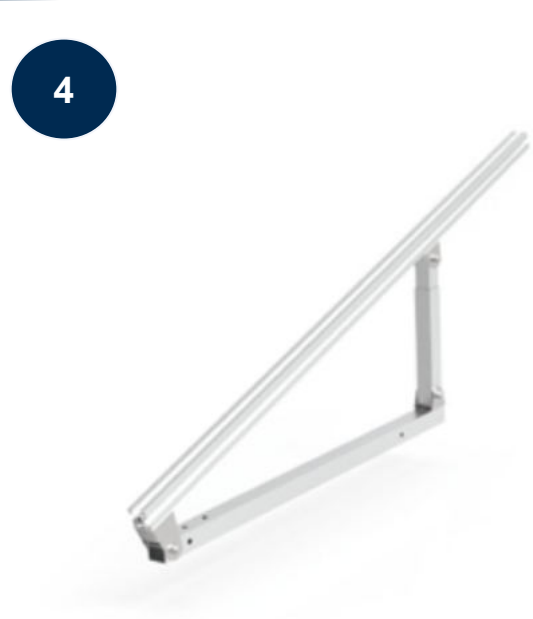

Ziehe alle weiteren vormontierten Sechskant-Schrauben sorgfältig fest. Wiederhole die Schritte 2 und 3 um auch das zweite Stativset zu montieren.

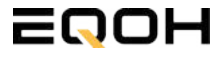

### **12.4 Montage der Halterung**

**[FLACHDACH KRAFTWERK EQ1600 - PREMIUM](https://www.eqoh.de/products/flachdach-kraftwerk-power-1640w-600-1600w-updatefahig)**

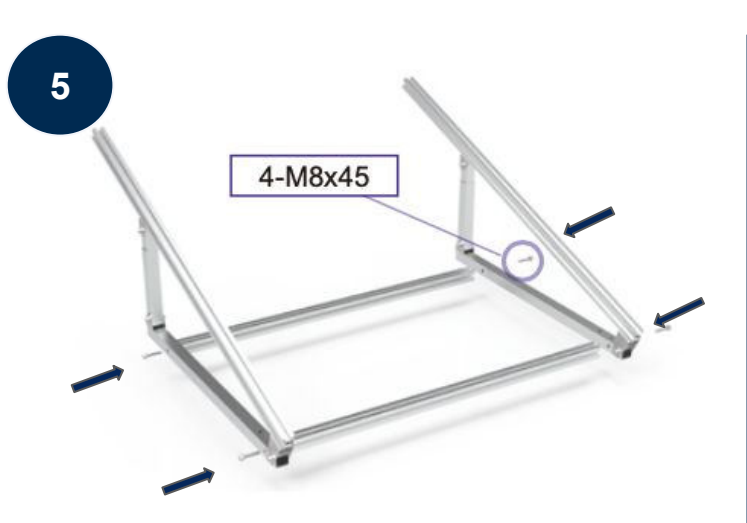

Verschraube mit 4-M8x45 nun beide Seitenteile mit den beiden Querstangen zu einem stabilen Rahmen.

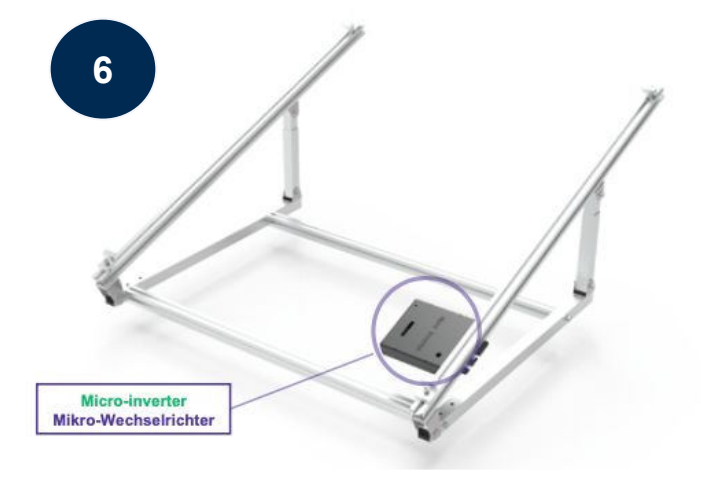

Befestige den Wechselrichter mithilfe des beiliegenden Bolzens flexibel am oberen Teil des Rahmens.

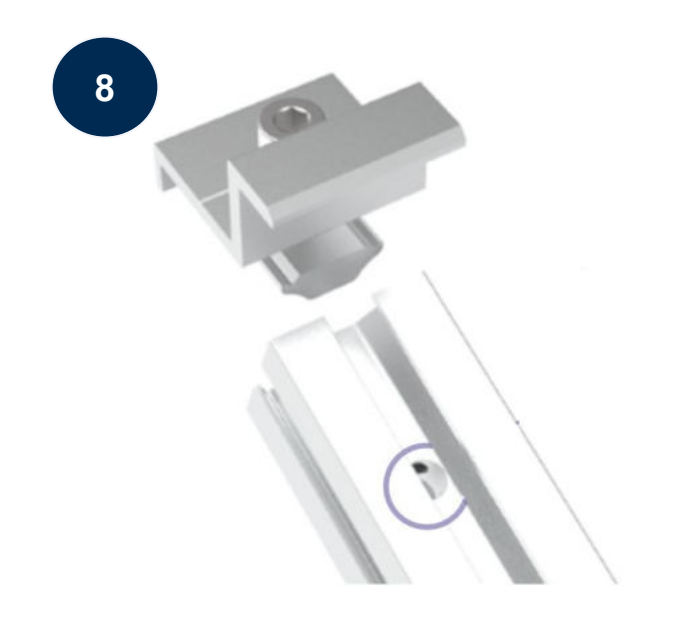

Befestige nun auch die Endklemmen auf der Gegenseite, um das Solarpanel ordentlich und sicher an der Rahmenkonstruktion zu befestigen.

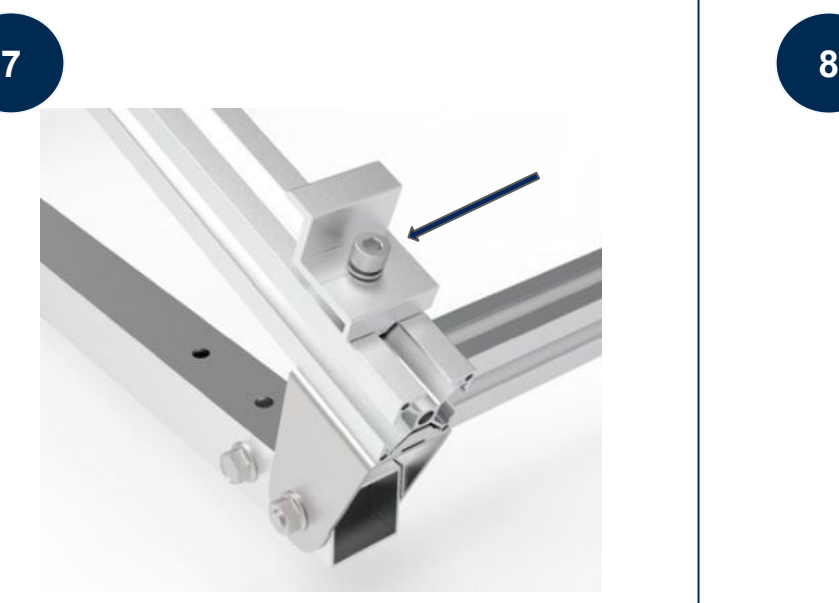

Befestige die beiden Endklemmen am unteren Teil des Rahmens. Beachte dabei die entsprechenden Vorbohrungen im Rahmen. Setze nur das Solarpanel auf die Endklemmen und ziehe diese dann fest, sodass der Rahmen des Panels fixiert wird.

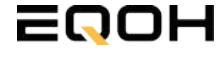
# **12.5 Anschluss des Balkonkraftwerks**

**[FLACHDACH KRAFTWERK EQ1600 - PREMIUM](https://www.eqoh.de/products/flachdach-kraftwerk-power-1640w-600-1600w-updatefahig)**

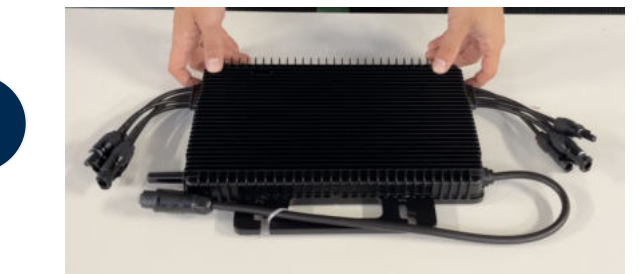

#### **Wechselrichter auspacken**

Nimm den Wechselrichter sorgfältig aus der Verpackung. Neben dem Wechselrichter gibt es in der Verpackung kein weiteres Zubehör.

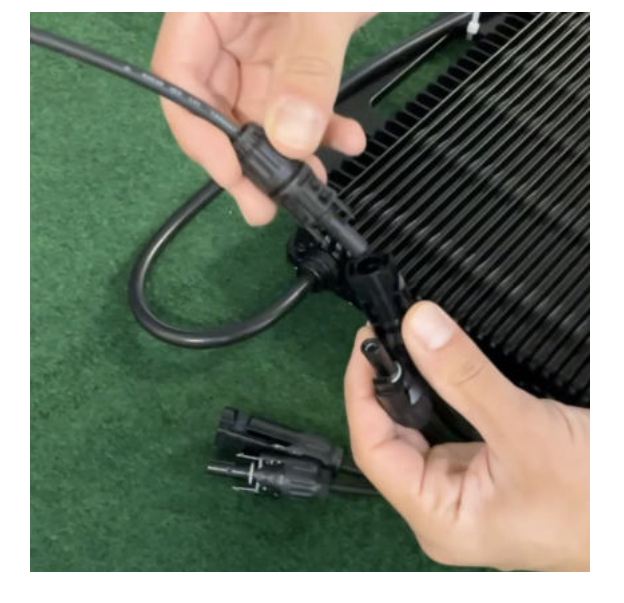

# **Verbinde den Wechselrichtern mit den Solarmodulen**

Jedes Panel wird direkt an den Wechselrichter angeschlossen. Verwende für die Panels jeweils die nebeneinander liegenden Anschlüsse des Wechselrichters.

Stecker & Buchsen können nur korrekt verbunden werden. Erst wenn du einen Klick-Ton hörst sind die Kabel fest eingesteckt. Stelle dies unbedingt sicher.

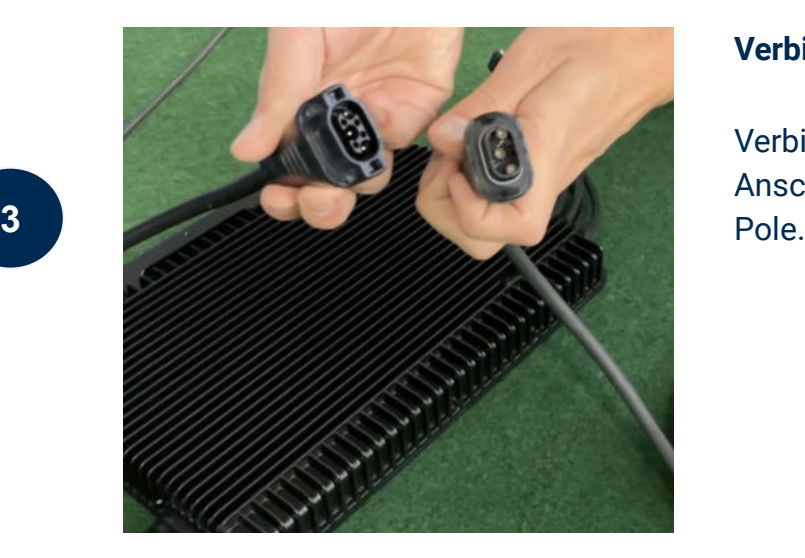

#### **Verbindung mit dem Anschlusskabel**

Verbinde den Wechselrichter nun mit dem Anschlusskabel und beachte dabei die 3

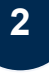

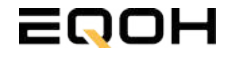

# **12.5 Anschluss des Balkonkraftwerks**

**[FLACHDACH KRAFTWERK EQ1600 - PREMIUM](https://www.eqoh.de/products/flachdach-kraftwerk-power-1640w-600-1600w-updatefahig)**

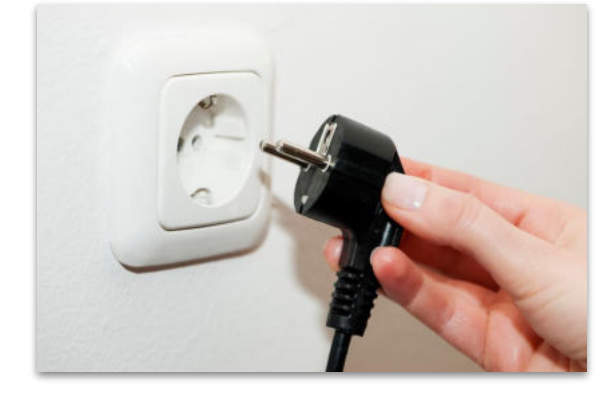

### **Anschluss an die Steckdose**

Stecke nun den Stecker des Anschlusskabels in die Steckdose, um den Wechselrichter mit deinem Hausnetz zu verbinden.

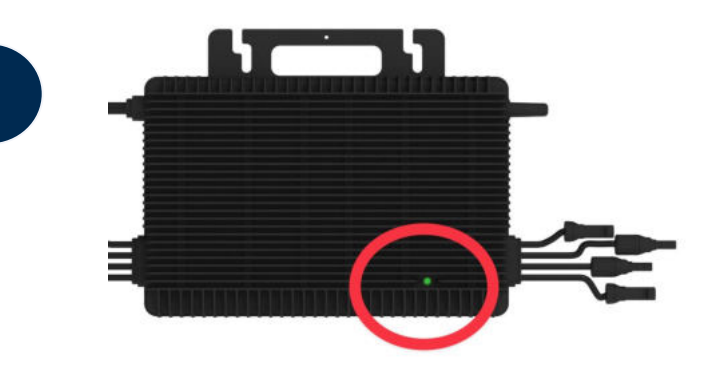

# **Überprüfung der Kontroll-LED**

Sobald die Solarmodule Solarstrom erzeugen, startet der Wechselrichter automatisch und generiert Strom für das Hausnetz.

Eine schnell (Intervall = 1 Sekunde) grün blinkende LED zeigt an, dass der Wechselrichter ordnungsgemäß funktioniert und Strom einspeist.

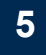

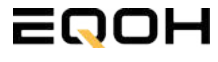

# **12.6 Installation der DTU**

**[FLACHDACH KRAFTWERK EQ1600 - PREMIUM](https://www.eqoh.de/products/flachdach-kraftwerk-power-1640w-600-1600w-updatefahig)**

Die DTU ist ein kleiner USB-Stick, der dazu dient, Daten zwischen deinem Wechselrichter und deinem WLAN-Netzwerk zu übertragen. Mithilfe der DTU kannst du ganz einfach Informationen von deinem Wechselrichter abrufen, zum Beispiel wie viel Energie deine Solarmodule produzieren. Die gesammelten Daten werden automatisch in der S-Miles Cloud gespeichert und sind von überall aus abrufbar, sei es über WLAN, Ethernet oder 4G.

Die Installation ist wirklich einfach und funktioniert nach dem bekannten Plug-and-Play-Prinzip. Du steckst den Stick einfach in einen freien USB-Anschluss, und schon wird dieser mit Strom versorgt. Die Konfiguration erfolgt dann mithilfe einer passenden App, die eine unkomplizierte Einrichtung ermöglicht.

### **Allgemeine Hinweise:**

### **1. Positionierung der DTU:**

- Platziere die DTU idealerweise in Reichweite deines WLAN-Routers
- Achte auf eine saubere Umgebung ohne Staub, Flüssigkeiten o.ä
- Gewährleiste Raumtemperatur (-20°C bis 55°C)

### **2. Optimale Nähe von DTU und Wechselrichter:**

- Platziere die DTU und den Wechselrichter möglichst nah beieinander
- Der optimale Abstand beträgt weniger als 5m

# **3. Montagehöhe und Hindernisse**

- Platziere die DTU etwa 1m über dem Boden
- Metall oder Beton können die Kommunikation zwischen den Geräten beeinträchtigen

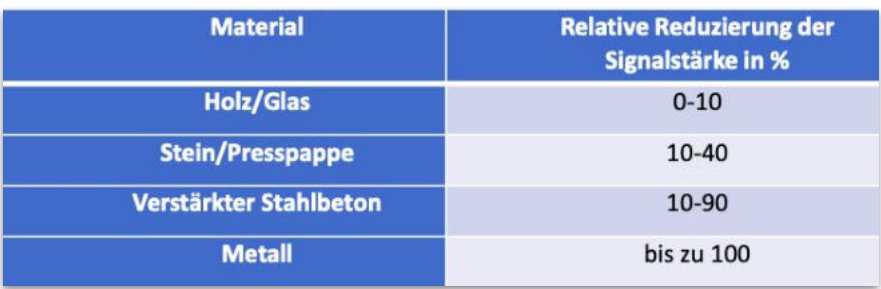

# **12.6 Installation der DTU**

**[FLACHDACH KRAFTWERK EQ1600 - PREMIUM](https://www.eqoh.de/products/flachdach-kraftwerk-power-1640w-600-1600w-updatefahig)**

### **Einrichtungsschritte:**

### **1. Anschluss der DTU:**

- Schließe die DTU an einen USB-Adapter an, der in eine Steckdose gesteckt werden kann
- Verwende einen USB-Adapter, wie er beispielsweise für Smartphones genutzt wird

**WICHTIG: Achte darauf, dass der Adapter eine maximale Leistung von 1A, 5V und 5W aufweist.**

#### **2. Ausrichtung der DTU:**

○ Schließe die DTU so an, dass sie in einem 90° Winkel zur Wand steht. Dies gewährleistet eine optimale Signalübertragung.

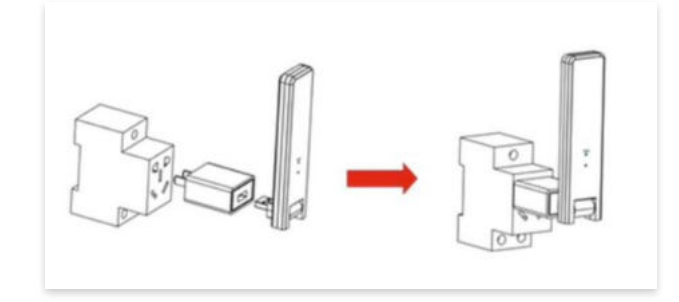

### **3. Anschluss an Mehrfachsteckdose:**

○ Falls du die DTU an einer Mehrfachsteckdose anschließt, achte darauf, dass die DTU senkrecht zur Steckdose ausgerichtet ist. Dies minimiert potenzielle Störungen und gewährleistet eine effiziente Datenübertragung.

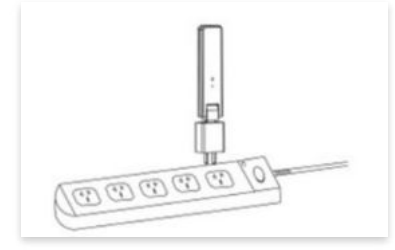

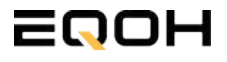

**[FLACHDACH KRAFTWERK EQ1600 - PREMIUM](https://www.eqoh.de/products/flachdach-kraftwerk-power-1640w-600-1600w-updatefahig)**

# **Folge diesen Schritten, um die DTU erfolgreich in Betrieb zu nehmen und die App auf deinem Gerät zu installieren.**

# **1. DTU prüfen:**

Prüfe die Betriebsbereitschaft der DTU, nachdem du diese angeschlossen hast. Ein abwechselndes Blau-, Grün- und Rot-Blinken signalisiert, dass die DTU bereit ist. (siehe Abbildungen 1 und 2).

### **2. Seriennummer des Wechselrichters bereithalten:**

Um die Inbetriebnahme der DTU zu erleichtern, halte bitte die Seriennummer deines Wechselrichters bereit. Diese wird bei den nachfolgenden Installationsschritten abgefragt.

### **3. "S-Miles Installer"-App herunterladen:**

 Die weiteren Installationsschritte erfolgen mithilfe der "S-Miles Installer"-App. Lade diese App jetzt aus deinem App-Store oder Google Play Store herunter (siehe Abbildung 3).

Im Folgenden führen wir dich durch die Installation und zeigen beispielhaft die Erstellung eines Benutzerkontos. Du kannst die App allerdings auch benutzen, ohne ein Konto zu erstellen.

Die Anleitung basiert auf der Nutzung eines iOS-Systems. Darstellungen in der App bei Android-Systemen können leicht abweichen.

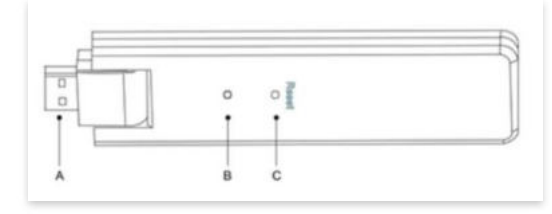

Abbildung 1

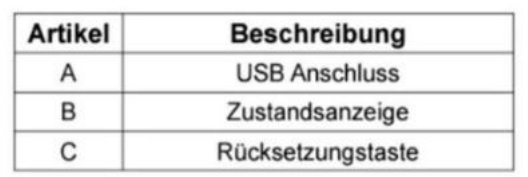

Abbildung 2

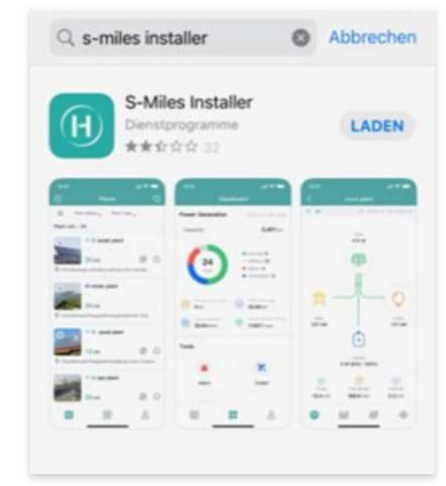

Abbildung 3

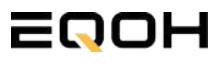

**[FLACHDACH KRAFTWERK EQ1600 - PREMIUM](https://www.eqoh.de/products/flachdach-kraftwerk-power-1640w-600-1600w-updatefahig)**

# **4. Berechtigung für Standortzugriff erteilen:**

Die App benötigt die Berechtigung, auf deinen Standort zuzugreifen. Erteile diese Berechtigung für eine problemlose Installation, indem du in der App den Standortzugriff aktivierst (siehe Abbildung 4).

### **5. "Kein Konto" auswählen:**

Wähle die Option "Kein Konto" aus (siehe Abbildung 5).

### **6. E-Mail Adresse angeben:**

Gib deine E-Mail Adresse an und drücke auf "Senden" (siehe Abbildung 6).

# **7. Verifizierungscode verwenden:**

Du erhältst einen Verifizierungscode per E-Mail. Öffne die E-Mail und gib den Code in der App in das entsprechende Feld ein.

Bestimme ein sicheres Passwort für dein Konto und gebe dieses Passwort 2 mal ein. Schließe die Konto-Erstellung mit einem Klick auf "Registrieren" ab. (siehe Abbildung 7).

**Hinweis zur Registrierung**: Es können pro E-Mail Adresse maximal fünf Codes angefragt werden. Es dauert manchmal ein paar Minuten, warte bitte ein paar Minuten, bevor du einen neuen Code anforderst.

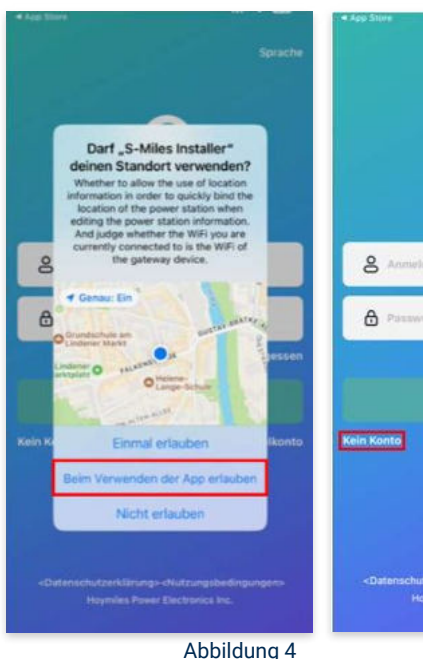

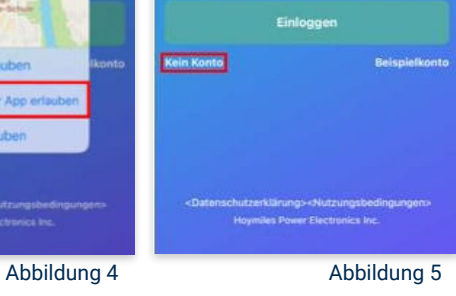

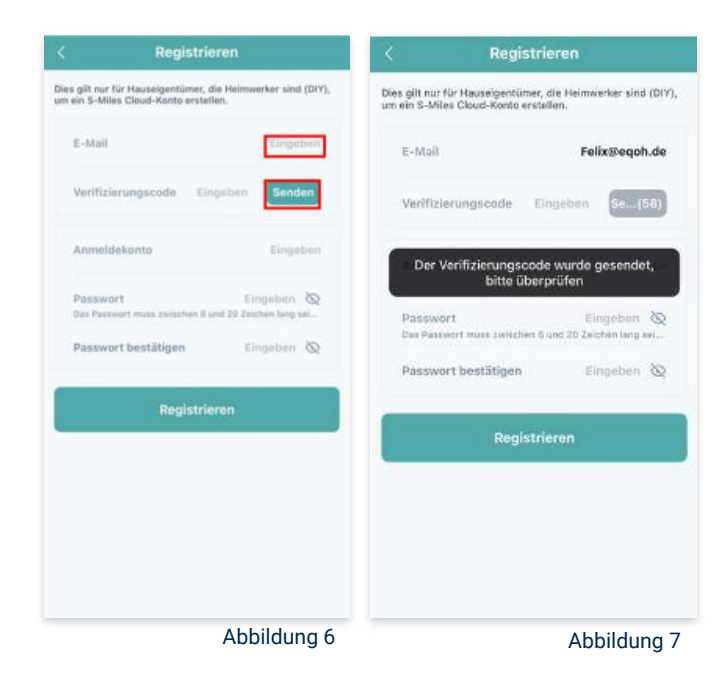

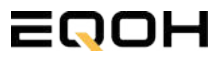

**[FLACHDACH KRAFTWERK EQ1600 - PREMIUM](https://www.eqoh.de/products/flachdach-kraftwerk-power-1640w-600-1600w-updatefahig)**

### **8. Mit neuem Konto anmelden:**

Melde dich mit deinem neuen Konto an. Trage deine E-Mail Adresse bei "Anmeldekonto" ein und verwende das zuvor festgelegte Passwort. (siehe Abbildung 8)

### **9. Solaranlage hinzufügen:**

Wähle das "+"-Symbol aus, um eine Anlage hinzuzufügen (siehe Abbildung 9).

#### **10. Angaben zu Anlagedaten:**

Fülle die angegebenen Felder aus und klicke anschließend auf "weiter" (siehe Abbildung 10). Wir haben es für ein verbessertes Verständnis einmal beispielhaft für dich ausgefüllt (siehe Abbildung 11).

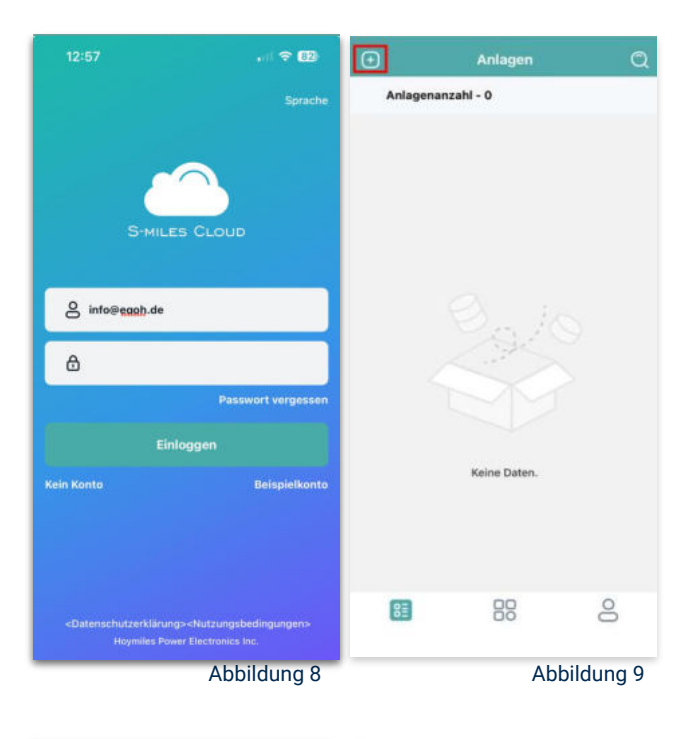

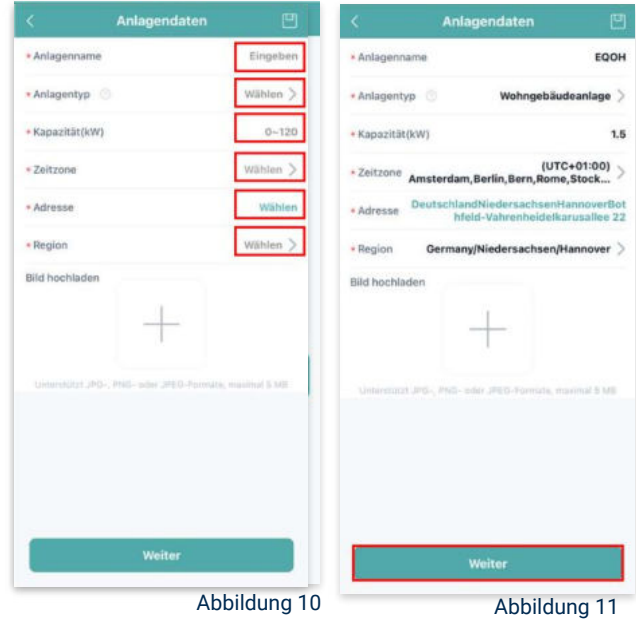

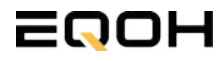

**[FLACHDACH KRAFTWERK EQ1600 - PREMIUM](https://www.eqoh.de/products/flachdach-kraftwerk-power-1640w-600-1600w-updatefahig)**

### **11. DTU hinzufügen:**

Wähle das "+"-Symbol aus, um deine DTU hinzuzufügen (siehe Abbildung 12).

#### **12. Eingabe der Seriennummer:**

Trage die DTU Seriennummer (SN) ein. Diese befindet sich an dem DTU unter dem Strichcode (siehe Abbildung 13).

#### **13. Eingabe der Mikro-SN:**

Gib nun die Mikro-SN ein. Diese befindet sich unter dem Strichcode auf dem Wechselrichter (siehe Abbildung 14).

#### **14. Trage Informationen zum Layout ein:**

Gib nun weitere Informationen zum Aufbau deiner Anlage ein und füge Ausrichtung, Neigung und Layout Muster hinzu. Den "Array-Namen" kannst du selbst bestimmen. Schließe die Eingabe unter "speichern" ab (siehe Abbildung 15).

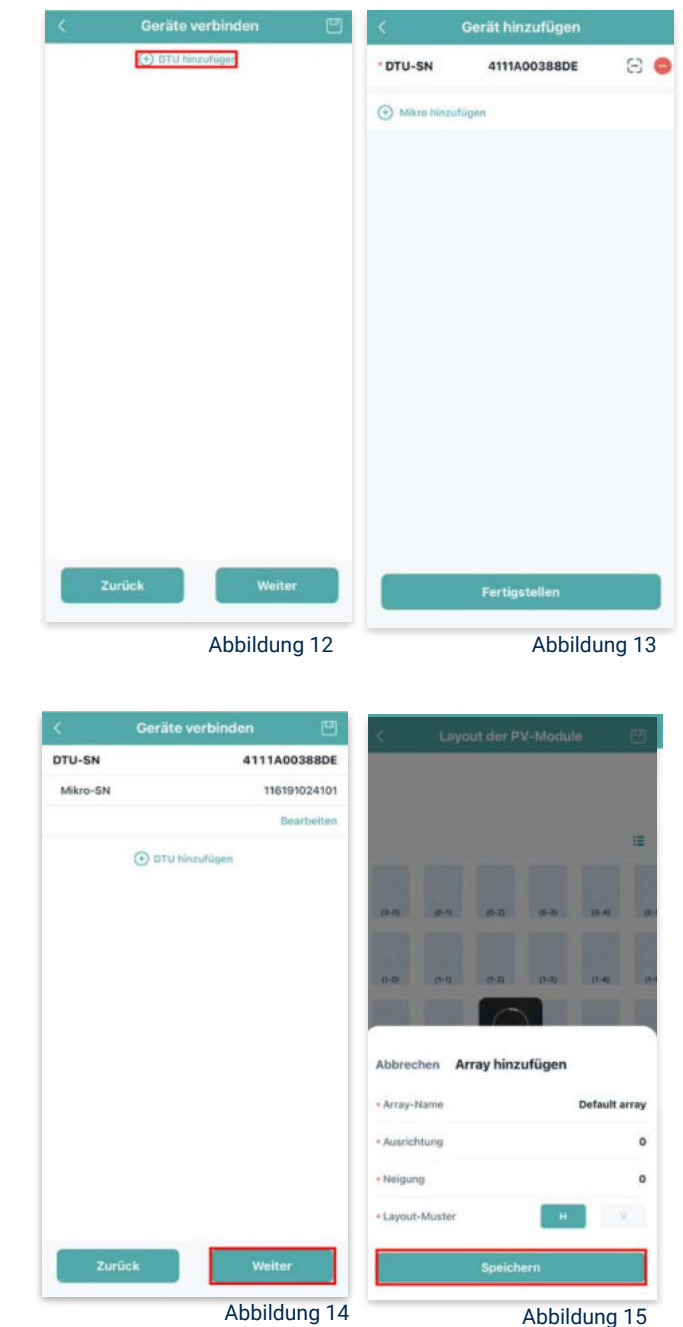

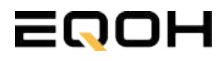

**[FLACHDACH KRAFTWERK EQ1600 - PREMIUM](https://www.eqoh.de/products/flachdach-kraftwerk-power-1640w-600-1600w-updatefahig)**

# **15. Übersicht Solarmodule:**

Im nächsten Schritt werden alle hinzugefügten Solarmodule angezeigt. Klicke nun auf "Weiter" (siehe Abbildung 16).

#### **16. Anlagenbild hinzufügen:**

Wenn du möchtest, kannst du nun ein Bild deiner Anlage hochladen. Klicke anschließend auf "Weiter (siehe Abbildung 17).

#### **17. Einstellungen zur Anlage:**

Fülle die Felder "Währung" und "Strompreis je Einheit" aus und auf "Fertig" bestätigst du deine Eingaben (siehe Abbildungen 18 und 19).

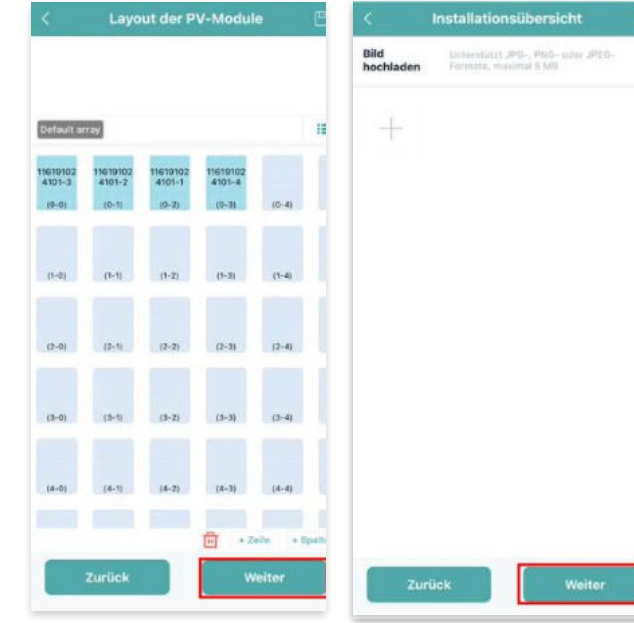

Abbildung 16 Abbildung 17

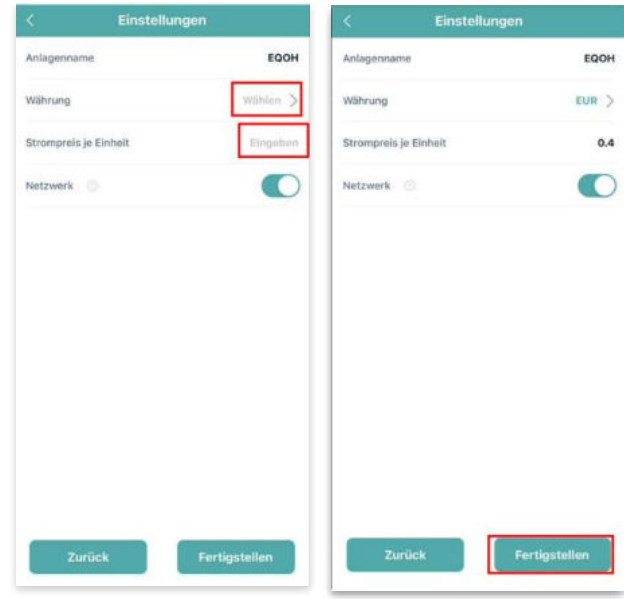

Abbildung 18 Abbildung 19

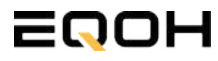

**[FLACHDACH KRAFTWERK EQ1600 - PREMIUM](https://www.eqoh.de/products/flachdach-kraftwerk-power-1640w-600-1600w-updatefahig)**

### **18. Verbindung mit dem Internet:**

Um deine Anlage mit dem Internet zu verbinden, wähle das mittlere Symbol in der Fußzeile aus (siehe Abbildung 20).

Wähle nun "Netzwerkkonfig" aus (siehe Abbildung 21).

Ermögliche nochmals den Zugriff auf deinen Standort (siehe Abbildung 22).

Gehe nun in deine WLAN- Einstellungen auf dem Smartphone und wähle dort deine DTU aus. (siehe Abbildung 23-25) Abbildung 20 Abbildung 20 Abbildung 21

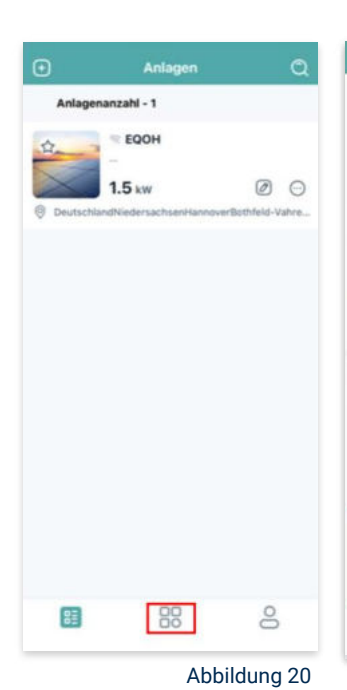

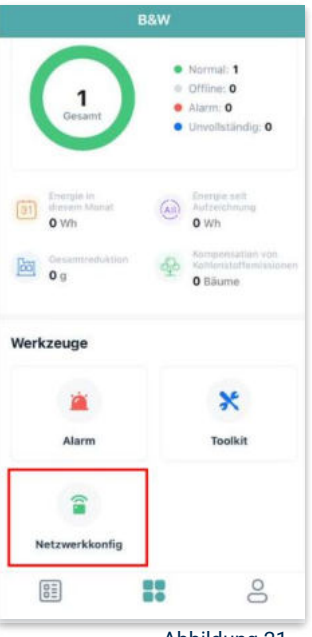

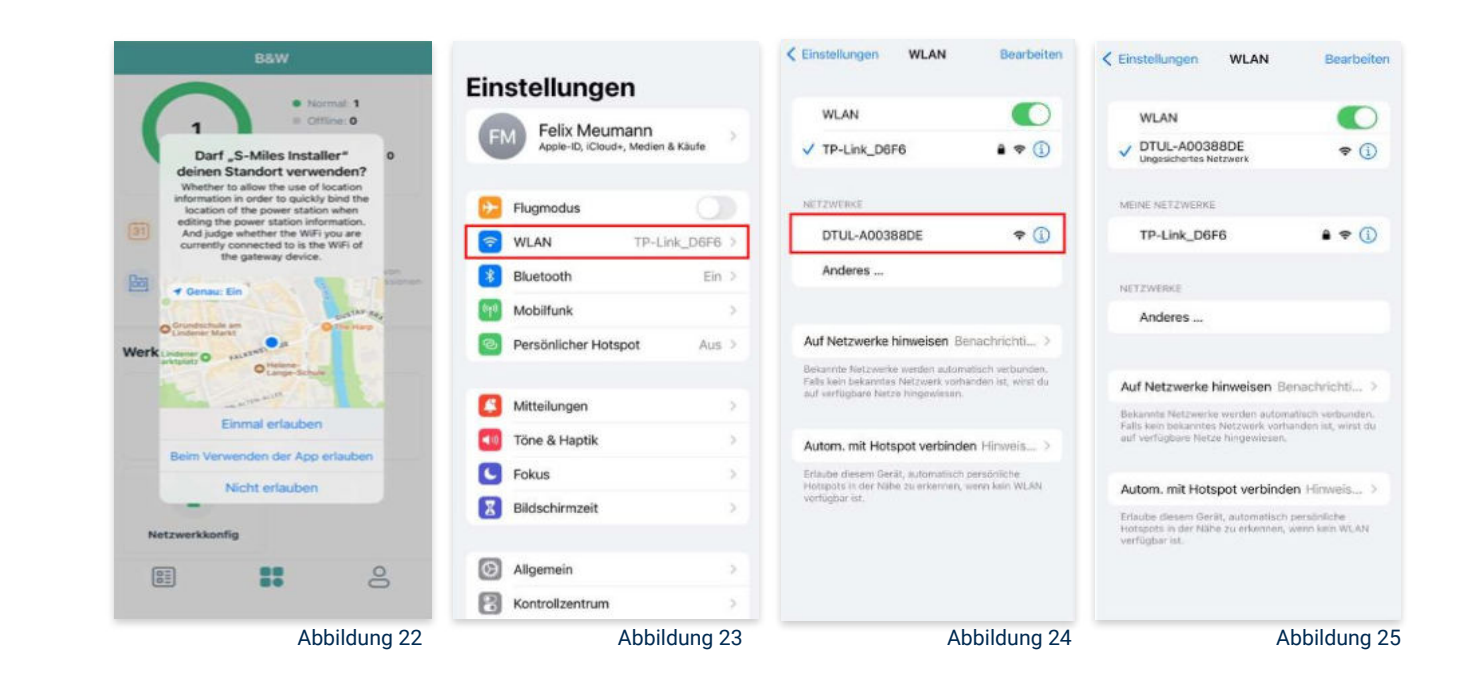

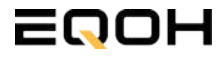

**[FLACHDACH KRAFTWERK EQ1600 - PREMIUM](https://www.eqoh.de/products/flachdach-kraftwerk-power-1640w-600-1600w-updatefahig)**

#### **19. Verbindung App und Geräte:**

Öffne wieder "S-Miles-Installer" App und erlaube dieser eine Verbindung zwischen der App und deinen Geräten herstellen zu dürfen. Das kann einen Moment dauern. Versuche bei einer Fehlermeldung die Verbindung erneut herzustellen, in dem du die letzten Schritte wiederholst (siehe Abbildungen 26-29).

Ist die Verbindung hergestellt, wähle "Fertigstellen", um die Installation abzuschließen (siehe Abbildung 31).

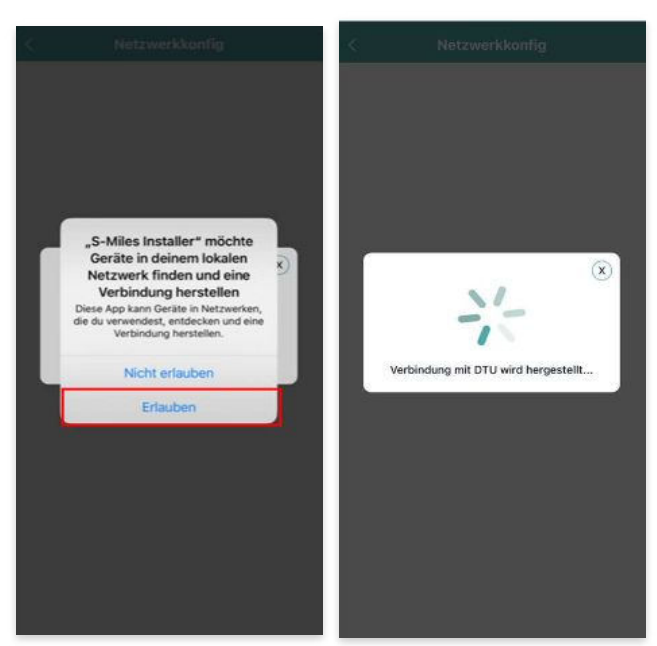

Abbildung 26 Abbildung 27

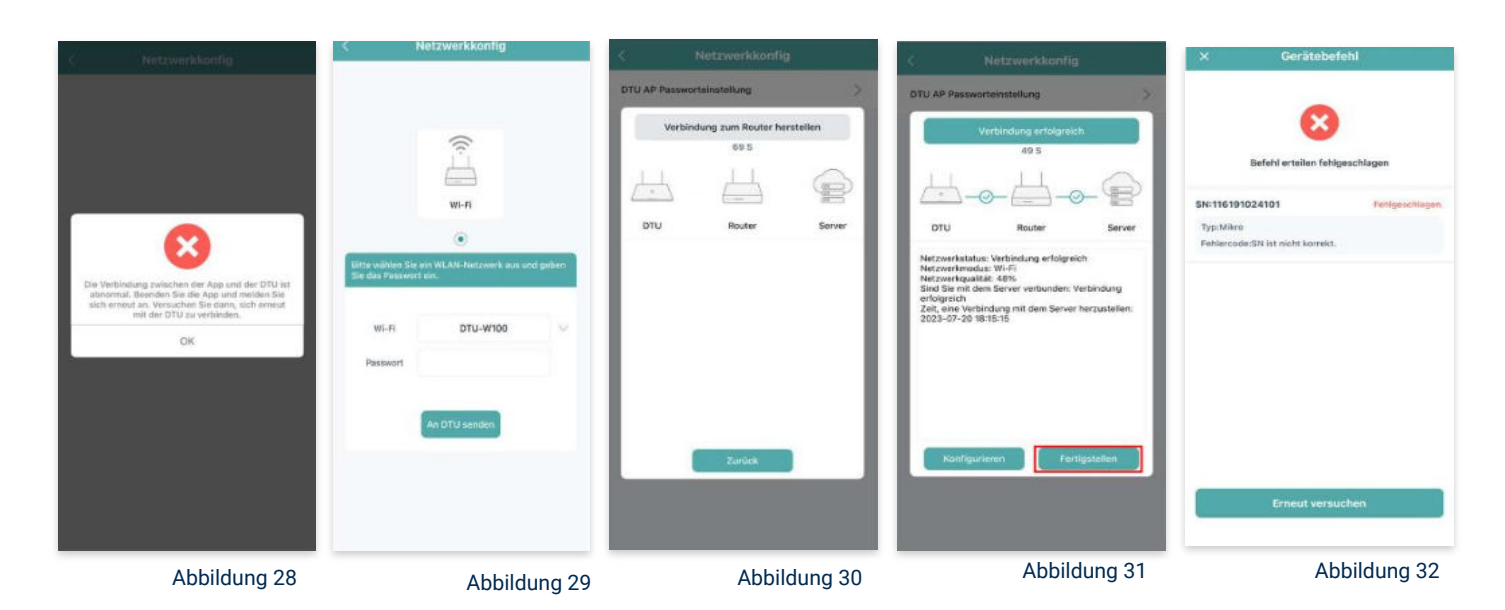

**Hinweis:** Direkt nach der Inbetriebnahme kann es vorkommen, dass du eine Fehlermeldung angezeigt bekommst (siehe Abbildung 32). Dies tritt auf, weil die DTU zunächst eine Verbindung zum Server herstellen und anschließend eine Synchronisierung durchführen muss. Dieser Vorgang kann etwa 30 bis 60 Minuten dauern. Danach erfolgt automatisch eine Aktualisierung. Stelle sicher, dass während dieser Aktualisierung Tageslicht auf die Solarmodule fällt, damit der Wechselrichter ordnungsgemäß betrieben werden kann.

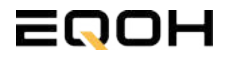

**[FLACHDACH KRAFTWERK EQ1600 - PREMIUM](https://www.eqoh.de/products/flachdach-kraftwerk-power-1640w-600-1600w-updatefahig)**

### **20. Einstellen der Wechselrichterleistung:**

Wähle in der App-Übersicht deine Anlage aus. Über das Symbol rechts unten in der Fußleiste kannst du über das entsprechende Feld deine Leistung anpassen (siehe Abbildungen 33-35).

Ändere nun die prozentuale Wirkleistung. Im Beispiel (Abbildung 36) wird die Leistung eines 1500 Watt starken Gerätes auf 40% gesenkt um eine Leistung von 600 Watt zu erreichen. Bei anderen Leistungen können die prozentualen Werte abweichen. Wähle im Anschluss "Speichern" um die Anpassung der Wirkleistung zu bestätigen.

#### **Hinweis:** Sobald die

Wechselrichterleistung in der App eingestellt ist, wird sie im System gespeichert. Die Messwerte werden jedoch erst nach 15 Minuten aktualisiert, sodass dir erst nach Ablauf dieser Zeit die Wirkleistung im Dashboard angezeigt wird.

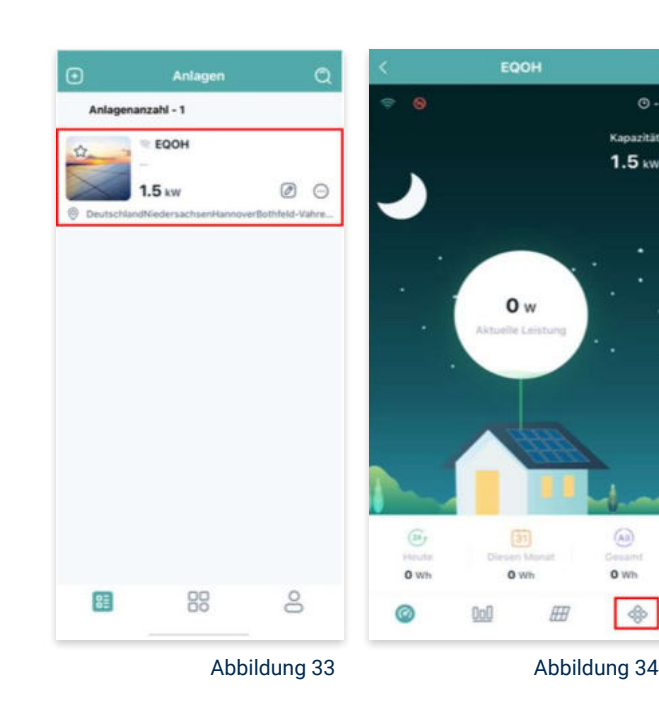

FOOL Anlagedates  $\Rightarrow$  $\mathbf{i}$  = Geräteliste ð D Leistungsanpassung  $\,$ (8) Anlagenerlös  $^{\circ}$ OoO 田 ۵

Abbildung 35 Abbildung 36

 $\sigma$ 

 $1.5w$ 

o wh

 $\circledcirc$ 

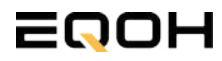

# **13 | [FLACHDACH KRAFTWERK EQ800](https://www.eqoh.de/products/flachdach-kraftwerk-power-810w-600-800w-updatefahig-kippfusse)**

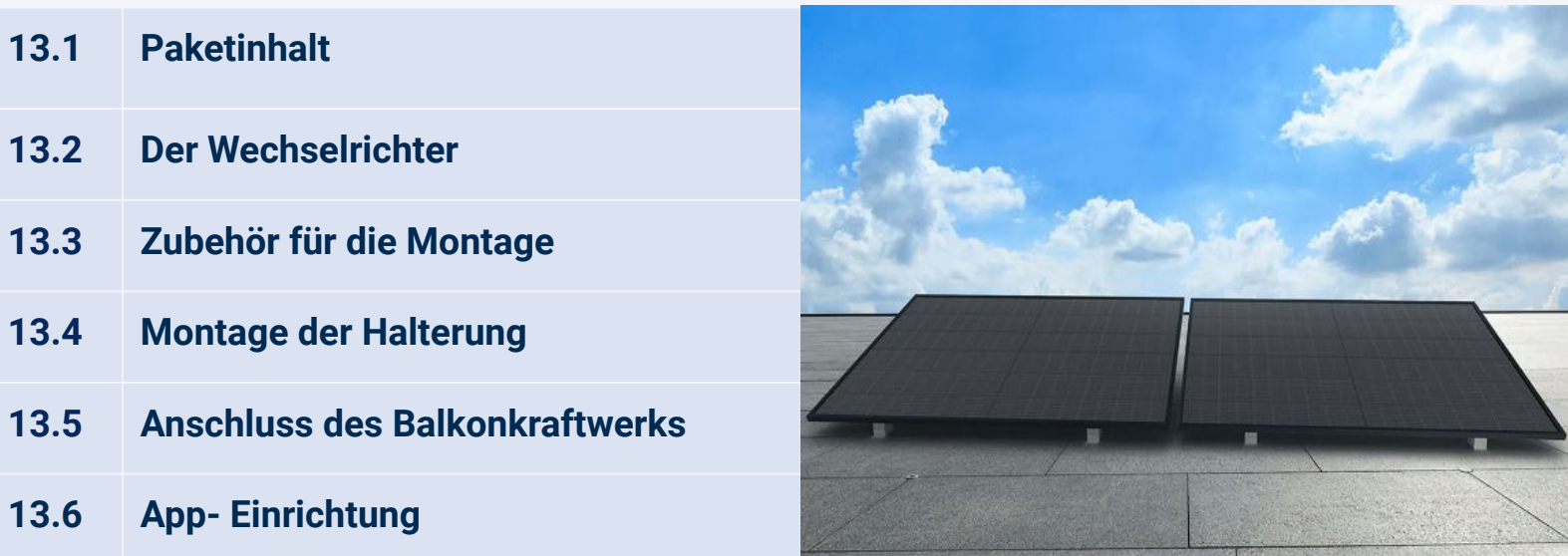

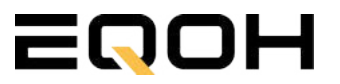

**13.1 Paketinhalt**

**[FLACHDACH KRAFTWERK EQ800](https://www.eqoh.de/products/flachdach-kraftwerk-power-810w-600-800w-updatefahig-kippfusse)**

**2x Solarmodul** im Full Black Design (172cm x 113 cm)

**1x Wechselrichter (800W)** mit integrierter Drosselungsfunktion

**1x Anschlusskabel** (Schuko Kabel oder Wieland Kabel, nach Bestellung)

**2x Patentierte Halterung** mit einstellbarem Neigungswinkel

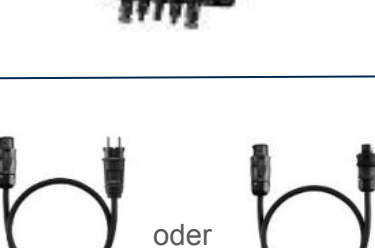

**WIELAND KABEL** 

**SCHUKO KABEL** 

EQOH

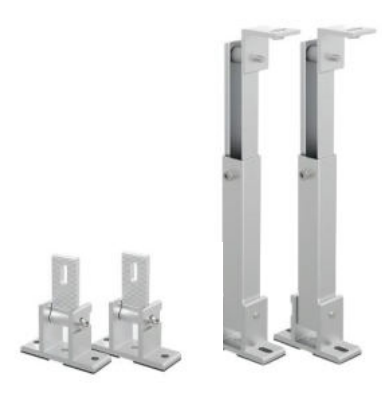

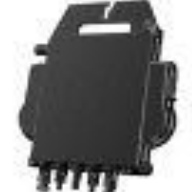

# **13.2 Der Wechselrichter**

**[FLACHDACH KRAFTWERK EQ800](https://www.eqoh.de/products/flachdach-kraftwerk-power-810w-600-800w-updatefahig-kippfusse)**

Der Wechselrichter ist **das zentrale Element** zwischen den PV-Modulen, dem Netzkabel, dem Router und dem Mobiltelefon. Er sorgt dafür, dass der Gleichstrom, welcher über die Solarmodule erzeugt wird, **in Wechselstrom umgewandelt** wird. Der Wechselstrom wird dann wiederum in das öffentliche Netz eingespeist.

Wir verwenden bei unseren Balkonkraftwerken mit 2 Solarmodulen einen 800 Watt Mikrowechselrichter des Branchenführers APsystems der Serie EZ1. Durch das integrierte Wi-Fi und Bluetooth wurden sie **speziell für Balkonkraftwerke und DIY- Systeme entwickelt.**

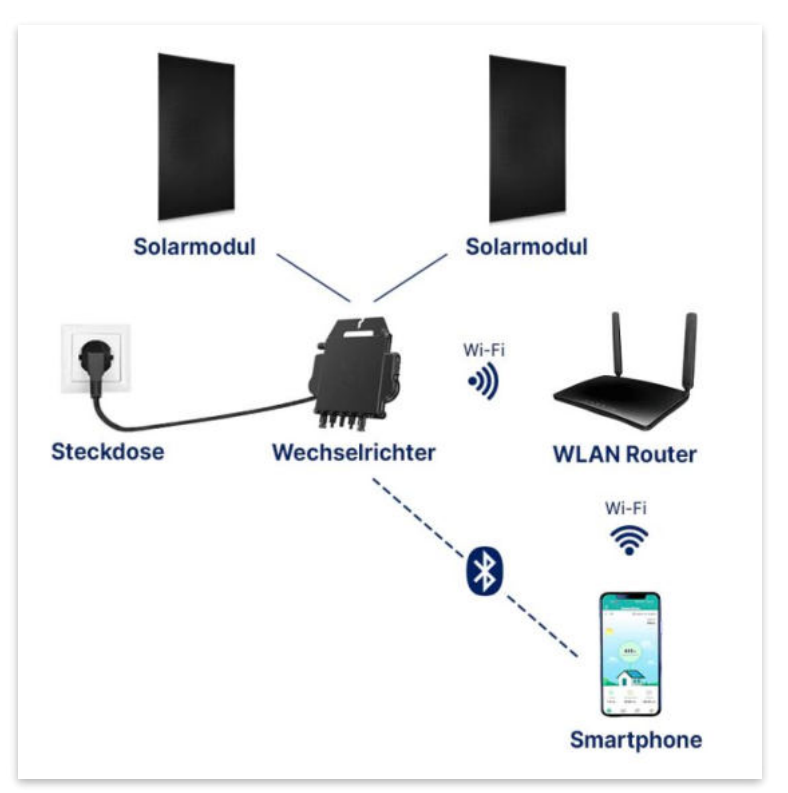

Anwendungsabbildung

Die EZ1-Serie verfügt über 2 Eingangskanäle mit unabhängigen MPP Trackern, um unseren Hochleistungsmodulen gerecht zu werden und einen maximalen Ertrag zu gewährleisten. Du kannst dich **über Bluetooth** auf deinem Mobiltelefon direkt mit dem Wechselrichter verbinden und die **Echtzeitdaten deiner EQOH Solaranlage** abrufen. Neben der direkten Verbindung kann die EZ1-Serie auch **über Wi-Fi** mit einem Router verbunden werden und Daten an Cloud-Server senden, um eine **Fernüberwachung** zu ermöglichen. Mit dem beiliegenden Anschlusskabel ist der EZ1-Mikrowechsellrichter einfach und schnell **an eine Steckdose gesteckt und beginnt mit der Netzeinspeisung.**

Hier findest du weitere technische Details des Wechselrichters: [Mehr entdecken](https://cdn.shopify.com/s/files/1/0659/2833/1529/files/APsystems-Microinverter-EZ1-M-Datasheet.pdf?v=1689141026&&&_gl=1*1cpnlnr*_ga*NDY5NDAyNzYxLjE2OTU4MDg3MTI.*_ga_V42HMY1HH3*MTcwMzI0MTI5Ny41MC4xLjE3MDMyNDYwMjcuNTMuMC4w)

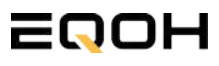

# **13.3 Zubehör für die Montage**

**[FLACHDACH KRAFTWERK EQ800](https://www.eqoh.de/products/flachdach-kraftwerk-power-810w-600-800w-updatefahig-kippfusse)**

# **Diese Werkzeuge solltest du dir bereitlegen:**

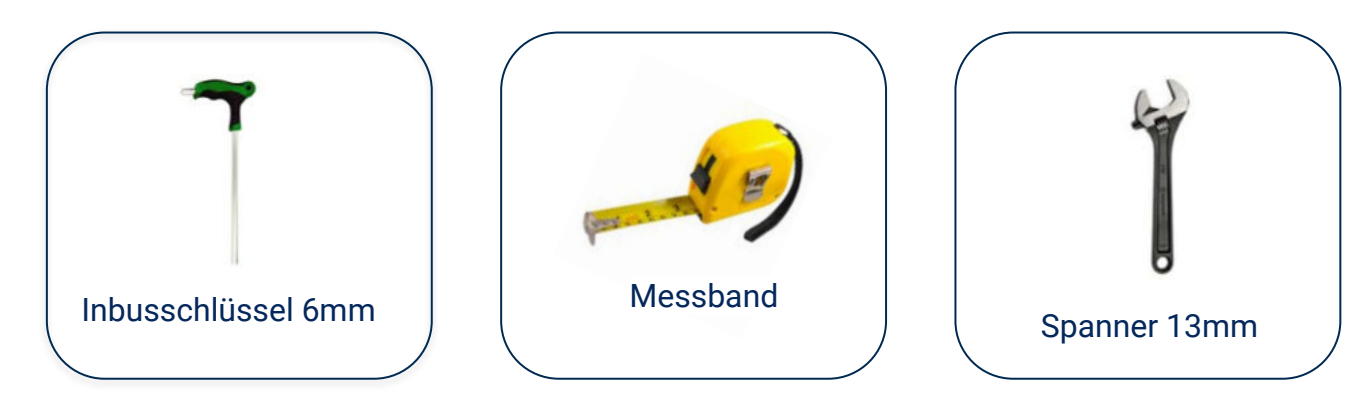

# **PAKETINHALT JE HALTERUNG**

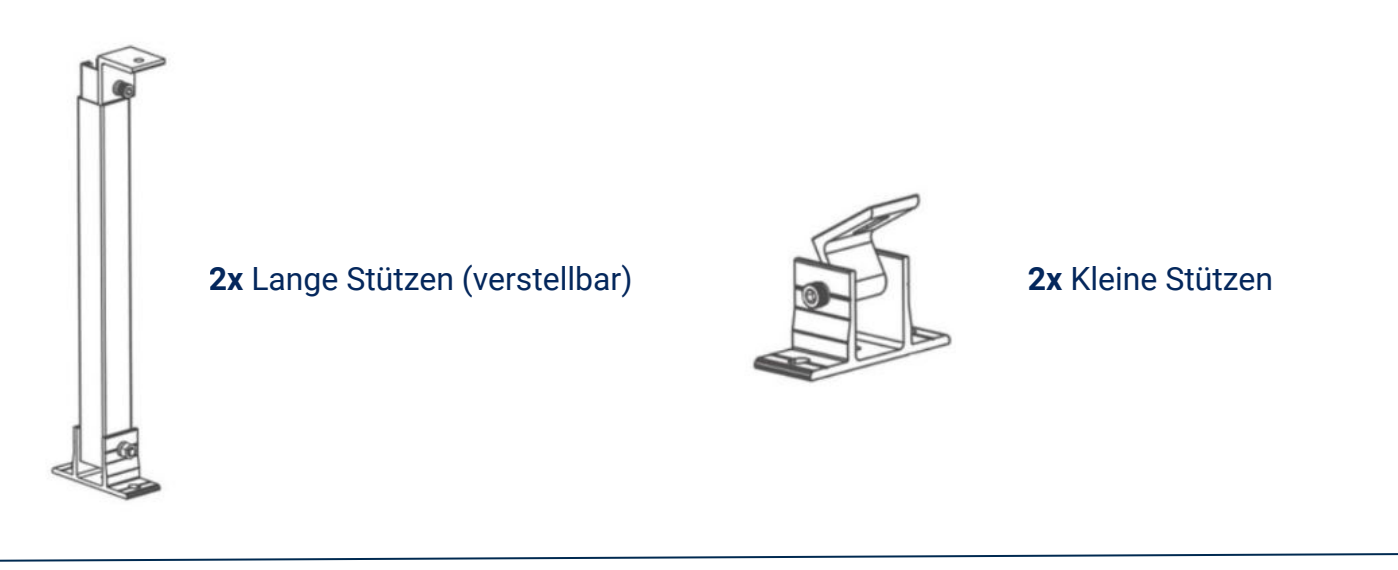

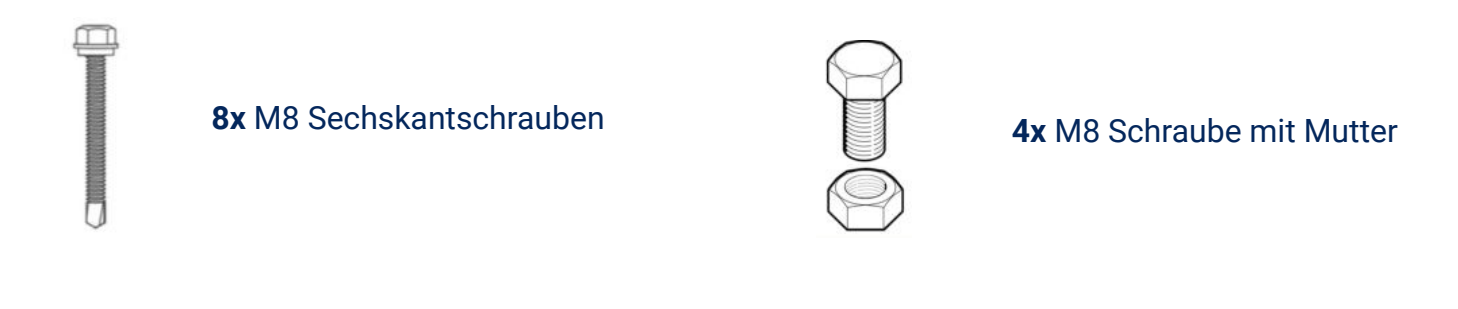

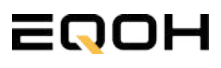

# **13.4 Montage der Halterung**

**[FLACHDACH KRAFTWERK EQ800](https://www.eqoh.de/products/flachdach-kraftwerk-power-810w-600-800w-updatefahig-kippfusse)**

**1**

**2**

**3**

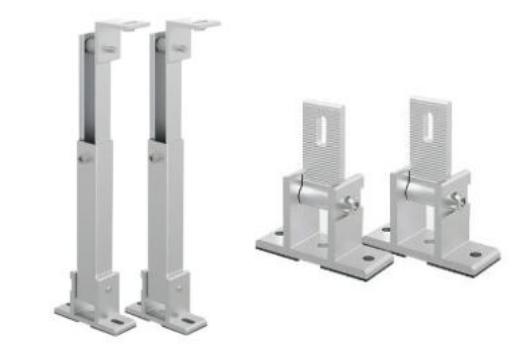

Entferne das Verpackungsmaterial und prüfe die Stangen der Halterung auf ihre Unversehrtheit. Die Halterung ist bereits vormontiert.

Verschraube die Stützen mithilfe der Schrauben & Muttern an den vorgesehenen Stellen am Solarpanel.

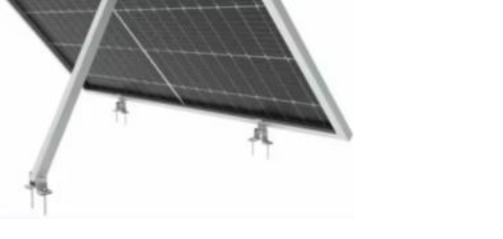

Positioniere dein EQOH-Balkonkraftwerk auf deinem Dach an gewünschter Stelle. Verschraube die Halterung direkt im Flachdach. Alternativ kannst du beschwerende Elemente wie z.B. Gehwegplatten verwenden, die du unter dem Kraftwerk platzierst und die Halterung mit der Beschwerung verschraubst.

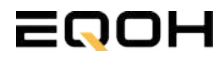

# **13.5 Anschluss des Balkonkraftwerks**

**[FLACHDACH KRAFTWERK EQ800](https://www.eqoh.de/products/flachdach-kraftwerk-power-810w-600-800w-updatefahig-kippfusse)**

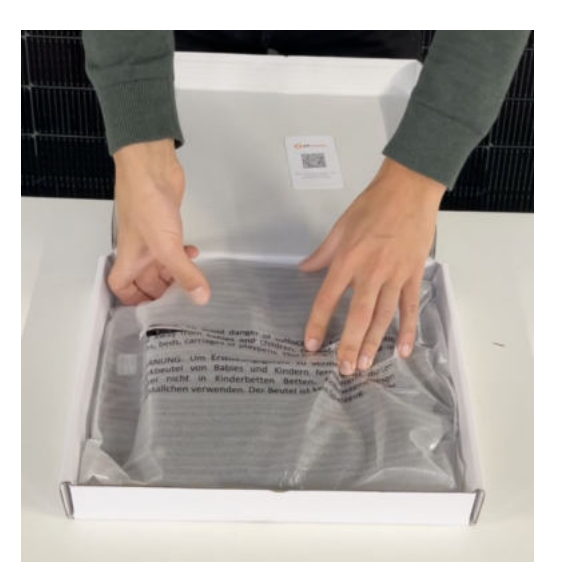

#### **Wechselrichter auspacken**

Nimm den Wechselrichter sorgfältig aus der Verpackung. Neben dem Wechselrichter gibt es in der Verpackung kein weiteres Zubehör.

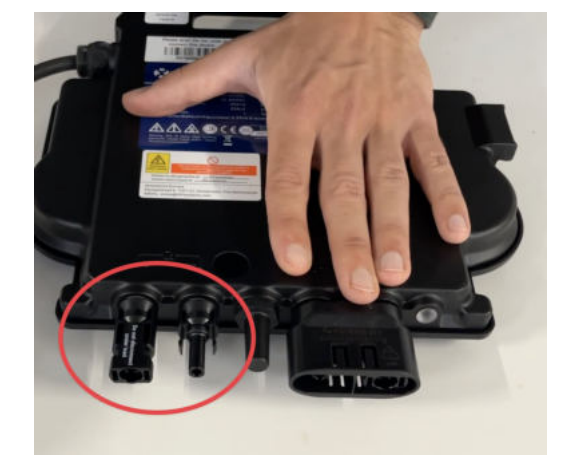

#### **Schutzkappen entfernen**

Die Anschlüsse für die Solarpanels sind für den Transport mit 2 Schutzkappen versehen. Entferne diese Schutzkappen, sodass in Summe **4 Anschlüsse** sichtbar sind.

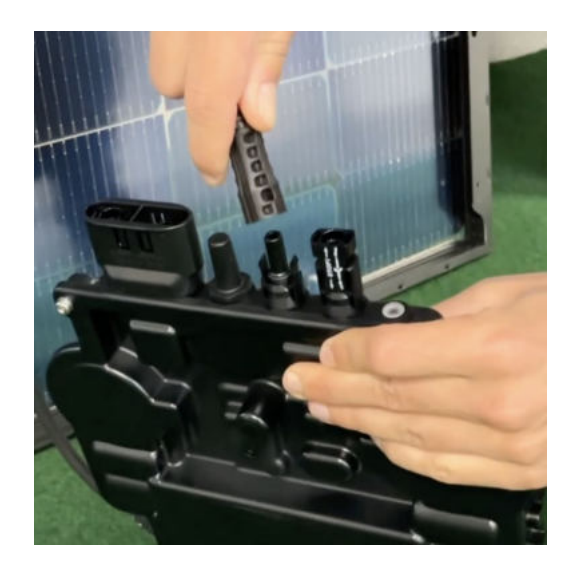

# **Verbinde den Wechselrichtern mit den Solarmodulen**

Beachte die Beschriftung auf dem Wechselrichter für Panel 1 und Panel 2.

Jedes Panel wird direkt an den Wechselrichter angeschlossen. Stecker & Buchsen können nur korrekt verbunden werden. Erst wenn du einen Klick-Ton hörst sind die Kabel fest eingesteckt. Stelle dies unbedingt sicher.

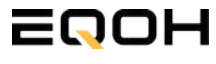

# **13.5 Anschluss des Balkonkraftwerks**

**[FLACHDACH KRAFTWERK EQ800](https://www.eqoh.de/products/flachdach-kraftwerk-power-810w-600-800w-updatefahig-kippfusse)**

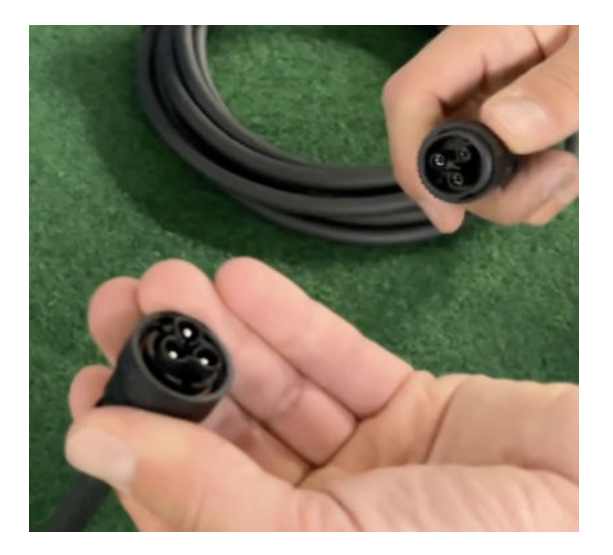

#### **Verbindung mit dem Anschlusskabel**

Verbinde den Wechselrichter nun mit dem Anschlusskabel und beachte dabei die 3 Pole.

Drehe die Schraubverbindung des Anschlusskabels anschließend sorgfältig fest.

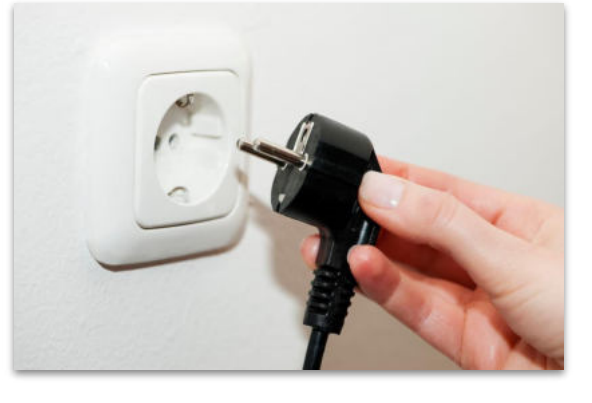

#### **Anschluss an die Steckdose**

Stecke nun den Stecker des Anschlusskabels in die Steckdose, um den Wechselrichter mit deinem Hausnetz zu verbinden.

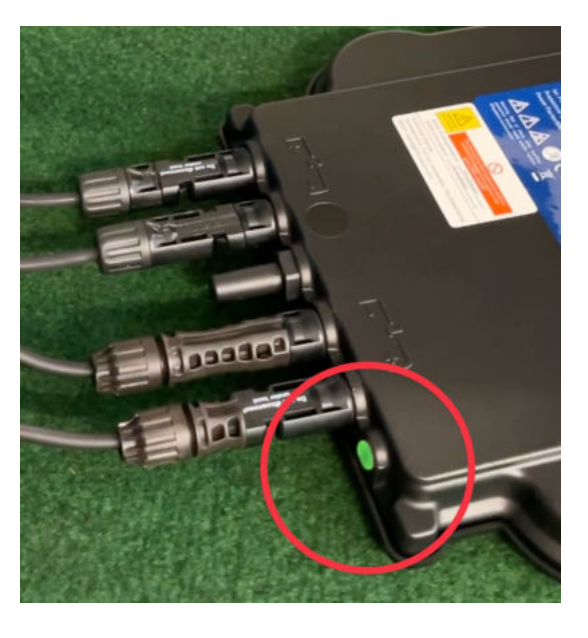

# **Überprüfung der Kontroll-LED**

Sobald die Solarmodule Solarstrom erzeugen, startet der Wechselrichter automatisch und generiert Strom für das Hausnetz.

Die grün blinkende LED zeigt an, dass der Wechselrichter ordnungsgemäß funktioniert und Strom einspeist.

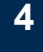

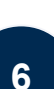

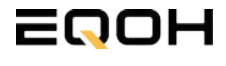

**[FLACHDACH KRAFTWERK EQ800](https://www.eqoh.de/products/flachdach-kraftwerk-power-810w-600-800w-updatefahig-kippfusse)**

Mit der App von **AP EasyPower** optimierst du die Energieeffizienz in deinem Zuhause. Überwache in Echtzeit den Energieverbrauch deiner Geräte und profitiere von Online-Diagnose und -Wartung. Die Einrichtung ist kinderleicht – einfach einstecken, per Bluetooth verbinden und los geht's. Folge der untenstehenden Anleitung oder schau dir folgendes Video an: [Video-Anleitung](https://www.youtube.com/watch?v=SDu0OKJiomA)

### **1.Installation der App**

- 1.1 a) **iOS** (iOS: 10.0 und höher):
- 1. Besuche den App Store auf deinem iOS-Gerät.
- 2. Suche nach "AP EasyPower".
- 3. Lade die App herunter und installiere sie.
- 1.1 b) **Android** (Android: 7.0 und höher)
- 1. Öffne den Google Play Store auf deinem Android-Gerät.
- 2. Suche nach "AP EasyPower".
- 3. Lade die App herunter und installiere sie.

# **2. Registrierung und Geräteverbindung (Fernbedienungsmodus)**

2.1 Konto registrieren: Klicke auf "Neues Konto" und fülle alle Informationen aus, um dein Konto zu erhalten.

2.2 Melde dich an. Die Startseite zeigt eine leere Liste an. Klicke in der unteren Leiste auf "Gerät", dann auf "Gerät hinzufügen" um den Wechselrichter zu verbinden.

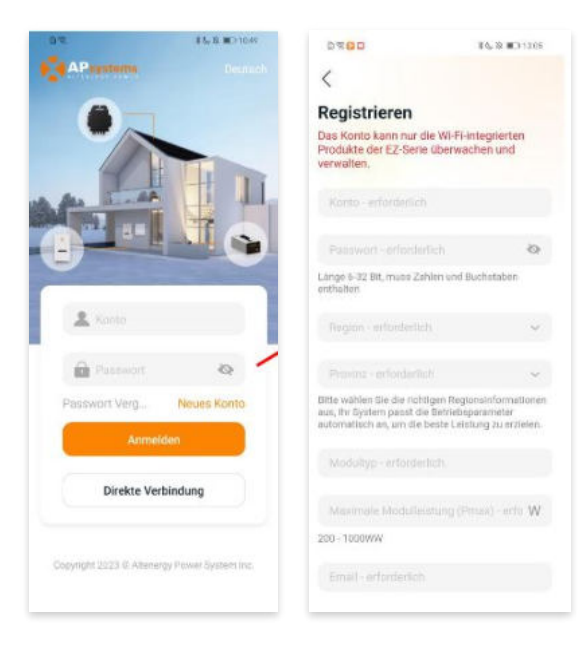

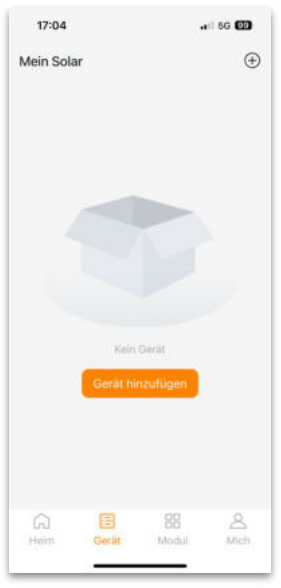

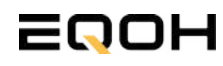

**[FLACHDACH KRAFTWERK EQ800](https://www.eqoh.de/products/flachdach-kraftwerk-power-810w-600-800w-updatefahig-kippfusse)**

2.4 Verbinde nun den Wechselrichter. Es gibt dafür drei Methoden: [Importieren], [Scannen] oder [Bluetooth].

#### a) **Importieren:**

Auf der Geräteseite in deiner App wird eine Geräteliste angezeigt, mit zuvor direkt verbundenen, jedoch nicht-registrierten Geräten. Wähle das zu verbindende Gerät aus. Klicken auf "Neues Gerät hinzufügen", um in den [Scan]-Modus zu wechseln.

#### b) **Scannen:**

Auf der Scan-Seite wird ein Scan-Feld angezeigt. Scannen Sie die Wechselrichter-ID, um eine Verbindung herzustellen.

Jedes Gerät weist eine eindeutige ID aus (Länge: 12), die sich auf der Vorderseite des Geräts sowie auf der hinteren Klappe des Versandkartons des Geräts befindet. Klicke auf die "Bluetooth"-Schaltfläche "in der oberen rechten Ecke, um in den "Bluetooth"-Modus zu wechseln.

#### c) **Bluetooth**:

Auf der Bluetooth-Seite wird eine Geräteliste angezeigt. Wähle das zu verbindende Gerät aus. Der Bluetooth-Alias des Geräts weist die gleiche End-Seriennummer wie die ID des Wechselrichters auf.

2.5 Einstellen des WiFis: Wähle das Wi-Fi aus, um eine Verbindung herzustellen, und das Gerät kann die Fernbedienungsdienste abrufen. Bitte überprüfe bei einer Fehlermeldung das eingegebene Kennwort erneut.

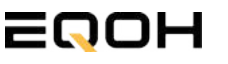

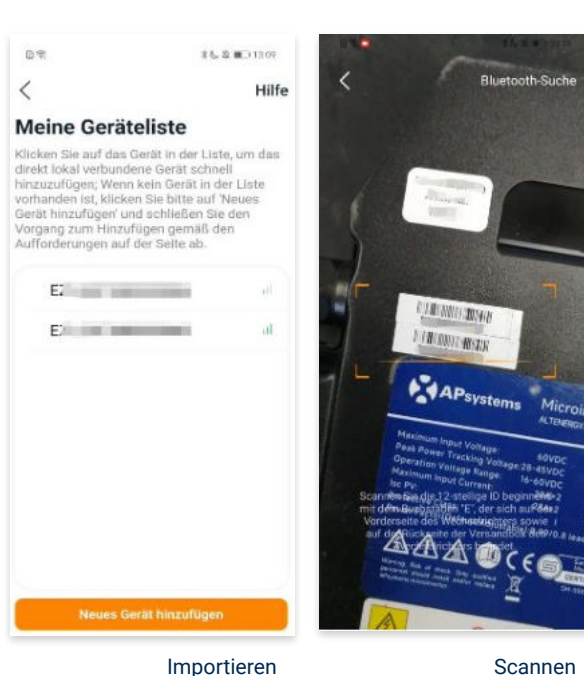

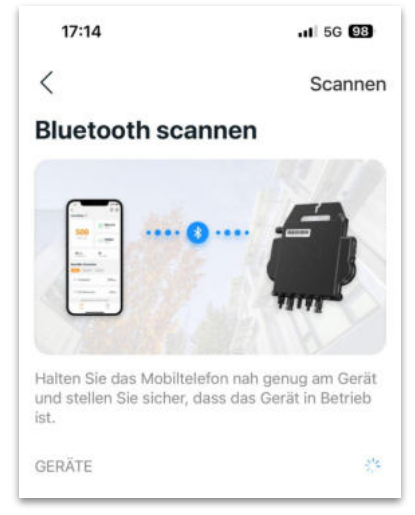

#### Bluetooth

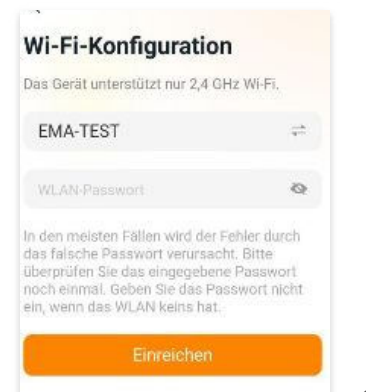

**[FLACHDACH KRAFTWERK EQ800](https://www.eqoh.de/products/flachdach-kraftwerk-power-810w-600-800w-updatefahig-kippfusse)**

### **3. Überwachen und Steuern**

3.1 Startseite**:** Auf dieser Seite siehst du eine Liste deiner installierten Geräte. Klicke auf eine Gerätekarte, um den Einzelgerätemonitor aufzurufen.

3.2 Hauptseite: Sie zeigt die Echtzeitdaten des Geräts in der aktuellen Runde an, einschließlich der Leistung, der Energie, der Betriebszeit, des Betriebs- sowie des Cloud-Status.

#### **Betriebsstatus**

a) Normal: Das Gerät funktioniert normal.

b) Alarm: Das Gerät verfügt über Alarme und Du musst es überprüfen.

#### **Netzwerk-Status**

a) Online: Das Gerät ist über das Internet mit dem Cloud-Dienst verbunden.

b) Offline: Das Gerät stellt keine Verbindung zum Cloud-Dienst über das Internet her, möglicherweise ist das Gerät nicht mit dem Wi-Fi verbunden oder der Router ist ausgefallen.

**Überblick über die Vorteile:** Die vom Gerät erzeugte Energie sowie die entsprechende CO2-Reduzierung. Der Benutzer kann zwischen "Gesamt", "Monat" und "Heute" wechseln, um die kumulierten Daten für jeden Zeitraum abzurufen.

Durch Drücken des *"Einstellungssymbols*" kannst du weitere Einstellungen vornehmen.

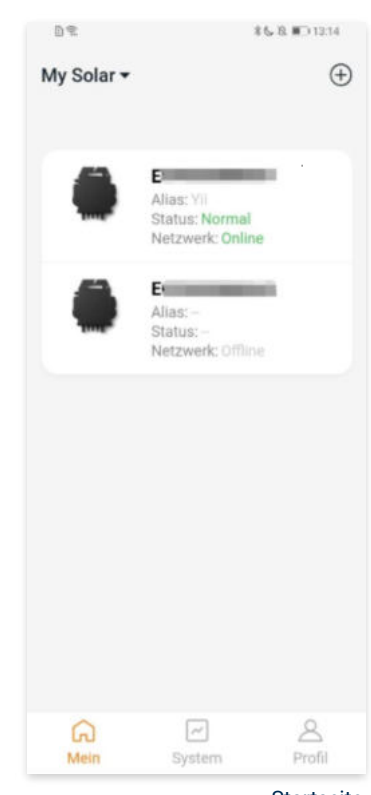

**Startseite** 

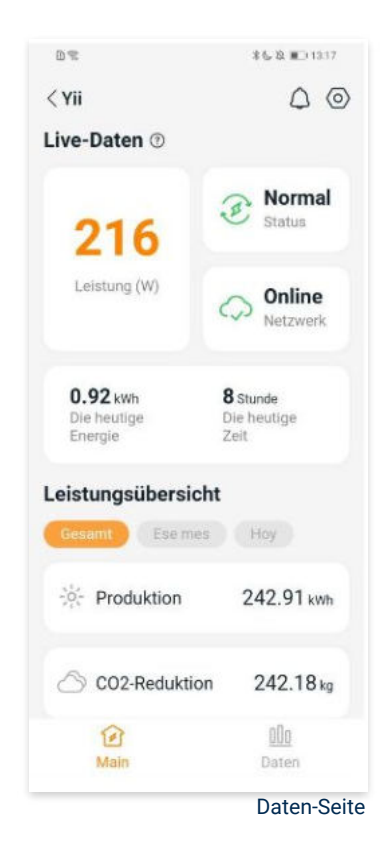

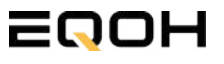

**[FLACHDACH KRAFTWERK EQ800](https://www.eqoh.de/products/flachdach-kraftwerk-power-810w-600-800w-updatefahig-kippfusse)**

# **4. Daten**

4.1 System

Auf dieser Seite kannst du dir detaillierte Daten (pro Minute/Tag/Monat/Jahr) auf Systemebene anzeigen lassen.

### 4.2 Profilseite

Auf dieser Seite kannst du die Konto - und APP-Informationen abrufen sowie die Kontoinformationen zurücksetzen.

Kontokarte: Zeige die Kontoinformationen an und setze sie zurück.

Sprache: Ändere die Sprache der APP.

Abmeldung: Abmelden von der APP

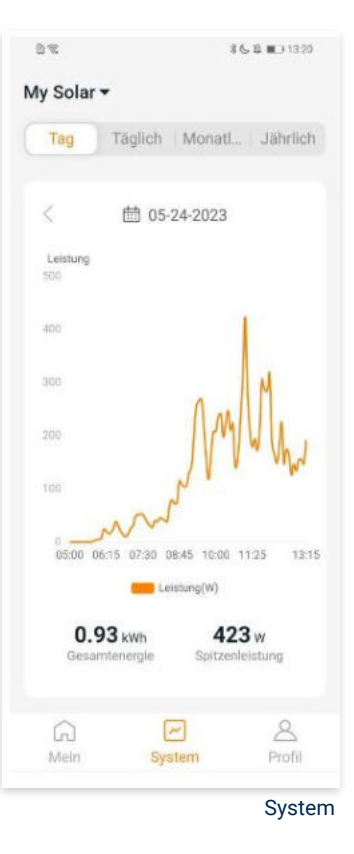

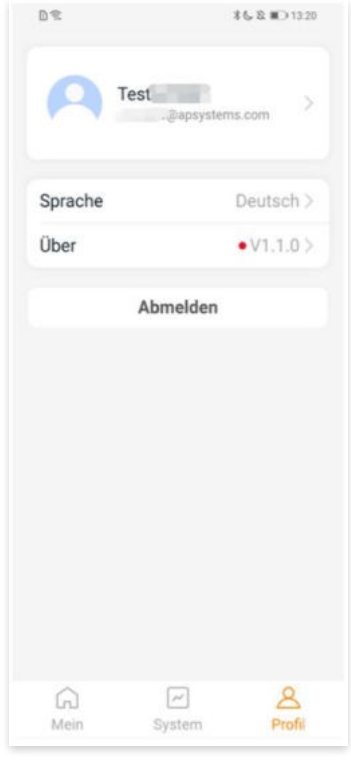

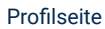

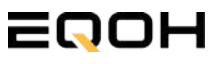

**[FLACHDACH KRAFTWERK EQ800](https://www.eqoh.de/products/flachdach-kraftwerk-power-810w-600-800w-updatefahig-kippfusse)**

# **5. Ändern der Kontoinformationen**

Auf dieser Seite kannst du die Kontoinformationen einsehen und zurücksetzen.

Kontodaten: Einschließlich des Kontonamens und der E-Mail-Adresse

System-Informationen: Einschließlich der Region, des Modulmodells und der maximalen Leistung (Pmax) des Moduls, und klicken Sie zum Bearbeiten

Sicherheitseinstellungen: Ändere die E-Mail-Benachrichtigung oder setze das Passwort zurück.

Konto löschen: Wenn du dieses Konto nicht mehr benötigst, kannst du es löschen.

Du kannst die Funktion "APsystems erlauben, neue Produktionen, Dienstleistungen, Besprechungen und Marketingnachrichten zu senden" nach Belieben aktivieren oder deaktivieren.

### **6. Sprache der APP ändern (Fernbedienungsmodus)**

Die APP unterstützt die Sprachen Englisch, 中文, Deutsch, Français, Español, Nederlands, Polska, Português, Italianno und verwendet die Systemsprache des Telefons als Standardsprache.

Falls die Systemsprache in diesen 9 Sprachen nicht enthalten ist, wird Deutsch als Standardsprache verwendet.

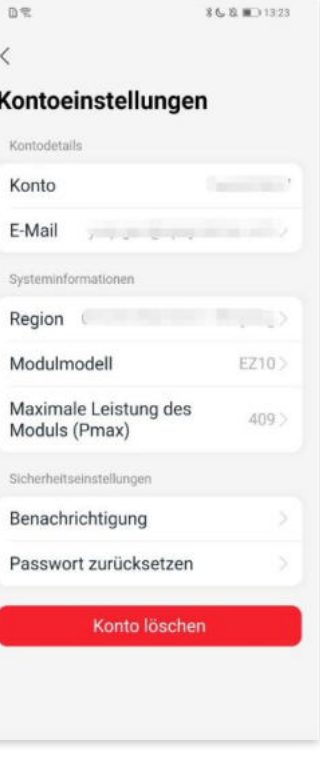

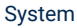

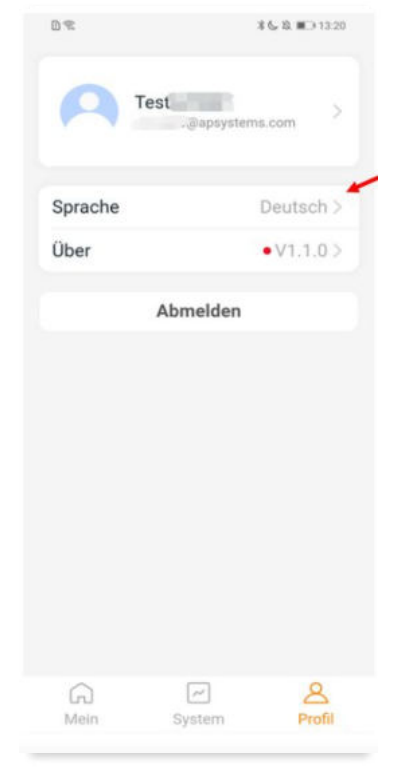

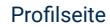

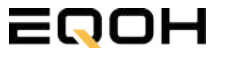

# **14 | [FLACHDACH KRAFTWERK EQ1600](https://www.eqoh.de/products/flachdach-kraftwerk-power-1640w-600-1600w-updatefahig-kippfusse)**

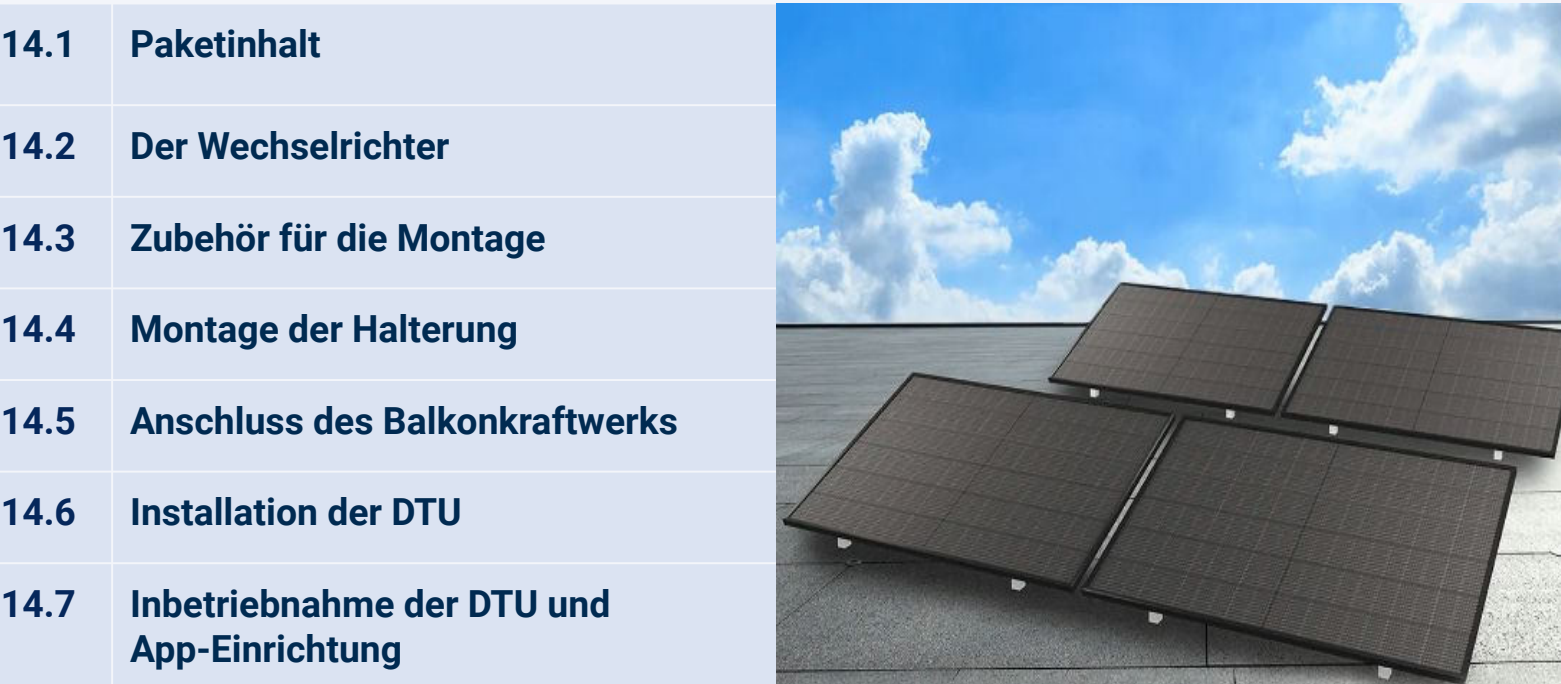

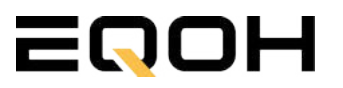

# **14.1 Paketinhalt**

**[FLACHDACH KRAFTWERK EQ1600](https://www.eqoh.de/products/flachdach-kraftwerk-power-1640w-600-1600w-updatefahig-kippfusse)**

**4x Solarmodul**

im Full Black Design (172cm x 113 cm)

**1x Wechselrichter (1600 W)** mit integrierter Drosselungsfunktion

**1x Anschlusskabel** (Schuko Kabel oder Wieland Kabel, nach Bestellung)

**1x DTU - Wlite - Stick** zur Datenübertragung

**4x Patentierte Halterung** mit einstellbarem Neigungswinkel

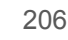

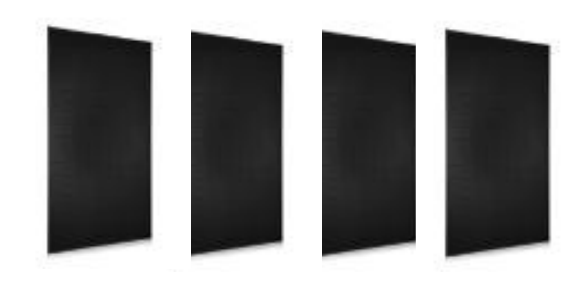

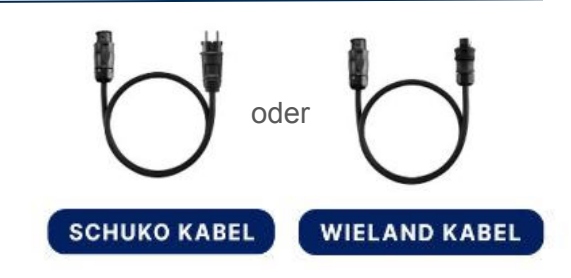

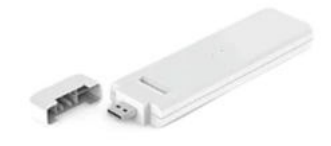

# **14.2 Der Wechselrichter**

**[FLACHDACH KRAFTWERK EQ1600](https://www.eqoh.de/products/flachdach-kraftwerk-power-1640w-600-1600w-updatefahig-kippfusse)**

Der Wechselrichter ist **das zentrale Element** zwischen den PV-Modulen, dem Netzkabel, dem DTU-Wlite, dem Router und dem Mobiltelefon. Er sorgt dafür, dass der Gleichstrom, welcher über die Solarmodule erzeugt wird **in Wechselstrom umgewandelt** wird. Der Wechselstrom wird dann wiederum in das öffentliche Netz eingespeist.

Wir verwenden bei unseren Balkonkraftwerken mit 4 Solarmodulen den **4-in-1-Mikro-Wechselrichter von Hoymiles.**

Er ist eine der **kosteneffizientesten Solarlösungen** auf Modulebene, da er bis zu 4 Module gleichzeitig unterstützen und die PV-Produktion Deiner Anlage maximieren kann.

Der Wechselrichter ist mit einer Blindleistungssteuerung ausgestattet und erfüllt die Anforderungen von EN 50549-1:2019, VDE-AR-N 4105:2018, VFR2019 usw. Er ist darüber hinaus mit einer externen Antenne für bessere Kommunikation mit dem Hoymiles-Gateway DTU ausgestattet.

Hier findest du weitere technische Details des Wechselrichters: [Mehr](https://cdn.shopify.com/s/files/1/0659/2833/1529/files/Datasheet_HMS-1600-1800-2000_EU_DE_V202204.pdf?v=1700504869&_gl=1*8brl2v*_ga*NDY5NDAyNzYxLjE2OTU4MDg3MTI.*_ga_V42HMY1HH3*MTcwMzI0MTI5Ny41MC4xLjE3MDMyNDQzOTUuMTcuMC4w) [entdecken](https://cdn.shopify.com/s/files/1/0659/2833/1529/files/Datasheet_HMS-1600-1800-2000_EU_DE_V202204.pdf?v=1700504869&_gl=1*8brl2v*_ga*NDY5NDAyNzYxLjE2OTU4MDg3MTI.*_ga_V42HMY1HH3*MTcwMzI0MTI5Ny41MC4xLjE3MDMyNDQzOTUuMTcuMC4w)

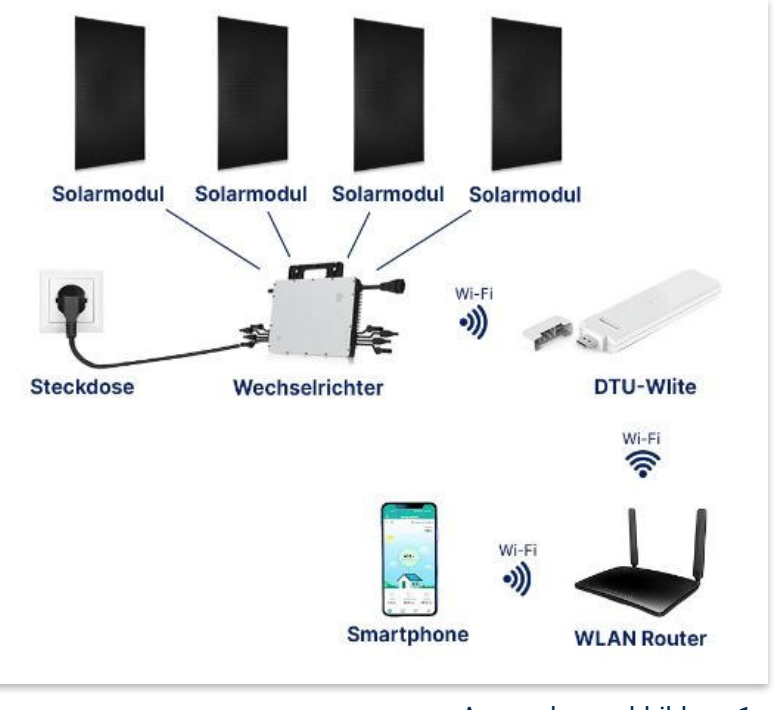

Anwendungsabbildung 1

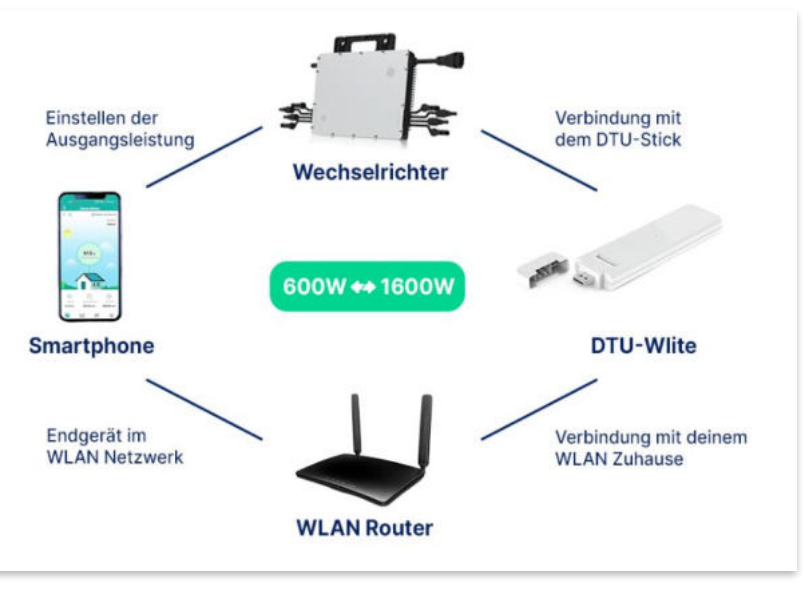

Anwendungsabbildung 2

# **14.3 Zubehör für die Montage**

**[FLACHDACH KRAFTWERK EQ1600](https://www.eqoh.de/products/flachdach-kraftwerk-power-1640w-600-1600w-updatefahig-kippfusse)**

# **Diese Werkzeuge solltest du dir bereitlegen:**

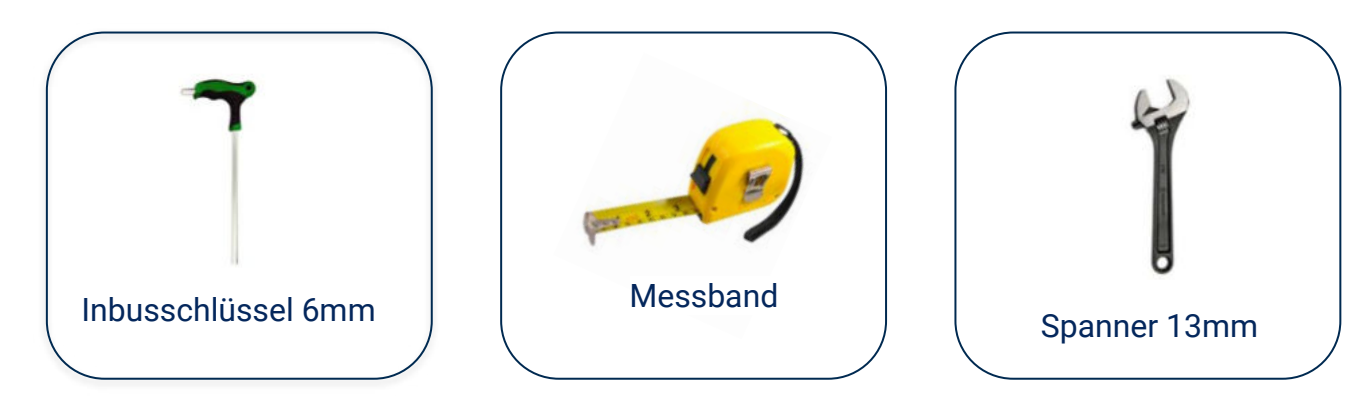

# **PAKETINHALT JE HALTERUNG**

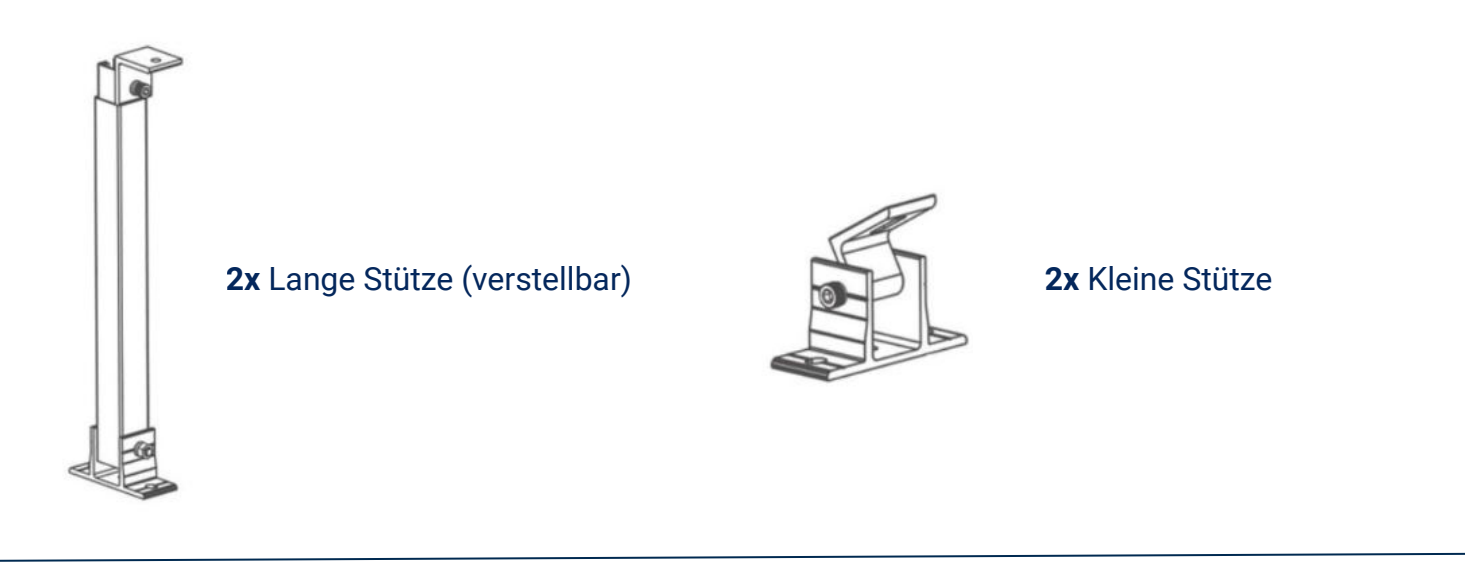

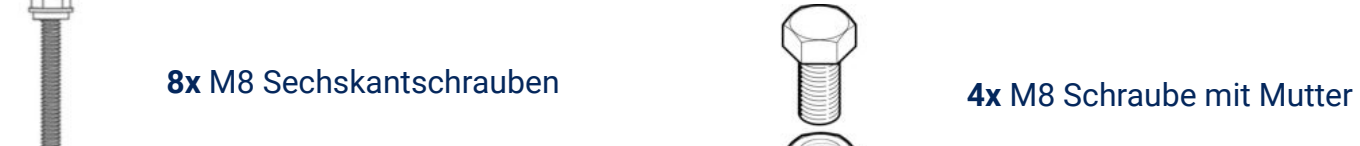

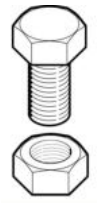

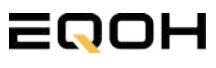

# **14.4 Montage der Halterung**

**[FLACHDACH KRAFTWERK EQ1600](https://www.eqoh.de/products/flachdach-kraftwerk-power-1640w-600-1600w-updatefahig-kippfusse)**

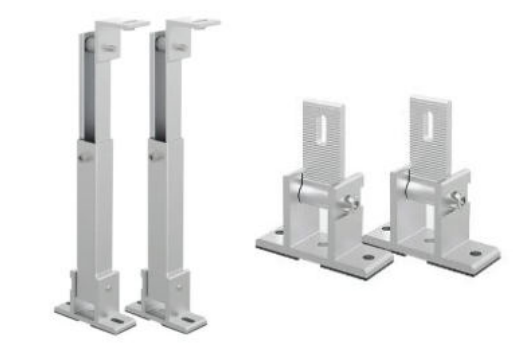

Entferne das Verpackungsmaterial und prüfe die Stangen der Halterung auf ihre Unversehrtheit. Die Halterung ist bereits vormontiert.

Verschraube die Stützen mithilfe der Schrauben & Muttern an den vorgesehenen Stellen am Solarpanel.

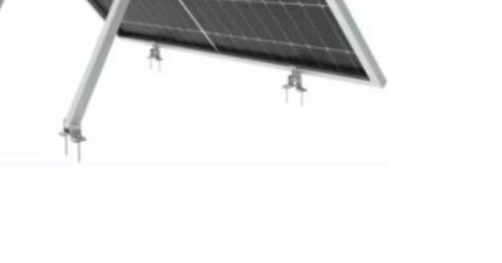

Positioniere dein EQOH-Balkonkraftwerk auf deinem Dach an gewünschter Stelle. Verschraube die Halterung direkt im Flachdach. Alternativ kannst du beschwerende Elemente wie z.B. Gehwegplatten verwenden, die du unter dem Kraftwerk platzierst und die Halterung mit der Beschwerung verschraubst.

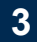

**1**

**2**

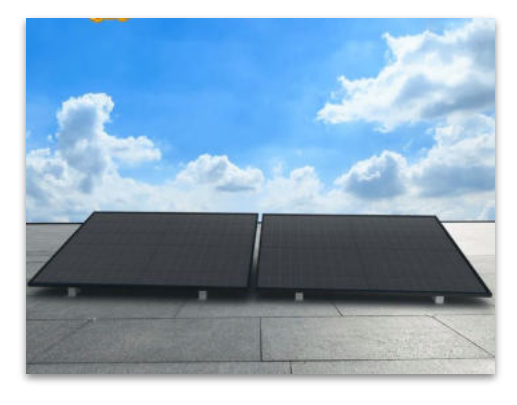

EQOH

# **14.5 Anschluss des Balkonkraftwerks**

**[FLACHDACH KRAFTWERK EQ1600](https://www.eqoh.de/products/flachdach-kraftwerk-power-1640w-600-1600w-updatefahig-kippfusse)**

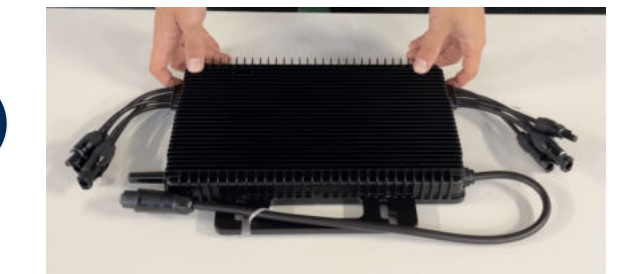

#### **Wechselrichter auspacken**

Nimm den Wechselrichter sorgfältig aus der Verpackung. Neben dem Wechselrichter gibt es in der Verpackung kein weiteres Zubehör.

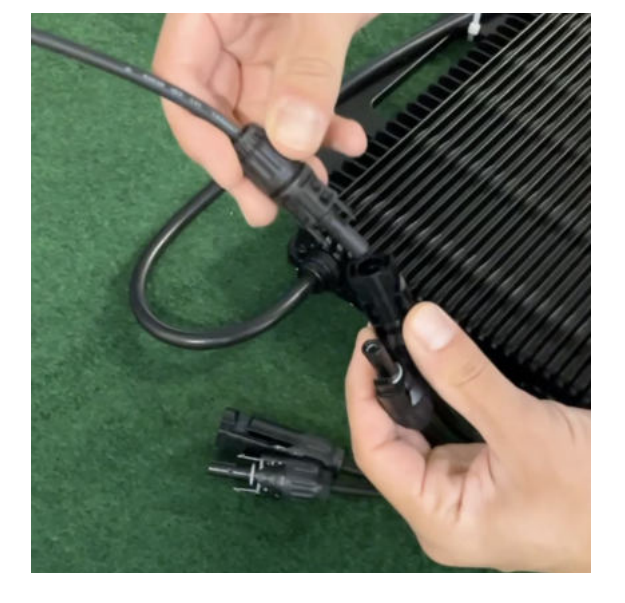

# **Verbinde den Wechselrichtern mit den Solarmodulen**

Jedes Panel wird direkt an den Wechselrichter angeschlossen. Verwende für die Panels jeweils die nebeneinander liegenden Anschlüsse des Wechselrichters.

Stecker & Buchsen können nur korrekt verbunden werden. Erst wenn du einen Klick-Ton hörst sind die Kabel fest eingesteckt. Stelle dies unbedingt sicher.

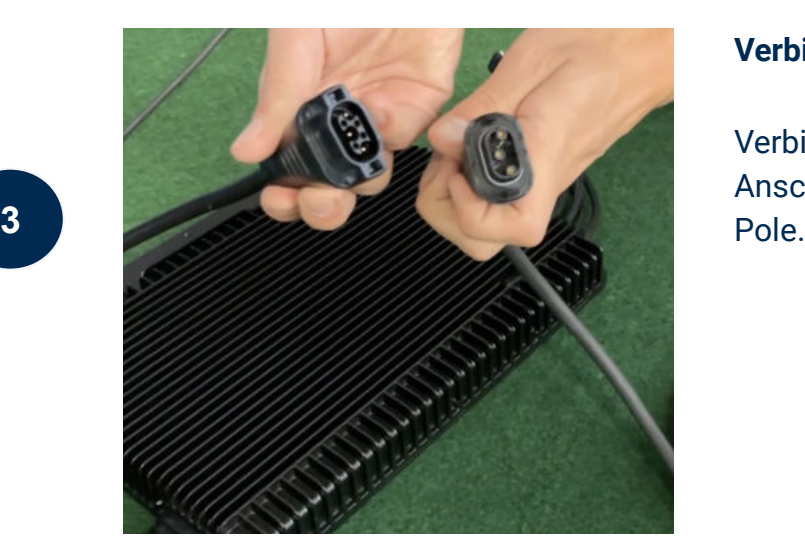

#### **Verbindung mit dem Anschlusskabel**

Verbinde den Wechselrichter nun mit dem Anschlusskabel und beachte dabei die 3

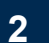

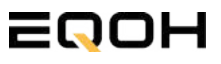

# **14.5 Anschluss des Balkonkraftwerks**

**[FLACHDACH KRAFTWERK EQ1600](https://www.eqoh.de/products/flachdach-kraftwerk-power-1640w-600-1600w-updatefahig-kippfusse)**

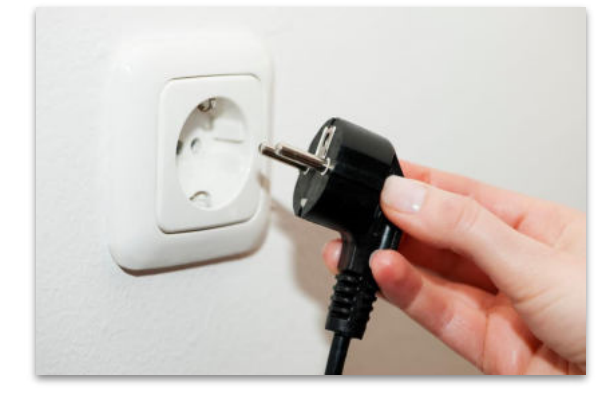

### **Anschluss an die Steckdose**

Stecke nun den Stecker des Anschlusskabels in die Steckdose, um den Wechselrichter mit deinem Hausnetz zu verbinden.

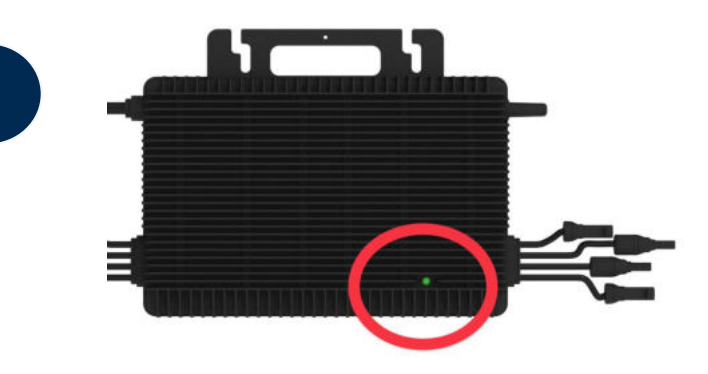

# **Überprüfung der Kontroll-LED**

Sobald die Solarmodule Solarstrom erzeugen, startet der Wechselrichter automatisch und generiert Strom für das Hausnetz.

Eine schnell (Intervall = 1 Sekunde) grün blinkende LED zeigt an, dass der Wechselrichter ordnungsgemäß funktioniert und Strom einspeist.

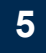

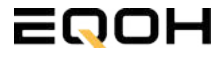

# **14.6 Installation der DTU**

**[FLACHDACH KRAFTWERK EQ1600](https://www.eqoh.de/products/flachdach-kraftwerk-power-1640w-600-1600w-updatefahig-kippfusse)**

Die DTU ist ein kleiner USB-Stick, der dazu dient, Daten zwischen deinem Wechselrichter und deinem WLAN-Netzwerk zu übertragen. Mithilfe der DTU kannst du ganz einfach Informationen von deinem Wechselrichter abrufen, zum Beispiel wie viel Energie deine Solarmodule produzieren. Die gesammelten Daten werden automatisch in der S-Miles Cloud gespeichert und sind von überall aus abrufbar, sei es über WLAN, Ethernet oder 4G.

Die Installation ist wirklich einfach und funktioniert nach dem bekannten Plug-and-Play-Prinzip. Du steckst den Stick einfach in einen freien USB-Anschluss, und schon wird dieser mit Strom versorgt. Die Konfiguration erfolgt dann mithilfe einer passenden App, die eine unkomplizierte Einrichtung ermöglicht.

### **Allgemeine Hinweise:**

### **1. Positionierung der DTU:**

- Platziere die DTU idealerweise in Reichweite deines WLAN-Routers
- Achte auf eine saubere Umgebung ohne Staub, Flüssigkeiten o.ä
- Gewährleiste Raumtemperatur (-20°C bis 55°C)

### **2. Optimale Nähe von DTU und Wechselrichter:**

- Platziere die DTU und den Wechselrichter möglichst nah beieinander
- Der optimale Abstand beträgt weniger als 5m

# **3. Montagehöhe und Hindernisse**

- Platziere die DTU etwa 1m über dem Boden
- Metall oder Beton können die Kommunikation zwischen den Geräten beeinträchtigen

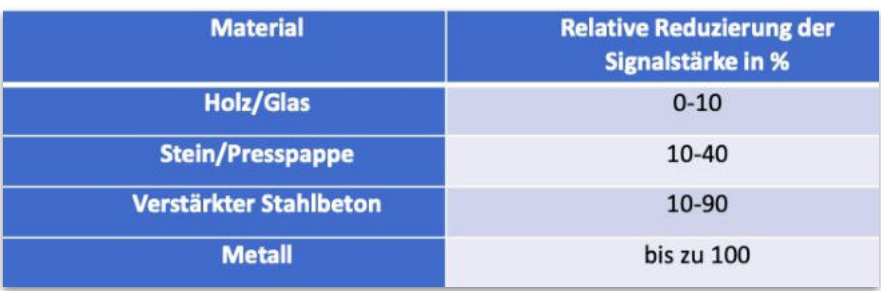

# **14.6 Installation der DTU**

**[FLACHDACH KRAFTWERK EQ1600](https://www.eqoh.de/products/flachdach-kraftwerk-power-1640w-600-1600w-updatefahig-kippfusse)**

### **Einrichtungsschritte:**

#### **1. Anschluss der DTU:**

- Schließe die DTU an einen USB-Adapter an, der in eine Steckdose gesteckt werden kann
- Verwende einen USB-Adapter, wie er beispielsweise für Smartphones genutzt wird

**WICHTIG: Achte darauf, dass der Adapter eine maximale Leistung von 1A, 5V und 5W aufweist.**

#### **2. Ausrichtung der DTU:**

○ Schließe die DTU so an, dass sie in einem 90° Winkel zur Wand steht. Dies gewährleistet eine optimale Signalübertragung.

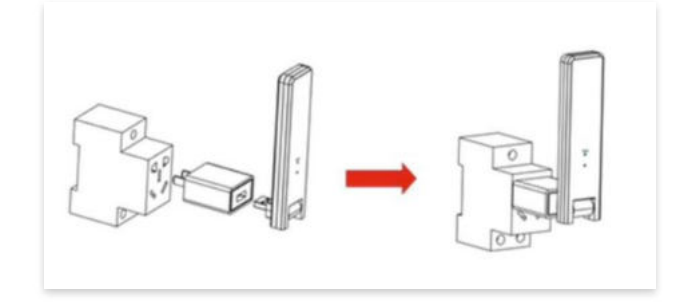

### **3. Anschluss an Mehrfachsteckdose:**

○ Falls du die DTU an einer Mehrfachsteckdose anschließt, achte darauf, dass die DTU senkrecht zur Steckdose ausgerichtet ist. Dies minimiert potenzielle Störungen und gewährleistet eine effiziente Datenübertragung.

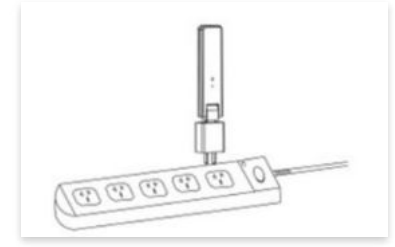

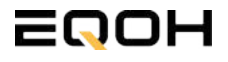

**[FLACHDACH KRAFTWERK EQ1600](https://www.eqoh.de/products/flachdach-kraftwerk-power-1640w-600-1600w-updatefahig-kippfusse)**

**Folge diesen Schritten, um die DTU erfolgreich in Betrieb zu nehmen und die App auf deinem Gerät zu installieren.**

### **1. DTU prüfen:**

Prüfe die Betriebsbereitschaft der DTU, nachdem du diese angeschlossen hast. Ein abwechselndes Blau-, Grün- und Rot-Blinken signalisiert, dass die DTU bereit ist. (siehe Abbildungen 1 und 2).

### **2. Seriennummer des Wechselrichters bereithalten:**

Um die Inbetriebnahme der DTU zu erleichtern, halte bitte die Seriennummer deines Wechselrichters bereit. Diese wird bei den nachfolgenden Installationsschritten abgefragt.

### **3. "S-Miles Installer"-App herunterladen:**

 Die weiteren Installationsschritte erfolgen mithilfe der "S-Miles Installer"-App. Lade diese App jetzt aus deinem App-Store oder Google Play Store herunter (siehe Abbildung 3).

Im Folgenden führen wir dich durch die Installation und zeigen beispielhaft die Erstellung eines Benutzerkontos. Du kannst die App allerdings auch benutzen, ohne ein Konto zu erstellen.

Die Anleitung basiert auf der Nutzung eines iOS-Systems. Darstellungen in der App bei Android-Systemen können leicht abweichen.

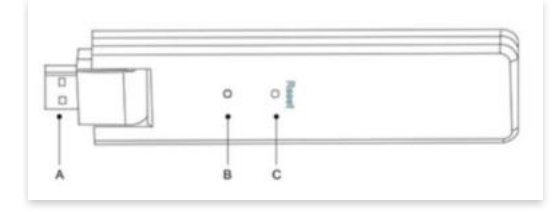

Abbildung 1

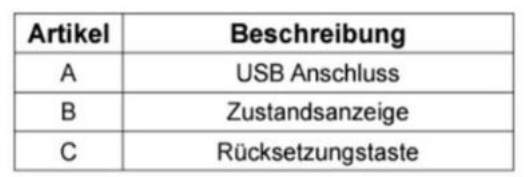

Abbildung 2

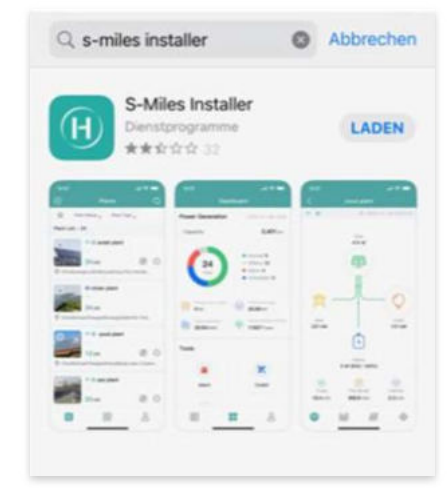

Abbildung 3

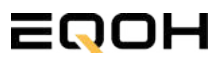

**[FLACHDACH KRAFTWERK EQ1600](https://www.eqoh.de/products/flachdach-kraftwerk-power-1640w-600-1600w-updatefahig-kippfusse)**

# **4. Berechtigung für Standortzugriff erteilen:**

Die App benötigt die Berechtigung, auf deinen Standort zuzugreifen. Erteile diese Berechtigung für eine problemlose Installation, indem du in der App den Standortzugriff aktivierst (siehe Abbildung 4).

#### **5. "Kein Konto" auswählen:**

Wähle die Option "Kein Konto" aus (siehe Abbildung 5).

#### **6. E-Mail Adresse angeben:**

Gib deine E-Mail Adresse an und drücke auf "Senden" (siehe Abbildung 6).

### **7. Verifizierungscode verwenden:**

Du erhältst einen Verifizierungscode per E-Mail. Öffne die E-Mail und gib den Code in der App in das entsprechende Feld ein.

Bestimme ein sicheres Passwort für dein Konto und gebe dieses Passwort 2 mal ein. Schließe die Konto-Erstellung mit einem Klick auf "Registrieren" ab. (siehe Abbildung 7).

**Hinweis zur Registrierung**: Es können pro E-Mail Adresse maximal fünf Codes angefragt werden. Es dauert manchmal ein paar Minuten, warte bitte ein paar Minuten, bevor du einen neuen Code anforderst.

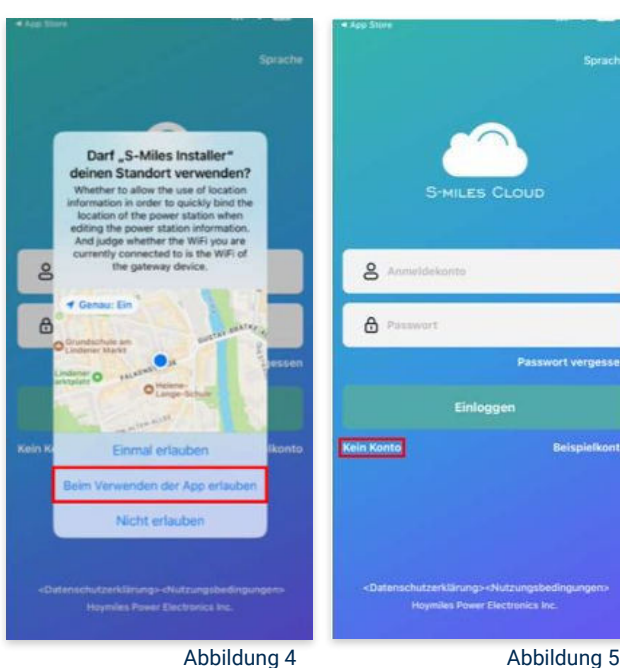

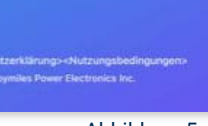

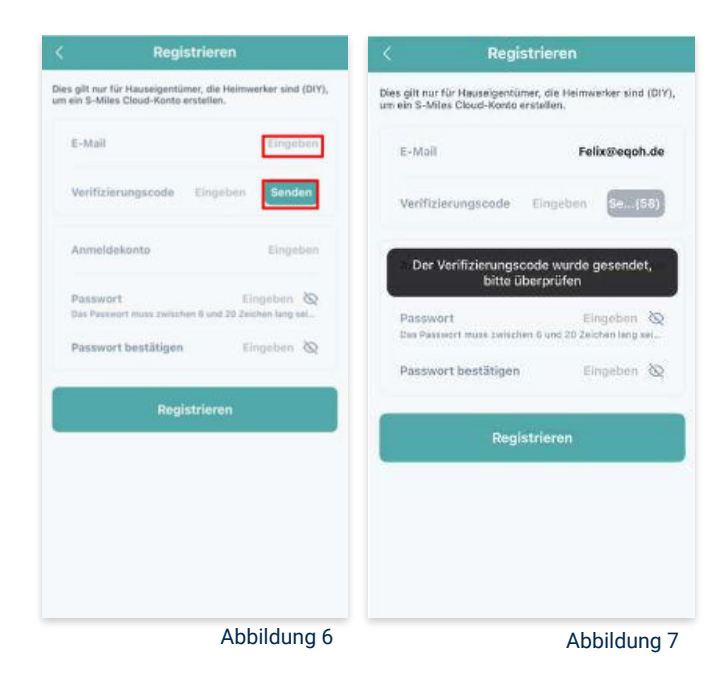

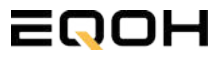

**[FLACHDACH KRAFTWERK EQ1600](https://www.eqoh.de/products/flachdach-kraftwerk-power-1640w-600-1600w-updatefahig-kippfusse)**

### **8. Mit neuem Konto anmelden:**

Melde dich mit deinem neuen Konto an. Trage deine E-Mail Adresse bei "Anmeldekonto" ein und verwende das zuvor festgelegte Passwort. (siehe Abbildung 8)

### **9. Solaranlage hinzufügen:**

Wähle das "+"-Symbol aus, um eine Anlage hinzuzufügen (siehe Abbildung 9).

#### **10. Angaben zu Anlagedaten:**

Fülle die angegebenen Felder aus und klicke anschließend auf "weiter" (siehe Abbildung 10). Wir haben es für ein verbessertes Verständnis einmal beispielhaft für dich ausgefüllt (siehe Abbildung 11).

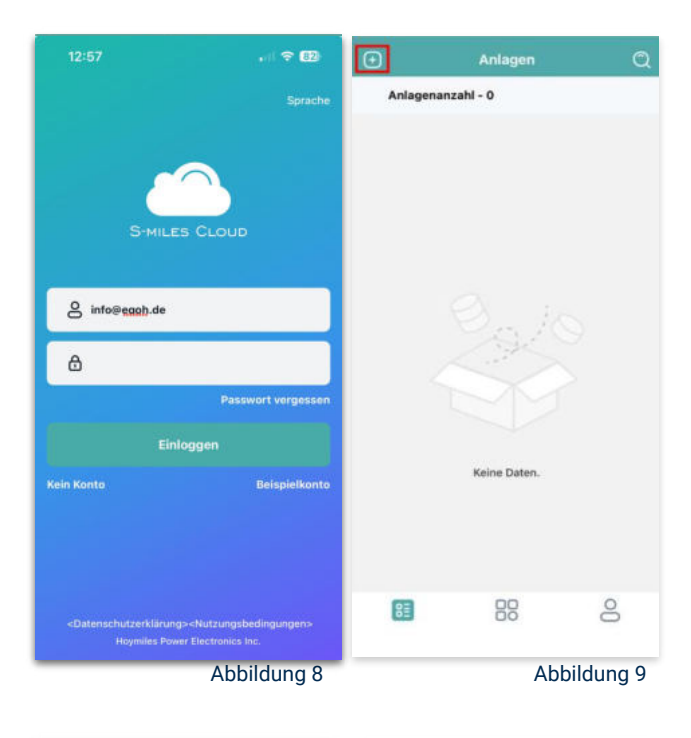

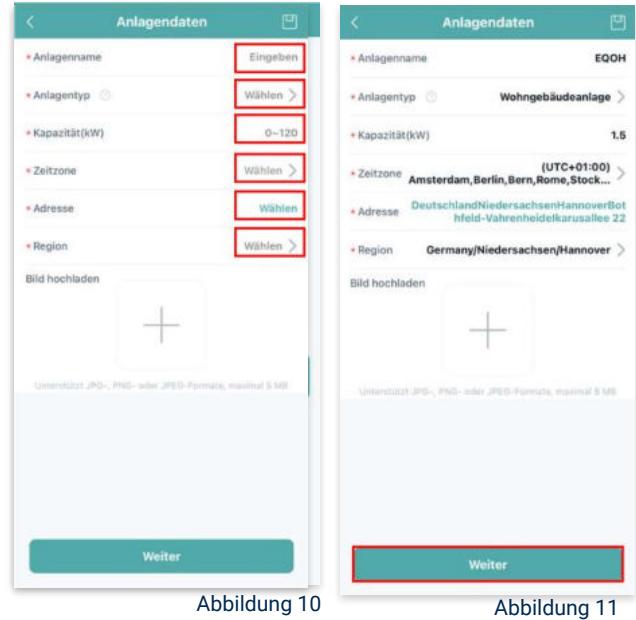

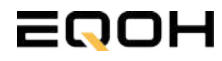
**[FLACHDACH KRAFTWERK EQ1600](https://www.eqoh.de/products/flachdach-kraftwerk-power-1640w-600-1600w-updatefahig-kippfusse)**

### **11. DTU hinzufügen:**

Wähle das "+"-Symbol aus, um deine DTU hinzuzufügen (siehe Abbildung 12).

### **12. Eingabe der Seriennummer:**

Trage die DTU Seriennummer (SN) ein. Diese befindet sich an dem DTU unter dem Strichcode (siehe Abbildung 13).

#### **13. Eingabe der Mikro-SN:**

Gib nun die Mikro-SN ein. Diese befindet sich unter dem Strichcode auf dem Wechselrichter (siehe Abbildung 14).

#### **14. Trage Informationen zum Layout ein:**

Gib nun weitere Informationen zum Aufbau deiner Anlage ein und füge Ausrichtung, Neigung und Layout Muster hinzu. Den "Array-Namen" kannst du selbst bestimmen. Schließe die Eingabe unter "speichern" ab (siehe Abbildung 15).

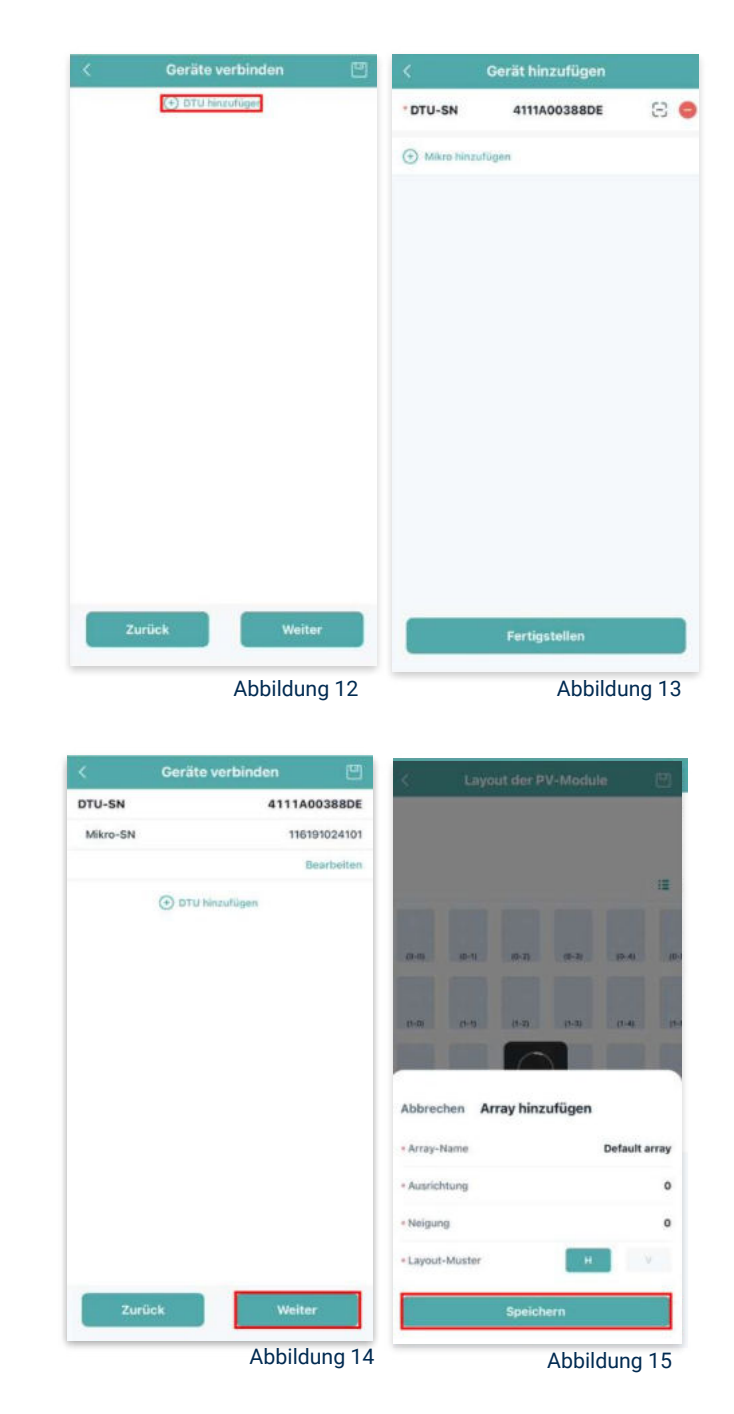

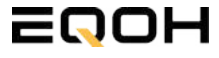

**[FLACHDACH KRAFTWERK EQ1600](https://www.eqoh.de/products/flachdach-kraftwerk-power-1640w-600-1600w-updatefahig-kippfusse)**

# **15. Übersicht Solarmodule:**

Im nächsten Schritt werden alle hinzugefügten Solarmodule angezeigt. Klicke nun auf "Weiter" (siehe Abbildung 16).

### **16. Anlagenbild hinzufügen:**

Wenn du möchtest, kannst du nun ein Bild deiner Anlage hochladen. Klicke anschließend auf "Weiter (siehe Abbildung 17).

### **17. Einstellungen zur Anlage:**

Fülle die Felder "Währung" und "Strompreis je Einheit" aus und auf "Fertig" bestätigst du deine Eingaben (siehe Abbildungen 18 und 19).

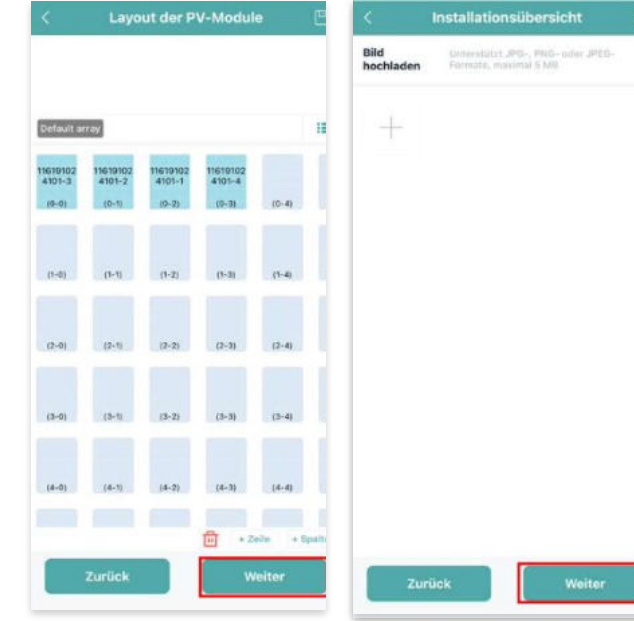

Abbildung 16 Abbildung 17

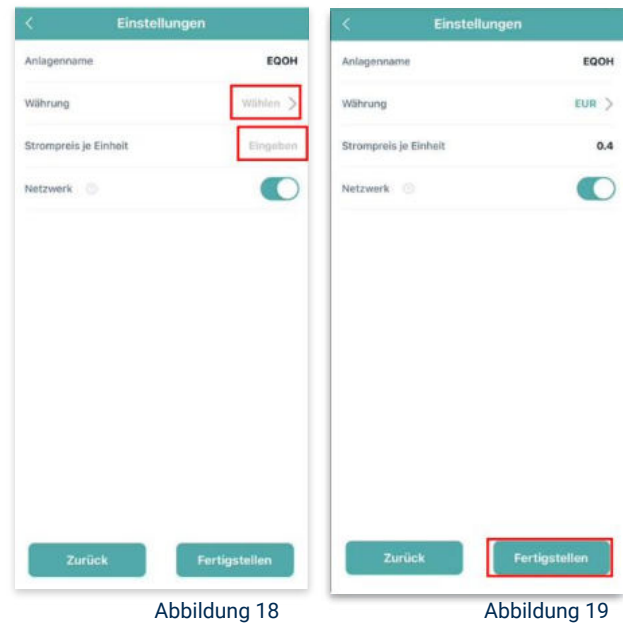

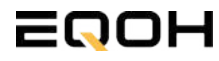

**[FLACHDACH KRAFTWERK EQ1600](https://www.eqoh.de/products/flachdach-kraftwerk-power-1640w-600-1600w-updatefahig-kippfusse)**

### **18. Verbindung mit dem Internet:**

Um deine Anlage mit dem Internet zu verbinden, wähle das mittlere Symbol in der Fußzeile aus (siehe Abbildung 20).

Wähle nun "Netzwerkkonfig" aus (siehe Abbildung 21).

Ermögliche nochmals den Zugriff auf deinen Standort (siehe Abbildung 22).

Gehe nun in deine WLAN- Einstellungen auf dem Smartphone und wähle dort deine DTU aus. (siehe Abbildung 23-25) Abbildung 20 Abbildung 20 Abbildung 21

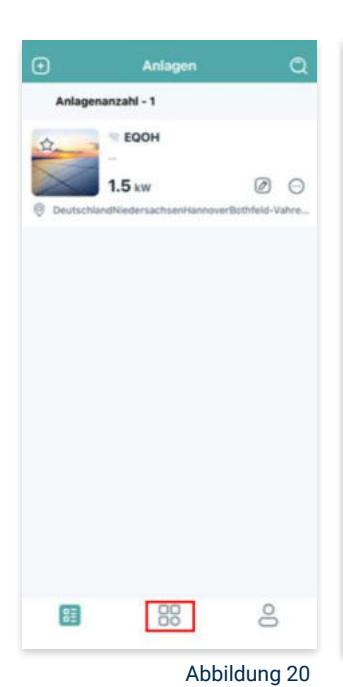

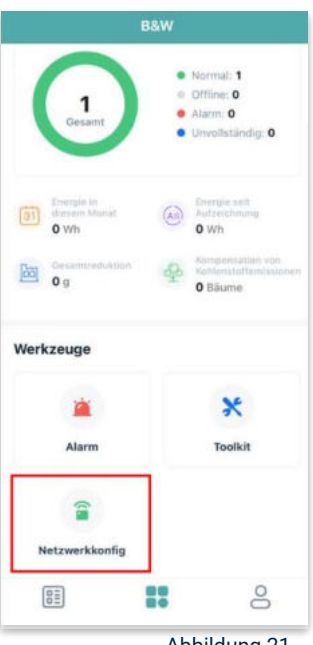

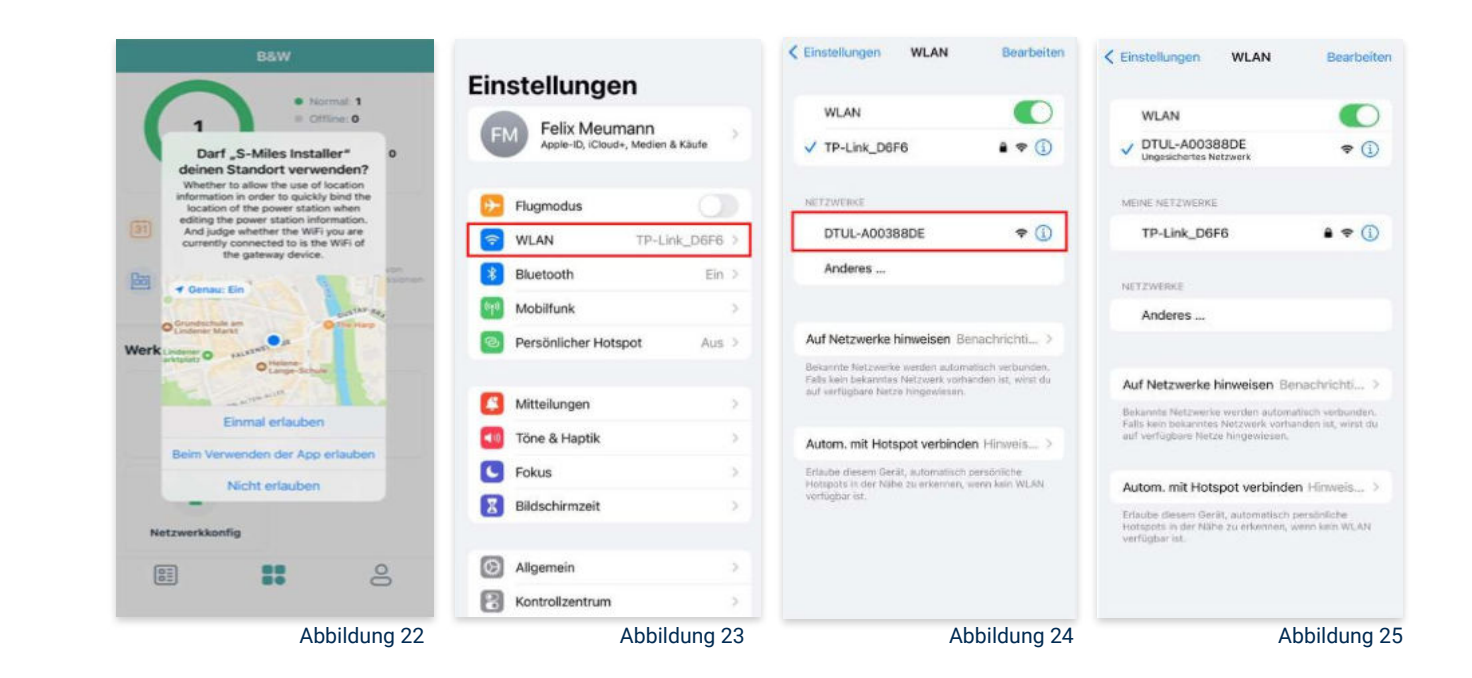

**[FLACHDACH KRAFTWERK EQ1600](https://www.eqoh.de/products/flachdach-kraftwerk-power-1640w-600-1600w-updatefahig-kippfusse)**

### **19. Verbindung App und Geräte:**

Öffne wieder "S-Miles-Installer" App und erlaube dieser eine Verbindung zwischen der App und deinen Geräten herstellen zu dürfen. Das kann einen Moment dauern. Versuche bei einer Fehlermeldung die Verbindung erneut herzustellen, in dem du die letzten Schritte wiederholst (siehe Abbildungen 26-29).

Ist die Verbindung hergestellt, wähle "Fertigstellen", um die Installation abzuschließen (siehe Abbildung 31).

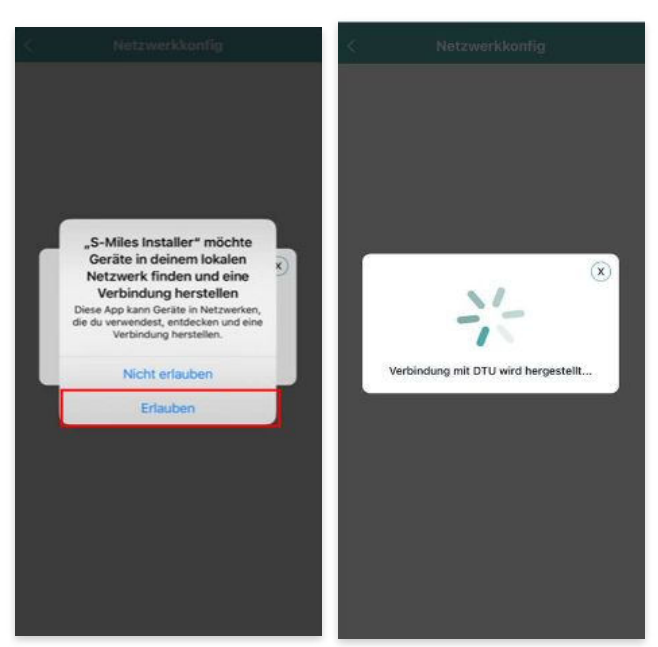

Abbildung 26 Abbildung 27

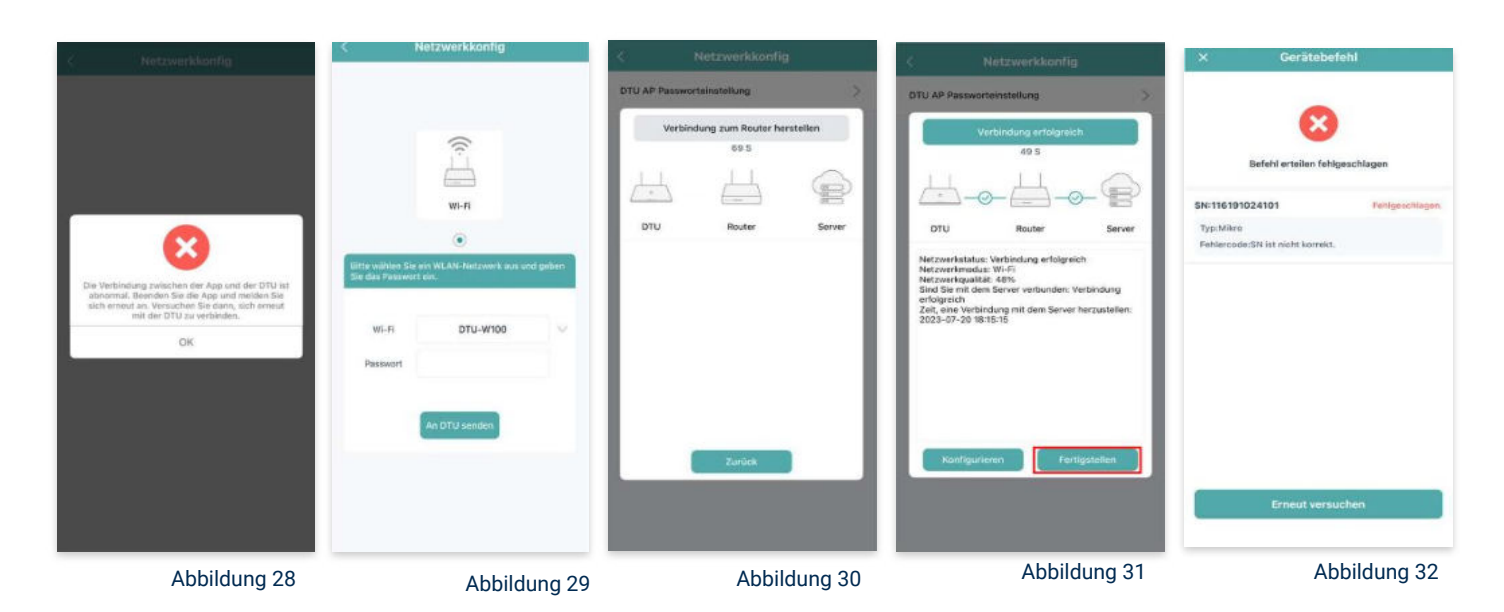

**Hinweis:** Direkt nach der Inbetriebnahme kann es vorkommen, dass du eine Fehlermeldung angezeigt bekommst (siehe Abbildung 32). Dies tritt auf, weil die DTU zunächst eine Verbindung zum Server herstellen und anschließend eine Synchronisierung durchführen muss. Dieser Vorgang kann etwa 30 bis 60 Minuten dauern. Danach erfolgt automatisch eine Aktualisierung. Stelle sicher, dass während dieser Aktualisierung Tageslicht auf die Solarmodule fällt, damit der Wechselrichter ordnungsgemäß betrieben werden kann.

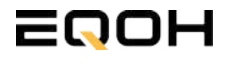

**[FLACHDACH KRAFTWERK EQ1600](https://www.eqoh.de/products/flachdach-kraftwerk-power-1640w-600-1600w-updatefahig-kippfusse)**

### **20. Einstellen der Wechselrichterleistung:**

Wähle in der App-Übersicht deine Anlage aus. Über das Symbol rechts unten in der Fußleiste kannst du über das entsprechende Feld deine Leistung anpassen (siehe Abbildungen 33-35).

Ändere nun die prozentuale Wirkleistung. Im Beispiel (Abbildung 36) wird die Leistung eines 1500 Watt starken Gerätes auf 40% gesenkt um eine Leistung von 600 Watt zu erreichen. Bei anderen Leistungen können die prozentualen Werte abweichen. Wähle im Anschluss "Speichern" um die Anpassung der Wirkleistung zu bestätigen.

### **Hinweis:** Sobald die

Wechselrichterleistung in der App eingestellt ist, wird sie im System gespeichert. Die Messwerte werden jedoch erst nach 15 Minuten aktualisiert, sodass dir erst nach Ablauf dieser Zeit die Wirkleistung im Dashboard angezeigt wird.

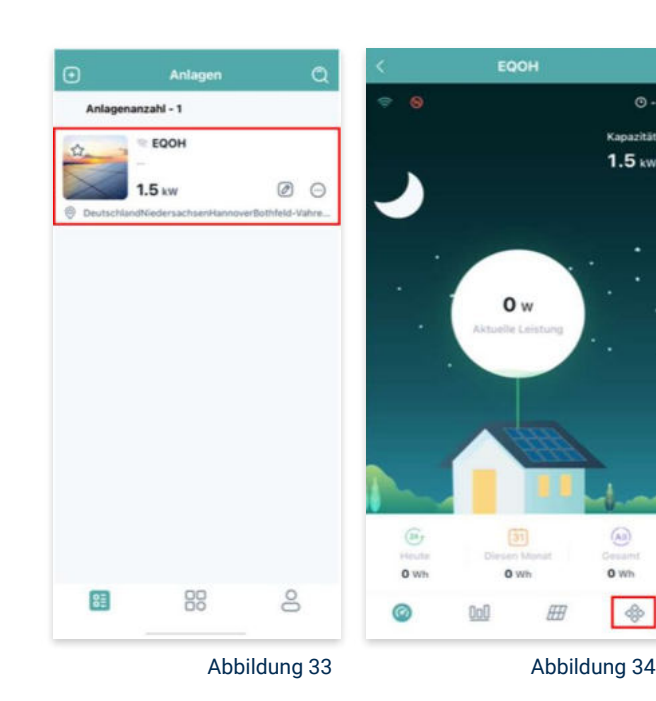

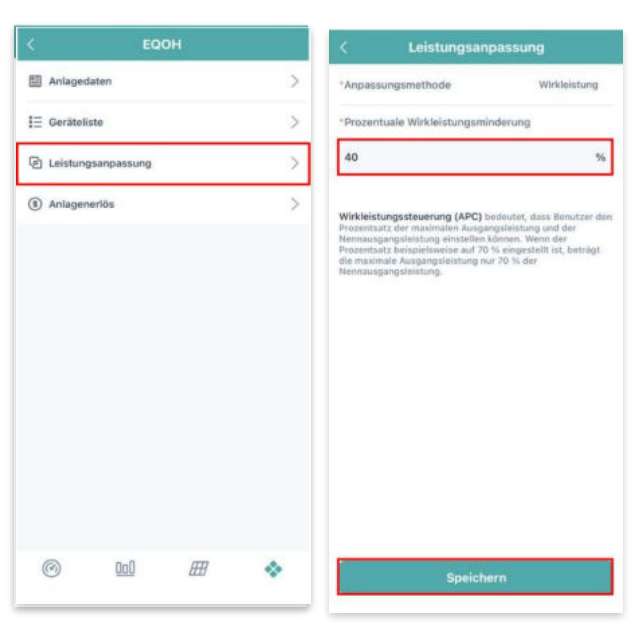

Abbildung 35 Abbildung 36

 $\sigma$ 

 $1.5w$ 

o wh

 $\circledcirc$ 

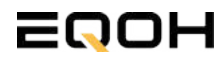

# **15 | [SCHRÄGDACH KRAFTWERK EQ800 -](https://www.eqoh.de/products/ziegeldach-kraftwerk-power-810w-600-800w-updatefahig) [ZIEGELHALTERUNG](https://www.eqoh.de/products/ziegeldach-kraftwerk-power-810w-600-800w-updatefahig)**

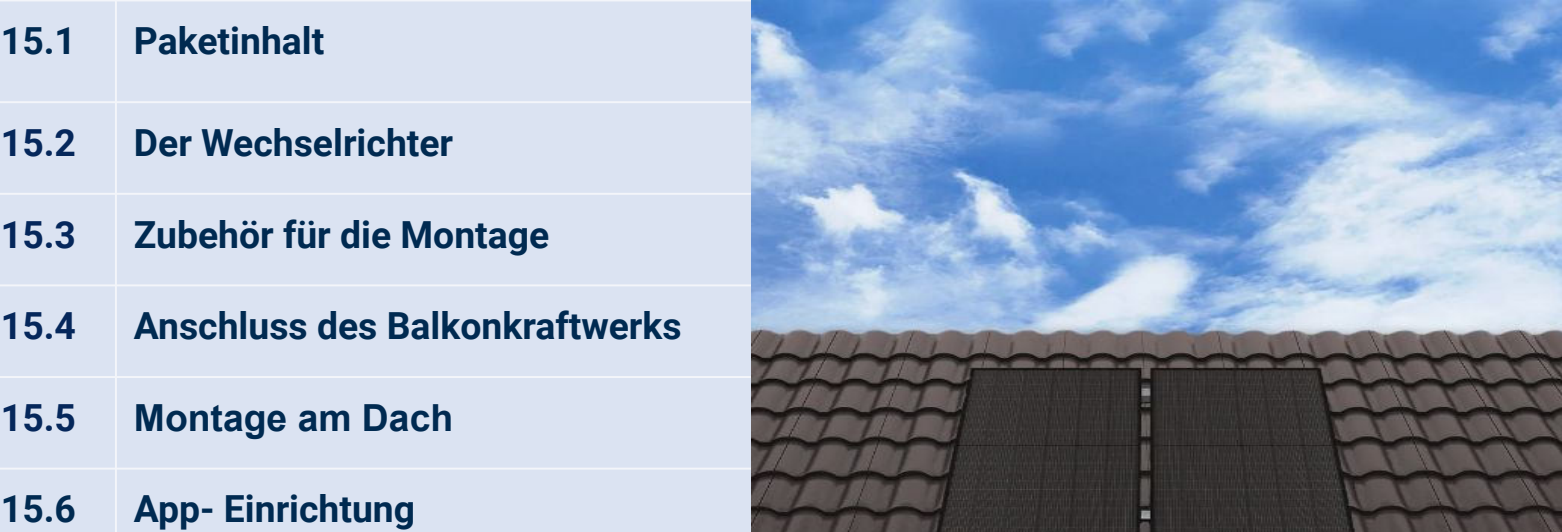

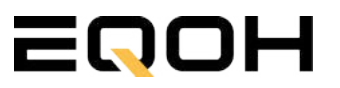

# **15.1 Paketinhalt**

**[SCHRÄGDACH KRAFTWERK EQ800 - ZIEGELHALTERUNG](https://www.eqoh.de/products/ziegeldach-kraftwerk-power-810w-600-800w-updatefahig)**

**2x Solarmodul** im Full Black Design (172cm x 113 cm)

**1x Wechselrichter (800W)** mit integrierter Drosselungsfunktion

**1x Anschlusskabel** (Schuko Kabel oder Wieland Kabel, nach Bestellung)

**1x Patentierte Ziegeldachhalterung** für 2 Solarmodule

EQOH

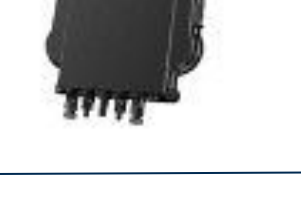

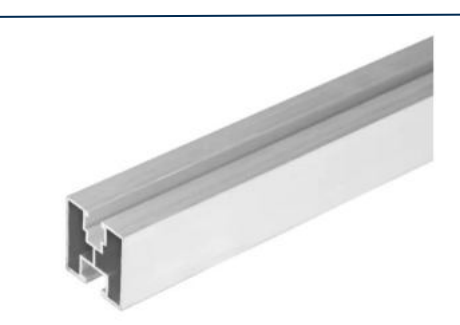

**WIELAND KABEL** 

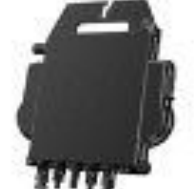

oder

**SCHUKO KABEL** 

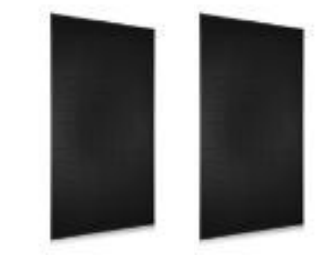

# **15.2 Der Wechselrichter**

**[SCHRÄGDACH KRAFTWERK EQ800 - ZIEGELHALTERUNG](https://www.eqoh.de/products/ziegeldach-kraftwerk-power-810w-600-800w-updatefahig)**

Der Wechselrichter ist **das zentrale Element** zwischen den PV-Modulen, dem Netzkabel, dem Router und dem Mobiltelefon. Er sorgt dafür, dass der Gleichstrom, welcher über die Solarmodule erzeugt wird, **in Wechselstrom umgewandelt** wird. Der Wechselstrom wird dann wiederum in das öffentliche Netz eingespeist.

Wir verwenden bei unseren Balkonkraftwerken mit 2 Solarmodulen einen 800 Watt Mikrowechselrichter des Branchenführers APsystems der Serie EZ1. Durch das integrierte Wi-Fi und Bluetooth wurden sie **speziell für Balkonkraftwerke und DIY- Systeme entwickelt.**

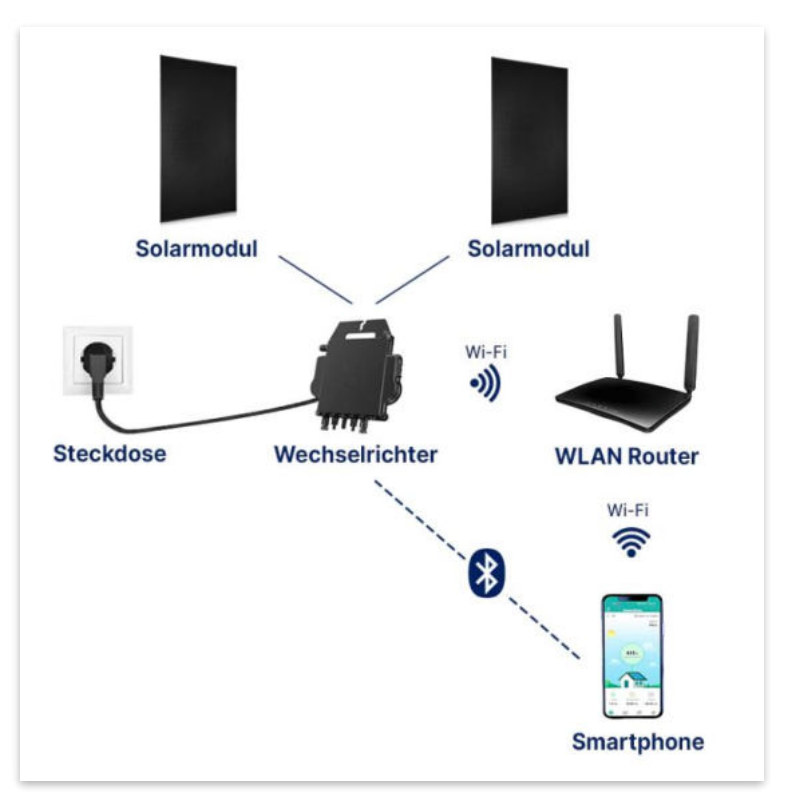

Anwendungsabbildung

Die EZ1-Serie verfügt über 2 Eingangskanäle mit unabhängigen MPP Trackern, um unseren Hochleistungsmodulen gerecht zu werden und einen maximalen Ertrag zu gewährleisten. Du kannst dich **über Bluetooth** auf deinem Mobiltelefon direkt mit dem Wechselrichter verbinden und die **Echtzeitdaten deiner EQOH Solaranlage** abrufen. Neben der direkten Verbindung kann die EZ1-Serie auch **über Wi-Fi** mit einem Router verbunden werden und Daten an Cloud-Server senden, um eine **Fernüberwachung** zu ermöglichen. Mit dem beiliegenden Anschlusskabel ist der EZ1-Mikrowechsellrichter einfach und schnell **an eine Steckdose gesteckt und beginnt mit der Netzeinspeisung.**

Hier findest du weitere technische Details des Wechselrichters: [Mehr entdecken](https://cdn.shopify.com/s/files/1/0659/2833/1529/files/APsystems-Microinverter-EZ1-M-Datasheet.pdf?v=1689141026&&&_gl=1*1cpnlnr*_ga*NDY5NDAyNzYxLjE2OTU4MDg3MTI.*_ga_V42HMY1HH3*MTcwMzI0MTI5Ny41MC4xLjE3MDMyNDYwMjcuNTMuMC4w)

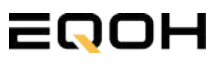

# **15.3 Zubehör für die Montage**

**[SCHRÄGDACH KRAFTWERK EQ800 - ZIEGELHALTERUNG](https://www.eqoh.de/products/ziegeldach-kraftwerk-power-810w-600-800w-updatefahig)**

# **Diese Werkzeuge solltest du dir bereitlegen:**

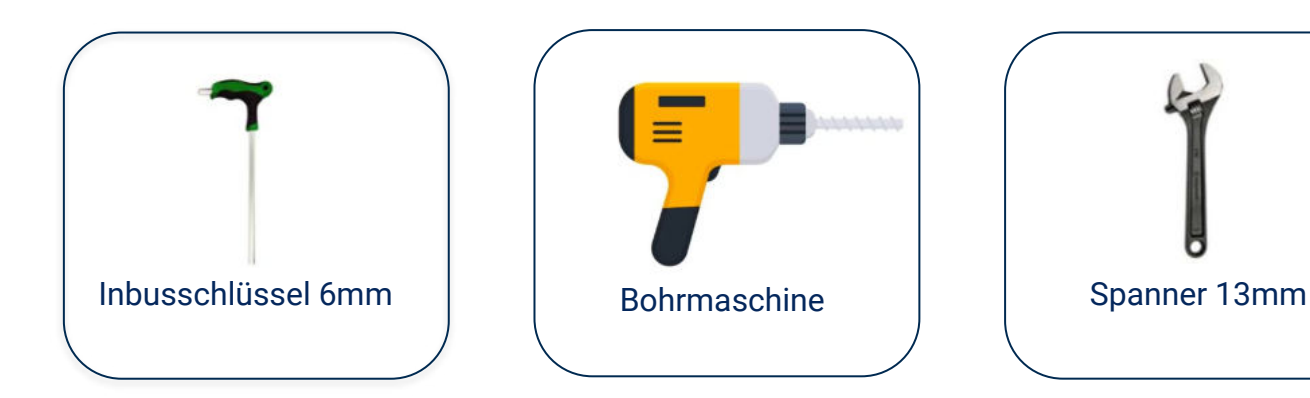

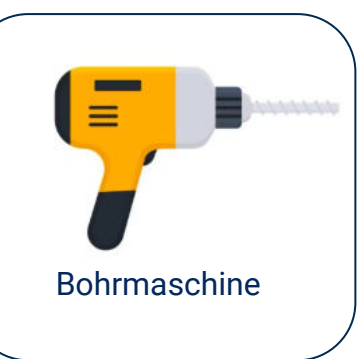

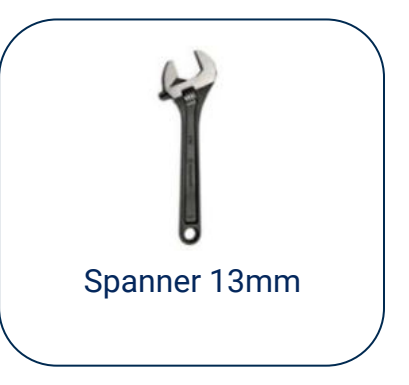

# **PAKETINHALT JE HALTERUNG**

**Hinweis:** Bei Einzelmontage oder horizontaler Ausrichtung der Module kann der Inhalt leicht abweichen. Der Grundaufbau bleibt identisch.

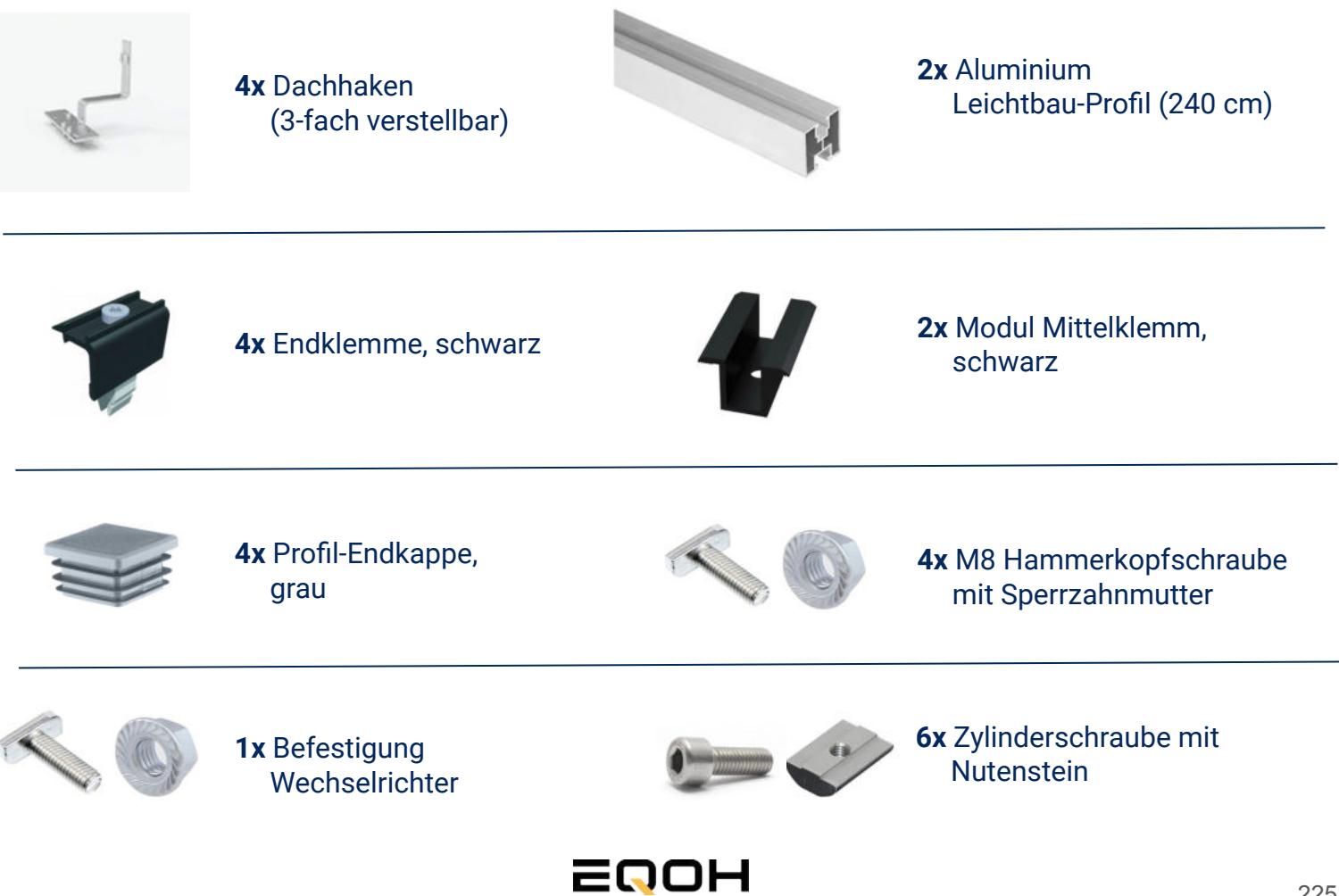

# **15.4 Anschluss des Balkonkraftwerks**

**[SCHRÄGDACH KRAFTWERK EQ800 - ZIEGELHALTERUNG](https://www.eqoh.de/products/ziegeldach-kraftwerk-power-810w-600-800w-updatefahig)**

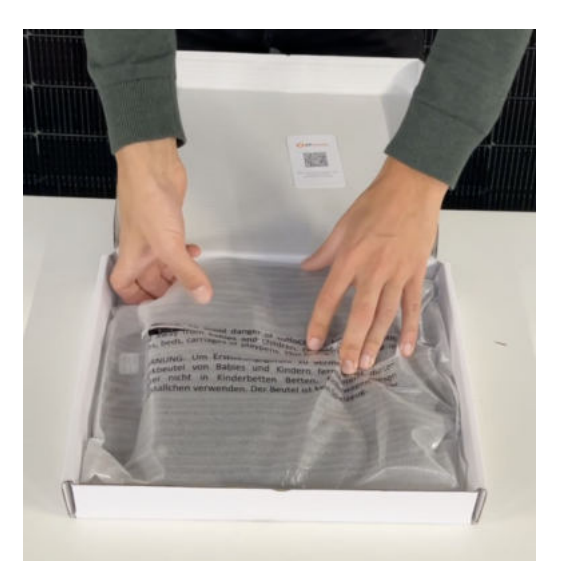

#### **Wechselrichter auspacken**

Nimm den Wechselrichter sorgfältig aus der Verpackung. Neben dem Wechselrichter gibt es in der Verpackung kein weiteres Zubehör.

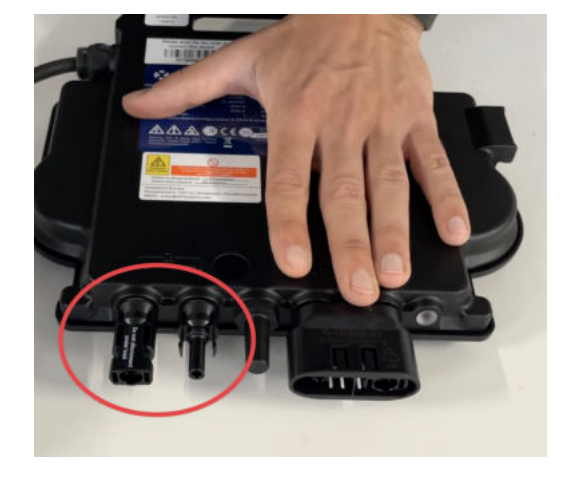

#### **Schutzkappen entfernen**

Die Anschlüsse für die Solarpanels sind für den Transport mit 2 Schutzkappen versehen. Entferne diese Schutzkappen, sodass in Summe **4 Anschlüsse** sichtbar sind.

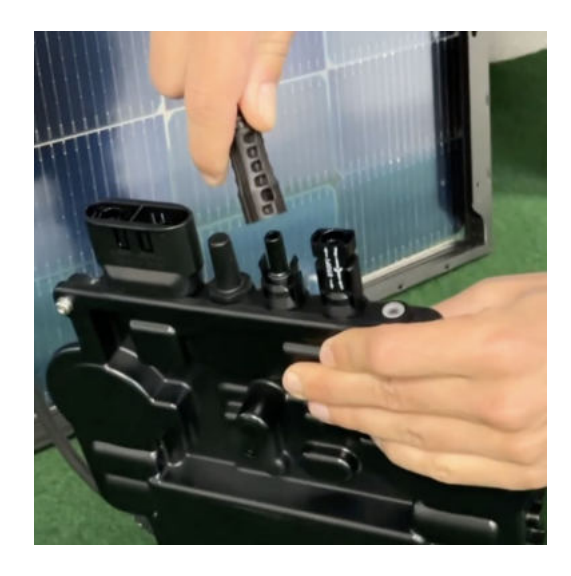

# **Verbinde den Wechselrichtern mit den Solarmodulen**

Beachte die Beschriftung auf dem Wechselrichter für Panel 1 und Panel 2.

Jedes Panel wird direkt an den Wechselrichter angeschlossen. Stecker & Buchsen können nur korrekt verbunden werden. Erst wenn du einen Klick-Ton hörst sind die Kabel fest eingesteckt. Stelle dies unbedingt sicher.

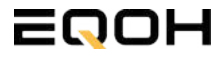

# **15.4 Anschluss des Balkonkraftwerks**

**[SCHRÄGDACH KRAFTWERK EQ800 - ZIEGELHALTERUNG](https://www.eqoh.de/products/ziegeldach-kraftwerk-power-810w-600-800w-updatefahig)**

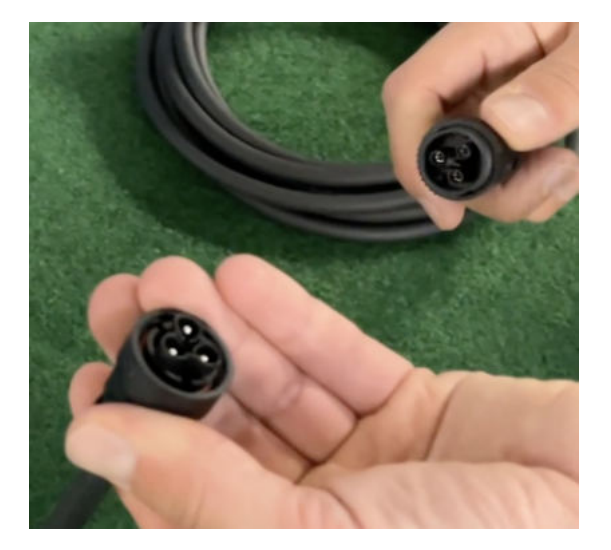

### **Verbindung mit dem Anschlusskabel**

Verbinde den Wechselrichter nun mit dem Anschlusskabel und beachte dabei die 3 Pole.

Drehe die Schraubverbindung des Anschlusskabels anschließend sorgfältig fest.

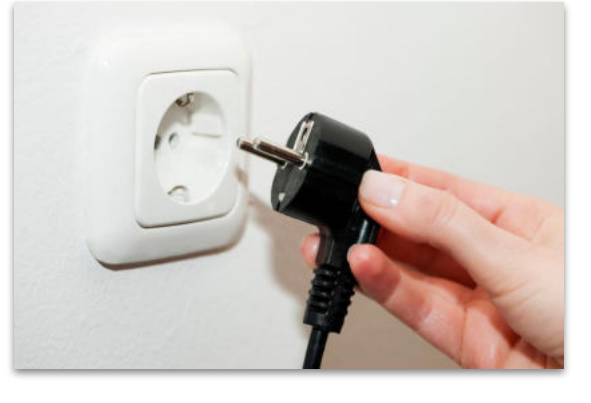

### **Anschluss an die Steckdose**

Stecke nun den Stecker des Anschlusskabels in die Steckdose, um den Wechselrichter mit deinem Hausnetz zu verbinden.

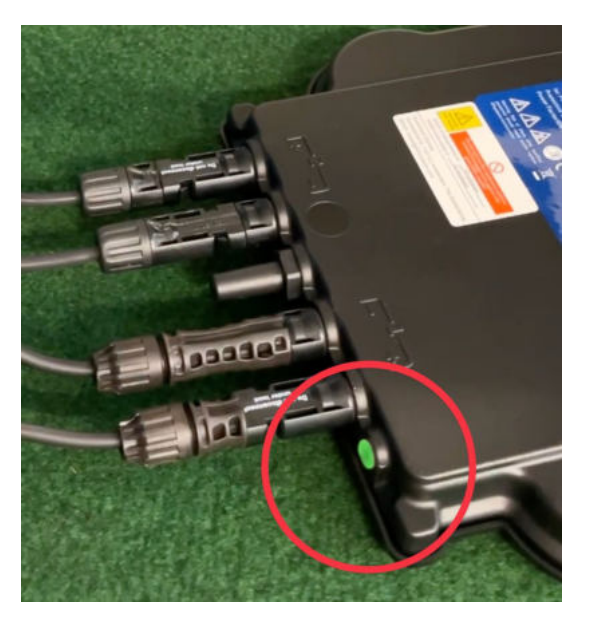

# **Überprüfung der Kontroll-LED**

Sobald die Solarmodule Solarstrom erzeugen, startet der Wechselrichter automatisch und generiert Strom für das Hausnetz.

Die grün blinkende LED zeigt an, dass der Wechselrichter ordnungsgemäß funktioniert und Strom einspeist.

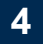

**5**

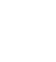

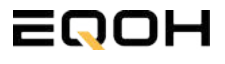

# **15.5 Montage am Dach**

**[SCHRÄGDACH KRAFTWERK EQ800 - ZIEGELHALTERUNG](https://www.eqoh.de/products/ziegeldach-kraftwerk-power-810w-600-800w-updatefahig)**

#### **Montage der Dachhaken**

Verschraube zunächst mit Holzschrauben die Dachhaken unter dem Dachziegel am Dachbalken. Achte dabei darauf, dass sie horizontal etwa einen Abstand von 80cm und vertikal einen Abstand von 140cm haben.

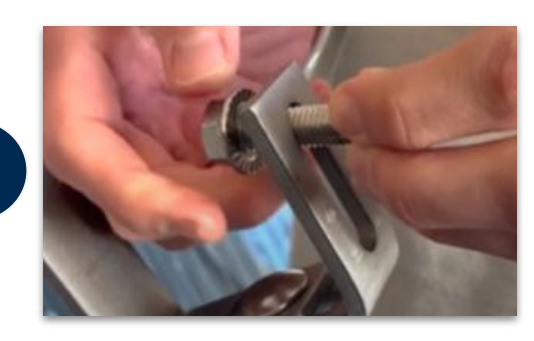

#### **Verschraubung der Dachhaken**

Befestige nun die Hammerkopfschrauben inkl. Sperrzahnmutter an den Dachhaken. Ziehe die Schrauben noch nicht ganz fest, damit noch etwas Beweglichkeit gegeben ist.

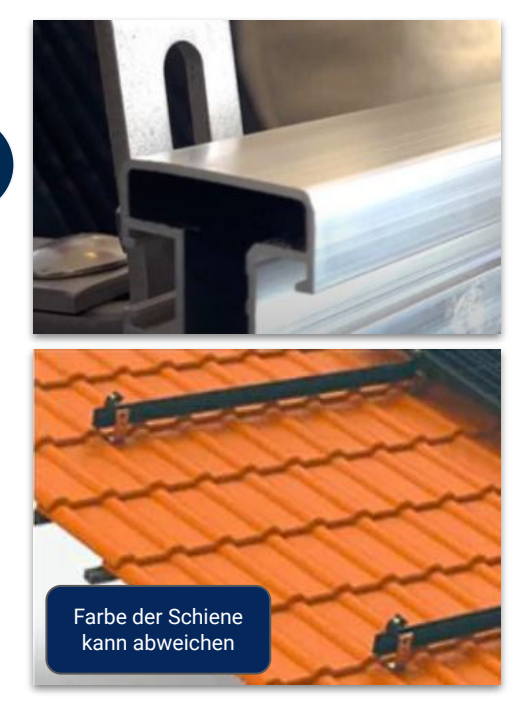

#### **Montage des Aluminium Profils**

Führe nun die Hammerkopfschraube in das Alu-Profil an der hinteren Seite (= größere Profil-Öffnung) des Profils ein.

**1**

# **15.5 Montage am Dach**

**[SCHRÄGDACH KRAFTWERK EQ800 - ZIEGELHALTERUNG](https://www.eqoh.de/products/ziegeldach-kraftwerk-power-810w-600-800w-updatefahig)**

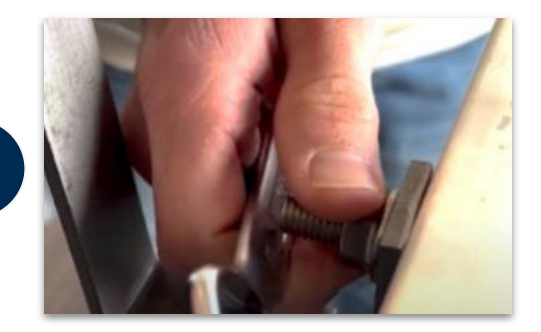

#### **Festziehen der Muttern am Dachhaken**

Ziehe nun alle Sperrzahnmuttern der Dachhaken gleichermaßen fest, sodass das Aluminiumprofil ordnungsgemäß und sicher an den Dachhaken befestigt ist.

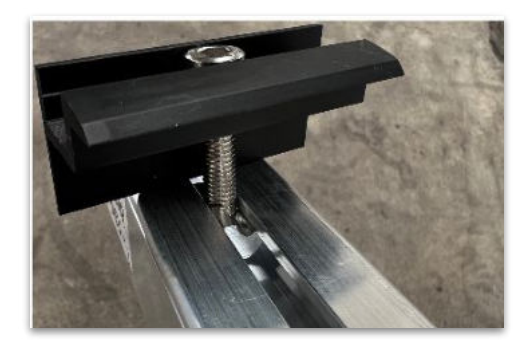

### **Einführung der Endklemmen** Führe die vier Endklemmen in die kleinere vordere Seite des Alu-Profils ein. Verwende hierfür die beiliegenden Zylinderschrauben mit Nutenstein.

#### **Festziehen der Endklemmen**

Klemme das Solarmodul mit dem Rahmen zwischen die Endklemmen und das Profil. Ziehe die Zylinderschrauben anschließend fest, um das Solarmodul auf der Halterung zu sichern.

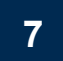

**6**

**4**

**5**

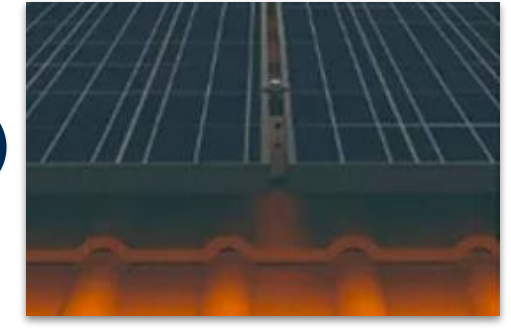

#### **Verbindung weiterer Solarmodule**

Wiederhole den Vorgang mit dem /den weiteren Solarmodul/en. Nutze die Mittelklemmen, um mehrere Solarmodule miteinander zu verbinden. Stecke anschließend die Endkappen in die Alu-Schienen.

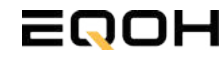

**[SCHRÄGDACH KRAFTWERK EQ800 - ZIEGELHALTERUNG](https://www.eqoh.de/products/ziegeldach-kraftwerk-power-810w-600-800w-updatefahig)**

Mit der App von **AP EasyPower** optimierst du die Energieeffizienz in deinem Zuhause. Überwache in Echtzeit den Energieverbrauch deiner Geräte und profitiere von Online-Diagnose und -Wartung. Die Einrichtung ist kinderleicht – einfach einstecken, per Bluetooth verbinden und los geht's. Folge der untenstehenden Anleitung oder schau dir folgendes Video an: [Video-Anleitung](https://www.youtube.com/watch?v=SDu0OKJiomA)

### **1.Installation der App**

- 1.1 a) **iOS** (iOS: 10.0 und höher):
- 1. Besuche den App Store auf deinem iOS-Gerät.
- 2. Suche nach "AP EasyPower".
- 3. Lade die App herunter und installiere sie.
- 1.1 b) **Android** (Android: 7.0 und höher)
- 1. Öffne den Google Play Store auf deinem Android-Gerät.
- 2. Suche nach "AP EasyPower".
- 3. Lade die App herunter und installiere sie.

# **2. Registrierung und Geräteverbindung (Fernbedienungsmodus)**

2.1 Konto registrieren: Klicke auf "Neues Konto" und fülle alle Informationen aus, um dein Konto zu erhalten.

2.2 Melde dich an. Die Startseite zeigt eine leere Liste an. Klicke in der unteren Leiste auf "Gerät", dann auf "Gerät hinzufügen" um den Wechselrichter zu verbinden.

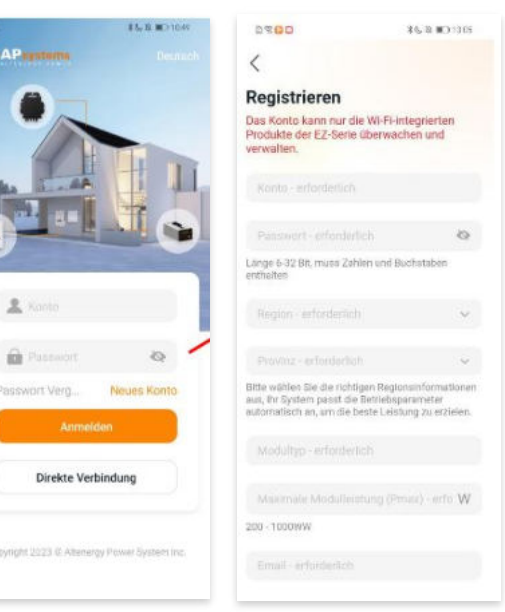

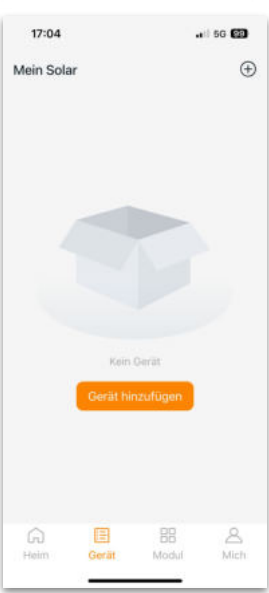

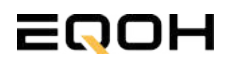

**[SCHRÄGDACH KRAFTWERK EQ800 - ZIEGELHALTERUNG](https://www.eqoh.de/products/ziegeldach-kraftwerk-power-810w-600-800w-updatefahig)**

2.4 Verbinde nun den Wechselrichter. Es gibt dafür drei Methoden: [Importieren], [Scannen] oder [Bluetooth].

#### a) **Importieren:**

Auf der Geräteseite in deiner App wird eine Geräteliste angezeigt, mit zuvor direkt verbundenen, jedoch nicht-registrierten Geräten. Wähle das zu verbindende Gerät aus. Klicken auf "Neues Gerät hinzufügen", um in den [Scan]-Modus zu wechseln.

#### b) **Scannen:**

Auf der Scan-Seite wird ein Scan-Feld angezeigt. Scannen Sie die Wechselrichter-ID, um eine Verbindung herzustellen.

Jedes Gerät weist eine eindeutige ID aus (Länge: 12), die sich auf der Vorderseite des Geräts sowie auf der hinteren Klappe des Versandkartons des Geräts befindet. Klicke auf die "Bluetooth"-Schaltfläche "in der oberen rechten Ecke, um in den "Bluetooth"-Modus zu wechseln.

#### c) **Bluetooth**:

Auf der Bluetooth-Seite wird eine Geräteliste angezeigt. Wähle das zu verbindende Gerät aus. Der Bluetooth-Alias des Geräts weist die gleiche End-Seriennummer wie die ID des Wechselrichters auf.

2.5 Einstellen des WiFis: Wähle das Wi-Fi aus, um eine Verbindung herzustellen, und das Gerät kann die Fernbedienungsdienste abrufen. Bitte überprüfe bei einer Fehlermeldung das eingegebene Kennwort erneut.

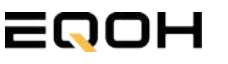

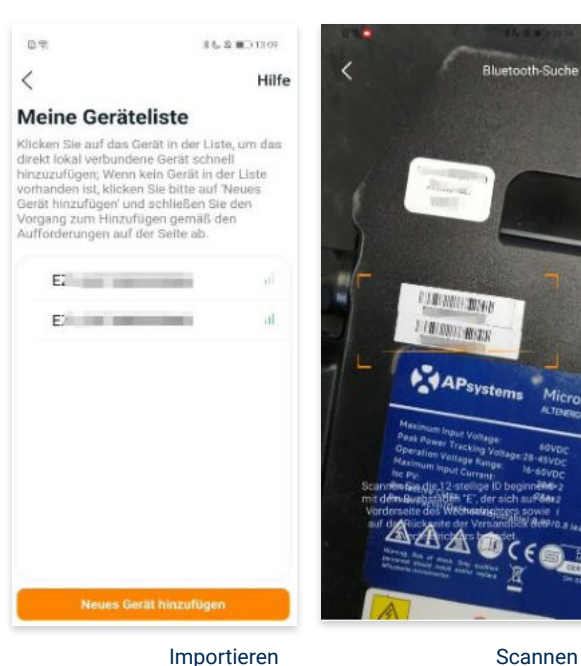

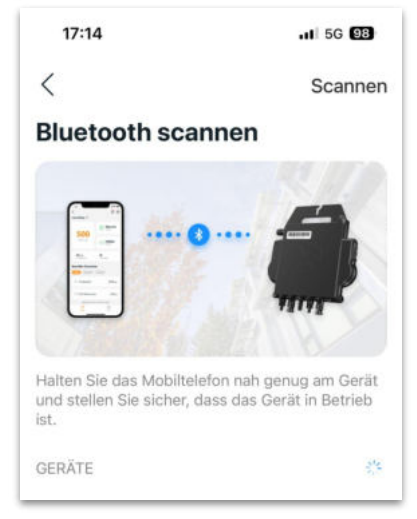

#### Bluetooth

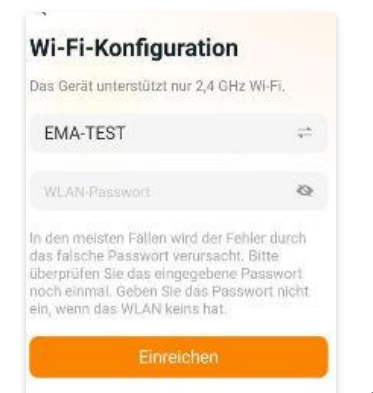

**[SCHRÄGDACH KRAFTWERK EQ800 - ZIEGELHALTERUNG](https://www.eqoh.de/products/ziegeldach-kraftwerk-power-810w-600-800w-updatefahig)**

### **3. Überwachen und Steuern**

3.1 Startseite**:** Auf dieser Seite siehst du eine Liste deiner installierten Geräte. Klicke auf eine Gerätekarte, um den Einzelgerätemonitor aufzurufen.

3.2 Hauptseite: Sie zeigt die Echtzeitdaten des Geräts in der aktuellen Runde an, einschließlich der Leistung, der Energie, der Betriebszeit, des Betriebs- sowie des Cloud-Status.

#### **Betriebsstatus**

a) Normal: Das Gerät funktioniert normal.

b) Alarm: Das Gerät verfügt über Alarme und Du musst es überprüfen.

#### **Netzwerk-Status**

a) Online: Das Gerät ist über das Internet mit dem Cloud-Dienst verbunden.

b) Offline: Das Gerät stellt keine Verbindung zum Cloud-Dienst über das Internet her, möglicherweise ist das Gerät nicht mit dem Wi-Fi verbunden oder der Router ist ausgefallen.

**Überblick über die Vorteile:** Die vom Gerät erzeugte Energie sowie die entsprechende CO2-Reduzierung. Der Benutzer kann zwischen "Gesamt", "Monat" und "Heute" wechseln, um die kumulierten Daten für jeden Zeitraum abzurufen.

Durch Drücken des *"Einstellungssymbols*" kannst du weitere Einstellungen vornehmen.

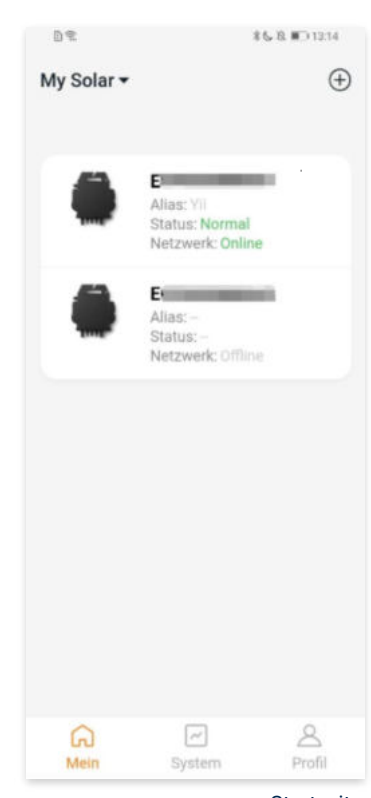

**Startseite** 

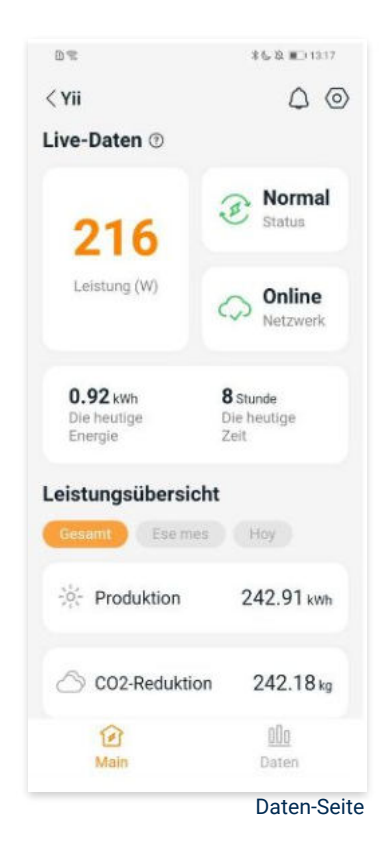

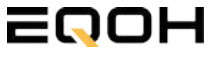

**[SCHRÄGDACH KRAFTWERK EQ800 - ZIEGELHALTERUNG](https://www.eqoh.de/products/ziegeldach-kraftwerk-power-810w-600-800w-updatefahig)**

### **4. Daten**

#### 4.1 System

Auf dieser Seite kannst du dir detaillierte Daten (pro Minute/Tag/Monat/Jahr) auf Systemebene anzeigen lassen.

#### 4.2 Profilseite

Auf dieser Seite kannst du die Konto - und APP-Informationen abrufen sowie die Kontoinformationen zurücksetzen.

Kontokarte: Zeige die Kontoinformationen an und setze sie zurück.

Sprache: Ändere die Sprache der APP.

Abmeldung: Abmelden von der APP

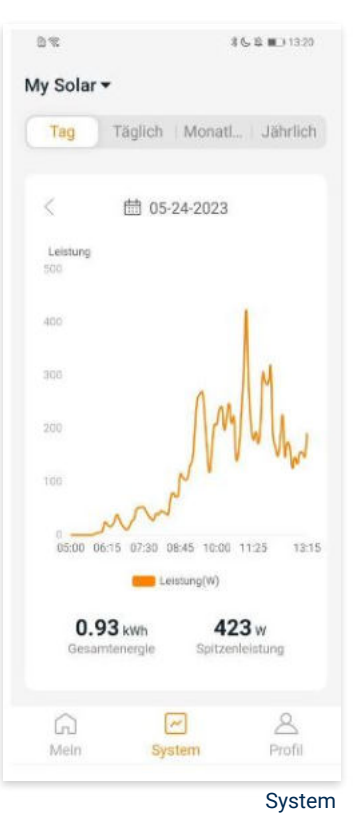

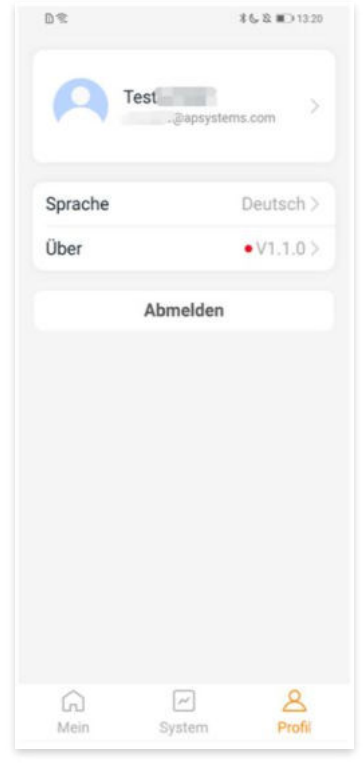

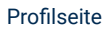

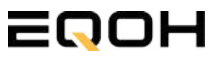

**[SCHRÄGDACH KRAFTWERK EQ800 - ZIEGELHALTERUNG](https://www.eqoh.de/products/ziegeldach-kraftwerk-power-810w-600-800w-updatefahig)**

### **5. Ändern der Kontoinformationen**

Auf dieser Seite kannst du die Kontoinformationen einsehen und zurücksetzen.

Kontodaten: Einschließlich des Kontonamens und der E-Mail-Adresse

System-Informationen: Einschließlich der Region, des Modulmodells und der maximalen Leistung (Pmax) des Moduls, und klicken Sie zum Bearbeiten

Sicherheitseinstellungen: Ändere die E-Mail-Benachrichtigung oder setze das Passwort zurück.

Konto löschen: Wenn du dieses Konto nicht mehr benötigst, kannst du es löschen.

Du kannst die Funktion "APsystems erlauben, neue Produktionen, Dienstleistungen, Besprechungen und Marketingnachrichten zu senden" nach Belieben aktivieren oder deaktivieren.

#### **6. Sprache der APP ändern (Fernbedienungsmodus)**

Die APP unterstützt die Sprachen Englisch, 中文, Deutsch, Français, Español, Nederlands, Polska, Português, Italianno und verwendet die Systemsprache des Telefons als Standardsprache.

Falls die Systemsprache in diesen 9 Sprachen nicht enthalten ist, wird Deutsch als Standardsprache verwendet.

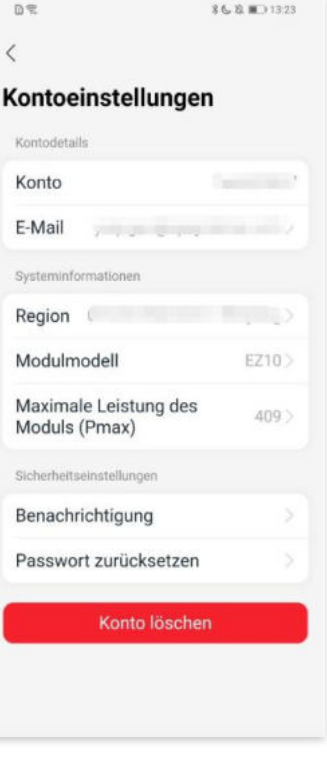

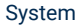

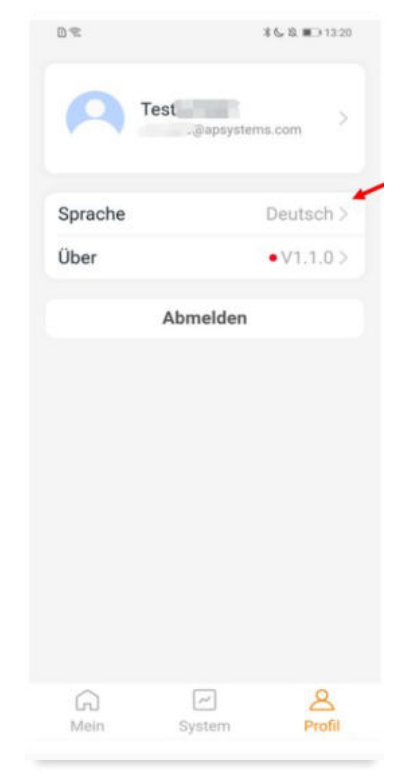

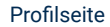

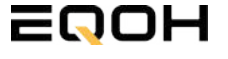

# **16 | [SCHRÄGDACH KRAFTWERK EQ1600 -](https://www.eqoh.de/products/ziegeldach-kraftwerk-power-1640w-600-1600w-updatefahig) [ZIEGELHALTERUNG](https://www.eqoh.de/products/ziegeldach-kraftwerk-power-1640w-600-1600w-updatefahig)**

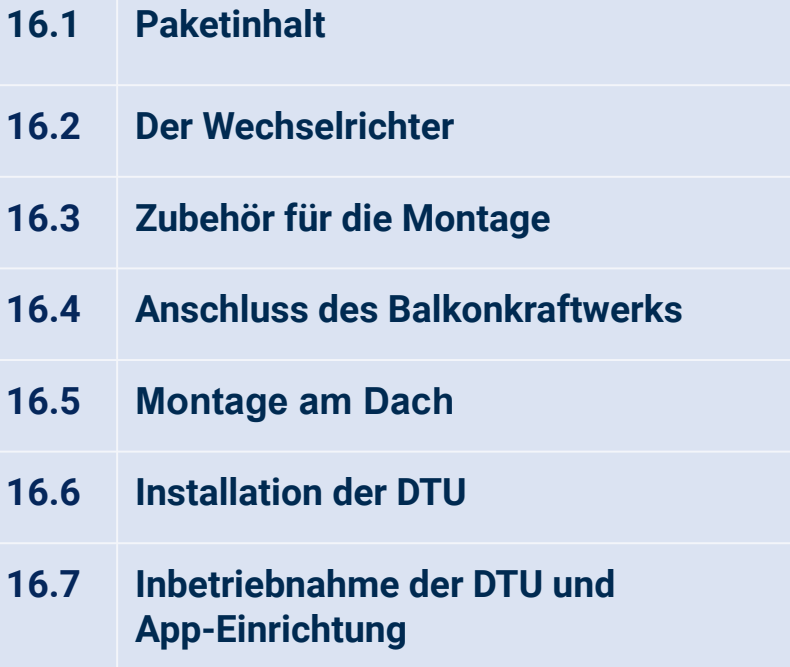

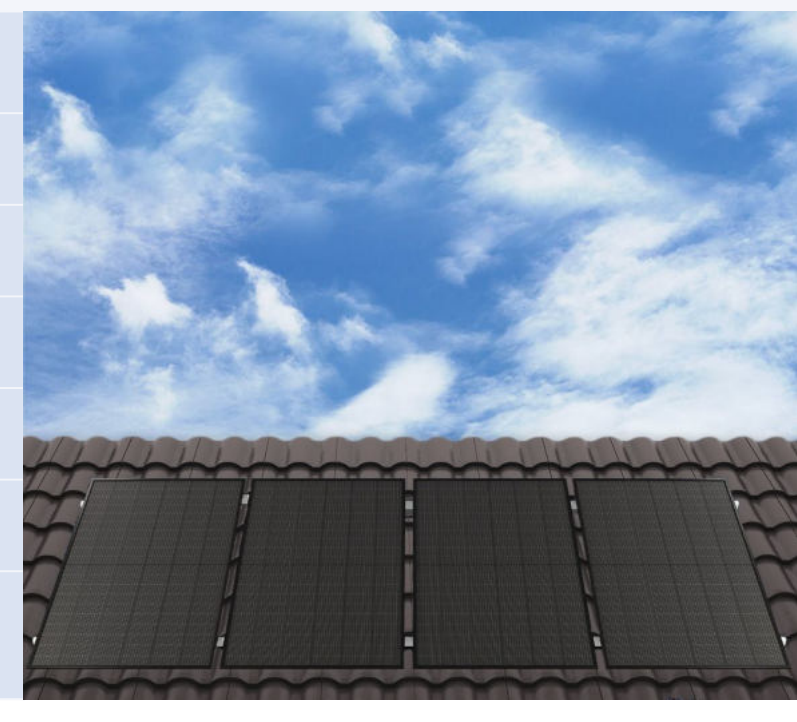

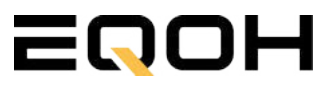

# **16.1 Paketinhalt**

**[SCHRÄGDACH KRAFTWERK EQ1600 - ZIEGELHALTERUNG](https://www.eqoh.de/products/ziegeldach-kraftwerk-power-1640w-600-1600w-updatefahig)**

**4x Solarmodul**

im Full Black Design (172cm x 113 cm)

**1x Wechselrichter (1600 W)** mit integrierter Drosselungsfunktion

**1x Anschlusskabel** (Schuko Kabel oder Wieland Kabel, nach Bestellung)

**1x DTU - Wlite - Stick** zur Datenübertragung

**2x Patentierte Ziegeldachhalterung** für jeweils 2 Solarmodule

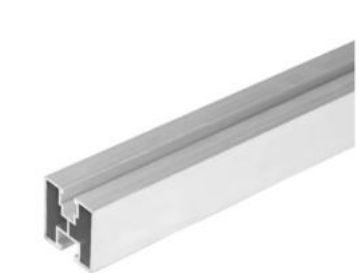

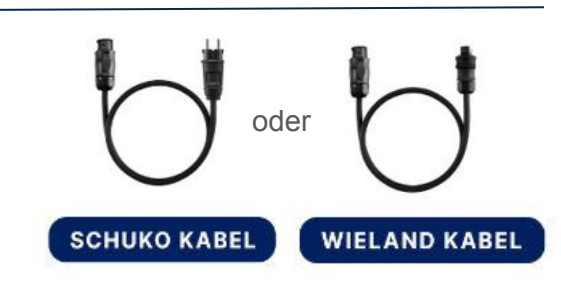

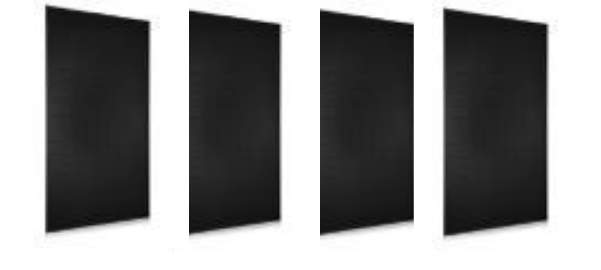

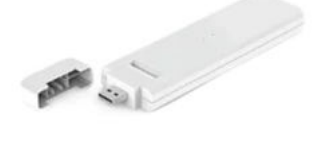

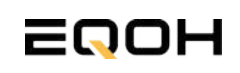

# **16.2 Der Wechselrichter**

**[SCHRÄGDACH KRAFTWERK EQ1600 - ZIEGELHALTERUNG](https://www.eqoh.de/products/ziegeldach-kraftwerk-power-1640w-600-1600w-updatefahig)**

Der Wechselrichter ist **das zentrale Element** zwischen den PV-Modulen, dem Netzkabel, dem DTU-Wlite, dem Router und dem Mobiltelefon. Er sorgt dafür, dass der Gleichstrom, welcher über die Solarmodule erzeugt wird **in Wechselstrom umgewandelt** wird. Der Wechselstrom wird dann wiederum in das öffentliche Netz eingespeist.

Wir verwenden bei unseren Balkonkraftwerken mit 4 Solarmodulen den **4-in-1-Mikro-Wechselrichter von Hoymiles.**

Er ist eine der **kosteneffizientesten Solarlösungen** auf Modulebene, da er bis zu 4 Module gleichzeitig unterstützen und die PV-Produktion Deiner Anlage maximieren kann.

Der Wechselrichter ist mit einer Blindleistungssteuerung ausgestattet und erfüllt die Anforderungen von EN 50549-1:2019, VDE-AR-N 4105:2018, VFR2019 usw. Er ist darüber hinaus mit einer externen Antenne für bessere Kommunikation mit dem Hoymiles-Gateway DTU ausgestattet.

Hier findest du weitere technische Details des Wechselrichters: [Mehr](https://cdn.shopify.com/s/files/1/0659/2833/1529/files/Datasheet_HMS-1600-1800-2000_EU_DE_V202204.pdf?v=1700504869&_gl=1*8brl2v*_ga*NDY5NDAyNzYxLjE2OTU4MDg3MTI.*_ga_V42HMY1HH3*MTcwMzI0MTI5Ny41MC4xLjE3MDMyNDQzOTUuMTcuMC4w) [entdecken](https://cdn.shopify.com/s/files/1/0659/2833/1529/files/Datasheet_HMS-1600-1800-2000_EU_DE_V202204.pdf?v=1700504869&_gl=1*8brl2v*_ga*NDY5NDAyNzYxLjE2OTU4MDg3MTI.*_ga_V42HMY1HH3*MTcwMzI0MTI5Ny41MC4xLjE3MDMyNDQzOTUuMTcuMC4w)

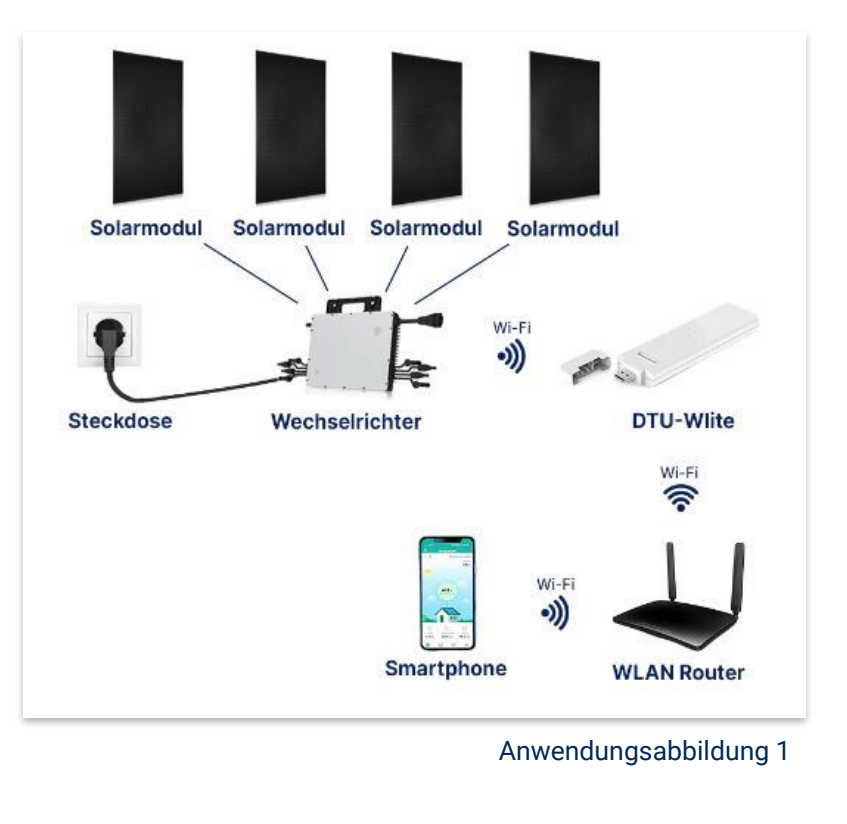

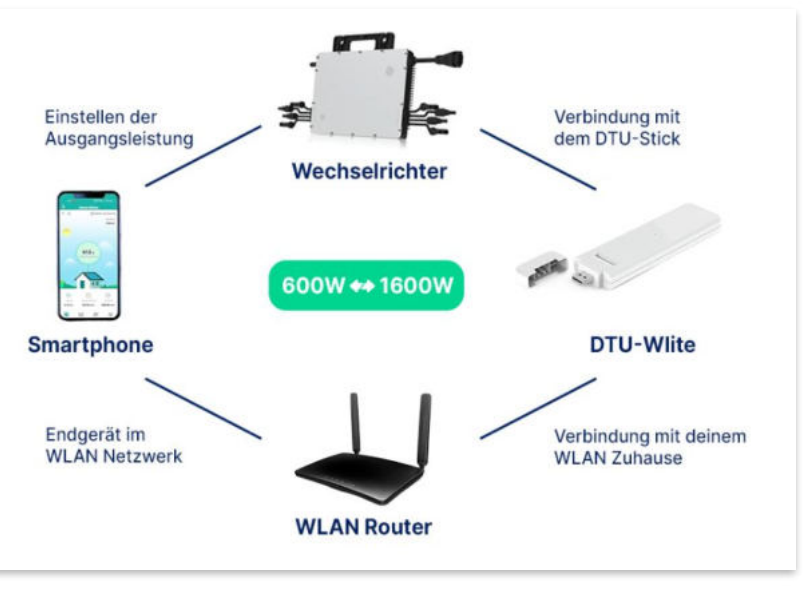

Anwendungsabbildung 2

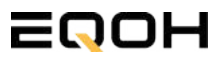

# **16.3 Zubehör für die Montage**

**[SCHRÄGDACH KRAFTWERK EQ1600 - ZIEGELHALTERUNG](https://www.eqoh.de/products/ziegeldach-kraftwerk-power-1640w-600-1600w-updatefahig)**

# **Diese Werkzeuge solltest du dir bereitlegen:**

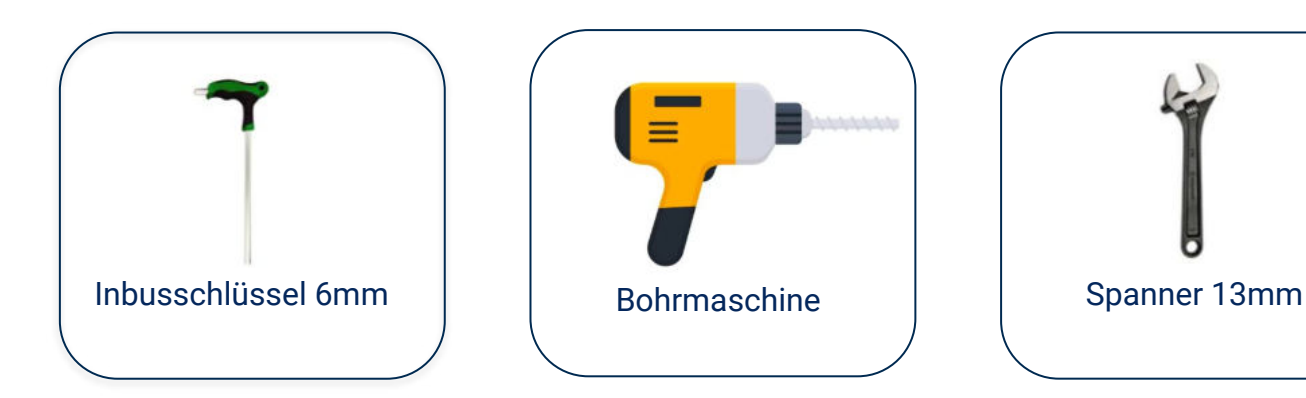

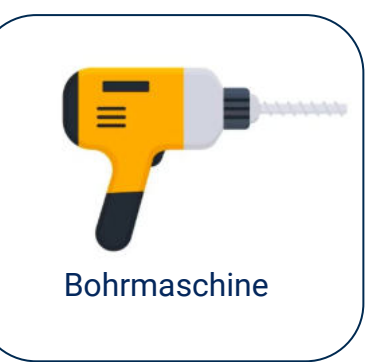

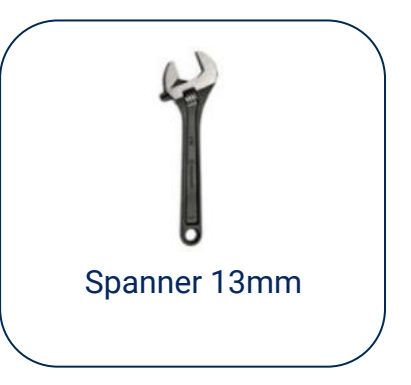

# **PAKETINHALT JE HALTERUNG**

**Hinweis:** Bei Einzelmontage oder horizontaler Ausrichtung der Module kann der Inhalt leicht abweichen. Der Grundaufbau bleibt identisch.

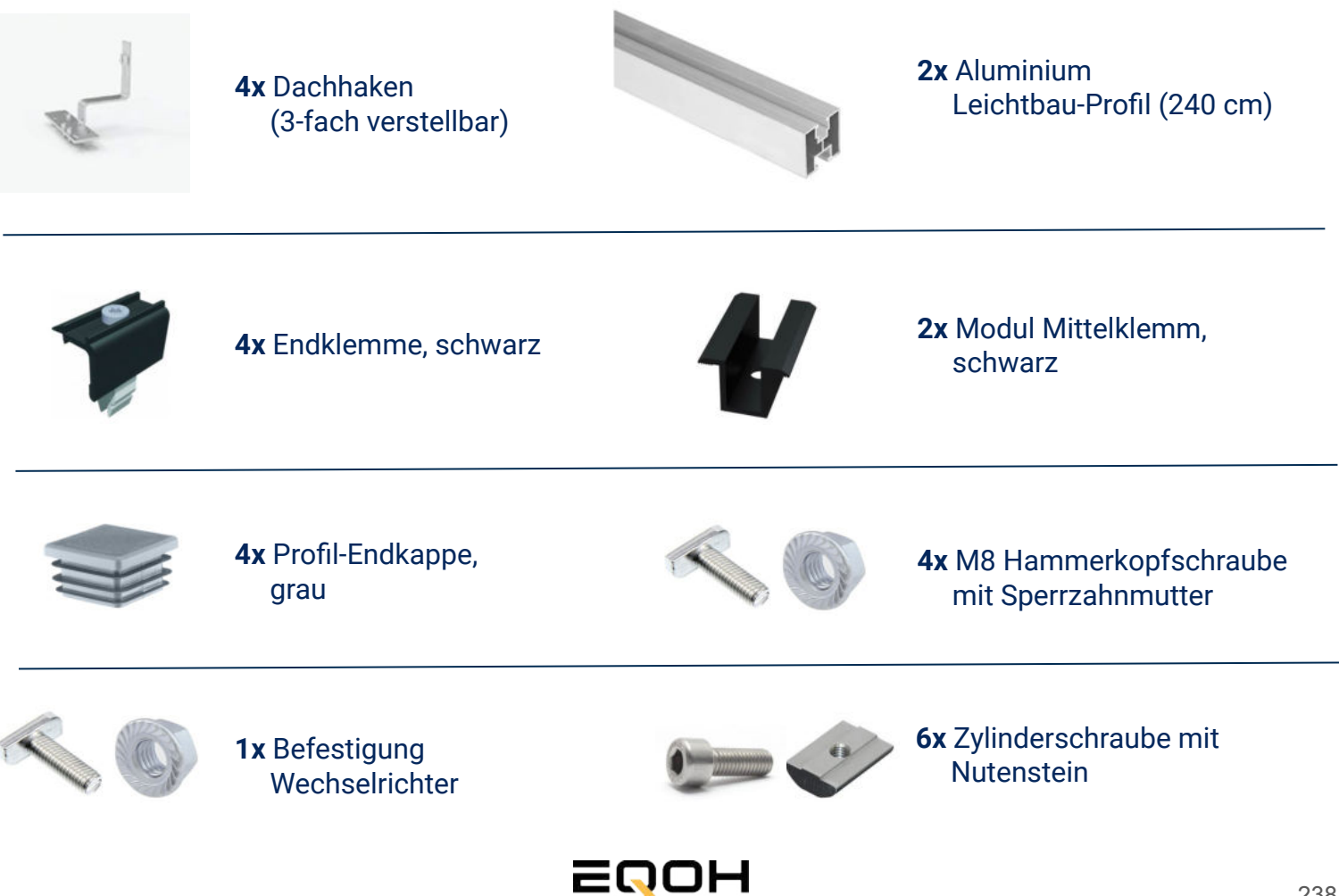

# **16.4 Anschluss des Balkonkraftwerks**

**[SCHRÄGDACH KRAFTWERK EQ1600 - ZIEGELHALTERUNG](https://www.eqoh.de/products/ziegeldach-kraftwerk-power-1640w-600-1600w-updatefahig)**

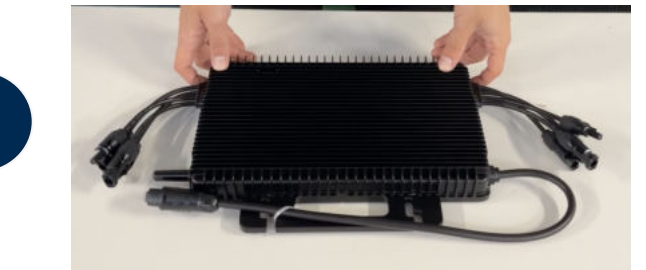

#### **Wechselrichter auspacken**

Nimm den Wechselrichter sorgfältig aus der Verpackung. Neben dem Wechselrichter gibt es in der Verpackung kein weiteres Zubehör.

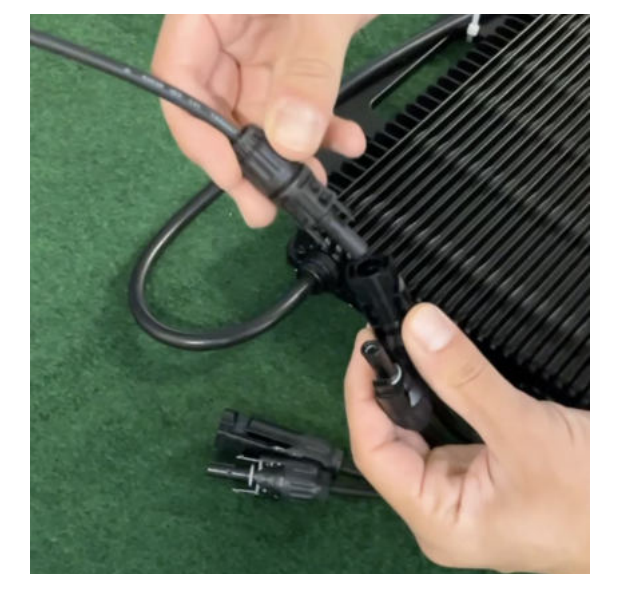

# **Verbinde den Wechselrichtern mit den Solarmodulen**

Jedes Panel wird direkt an den Wechselrichter angeschlossen. Verwende für die Panels jeweils die nebeneinander liegenden Anschlüsse des Wechselrichters.

Stecker & Buchsen können nur korrekt verbunden werden. Erst wenn du einen Klick-Ton hörst sind die Kabel fest eingesteckt. Stelle dies unbedingt sicher.

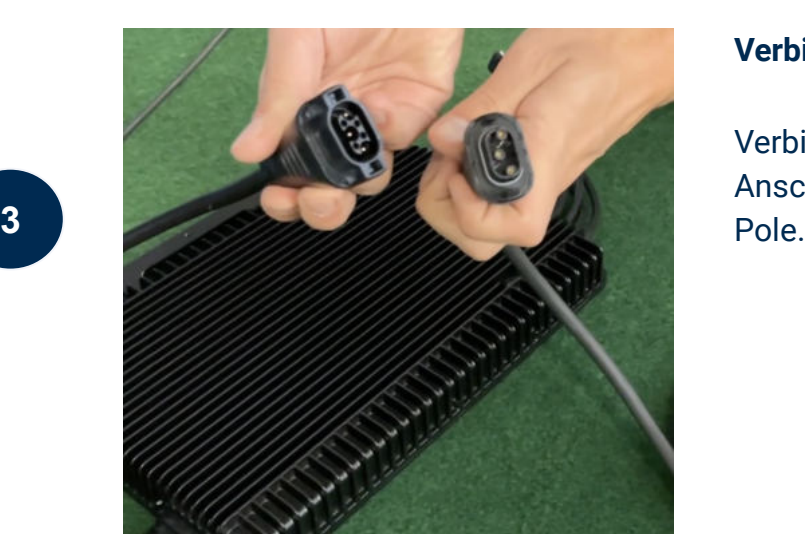

#### **Verbindung mit dem Anschlusskabel**

Verbinde den Wechselrichter nun mit dem Anschlusskabel und beachte dabei die 3

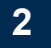

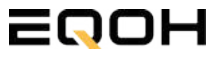

# **16.4 Anschluss des Balkonkraftwerks**

**[SCHRÄGDACH KRAFTWERK EQ1600 - ZIEGELHALTERUNG](https://www.eqoh.de/products/ziegeldach-kraftwerk-power-1640w-600-1600w-updatefahig)**

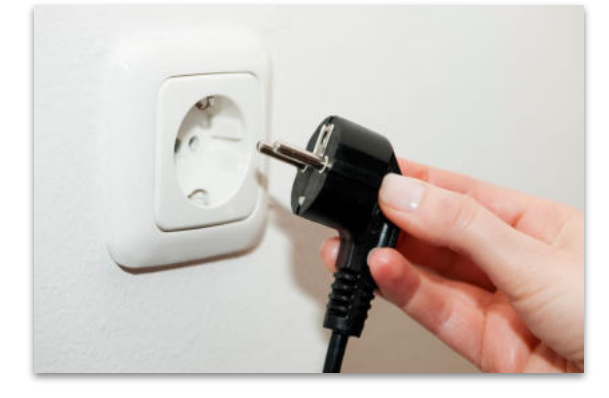

### **Anschluss an die Steckdose**

Stecke nun den Stecker des Anschlusskabels in die Steckdose, um den Wechselrichter mit deinem Hausnetz zu verbinden.

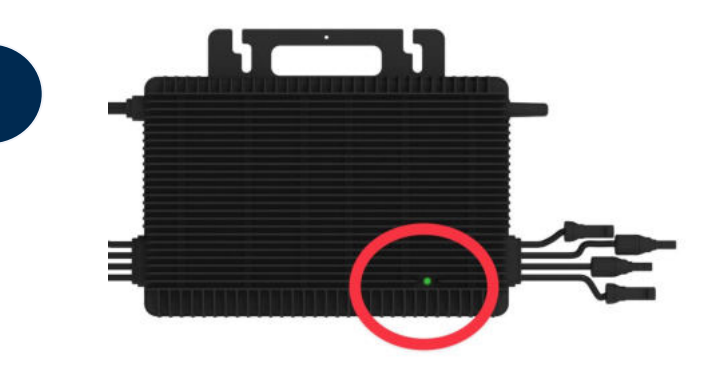

### **Überprüfung der Kontroll-LED**

Sobald die Solarmodule Solarstrom erzeugen, startet der Wechselrichter automatisch und generiert Strom für das Hausnetz.

Eine schnell (Intervall = 1 Sekunde) grün blinkende LED zeigt an, dass der Wechselrichter ordnungsgemäß funktioniert und Strom einspeist.

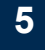

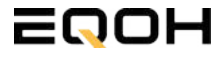

# **16.5 Montage am Dach**

**[SCHRÄGDACH KRAFTWERK EQ1600 - ZIEGELHALTERUNG](https://www.eqoh.de/products/ziegeldach-kraftwerk-power-1640w-600-1600w-updatefahig)**

#### **Montage der Dachhaken**

Verschraube zunächst mit Holzschrauben die Dachhaken unter dem Dachziegel am Dachbalken. Achte dabei darauf, dass sie horizontal etwa einen Abstand von 80cm und vertikal einen Abstand von 140cm haben.

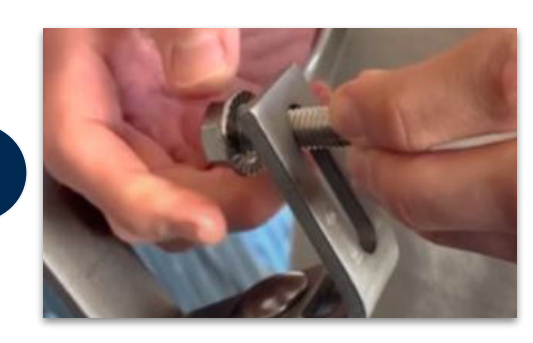

#### **Verschraubung der Dachhaken**

Befestige nun die Hammerkopfschrauben inkl. Sperrzahnmutter an den Dachhaken. Ziehe die Schrauben noch nicht ganz fest, damit noch etwas Beweglichkeit gegeben ist.

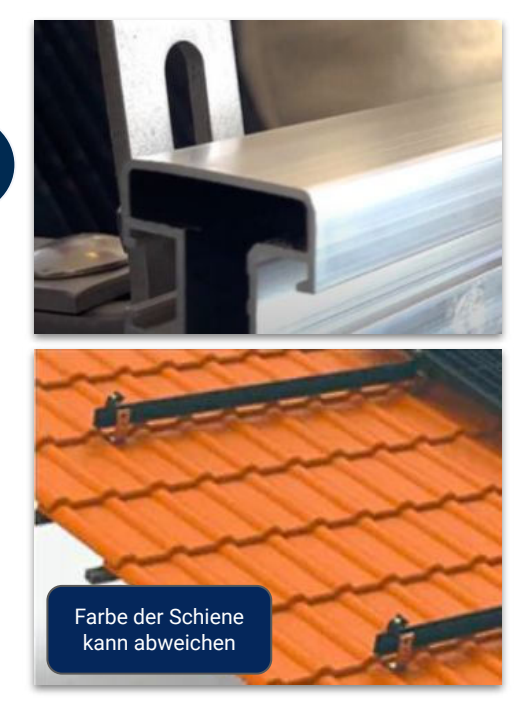

#### **Montage des Aluminium Profils**

Führe nun die Hammerkopfschraube in das Alu-Profil an der hinteren Seite (= größere Profil-Öffnung) des Profils ein.

**1**

# **16.5 Montage am Dach**

**[SCHRÄGDACH KRAFTWERK EQ1600 - ZIEGELHALTERUNG](https://www.eqoh.de/products/ziegeldach-kraftwerk-power-1640w-600-1600w-updatefahig)**

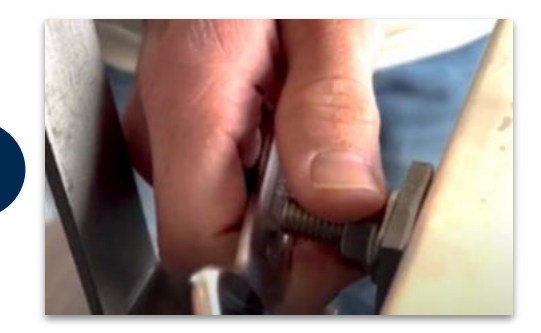

#### **Festziehen der Muttern am Dachhaken**

Ziehe nun alle Sperrzahnmuttern der Dachhaken gleichermaßen fest, sodass das Aluminiumprofil ordnungsgemäß und sicher an den Dachhaken befestigt ist.

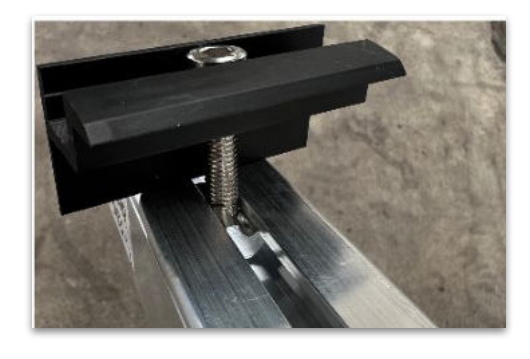

### **Einführung der Endklemmen** Führe die vier Endklemmen in die kleinere vordere Seite des Alu-Profils ein. Verwende hierfür die beiliegenden Zylinderschrauben mit Nutenstein.

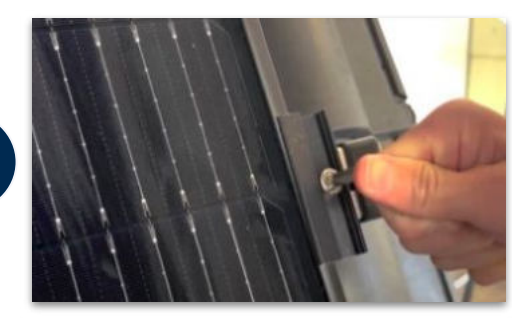

#### **Festziehen der Endklemmen**

Klemme das Solarmodul mit dem Rahmen zwischen die Endklemmen und das Profil. Ziehe die Zylinderschrauben anschließend fest, um das Solarmodul auf der Halterung zu sichern.

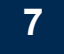

**6**

**4**

**5**

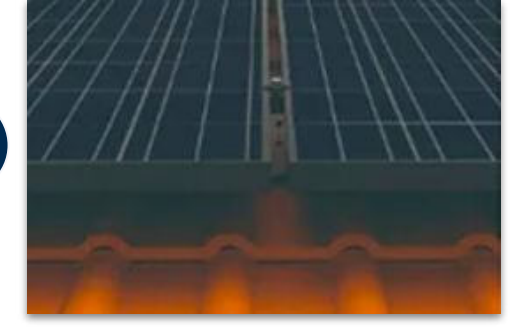

#### **Verbindung weiterer Solarmodule**

Wiederhole den Vorgang mit dem /den weiteren Solarmodul/en. Nutze die Mittelklemmen, um mehrere Solarmodule miteinander zu verbinden. Stecke anschließend die Endkappen in die Alu-Schienen.

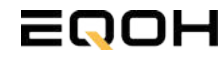

# **16.6 Installation der DTU**

**[SCHRÄGDACH KRAFTWERK EQ1600 - ZIEGELHALTERUNG](https://www.eqoh.de/products/ziegeldach-kraftwerk-power-1640w-600-1600w-updatefahig)**

Die DTU ist ein kleiner USB-Stick, der dazu dient, Daten zwischen deinem Wechselrichter und deinem WLAN-Netzwerk zu übertragen. Mithilfe der DTU kannst du ganz einfach Informationen von deinem Wechselrichter abrufen, zum Beispiel wie viel Energie deine Solarmodule produzieren. Die gesammelten Daten werden automatisch in der S-Miles Cloud gespeichert und sind von überall aus abrufbar, sei es über WLAN, Ethernet oder 4G.

Die Installation ist wirklich einfach und funktioniert nach dem bekannten Plug-and-Play-Prinzip. Du steckst den Stick einfach in einen freien USB-Anschluss, und schon wird dieser mit Strom versorgt. Die Konfiguration erfolgt dann mithilfe einer passenden App, die eine unkomplizierte Einrichtung ermöglicht.

### **Allgemeine Hinweise:**

### **1. Positionierung der DTU:**

- Platziere die DTU idealerweise in Reichweite deines WLAN-Routers
- Achte auf eine saubere Umgebung ohne Staub, Flüssigkeiten o.ä
- Gewährleiste Raumtemperatur (-20°C bis 55°C)

### **2. Optimale Nähe von DTU und Wechselrichter:**

- Platziere die DTU und den Wechselrichter möglichst nah beieinander
- Der optimale Abstand beträgt weniger als 5m

# **3. Montagehöhe und Hindernisse**

- Platziere die DTU etwa 1m über dem Boden
- Metall oder Beton können die Kommunikation zwischen den Geräten beeinträchtigen

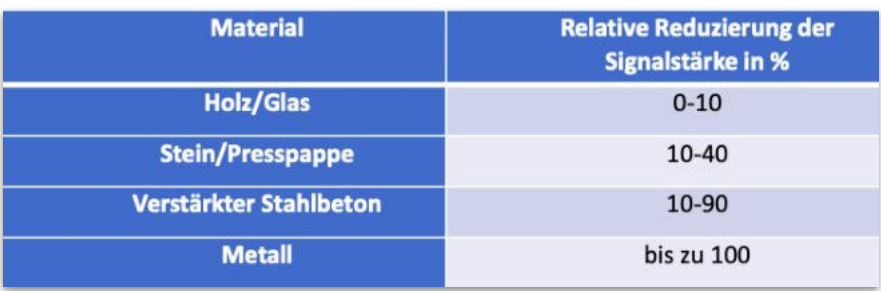

# **16.6 Installation der DTU**

**[SCHRÄGDACH KRAFTWERK EQ1600 - ZIEGELHALTERUNG](https://www.eqoh.de/products/ziegeldach-kraftwerk-power-1640w-600-1600w-updatefahig)**

### **Einrichtungsschritte:**

### **1. Anschluss der DTU:**

- Schließe die DTU an einen USB-Adapter an, der in eine Steckdose gesteckt werden kann
- Verwende einen USB-Adapter, wie er beispielsweise für Smartphones genutzt wird

**WICHTIG: Achte darauf, dass der Adapter eine maximale Leistung von 1A, 5V und 5W aufweist.**

### **2. Ausrichtung der DTU:**

○ Schließe die DTU so an, dass sie in einem 90° Winkel zur Wand steht. Dies gewährleistet eine optimale Signalübertragung.

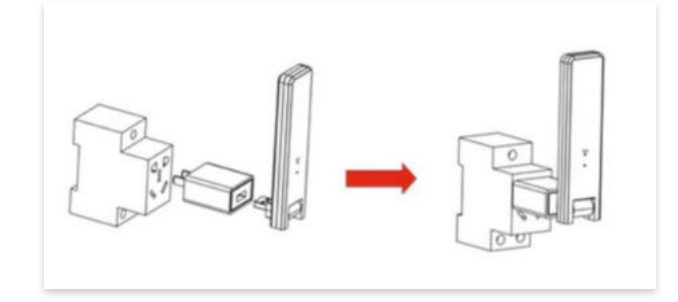

# **3. Anschluss an Mehrfachsteckdose:**

○ Falls du die DTU an einer Mehrfachsteckdose anschließt, achte darauf, dass die DTU senkrecht zur Steckdose ausgerichtet ist. Dies minimiert potenzielle Störungen und gewährleistet eine effiziente Datenübertragung.

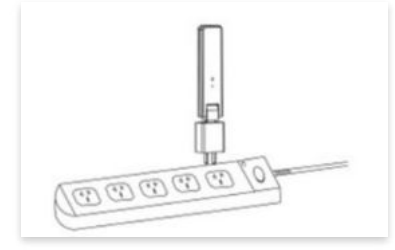

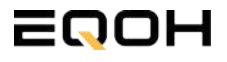

**[SCHRÄGDACH KRAFTWERK EQ1600 - ZIEGELHALTERUNG](https://www.eqoh.de/products/ziegeldach-kraftwerk-power-1640w-600-1600w-updatefahig)**

# **Folge diesen Schritten, um die DTU erfolgreich in Betrieb zu nehmen und die App auf deinem Gerät zu installieren.**

### **1. DTU prüfen:**

Prüfe die Betriebsbereitschaft der DTU, nachdem du diese angeschlossen hast. Ein abwechselndes Blau-, Grün- und Rot-Blinken signalisiert, dass die DTU bereit ist. (siehe Abbildungen 1 und 2).

### **2. Seriennummer des Wechselrichters bereithalten:**

Um die Inbetriebnahme der DTU zu erleichtern, halte bitte die Seriennummer deines Wechselrichters bereit. Diese wird bei den nachfolgenden Installationsschritten abgefragt.

### **3. "S-Miles Installer"-App herunterladen:**

 Die weiteren Installationsschritte erfolgen mithilfe der "S-Miles Installer"-App. Lade diese App jetzt aus deinem App-Store oder Google Play Store herunter (siehe Abbildung 3).

Im Folgenden führen wir dich durch die Installation und zeigen beispielhaft die Erstellung eines Benutzerkontos. Du kannst die App allerdings auch benutzen, ohne ein Konto zu erstellen.

Die Anleitung basiert auf der Nutzung eines iOS-Systems. Darstellungen in der App bei Android-Systemen können leicht abweichen.

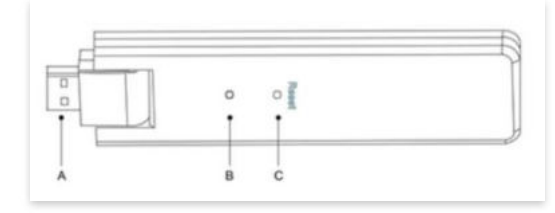

Abbildung 1

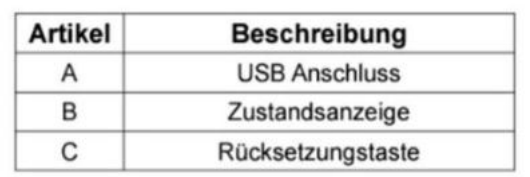

Abbildung 2

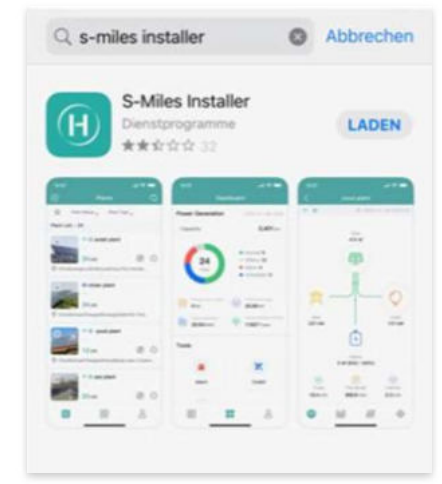

Abbildung 3

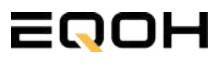

**[SCHRÄGDACH KRAFTWERK EQ1600 - ZIEGELHALTERUNG](https://www.eqoh.de/products/ziegeldach-kraftwerk-power-1640w-600-1600w-updatefahig)**

# **4. Berechtigung für Standortzugriff erteilen:**

Die App benötigt die Berechtigung, auf deinen Standort zuzugreifen. Erteile diese Berechtigung für eine problemlose Installation, indem du in der App den Standortzugriff aktivierst (siehe Abbildung 4).

### **5. "Kein Konto" auswählen:**

Wähle die Option "Kein Konto" aus (siehe Abbildung 5).

### **6. E-Mail Adresse angeben:**

Gib deine E-Mail Adresse an und drücke auf "Senden" (siehe Abbildung 6).

# **7. Verifizierungscode verwenden:**

Du erhältst einen Verifizierungscode per E-Mail. Öffne die E-Mail und gib den Code in der App in das entsprechende Feld ein.

Bestimme ein sicheres Passwort für dein Konto und gebe dieses Passwort 2 mal ein. Schließe die Konto-Erstellung mit einem Klick auf "Registrieren" ab. (siehe Abbildung 7).

**Hinweis zur Registrierung**: Es können pro E-Mail Adresse maximal fünf Codes angefragt werden. Es dauert manchmal ein paar Minuten, warte bitte ein paar Minuten, bevor du einen neuen Code anforderst.

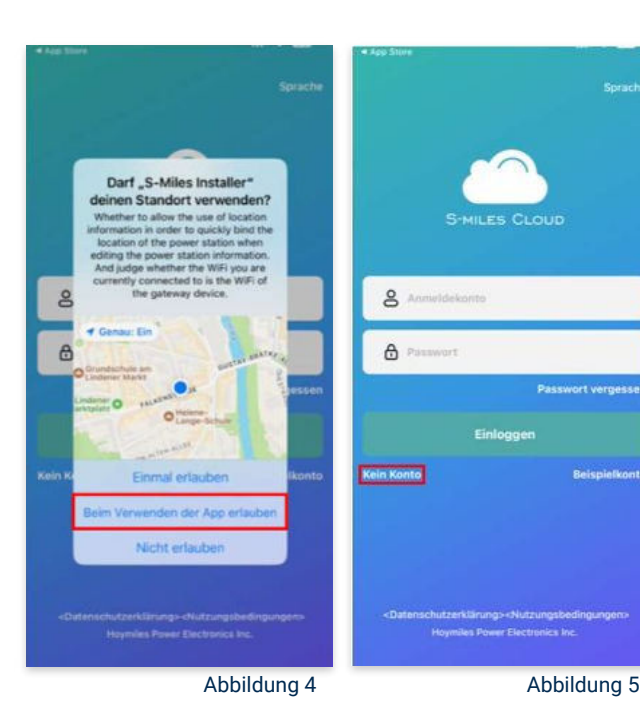

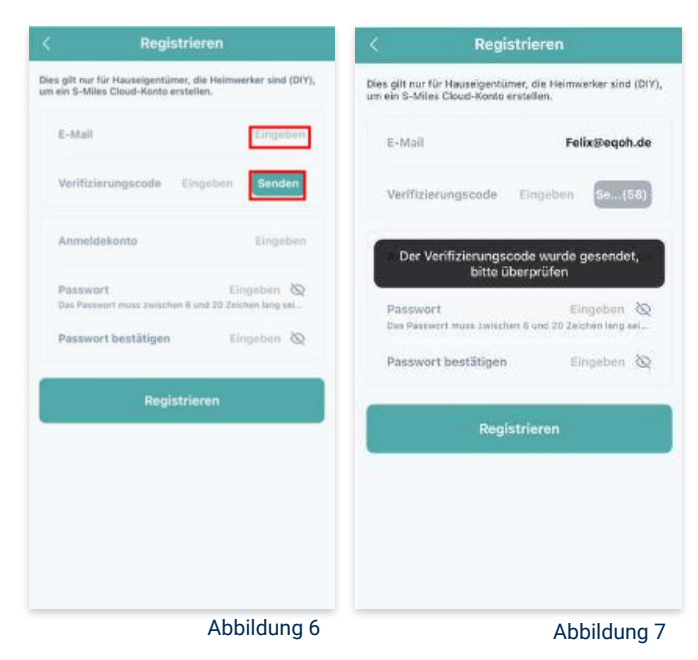

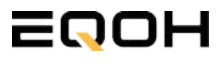

**[SCHRÄGDACH KRAFTWERK EQ1600 - ZIEGELHALTERUNG](https://www.eqoh.de/products/ziegeldach-kraftwerk-power-1640w-600-1600w-updatefahig)**

### **8. Mit neuem Konto anmelden:**

Melde dich mit deinem neuen Konto an. Trage deine E-Mail Adresse bei "Anmeldekonto" ein und verwende das zuvor festgelegte Passwort. (siehe Abbildung 8)

### **9. Solaranlage hinzufügen:**

Wähle das "+"-Symbol aus, um eine Anlage hinzuzufügen (siehe Abbildung 9).

### **10. Angaben zu Anlagedaten:**

Fülle die angegebenen Felder aus und klicke anschließend auf "weiter" (siehe Abbildung 10). Wir haben es für ein verbessertes Verständnis einmal beispielhaft für dich ausgefüllt (siehe Abbildung 11).

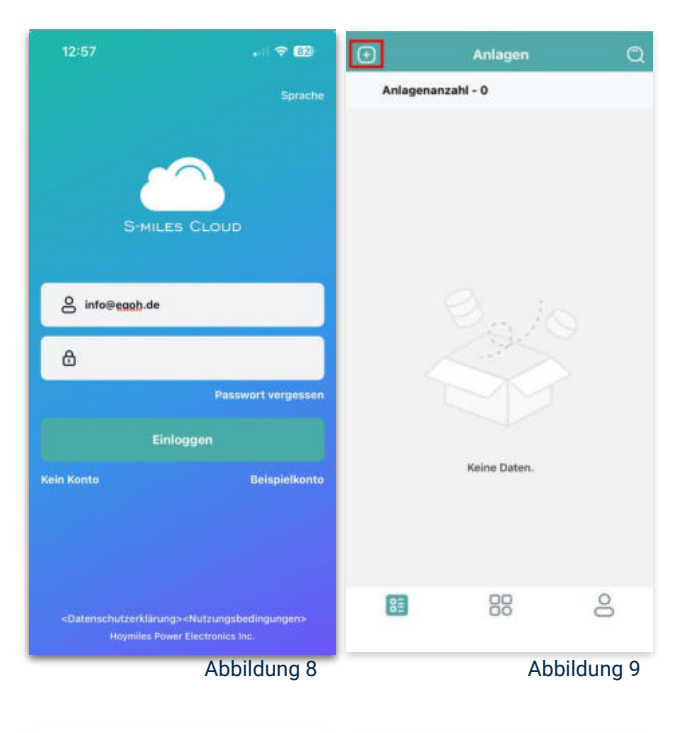

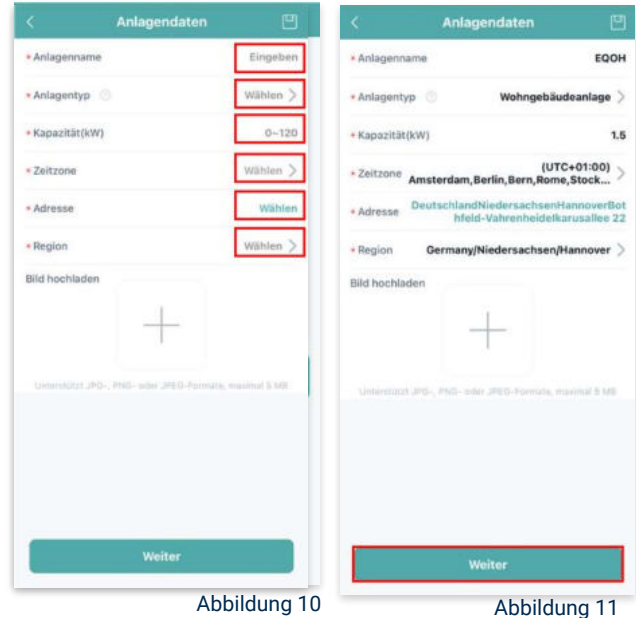

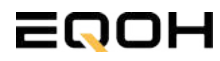

**[SCHRÄGDACH KRAFTWERK EQ1600 - ZIEGELHALTERUNG](https://www.eqoh.de/products/ziegeldach-kraftwerk-power-1640w-600-1600w-updatefahig)**

# **11. DTU hinzufügen:**

Wähle das "+"-Symbol aus, um deine DTU hinzuzufügen (siehe Abbildung 12).

### **12. Eingabe der Seriennummer:**

Trage die DTU Seriennummer (SN) ein. Diese befindet sich an dem DTU unter dem Strichcode (siehe Abbildung 13).

### **13. Eingabe der Mikro-SN:**

Gib nun die Mikro-SN ein. Diese befindet sich unter dem Strichcode auf dem Wechselrichter (siehe Abbildung 14).

### **14. Trage Informationen zum Layout ein:**

Gib nun weitere Informationen zum Aufbau deiner Anlage ein und füge Ausrichtung, Neigung und Layout Muster hinzu. Den "Array-Namen" kannst du selbst bestimmen. Schließe die Eingabe unter "speichern" ab (siehe Abbildung 15).

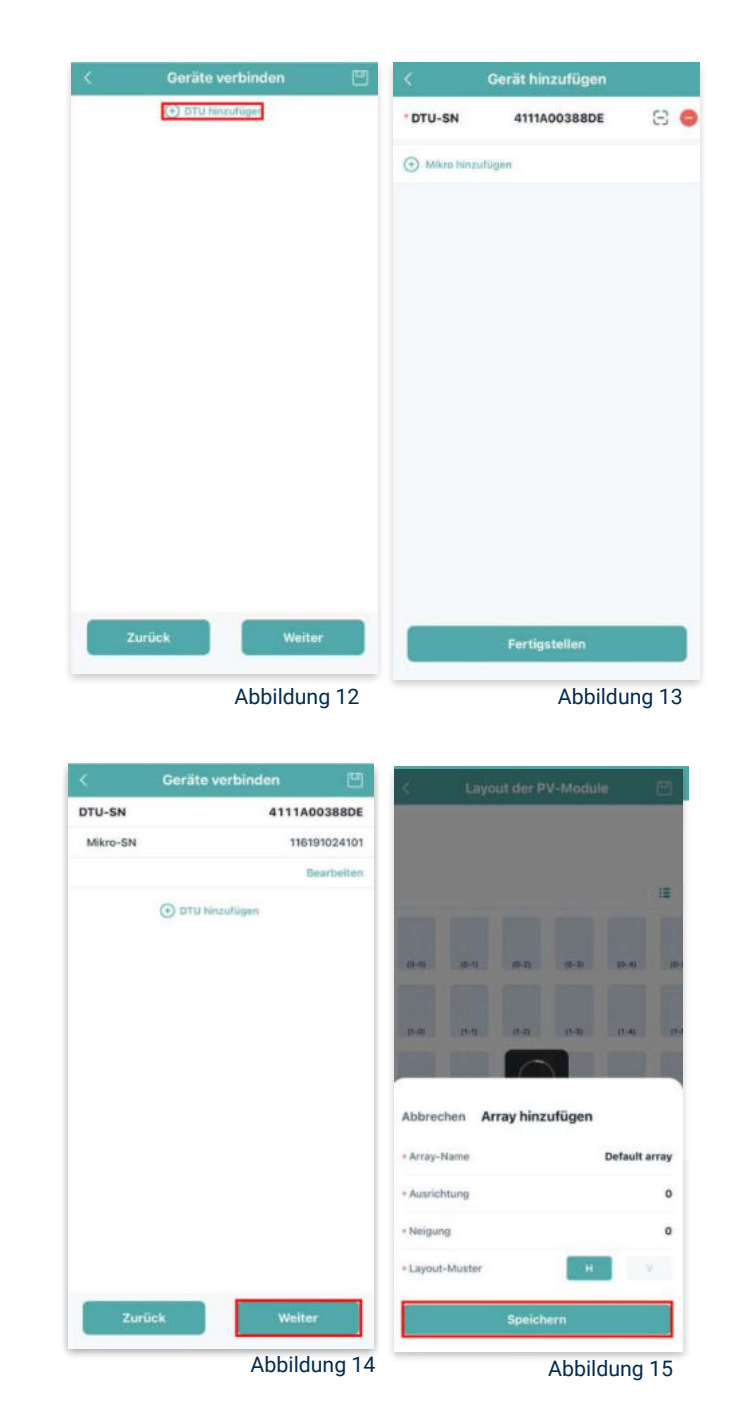

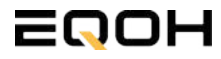

**[SCHRÄGDACH KRAFTWERK EQ1600 - ZIEGELHALTERUNG](https://www.eqoh.de/products/ziegeldach-kraftwerk-power-1640w-600-1600w-updatefahig)**

# **15. Übersicht Solarmodule:**

Im nächsten Schritt werden alle hinzugefügten Solarmodule angezeigt. Klicke nun auf "Weiter" (siehe Abbildung 16).

### **16. Anlagenbild hinzufügen:**

Wenn du möchtest, kannst du nun ein Bild deiner Anlage hochladen. Klicke anschließend auf "Weiter (siehe Abbildung 17).

### **17. Einstellungen zur Anlage:**

Fülle die Felder "Währung" und "Strompreis je Einheit" aus und auf "Fertig" bestätigst du deine Eingaben (siehe Abbildungen 18 und 19).

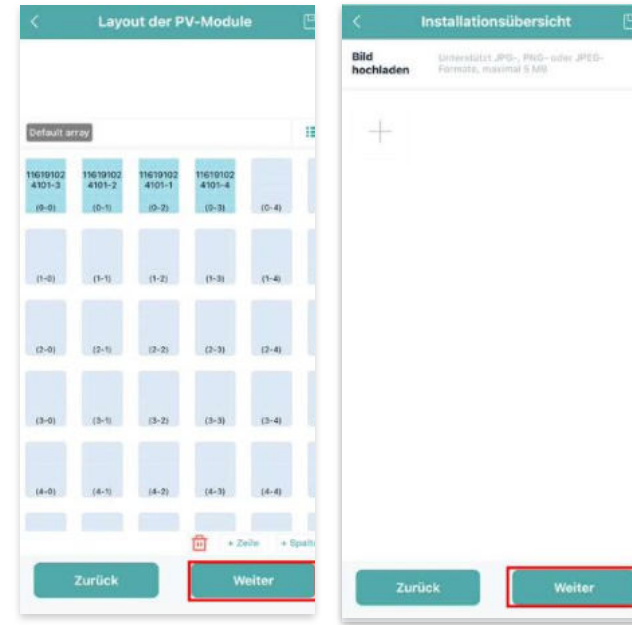

Abbildung 16 Abbildung 17

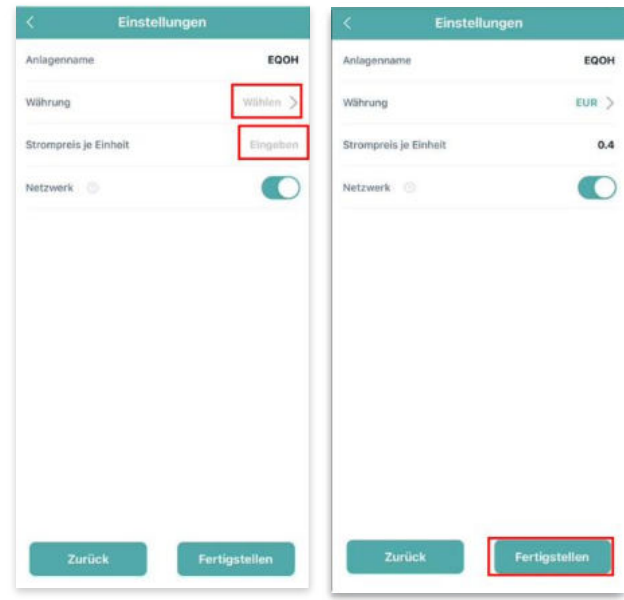

Abbildung 18 Abbildung 19

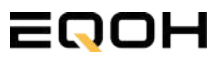

**[SCHRÄGDACH KRAFTWERK EQ1600 - ZIEGELHALTERUNG](https://www.eqoh.de/products/ziegeldach-kraftwerk-power-1640w-600-1600w-updatefahig)**

### **18. Verbindung mit dem Internet:**

Um deine Anlage mit dem Internet zu verbinden, wähle das mittlere Symbol in der Fußzeile aus (siehe Abbildung 20).

Wähle nun "Netzwerkkonfig" aus (siehe Abbildung 21).

Ermögliche nochmals den Zugriff auf deinen Standort (siehe Abbildung 22).

Gehe nun in deine WLAN- Einstellungen auf dem Smartphone und wähle dort deine DTU aus. (siehe Abbildung 23-25) Abbildung 20 Abbildung 20 Abbildung 21

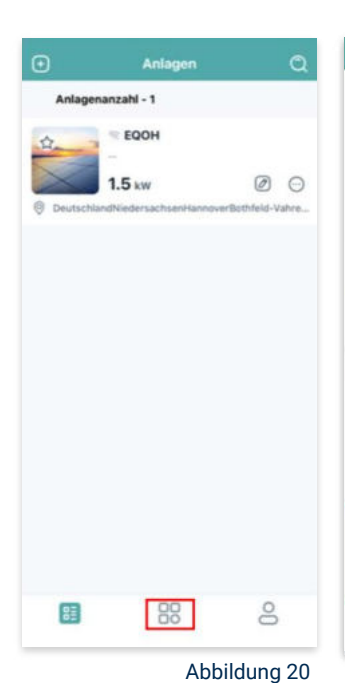

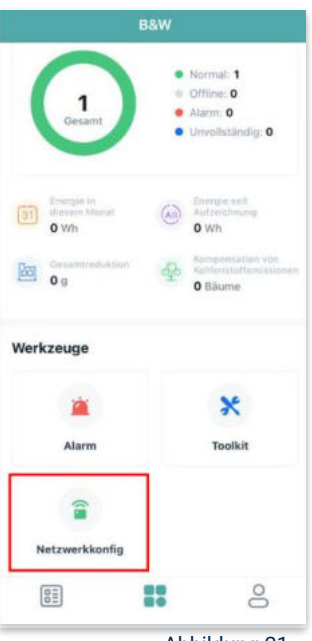

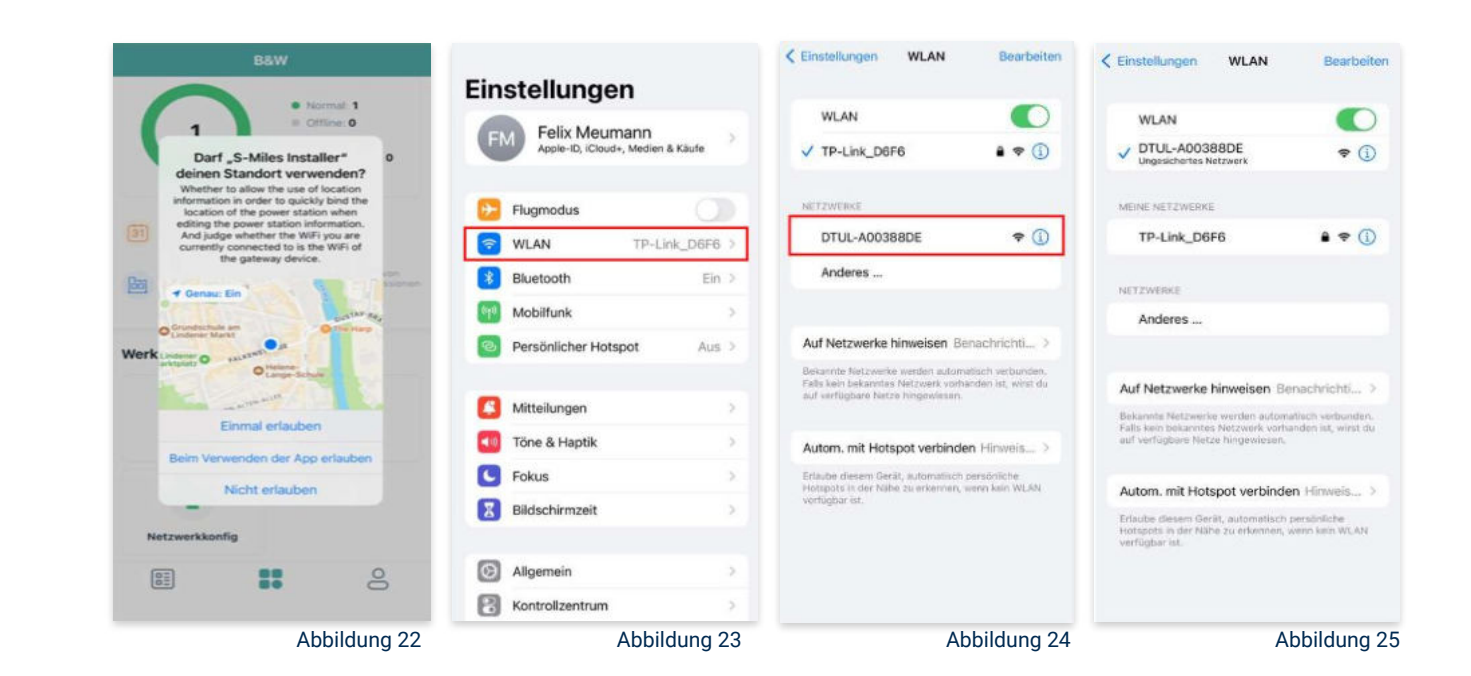

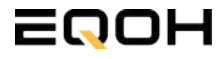

**[SCHRÄGDACH KRAFTWERK EQ1600 - ZIEGELHALTERUNG](https://www.eqoh.de/products/ziegeldach-kraftwerk-power-1640w-600-1600w-updatefahig)**

### **19. Verbindung App und Geräte:**

Öffne wieder "S-Miles-Installer" App und erlaube dieser eine Verbindung zwischen der App und deinen Geräten herstellen zu dürfen. Das kann einen Moment dauern. Versuche bei einer Fehlermeldung die Verbindung erneut herzustellen, in dem du die letzten Schritte wiederholst (siehe Abbildungen 26-29).

Ist die Verbindung hergestellt, wähle "Fertigstellen", um die Installation abzuschließen (siehe Abbildung 31).

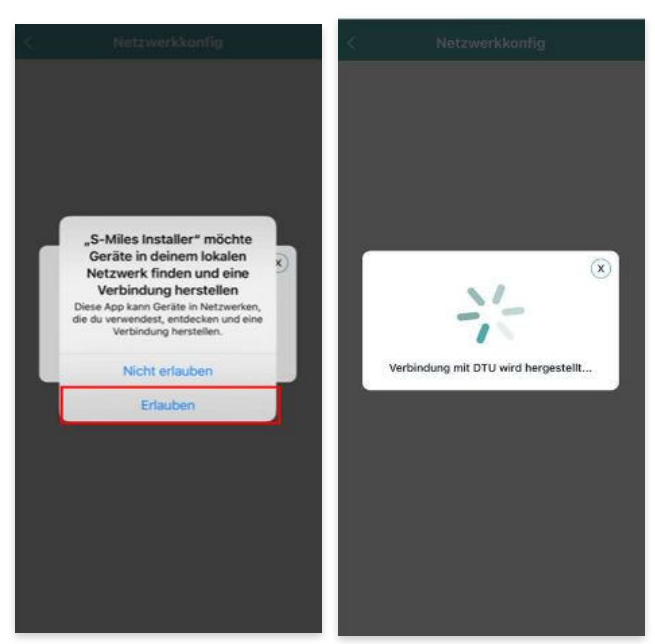

Abbildung 26 Abbildung 27

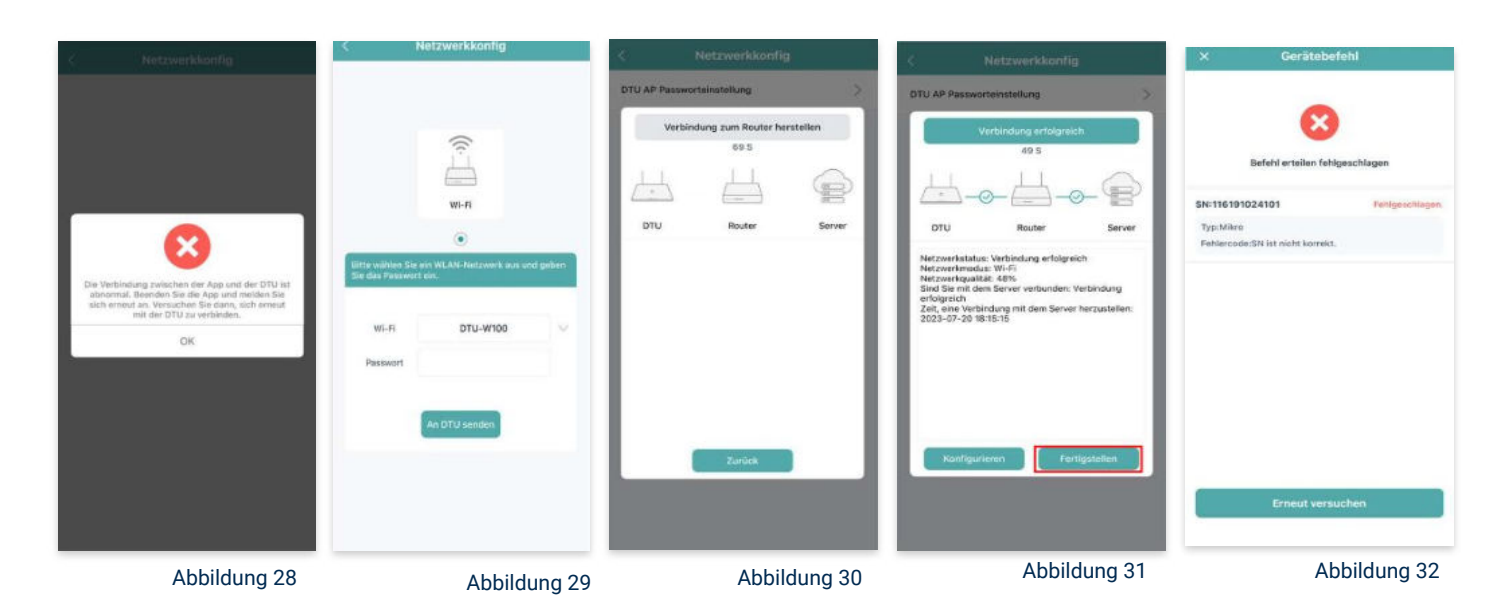

**Hinweis:** Direkt nach der Inbetriebnahme kann es vorkommen, dass du eine Fehlermeldung angezeigt bekommst (siehe Abbildung 32). Dies tritt auf, weil die DTU zunächst eine Verbindung zum Server herstellen und anschließend eine Synchronisierung durchführen muss. Dieser Vorgang kann etwa 30 bis 60 Minuten dauern. Danach erfolgt automatisch eine Aktualisierung. Stelle sicher, dass während dieser Aktualisierung Tageslicht auf die Solarmodule fällt, damit der Wechselrichter ordnungsgemäß betrieben werden kann.

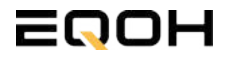

**[SCHRÄGDACH KRAFTWERK EQ1600 - ZIEGELHALTERUNG](https://www.eqoh.de/products/ziegeldach-kraftwerk-power-1640w-600-1600w-updatefahig)**

### **20. Einstellen der Wechselrichterleistung:**

Wähle in der App-Übersicht deine Anlage aus. Über das Symbol rechts unten in der Fußleiste kannst du über das entsprechende Feld deine Leistung anpassen (siehe Abbildungen 33-35).

Ändere nun die prozentuale Wirkleistung. Im Beispiel (Abbildung 36) wird die Leistung eines 1500 Watt starken Gerätes auf 40% gesenkt um eine Leistung von 600 Watt zu erreichen. Bei anderen Leistungen können die prozentualen Werte abweichen. Wähle im Anschluss "Speichern" um die Anpassung der Wirkleistung zu bestätigen.

### **Hinweis:** Sobald die

Wechselrichterleistung in der App eingestellt ist, wird sie im System gespeichert. Die Messwerte werden jedoch erst nach 15 Minuten aktualisiert, sodass dir erst nach Ablauf dieser Zeit die Wirkleistung im Dashboard angezeigt wird.

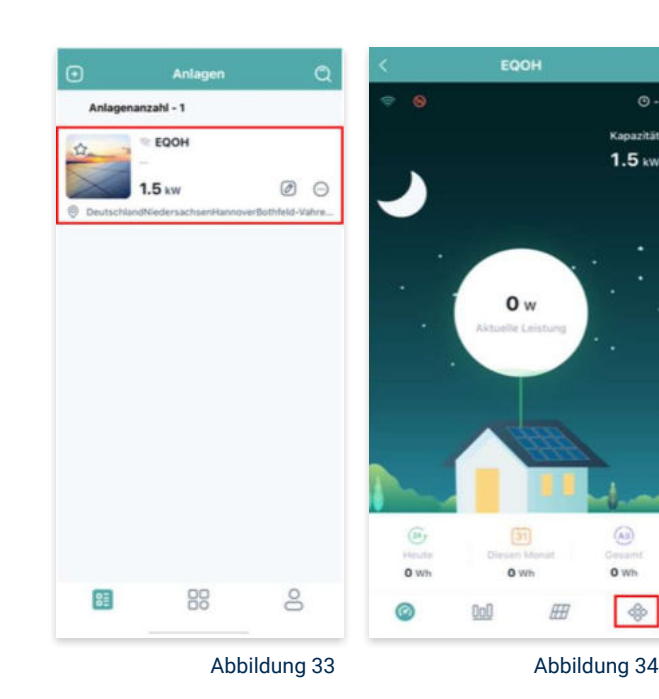

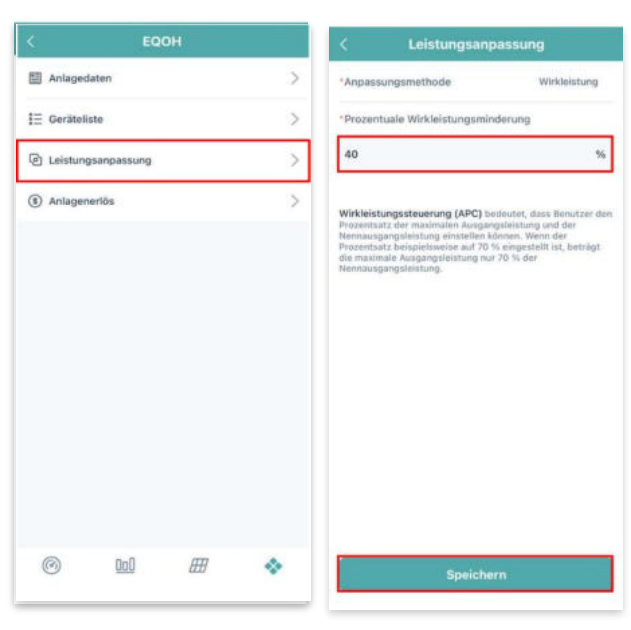

Abbildung 35 Abbildung 36

 $\sigma$ 

 $1.5w$ 

n un

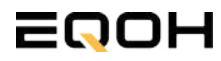
# **17 | [SCHRÄGDACH KRAFTWERK EQ800 -](https://www.eqoh.de/products/bitumendach-kraftwerk-power-810w-updatefahig) [UNIVERSALHALTERUNG](https://www.eqoh.de/products/bitumendach-kraftwerk-power-810w-updatefahig)**

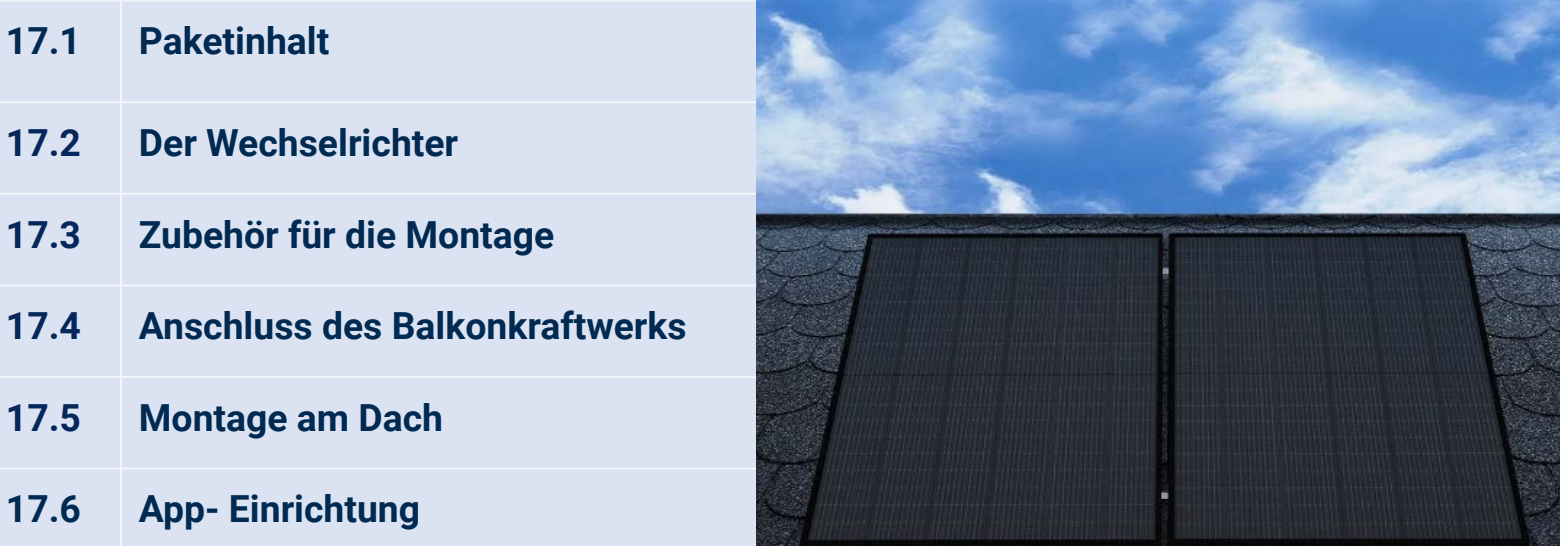

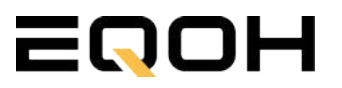

# **17.1 Paketinhalt**

**[SCHRÄGDACH KRAFTWERK EQ800 - UNIVERSALHALTERUNG](https://www.eqoh.de/products/bitumendach-kraftwerk-power-810w-updatefahig)**

**2x Solarmodul** im Full Black Design (172cm x 113 cm)

**1x Wechselrichter (800W)** mit integrierter Drosselungsfunktion

**1x Anschlusskabel** (Schuko Kabel oder Wieland Kabel, nach Bestellung)

**1x Patentierte Schrägdach-Universalhalterung** für 2 Solarmodule

EQOH

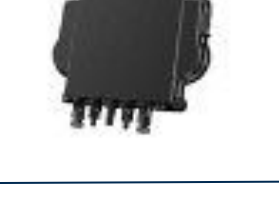

oder

**SCHUKO KABEL** 

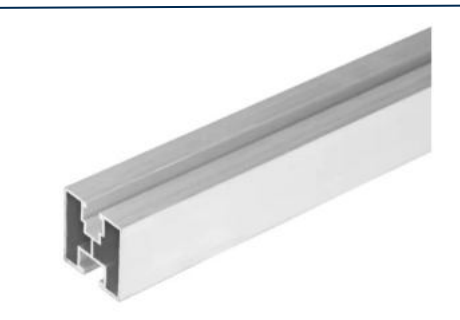

**WIELAND KABEL** 

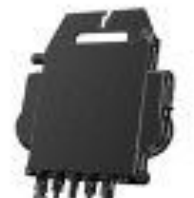

# **17.2 Der Wechselrichter**

**[SCHRÄGDACH KRAFTWERK EQ800 - UNIVERSALHALTERUNG](https://www.eqoh.de/products/bitumendach-kraftwerk-power-810w-updatefahig)**

Der Wechselrichter ist **das zentrale Element** zwischen den PV-Modulen, dem Netzkabel, dem Router und dem Mobiltelefon. Er sorgt dafür, dass der Gleichstrom, welcher über die Solarmodule erzeugt wird, **in Wechselstrom umgewandelt** wird. Der Wechselstrom wird dann wiederum in das öffentliche Netz eingespeist.

Wir verwenden bei unseren Balkonkraftwerken mit 2 Solarmodulen einen 800 Watt Mikrowechselrichter des Branchenführers APsystems der Serie EZ1. Durch das integrierte Wi-Fi und Bluetooth wurden sie **speziell für Balkonkraftwerke und DIY- Systeme entwickelt.**

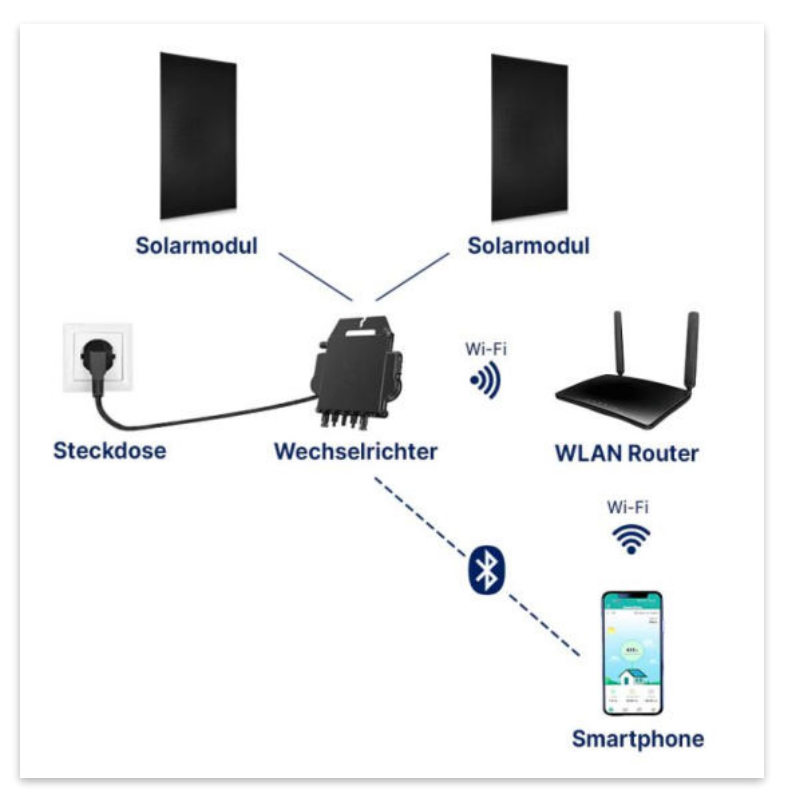

Anwendungsabbildung

Die EZ1-Serie verfügt über 2 Eingangskanäle mit unabhängigen MPP Trackern, um unseren Hochleistungsmodulen gerecht zu werden und einen maximalen Ertrag zu gewährleisten. Du kannst dich **über Bluetooth** auf deinem Mobiltelefon direkt mit dem Wechselrichter verbinden und die **Echtzeitdaten deiner EQOH Solaranlage** abrufen. Neben der direkten Verbindung kann die EZ1-Serie auch **über Wi-Fi** mit einem Router verbunden werden und Daten an Cloud-Server senden, um eine **Fernüberwachung** zu ermöglichen. Mit dem beiliegenden Anschlusskabel ist der EZ1-Mikrowechsellrichter einfach und schnell **an eine Steckdose gesteckt und beginnt mit der Netzeinspeisung.**

Hier findest du weitere technische Details des Wechselrichters: [Mehr entdecken](https://cdn.shopify.com/s/files/1/0659/2833/1529/files/APsystems-Microinverter-EZ1-M-Datasheet.pdf?v=1689141026&&&_gl=1*1cpnlnr*_ga*NDY5NDAyNzYxLjE2OTU4MDg3MTI.*_ga_V42HMY1HH3*MTcwMzI0MTI5Ny41MC4xLjE3MDMyNDYwMjcuNTMuMC4w)

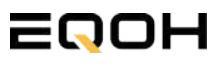

# **17.3 Zubehör für die Montage**

**[SCHRÄGDACH KRAFTWERK EQ800 - UNIVERSALHALTERUNG](https://www.eqoh.de/products/bitumendach-kraftwerk-power-810w-updatefahig)**

### **Diese Werkzeuge solltest du dir bereitlegen:**

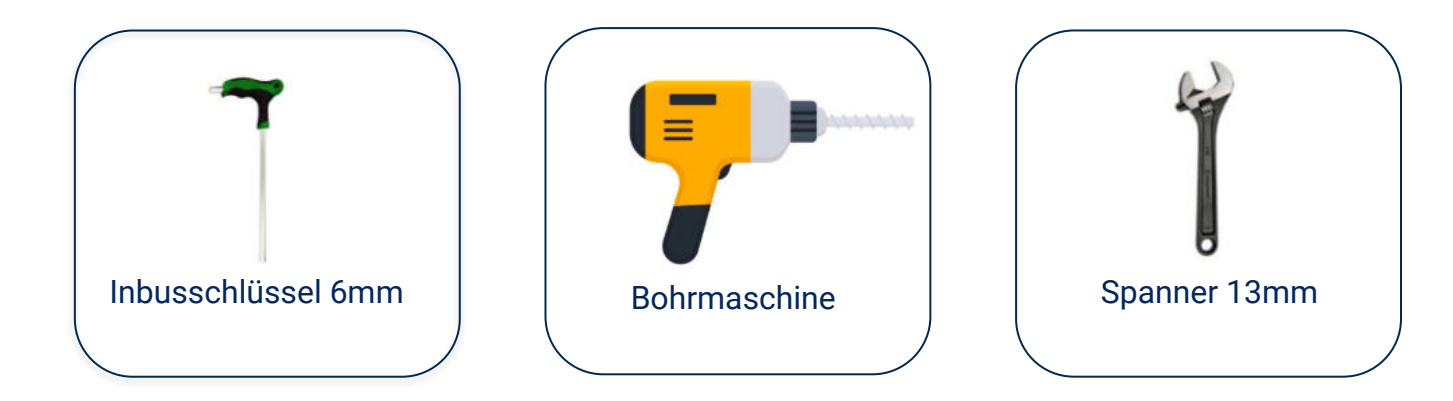

### **PAKETINHALT JE HALTERUNG**

**Hinweis:** Bei Einzelmontage oder horizontaler Ausrichtung der Module kann der Inhalt leicht abweichen. Der Grundaufbau bleibt identisch.

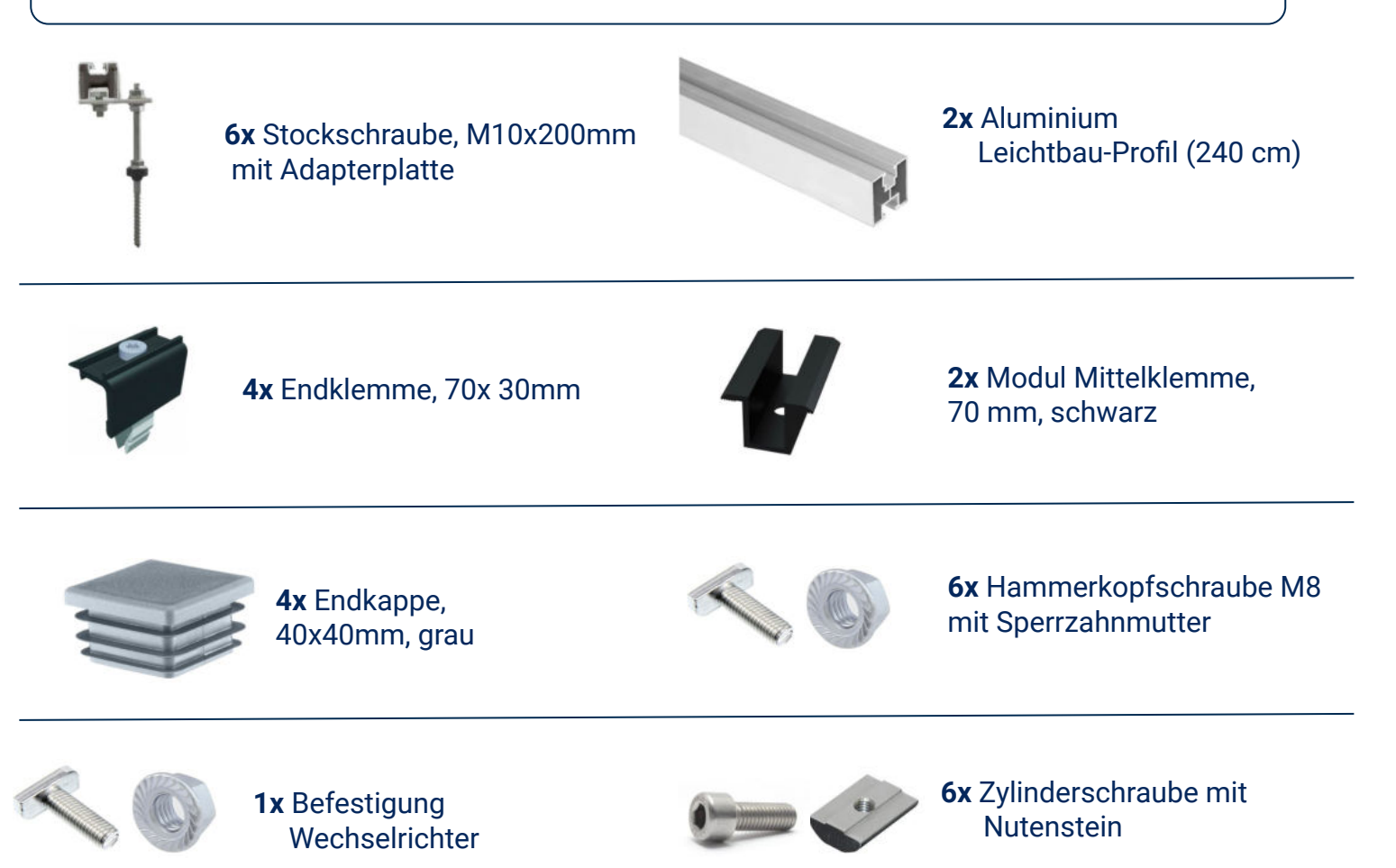

# **17.4 Anschluss des Balkonkraftwerks**

**[SCHRÄGDACH KRAFTWERK EQ800 - UNIVERSALHALTERUNG](https://www.eqoh.de/products/bitumendach-kraftwerk-power-810w-updatefahig)**

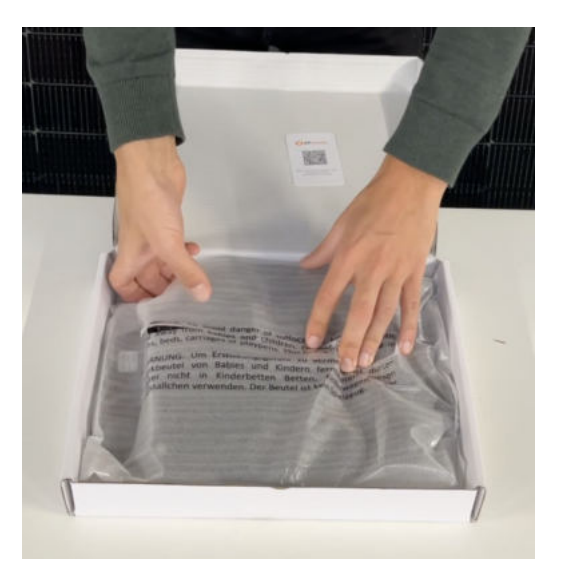

#### **Wechselrichter auspacken**

Nimm den Wechselrichter sorgfältig aus der Verpackung. Neben dem Wechselrichter gibt es in der Verpackung kein weiteres Zubehör.

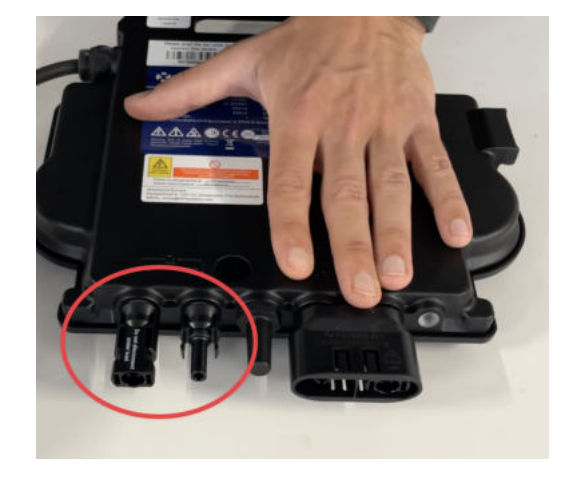

#### **Schutzkappen entfernen**

Die Anschlüsse für die Solarpanels sind für den Transport mit 2 Schutzkappen versehen. Entferne diese Schutzkappen, sodass in Summe **4 Anschlüsse** sichtbar sind.

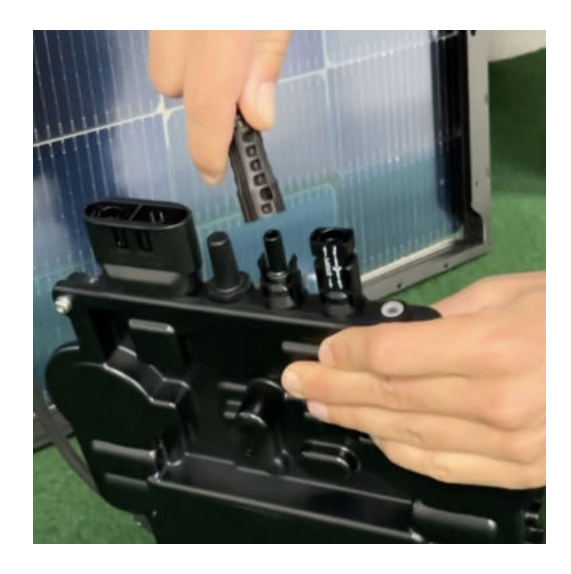

### **Verbinde den Wechselrichtern mit den Solarmodulen**

Beachte die Beschriftung auf dem Wechselrichter für Panel 1 und Panel 2.

Jedes Panel wird direkt an den Wechselrichter angeschlossen. Stecker & Buchsen können nur korrekt verbunden werden. Erst wenn du einen Klick-Ton hörst sind die Kabel fest eingesteckt. Stelle dies unbedingt sicher.

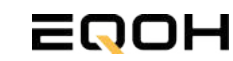

**1**

### **17.4 Anschluss des Balkonkraftwerks**

**[SCHRÄGDACH KRAFTWERK EQ800 - UNIVERSALHALTERUNG](https://www.eqoh.de/products/bitumendach-kraftwerk-power-810w-updatefahig)**

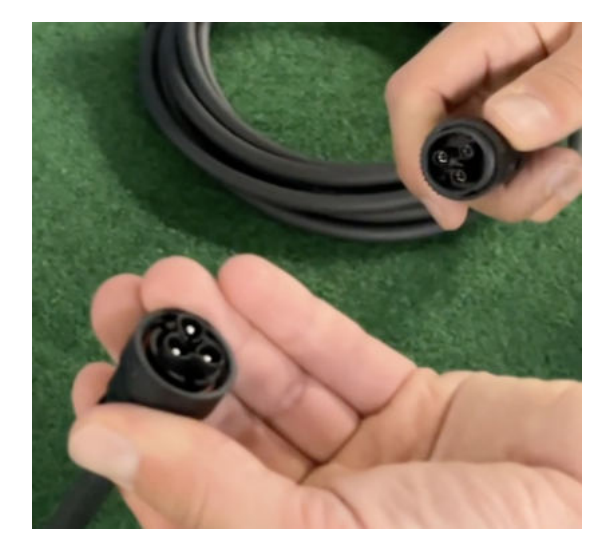

#### **Verbindung mit dem Anschlusskabel**

Verbinde den Wechselrichter nun mit dem Anschlusskabel und beachte dabei die 3 Pole.

Drehe die Schraubverbindung des Anschlusskabels anschließend sorgfältig fest.

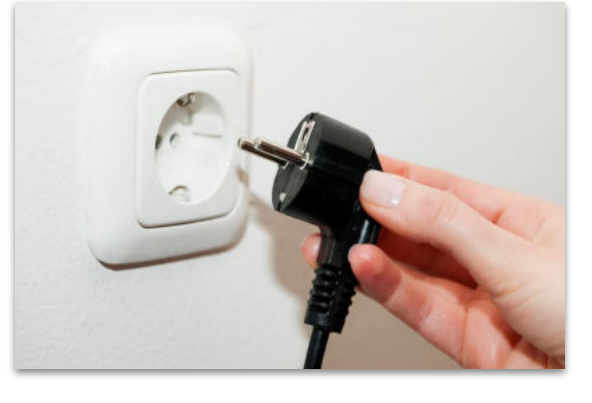

#### **Anschluss an die Steckdose**

Stecke nun den Stecker des Anschlusskabels in die Steckdose, um den Wechselrichter mit deinem Hausnetz zu verbinden.

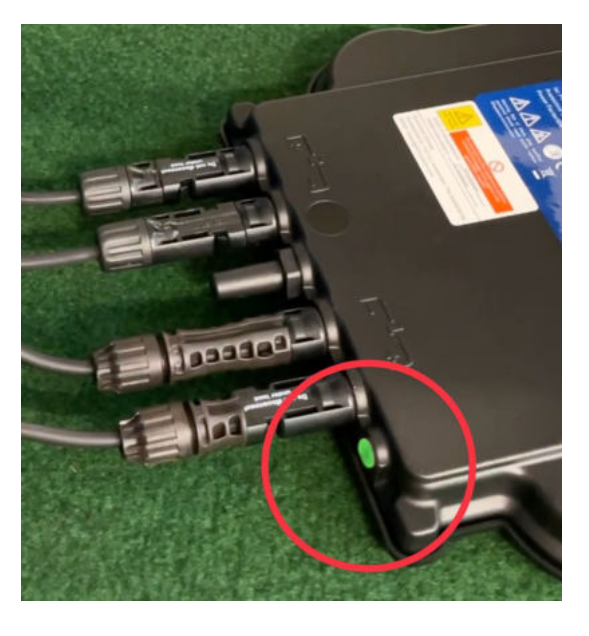

### **Überprüfung der Kontroll-LED**

Sobald die Solarmodule Solarstrom erzeugen, startet der Wechselrichter automatisch und generiert Strom für das Hausnetz.

Die grün blinkende LED zeigt an, dass der Wechselrichter ordnungsgemäß funktioniert und Strom einspeist.

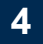

**5**

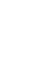

**6**

# **17.5 Montage am Dach**

**[SCHRÄGDACH KRAFTWERK EQ800 - UNIVERSALHALTERUNG](https://www.eqoh.de/products/bitumendach-kraftwerk-power-810w-updatefahig)**

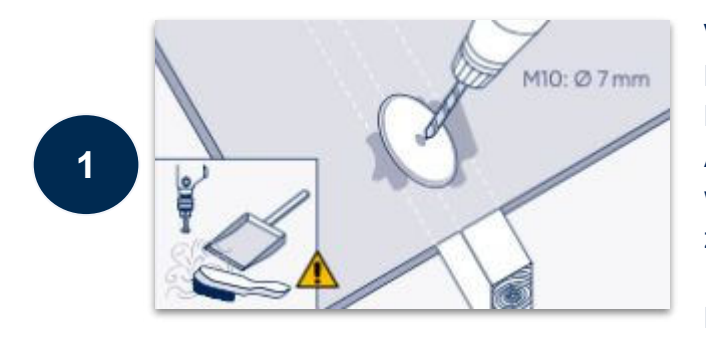

#### **Vorbohrung im Dachsparren**

Reinige zunächst den Bereich auf den Dachsparren. Bohre anschließend mit einem 7mm-Bohrer ein Loch vor. Achte darauf, dass sie in einer geraden Linie angebracht werden, um dein EQOH-Kraftwerk später gerade und sicher zu halten.

Neben der geraden Linie der Stockschrauben auf einer Linie ist auch die parallele Anbringung der Schienen wichtig. Der Abstand sollte mindestens 90cm voneinander betragen.

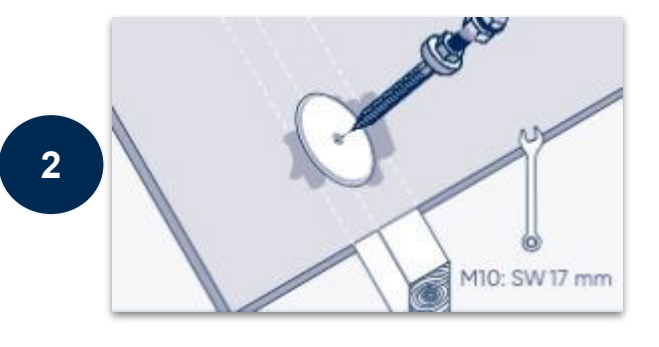

#### **Stockschrauben anbringen**

Befestige die Stockschrauben mithilfe eines Schraubenschlüssels bis zu einer Tiefe von ca. 10 cm im Dachsparren.

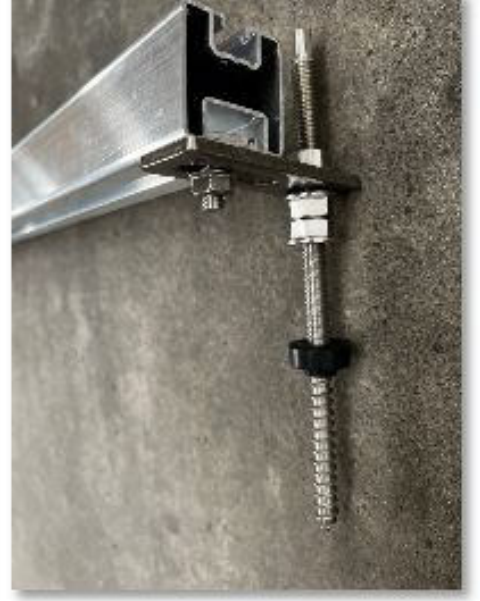

**3**

#### **Montage der Leichtbau-Profile**

Nachdem du alle Stockschrauben ordnungsgemäß angebracht hast, verbindest du die Trägerschienen mit den Stockschrauben.

Nutze die beiliegenden Hammerkopfschrauben und die Sperrzahnmuttern zur Verbindung der Stockschrauben mit den Profilen. Verwende die untere Seite (= größere Öffnung) des Profils.

Dafür löst Du die obere Sperrzahnmutter leicht, um die Schiene zwischen Auflage- und Klemmsteck zu schieben.

Als nächstes ziehst du die Sperrzahnmutter wieder fest.

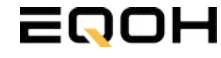

# **17.5 Montage am Dach**

**[SCHRÄGDACH KRAFTWERK EQ800 - UNIVERSALHALTERUNG](https://www.eqoh.de/products/bitumendach-kraftwerk-power-810w-updatefahig)**

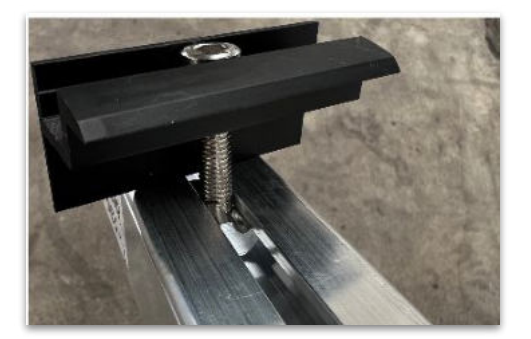

#### **Einführung der Endklemmen**

Führe die vier Endklemmen in die obere Seite (=kleinere Öffnung) des Alu-Profils ein. Verwende hierfür die beiliegenden Zylinderschrauben mit Nutenstein.

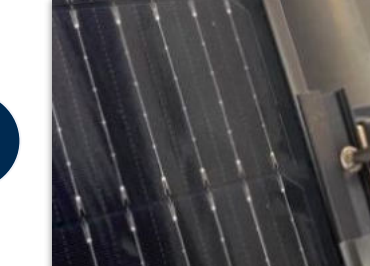

#### **Festziehen der Endklemmen**

Klemme das Solarmodul mit dem Rahmen zwischen die Endklemmen und das Profil. Ziehe die Zylinderschrauben anschließend fest, um das Solarmodul auf der Halterung zu sichern.

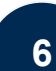

**7**

**4**

**5**

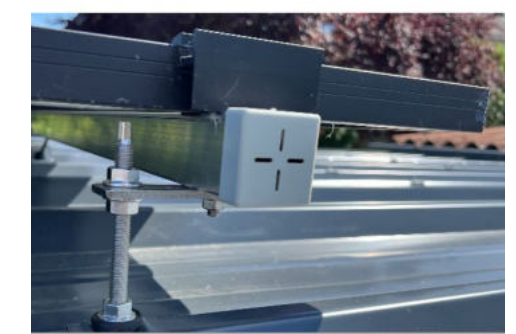

#### **Verbindung weiterer Solarmodule**

Wiederhole den Vorgang mit dem /den weiteren Solarmodul/en. Nutze die Mittelklemmen, um mehrere Solarmodule miteinander zu verbinden. Stecke anschließend die Endkappen in die Alu-Schienen.

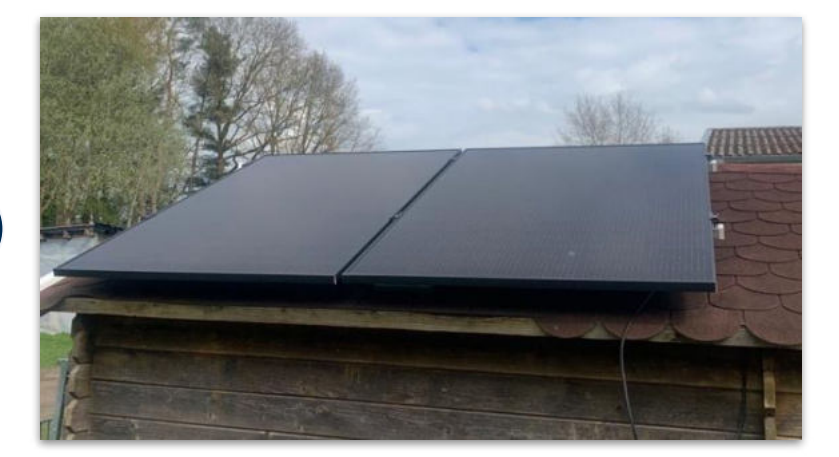

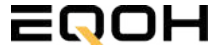

**[SCHRÄGDACH KRAFTWERK EQ800 - UNIVERSALHALTERUNG](https://www.eqoh.de/products/bitumendach-kraftwerk-power-810w-updatefahig)**

Mit der App von **AP EasyPower** optimierst du die Energieeffizienz in deinem Zuhause. Überwache in Echtzeit den Energieverbrauch deiner Geräte und profitiere von Online-Diagnose und -Wartung. Die Einrichtung ist kinderleicht – einfach einstecken, per Bluetooth verbinden und los geht's. Folge der untenstehenden Anleitung oder schau dir folgendes Video an: [Video-Anleitung](https://www.youtube.com/watch?v=SDu0OKJiomA)

### **1.Installation der App**

- 1.1 a) **iOS** (iOS: 10.0 und höher):
- 1. Besuche den App Store auf deinem iOS-Gerät.
- 2. Suche nach "AP EasyPower".
- 3. Lade die App herunter und installiere sie.

1.1 b) **Android** (Android: 7.0 und höher)

1. Öffne den Google Play Store auf deinem Android-Gerät.

- 2. Suche nach "AP EasyPower".
- 3. Lade die App herunter und installiere sie.

### **2. Registrierung und Geräteverbindung (Fernbedienungsmodus)**

2.1 Konto registrieren: Klicke auf "Neues Konto" und fülle alle Informationen aus, um dein Konto zu erhalten.

2.2 Melde dich an. Die Startseite zeigt eine leere Liste an. Klicke in der unteren Leiste auf "Gerät", dann auf "Gerät hinzufügen" um den Wechselrichter zu verbinden.

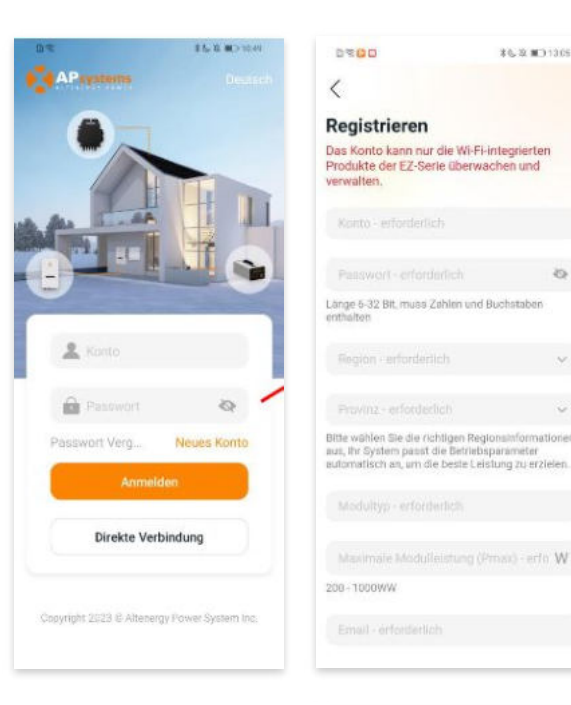

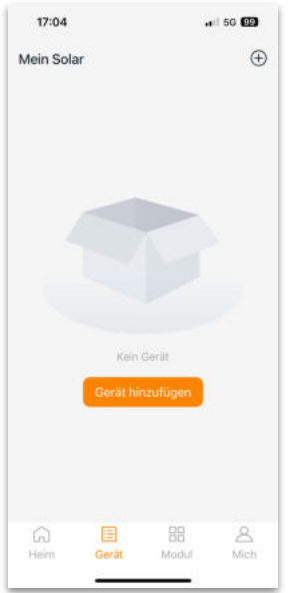

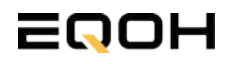

**[SCHRÄGDACH KRAFTWERK EQ800 - UNIVERSALHALTERUNG](https://www.eqoh.de/products/bitumendach-kraftwerk-power-810w-updatefahig)**

2.4 Verbinde nun den Wechselrichter. Es gibt dafür drei Methoden: [Importieren], [Scannen] oder [Bluetooth].

#### a) **Importieren:**

Auf der Geräteseite in deiner App wird eine Geräteliste angezeigt, mit zuvor direkt verbundenen, jedoch nicht-registrierten Geräten. Wähle das zu verbindende Gerät aus. Klicken auf "Neues Gerät hinzufügen", um in den [Scan]-Modus zu wechseln.

#### b) **Scannen:**

Auf der Scan-Seite wird ein Scan-Feld angezeigt. Scannen Sie die Wechselrichter-ID, um eine Verbindung herzustellen.

Jedes Gerät weist eine eindeutige ID aus (Länge: 12), die sich auf der Vorderseite des Geräts sowie auf der hinteren Klappe des Versandkartons des Geräts befindet. Klicke auf die "Bluetooth"-Schaltfläche "in der oberen rechten Ecke, um in den "Bluetooth"-Modus zu wechseln.

#### c) **Bluetooth**:

Auf der Bluetooth-Seite wird eine Geräteliste angezeigt. Wähle das zu verbindende Gerät aus. Der Bluetooth-Alias des Geräts weist die gleiche End-Seriennummer wie die ID des Wechselrichters auf.

2.5 Einstellen des WiFis: Wähle das Wi-Fi aus, um eine Verbindung herzustellen, und das Gerät kann die Fernbedienungsdienste abrufen. Bitte überprüfe bei einer Fehlermeldung das eingegebene Kennwort erneut.

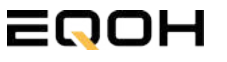

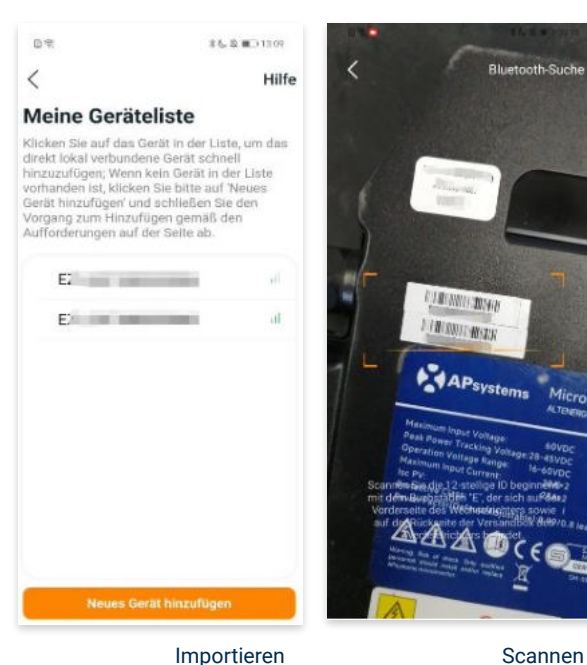

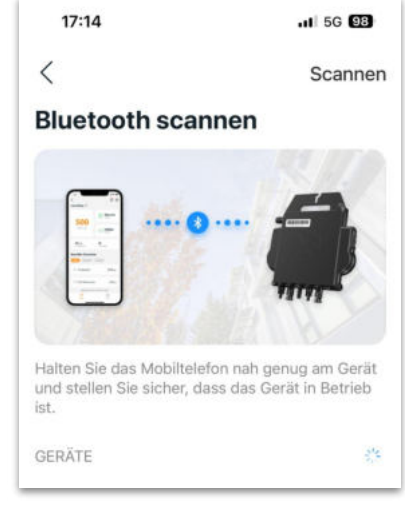

Bluetooth

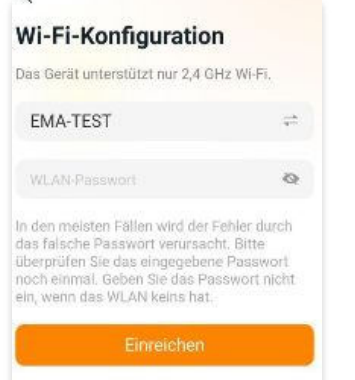

**[SCHRÄGDACH KRAFTWERK EQ800 - UNIVERSALHALTERUNG](https://www.eqoh.de/products/bitumendach-kraftwerk-power-810w-updatefahig)**

### **3. Überwachen und Steuern**

3.1 Startseite**:** Auf dieser Seite siehst du eine Liste deiner installierten Geräte. Klicke auf eine Gerätekarte, um den Einzelgerätemonitor aufzurufen.

3.2 Hauptseite: Sie zeigt die Echtzeitdaten des Geräts in der aktuellen Runde an, einschließlich der Leistung, der Energie, der Betriebszeit, des Betriebs- sowie des Cloud-Status.

#### **Betriebsstatus**

a) Normal: Das Gerät funktioniert normal.

b) Alarm: Das Gerät verfügt über Alarme und Du musst es überprüfen.

#### **Netzwerk-Status**

a) Online: Das Gerät ist über das Internet mit dem Cloud-Dienst verbunden.

b) Offline: Das Gerät stellt keine Verbindung zum Cloud-Dienst über das Internet her, möglicherweise ist das Gerät nicht mit dem Wi-Fi verbunden oder der Router ist ausgefallen.

**Überblick über die Vorteile:** Die vom Gerät erzeugte Energie sowie die entsprechende CO2-Reduzierung. Der Benutzer kann zwischen "Gesamt", "Monat" und "Heute" wechseln, um die kumulierten Daten für jeden Zeitraum abzurufen.

Durch Drücken des *"Einstellungssymbols*" kannst du weitere Einstellungen vornehmen.

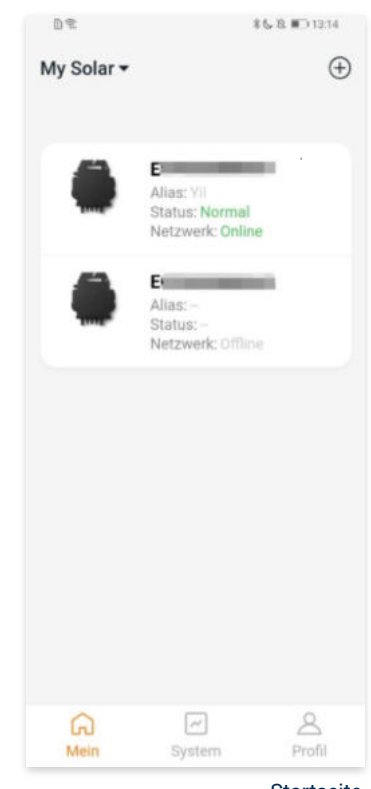

**Startseite** 

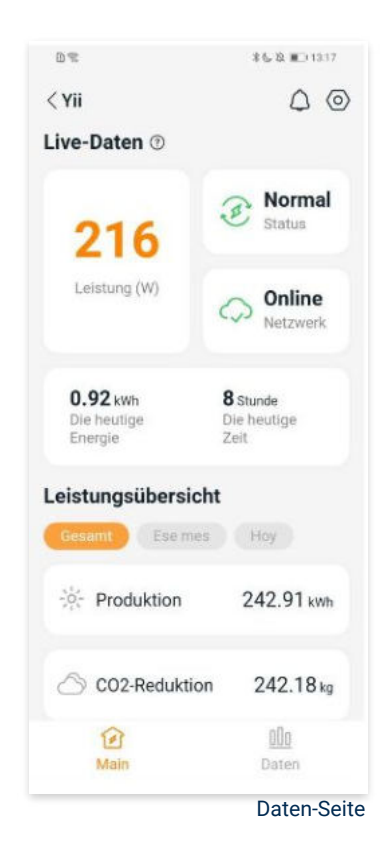

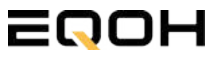

**[SCHRÄGDACH KRAFTWERK EQ800 - UNIVERSALHALTERUNG](https://www.eqoh.de/products/bitumendach-kraftwerk-power-810w-updatefahig)**

### **4. Daten**

#### 4.1 System

Auf dieser Seite kannst du dir detaillierte Daten (pro Minute/Tag/Monat/Jahr) auf Systemebene anzeigen lassen.

#### 4.2 Profilseite

Auf dieser Seite kannst du die Konto - und APP-Informationen abrufen sowie die Kontoinformationen zurücksetzen.

Kontokarte: Zeige die Kontoinformationen an und setze sie zurück.

Sprache: Ändere die Sprache der APP.

Abmeldung: Abmelden von der APP

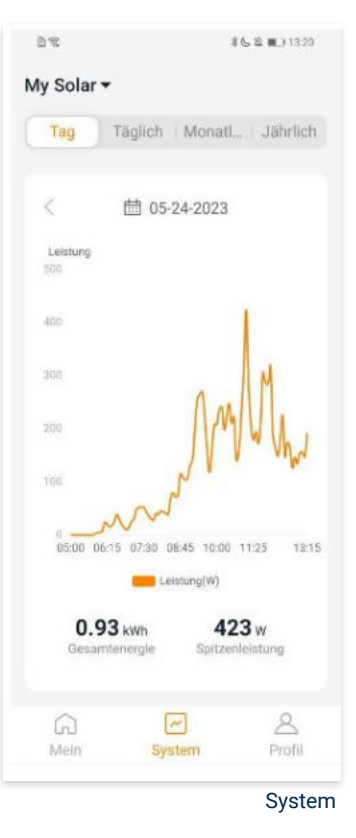

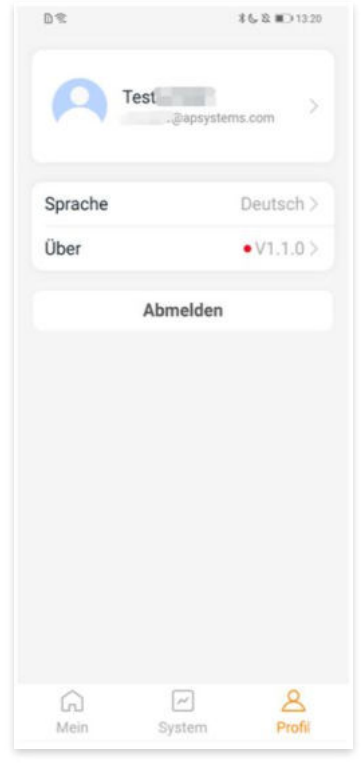

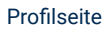

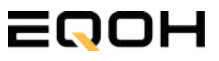

**[SCHRÄGDACH KRAFTWERK EQ800 - UNIVERSALHALTERUNG](https://www.eqoh.de/products/bitumendach-kraftwerk-power-810w-updatefahig)**

### **5. Ändern der Kontoinformationen**

Auf dieser Seite kannst du die Kontoinformationen einsehen und zurücksetzen.

Kontodaten: Einschließlich des Kontonamens und der E-Mail-Adresse

System-Informationen: Einschließlich der Region, des Modulmodells und der maximalen Leistung (Pmax) des Moduls, und klicken Sie zum Bearbeiten

Sicherheitseinstellungen: Ändere die E-Mail-Benachrichtigung oder setze das Passwort zurück.

Konto löschen: Wenn du dieses Konto nicht mehr benötigst, kannst du es löschen.

Du kannst die Funktion "APsystems erlauben, neue Produktionen, Dienstleistungen, Besprechungen und Marketingnachrichten zu senden" nach Belieben aktivieren oder deaktivieren.

### **6. Sprache der APP ändern (Fernbedienungsmodus)**

Die APP unterstützt die Sprachen Englisch, 中文, Deutsch, Français, Español, Nederlands, Polska, Português, Italianno und verwendet die Systemsprache des Telefons als Standardsprache.

Falls die Systemsprache in diesen 9 Sprachen nicht enthalten ist, wird Deutsch als Standardsprache verwendet.

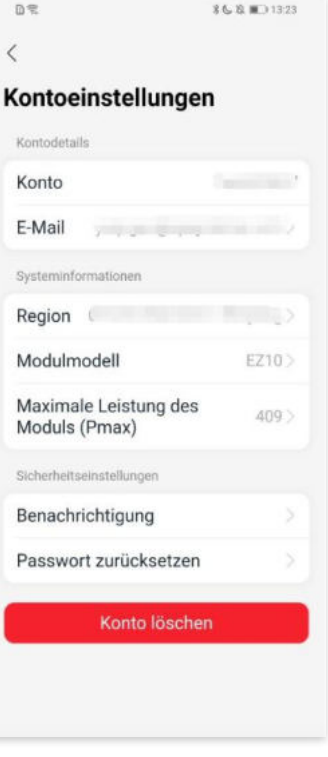

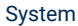

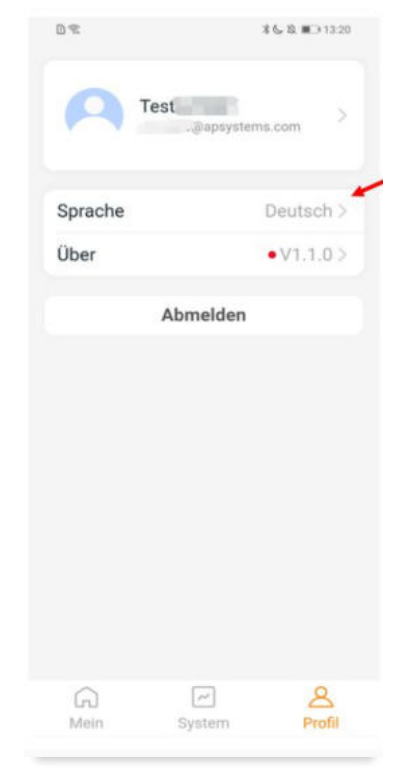

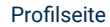

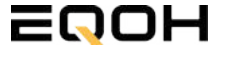

# **18 | [SCHRÄGDACH KRAFTWERK EQ1600 -](https://www.eqoh.de/products/ziegeldach-kraftwerk-power-1640w-600-1600w-updatefahig) UNIVERSALHALTERUNG**

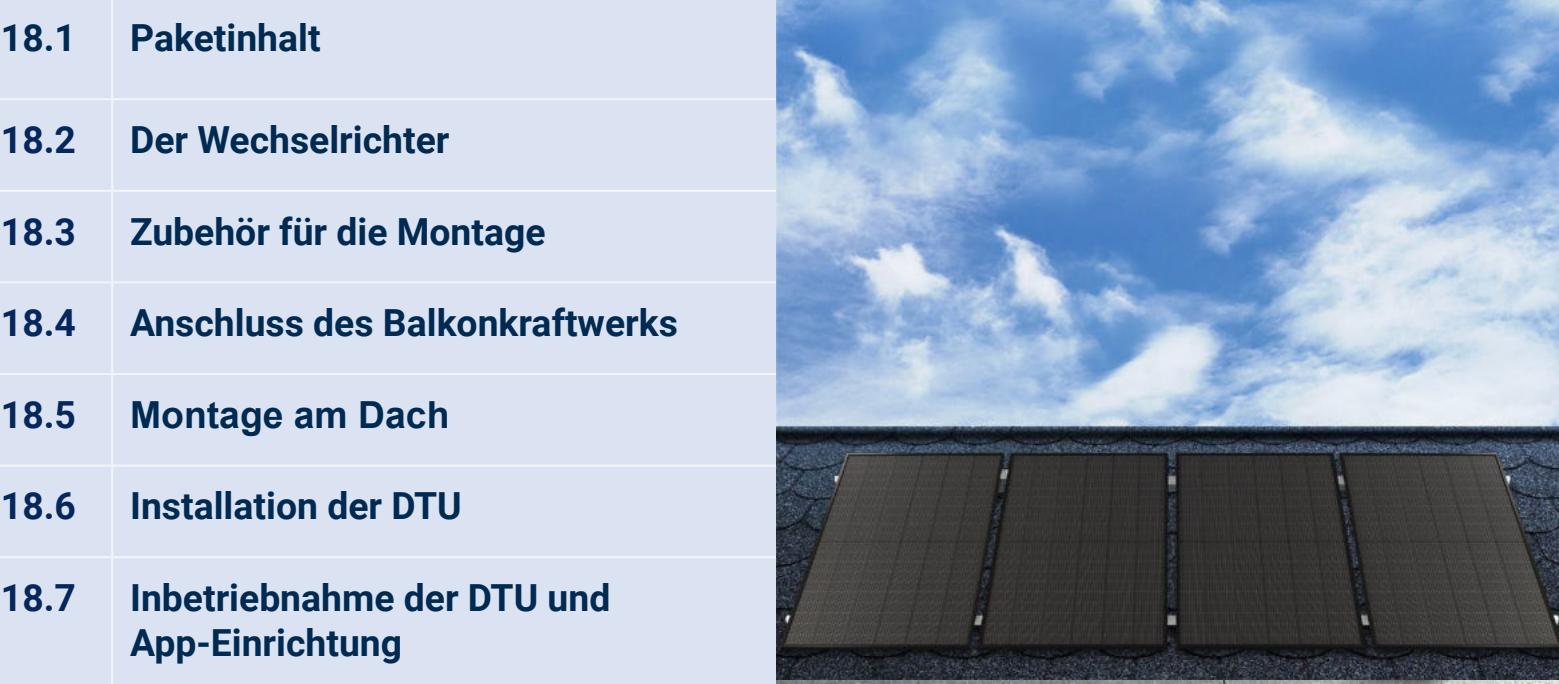

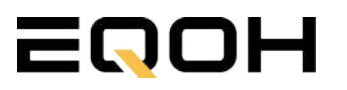

# **18.1 Paketinhalt**

**[SCHRÄGDACH KRAFTWERK EQ1600 - UNIVERSALHALTERUNG](https://www.eqoh.de/products/bitumendach-kraftwerk-highpower-1640w-600-1600w-updatefahig)**

**4x Solarmodul**

im Full Black Design (172cm x 113 cm)

**1x Wechselrichter (1600 W)** mit integrierter Drosselungsfunktion

**1x Anschlusskabel** (Schuko Kabel oder Wieland Kabel, nach Bestellung)

**1x DTU - Wlite - Stick**

zur Datenübertragung

**2x Patentierte Schrägdach-Universalhalterung** für jeweils 2 Solarmodule

EQOH

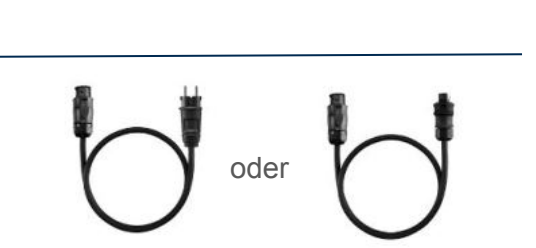

**WIELAND KABEL** 

**SCHUKO KABEL** 

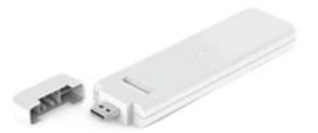

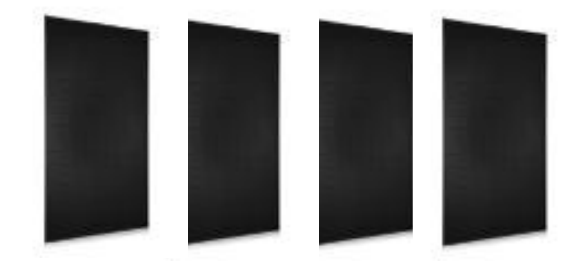

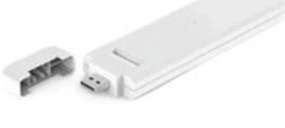

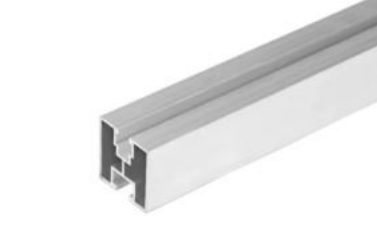

### **18.2 Der Wechselrichter**

**[SCHRÄGDACH KRAFTWERK EQ1600 - UNIVERSALHALTERUNG](https://www.eqoh.de/products/bitumendach-kraftwerk-highpower-1640w-600-1600w-updatefahig)**

Der Wechselrichter ist **das zentrale Element** zwischen den PV-Modulen, dem Netzkabel, dem DTU-Wlite, dem Router und dem Mobiltelefon. Er sorgt dafür, dass der Gleichstrom, welcher über die Solarmodule erzeugt wird **in Wechselstrom umgewandelt** wird. Der Wechselstrom wird dann wiederum in das öffentliche Netz eingespeist.

Wir verwenden bei unseren Balkonkraftwerken mit 4 Solarmodulen den **4-in-1-Mikro-Wechselrichter von Hoymiles.**

Er ist eine der **kosteneffizientesten Solarlösungen** auf Modulebene, da er bis zu 4 Module gleichzeitig unterstützen und die PV-Produktion Deiner Anlage maximieren kann.

Der Wechselrichter ist mit einer Blindleistungssteuerung ausgestattet und erfüllt die Anforderungen von EN 50549-1:2019, VDE-AR-N 4105:2018, VFR2019 usw. Er ist darüber hinaus mit einer externen Antenne für bessere Kommunikation mit dem Hoymiles-Gateway DTU ausgestattet.

Hier findest du weitere technische Details des Wechselrichters: [Mehr](https://cdn.shopify.com/s/files/1/0659/2833/1529/files/Datasheet_HMS-1600-1800-2000_EU_DE_V202204.pdf?v=1700504869&_gl=1*8brl2v*_ga*NDY5NDAyNzYxLjE2OTU4MDg3MTI.*_ga_V42HMY1HH3*MTcwMzI0MTI5Ny41MC4xLjE3MDMyNDQzOTUuMTcuMC4w) [entdecken](https://cdn.shopify.com/s/files/1/0659/2833/1529/files/Datasheet_HMS-1600-1800-2000_EU_DE_V202204.pdf?v=1700504869&_gl=1*8brl2v*_ga*NDY5NDAyNzYxLjE2OTU4MDg3MTI.*_ga_V42HMY1HH3*MTcwMzI0MTI5Ny41MC4xLjE3MDMyNDQzOTUuMTcuMC4w)

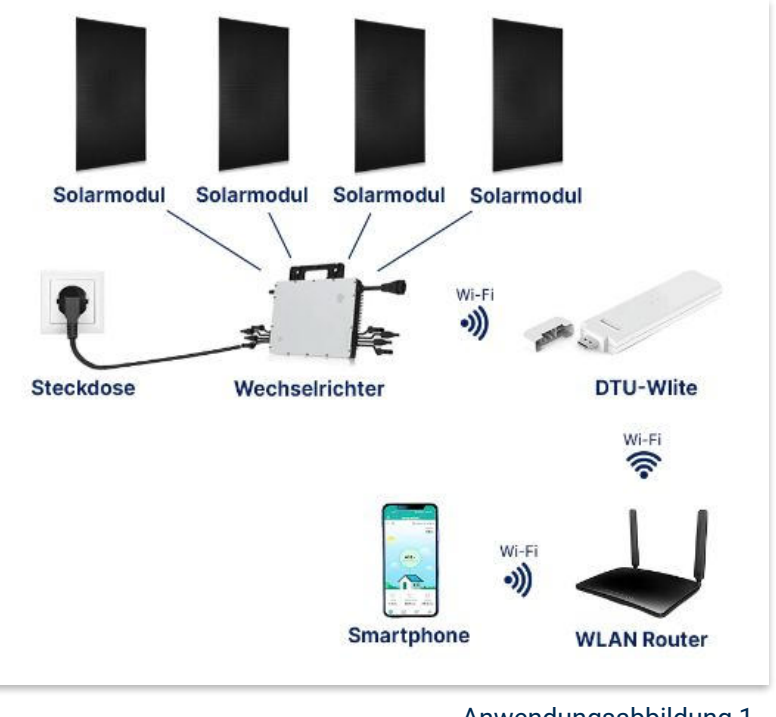

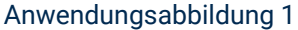

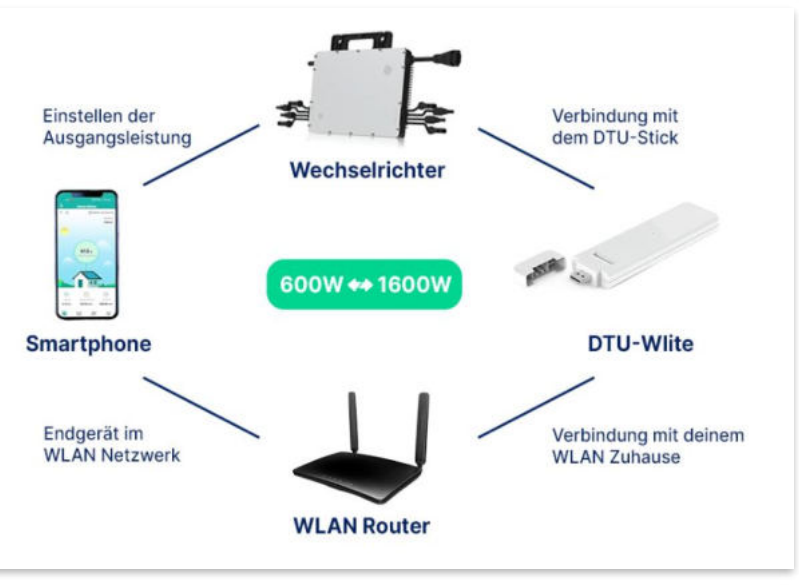

Anwendungsabbildung 2

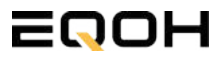

# **18.3 Zubehör für die Montage**

**[SCHRÄGDACH KRAFTWERK EQ1600 - UNIVERSALHALTERUNG](https://www.eqoh.de/products/bitumendach-kraftwerk-highpower-1640w-600-1600w-updatefahig)**

### **Diese Werkzeuge solltest du dir bereitlegen:**

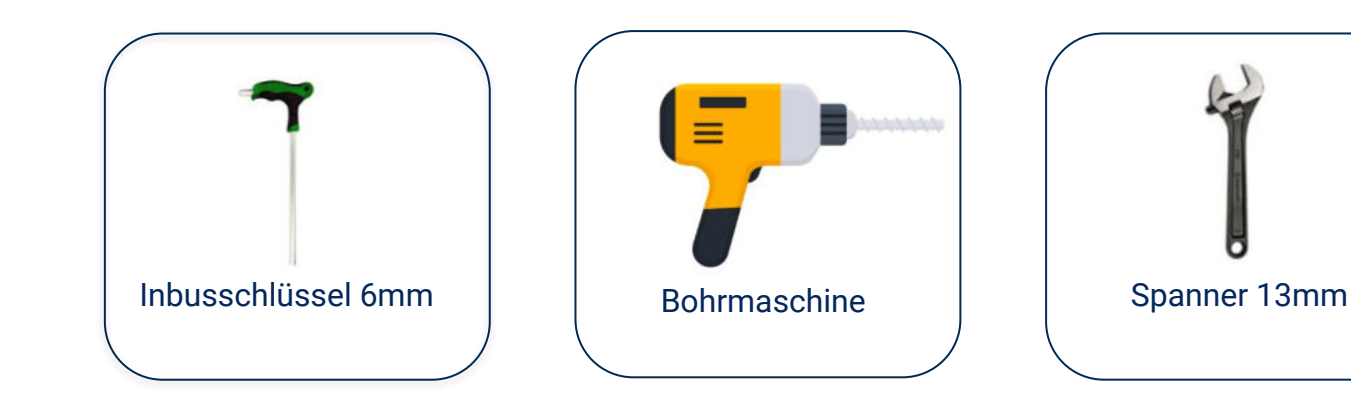

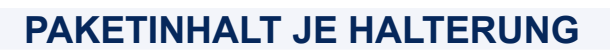

**Hinweis:** Bei Einzelmontage oder horizontaler Ausrichtung der Module kann der Inhalt leicht abweichen. Der Grundaufbau bleibt identisch.

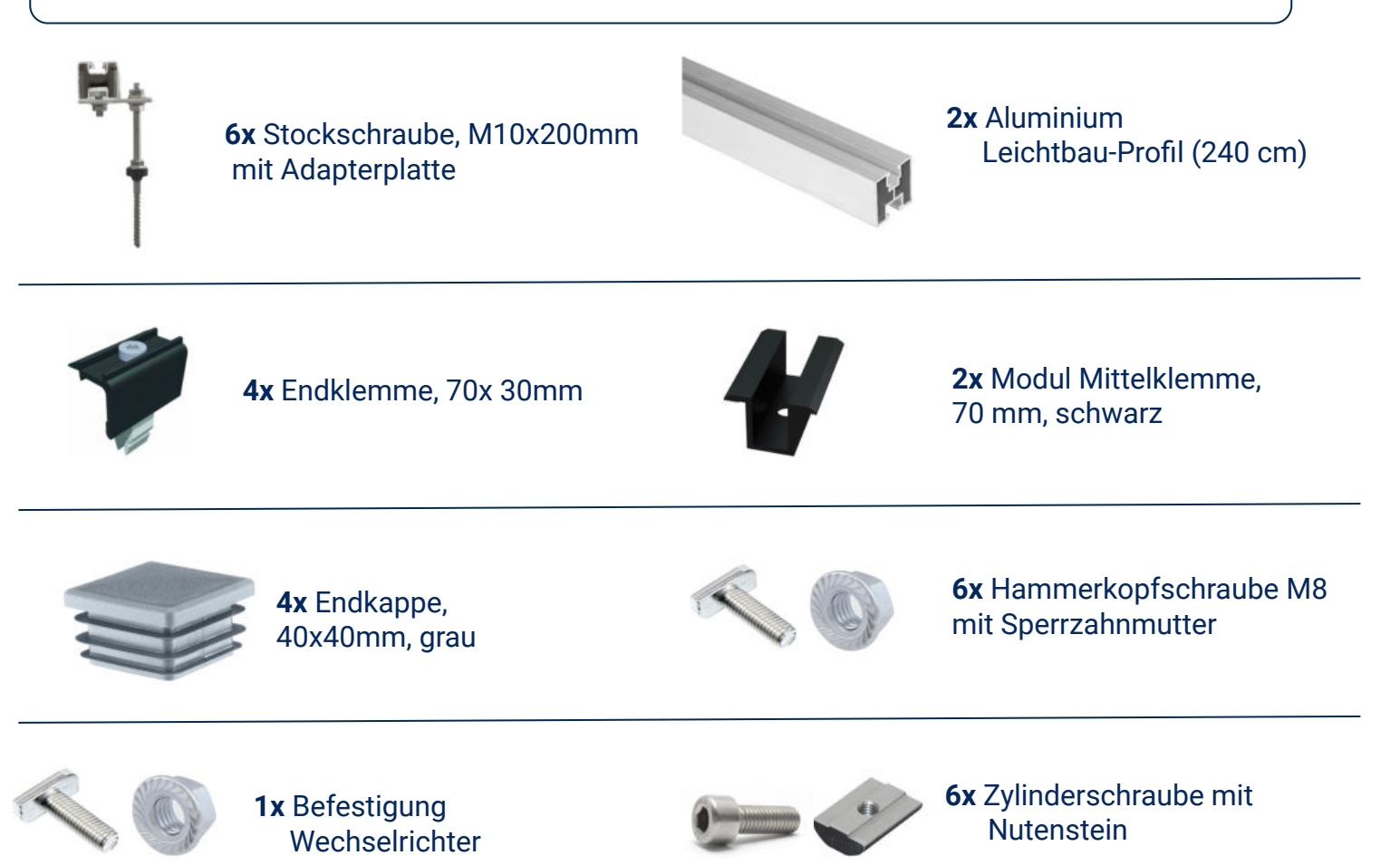

EQOH

### **18.4 Anschluss des Balkonkraftwerks**

**[SCHRÄGDACH KRAFTWERK EQ1600 - UNIVERSALHALTERUNG](https://www.eqoh.de/products/bitumendach-kraftwerk-highpower-1640w-600-1600w-updatefahig)**

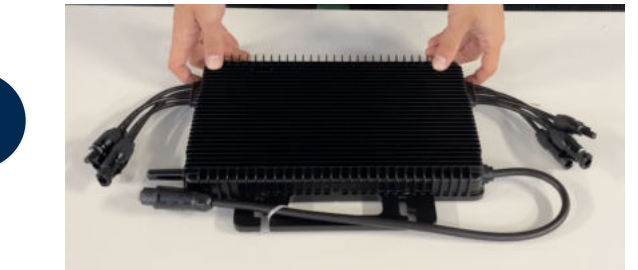

#### **Wechselrichter auspacken**

Nimm den Wechselrichter sorgfältig aus der Verpackung. Neben dem Wechselrichter gibt es in der Verpackung kein weiteres Zubehör.

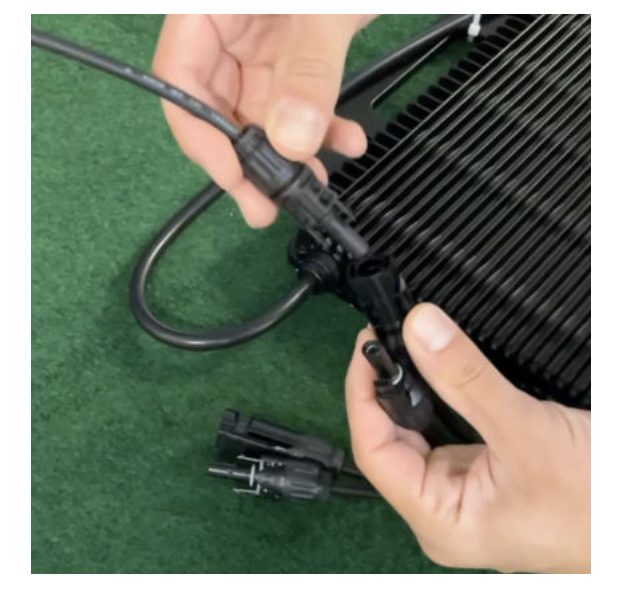

### **Verbinde den Wechselrichtern mit den Solarmodulen**

Jedes Panel wird direkt an den Wechselrichter angeschlossen. Verwende für die Panels jeweils die nebeneinander liegenden Anschlüsse des Wechselrichters.

Stecker & Buchsen können nur korrekt verbunden werden. Erst wenn du einen Klick-Ton hörst sind die Kabel fest eingesteckt. Stelle dies unbedingt sicher.

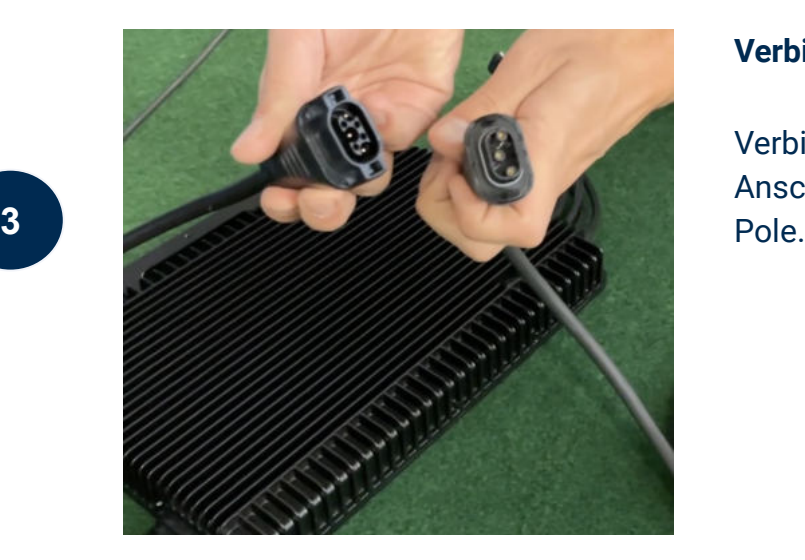

### **Verbindung mit dem Anschlusskabel**

Verbinde den Wechselrichter nun mit dem Anschlusskabel und beachte dabei die 3

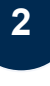

**1**

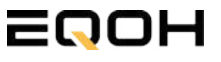

## **18.4 Anschluss des Balkonkraftwerks**

**[SCHRÄGDACH KRAFTWERK EQ1600 - UNIVERSALHALTERUNG](https://www.eqoh.de/products/bitumendach-kraftwerk-highpower-1640w-600-1600w-updatefahig)**

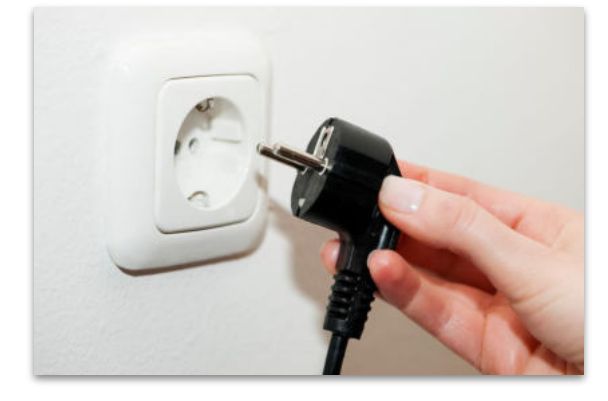

**4**

### **Anschluss an die Steckdose**

Stecke nun den Stecker des Anschlusskabels in die Steckdose, um den Wechselrichter mit deinem Hausnetz zu verbinden.

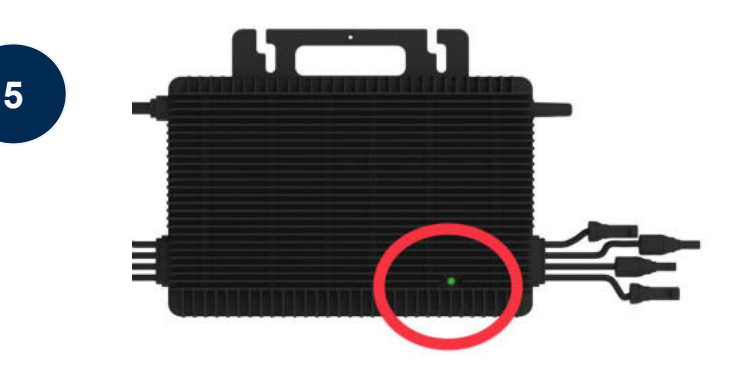

### **Überprüfung der Kontroll-LED**

Sobald die Solarmodule Solarstrom erzeugen, startet der Wechselrichter automatisch und generiert Strom für das Hausnetz.

Eine schnell (Intervall = 1 Sekunde) grün blinkende LED zeigt an, dass der Wechselrichter ordnungsgemäß funktioniert und Strom einspeist.

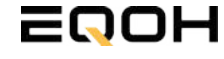

# **18.5 Montage am Dach**

**[SCHRÄGDACH KRAFTWERK EQ1600 - UNIVERSALHALTERUNG](https://www.eqoh.de/products/bitumendach-kraftwerk-highpower-1640w-600-1600w-updatefahig)**

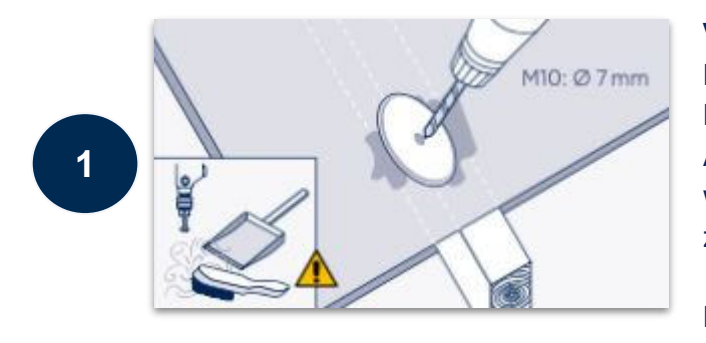

#### **Vorbohrung im Dachsparren**

Reinige zunächst den Bereich auf den Dachsparren. Bohre anschließend mit einem 7mm-Bohrer ein Loch vor. Achte darauf, dass sie in einer geraden Linie angebracht werden, um dein EQOH-Kraftwerk später gerade und sicher zu halten.

Neben der geraden Linie der Stockschrauben auf einer Linie ist auch die parallele Anbringung der Schienen wichtig. Der Abstand sollte mindestens 90cm voneinander betragen.

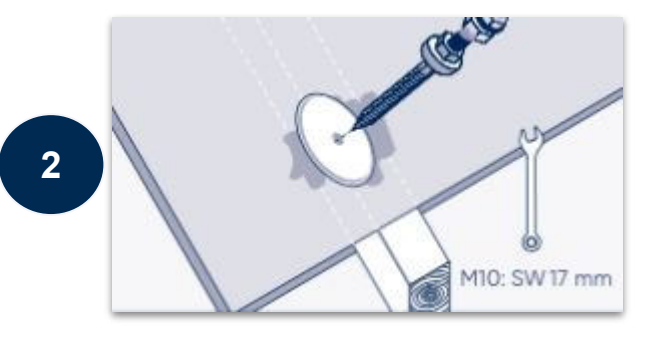

#### **Stockschrauben anbringen**

Befestige die Stockschrauben mithilfe eines Schraubenschlüssels bis zu einer Tiefe von ca. 10 cm im Dachsparren.

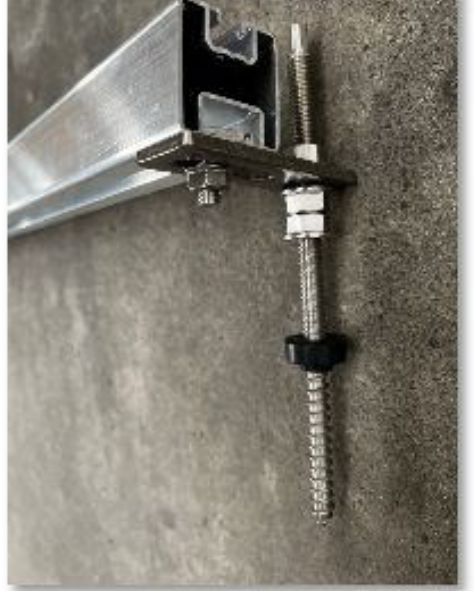

#### **Montage der Leichtbau-Profile**

Nachdem du alle Stockschrauben ordnungsgemäß angebracht hast, verbindest du die Trägerschienen mit den Stockschrauben.

Nutze die beiliegenden Hammerkopfschrauben und die Sperrzahnmuttern zur Verbindung der Stockschrauben mit den Profilen. Verwende die untere Seite (= größere Öffnung) des Profils.

Dafür löst Du die obere Sperrzahnmutter leicht, um die Schiene zwischen Auflage- und Klemmsteck zu schieben.

Als nächstes ziehst du die Sperrzahnmutter wieder fest.

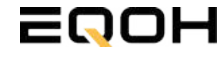

**3**

## **18.5 Montage am Dach**

**[SCHRÄGDACH KRAFTWERK EQ1600 - UNIVERSALHALTERUNG](https://www.eqoh.de/products/bitumendach-kraftwerk-highpower-1640w-600-1600w-updatefahig)**

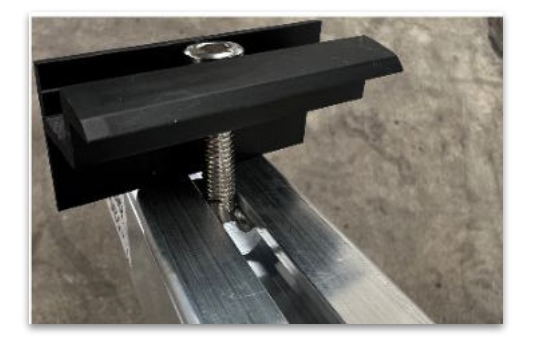

#### **Einführung der Endklemmen**

Führe die vier Endklemmen in die obere Seite (=kleinere Öffnung) des Alu-Profils ein. Verwende hierfür die beiliegenden Zylinderschrauben mit Nutenstein.

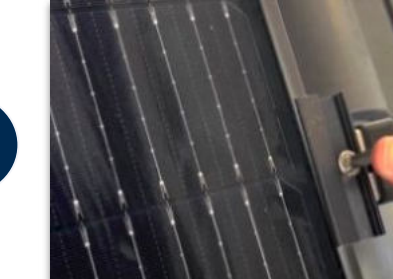

#### **Festziehen der Endklemmen**

Klemme das Solarmodul mit dem Rahmen zwischen die Endklemmen und das Profil. Ziehe die Zylinderschrauben anschließend fest, um das Solarmodul auf der Halterung zu sichern.

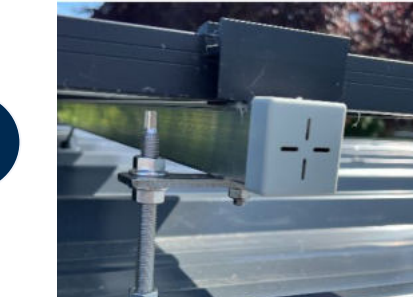

#### **Verbindung weiterer Solarmodule**

Wiederhole den Vorgang mit dem /den weiteren Solarmodul/en. Nutze die Mittelklemmen, um mehrere Solarmodule miteinander zu verbinden. Stecke anschließend die Endkappen in die Alu-Schienen.

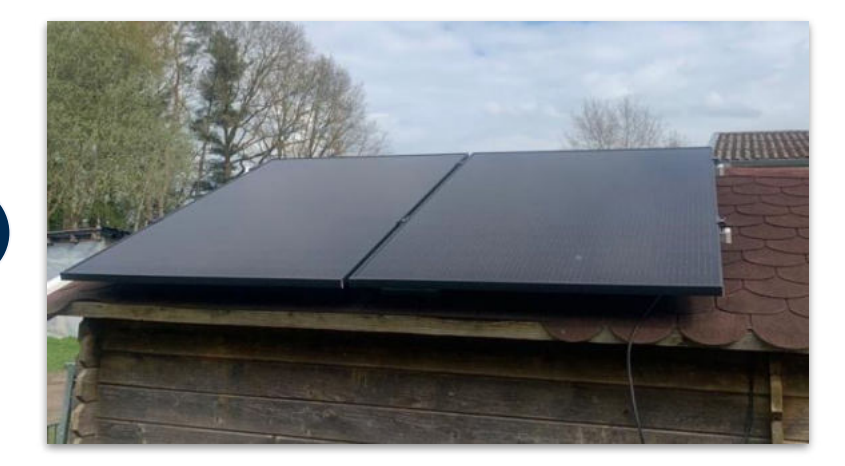

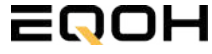

**4**

**5**

**6**

# **18.6 Installation der DTU**

**[SCHRÄGDACH KRAFTWERK EQ1600 - UNIVERSALHALTERUNG](https://www.eqoh.de/products/bitumendach-kraftwerk-highpower-1640w-600-1600w-updatefahig)**

Die DTU ist ein kleiner USB-Stick, der dazu dient, Daten zwischen deinem Wechselrichter und deinem WLAN-Netzwerk zu übertragen. Mithilfe der DTU kannst du ganz einfach Informationen von deinem Wechselrichter abrufen, zum Beispiel wie viel Energie deine Solarmodule produzieren. Die gesammelten Daten werden automatisch in der S-Miles Cloud gespeichert und sind von überall aus abrufbar, sei es über WLAN, Ethernet oder 4G.

Die Installation ist wirklich einfach und funktioniert nach dem bekannten Plug-and-Play-Prinzip. Du steckst den Stick einfach in einen freien USB-Anschluss, und schon wird dieser mit Strom versorgt. Die Konfiguration erfolgt dann mithilfe einer passenden App, die eine unkomplizierte Einrichtung ermöglicht.

### **Allgemeine Hinweise:**

### **1. Positionierung der DTU:**

- Platziere die DTU idealerweise in Reichweite deines WLAN-Routers
- Achte auf eine saubere Umgebung ohne Staub, Flüssigkeiten o.ä
- Gewährleiste Raumtemperatur (-20°C bis 55°C)

### **2. Optimale Nähe von DTU und Wechselrichter:**

- Platziere die DTU und den Wechselrichter möglichst nah beieinander
- Der optimale Abstand beträgt weniger als 5m

### **3. Montagehöhe und Hindernisse**

- Platziere die DTU etwa 1m über dem Boden
- Metall oder Beton können die Kommunikation zwischen den Geräten beeinträchtigen

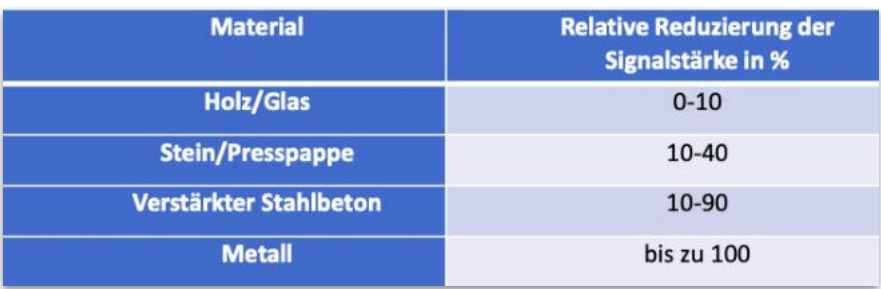

# **18.6 Installation der DTU**

**[SCHRÄGDACH KRAFTWERK EQ1600 - UNIVERSALHALTERUNG](https://www.eqoh.de/products/bitumendach-kraftwerk-highpower-1640w-600-1600w-updatefahig)**

### **Einrichtungsschritte:**

### **1. Anschluss der DTU:**

- Schließe die DTU an einen USB-Adapter an, der in eine Steckdose gesteckt werden kann
- Verwende einen USB-Adapter, wie er beispielsweise für Smartphones genutzt wird

**WICHTIG: Achte darauf, dass der Adapter eine maximale Leistung von 1A, 5V und 5W aufweist.**

### **2. Ausrichtung der DTU:**

○ Schließe die DTU so an, dass sie in einem 90° Winkel zur Wand steht. Dies gewährleistet eine optimale Signalübertragung.

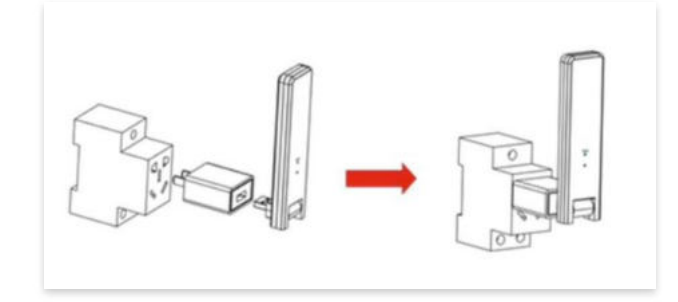

### **3. Anschluss an Mehrfachsteckdose:**

○ Falls du die DTU an einer Mehrfachsteckdose anschließt, achte darauf, dass die DTU senkrecht zur Steckdose ausgerichtet ist. Dies minimiert potenzielle Störungen und gewährleistet eine effiziente Datenübertragung.

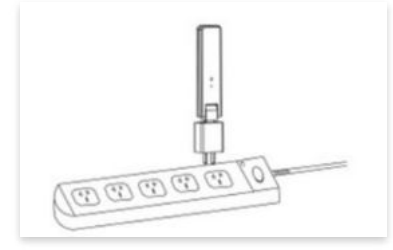

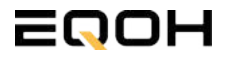

**[SCHRÄGDACH KRAFTWERK EQ1600 - UNIVERSALHALTERUNG](https://www.eqoh.de/products/bitumendach-kraftwerk-highpower-1640w-600-1600w-updatefahig)**

### **Folge diesen Schritten, um die DTU erfolgreich in Betrieb zu nehmen und die App auf deinem Gerät zu installieren.**

### **1. DTU prüfen:**

Prüfe die Betriebsbereitschaft der DTU, nachdem du diese angeschlossen hast. Ein abwechselndes Blau-, Grün- und Rot-Blinken signalisiert, dass die DTU bereit ist. (siehe Abbildungen 1 und 2).

### **2. Seriennummer des Wechselrichters bereithalten:**

Um die Inbetriebnahme der DTU zu erleichtern, halte bitte die Seriennummer deines Wechselrichters bereit. Diese wird bei den nachfolgenden Installationsschritten abgefragt.

### **3. "S-Miles Installer"-App herunterladen:**

 Die weiteren Installationsschritte erfolgen mithilfe der "S-Miles Installer"-App. Lade diese App jetzt aus deinem App-Store oder Google Play Store herunter (siehe Abbildung 3).

Im Folgenden führen wir dich durch die Installation und zeigen beispielhaft die Erstellung eines Benutzerkontos. Du kannst die App allerdings auch benutzen, ohne ein Konto zu erstellen.

Die Anleitung basiert auf der Nutzung eines iOS-Systems. Darstellungen in der App bei Android-Systemen können leicht abweichen.

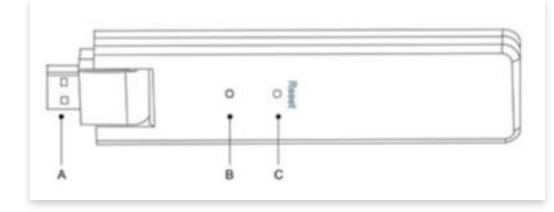

Abbildung 1

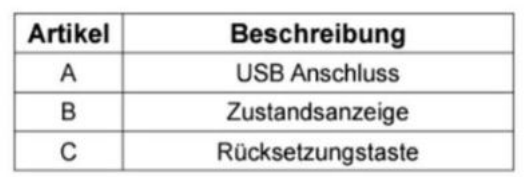

Abbildung 2

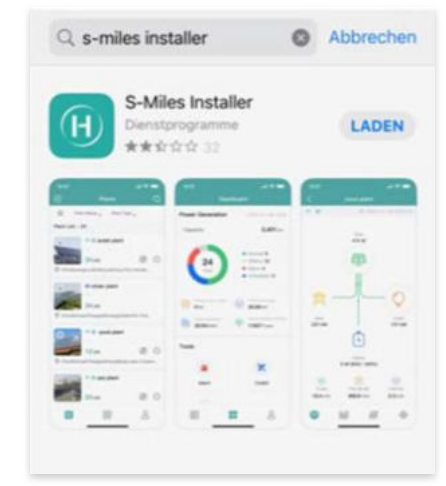

Abbildung 3

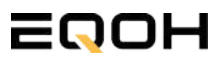

**[SCHRÄGDACH KRAFTWERK EQ1600 - UNIVERSALHALTERUNG](https://www.eqoh.de/products/bitumendach-kraftwerk-highpower-1640w-600-1600w-updatefahig)**

### **4. Berechtigung für Standortzugriff erteilen:**

Die App benötigt die Berechtigung, auf deinen Standort zuzugreifen. Erteile diese Berechtigung für eine problemlose Installation, indem du in der App den Standortzugriff aktivierst (siehe Abbildung 4).

### **5. "Kein Konto" auswählen:**

Wähle die Option "Kein Konto" aus (siehe Abbildung 5).

### **6. E-Mail Adresse angeben:**

Gib deine E-Mail Adresse an und drücke auf "Senden" (siehe Abbildung 6).

### **7. Verifizierungscode verwenden:**

Du erhältst einen Verifizierungscode per E-Mail. Öffne die E-Mail und gib den Code in der App in das entsprechende Feld ein.

Bestimme ein sicheres Passwort für dein Konto und gebe dieses Passwort 2 mal ein. Schließe die Konto-Erstellung mit einem Klick auf "Registrieren" ab. (siehe Abbildung 7).

**Hinweis zur Registrierung**: Es können pro E-Mail Adresse maximal fünf Codes angefragt werden. Es dauert manchmal ein paar Minuten, warte bitte ein paar Minuten, bevor du einen neuen Code anforderst.

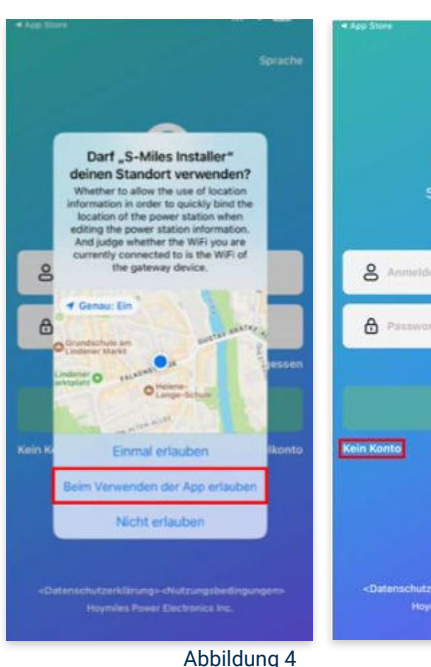

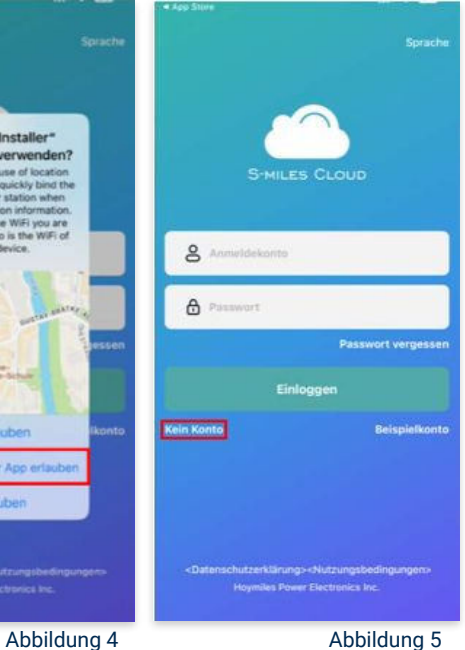

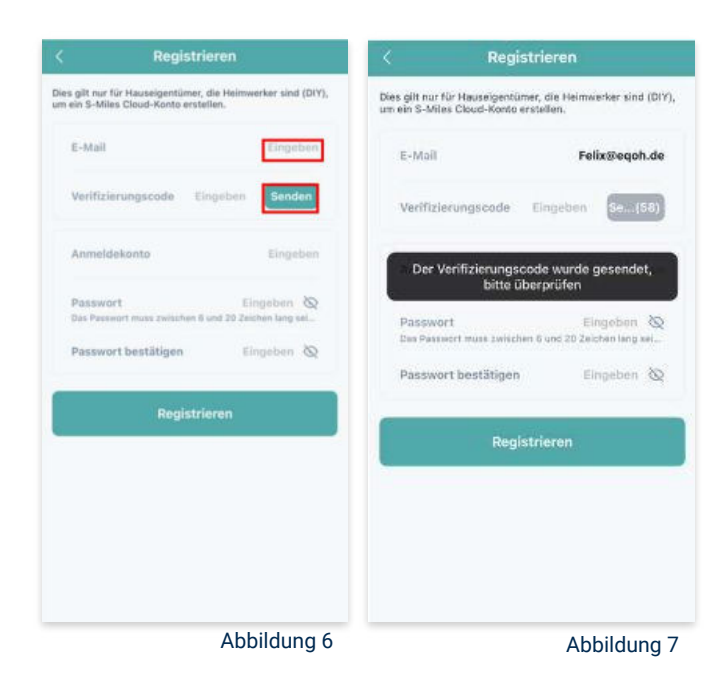

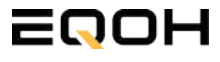

**[SCHRÄGDACH KRAFTWERK EQ1600 - UNIVERSALHALTERUNG](https://www.eqoh.de/products/bitumendach-kraftwerk-highpower-1640w-600-1600w-updatefahig)**

### **8. Mit neuem Konto anmelden:**

Melde dich mit deinem neuen Konto an. Trage deine E-Mail Adresse bei "Anmeldekonto" ein und verwende das zuvor festgelegte Passwort. (siehe Abbildung 8)

### **9. Solaranlage hinzufügen:**

Wähle das "+"-Symbol aus, um eine Anlage hinzuzufügen (siehe Abbildung 9).

#### **10. Angaben zu Anlagedaten:**

Fülle die angegebenen Felder aus und klicke anschließend auf "weiter" (siehe Abbildung 10). Wir haben es für ein verbessertes Verständnis einmal beispielhaft für dich ausgefüllt (siehe Abbildung 11).

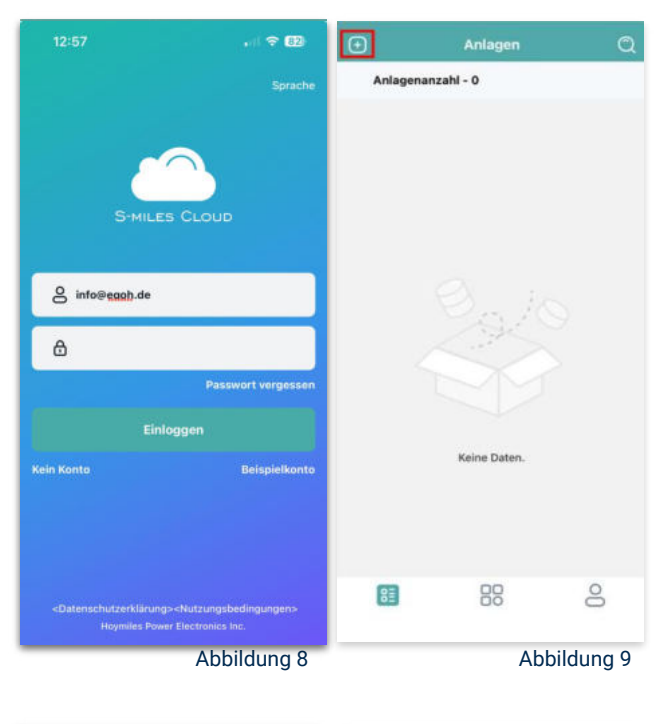

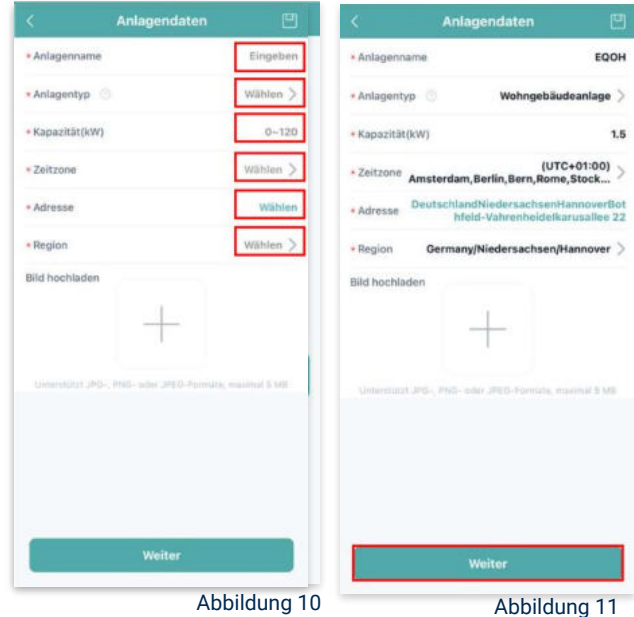

EQOH

**[SCHRÄGDACH KRAFTWERK EQ1600 - UNIVERSALHALTERUNG](https://www.eqoh.de/products/bitumendach-kraftwerk-highpower-1640w-600-1600w-updatefahig)**

### **11. DTU hinzufügen:**

Wähle das "+"-Symbol aus, um deine DTU hinzuzufügen (siehe Abbildung 12).

### **12. Eingabe der Seriennummer:**

Trage die DTU Seriennummer (SN) ein. Diese befindet sich an dem DTU unter dem Strichcode (siehe Abbildung 13).

#### **13. Eingabe der Mikro-SN:**

Gib nun die Mikro-SN ein. Diese befindet sich unter dem Strichcode auf dem Wechselrichter (siehe Abbildung 14).

### **14. Trage Informationen zum Layout ein:**

Gib nun weitere Informationen zum Aufbau deiner Anlage ein und füge Ausrichtung, Neigung und Layout Muster hinzu. Den "Array-Namen" kannst du selbst bestimmen. Schließe die Eingabe unter "speichern" ab (siehe Abbildung 15).

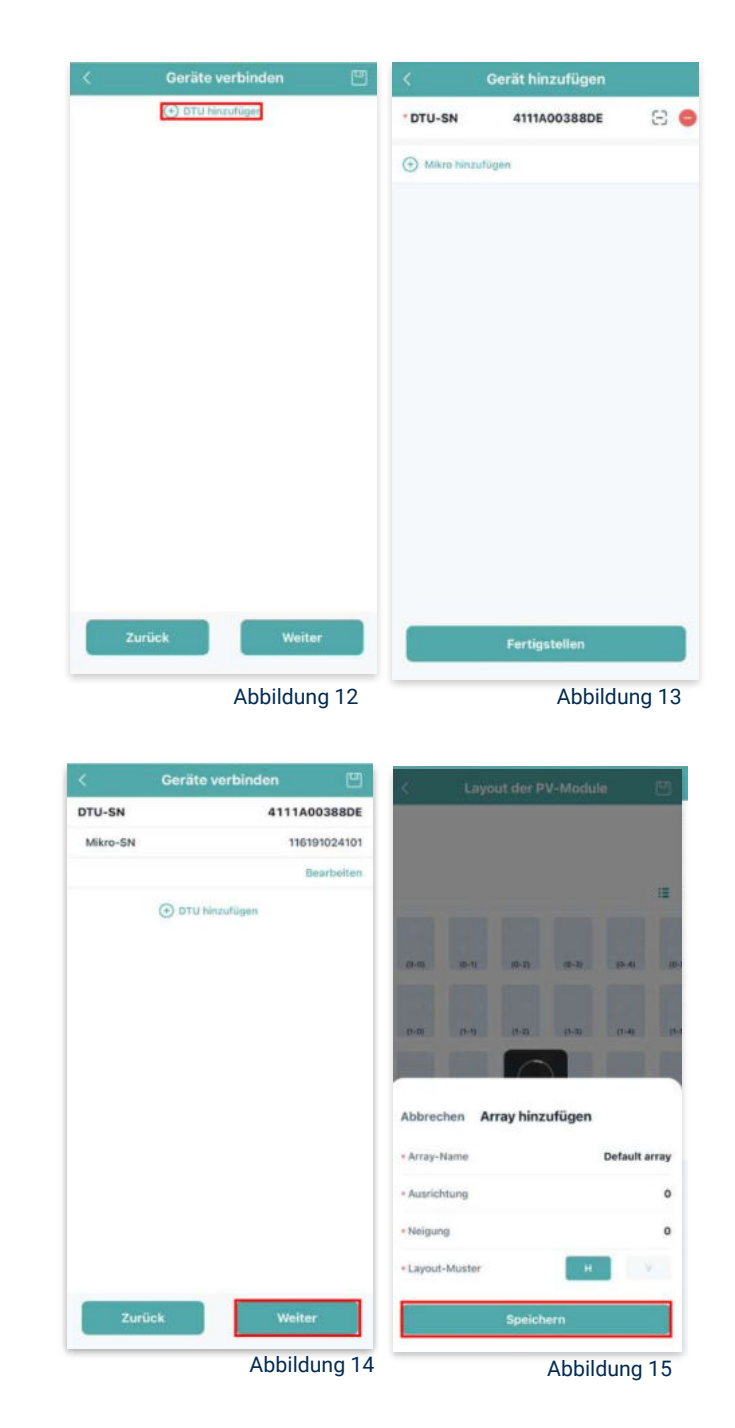

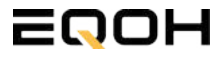

**[SCHRÄGDACH KRAFTWERK EQ1600 - UNIVERSALHALTERUNG](https://www.eqoh.de/products/bitumendach-kraftwerk-highpower-1640w-600-1600w-updatefahig)**

### **15. Übersicht Solarmodule:**

Im nächsten Schritt werden alle hinzugefügten Solarmodule angezeigt. Klicke nun auf "Weiter" (siehe Abbildung 16).

### **16. Anlagenbild hinzufügen:**

Wenn du möchtest, kannst du nun ein Bild deiner Anlage hochladen. Klicke anschließend auf "Weiter (siehe Abbildung 17).

#### **17. Einstellungen zur Anlage:**

Fülle die Felder "Währung" und "Strompreis je Einheit" aus und auf "Fertig" bestätigst du deine Eingaben (siehe Abbildungen 18 und 19).

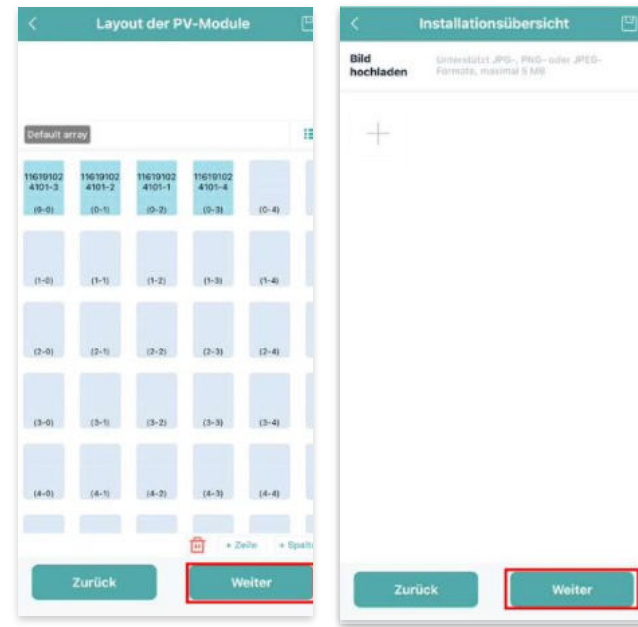

Abbildung 16 Abbildung 17

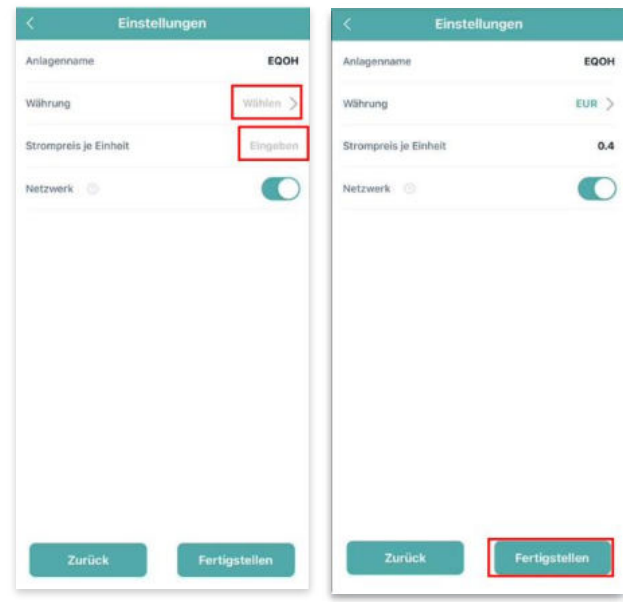

Abbildung 18 Abbildung 19

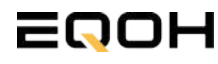

**[SCHRÄGDACH KRAFTWERK EQ1600 - UNIVERSALHALTERUNG](https://www.eqoh.de/products/bitumendach-kraftwerk-highpower-1640w-600-1600w-updatefahig)**

### **18. Verbindung mit dem Internet:**

Um deine Anlage mit dem Internet zu verbinden, wähle das mittlere Symbol in der Fußzeile aus (siehe Abbildung 20).

Wähle nun "Netzwerkkonfig" aus (siehe Abbildung 21).

Ermögliche nochmals den Zugriff auf deinen Standort (siehe Abbildung 22).

Gehe nun in deine WLAN- Einstellungen auf dem Smartphone und wähle dort deine DTU aus. (siehe Abbildung 23-25) Abbildung 20 Abbildung 20 Abbildung 21

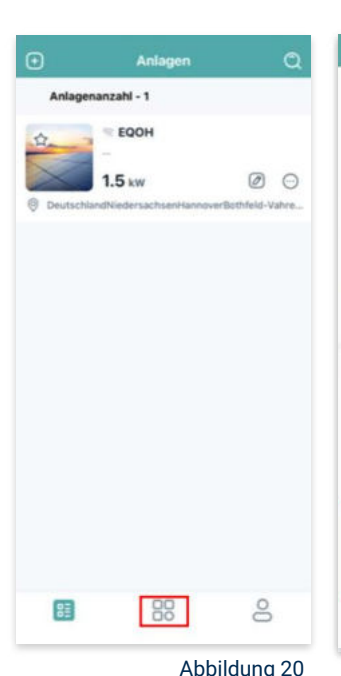

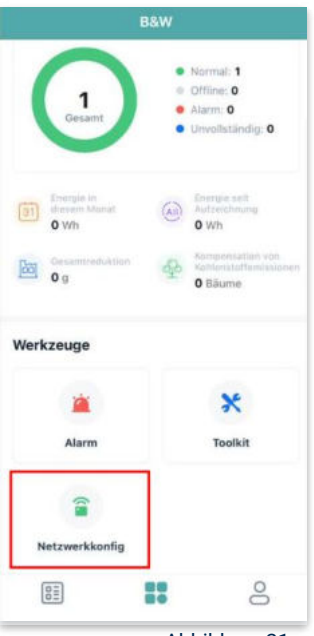

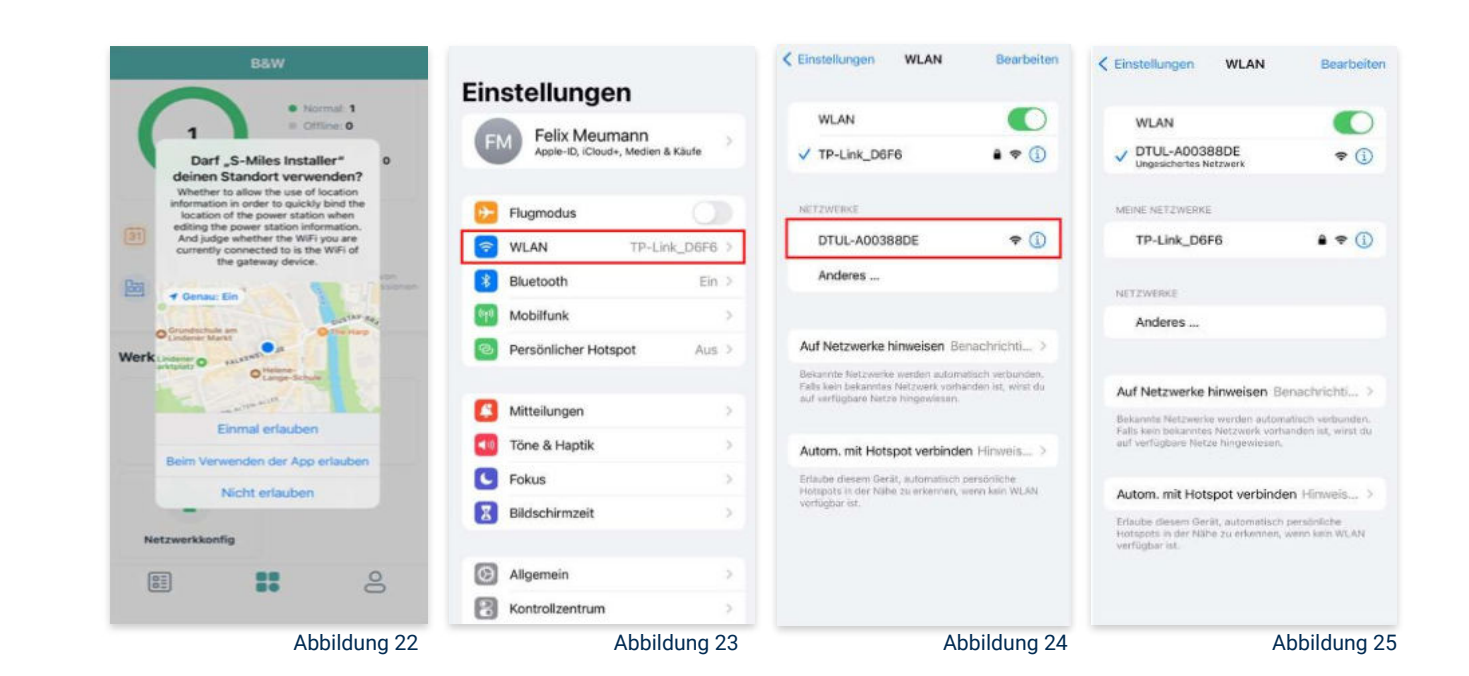

**[SCHRÄGDACH KRAFTWERK EQ1600 - UNIVERSALHALTERUNG](https://www.eqoh.de/products/bitumendach-kraftwerk-highpower-1640w-600-1600w-updatefahig)**

### **19. Verbindung App und Geräte:**

Öffne wieder "S-Miles-Installer" App und erlaube dieser eine Verbindung zwischen der App und deinen Geräten herstellen zu dürfen. Das kann einen Moment dauern. Versuche bei einer Fehlermeldung die Verbindung erneut herzustellen, in dem du die letzten Schritte wiederholst (siehe Abbildungen 26-29).

Ist die Verbindung hergestellt, wähle "Fertigstellen", um die Installation abzuschließen (siehe Abbildung 31).

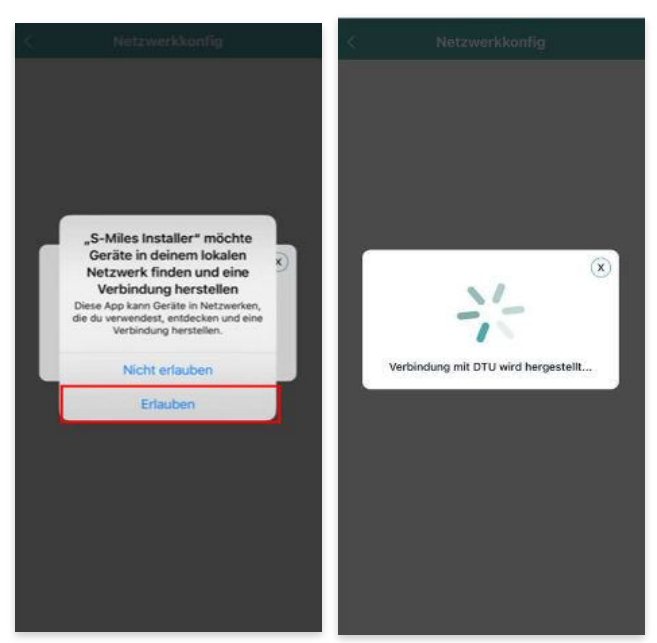

Abbildung 26 Abbildung 27

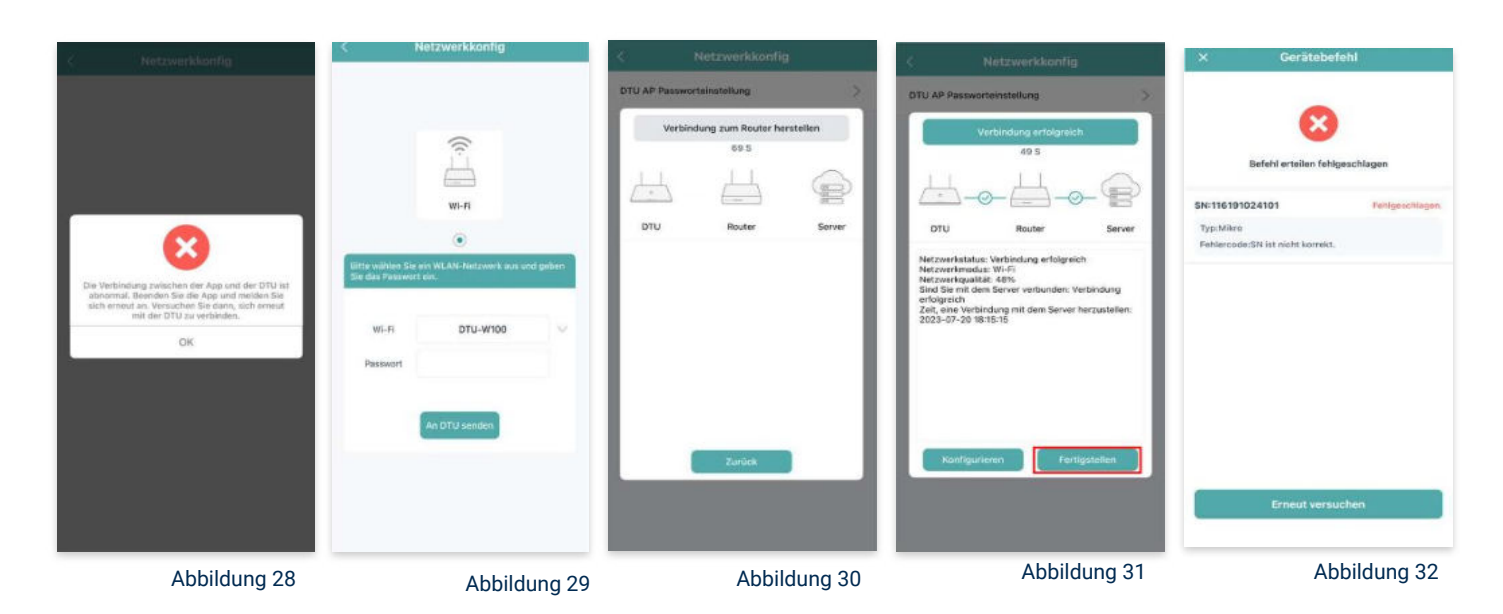

**Hinweis:** Direkt nach der Inbetriebnahme kann es vorkommen, dass du eine Fehlermeldung angezeigt bekommst (siehe Abbildung 32). Dies tritt auf, weil die DTU zunächst eine Verbindung zum Server herstellen und anschließend eine Synchronisierung durchführen muss. Dieser Vorgang kann etwa 30 bis 60 Minuten dauern. Danach erfolgt automatisch eine Aktualisierung. Stelle sicher, dass während dieser Aktualisierung Tageslicht auf die Solarmodule fällt, damit der Wechselrichter ordnungsgemäß betrieben werden kann.

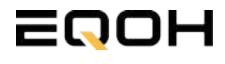

**[SCHRÄGDACH KRAFTWERK EQ1600 - UNIVERSALHALTERUNG](https://www.eqoh.de/products/bitumendach-kraftwerk-highpower-1640w-600-1600w-updatefahig)**

### **20. Einstellen der Wechselrichterleistung:**

Wähle in der App-Übersicht deine Anlage aus. Über das Symbol rechts unten in der Fußleiste kannst du über das entsprechende Feld deine Leistung anpassen (siehe Abbildungen 33-35).

Ändere nun die prozentuale Wirkleistung. Im Beispiel (Abbildung 36) wird die Leistung eines 1500 Watt starken Gerätes auf 40% gesenkt um eine Leistung von 600 Watt zu erreichen. Bei anderen Leistungen können die prozentualen Werte abweichen. Wähle im Anschluss "Speichern" um die Anpassung der Wirkleistung zu bestätigen.

### **Hinweis:** Sobald die

Wechselrichterleistung in der App eingestellt ist, wird sie im System gespeichert. Die Messwerte werden jedoch erst nach 15 Minuten aktualisiert, sodass dir erst nach Ablauf dieser Zeit die Wirkleistung im Dashboard angezeigt wird.

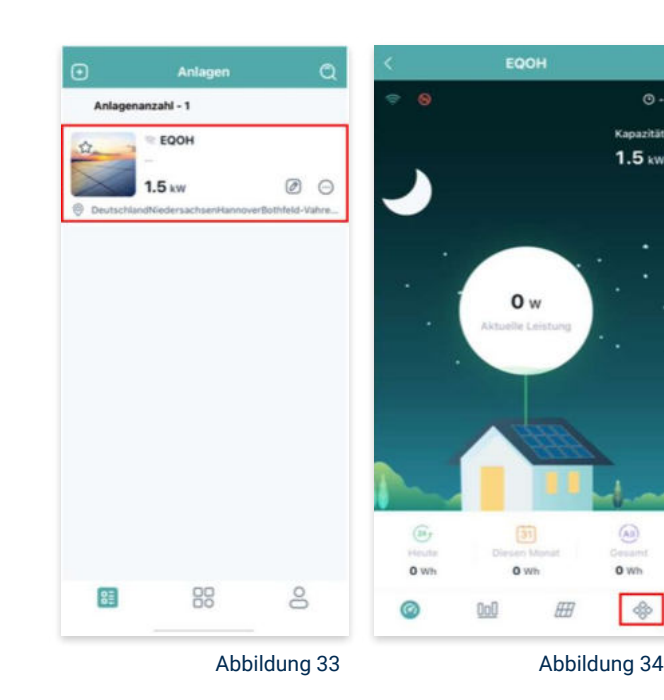

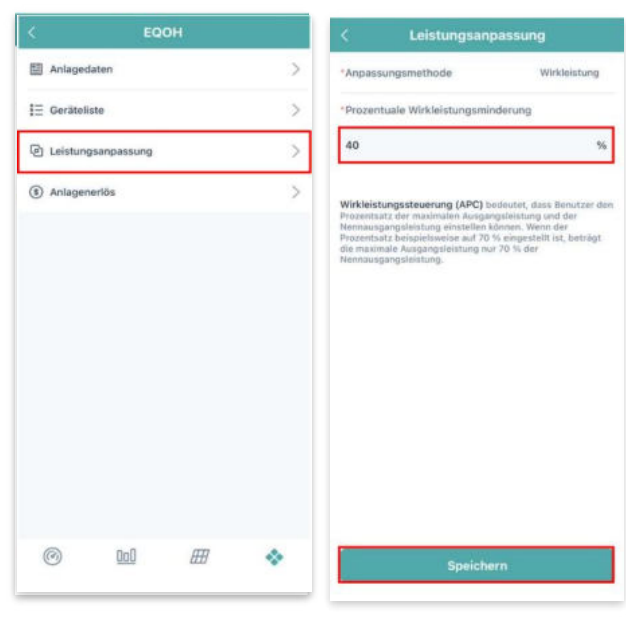

Abbildung 35 Abbildung 36

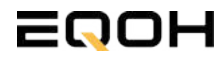

# **19 | [KRAFTWERK EQ800](https://www.eqoh.de/products/kraftwerk-eq800)**

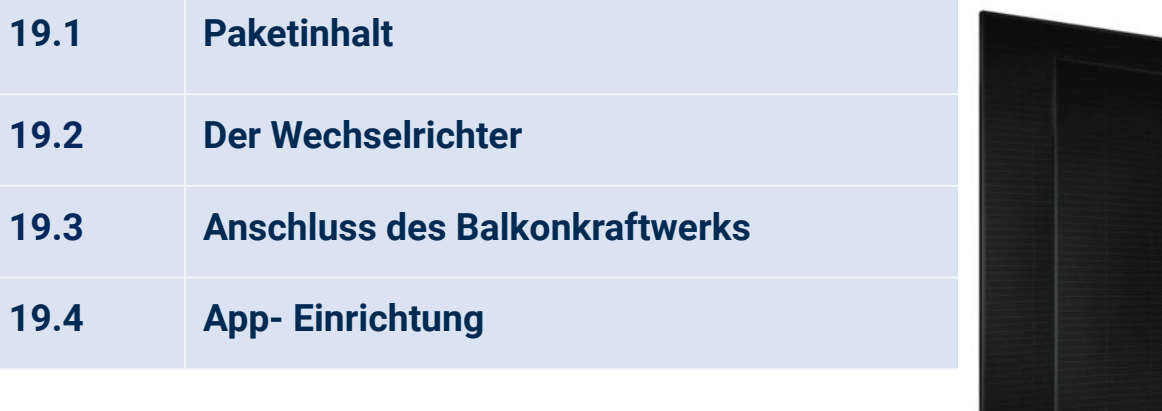

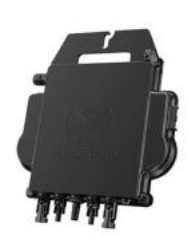

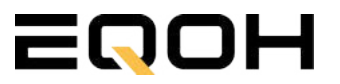

### **19.1 Paketinhalt [KRAFTWERK EQ800](https://www.eqoh.de/products/kraftwerk-eq800)**

**2x Solarmodul** im Full Black Design (172cm x 113 cm)

**1x Wechselrichter (800 W)** mit integrierter Drosselungsfunktion

**1x Anschlusskabel** (Schuko Kabel oder Wieland Kabel, nach Bestellung)

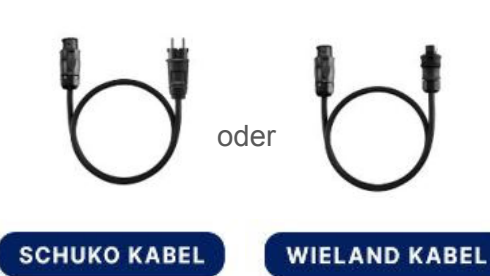

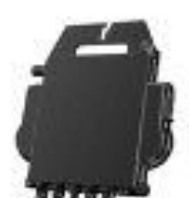

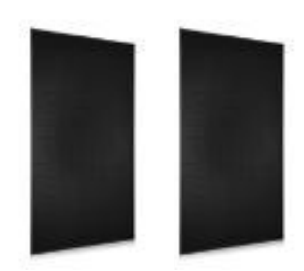

EQOH

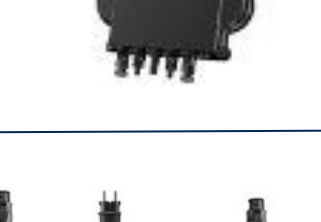

# **19.2 Der Wechselrichter**

**[KRAFTWERK EQ800](https://www.eqoh.de/products/kraftwerk-eq800)**

Der Wechselrichter ist **das zentrale Element** zwischen den PV-Modulen, dem Netzkabel, dem Router und dem Mobiltelefon. Er sorgt dafür, dass der Gleichstrom, welcher über die Solarmodule erzeugt wird, **in Wechselstrom umgewandelt** wird. Der Wechselstrom wird dann wiederum in das öffentliche Netz eingespeist.

Wir verwenden bei unseren Balkonkraftwerken mit 2 Solarmodulen einen 800 Watt Mikrowechselrichter des Branchenführers APsystems der Serie EZ1. Durch das integrierte Wi-Fi und Bluetooth wurden sie **speziell für Balkonkraftwerke und DIY- Systeme entwickelt.**

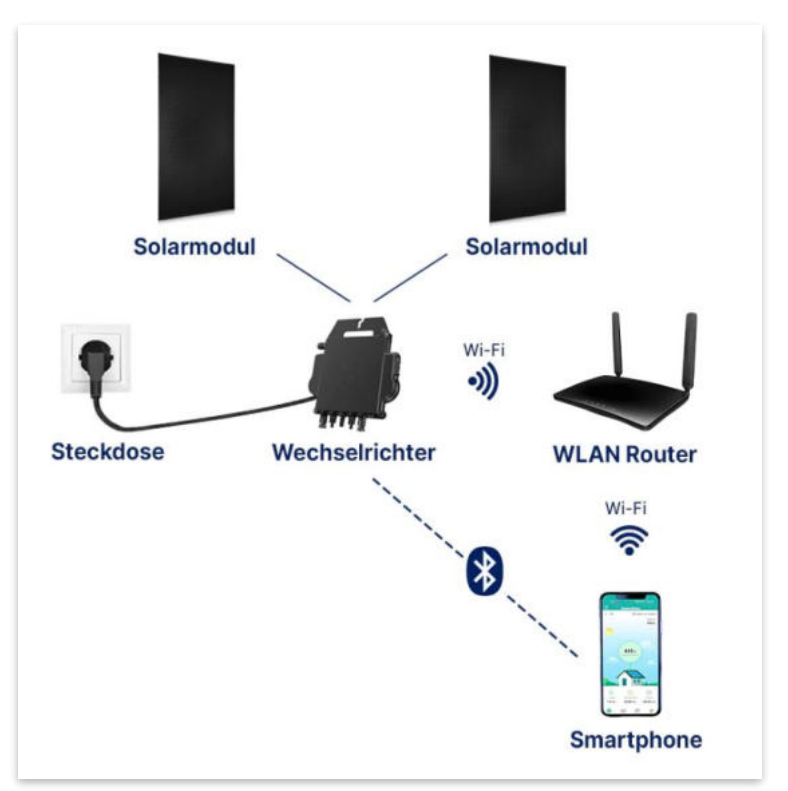

Anwendungsabbildung

Die EZ1-Serie verfügt über 2 Eingangskanäle mit unabhängigen MPP Trackern, um unseren Hochleistungsmodulen gerecht zu werden und einen maximalen Ertrag zu gewährleisten. Du kannst dich **über Bluetooth** auf deinem Mobiltelefon direkt mit dem Wechselrichter verbinden und die **Echtzeitdaten deiner EQOH Solaranlage** abrufen. Neben der direkten Verbindung kann die EZ1-Serie auch **über Wi-Fi** mit einem Router verbunden werden und Daten an Cloud-Server senden, um eine **Fernüberwachung** zu ermöglichen. Mit dem beiliegenden Anschlusskabel ist der EZ1-Mikrowechsellrichter einfach und schnell **an eine Steckdose gesteckt und beginnt mit der Netzeinspeisung.**

Hier findest du weitere technische Details des Wechselrichters: [Mehr entdecken](https://cdn.shopify.com/s/files/1/0659/2833/1529/files/APsystems-Microinverter-EZ1-M-Datasheet.pdf?v=1689141026&&&_gl=1*1cpnlnr*_ga*NDY5NDAyNzYxLjE2OTU4MDg3MTI.*_ga_V42HMY1HH3*MTcwMzI0MTI5Ny41MC4xLjE3MDMyNDYwMjcuNTMuMC4w)

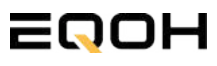

# **19.3 Anschluss des Balkonkraftwerks**

**[KRAFTWERK EQ800](https://www.eqoh.de/products/kraftwerk-eq800)**

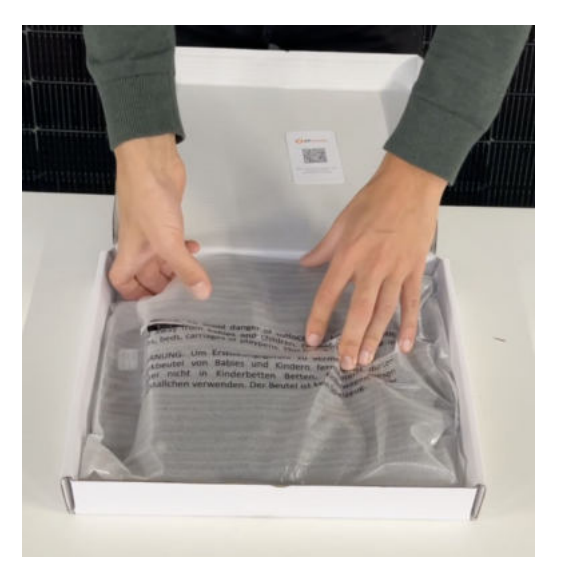

#### **Wechselrichter auspacken**

Nimm den Wechselrichter sorgfältig aus der Verpackung. Neben dem Wechselrichter gibt es in der Verpackung kein weiteres Zubehör.

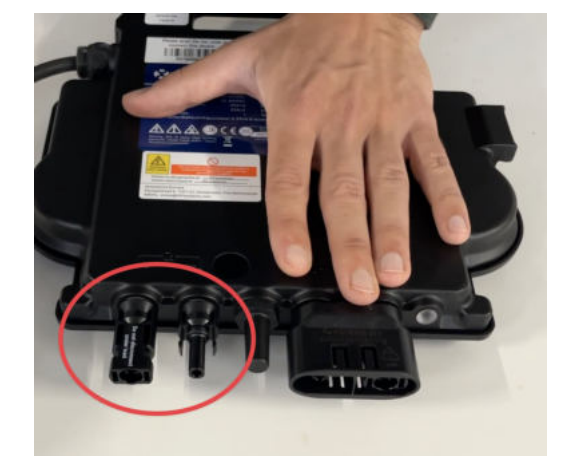

### **Schutzkappen entfernen**

Die Anschlüsse für die Solarpanels sind für den Transport mit 2 Schutzkappen versehen. Entferne diese Schutzkappen, sodass in Summe **4 Anschlüsse** sichtbar sind.

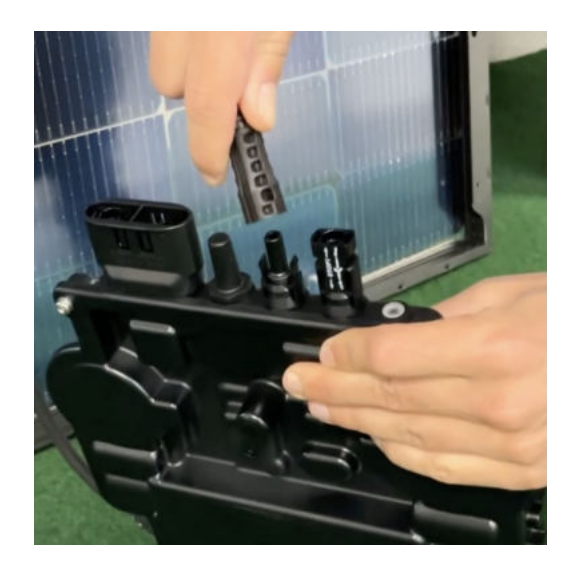

### **Verbinde den Wechselrichtern mit den Solarmodulen**

Beachte die Beschriftung auf dem Wechselrichter für Panel 1 und Panel 2.

Jedes Panel wird direkt an den Wechselrichter angeschlossen. Stecker & Buchsen können nur korrekt verbunden werden. Erst wenn du einen Klick-Ton hörst sind die Kabel fest eingesteckt. Stelle dies unbedingt sicher.

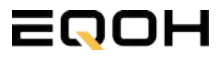

**1**

# **19.3 Anschluss des Balkonkraftwerks**

**[KRAFTWERK EQ800](https://www.eqoh.de/products/kraftwerk-eq800)**

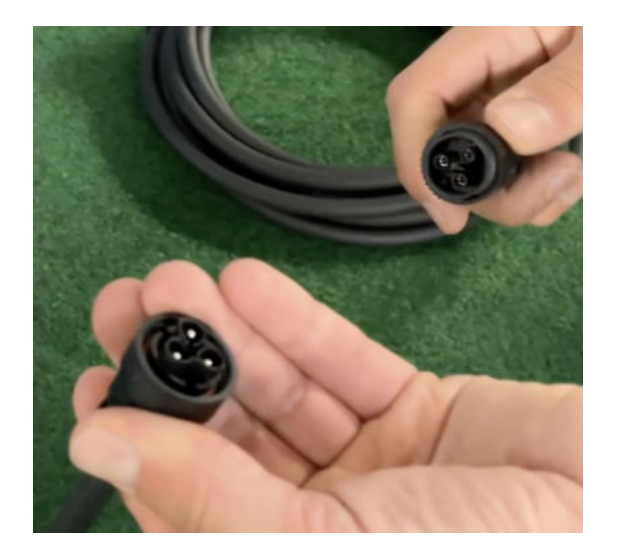

#### **Verbindung mit dem Anschlusskabel**

Verbinde den Wechselrichter nun mit dem Anschlusskabel und beachte dabei die 3 Pole.

Drehe die Schraubverbindung des Anschlusskabels anschließend sorgfältig fest.

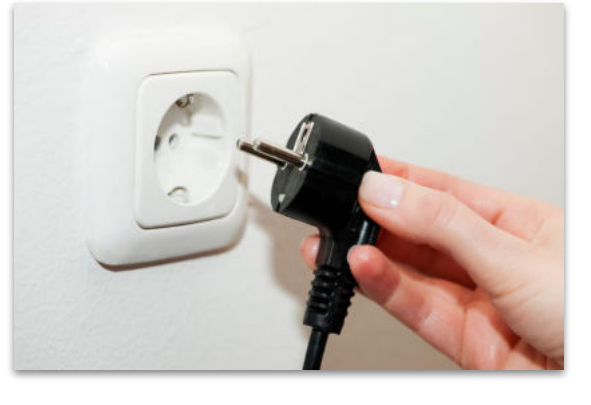

#### **Anschluss an die Steckdose**

Stecke nun den Stecker des Anschlusskabels in die Steckdose, um den Wechselrichter mit deinem Hausnetz zu verbinden.

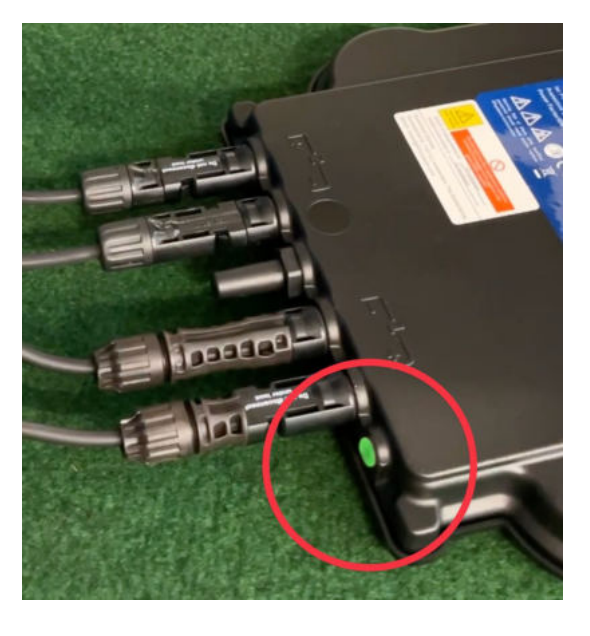

### **Überprüfung der Kontroll-LED**

Sobald die Solarmodule Solarstrom erzeugen, startet der Wechselrichter automatisch und generiert Strom für das Hausnetz.

Die grün blinkende LED zeigt an, dass der Wechselrichter ordnungsgemäß funktioniert und Strom einspeist.

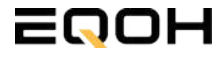

**5**
### **19.4 App - Einrichtung**

**[KRAFTWERK EQ800](https://www.eqoh.de/products/kraftwerk-eq800)**

Mit der App von **AP EasyPower** optimierst du die Energieeffizienz in deinem Zuhause. Überwache in Echtzeit den Energieverbrauch deiner Geräte und profitiere von Online-Diagnose und -Wartung. Die Einrichtung ist kinderleicht – einfach einstecken, per Bluetooth verbinden und los geht's. Folge der untenstehenden Anleitung oder schau dir folgendes Video an: [Video-Anleitung](https://www.youtube.com/watch?v=SDu0OKJiomA)

#### **1.Installation der App**

- 1.1 a) **iOS** (iOS: 10.0 und höher):
- 1. Besuche den App Store auf deinem iOS-Gerät.
- 2. Suche nach "AP EasyPower".
- 3. Lade die App herunter und installiere sie.
- 1.1 b) **Android** (Android: 7.0 und höher)
- 1. Öffne den Google Play Store auf deinem Android-Gerät.
- 2. Suche nach "AP EasyPower".
- 3. Lade die App herunter und installiere sie.

#### **2. Registrierung und Geräteverbindung (Fernbedienungsmodus)**

2.1 Konto registrieren: Klicke auf "Neues Konto" und fülle alle Informationen aus, um dein Konto zu erhalten.

2.2 Melde dich an. Die Startseite zeigt eine leere Liste an. Klicke in der unteren Leiste auf "Gerät", dann auf "Gerät hinzufügen" um den Wechselrichter zu verbinden.

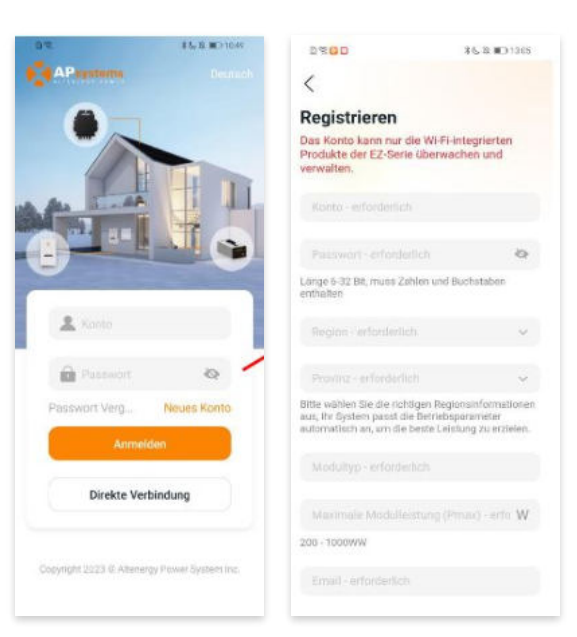

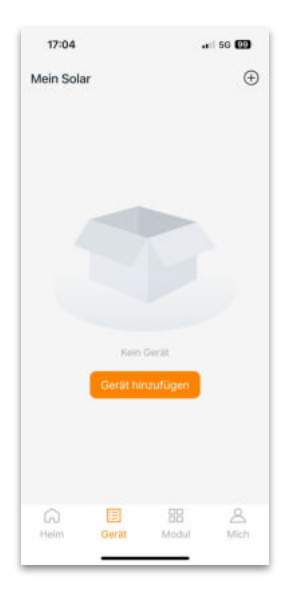

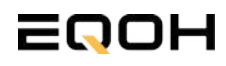

### **19.4 App - Einrichtung**

**[KRAFTWERK EQ800](https://www.eqoh.de/products/kraftwerk-eq800)**

2.4 Verbinde nun den Wechselrichter. Es gibt dafür drei Methoden: [Importieren], [Scannen] oder [Bluetooth].

#### a) **Importieren:**

Auf der Geräteseite in deiner App wird eine Geräteliste angezeigt, mit zuvor direkt verbundenen, jedoch nicht-registrierten Geräten. Wähle das zu verbindende Gerät aus. Klicken auf "Neues Gerät hinzufügen", um in den [Scan]-Modus zu wechseln.

#### b) **Scannen:**

Auf der Scan-Seite wird ein Scan-Feld angezeigt. Scannen Sie die Wechselrichter-ID, um eine Verbindung herzustellen.

Jedes Gerät weist eine eindeutige ID aus (Länge: 12), die sich auf der Vorderseite des Geräts sowie auf der hinteren Klappe des Versandkartons des Geräts befindet. Klicke auf die "Bluetooth"-Schaltfläche "in der oberen rechten Ecke, um in den "Bluetooth"-Modus zu wechseln.

#### c) **Bluetooth**:

Auf der Bluetooth-Seite wird eine Geräteliste angezeigt. Wähle das zu verbindende Gerät aus. Der Bluetooth-Alias des Geräts weist die gleiche End-Seriennummer wie die ID des Wechselrichters auf.

2.5 Einstellen des WiFis: Wähle das Wi-Fi aus, um eine Verbindung herzustellen, und das Gerät kann die Fernbedienungsdienste abrufen. Bitte überprüfe bei einer Fehlermeldung das eingegebene Kennwort erneut.

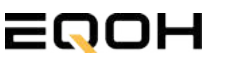

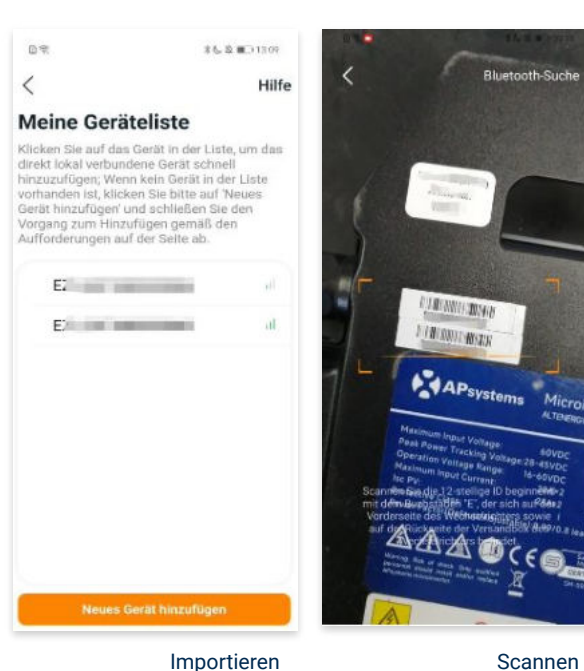

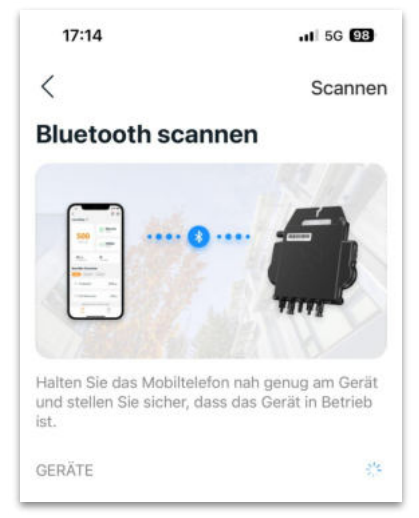

#### Bluetooth

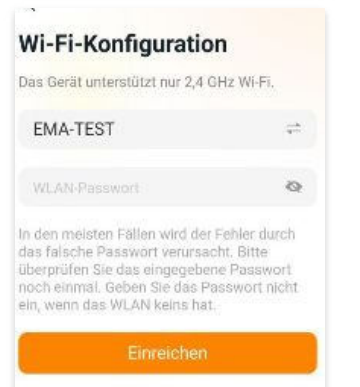

### **19.4 App - Einrichtung [KRAFTWERK EQ800](https://www.eqoh.de/products/kraftwerk-eq800)**

#### **3. Überwachen und Steuern**

3.1 Startseite**:** Auf dieser Seite siehst du eine Liste deiner installierten Geräte. Klicke auf eine Gerätekarte, um den Einzelgerätemonitor aufzurufen.

3.2 Hauptseite: Sie zeigt die Echtzeitdaten des Geräts in der aktuellen Runde an, einschließlich der Leistung, der Energie, der Betriebszeit, des Betriebs- sowie des Cloud-Status.

#### **Betriebsstatus**

a) Normal: Das Gerät funktioniert normal.

b) Alarm: Das Gerät verfügt über Alarme und Du musst es überprüfen.

#### **Netzwerk-Status**

a) Online: Das Gerät ist über das Internet mit dem Cloud-Dienst verbunden.

b) Offline: Das Gerät stellt keine Verbindung zum Cloud-Dienst über das Internet her, möglicherweise ist das Gerät nicht mit dem Wi-Fi verbunden oder der Router ist ausgefallen.

**Überblick über die Vorteile:** Die vom Gerät erzeugte Energie sowie die entsprechende CO2-Reduzierung. Der Benutzer kann zwischen "Gesamt", "Monat" und "Heute" wechseln, um die kumulierten Daten für jeden Zeitraum abzurufen.

Durch Drücken des *"Einstellungssymbols*" kannst du weitere Einstellungen vornehmen.

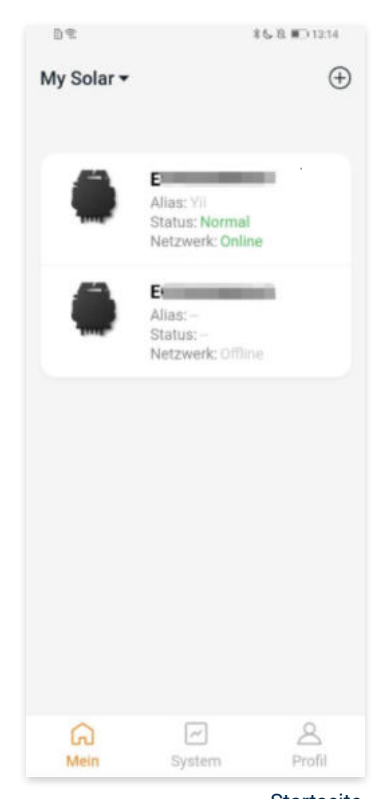

**Startseite** 

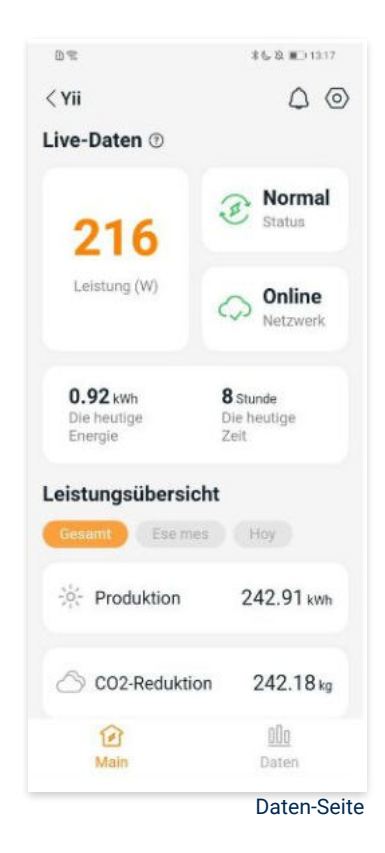

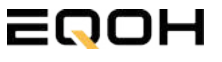

### **19.4 App - Einrichtung**

**[KRAFTWERK EQ800](https://www.eqoh.de/products/kraftwerk-eq800)**

#### **4. Daten**

4.1 System

Auf dieser Seite kannst du dir detaillierte Daten (pro Minute/Tag/Monat/Jahr) auf Systemebene anzeigen lassen.

#### 4.2 Profilseite

Auf dieser Seite kannst du die Konto - und APP-Informationen abrufen sowie die Kontoinformationen zurücksetzen.

Kontokarte: Zeige die Kontoinformationen an und setze sie zurück.

Sprache: Ändere die Sprache der APP.

Abmeldung: Abmelden von der APP

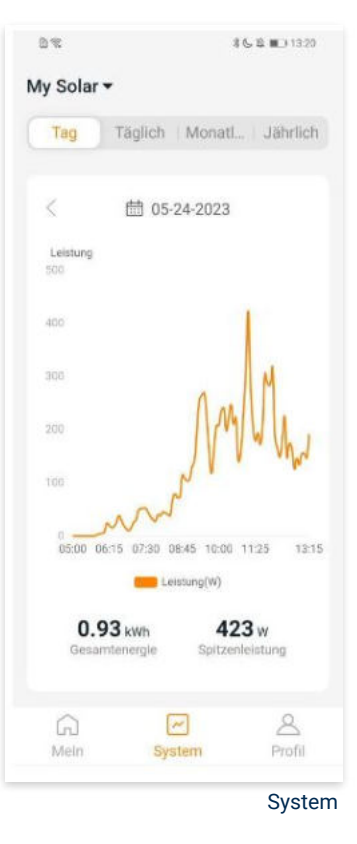

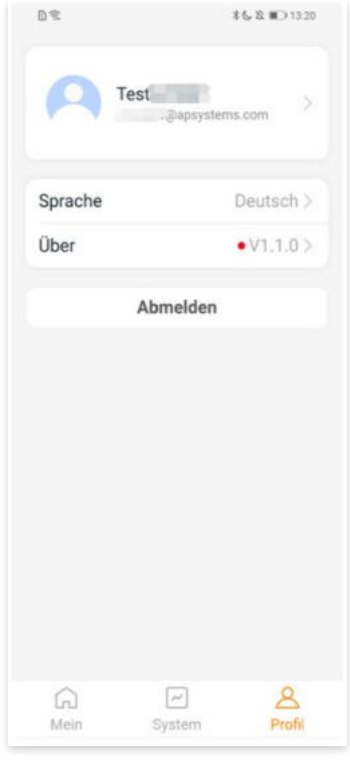

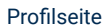

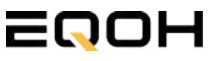

## **19.4 App - Einrichtung**

**[KRAFTWERK EQ800](https://www.eqoh.de/products/kraftwerk-eq800)**

#### **5. Ändern der Kontoinformationen**

Auf dieser Seite kannst du die Kontoinformationen einsehen und zurücksetzen.

Kontodaten: Einschließlich des Kontonamens und der E-Mail-Adresse

System-Informationen: Einschließlich der Region, des Modulmodells und der maximalen Leistung (Pmax) des Moduls, und klicken Sie zum Bearbeiten

Sicherheitseinstellungen: Ändere die E-Mail-Benachrichtigung oder setze das Passwort zurück.

Konto löschen: Wenn du dieses Konto nicht mehr benötigst, kannst du es löschen.

Du kannst die Funktion "APsystems erlauben, neue Produktionen, Dienstleistungen, Besprechungen und Marketingnachrichten zu senden" nach Belieben aktivieren oder deaktivieren.

#### **6. Sprache der APP ändern (Fernbedienungsmodus)**

Die APP unterstützt die Sprachen Englisch, 中文, Deutsch, Français, Español, Nederlands, Polska, Português, Italianno und verwendet die Systemsprache des Telefons als Standardsprache.

Falls die Systemsprache in diesen 9 Sprachen nicht enthalten ist, wird Deutsch als Standardsprache verwendet.

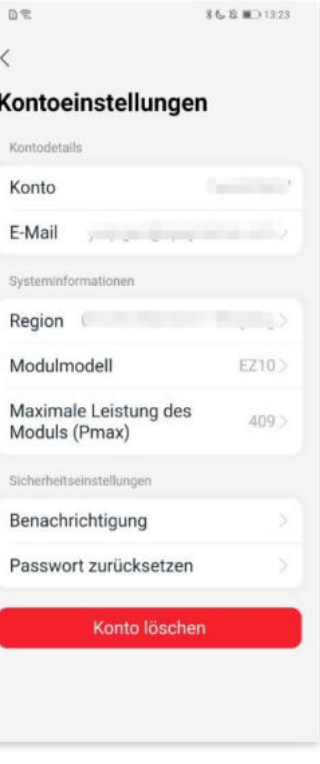

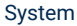

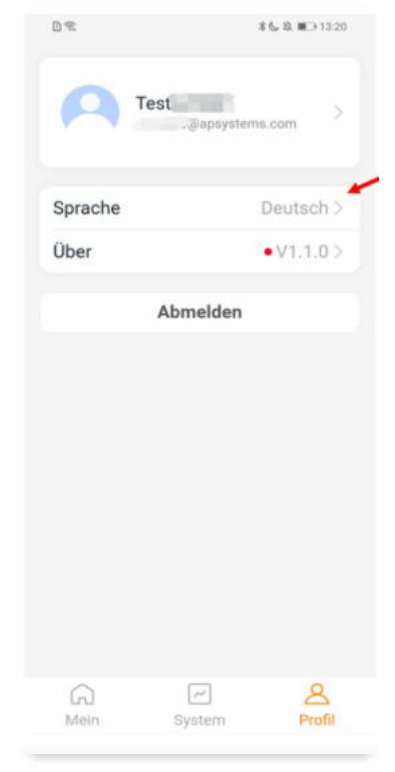

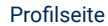

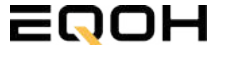

### **20 | [KRAFTWERK EQ1600](https://www.eqoh.de/products/pur-kraftwerk-power-1620w-1600w)**

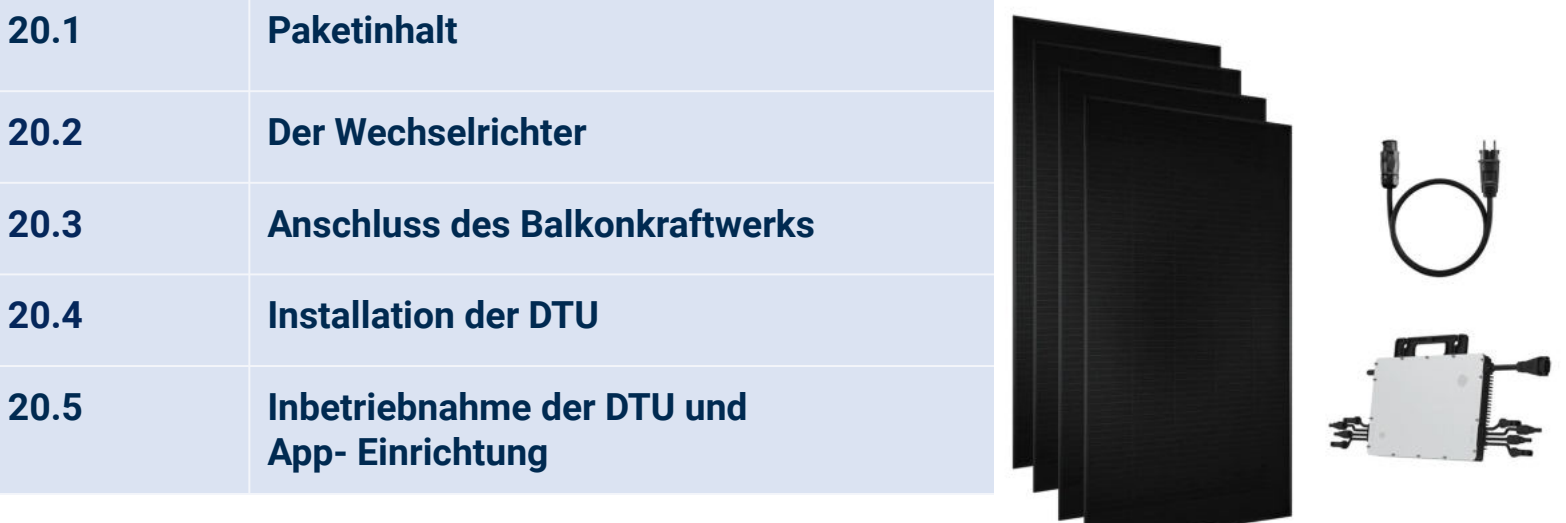

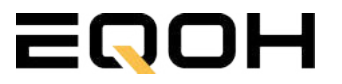

### **20.1 Paketinhalt**

**[KRAFTWERK EQ1600](https://www.eqoh.de/products/pur-kraftwerk-power-1620w-1600w)**

#### **4x Solarmodul**

im Full Black Design (172cm x 113 cm)

**1x Wechselrichter (1600 W)** mit integrierter Drosselungsfunktion

**1x Anschlusskabel** (Schuko Kabel oder Wieland Kabel, nach Bestellung)

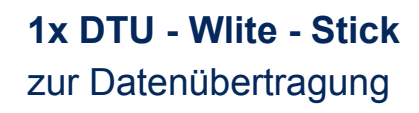

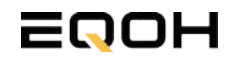

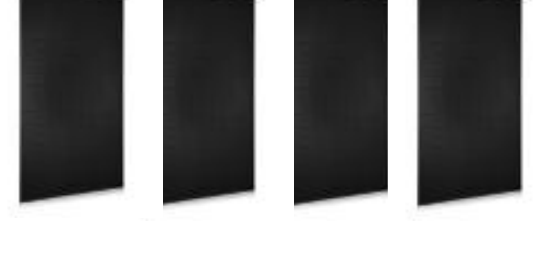

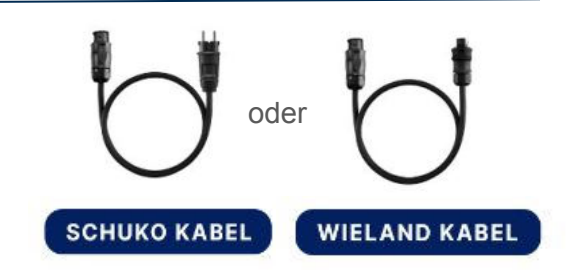

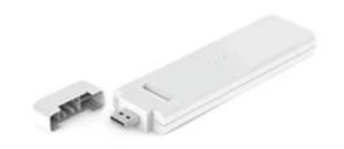

### **20.2 Der Wechselrichter**

**[KRAFTWERK EQ1600](https://www.eqoh.de/products/pur-kraftwerk-power-1620w-1600w)**

Der Wechselrichter ist **das zentrale Element** zwischen den PV-Modulen, dem Netzkabel, dem DTU-Wlite, dem Router und dem Mobiltelefon. Er sorgt dafür, dass der Gleichstrom, welcher über die Solarmodule erzeugt wird **in Wechselstrom umgewandelt** wird. Der Wechselstrom wird dann wiederum in das öffentliche Netz eingespeist.

Wir verwenden bei unseren Balkonkraftwerken mit 4 Solarmodulen den **4-in-1-Mikro-Wechselrichter von Hoymiles.**

Er ist eine der **kosteneffizientesten Solarlösungen** auf Modulebene, da er bis zu 4 Module gleichzeitig unterstützen und die PV-Produktion Deiner Anlage maximieren kann.

Der Wechselrichter ist mit einer Blindleistungssteuerung ausgestattet und erfüllt die Anforderungen von EN 50549-1:2019, VDE-AR-N 4105:2018, VFR2019 usw. Er ist darüber hinaus mit einer externen Antenne für bessere Kommunikation mit dem Hoymiles-Gateway DTU ausgestattet.

Hier findest du weitere technische Details des Wechselrichters: [Mehr](https://cdn.shopify.com/s/files/1/0659/2833/1529/files/Datasheet_HMS-1600-1800-2000_EU_DE_V202204.pdf?v=1700504869&_gl=1*8brl2v*_ga*NDY5NDAyNzYxLjE2OTU4MDg3MTI.*_ga_V42HMY1HH3*MTcwMzI0MTI5Ny41MC4xLjE3MDMyNDQzOTUuMTcuMC4w) [entdecken](https://cdn.shopify.com/s/files/1/0659/2833/1529/files/Datasheet_HMS-1600-1800-2000_EU_DE_V202204.pdf?v=1700504869&_gl=1*8brl2v*_ga*NDY5NDAyNzYxLjE2OTU4MDg3MTI.*_ga_V42HMY1HH3*MTcwMzI0MTI5Ny41MC4xLjE3MDMyNDQzOTUuMTcuMC4w)

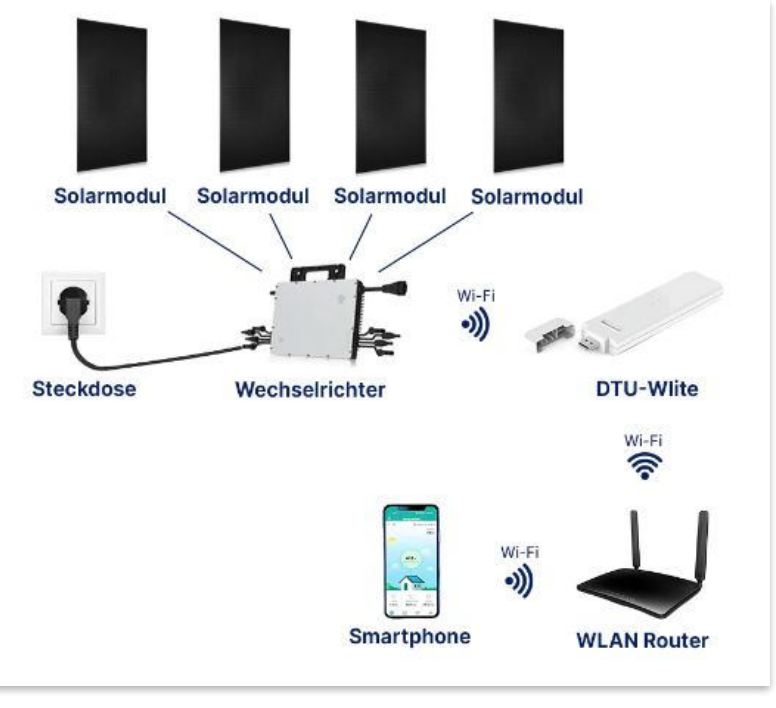

Anwendungsabbildung 1

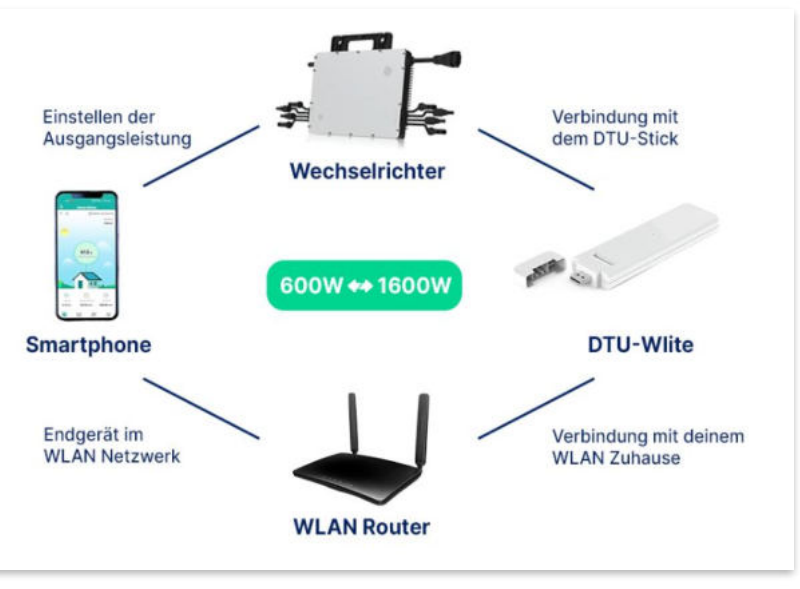

Anwendungsabbildung 2

### **20.3 Anschluss des Balkonkraftwerks**

**[FASSADEN KRAFTWERK EQ1600 - PREMIUM](https://www.eqoh.de/products/fassaden-kraftwerk-power-1620w-600-1600w-updatefahig)**

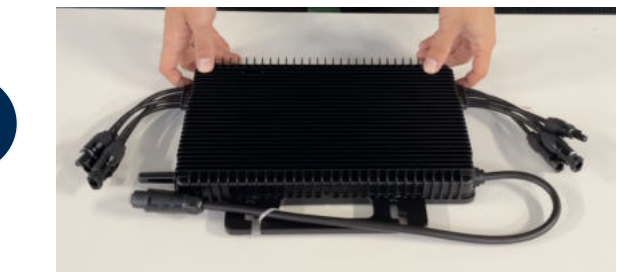

#### **Wechselrichter auspacken**

Nimm den Wechselrichter sorgfältig aus der Verpackung. Neben dem Wechselrichter gibt es in der Verpackung kein weiteres Zubehör.

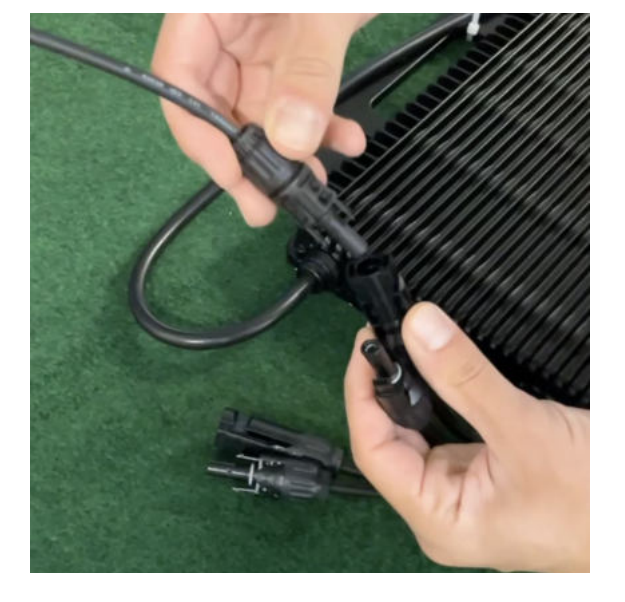

#### **Verbinde den Wechselrichtern mit den Solarmodulen**

Jedes Panel wird direkt an den Wechselrichter angeschlossen. Verwende für die Panels jeweils die nebeneinander liegenden Anschlüsse des Wechselrichters.

Stecker & Buchsen können nur korrekt verbunden werden. Erst wenn du einen Klick-Ton hörst sind die Kabel fest eingesteckt. Stelle dies unbedingt sicher.

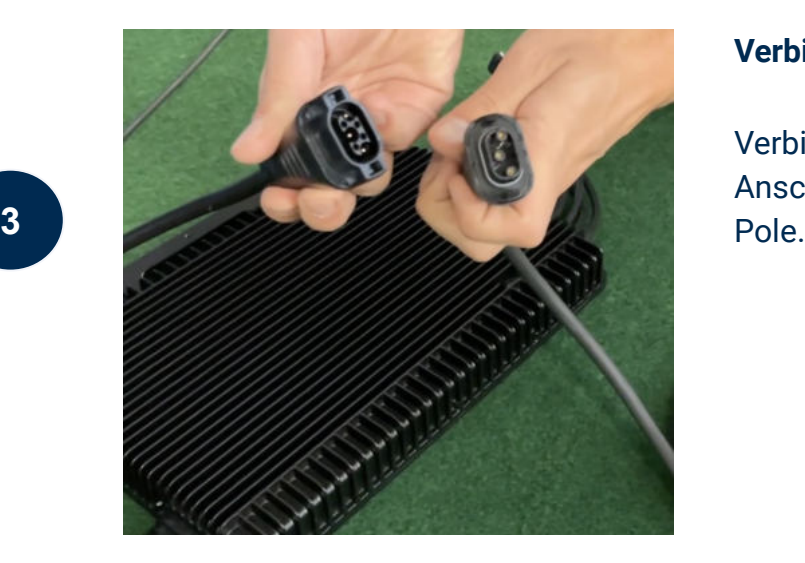

#### **Verbindung mit dem Anschlusskabel**

Verbinde den Wechselrichter nun mit dem Anschlusskabel und beachte dabei die 3

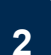

**1**

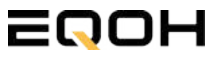

### **20.3 Anschluss des Balkonkraftwerks**

**[KRAFTWERK EQ1600](https://www.eqoh.de/products/pur-kraftwerk-power-1620w-1600w)**

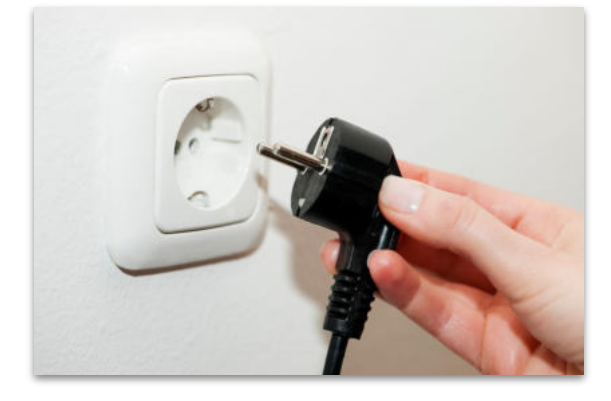

#### **Anschluss an die Steckdose**

Stecke nun den Stecker des Anschlusskabels in die Steckdose, um den Wechselrichter mit deinem Hausnetz zu verbinden.

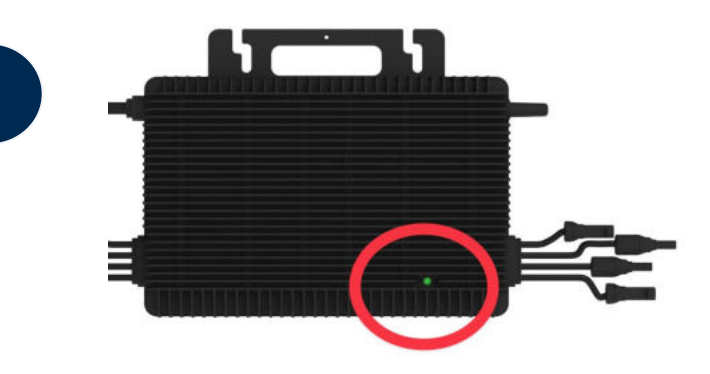

#### **Überprüfung der Kontroll-LED**

Sobald die Solarmodule Solarstrom erzeugen, startet der Wechselrichter automatisch und generiert Strom für das Hausnetz.

Eine schnell (Intervall = 1 Sekunde) grün blinkende LED zeigt an, dass der Wechselrichter ordnungsgemäß funktioniert und Strom einspeist.

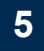

**4**

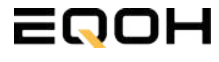

### **20.4 Installation der DTU**

**[KRAFTWERK EQ1600](https://www.eqoh.de/products/pur-kraftwerk-power-1620w-1600w)**

Die DTU ist ein kleiner USB-Stick, der dazu dient, Daten zwischen deinem Wechselrichter und deinem WLAN-Netzwerk zu übertragen. Mithilfe der DTU kannst du ganz einfach Informationen von deinem Wechselrichter abrufen, zum Beispiel wie viel Energie deine Solarmodule produzieren. Die gesammelten Daten werden automatisch in der S-Miles Cloud gespeichert und sind von überall aus abrufbar, sei es über WLAN, Ethernet oder 4G.

Die Installation ist wirklich einfach und funktioniert nach dem bekannten Plug-and-Play-Prinzip. Du steckst den Stick einfach in einen freien USB-Anschluss, und schon wird dieser mit Strom versorgt. Die Konfiguration erfolgt dann mithilfe einer passenden App, die eine unkomplizierte Einrichtung ermöglicht.

#### **Allgemeine Hinweise:**

#### **1. Positionierung der DTU:**

- Platziere die DTU idealerweise in Reichweite deines WLAN-Routers
- Achte auf eine saubere Umgebung ohne Staub, Flüssigkeiten o.ä
- Gewährleiste Raumtemperatur (-20°C bis 55°C)

#### **2. Optimale Nähe von DTU und Wechselrichter:**

- Platziere die DTU und den Wechselrichter möglichst nah beieinander
- Der optimale Abstand beträgt weniger als 5m

#### **3. Montagehöhe und Hindernisse**

- Platziere die DTU etwa 1m über dem Boden
- Metall oder Beton können die Kommunikation zwischen den Geräten beeinträchtigen

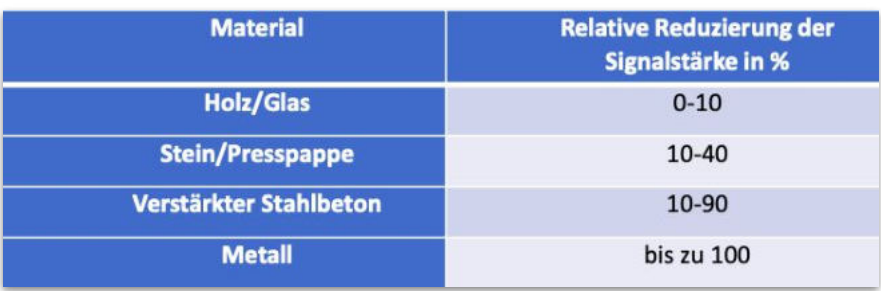

### **20.4 Installation der DTU**

**[KRAFTWERK EQ1600](https://www.eqoh.de/products/pur-kraftwerk-power-1620w-1600w)**

#### **Einrichtungsschritte:**

#### **1. Anschluss der DTU:**

- Schließe die DTU an einen USB-Adapter an, der in eine Steckdose gesteckt werden kann
- Verwende einen USB-Adapter, wie er beispielsweise für Smartphones genutzt wird

**WICHTIG: Achte darauf, dass der Adapter eine maximale Leistung von 1A, 5V und 5W aufweist.**

#### **2. Ausrichtung der DTU:**

○ Schließe die DTU so an, dass sie in einem 90° Winkel zur Wand steht. Dies gewährleistet eine optimale Signalübertragung.

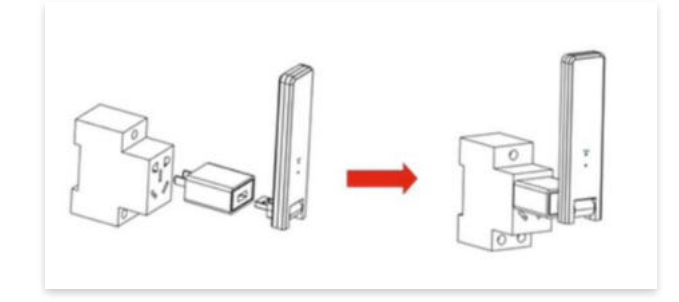

#### **3. Anschluss an Mehrfachsteckdose:**

○ Falls du die DTU an einer Mehrfachsteckdose anschließt, achte darauf, dass die DTU senkrecht zur Steckdose ausgerichtet ist. Dies minimiert potenzielle Störungen und gewährleistet eine effiziente Datenübertragung.

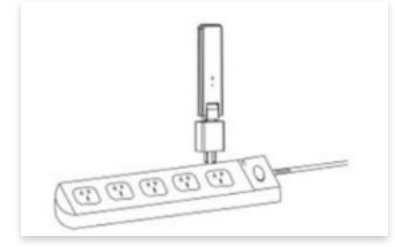

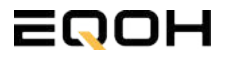

**[KRAFTWERK EQ1600](https://www.eqoh.de/products/pur-kraftwerk-power-1620w-1600w)**

**Folge diesen Schritten, um die DTU erfolgreich in Betrieb zu nehmen und die App auf deinem Gerät zu installieren.**

#### **1. DTU prüfen:**

Prüfe die Betriebsbereitschaft der DTU, nachdem du diese angeschlossen hast. Ein abwechselndes Blau-, Grün- und Rot-Blinken signalisiert, dass die DTU bereit ist. (siehe Abbildungen 1 und 2).

#### **2. Seriennummer des Wechselrichters bereithalten:**

Um die Inbetriebnahme der DTU zu erleichtern, halte bitte die Seriennummer deines Wechselrichters bereit. Diese wird bei den nachfolgenden Installationsschritten abgefragt.

#### **3. "S-Miles Installer"-App herunterladen:**

 Die weiteren Installationsschritte erfolgen mithilfe der "S-Miles Installer"-App. Lade diese App jetzt aus deinem App-Store oder Google Play Store herunter (siehe Abbildung 3).

Im Folgenden führen wir dich durch die Installation und zeigen beispielhaft die Erstellung eines Benutzerkontos. Du kannst die App allerdings auch benutzen, ohne ein Konto zu erstellen.

Die Anleitung basiert auf der Nutzung eines iOS-Systems. Darstellungen in der App bei Android-Systemen können leicht abweichen.

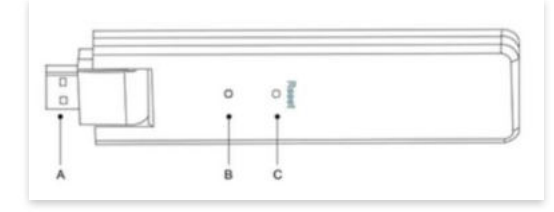

Abbildung 1

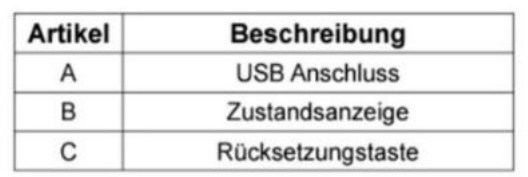

Abbildung 2

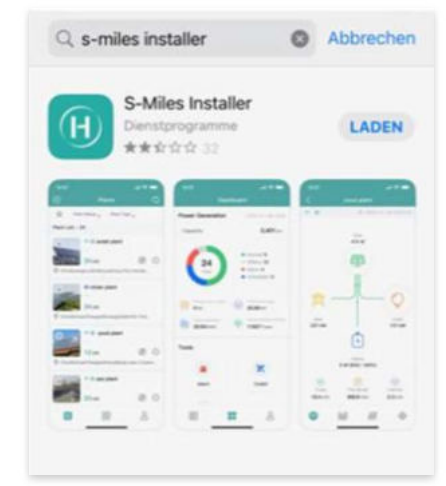

Abbildung 3

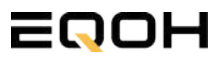

**[KRAFTWERK EQ1600](https://www.eqoh.de/products/pur-kraftwerk-power-1620w-1600w)**

#### **4. Berechtigung für Standortzugriff erteilen:**

Die App benötigt die Berechtigung, auf deinen Standort zuzugreifen. Erteile diese Berechtigung für eine problemlose Installation, indem du in der App den Standortzugriff aktivierst (siehe Abbildung 4).

#### **5. "Kein Konto" auswählen:**

Wähle die Option "Kein Konto" aus (siehe Abbildung 5).

#### **6. E-Mail Adresse angeben:**

Gib deine E-Mail Adresse an und drücke auf "Senden" (siehe Abbildung 6).

#### **7. Verifizierungscode verwenden:**

Du erhältst einen Verifizierungscode per E-Mail. Öffne die E-Mail und gib den Code in der App in das entsprechende Feld ein.

Bestimme ein sicheres Passwort für dein Konto und gebe dieses Passwort 2 mal ein. Schließe die Konto-Erstellung mit einem Klick auf "Registrieren" ab. (siehe Abbildung 7).

**Hinweis zur Registrierung**: Es können pro E-Mail Adresse maximal fünf Codes angefragt werden. Es dauert manchmal ein paar Minuten, warte bitte ein paar Minuten, bevor du einen neuen Code anforderst.

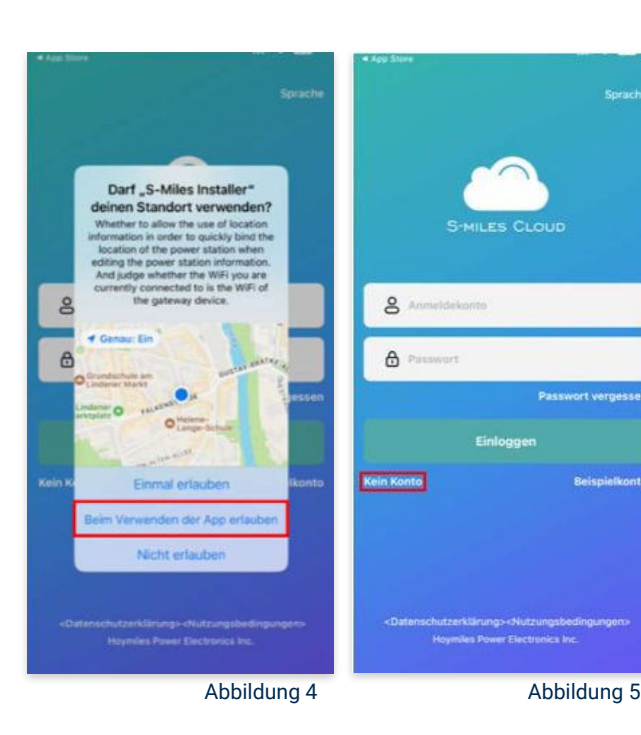

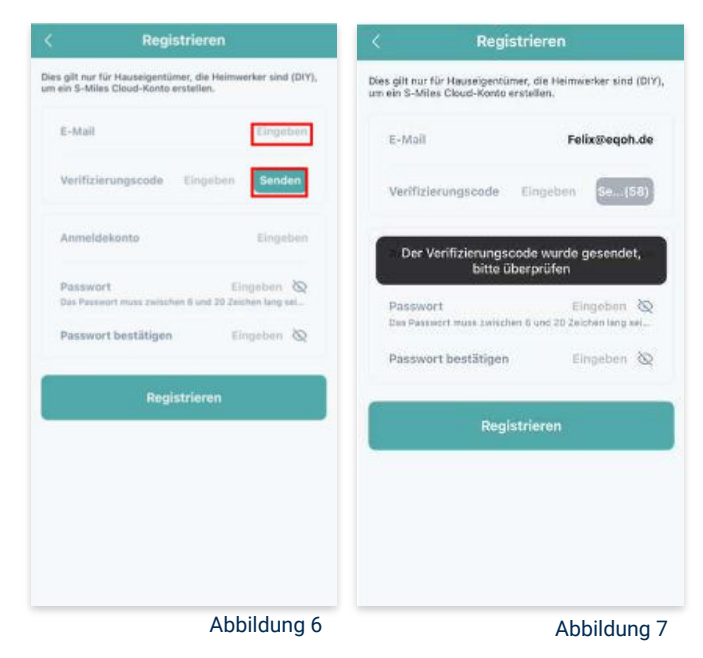

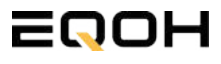

**[KRAFTWERK EQ1600](https://www.eqoh.de/products/pur-kraftwerk-power-1620w-1600w)**

#### **8. Mit neuem Konto anmelden:**

Melde dich mit deinem neuen Konto an. Trage deine E-Mail Adresse bei "Anmeldekonto" ein und verwende das zuvor festgelegte Passwort. (siehe Abbildung 8)

#### **9. Solaranlage hinzufügen:**

Wähle das "+"-Symbol aus, um eine Anlage hinzuzufügen (siehe Abbildung 9).

#### **10. Angaben zu Anlagedaten:**

Fülle die angegebenen Felder aus und klicke anschließend auf "weiter" (siehe Abbildung 10). Wir haben es für ein verbessertes Verständnis einmal beispielhaft für dich ausgefüllt (siehe Abbildung 11).

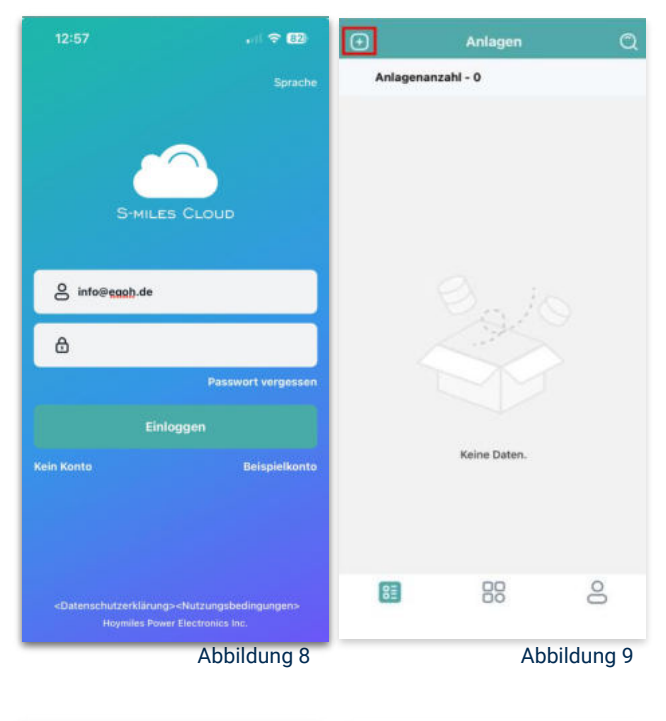

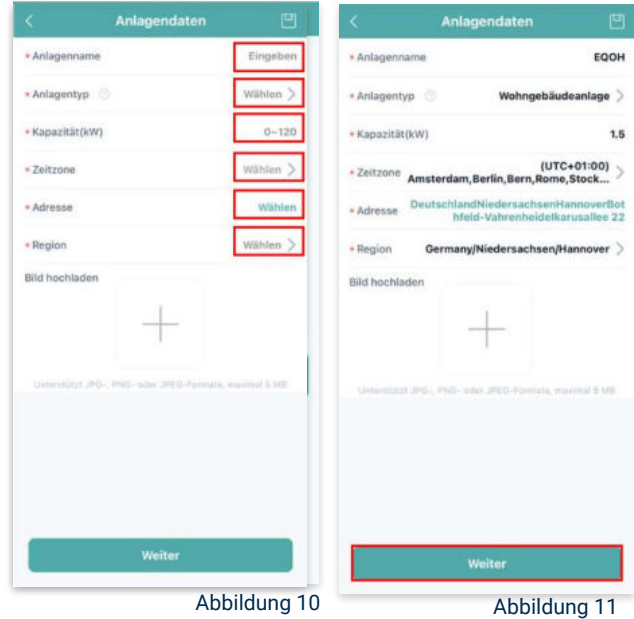

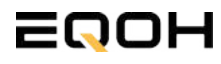

**[KRAFTWERK EQ1600](https://www.eqoh.de/products/pur-kraftwerk-power-1620w-1600w)**

#### **11. DTU hinzufügen:**

Wähle das "+"-Symbol aus, um deine DTU hinzuzufügen (siehe Abbildung 12).

#### **12. Eingabe der Seriennummer:**

Trage die DTU Seriennummer (SN) ein. Diese befindet sich an dem DTU unter dem Strichcode (siehe Abbildung 13).

#### **13. Eingabe der Mikro-SN:**

Gib nun die Mikro-SN ein. Diese befindet sich unter dem Strichcode auf dem Wechselrichter (siehe Abbildung 14).

#### **14. Trage Informationen zum Layout ein:**

Gib nun weitere Informationen zum Aufbau deiner Anlage ein und füge Ausrichtung, Neigung und Layout Muster hinzu. Den "Array-Namen" kannst du selbst bestimmen. Schließe die Eingabe unter "speichern" ab (siehe Abbildung 15).

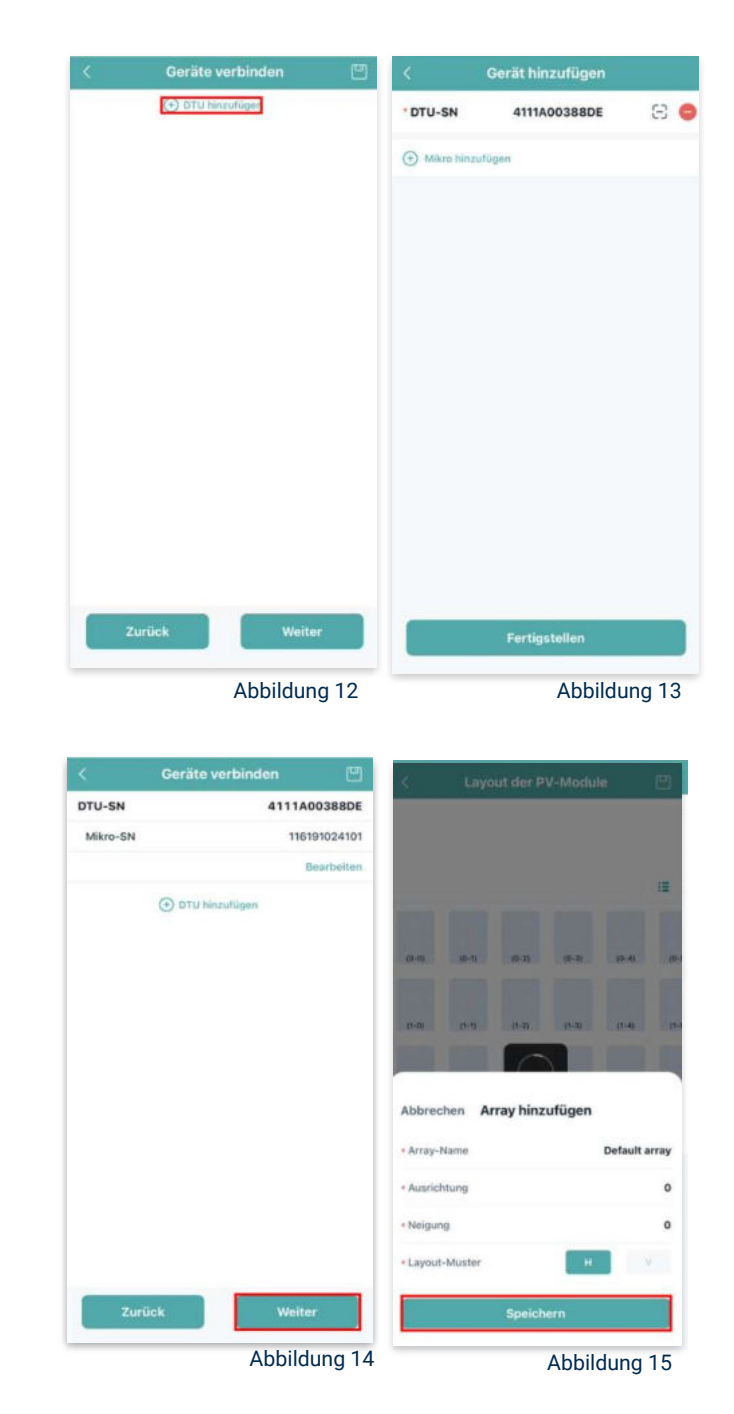

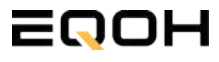

EQOH

**[KRAFTWERK EQ1600](https://www.eqoh.de/products/pur-kraftwerk-power-1620w-1600w)**

#### **15. Übersicht Solarmodule:**

Im nächsten Schritt werden alle hinzugefügten Solarmodule angezeigt. Klicke nun auf "Weiter" (siehe Abbildung 16).

#### **16. Anlagenbild hinzufügen:**

Wenn du möchtest, kannst du nun ein Bild deiner Anlage hochladen. Klicke anschließend auf "Weiter (siehe Abbildung 17).

#### **17. Einstellungen zur Anlage:**

Fülle die Felder "Währung" und "Strompreis je Einheit" aus und auf "Fertig" bestätigst du deine Eingaben (siehe Abbildungen 18 und 19).

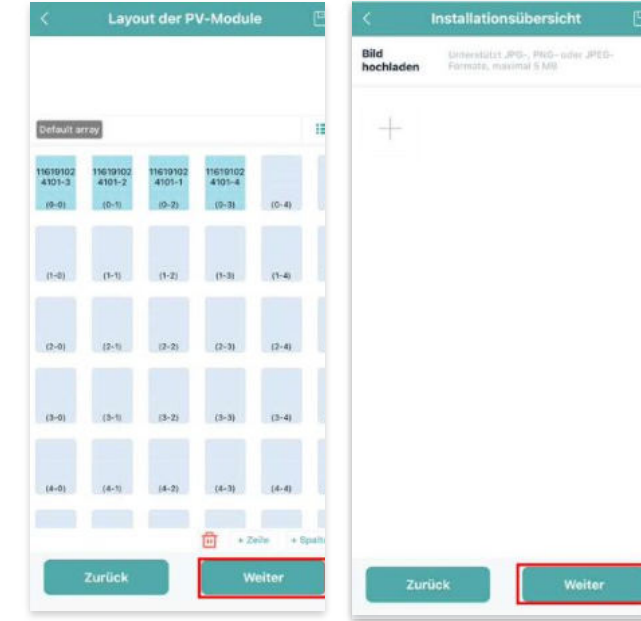

Abbildung 16 Abbildung 17

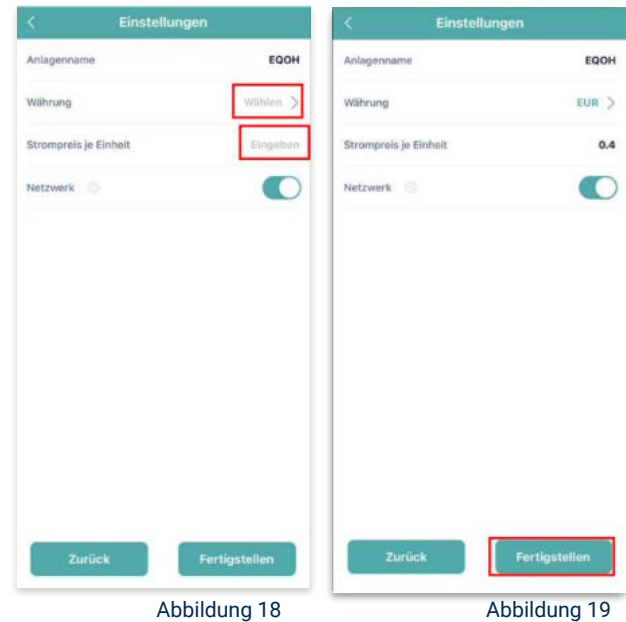

**[KRAFTWERK EQ1600](https://www.eqoh.de/products/pur-kraftwerk-power-1620w-1600w)**

#### **18. Verbindung mit dem Internet:**

Um deine Anlage mit dem Internet zu verbinden, wähle das mittlere Symbol in der Fußzeile aus (siehe Abbildung 20).

Wähle nun "Netzwerkkonfig" aus (siehe Abbildung 21).

Ermögliche nochmals den Zugriff auf deinen Standort (siehe Abbildung 22).

Gehe nun in deine WLAN- Einstellungen auf dem Smartphone und wähle dort deine DTU aus. (siehe Abbildung 23-25) Abbildung 20 Abbildung 20 Abbildung 21

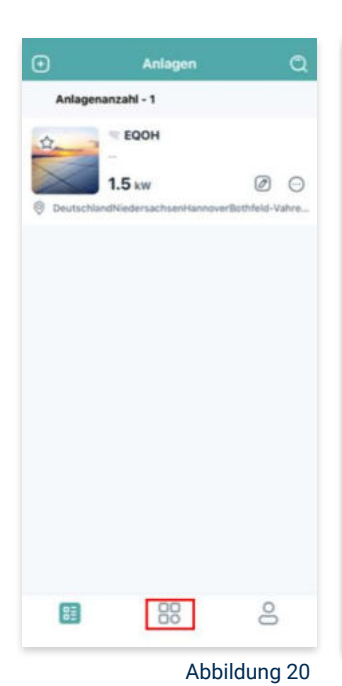

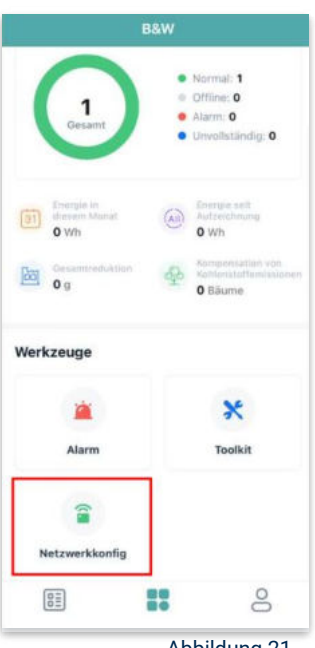

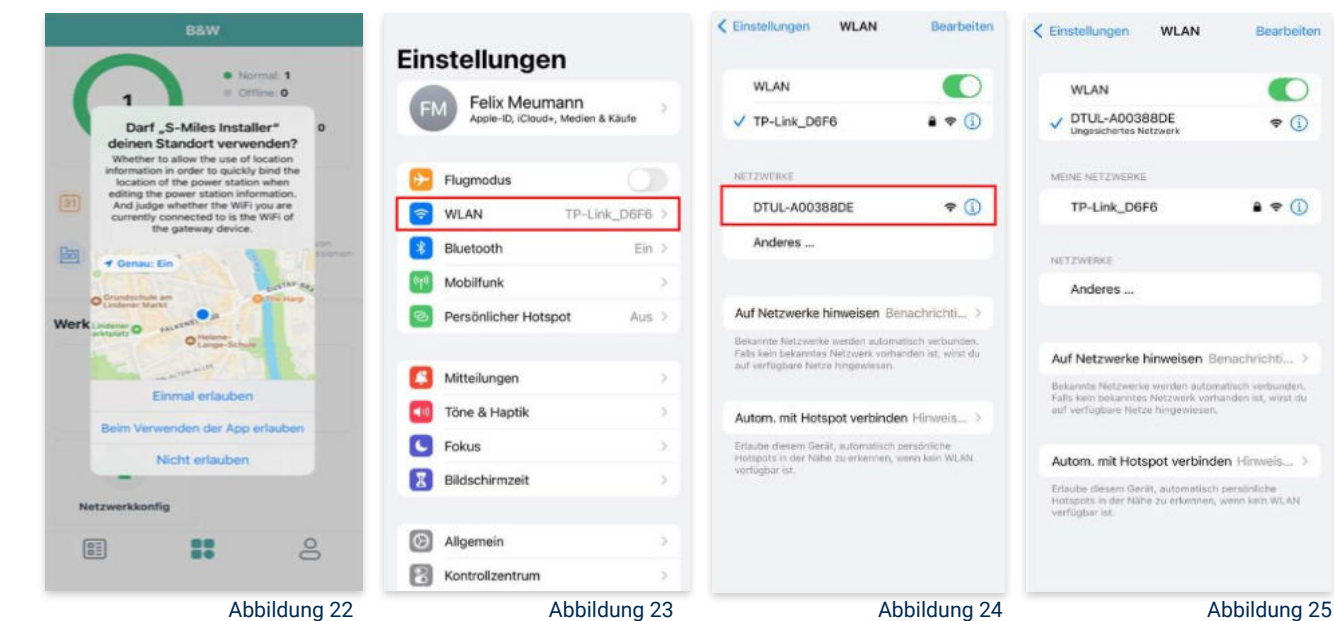

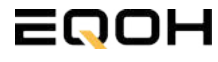

**[KRAFTWERK EQ1600](https://www.eqoh.de/products/pur-kraftwerk-power-1620w-1600w)**

#### **19. Verbindung App und Geräte:**

Öffne wieder "S-Miles-Installer" App und erlaube dieser eine Verbindung zwischen der App und deinen Geräten herstellen zu dürfen. Das kann einen Moment dauern. Versuche bei einer Fehlermeldung die Verbindung erneut herzustellen, in dem du die letzten Schritte wiederholst (siehe Abbildungen 26-29).

Ist die Verbindung hergestellt, wähle "Fertigstellen", um die Installation abzuschließen (siehe Abbildung 31).

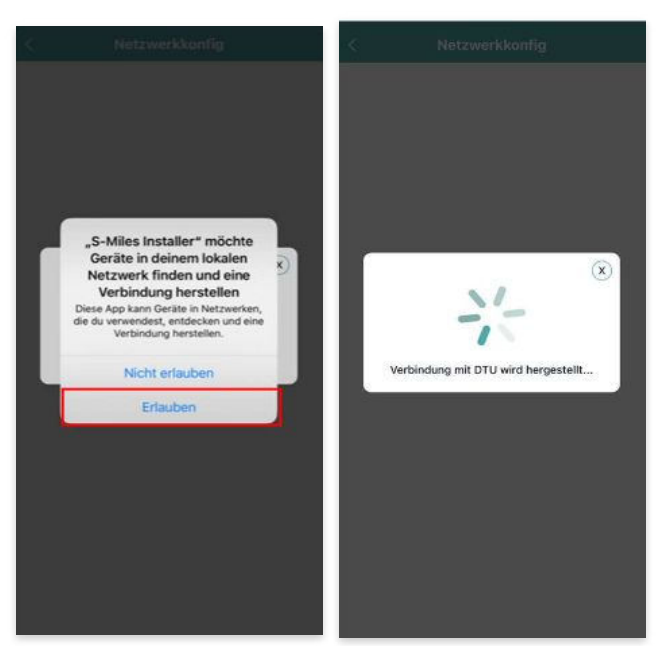

Abbildung 26 Abbildung 27

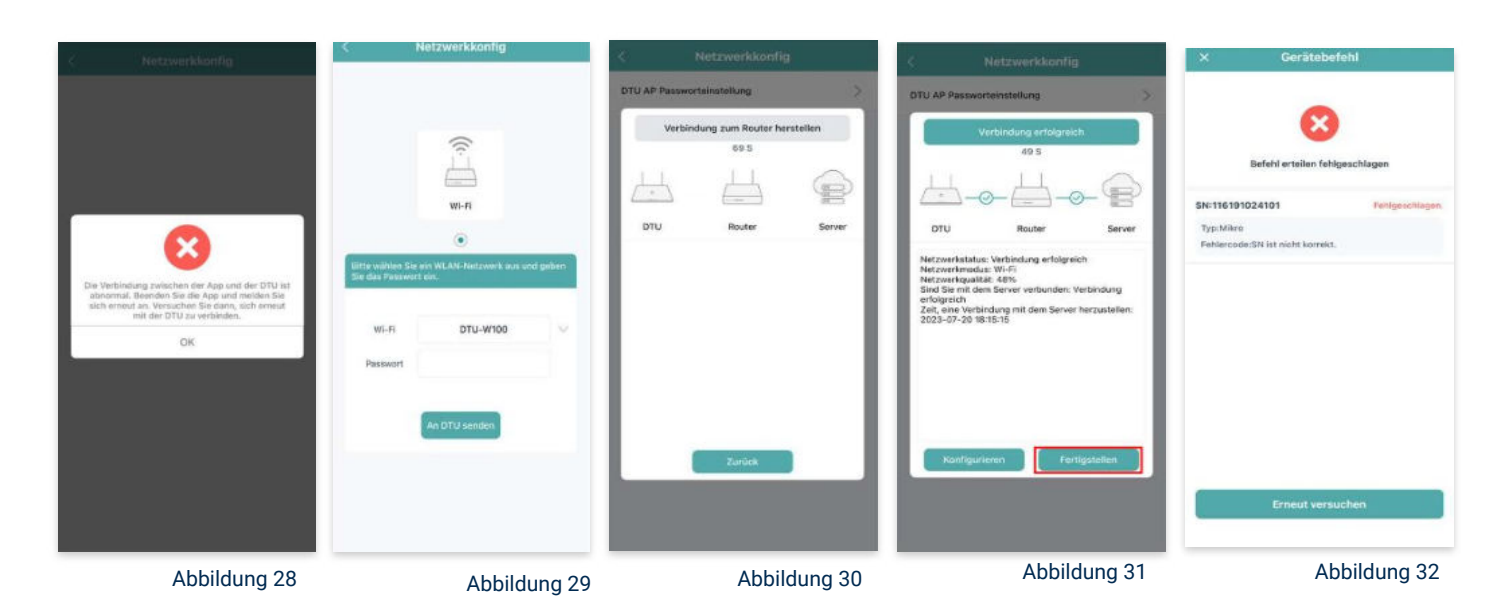

**Hinweis:** Direkt nach der Inbetriebnahme kann es vorkommen, dass du eine Fehlermeldung angezeigt bekommst (siehe Abbildung 32). Dies tritt auf, weil die DTU zunächst eine Verbindung zum Server herstellen und anschließend eine Synchronisierung durchführen muss. Dieser Vorgang kann etwa 30 bis 60 Minuten dauern. Danach erfolgt automatisch eine Aktualisierung. Stelle sicher, dass während dieser Aktualisierung Tageslicht auf die Solarmodule fällt, damit der Wechselrichter ordnungsgemäß betrieben werden kann.

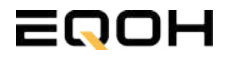

**[KRAFTWERK EQ1600](https://www.eqoh.de/products/pur-kraftwerk-power-1620w-1600w)**

#### **20. Einstellen der Wechselrichterleistung:**

Wähle in der App-Übersicht deine Anlage aus. Über das Symbol rechts unten in der Fußleiste kannst du über das entsprechende Feld deine Leistung anpassen (siehe Abbildungen 33-35).

Ändere nun die prozentuale Wirkleistung. Im Beispiel (Abbildung 36) wird die Leistung eines 1500 Watt starken Gerätes auf 40% gesenkt um eine Leistung von 600 Watt zu erreichen. Bei anderen Leistungen können die prozentualen Werte abweichen. Wähle im Anschluss "Speichern" um die Anpassung der Wirkleistung zu bestätigen.

#### **Hinweis:** Sobald die

Wechselrichterleistung in der App eingestellt ist, wird sie im System gespeichert. Die Messwerte werden jedoch erst nach 15 Minuten aktualisiert, sodass dir erst nach Ablauf dieser Zeit die Wirkleistung im Dashboard angezeigt wird.

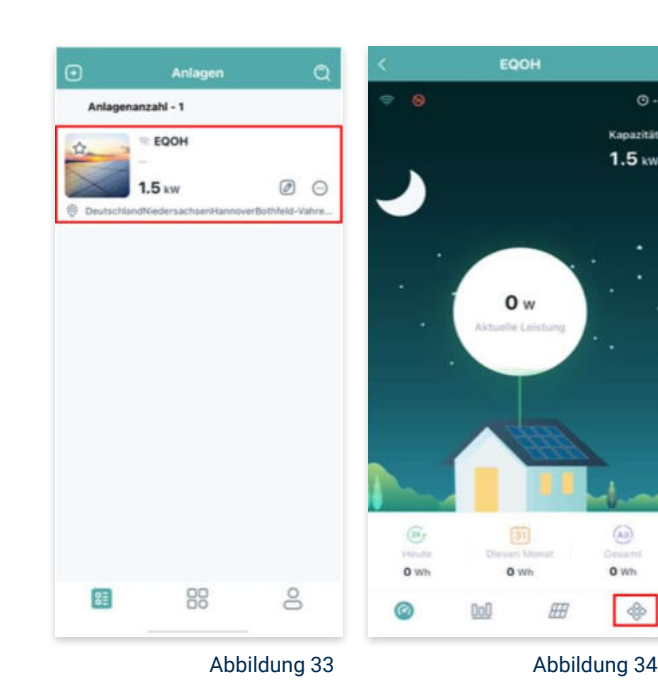

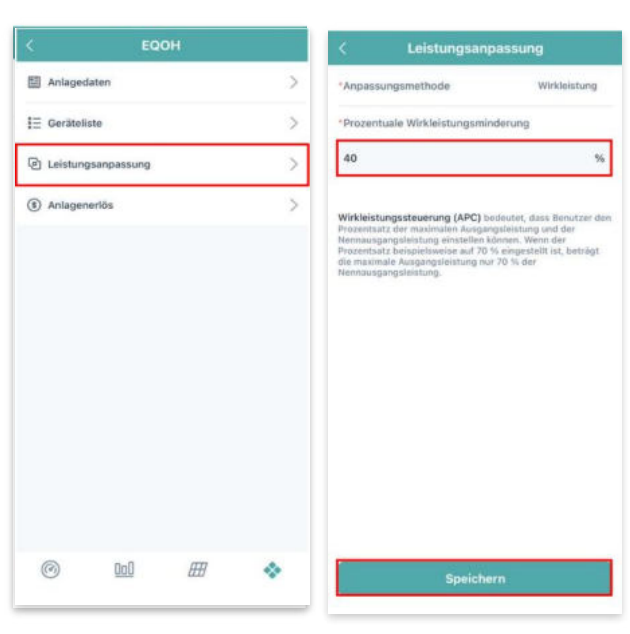

Abbildung 35 Abbildung 36

 $\sigma$ 

 $1.5w$ 

o wh

 $\circledcirc$ 

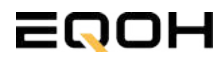

# **Hat alles geklappt?**

Die Installation deines EQOH-Balkonkraftwerkes ist nun abgeschlossen. Wir wünschen dir viel Spaß beim einfachen Stromerzeugen.

Oder lief doch nicht alles nach Plan? Melde dich gerne bei uns und wir helfen dir gerne weiter.

Nutze hierfür unsere telefonische Beratung oder noch einfacher: den Chat auf unserer [Website.](https://www.eqoh.de/) Hier wirst du gern von einem unserer SolarexpertInnen beraten.

### **Telefonische Beratung**

Unsere Mitarbeiter beraten dich gerne zu allen Fragen rund um unsere Balkonkraftwerke

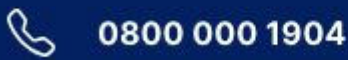

EQOH